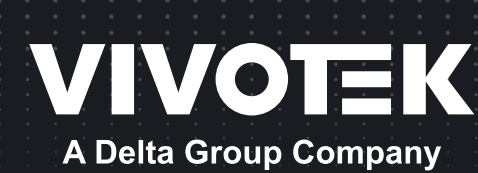

# FD9189-H/-HT-v2 FD9389-EHV/-EHTV-V2 Cámara de red domo fija Manual de usuario

5MP • Interior/Exterior • IP66 • Día y noche • Grabación perfecta WDR Pro • Smart Stream III

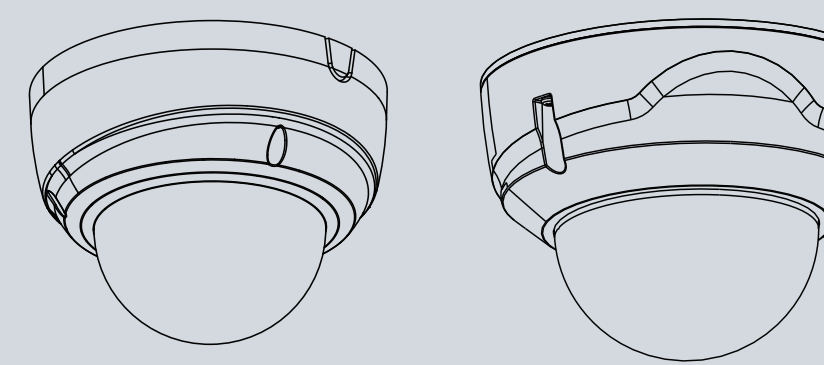

## Tabla de contenido

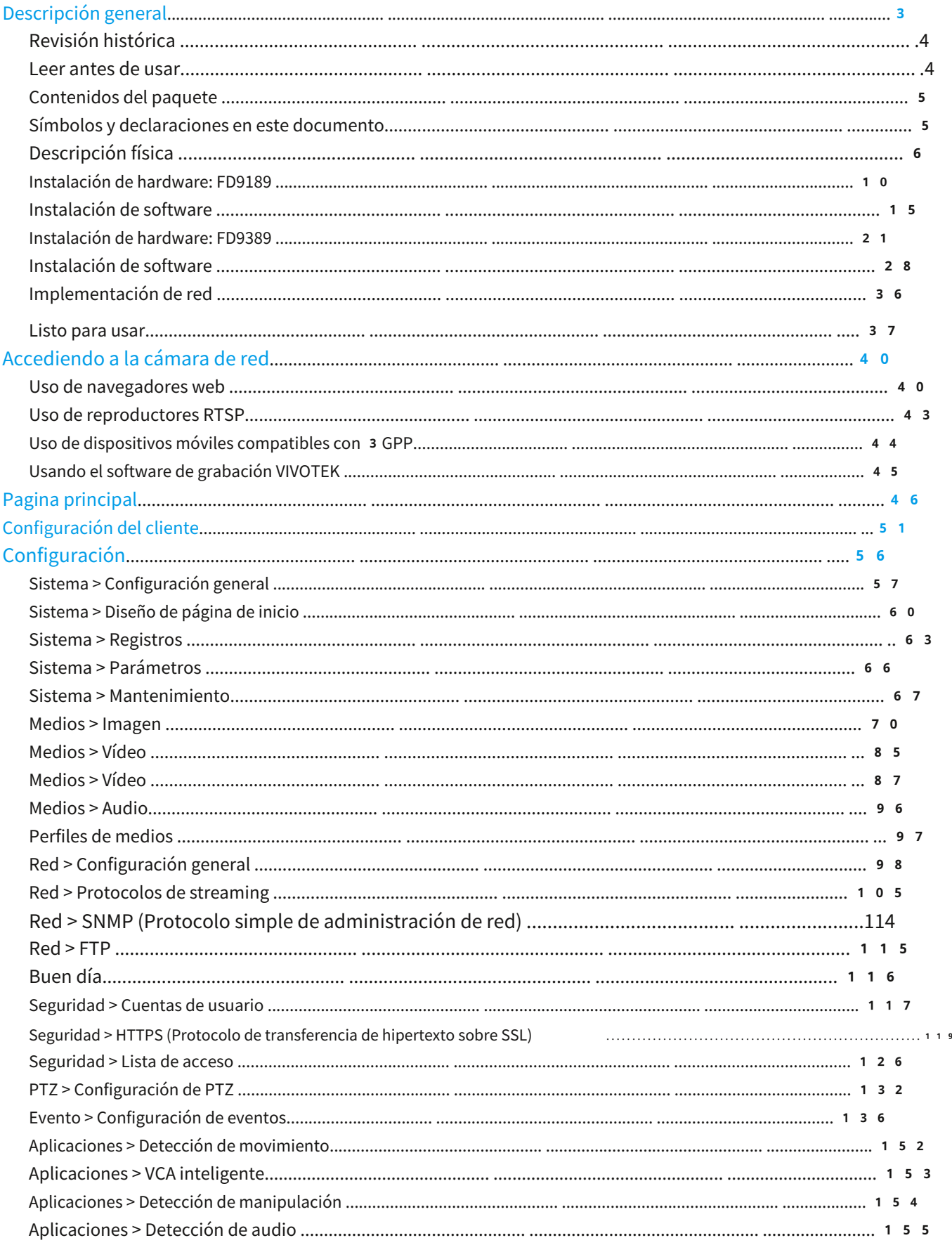

<span id="page-2-0"></span>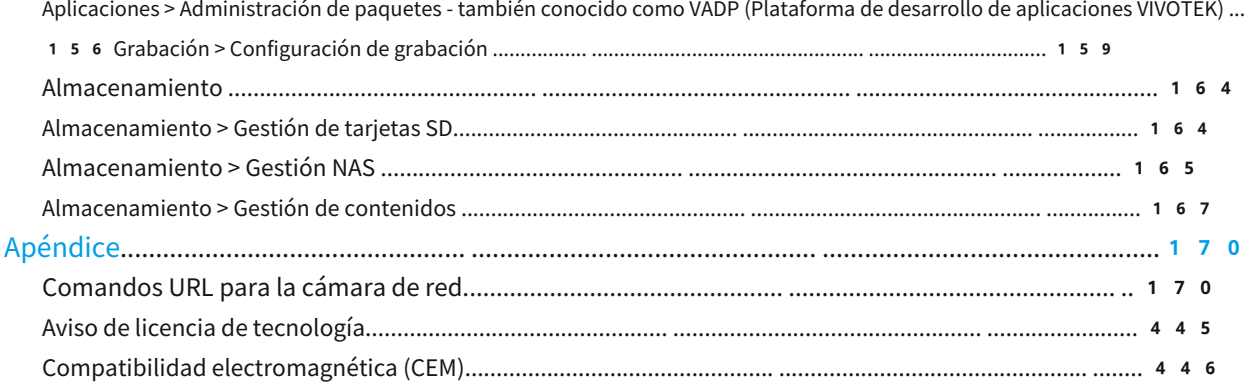

#### **Descripción general**

La FD9189/9389-v2 es una cámara de red domo fija para exteriores/interiores con capacidad para una resolución de 2560 x 1920 a 30 fps. Con la tecnología WDR Pro, la serie de cámaras es capaz de capturar imágenes de la más alta calidad tanto en entornos con poca luz como con alto contraste.

Estos modelos admiten almacenamiento de video local en las tarjetas MicroSD si se interrumpe el servicio de red. La cámara también viene con detección de movimiento configurable y detección de manipulación con hasta 5 áreas de máscara de privacidad.

La cámara viene con grabación perfecta que permite grabar en la tarjeta SD cuando la conexión de red no funciona. Cuando se restablezca la conexión de red, el video grabado se recuperará de la tarjeta SD a su NVR o estación de grabación VAST.

#### **IMPORTANTE:**

El equipo viene con una batería RTC. Tenga en cuenta lo siguiente:

- Temperaturas extremas altas o bajas a las que puede estar sometida una batería durante su uso, almacenamiento o transporte; y baja presión del aire a gran altura.
- Reemplazo de una batería por un tipo incorrecto que puede anular una protección (por ejemplo, en el caso de algunos tipos de baterías de litio);
- Desechar una batería en el fuego o en un horno caliente, o aplastarla o cortarla mecánicamente, lo que puede provocar una explosión;
- Dejar una batería en un entorno con temperaturas extremadamente altas que pueda provocar una explosión o una fuga de líquido o gas inflamable; y
- Una batería sometida a una presión de aire extremadamente baja que puede provocar una explosión o una fuga de líquido o gas inflamable.
- PRECAUCIÓN: Riesgo de incendio o explosión si se reemplaza la batería por una del tipo incorrecto.

## <span id="page-3-0"></span>**Revisión histórica**

■ Rev. 1.0: Versión inicial.

#### **Leer antes de usar**

El uso de dispositivos de vigilancia puede estar prohibido por ley en su país. La cámara de red no es sólo una cámara web de alto rendimiento, sino que también puede formar parte de un sistema de vigilancia flexible. Es responsabilidad del usuario asegurarse de que el funcionamiento de dichos dispositivos sea legal antes de instalar esta unidad para el uso previsto.

Es importante verificar primero que todo el contenido recibido esté completo de acuerdo con el Contenido del paquete que se enumera a continuación. Tome nota de las advertencias en la Guía de instalación rápida antes de instalar la cámara de red; luego lea atentamente y siga las instrucciones del capítulo Instalación para evitar daños debido a un montaje e instalación defectuosos. Esto también garantiza que el producto se utilice correctamente según lo previsto.

La cámara de red es un dispositivo de red y su uso debería ser sencillo para quienes tienen conocimientos básicos de redes. Está diseñado para diversas aplicaciones, incluido el uso compartido de vídeos, seguridad/ vigilancia general, etc. El capítulo Configuración sugiere formas de utilizar mejor la cámara de red y garantizar un funcionamiento adecuado. Para desarrolladores creativos y profesionales, la sección Comandos URL de la cámara de red sirve como referencia útil para personalizar las páginas de inicio existentes o integrarlas con el servidor web actual.

#### **IMPORTANTE:**

- 1. El producto debe instalarse y protegerse en un lugar de difícil acceso y alejado de impactos o vibraciones fuertes. Por ejemplo, en el lugar donde las cámaras de vigilancia miran hacia abajo o están instaladas en posiciones altas, como en una pared, o al menos a 3 metros del suelo.
- 2. La cámara debe instalarse al menos a 10 centímetros de distancia del alero de un edificio.
- 3. Si se alimenta mediante un adaptador de corriente, el adaptador debe estar conectado a tierra correctamente.

4. Los trabajos de mantenimiento y reparación siempre deben ser realizados por personal técnico cualificado.

- 5. Desconecte la energía de la unidad cuando realice una tarea de mantenimiento.
- 6. Comuníquese con los distribuidores certificados de VIVOTEK para obtener adaptadores de corriente.

#### <span id="page-4-0"></span>**contenidos del paquete**

- FD9189-v2 o FD9389-v2
- Paquete de tornillos.
- Adhesivo de alineación.
- Guía de instalación rápida.

## **Símbolos y declaraciones en este documento**

**INFORMACIÓN:**proporciona mensajes o consejos importantes que pueden ayudar a prevenir situaciones inconvenientes o problemáticas.

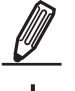

i

**NOTA**: Los avisos proporcionan orientación o consejos relacionados con la integridad funcional de la máquina.

**Consejos**: Los consejos son información útil que ayuda a mejorar o facilitar una instalación, función o proceso.

**ADVERTENCIA: o IMPORTANTE:**: Estas declaraciones indican situaciones que pueden ser peligrosas o peligrosas para la máquina o para usted.

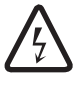

**Peligro de electricidad**: Esta declaración aparece cuando un operador puede sufrir riesgos eléctricos de alto voltaje.

#### **IMPORTANTE:**

- 1. La cámara solo debe conectarse a redes PoE sin enrutarse a plantas externas.
- 2. Para la conexión PoE, utilice únicamente ITE listado por UL con salida PoE.

1. La cámara no debe estar conectada a ninguna red PoE, sin conexión a instalaciones externas.

2. Para las conexiones PoE, utilice únicamente un equipo de TI homologado UL, con una salida PoE.

Utilice la cámara únicamente con una fuente de alimentación de CC que esté listada por UL y certificada como fuente de alimentación limitada (LPS). La fuente de alimentación debe tener las marcas UL y LPS. La fuente de alimentación también debe cumplir con los requisitos de seguridad y cumplimiento del país de uso.

No utilice la cámara con un bloque de alimentación CC homologado UL y con certificación de alimentación limitada (LPS). El bloque de alimentación debe seguir las indicaciones de homologación UL y LPS. También debe responder a las exigencias en materia de seguridad y conformidad con el país de utilización.

## <span id="page-5-0"></span>**Descripción física**

#### **FD9189-v2**

**Vista exterior**

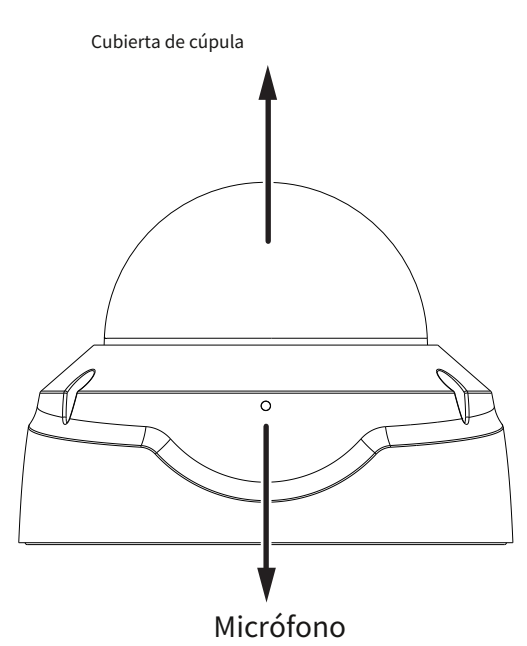

**Vista interior**

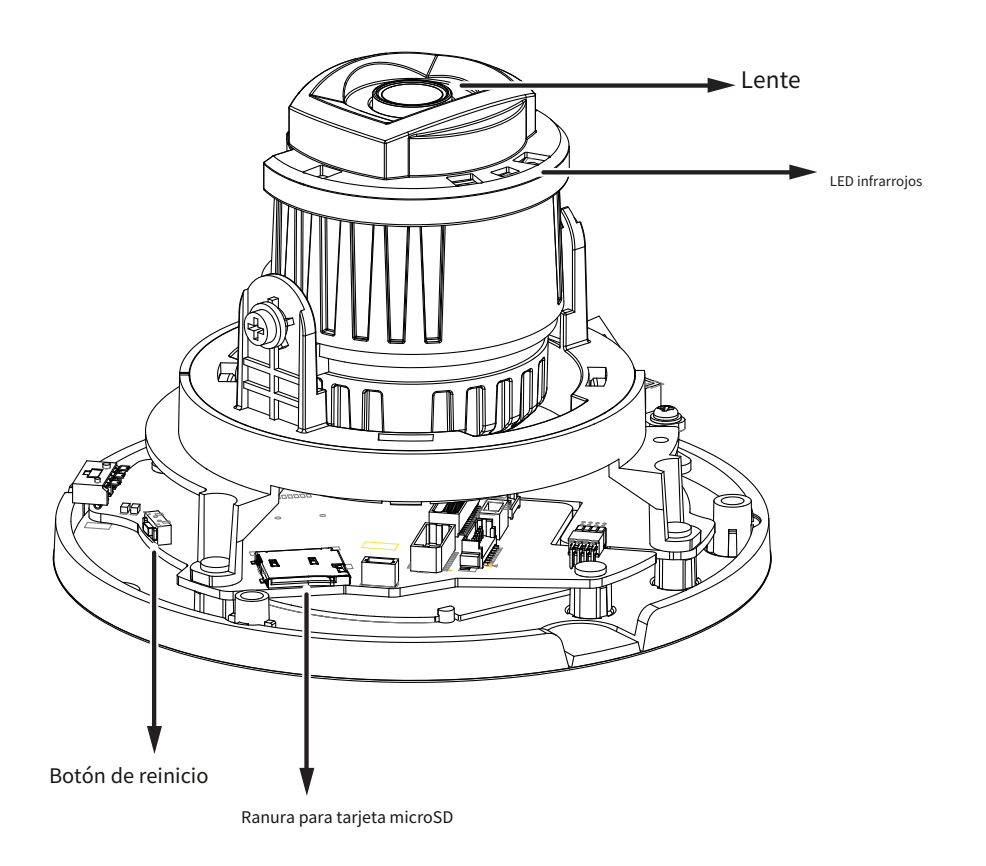

**VIVOTEK**

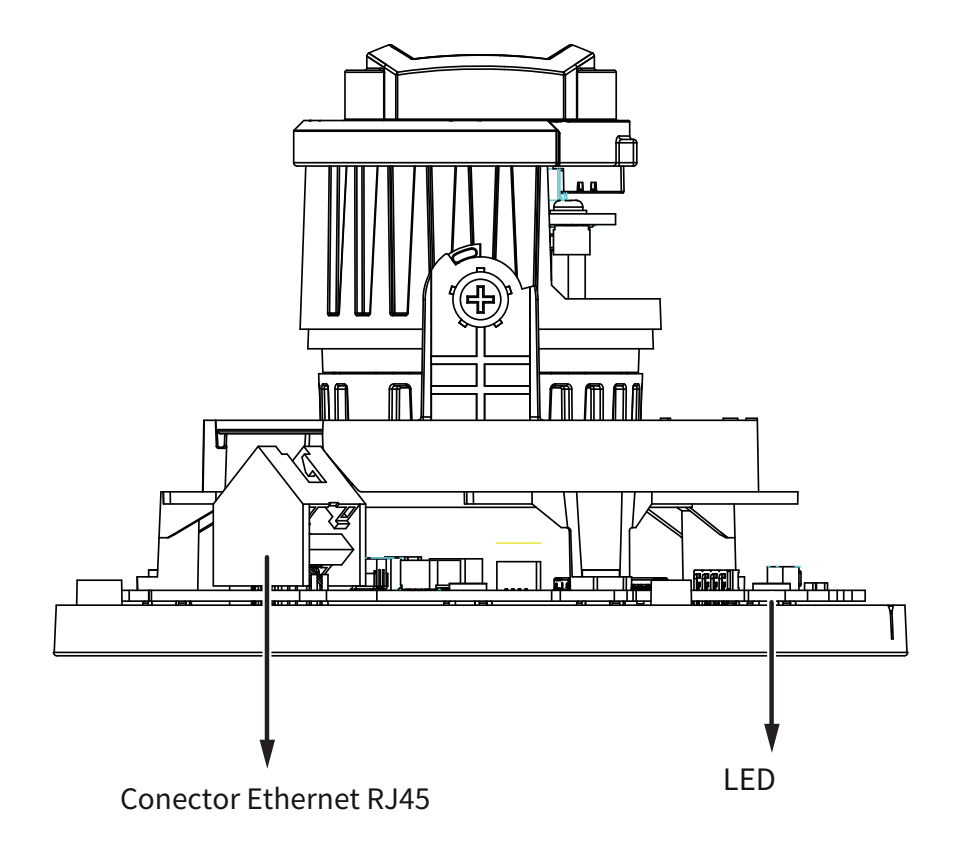

## **NOTA:**

Algunas de las sintaxis de sufijos utilizadas en la denominación de modelos se enumeran a continuación:

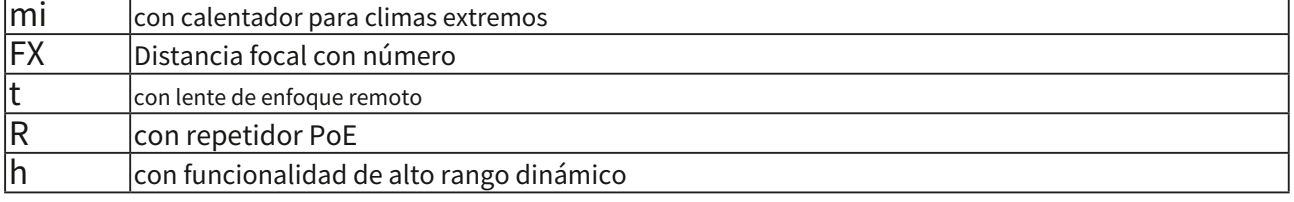

#### **FD9389-v2**

**Vista exterior**

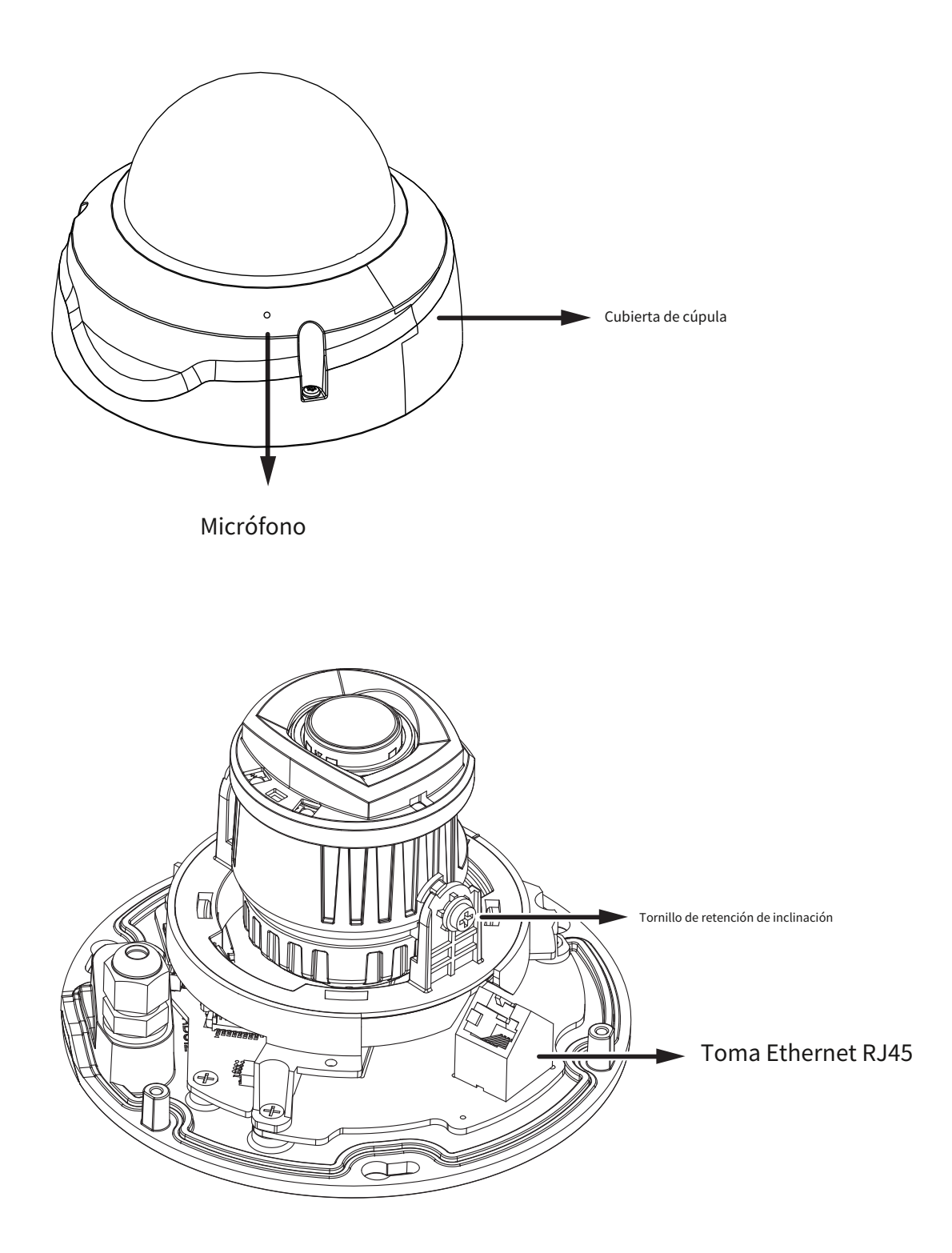

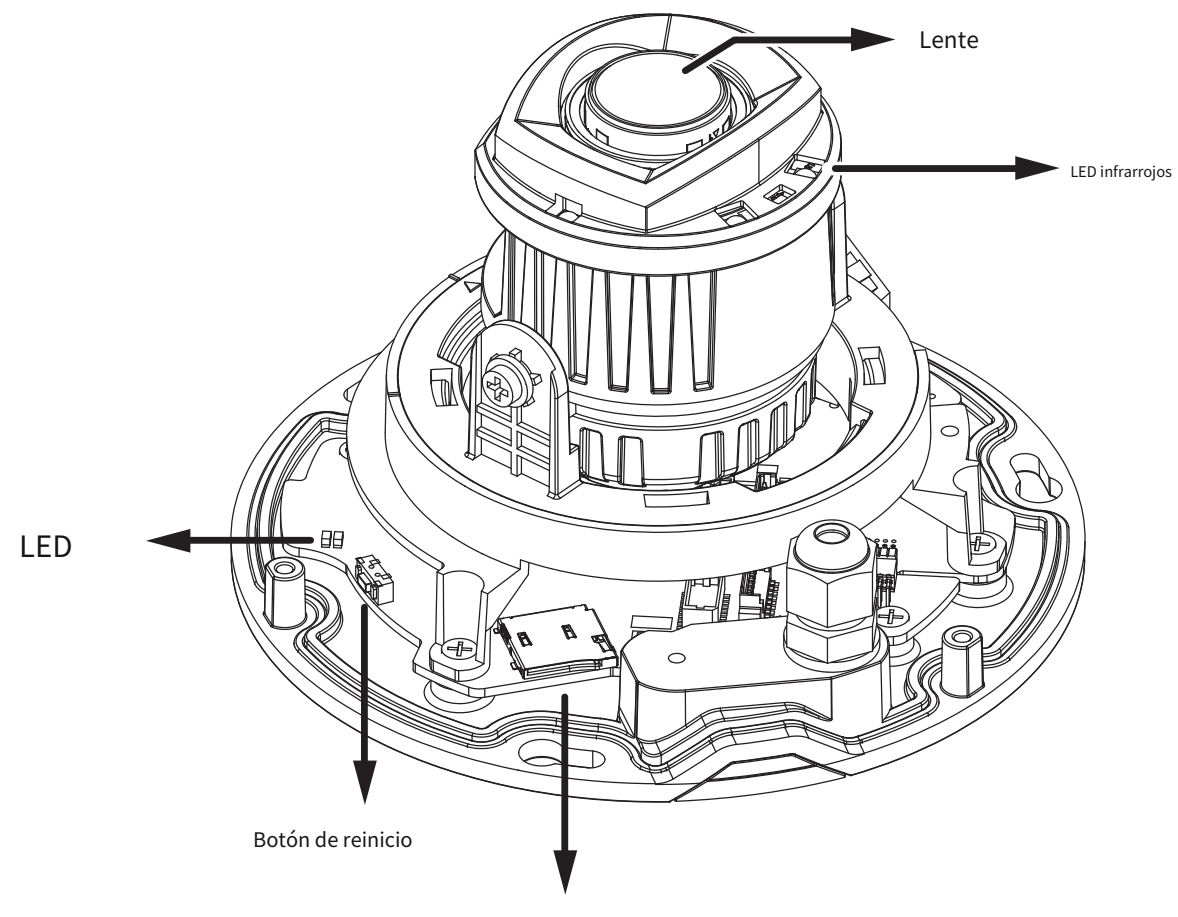

Ranura para tarjeta microSD

## <span id="page-9-0"></span>**Instalación de hardware: FD9189-2**

1. Anote la dirección MAC de la cámara para consultarla en el futuro.

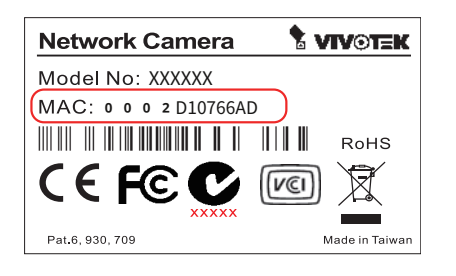

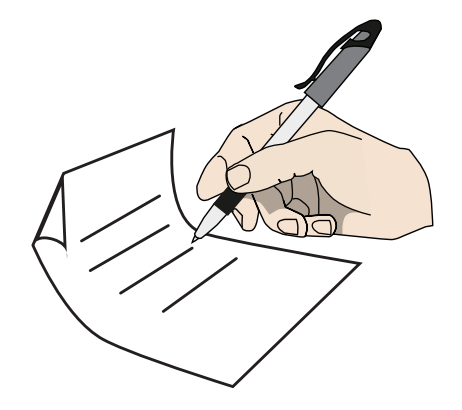

2.Abra la cubierta superior aflojando los tornillos antimanipulación T10.

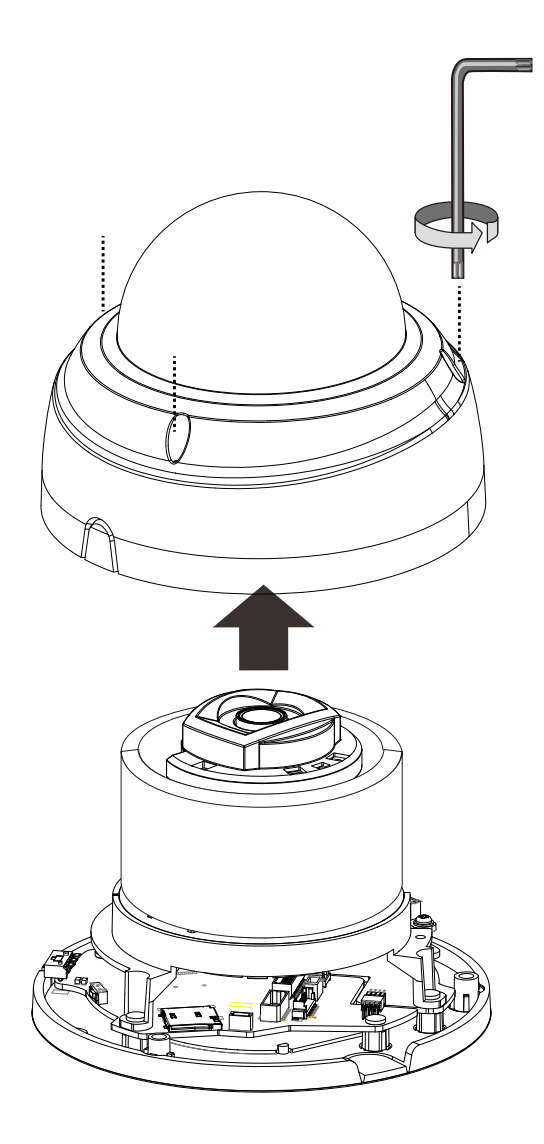

3. Instale una tarjeta MicroSD si prefiere el almacenamiento integrado. Retire la almohadilla protectora de espuma.

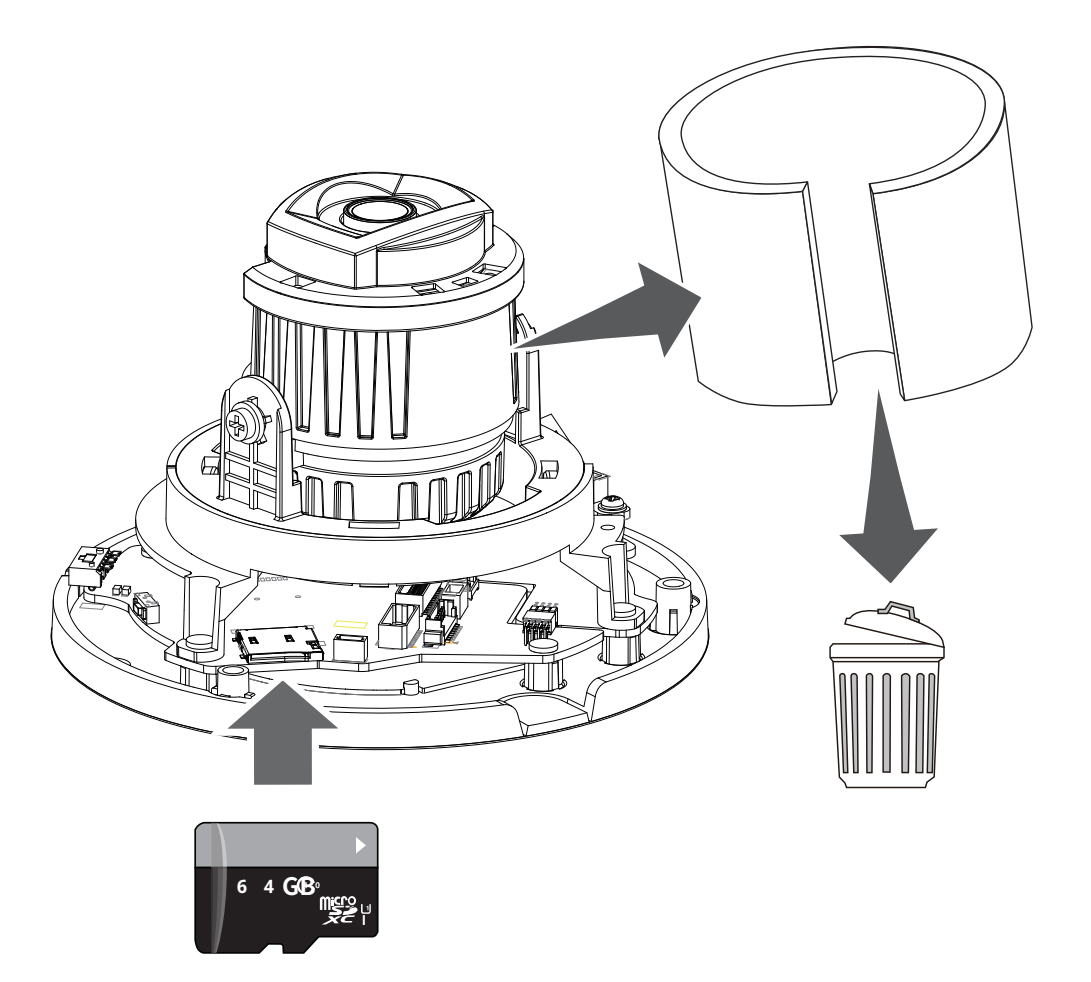

4.Utilice la pegatina de alineación para perforar orificios de montaje en la pared o el techo. Si lo prefiere, taladre un orificio para pasar el cableado.

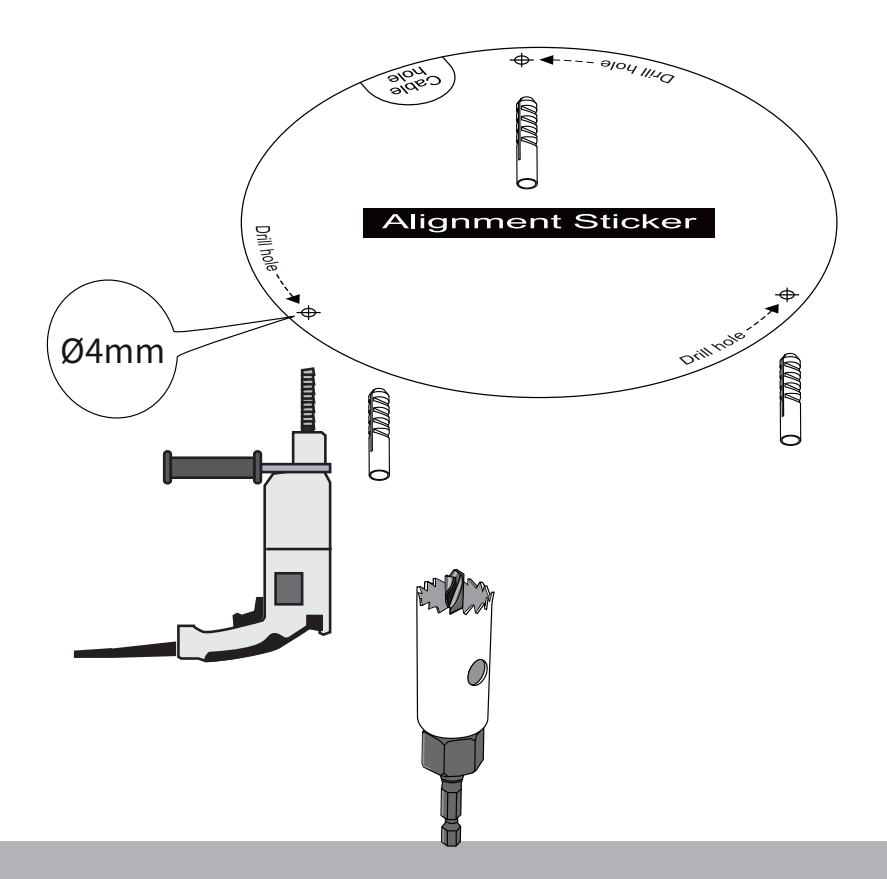

5. Puede usar la pestaña de enrutamiento lateral para pasar el cable a lo largo de la pared o usar la pestaña extraíble en la placa base si lo pasa a través de un orificio.

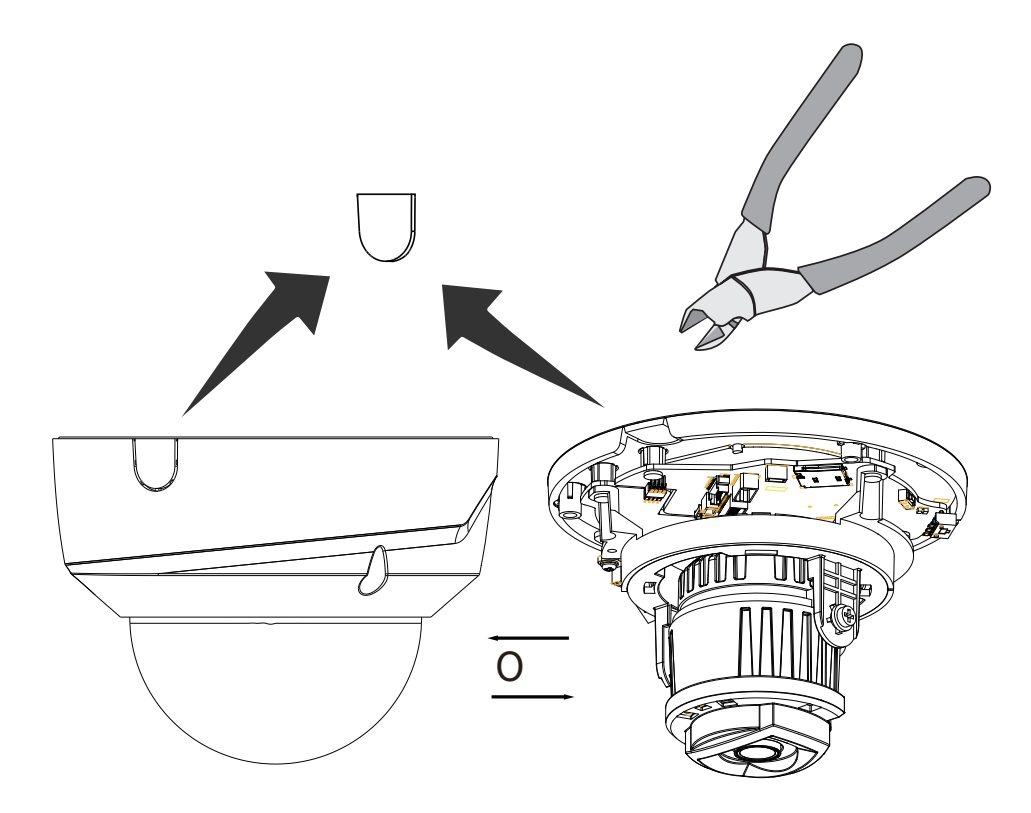

6. Pase un cable Ethernet a través del orificio para el cableado. Asegure la cámara a la pared o al techo.

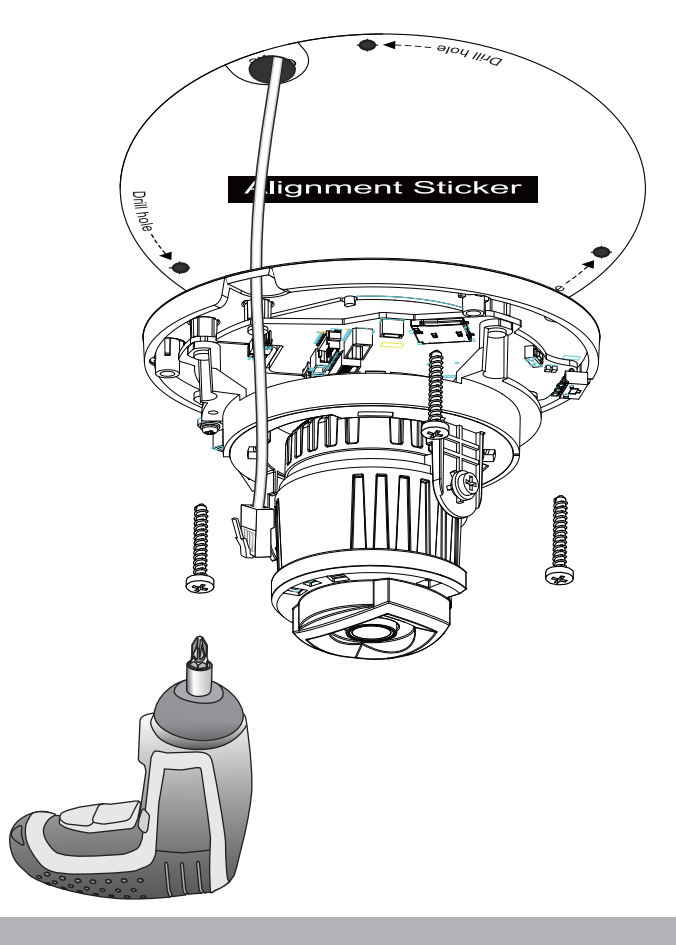

7. Conecte el cable Ethernet al conector RJ45.

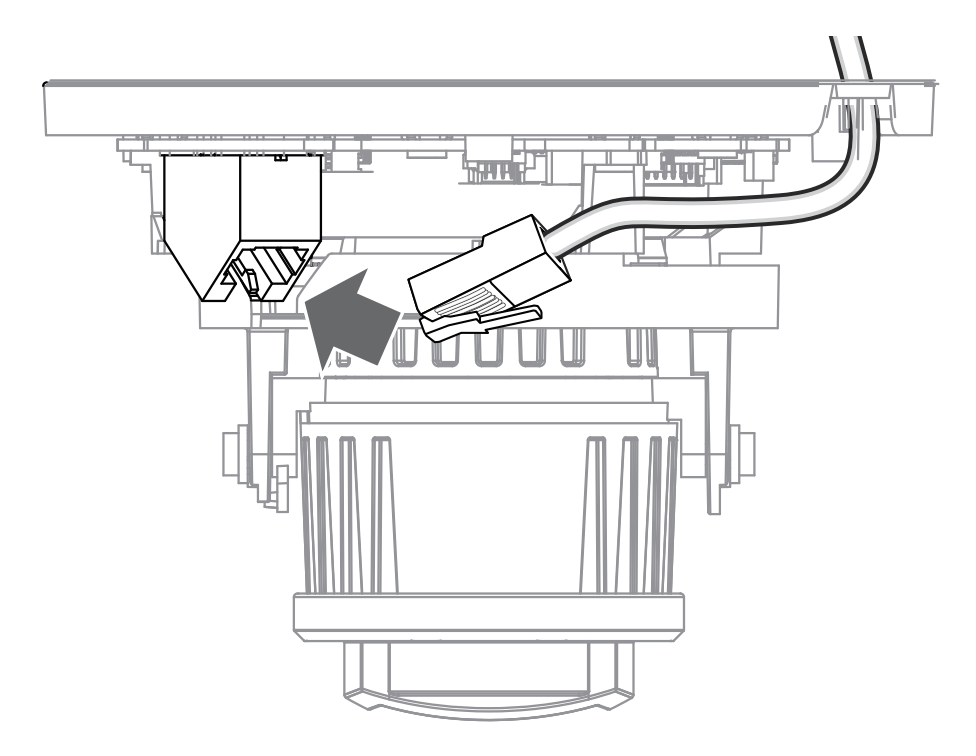

- 8. Visite el sitio web de VIVOTEK para instalar la utilidad de software "Shepherd". El programa buscará receptores de video, servidores de video o cámaras de red VIVOTEK en la misma LAN.
	- D dirección MAC de mera para abrir una consola web en la cámara.

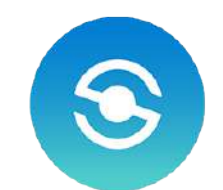

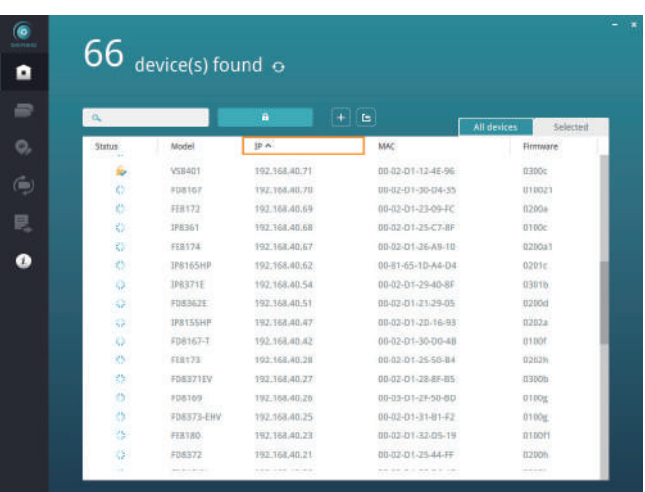

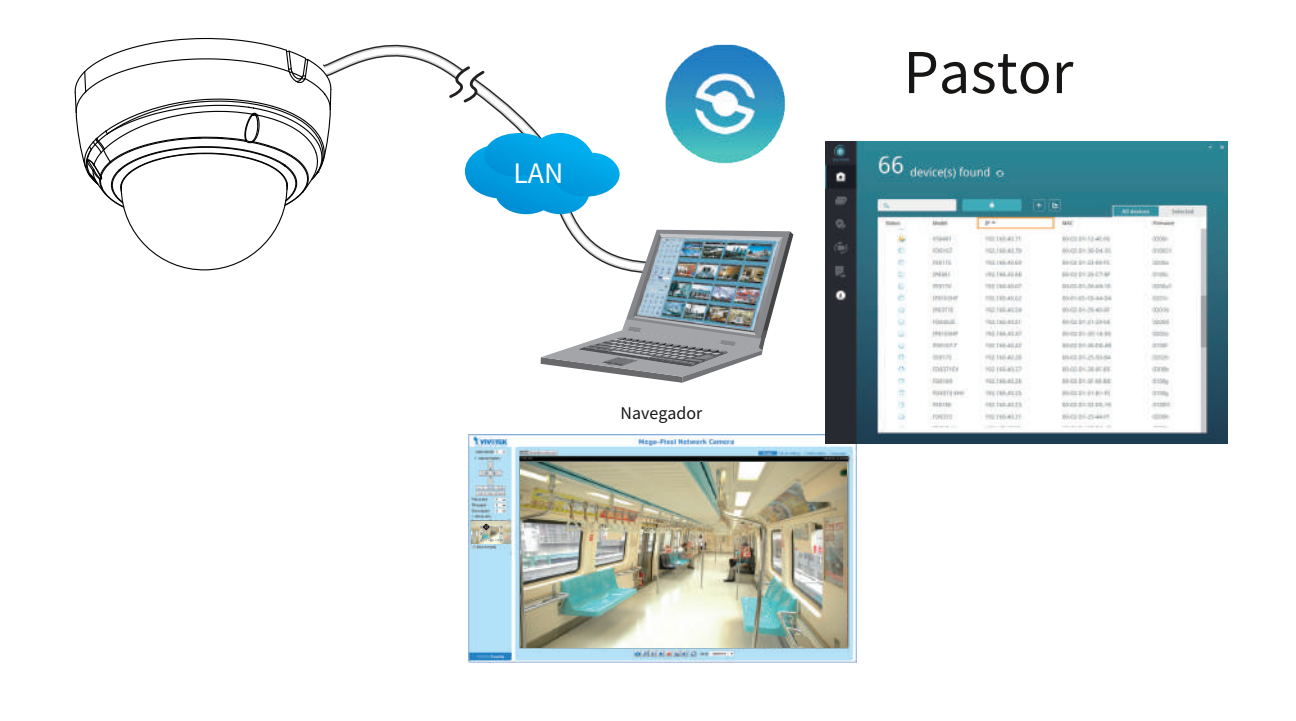

#### <span id="page-14-0"></span>**Instalación de software**

9. Instale el**Pastor**utilidad, que le ayuda a localizar y configurar su cámara de red en la red local. Si su cámara viene sin el CD, vaya al sitio web de VIVOTEK y ubique la utilidad en la página Descargas > Software.

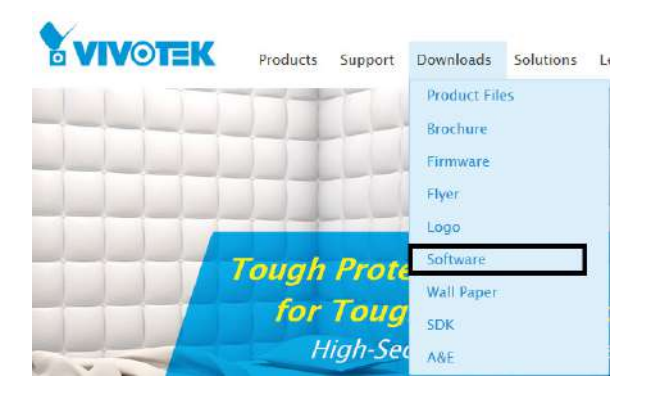

- 9-1. Ejecute la utilidad Shepherd.
- 9-2. El programa realizará un análisis de su entorno de red.

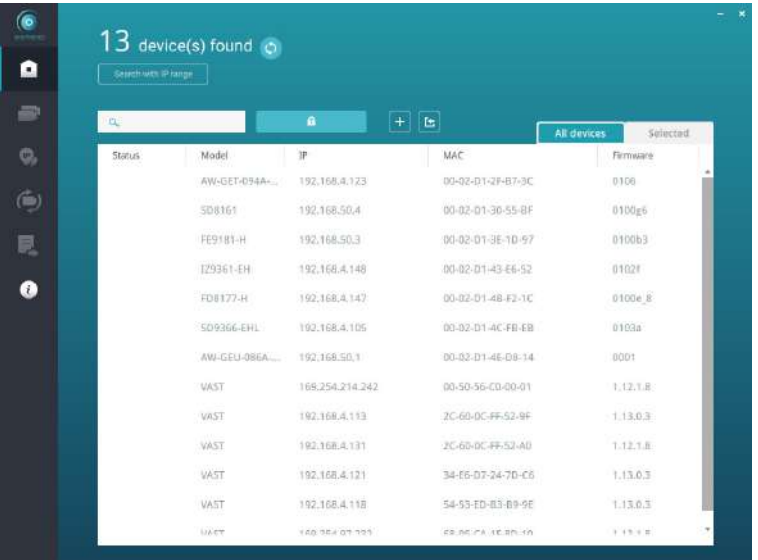

- 9-3. El programa buscará todos los dispositivos de red VIVOTEK en la misma LAN.
- 9-4. Después de una breve búsqueda, aparecerá la ventana del instalador. Haga clic en la MAC y el modelo nombre que coincida con el impreso en la etiqueta del producto. Luego puede hacer doble clic en la dirección para abrir una sesión de administración con la cámara de red.

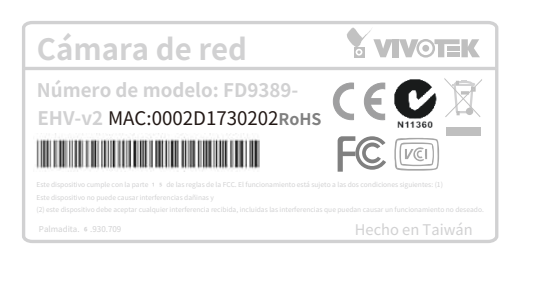

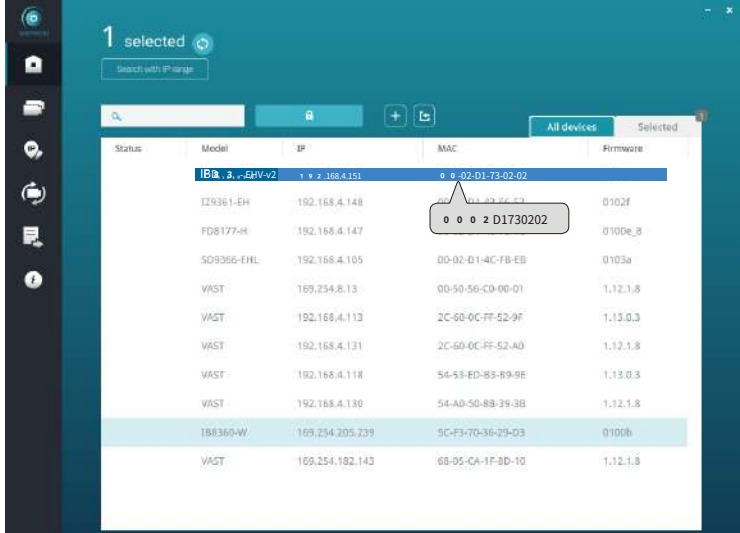

## **Configuración de contraseña forzada**

- 10. La primera vez que inicie sesión en la cámara, el firmware le solicitará una configuración de contraseña por motivos de seguridad.
- 10-1. Dado que su cámara se utiliza por primera vez, no hay contraseña. Introduzca "raíz" como nombre de usuario y nada para la contraseña.

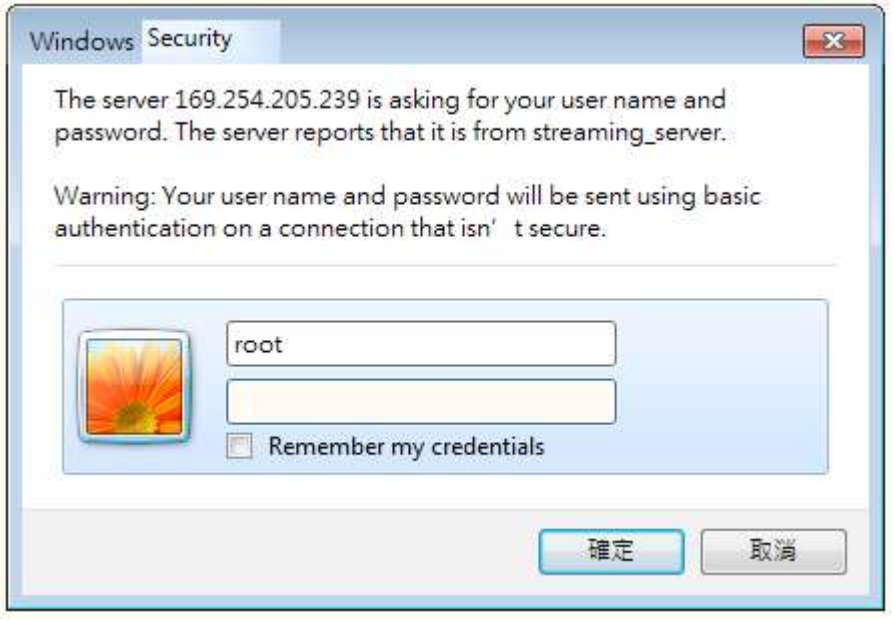

10-2. Ingrese la combinación de caracteres alfabéticos y numéricos para completar la contraseña fortaleza. requisito. El nombre predeterminado del administrador de la cámara es "root" y no se puede cambiar.

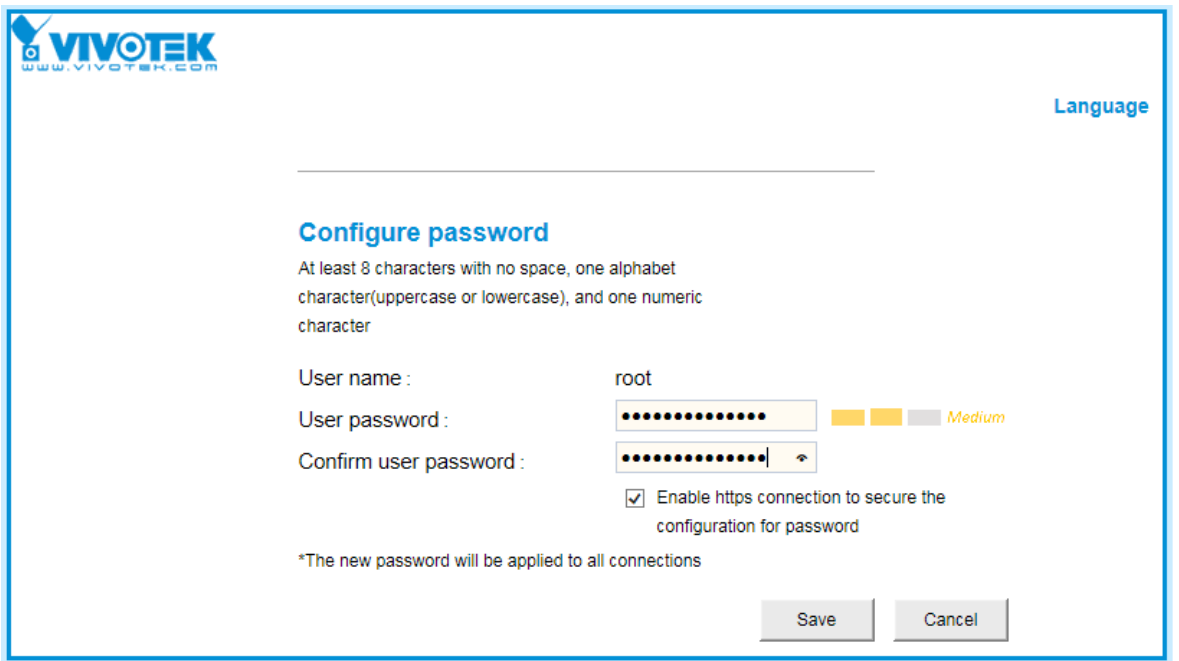

Se admiten algunos caracteres ASCII especiales, pero no todos: !, \$, %, -, ., @, ^, \_ y ~. Puede usarlos en la combinación de contraseña.

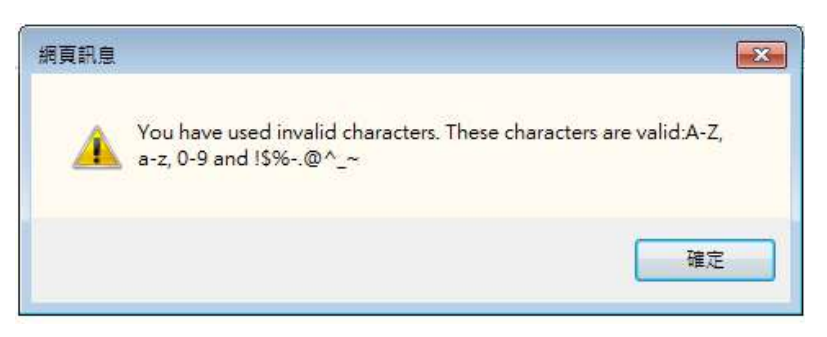

10-3. Otro mensaje le solicitará la contraseña que acaba de configurar. Introduce la contraseña y luego podrá comenzar a configurar su cámara y ver la vista en vivo.

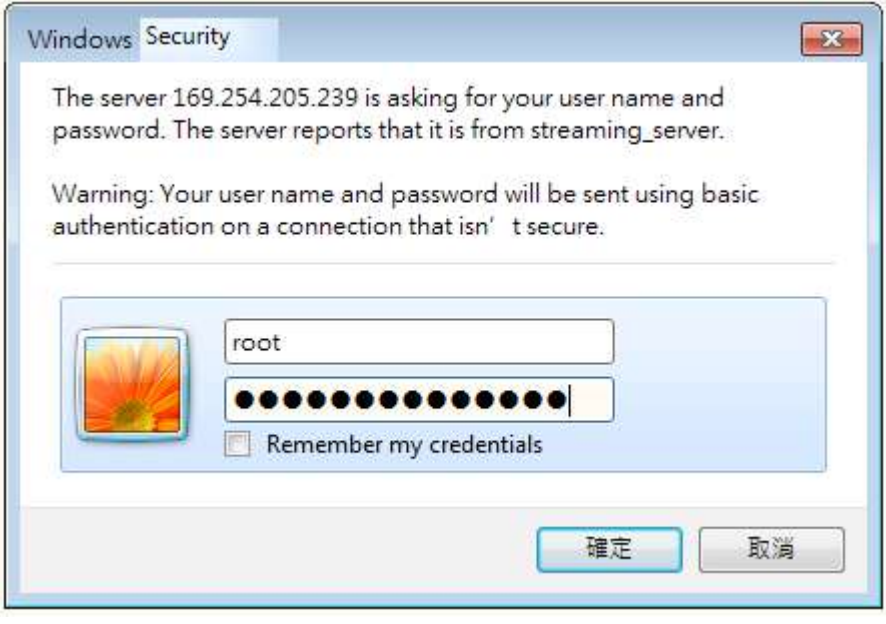

11. Con una vista en vivo en su computadora, gire, mueva o incline la cámara hasta que adquiera un campo de visión óptimo.

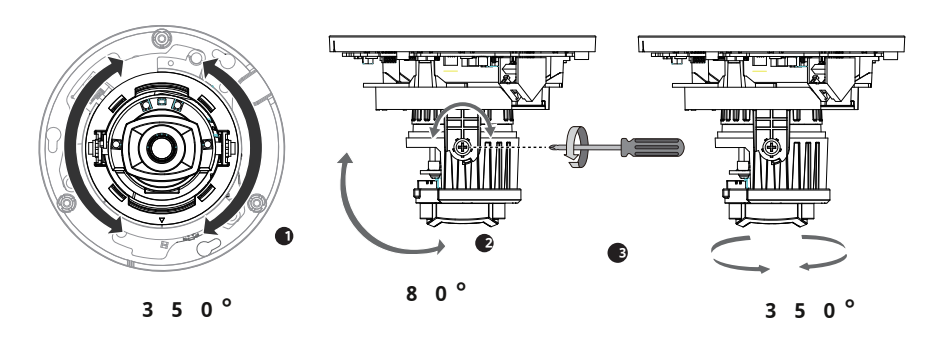

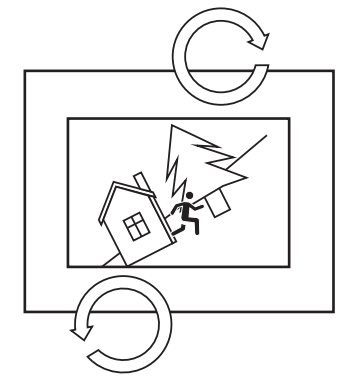

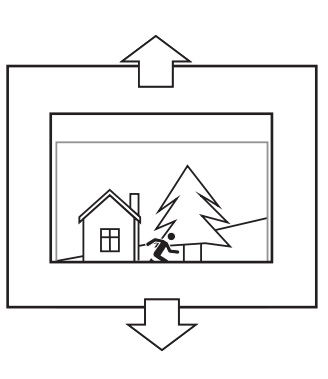

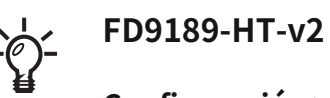

Para un modelo que viene con una lente de enfoque remoto, utilice la función de enfoque automático.

#### **Configuración > Medios > Imagen > Enfoque**

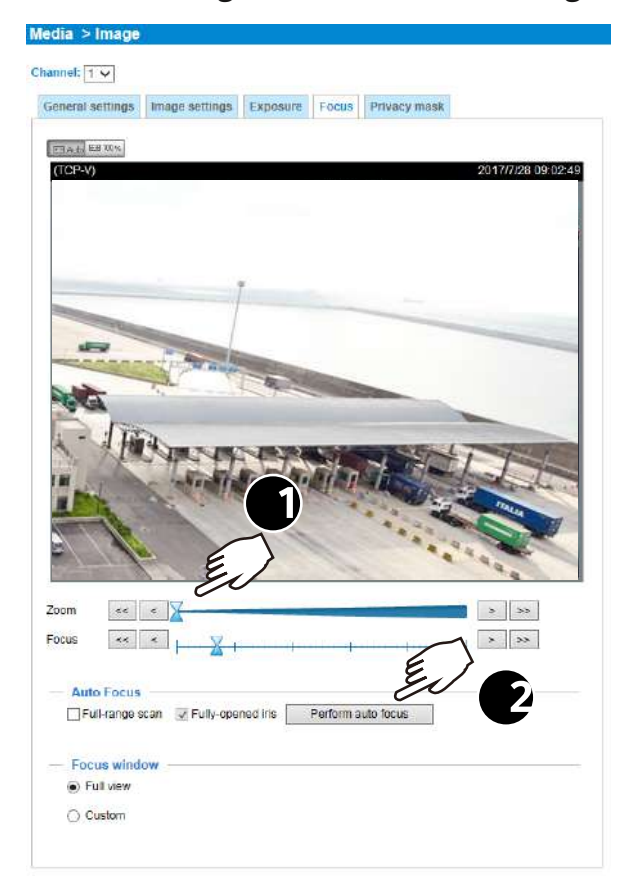

- . Instale la cubierta del domo.
- . Retire la lámina protectora de la cubierta del domo.

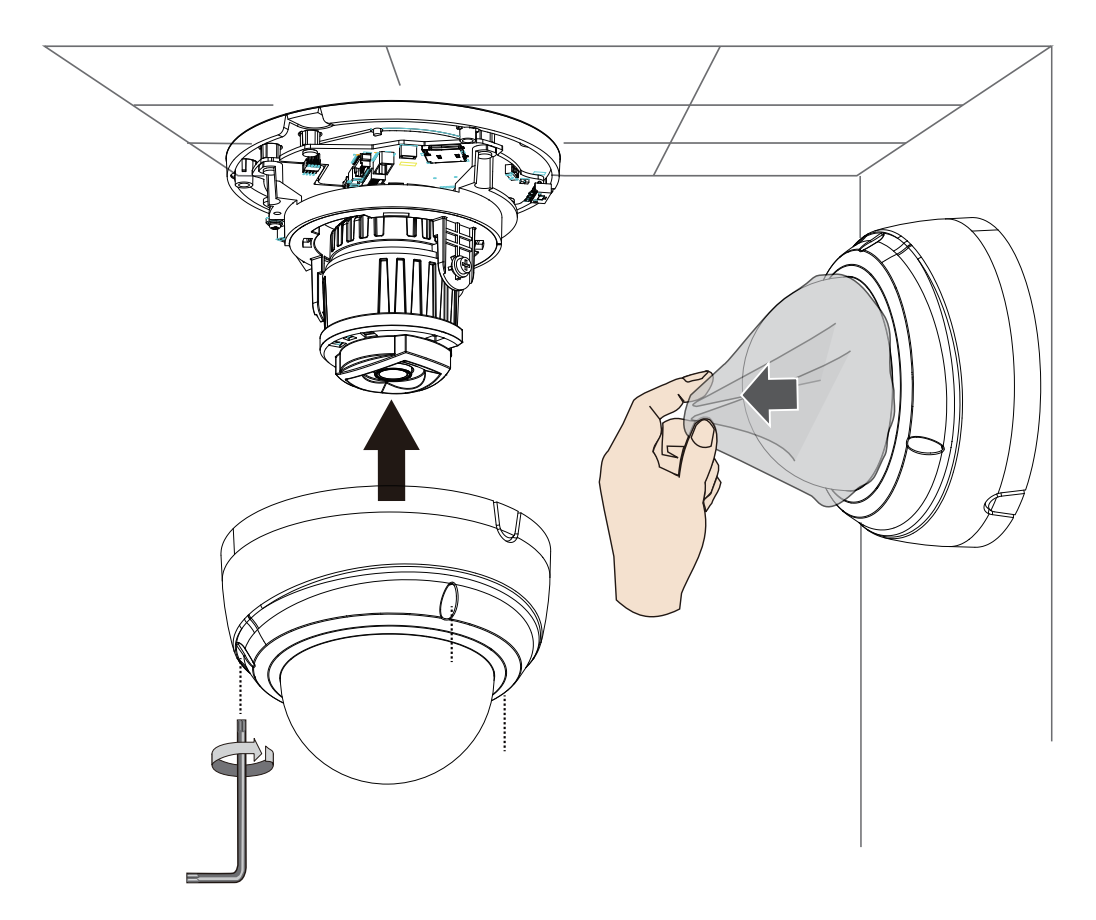

## <span id="page-20-0"></span>**Instalación de hardware: FD9389**

1. Anote la dirección MAC de la cámara para consultarla en el futuro.

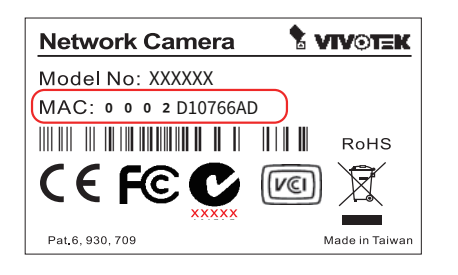

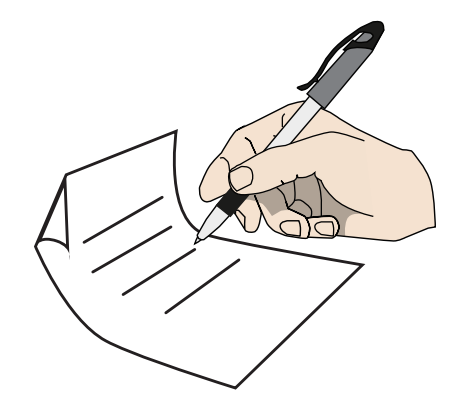

2.Abra la cubierta superior aflojando los tornillos antimanipulación T10.

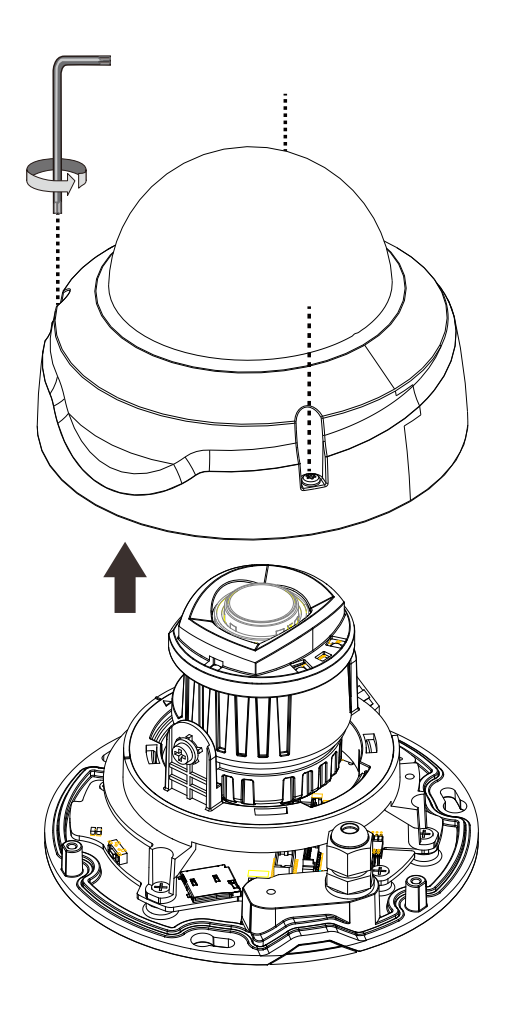

3. Instale una tarjeta MicroSD si prefiere el almacenamiento integrado. Retire la almohadilla protectora de espuma.

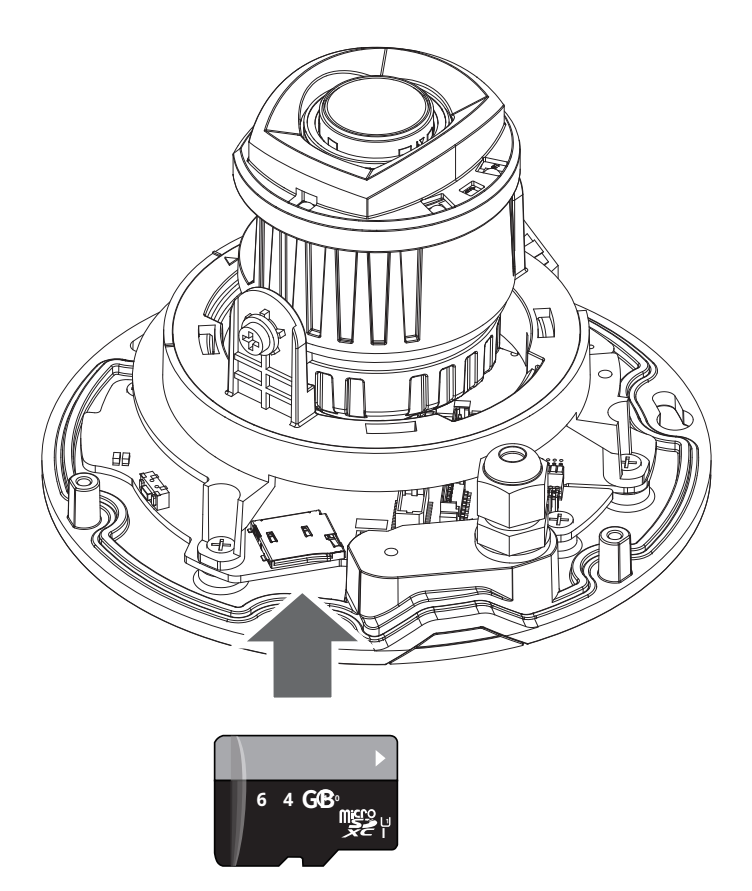

4.Utilice la pegatina de alineación para perforar orificios de montaje en la pared o el techo. Si lo prefiere, taladre un orificio para pasar el cableado.

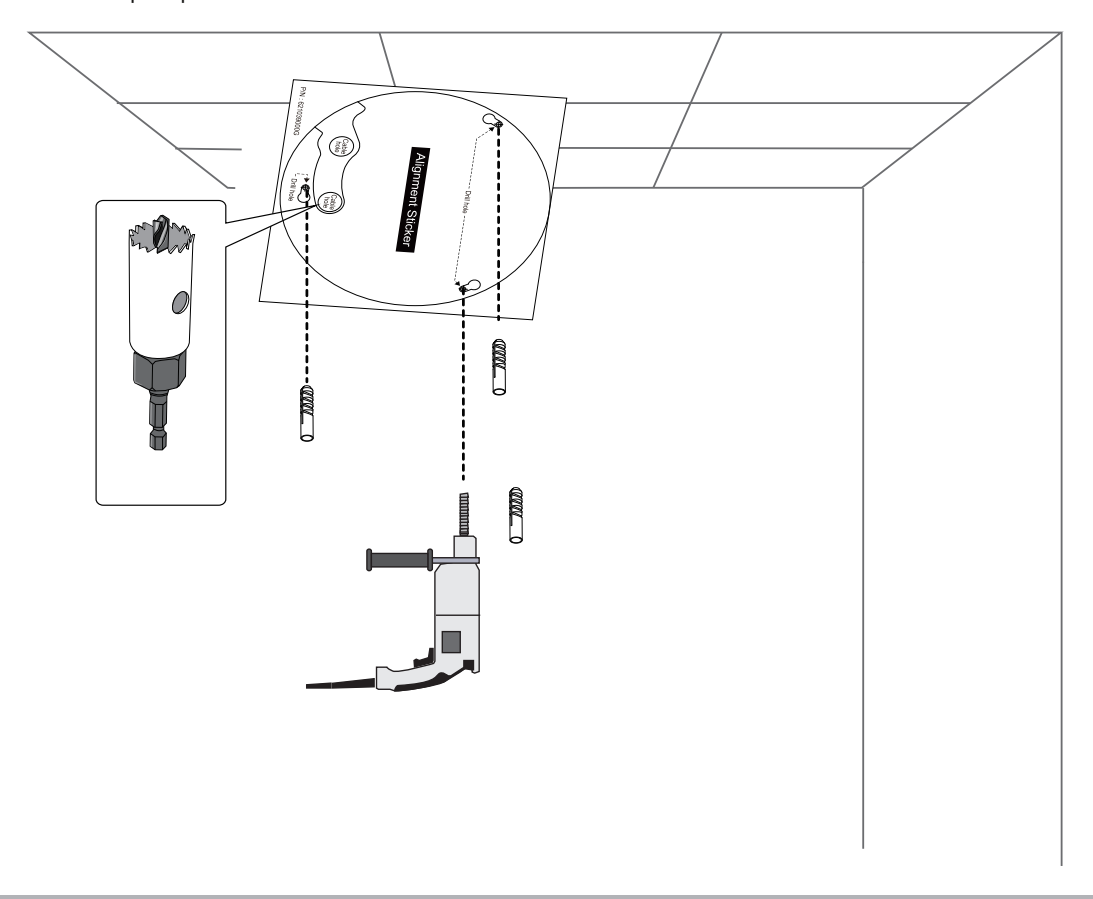

<u>ਉ</u>

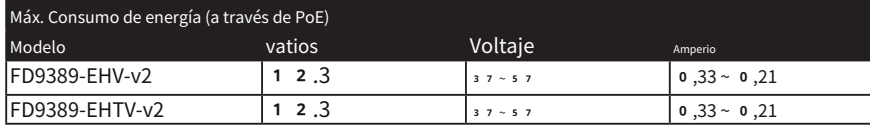

5.Pase un cable Ethernet a través de los componentes del prensaestopas incluidos.

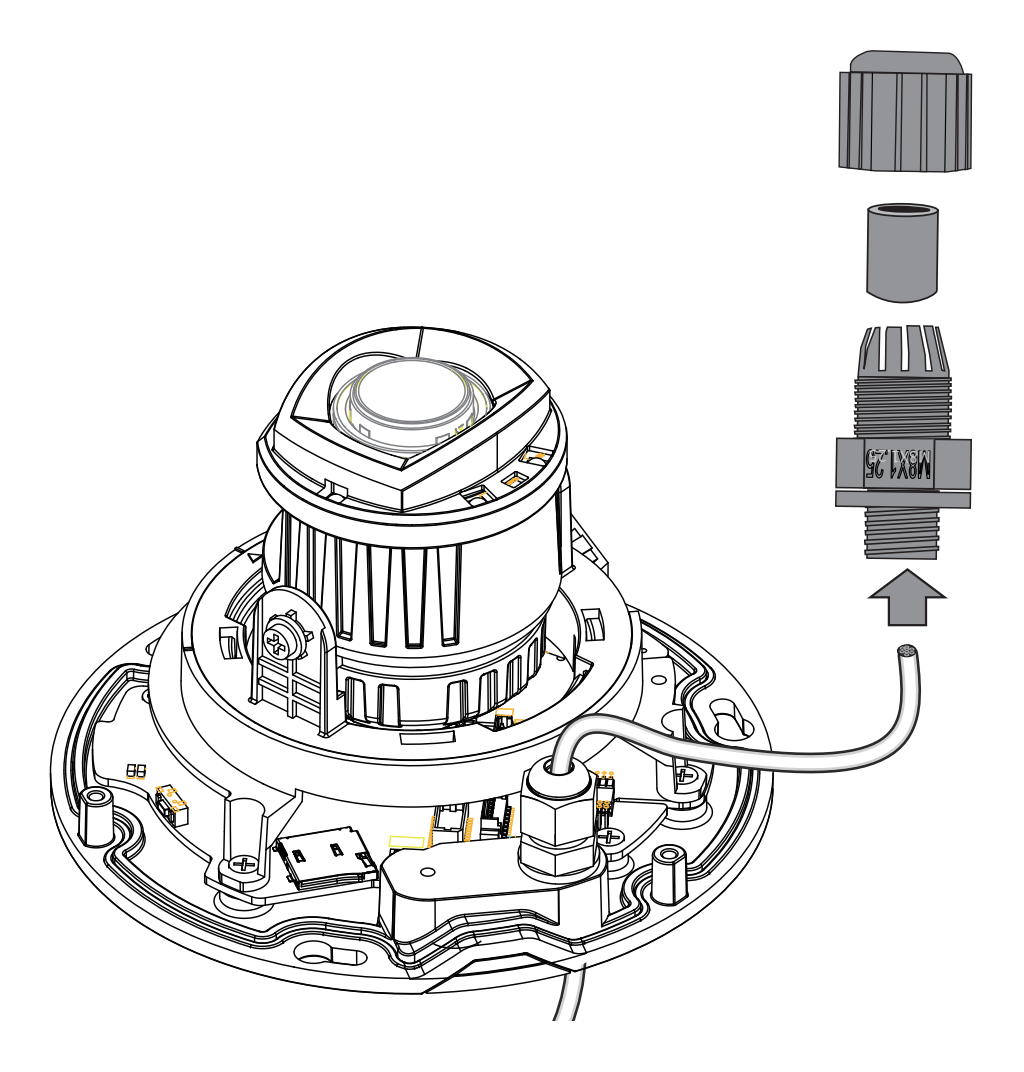

6.Utilice una herramienta de engarce para quitar 12 mm de funda de plástico del extremo del cable. No corte demasiado profundo ya que dañará el aislamiento del núcleo.

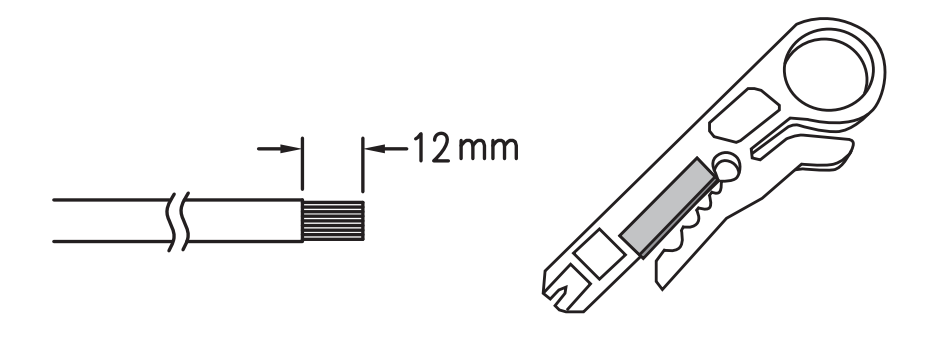

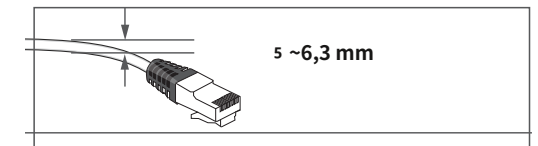

7. Conecte los 8 colores sin correas res en el conector usando una herramienta de engarce. Haga asegúrese de que el cable haya pasado por todos componentes impermeables antes de hacer el cable. conector.

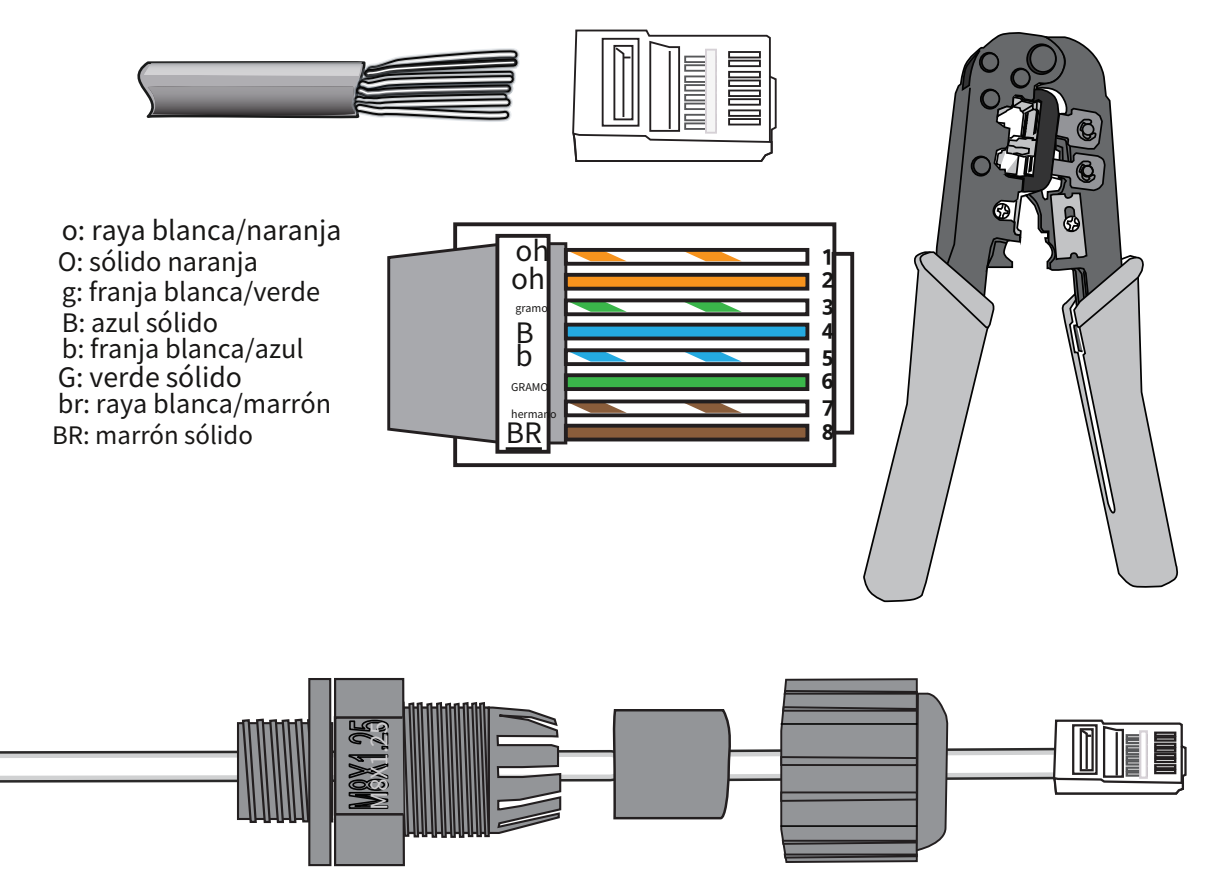

8. La longitud del cable dentro del recipiente de la cámara es de aproximadamente 11,3 cm. Apriete los componentes impermeables.

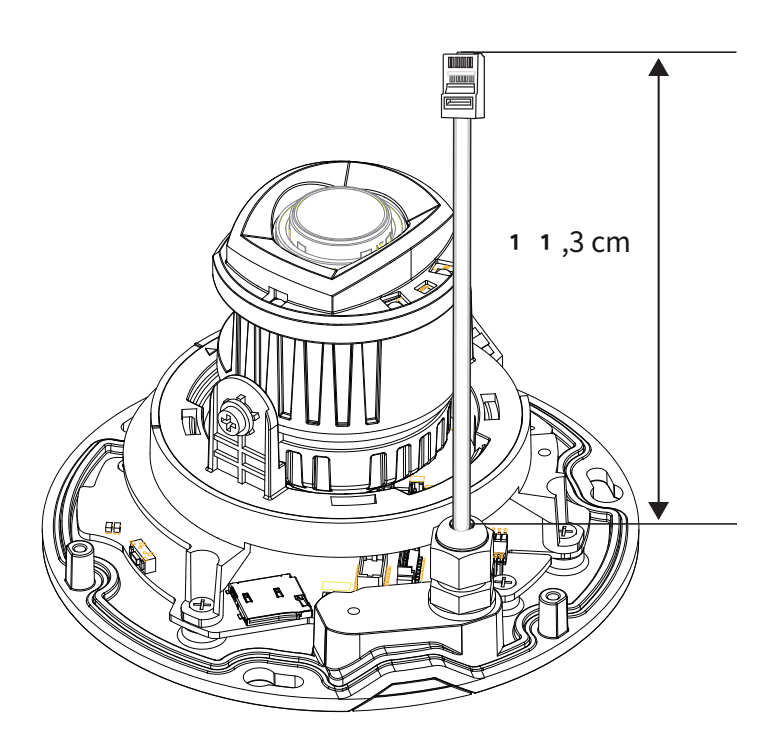

9.Conecte el conector Ethernet al conector RJ45.

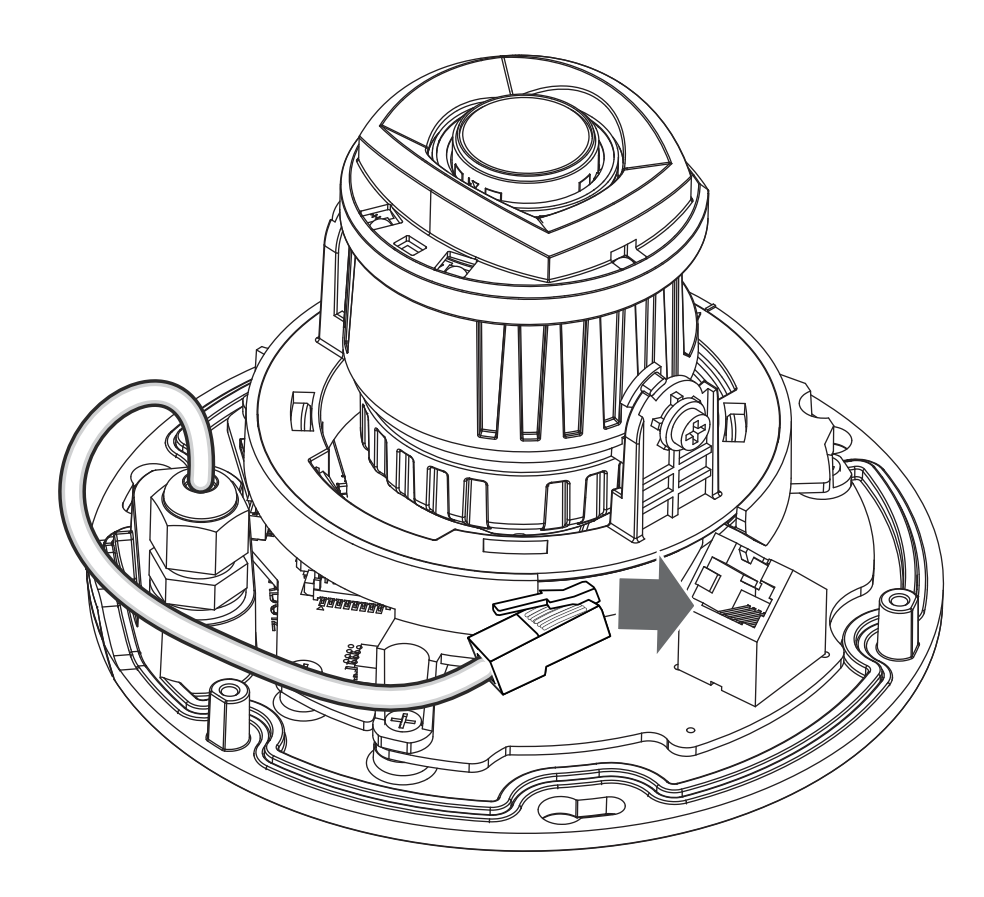

10. Fije la cámara a la pared o al techo usando los tornillos incluidos.

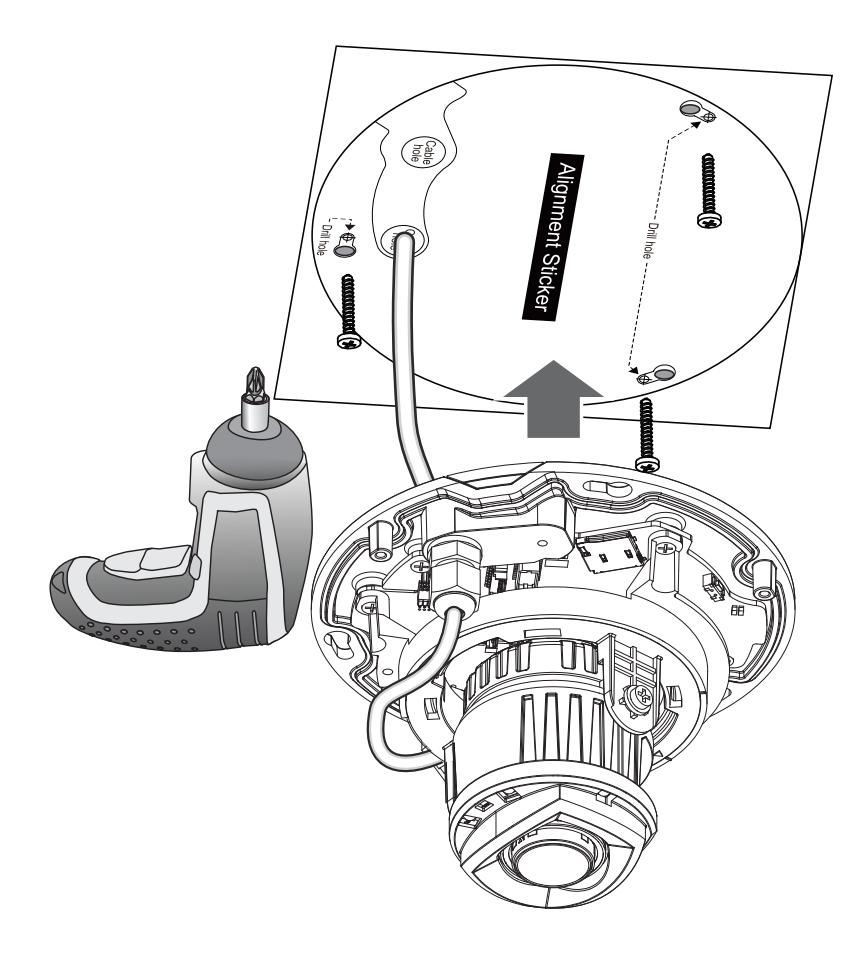

11. Visite el sitio web de VIVOTEK para instalar la utilidad de software "Shepherd". El programa buscará receptores de video, servidores de video o cámaras de red VIVOTEK en la misma LAN.

Haga doble clic en la dirección MAC de la cámara para abrir una consola web para la cámara.

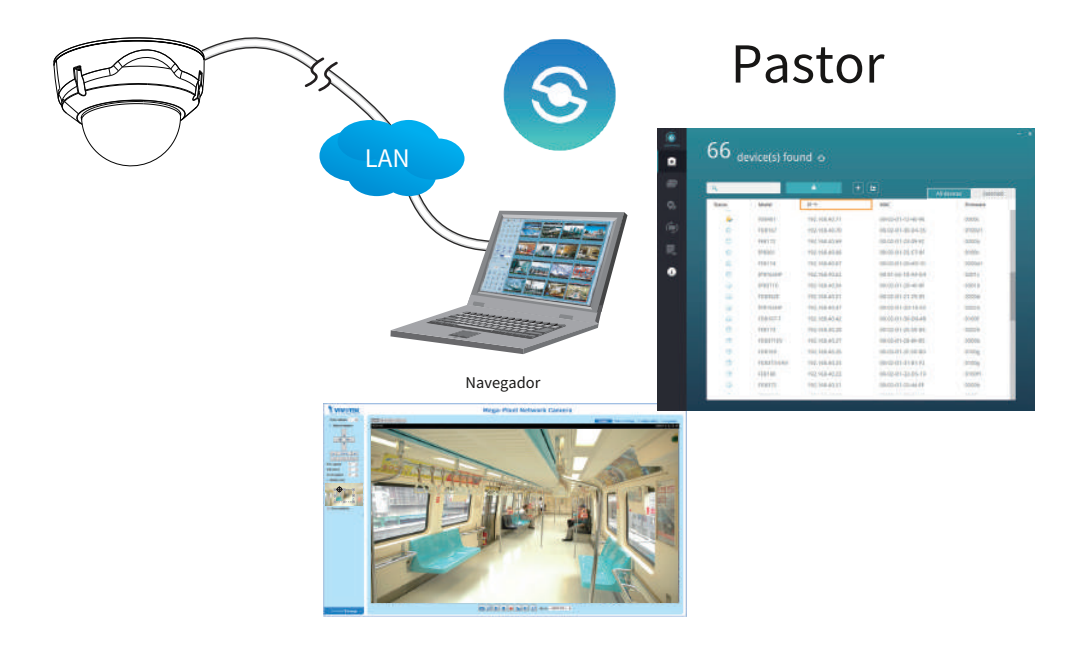

## <span id="page-27-0"></span>**Instalación de software**

12. Instale el**Pastor**utilidad, que le ayuda a localizar y configurar su cámara de red en la red local. Si su cámara viene sin el CD, vaya al sitio web de VIVOTEK y ubique la utilidad en la página Descargas > Software.

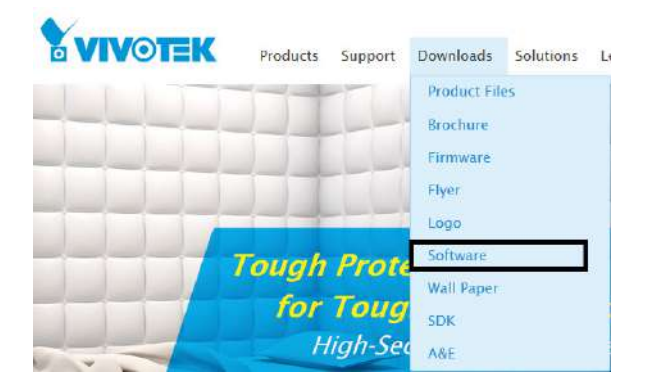

- 12-1. Ejecute la utilidad Shepherd.
- 12-2. El programa realizará un análisis de su entorno de red.

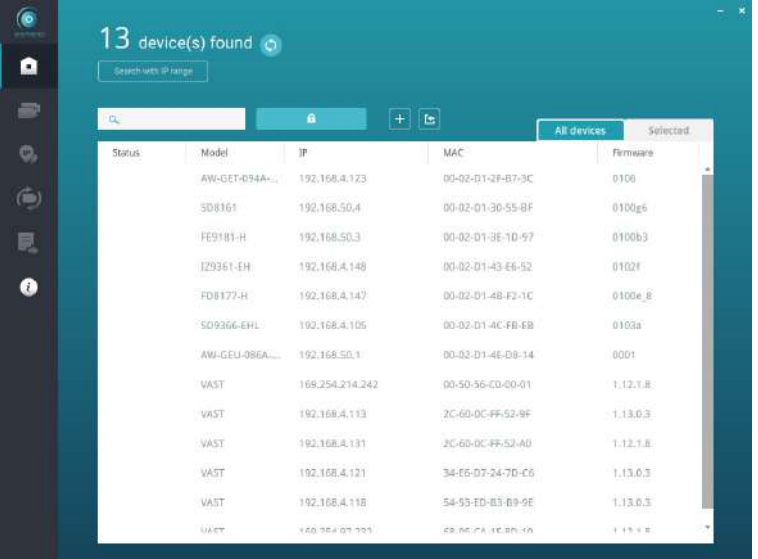

- 12-3. El programa buscará todos los dispositivos de red VIVOTEK en la misma LAN.
- 12-4. Después de una breve búsqueda, aparecerá la ventana del instalador. Haga clic en la MAC y el modelo nombre que coincida con el impreso en la etiqueta del producto. Luego puede hacer doble clic en la dirección para abrir una sesión de administración con la cámara de red.

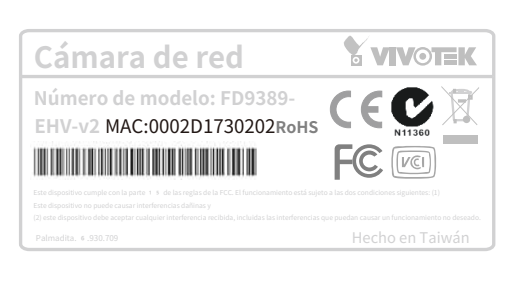

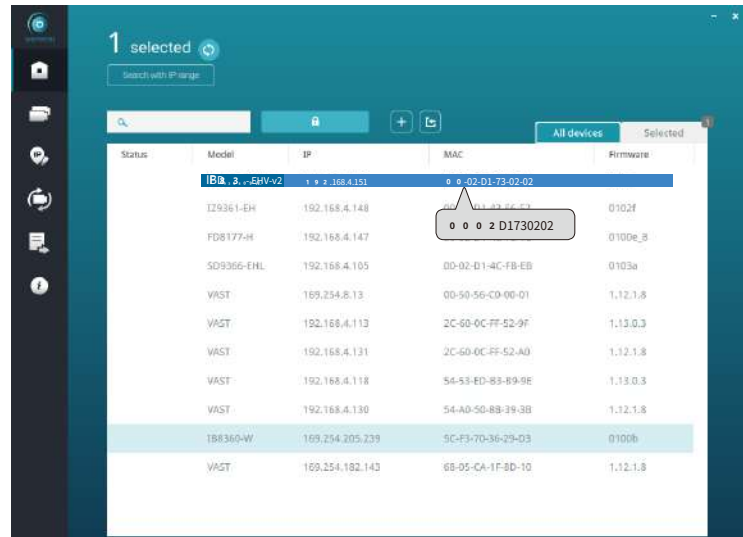

#### **Configuración de contraseña forzada**

- 13. La primera vez que inicie sesión en la cámara, el firmware le solicitará una configuración de contraseña por motivos de seguridad.
- 13-1. Dado que su cámara se utiliza por primera vez, no hay contraseña. Introduzca "raíz" como nombre de usuario y nada para la contraseña.

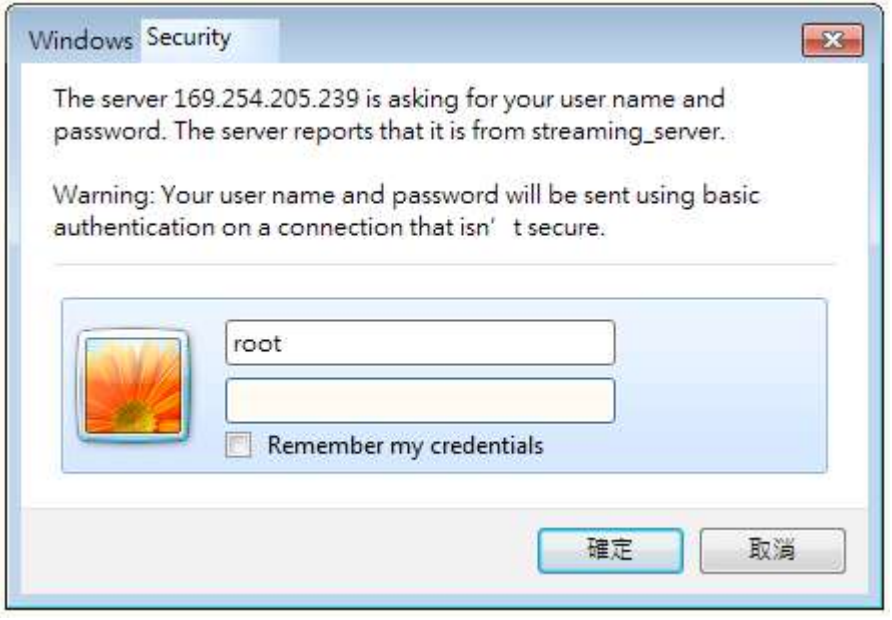

13-2. Ingrese la combinación de caracteres alfabéticos y numéricos para completar la contraseña fortaleza. requisito. El nombre predeterminado del administrador de la cámara es "root" y no se puede cambiar.

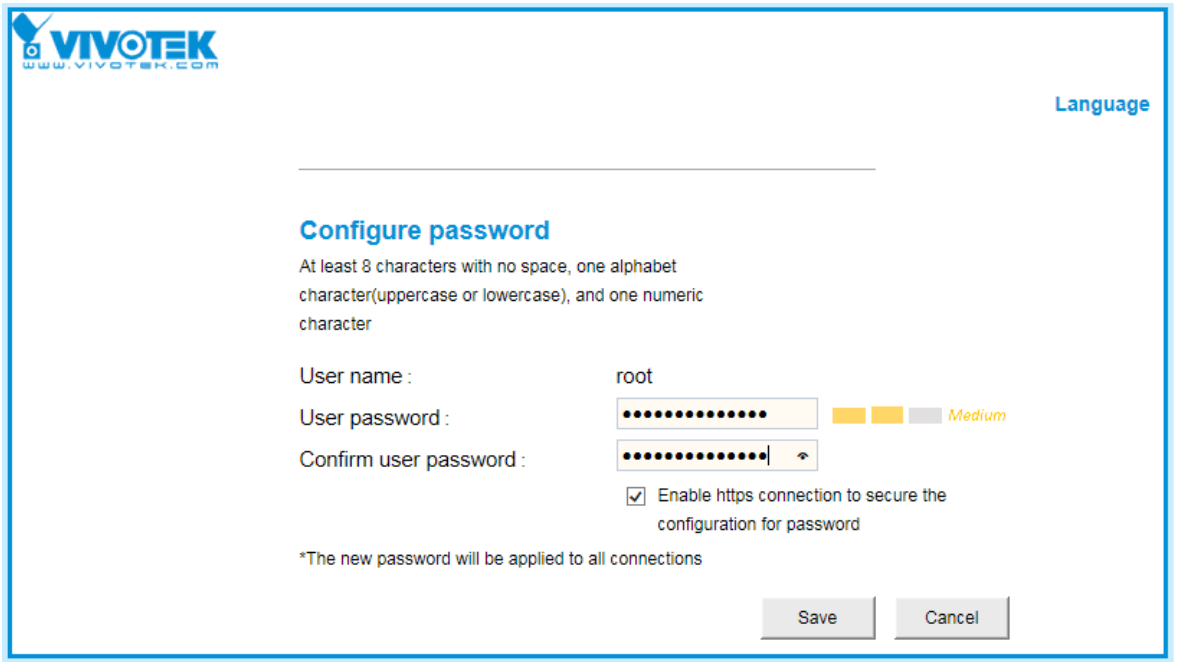

Se admiten algunos caracteres ASCII especiales, pero no todos: !, \$, %, -, ., @, ^, \_ y ~. Puede usarlos en la combinación de contraseña.

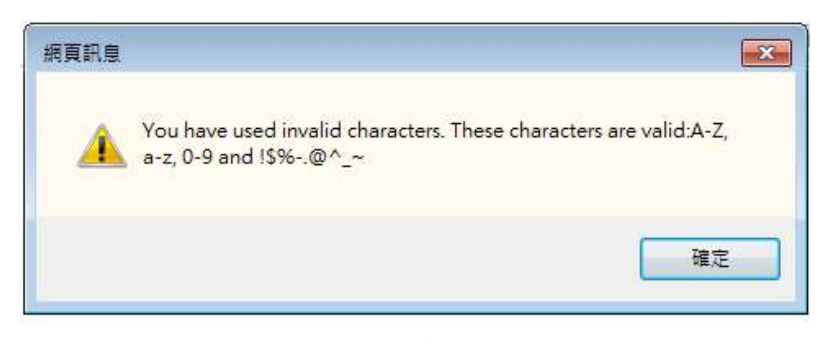

13-3. Otro mensaje le solicitará la contraseña que acaba de configurar. Introduce la contraseña y luego podrá comenzar a configurar su cámara y ver la vista en vivo.

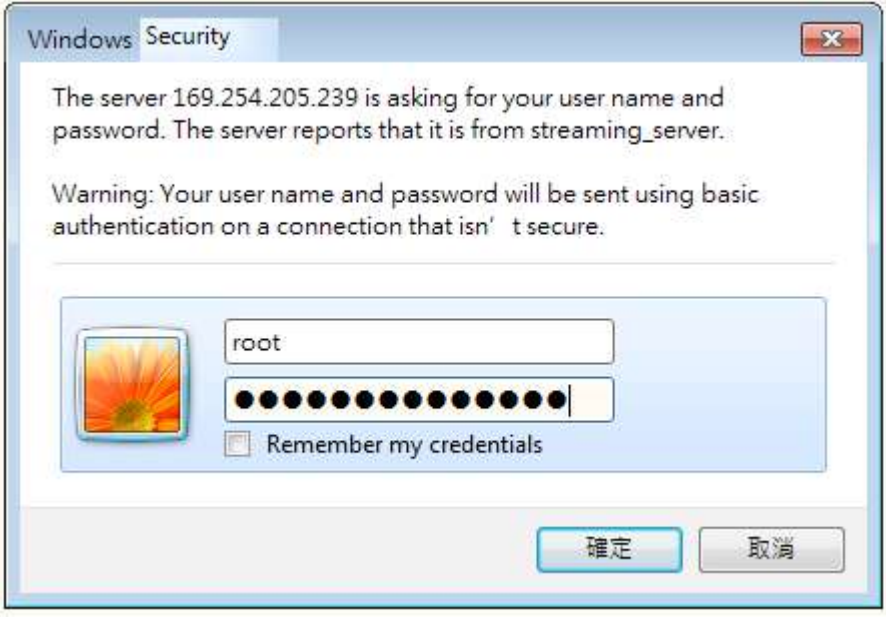

. Con una imagen en vivo, mueva o incline la lente de la cámara para encontrar el mejor ángulo de visión. Apriete los tornillos de retención en el lateral para asegurar el ángulo de disparo.

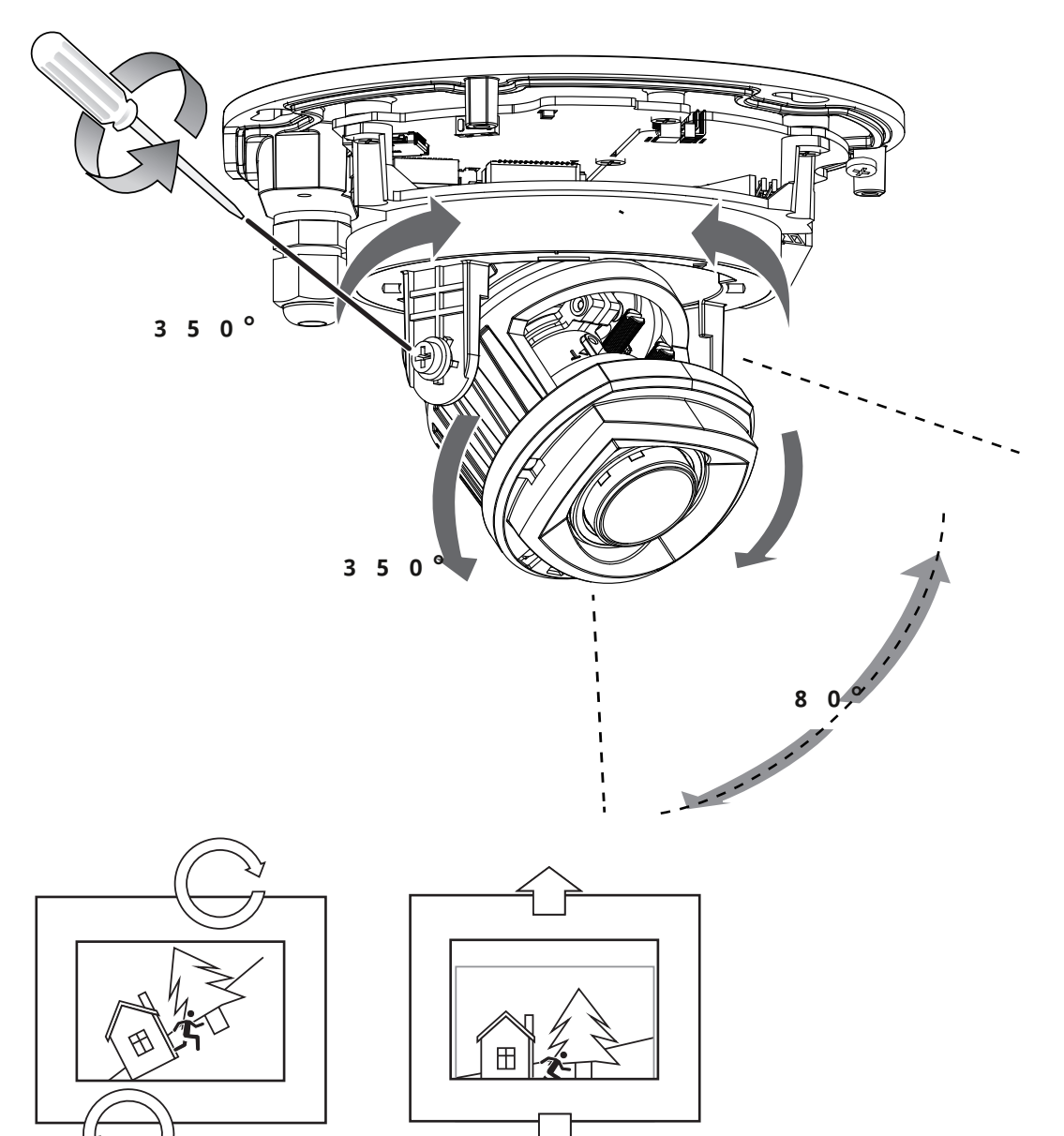

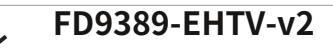

 $-\vec{e}$ 

**FD9389-EHTV-v2** Para un modelo que viene con una lente de enfoque remoto, utilice la función de enfoque automático.

#### **Configuración > Medios > Imagen > Enfoque**

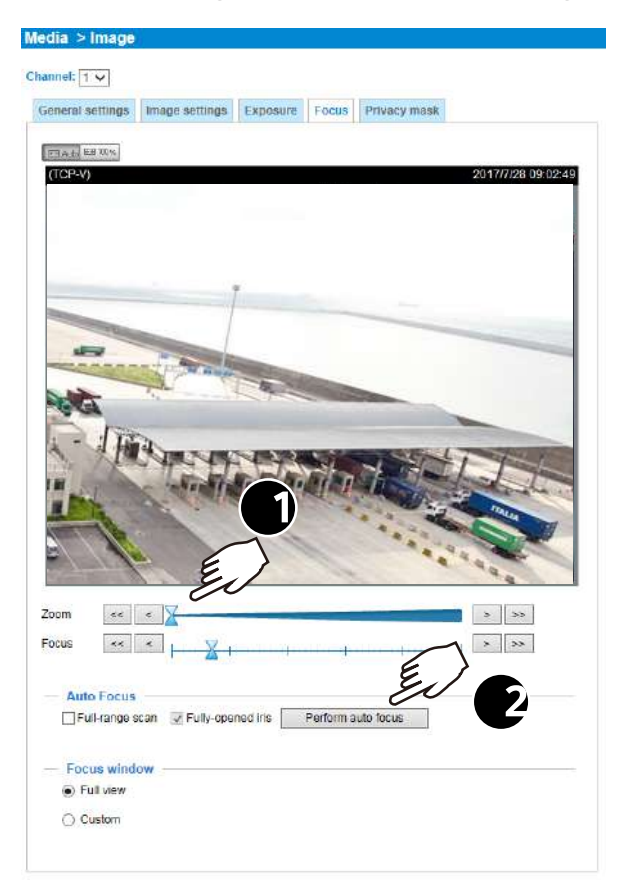

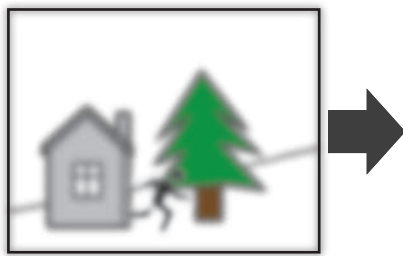

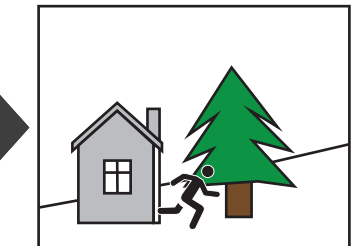

15. Vuelva a colocar la bolsa desecante en la cámara para evitar que se acumule humedad en el interior.

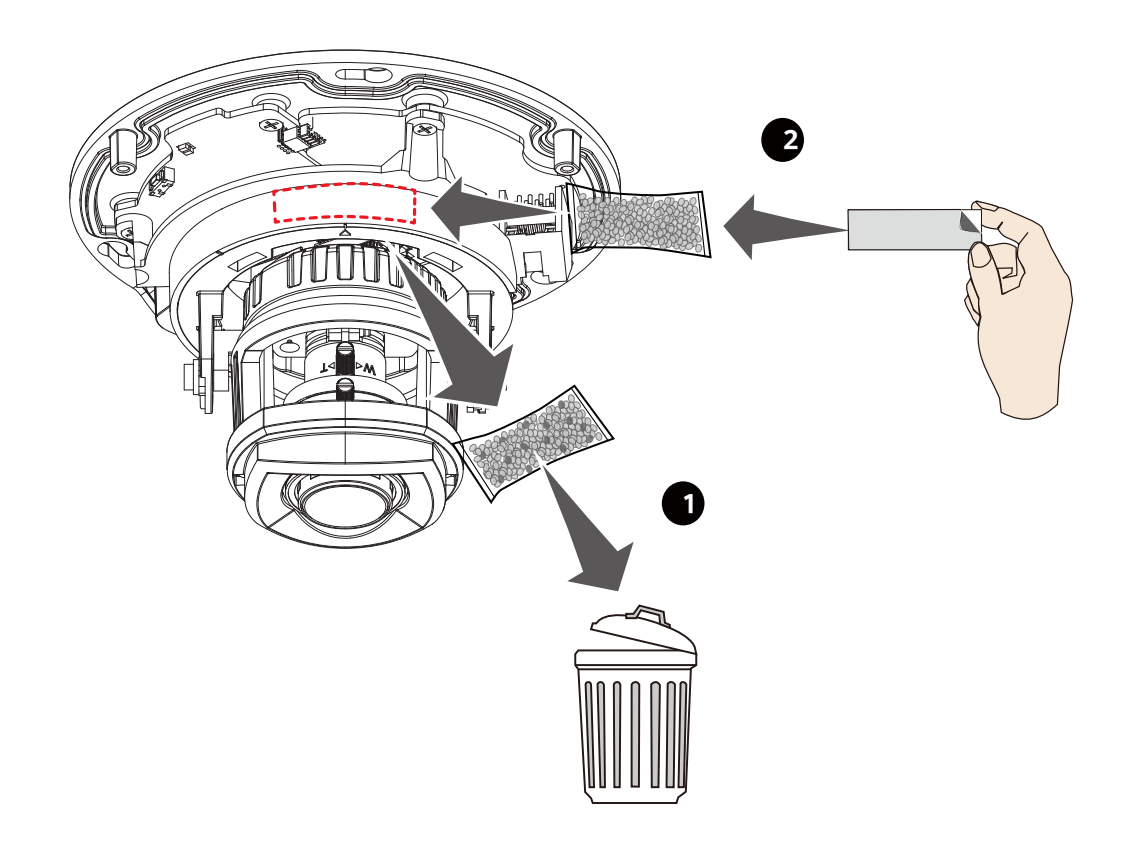

16. Instale la cubierta del domo y luego retire la lámina protectora de la cubierta.

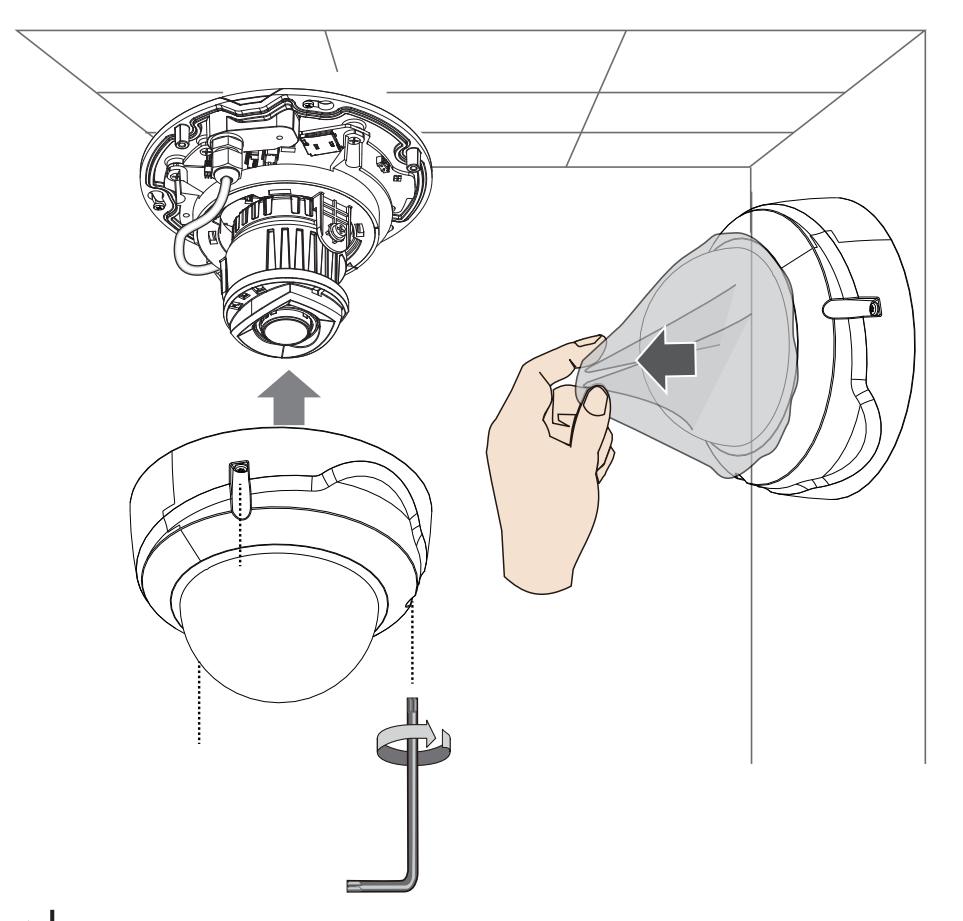

Si utiliza la detección de movimiento inteligente, mida la altura de la cámara.

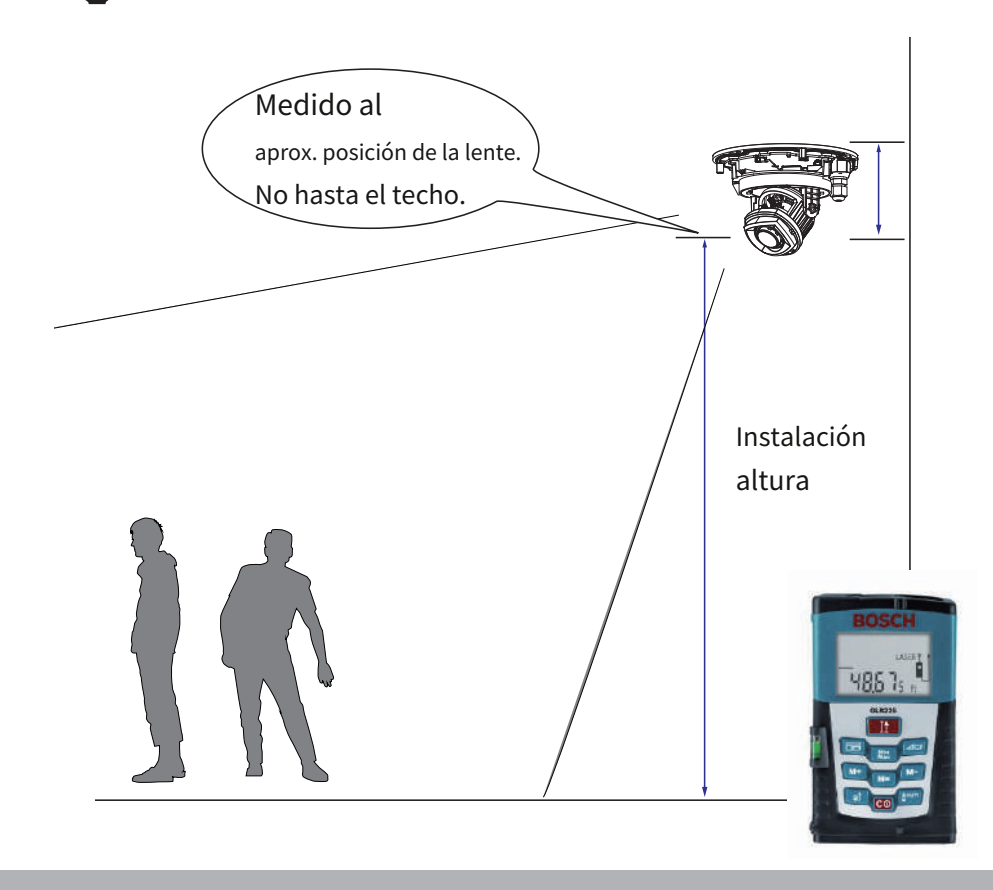

#### **Restablecimiento de hardware**

El botón de reinicio se utiliza para restablecer el sistema o restaurar la configuración predeterminada de fábrica. A veces, restablecer el sistema puede hacer que la cámara vuelva a su funcionamiento normal. Si los problemas del sistema persisten después del reinicio, restaure la configuración de fábrica e instálelo nuevamente.

Reiniciar : Presione el botón de reinicio empotrado. Espere a que se reinicie la cámara de red.

Restaurar : Mantenga presionado el botón de reinicio hasta que el LED de estado parpadee rápidamente. Tenga en cuenta que todas las configuraciones se restaurarán a los valores predeterminados de fábrica. Tras una restauración exitosa, el LED de estado parpadeará en verde y rojo durante el funcionamiento normal.

#### **Capacidad de la tarjeta SD/SDHC/SDXC**

Esta cámara de red cumple con**SD/SDHC/SDXC** 16**GB /** 8**GB /** 32**GB /** 64**GB / y hasta**  512 **/** 1024**GB**y otras tarjetas SD estándar anteriores.

## <span id="page-35-0"></span>**Implementación de red**

## **Conexión general (PoE)**

#### **Cuando se utiliza un conmutador habilitado para PoE**

La cámara de red es compatible con PoE, lo que permite la transmisión de energía y datos a través de un único cable Ethernet. Siga la siguiente ilustración para conectar la cámara de red a un conmutador habilitado para PoE mediante un cable Ethernet.

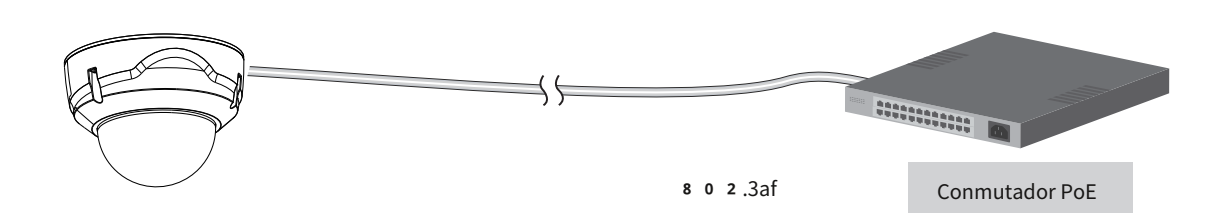

#### **Cuando se utiliza un conmutador que no es PoE**

Utilice un inyector de alimentación PoE (opcional) para conectar la cámara de red y un conmutador que no sea PoE.

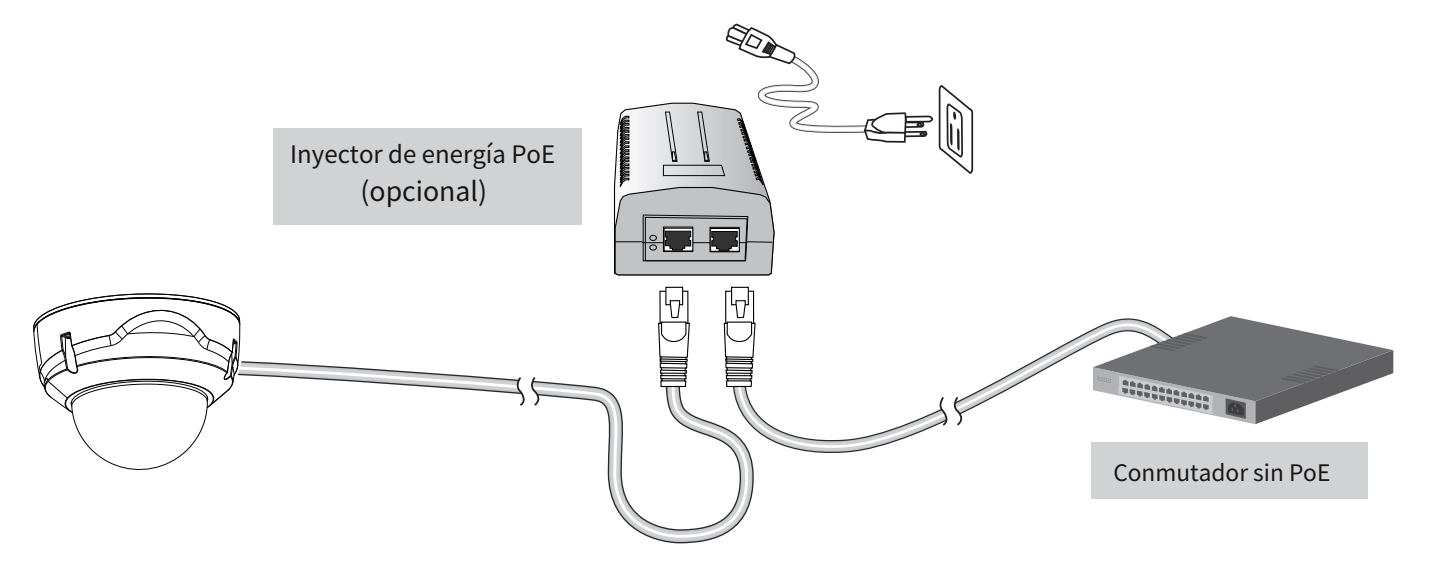

#### **NOTA:**

- 1. La cámara solo debe conectarse a redes PoE sin enrutarse a plantas externas.
- 2. Para la conexión PoE, utilice únicamente ITE listado por UL con salida PoE.
## **Listo para usar**

- 1. Una sesión de navegador en la cámara de red debería aparecer como se muestra a continuación.
- 2.Deberías poder ver video en vivo desde tu cámara. También puede instalar el software de grabación de 32 canales en una implementación que consta de varias cámaras. Para conocer los detalles de instalación, consulte los documentos relacionados.

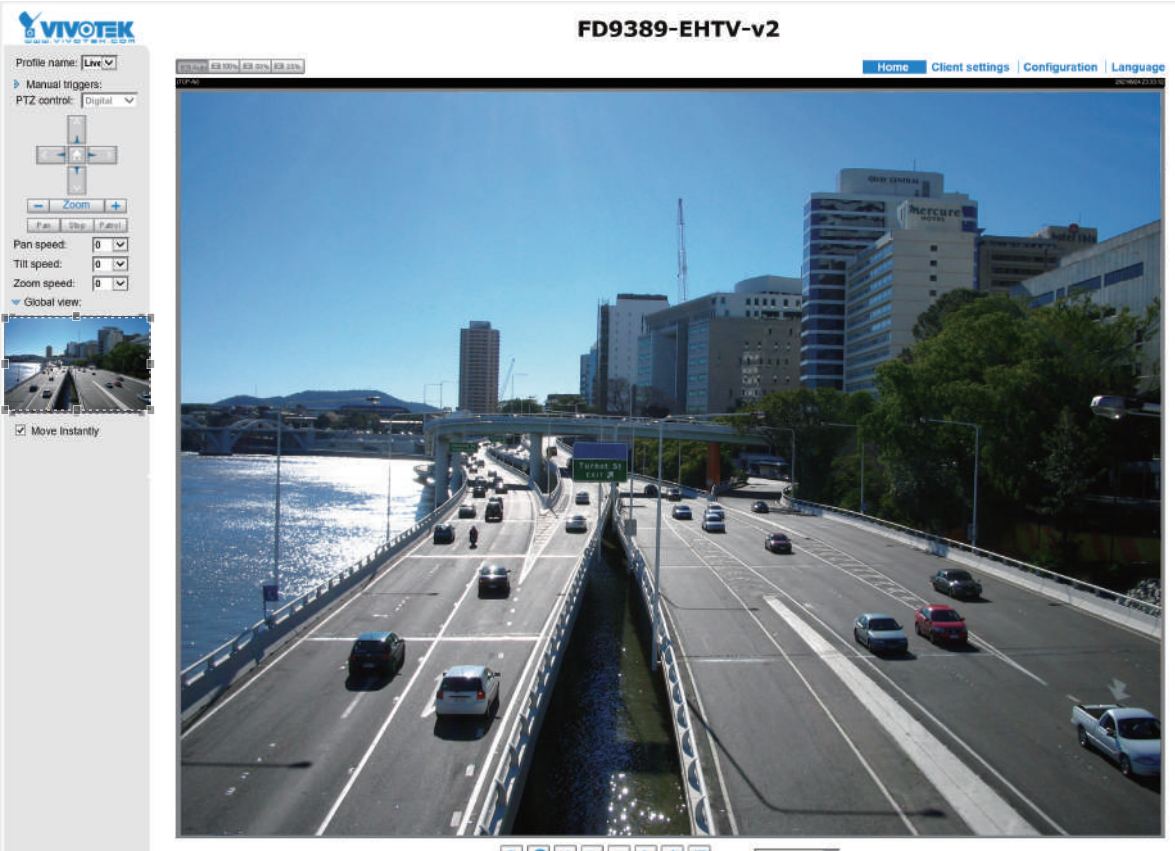

Forward by Twiworex

## **Conexión a Internet a través de un enrutador**

Antes de configurar la cámara de red a través de Internet, asegúrese de tener un enrutador y siga los pasos a continuación.

1. Conecte su cámara de red detrás de un enrutador; el entorno de Internet se ilustra a continuación. Con respecto a cómo obtener su dirección IP, consulte Instalación del software en la página 20 para obtener más detalles.

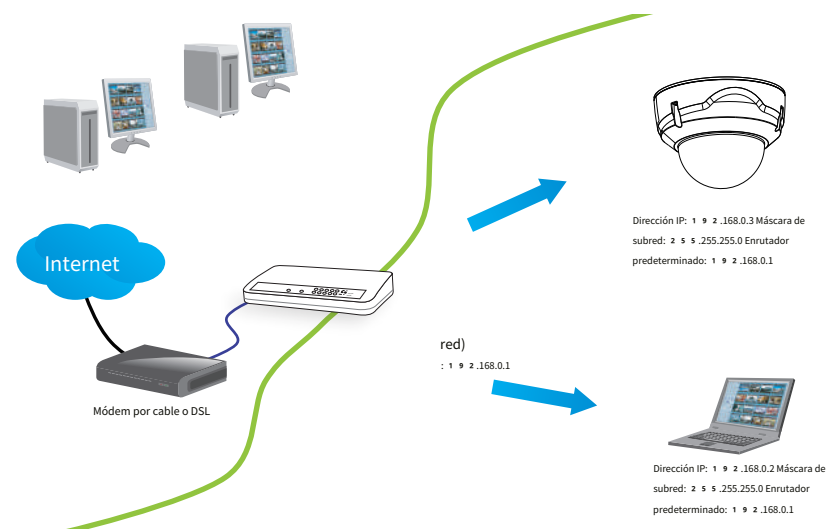

- 2. En este caso, si la dirección IP de la red de área local (LAN) de su cámara de red es 192.168.0.3, reenvíe los siguientes puertos para la cámara de red en el enrutador.
	- Puerto HTTP: el valor predeterminado es 80
	- Puerto RTSP: el valor predeterminado es 5 5 4
	- Puerto RTP para vídeo: el valor predeterminado es 5 5 5 6
	- Puerto RTCP para vídeo: el valor predeterminado es 5 5 5 7

Si ha cambiado los números de puerto en la página Red, abra los puertos correspondientes en su enrutador. Para obtener información sobre cómo reenviar puertos en el enrutador, consulte el manual del usuario de su enrutador.

3. Descubra la dirección IP pública de su enrutador proporcionada por su ISP (Proveedor de servicios de Internet). Utilice la IP pública y el puerto HTTP secundario para acceder a la cámara de red desde Internet. Consulte Tipo de red en la página 9 9 [para obtener más detalles.](#page-98-0)

## **Conexión a Internet con IP estática**

Elija este tipo de conexión si debe utilizar una IP estática para la cámara de red. Consulte la configuración de LAN en la página 9 8 [para obtener más detalles.](#page-97-0)

## **Conexión a Internet vía PPPoE (Punto a Punto sobre Ethernet)**

Elija este tipo de conexión si está conectado a Internet a través de una línea DSL. Consulte PPPo[E en la página](#page-98-0) 99 [para obtener más detalles.](#page-98-0)

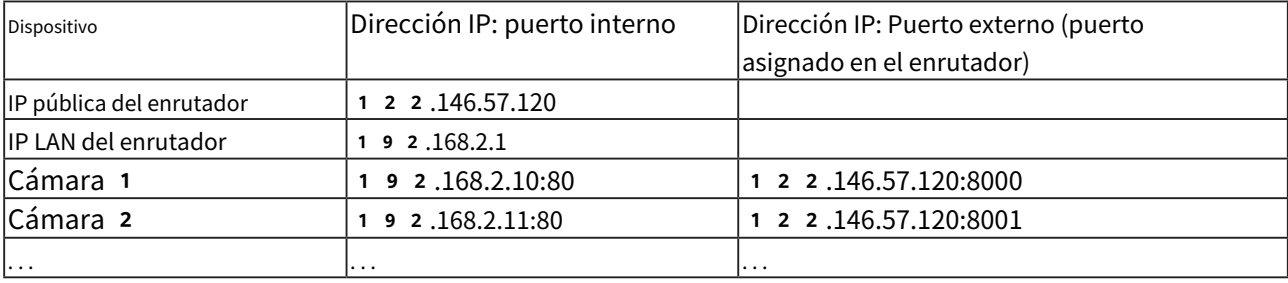

Por ejemplo, su enrutador y la configuración de IP pueden verse así:

Configure el enrutador, servidor virtual o firewall para que el enrutador pueda reenviar cualquier dato que ingrese a un número de puerto preconfigurado a una cámara de red en la red privada y permita que los datos de la cámara se transmitan al exterior de la red a través de la misma camino.

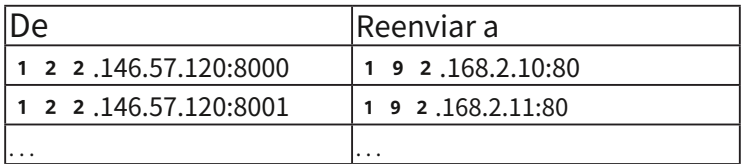

Cuando está configurado correctamente, puede acceder a una cámara detrás del enrutador mediante la solicitud HTTP de la siguiente manera: http://122.146.57.120:8000

Si cambia los números de puerto en la página de configuración de red, abra los puertos correspondientes en su enrutador. Por ejemplo, puede abrir una sesión de administración con su enrutador para configurar el acceso a través del enrutador a la cámara dentro de su red local. Consulte a su administrador de red para la configuración del enrutador si tiene problemas con la configuración.

Para obtener más información sobre las opciones de configuración de red (como la de los puertos de transmisión), consulte Configuración > Configuración de red. VIVOTEK también proporciona la función de reenvío automático de puertos como una función transversal NAT con la condición previa de que su enrutador debe admitir la función de reenvío de puertos UPnP.

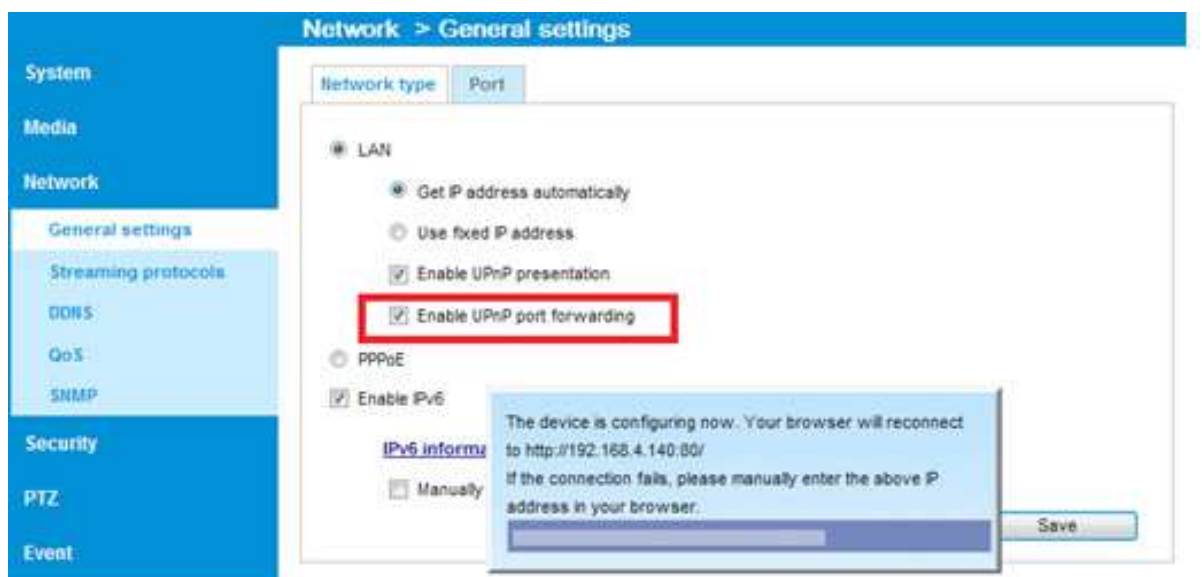

# **Accediendo a la cámara de red**

Este capítulo explica cómo acceder a la cámara de red a través de navegadores web, reproductores RTSP, dispositivos móviles compatibles con 3GPP y software de grabación VIVOTEK.

## **Usando navegadores web**

Utilice el Asistente de instalación 2 (IW2) para acceder a las cámaras de red en LAN. Si su entorno de red no es una LAN, siga estos pasos para acceder a la cámara Netwotk: 1. Inicie su navegador web (por ejemplo, Microsoft®Internet Explorer o Mozilla Firefox).

- 2. Ingrese la dirección IP de la cámara de red en el campo de dirección. Prensa**Ingresar**.
- 3. El video en vivo se mostrará en su navegador web.
- 4. Si es la primera vez que instala la cámara de red VIVOTEK, aparecerá una barra de información como se muestra a continuación. Siga las instrucciones para instalar el complemento requerido en su computadora.

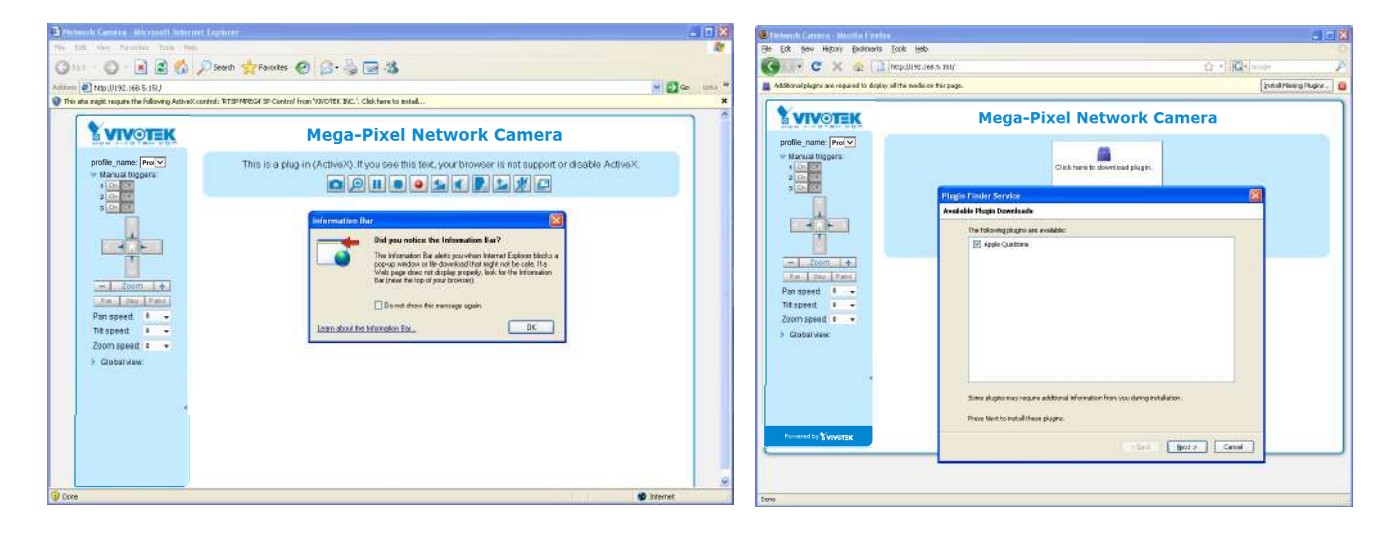

- ► De forma predeterminada, la cámara de red no está protegida con contraseña. Para evitar el acceso no autorizado, se recomienda encarecidamente establecer una contraseña para la cámara de red. [Para obtener más información sobre cómo habilitar la protección con contraseña, consulte Seguridad en la página](#page-116-0)  [117](#page-116-0).
- ► Si ve un cuadro de diálogo que indica que su configuración de seguridad prohíbe la ejecución de ActiveX® Controles, habilite ActiveX®Controles para tu navegador.
- <sup>1</sup>. Elija Herramientas > Opciones de Internet > Seguridad > Nivel personalizado.

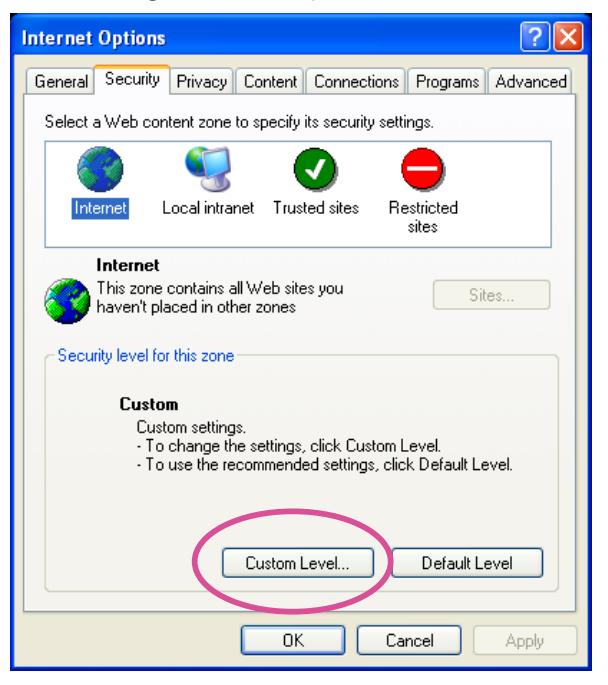

<sup>2</sup>. Busque Descargar ActiveX firmado®control S; seleccione Activar o Solicitar. Hacer clic**DE ACUERDO**.

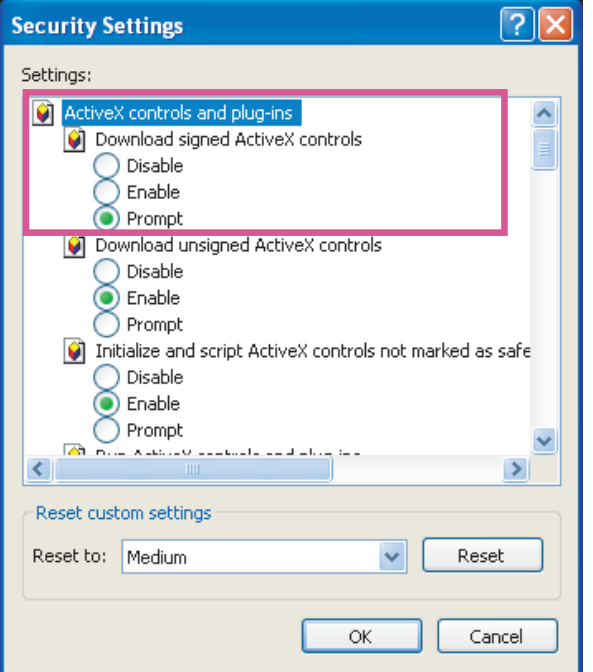

3. Actualice su navegador web y luego instale ActiveX. control. Siga las instrucciones para completar la instalación.

# **IMPORTANTE:**

- Actualmente, la cámara de red utiliza un complemento ActiveX de 32 bits. NO PUEDE abrir una sesión de administración/visualización con la cámara utilizando un navegador IE de 6 4 bits.
- Si encuentra este problema, intente ejecutar el programa Iexplore.exe desde C:\Windows\ SysWOW64. Se instalará una versión de 3 2 bits del navegador IE.
- En Windows 7, se puede acceder al navegador explorador de 32 bits desde aquí: C: \Archivos de programa (x86)\Internet Explorer\iexplore.exe
- Si abre una sesión web desde la utilidad Shepherd, se abrirá un navegador IE de 32 bits.

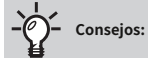

- 1. El control Java en pantalla puede funcionar mal en las siguientes situaciones: Una PC se conecta a diferentes cámaras que utilizan la misma dirección IP (o la misma cámara). ejecutando diferentes versiones de firmware). Eliminar las cookies de su navegador solucionará este problema.
- 2. Si tiene problemas para mostrar los menús de configuración o los elementos de la interfaz de usuario, intente desactivar la Vista de compatibilidad en IE8 o IE9.

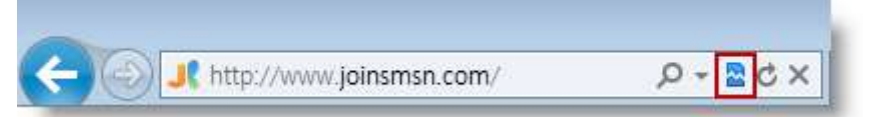

También puede presionar la tecla F12 para abrir la utilidad de herramientas de desarrollador y luego cambiar el modo de navegador al modo IE8 o IE9 original.

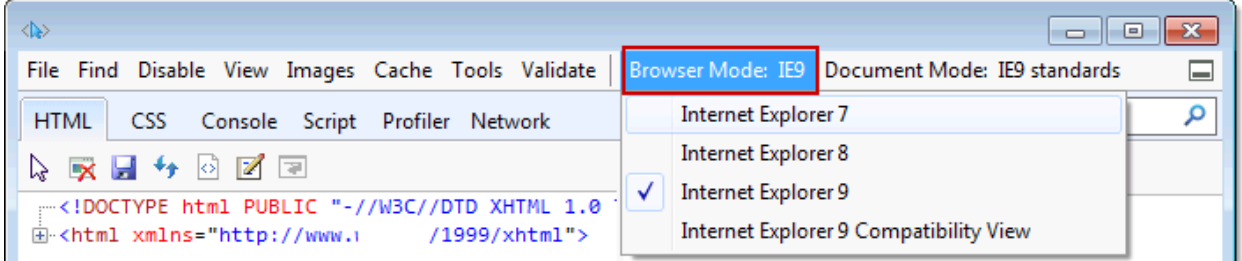

• En caso de problemas de compatibilidad del complemento, puede intentar desinstalar el complemento que estaba instalado anteriormente.

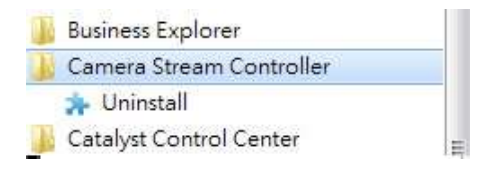

## **Usando reproductores RTSP**

Para ver los medios de transmisión mediante reproductores RTSP, puede utilizar uno de los siguientes reproductores que admitan la transmisión RTSP.

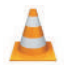

Reproductor de multimedia VLC

Reproductor de multimedia VLC

- 1. Inicie el reproductor RTSP.
- 2. EligesepeFgila eb>leOPpla eyne RL. Aparecerá un cuadro de diálogo de URL.
- 3. La pave pormato dlraeysesr es rtsp://<dirección IP>:<puerto rtsp>/<nombre de acceso de transmisión RTSP para secuencia1 o secuencia2>

Como la mayoría de los ISP y reproductores solo permiten la transmisión RTSP a través del puerto número 554, configure el puerto RTSP en 5 5 4. [Para obtener más información, consulte Transmisión RTSP en la página](#page-105-0) 1 0 6.

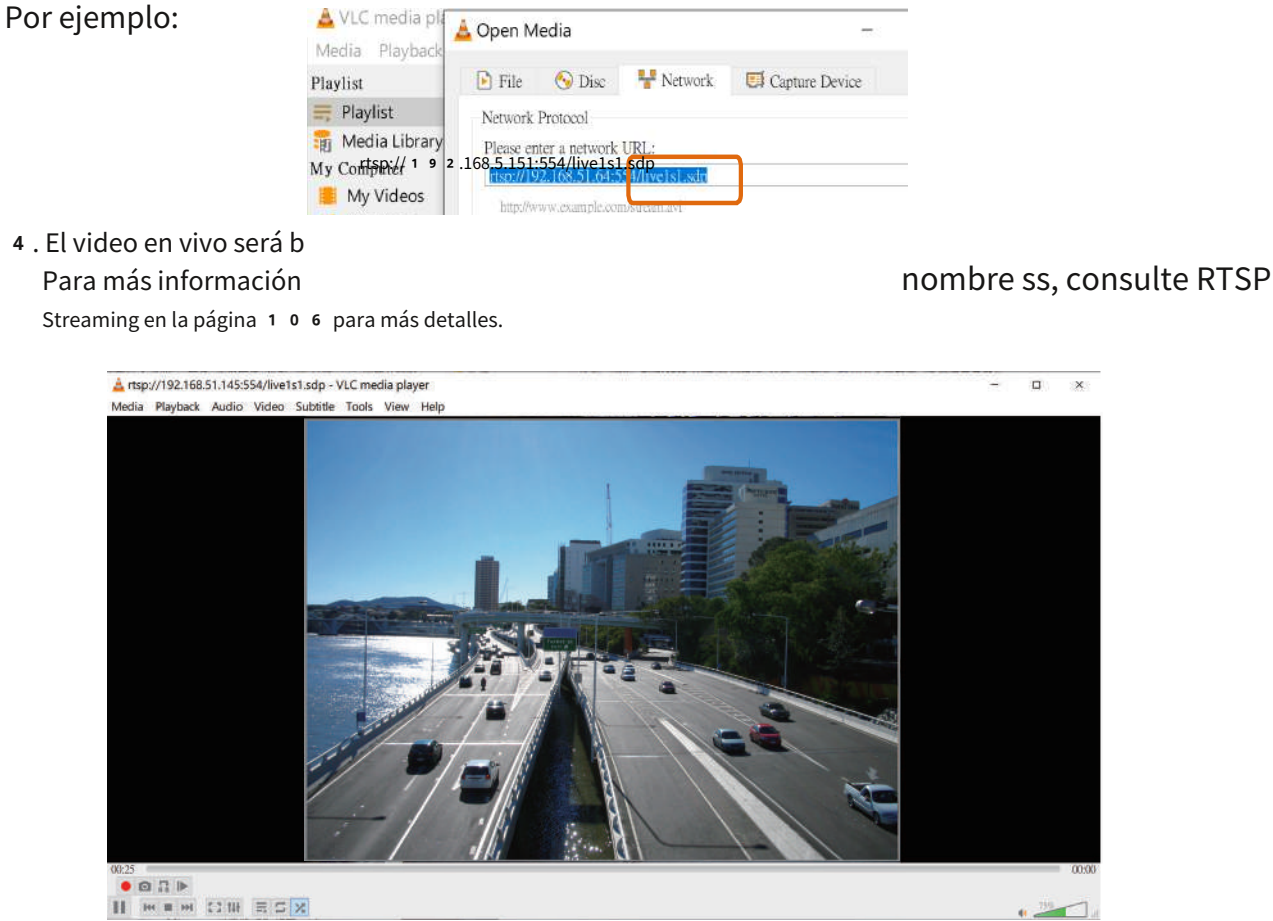

## **Uso de dispositivos móviles compatibles con** 3**GPP**

Para ver la transmisión de medios a través de dispositivos móviles compatibles con 3GPP, asegúrese de que se pueda acceder a la cámara de red a través de Internet. Para obtener más información sobre cómo configurar la cámara de red a través de Inter[net, consulte Configurar la cámara de red a través de Internet en la página](#page-35-0) 36.

Para utilizar esta función, verifique las siguientes configuraciones en su cámara de red:

- 1. Debido a que la mayoría de los reproductores en teléfonos móviles 3GPP no admiten la autenticación RTSP, asegúrese de que el modo de autenticación de la transmisión RTSP esté desactivado. [Para obtener más información, consulte Transmisión RTSP en la página](#page-105-0) 106.
- 2. Como el ancho de banda en las redes 3G es limitado, no podrá utilizar un tamaño de vídeo grande. Configure los parámetros de transmisión de video como se enumeran a continuación. Para más información, consulte Configuración de transmisión en la página 86.

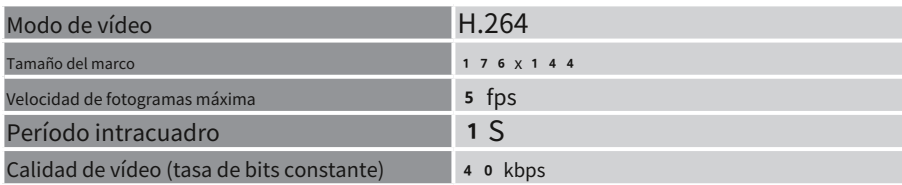

- 3. Como la mayoría de los ISP y reproductores solo permiten la transmisión RTSP a través del puerto número 554, configure el puerto RTSP en 5 5 4. Par[a obtener más información, consulte Transmisión RTSP en la página](#page-105-0) 1 0 6.
- 4. Inicie el reproductor en los dispositivos móviles compatibles con 3GPP (por ejemplo, reproductor VLC).
- 5. Escriba los siguientes comandos URL en el reproductor.

El formato de la dirección es rtsp://<dirección IP pública de su cámara>:<puerto rtsp>/<nombre de acceso de transmisión RTSP para la transmisión # con tamaño y velocidad de fotogramas pequeños>. Por ejemplo:

A VLC media pl m s Open Media  $\ddot{x}$ Media Playbac **E** File S Disc **E** Network **El** Capture Device Playlist  $\equiv$  Playlist Network Protocol **Media Librar** Please enter a network URL My Computer My Videos My Music My Pictures ver.example.org/8080 Devices O Disc  $\Box$  Show more option:  $00756$ Play  $\blacktriangleright$  Cancel

Puede configurar la transmisión n.° 2 en las configuraciones de transmisión sugeridas que se enumeran anteriormente para visualización en vivo en un dispositivo móvil.

## **Usando el software de grabación VIVOTEK**

Visite nuestro sitio web para descargar el software de grabación VAST que proporciona monitoreo y grabación de video simultáneos para múltiples cámaras de red. Instale el software de grabación; luego inicie el programa para agregar la cámara de red a la lista de canales. Para obtener información detallada sobre cómo utilizar el software de grabación, consulte el manual del usuario del software o descárguelo desdehttp://www.[vivotek.com.](http://www.vivotek.com)

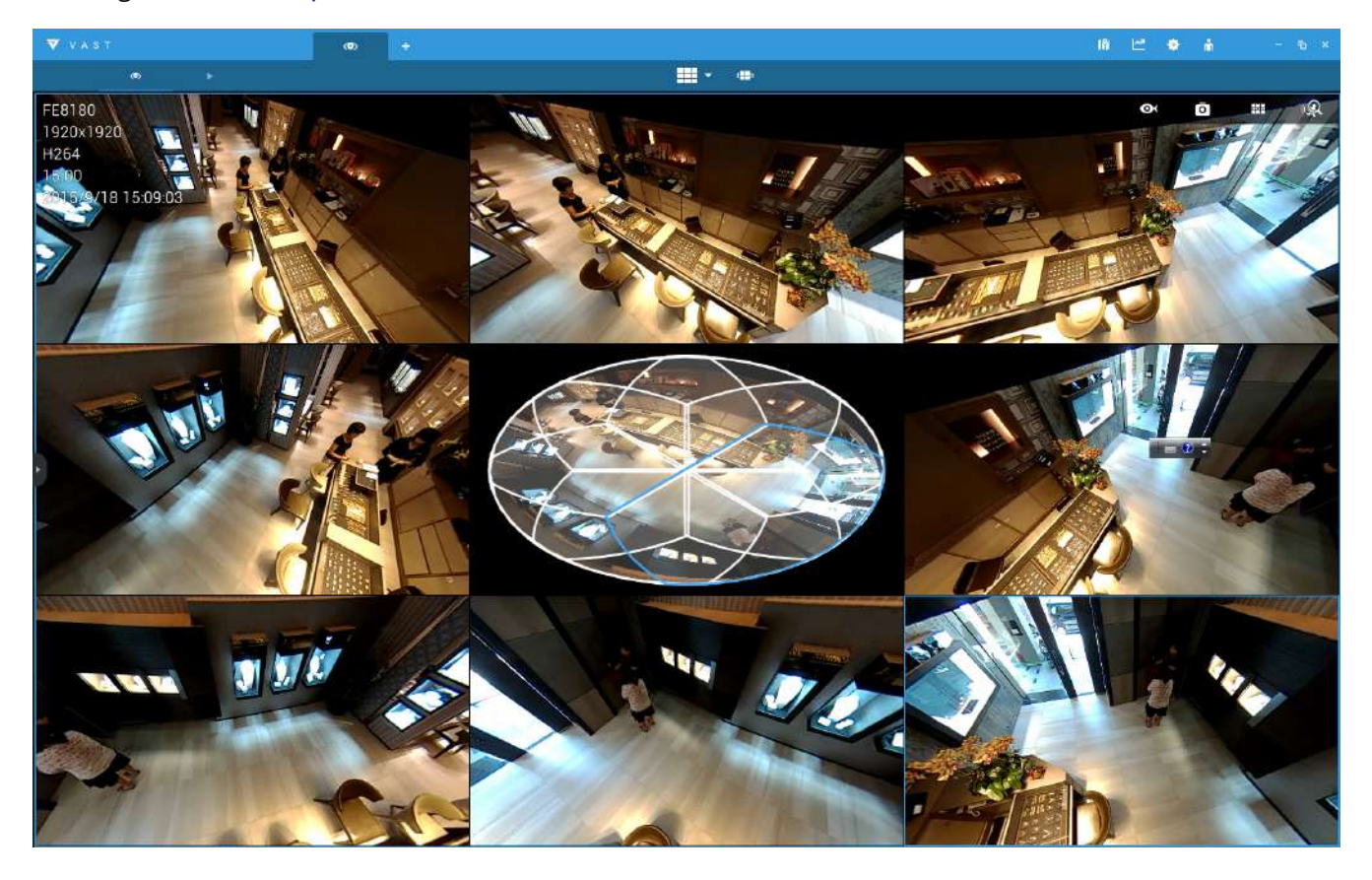

# **Consejos:**

- 1. Si tiene problemas con la visualización en vivo o el control de complementos en pantalla, puede intentar eliminar los complementos que podrían haberse instalado en su computadora. Elimine la siguiente carpeta: C:\Program Files (x86)\Camera Stream Controller\.
- 2. Si olvida la contraseña de root (administrador) de la cámara, puede restaurar los valores predeterminados de la cámara presionando el botón de reinicio durante más de 5 segundos.
- 3. Si DHCP está habilitado en su red y no se puede acceder a la cámara, ejecute la utilidad Shepherd para buscar en la red. Si la cámara se configuró con una IP fija que no cumple con su red local, es posible que vea su IP predeterminada 1 6 9.254.xx. Si aún no puede encontrar la cámara, puede restaurarla a sus valores predeterminados de fábrica.
- 4. Si cambia los parámetros de su red, por ejemplo, agrega una conexión a una tarjeta LAN, reinicie la utilidad Shepherd.

# **Pagina principal**

Este capítulo explica el diseño de la página principal. Está compuesto por las siguientes secciones: Logotipo de VIVOTEK INC., Nombre del host, Área de control de la cámara, Área de configuración, Menú y Ventana de video en vivo. Tenga en cuenta que sólo el perfil Liveview admite una ventana de zoom digital.

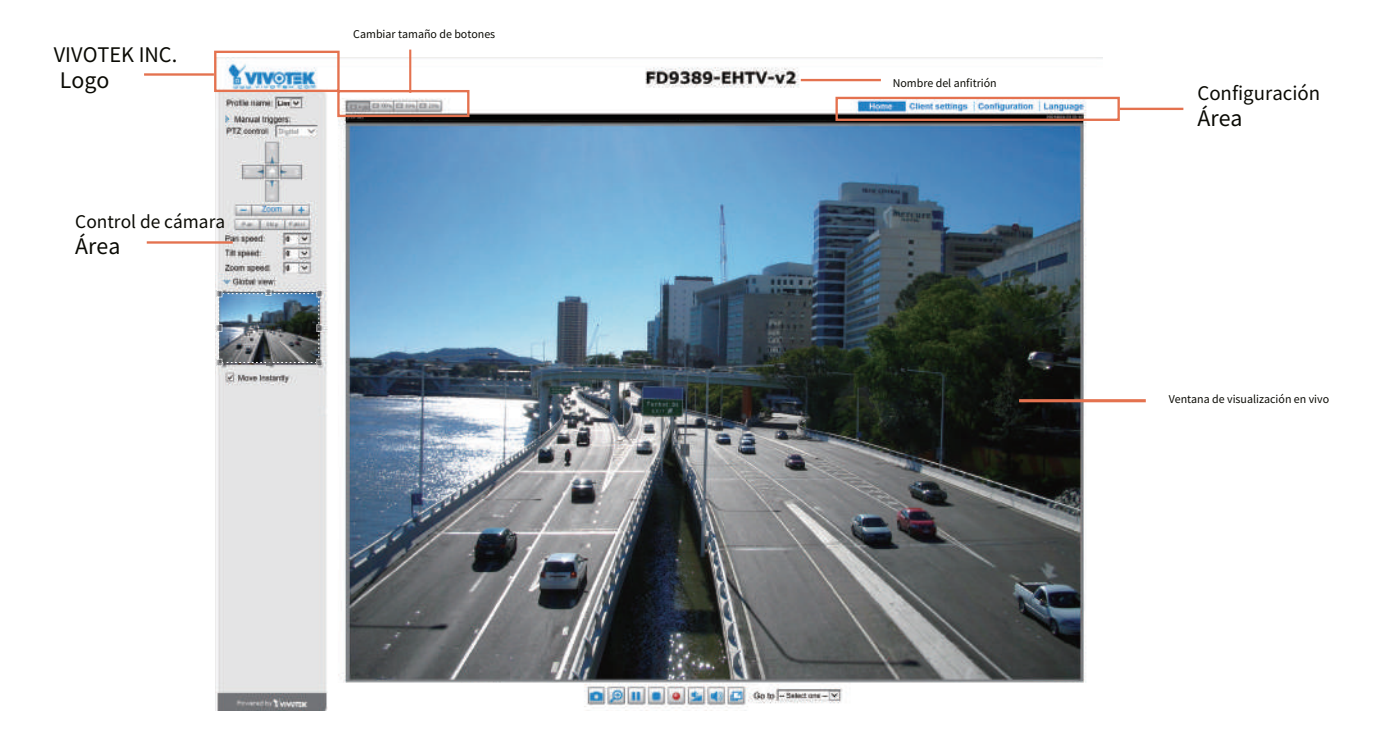

## **Logotipo de VIVOTEK INC.**

Haga clic en este logotipo para visitar el sitio web de VIVOTEK.

#### **Nombre del anfitrión**

El nombre del host se puede personalizar para adaptarlo a sus necesidades. El nombre se puede cambiar, especialmente si hay muchas cámaras en su implementación de vigilancia. Para o[btener más información, consulte Sistema en la página](#page-56-0) 57.

## **Área de control de cámara**

**Modo de perfil:** Aquí se proporcionan 4 perfiles de transmisión preconfigurados: Máx. vista, vista de grabación, vista en vivo y aplicación. Cada modo presenta una fuente de transmisión (canal), resolución, multidifusión y configuración de metadatos diferentes.

Los perfiles se pueden configurar en**Configuración**>**Medios de comunicación**>**Perfiles de medios**.

Disparador manual : Haga clic para habilitar/deshabilitar un activador de evento manualmente. Configure una configuración de evento en la página de la aplicación antes de habilitar esta función. Se pueden configurar un total de 3 configuraciones de eventos. Para [obtener más información sobre la configuración de eventos, consulte la página](#page-134-0) 135. Si desea ocultar este elemento en la página de inicio, vaya a**Configuración> Sistema> Diseño de página de inicio> Configuración general> Botón personalizado**para anular la selección de la casilla de verificación "mostrar botón de activación manual".

## **Área de configuración**

Configuración del cliente : Haga clic en este botón para acceder a la página de configuración del cliente. Para obtener más información[, consulte](#page-50-0)  [Configuración del cliente en la página](#page-50-0) 51.

Configuración : Haga clic en este botón para acceder a la página de configuración de la cámara de red. Se sugiere aplicar una contraseña a la cámara de red para que solo el administrador pueda configurar la cámara de red. Para obtener más información, co[nsulte Configuración en la página](#page-55-0) 56.

Idioma : Haga clic en este botón para elegir un idioma para la interfaz de usuario. Las opciones de idioma están disponibles en: inglés, alemán, español, francés, italiano,⽇本語,portugués,簡体中⽂,y繁體中⽂.Tenga en cuenta que también puede cambiar un idioma en la [página](#page-55-0) de Configuración; consulte la página 5 6.

## **Ocultar botón**

Puede hacer clic en el botón Ocultar para ocultar o mostrar el panel de control.

#### **Cambiar tamaño de botones**

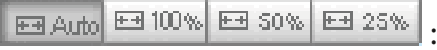

Haga clic en el botón Auto, la celda de video cambiará de tamaño automáticamente para adaptarse al monitor. Haga clic en 100% para mostrar el tamaño de la página de inicio original. Hacer clic en 50% es para cambiar el tamaño de la página de inicio al 50% de su tamaño original. Hacer

clic en 25% es para cambiar el tamaño de la página de inicio al 25% de su tamaño original.

## **Ventana de vídeo en vivo**

■ La siguiente ventana se muestra cuando el modo de vídeo está configurado en H.264 o H.265:

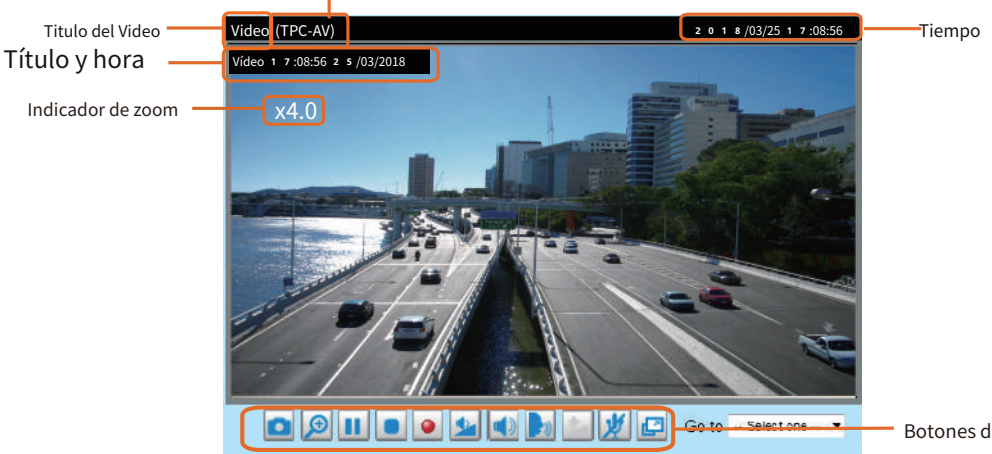

Opciones de medios y protocolo H.265/264

Botones de control de vídeo

Titulo del Video : El título del vídeo se puede configurar. Para obtener más información, consulte Configuración de video en la página [70](#page-69-0).

Opciones de medios y protocolo H.264 o H.265 : El protocolo de transmisión y las opciones de medios para H.264 o Transmisión de vídeo H.265. Para obtener más configuraciones, [consulte Configuración del cliente en la página](#page-50-0) 51.

Tiempo : muestra la hora actual. Para [obtener más configuraciones, consulte Medios > Imagen > Configuración general en la](#page-69-0)  [página](#page-69-0) 70.

Título y hora : El título y la hora del vídeo se pueden estampar en la transmisión de vídeo. Para obt[ener más configuraciones,](#page-74-0)  [consulte Medios > Imagen > Configuración general en la página](#page-74-0) 75.

Panel PTZ : Esta cámara de red admite control de panorámica/inclinación/zoom "digital" (e-PTZ), que permite desplazarse por un marco de visión más pequeño dentro de un marco de visión gra[nde. Consulte Configuración de PTZ en la página](#page-131-0) 132 para obtener [información det](#page-131-0)allada. La vista global y el panel PTZ están disponibles con el tercer o último perfil de vídeo.

Vista global : La vista global está disponible con el tercer o último perfil de vídeo. Haga clic en este elemento para mostrar la ventana Vista global. La ventana Vista global contiene una imagen de vista completa (el tamaño de fotograma más grande del video capturado) y un cuadro flotante (la región de visualización de la transmisión de video actual). El marco flotante permite a los usuarios controlar la función e-PTZ (panorámica/inclinación/zoom electrónica). Para obtener más información sobre el funcionamiento de e-PTZG, cons[ulte Funcionamiento de E-PTZ en la página](#page-131-0) 132. Para obte[ner más información sobre cómo configurar la región de](#page-131-0)  [visualización de la transmisión de vídeo actual, consulte la página](#page-131-0) 1 3 2.

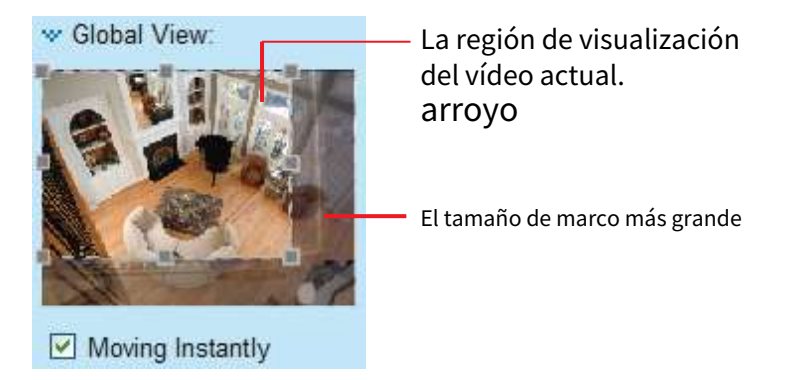

Tenga en cuenta que los botones PTZ del panel no funcionan a menos que muestre solo una parte de la imagen completa. Si la ventana de visualización en vivo muestra la vista completa, los botones PTZ no funcionan.

Botones de control de vídeo : Dependiendo del modelo de la cámara de red y de la configuración de la cámara de red, es posible que algunos botones no estén disponibles.

Instantánea : Haga clic en este botón para capturar y guardar imágenes fijas. Las imágenes capturadas se mostrarán en una ventana emergente. Haga clic derecho en la imagen y elija**Guardar imagen como**para guardarlo en formato JPEG (\*.jpg) o BMP (\*.bmp).

 $\bigcirc$ Zoom digital : Haga clic y desmarque "Desactivar zoom digital" para habilitar la operación de zoom. La pantalla de navegación indica la parte de la imagen que se está ampliando. Para controlar el nivel de zoom, arrastre la barra deslizante. Para pasar a un área diferente que desee ampliar, arrastre la pantalla de navegación.

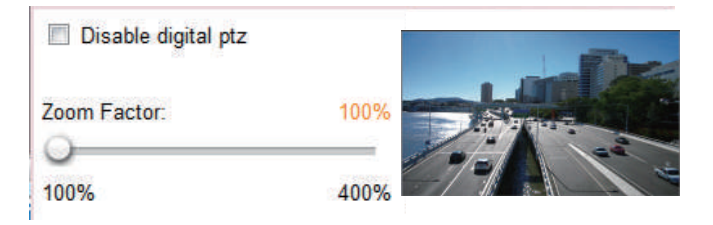

Pausa : pausa la transmisión de los medios de streaming. El botón se convierte en después de × botón reanudar hacer clic en el botón Pausa.

≘ Detener : Detiene la transmisión de medios de streaming. Haga clic en la Botón Reanudar para continuar transmisión.

 $\bullet$ Iniciar grabación MP4 : Haga clic en este botón para grabar videoclips en formato de archivo MP4 en su computadora. Presione el boton Detener grabación MP4 para finalizar la grabación. Cuando sale del navegador web, la grabación de video se detiene en consecuencia. Para especificar el destino de almacenamiento y el nombre del archiv[o, consulte Guardar MP4](#page-51-0) [Opciones en la página](#page-51-0) 52 para más detalles.

Pantalla completa : Haga clic en este botón para cambiar al modo de pantalla completa. Presione la tecla "Esc" para volver al modo normal.

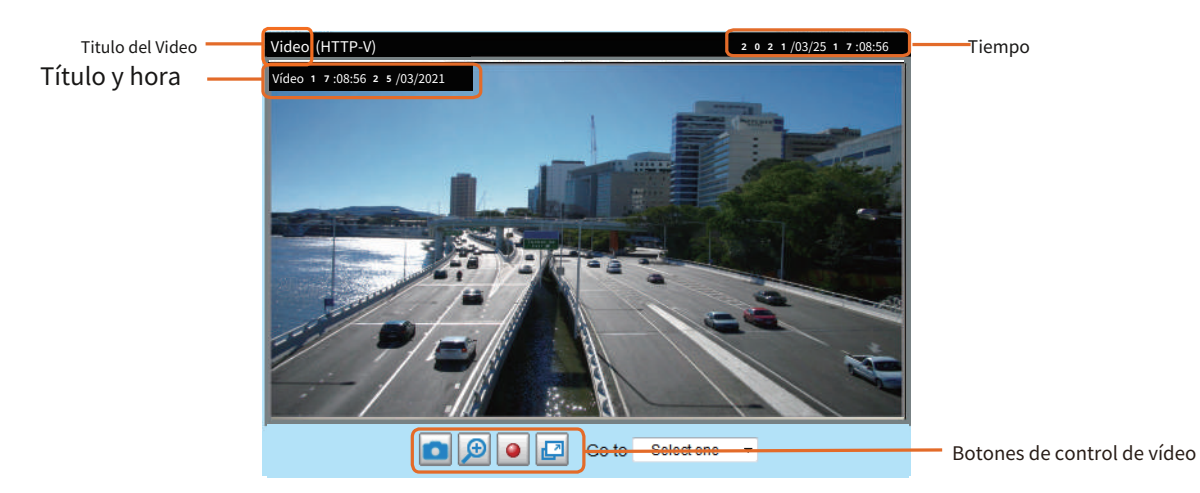

■ La siguiente ventana se muestra cuando el modo de vídeo está configurado en MJPEG:

Titulo del Video : El título del vídeo se puede configurar. P[ara obtener más información, consulte Medios > Imagen en la página](#page-74-0)  [75](#page-74-0).

Tiempo : muestra la hora actual. Pa[ra obtener más información, consulte Medios > Imagen en la página](#page-74-0) 75.

Título y hora : El título y la hora del vídeo se pueden estampar en la transmisión de vídeo. Par[a obtener más información,](#page-74-0)  [consulte Medios > Imagen en la página](#page-74-0) 7 5.

Botones de control de vídeo : Dependiendo del modelo de la cámara de red y de la configuración de la cámara de red, es posible que algunos botones no estén disponibles.

Instantánea : Haga clic en este botón para capturar y guardar imágenes fijas. Las imágenes capturadas se mostrarán en una ventana emergente. Haga clic derecho en la imagen y elija**Guardar imagen como**para guardarlo en formato JPEG (\*.jpg) o BMP (\*.bmp).

o Zoom digital : Haga clic y desmarque "Desactivar zoom digital" para habilitar la operación de zoom. La pantalla de navegación indica la parte de la imagen que se está ampliando. Para controlar el nivel de zoom, arrastre la barra deslizante. Para pasar a un área diferente que desee ampliar, arrastre la pantalla de navegación.

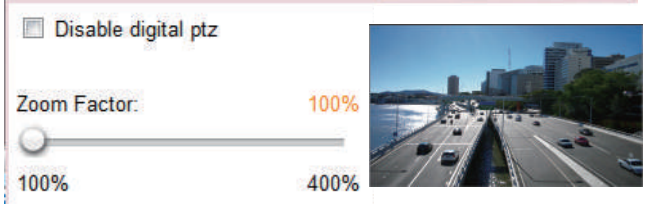

٠ Iniciar grabación MP4 : Haga clic en este botón para grabar videoclips en formato de archivo MP4 en su computadora. Presione el bot**ión** Detener grabación MP4 para finalizar la grabación. Cuando sale del navegador web, la grabación de video se detiene en consecuencia. Para especificar el destino de almacenamiento y el nombre del archiv[o, consulte Guardar MP4](#page-51-0) [Opciones en la página](#page-51-0) 5 2 para más detalles.

Pantalla completa : Haga clic en este botón para cambiar al modo de pantalla completa. Presione la tecla "Esc" para volver al modo normal.

# <span id="page-50-0"></span>**Configuración del cliente**

Este capítulo explica cómo seleccionar el modo de transmisión de secuencias y las opciones de guardado en la computadora local. Cuando haya terminado con la configuración de esta página, haga clic en**Ahorrar**en la parte inferior de la página para habilitar la configuración.

## **Opciones de protocolo H.265/H.264**

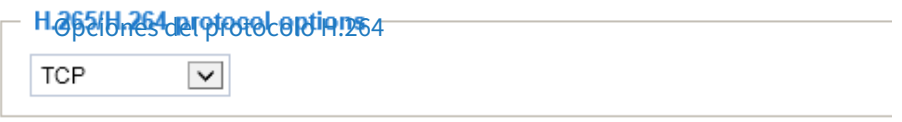

## Dependiendo de su entorno de red, existen cuatro modos de transmisión de streaming H.264:

unidifusión UDP : Este protocolo permite más transmisiones de audio y video en tiempo real. Sin embargo, es posible que se pierdan paquetes de red debido al tráfico ráfaga de la red y que las imágenes se rompan. Active la conexión UDP cuando las ocasiones requieran respuestas urgentes y la calidad del video sea menos importante. Tenga en cuenta que cada cliente de unidifusión que se conecta al servidor ocupa ancho de banda adicional y la cámara de red permite hasta diez accesos simultáneos.

multidifusión UDP : este protocolo permite que los enrutadores habilitados para multidifusión reenvíen paquetes de red a todos los clientes que soliciten transmisión de medios. Esto ayuda a reducir la carga de transmisión de red de la cámara de red mientras atiende a varios clientes al mismo tiempo. Tenga en cuenta que para utilizar esta función, la cámara de red debe configurarse para habilitar la transmisión de multidifusión al mismo tiempo. Par[a obtener más información, consulte](#page-105-0)  [Transmisión RTSP en la página](#page-105-0) 1 0 6.

tcp : Este protocolo garantiza la entrega completa de datos de transmisión y, por lo tanto, proporciona una mejor calidad de video. La desventaja de este protocolo es que su efecto en tiempo real no es tan bueno como el del protocolo UDP.

HTTP : Este protocolo permite la misma calidad que el protocolo TCP sin necesidad de abrir puertos específicos para la transmisión en algunos entornos de red. Los usuarios dentro de un firewall pueden utilizar este protocolo para permitir la transmisión de datos.

#### <span id="page-51-0"></span>**Opciones de guardado de MP4**

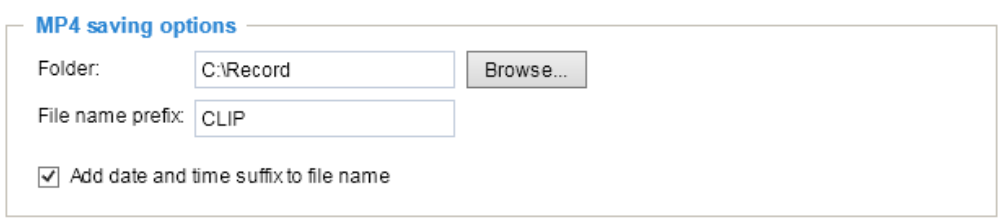

Los usuarios pueden grabar videos en vivo mientras los ven haciendo clic en la página. Inicie la grabación MP4 en la pantalla principal Aquí puede especificar el destino de almacenamiento y el nombre del archivo.

Carpeta : especifique un destino de almacenamiento en su PC para los archivos de video grabados. La ubicación se puede cambiar.

Prefijo de nombre de archivo : ingrese el texto que se agregará al frente del nombre del archivo de video. Se creará automáticamente una carpeta específica en su disco duro local.

Agregue el sufijo de fecha y hora al nombre del archivo : seleccione esta opción para agregar la fecha y la hora al final del nombre del archivo.

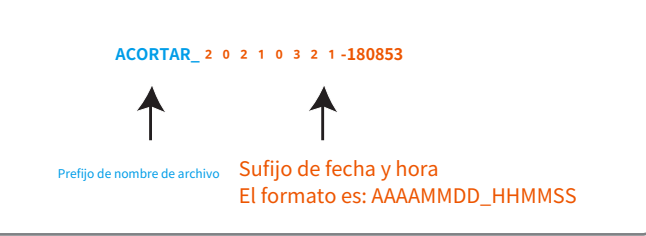

## **Tiempo de búfer de transmisión local**

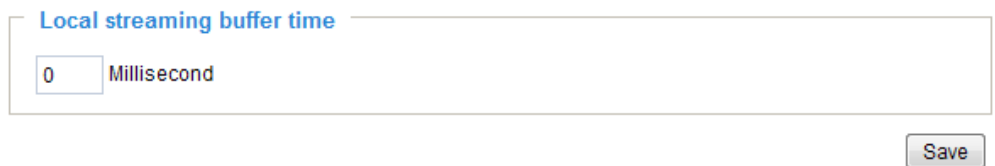

En el caso de encontrar un ancho de banda inestable, la transmisión en vivo puede retrasarse y la transmisión de video puede no ser fluida. Si habilita esta opción, la transmisión en vivo se almacenará temporalmente en la memoria caché de su PC durante unos milisegundos antes de reproducirse en la ventana de visualización en vivo. Esto te ayudará a ver la transmisión con mayor fluidez. Si ingresa 3 0 0 0 milisegundos, la transmisión se retrasará durante 3 segundos.

#### **Configuración del joystick**

#### Habilitar palanca de mando

Conecte un joystick a un puerto USB en su computadora de administración. Compatible con el complemento (DirectX de Microsoft), una vez cargado el complemento para la consola web, detectará automáticamente si hay algún joystick en la computadora. El joystick debería funcionar correctamente sin instalar ningún otro controlador o software.

Luego podrá comenzar a configurar los ajustes del joystick de los dispositivos conectados. Siga las instrucciones a continuación para habilitar la configuración del joystick.

- 1. Seleccione un joystick detectado, si hay varios, en el menú Joystick seleccionado. Si no se detecta su joystick, es posible que esté defectuoso.
- 2. Haga clic en los botones Calibrar o Configurar para configurar los ajustes relacionados con el joystick.

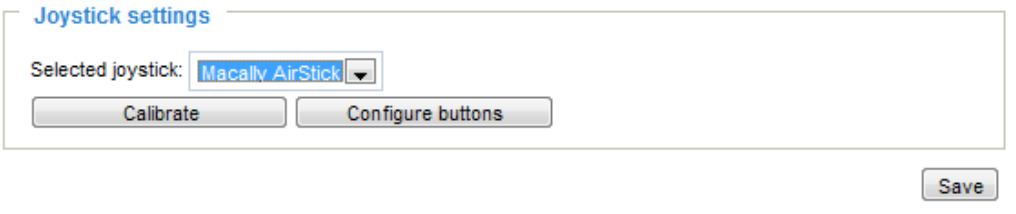

# **NOTA:**

- Si desea asignar acciones preestablecidas a su joystick, las ubicaciones preestablecidas deben configurarse de antemano en el**Configuración**>**PTZ**página. En Windows, utilice la función de búsqueda en el menú Inicio para buscar Game Controller.
- Si su joystick no funciona correctamente, es posible que deba calibrarlo. Haga clic en el**Calibrar**para abrir la ventana Dispositivos de juego ubicada en el panel de control de Microsoft Windows y siga las instrucciones para solucionar problemas.
- El joystick aparecerá en la**Controladores de juego**lista en el panel de control de Windows. Si desea verificar sus dispositivos, vaya a la siguiente página: Inicio -> Panel de control -> Dispositivos de juego.

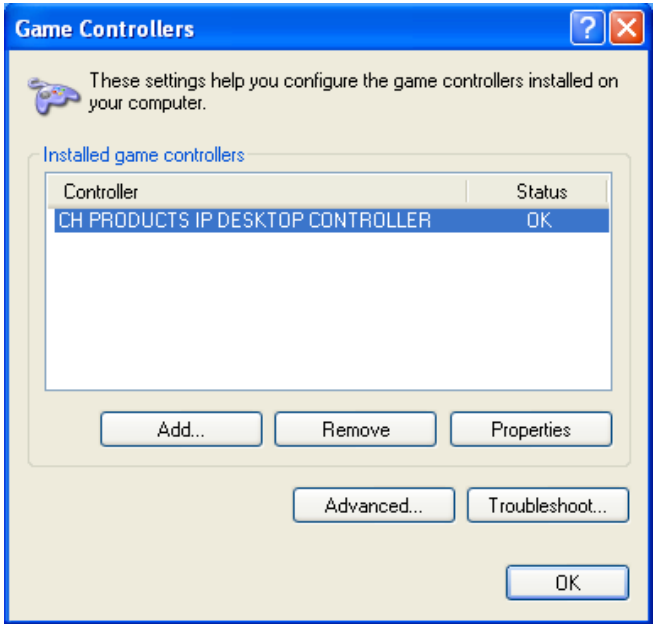

## Configuración de botones

En la ventana Configuración de botones, la columna de la izquierda muestra las acciones que puede asignar y la columna de la derecha muestra los botones funcionales y las acciones asignadas. La cantidad de botones puede diferir de diferentes joysticks.

Siga los pasos a continuación para configurar los botones de su joystick:

1. Elegir una de las acciones y hacer clic**Asignar**Aparecerá un cuadro de diálogo. Entonces puedes asignar esto acción a un botón presionando el botón del joystick o selecciónelo de la lista desplegable. Por ejemplo: asignar**Hogar**(mover a la posición inicial) al Botón 1.

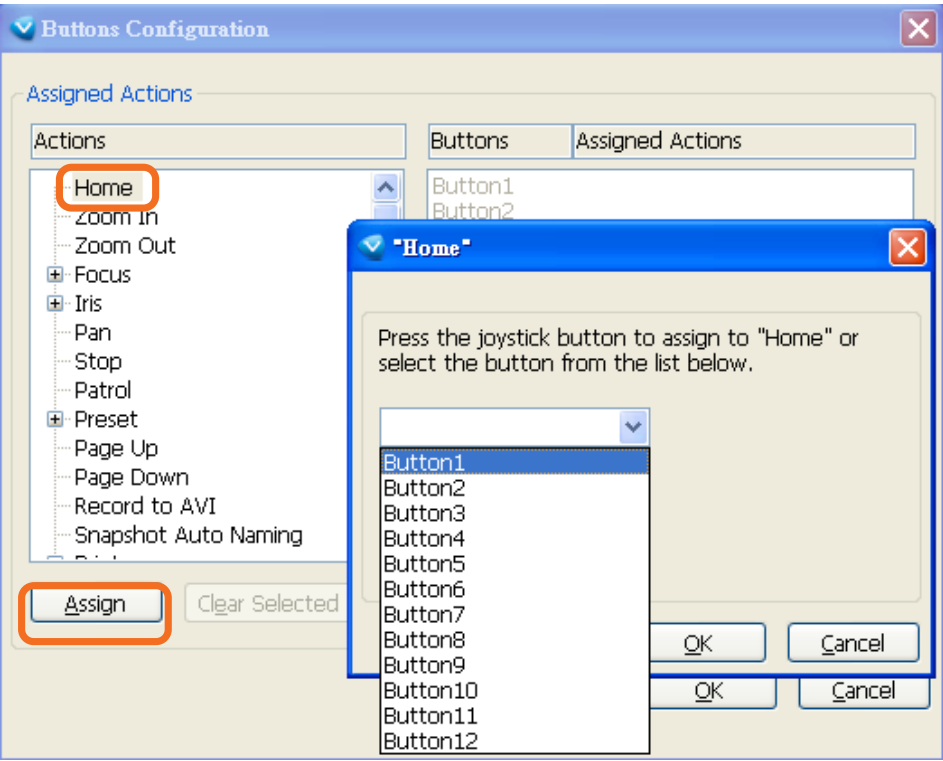

2. Haga clic**DE ACUERDO**para confirmar la configuración.

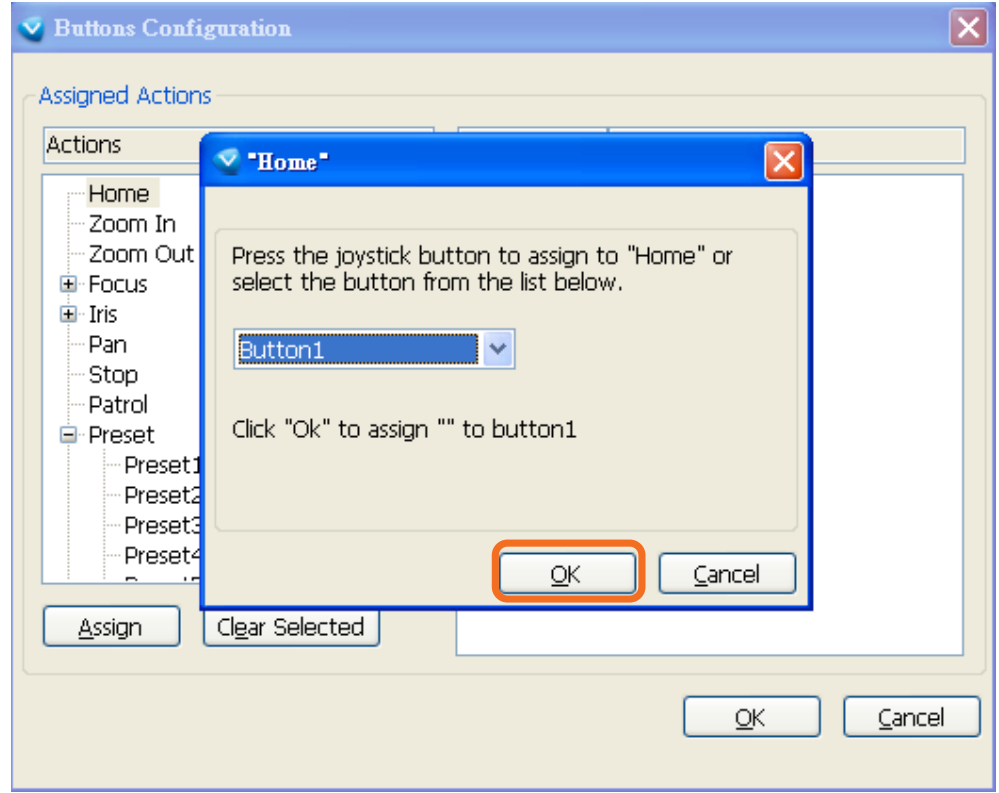

## Configuración de botones

Haga clic en el**Configurar botones**, aparecerá una ventana como se muestra a continuación. Siga los pasos a continuación para configurar los botones de su joystick:

1. Seleccione un número de botón en el menú desplegable Botón #.

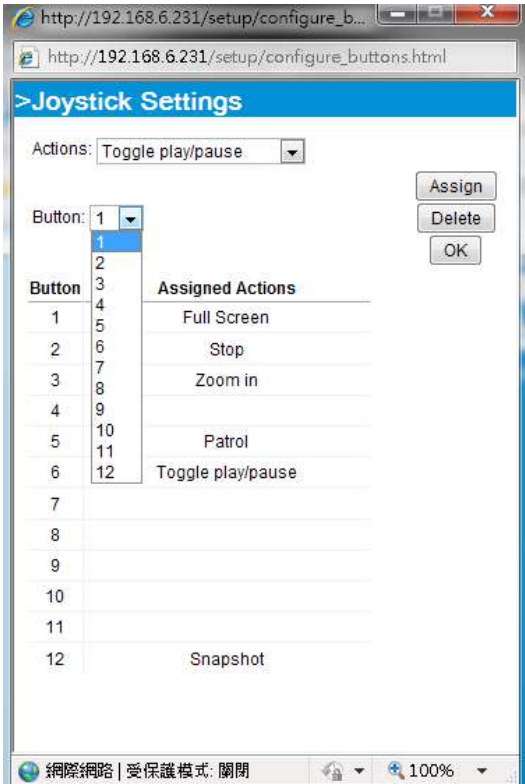

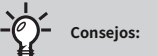

Si no está seguro de la ubicación de cada botón, utilice el**Propiedades**ventana en el**Controladores de juego**utilidad.

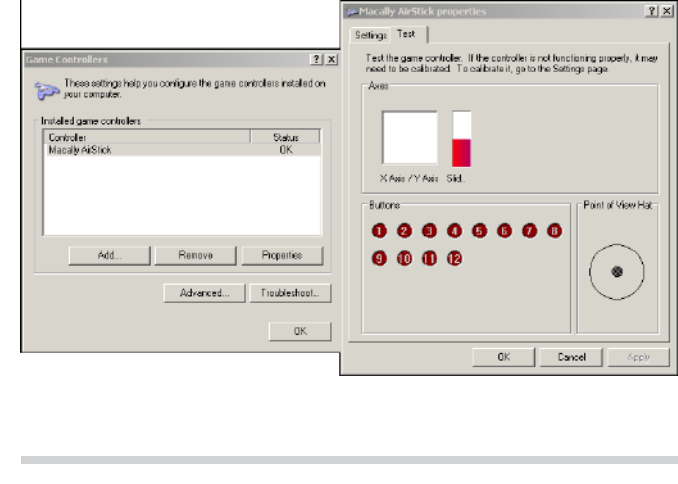

- 2. Seleccione la acción correspondiente, como Patrulla o Preestablecido#.
- 3. Haga clic en el**Asignar**botón para asignar una acción al botón. Puede eliminar una asociación seleccionando un número de botón y luego haciendo clic en el **Borrar** botón.

Repita el proceso hasta que haya terminado con la configuración de todas las acciones preferidas.

Los botones que defina deberían aparecer en la lista de botones en consecuencia.

4. Recuerde hacer clic en el**Ahorrar**en la página de configuración del Cliente para conservar su configuración.

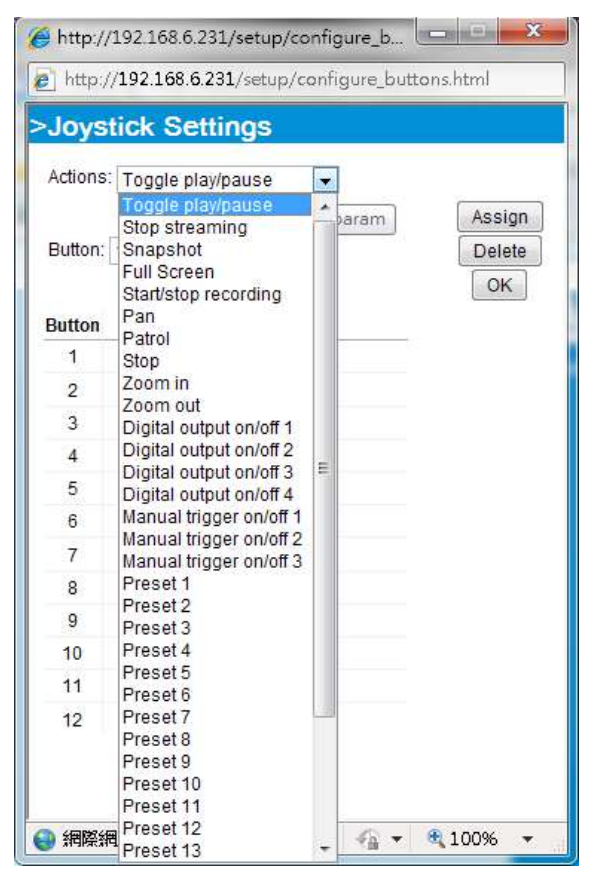

# <span id="page-55-0"></span>**Configuración**

Hacer clic**Configuración**en la página principal para ingresar a las páginas de configuración de la cámara. Tenga en cuenta que solo los administradores pueden acceder a la página de configuración.

VIVOTEK proporciona una interfaz de usuario fácil de usar que le ayuda a configurar su cámara de red con el mínimo esfuerzo. Para simplificar la interfaz de usuario, la información detallada se ocultará a menos que haga clic en el elemento de función. Al hacer clic en el primer subelemento, se mostrará la información detallada del primer subelemento; al hacer clic en el segundo subelemento, se mostrará la información detallada del segundo subelemento y la del primer subelemento se ocultará.

La siguiente es la interfaz de la página principal:

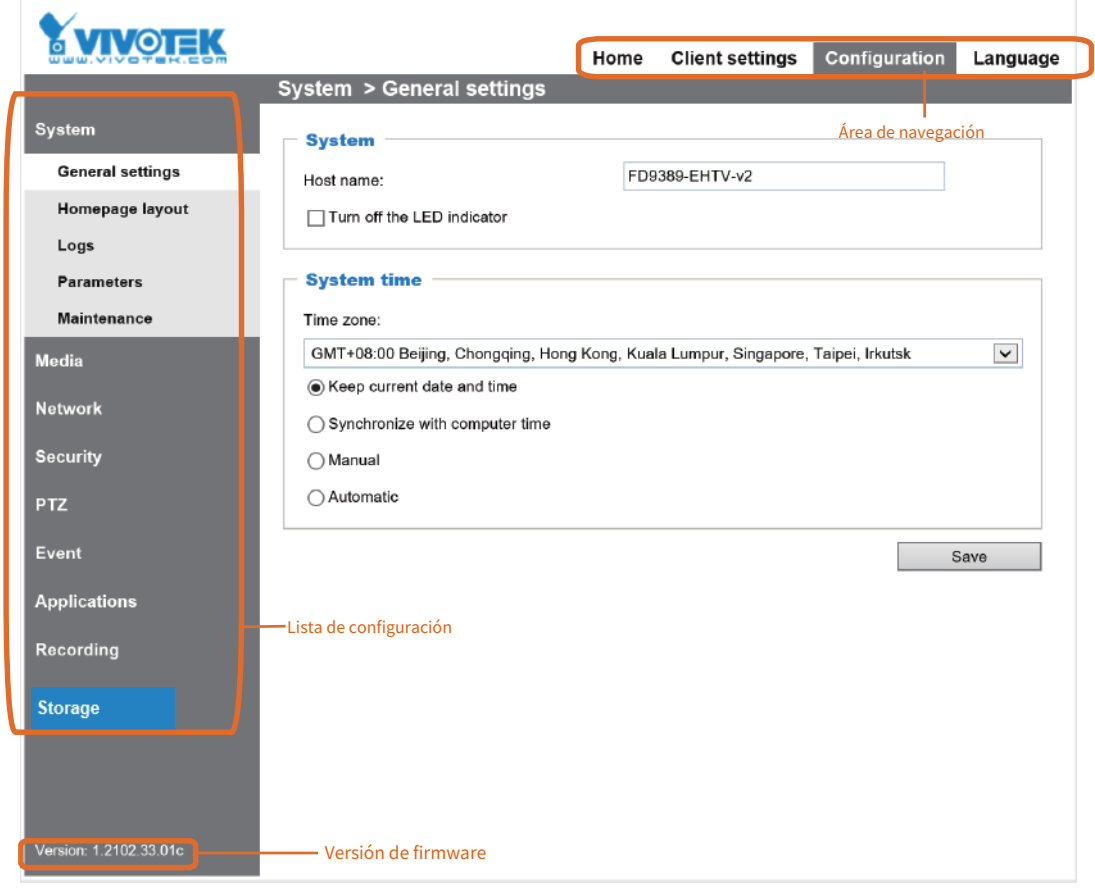

Cada función en la lista de configuración se explicará en las siguientes secciones.

El área de navegación proporciona acceso a todas las vistas diferentes desde el**Hogar**página (para visualización en vivo), **Configuración**página y selección en varios idiomas.

# <span id="page-56-0"></span>**Sistema > Configuración general**

Esta sección explica cómo configurar los ajustes básicos de la cámara de red, como el nombre del host y la hora del sistema. Se compone de las dos columnas siguientes: Sistema y Hora del sistema. Cuando haya terminado con la configuración de esta página, haga clic en**Ahorrar**en la parte inferior de la página para habilitar la configuración.

## **Sistema**

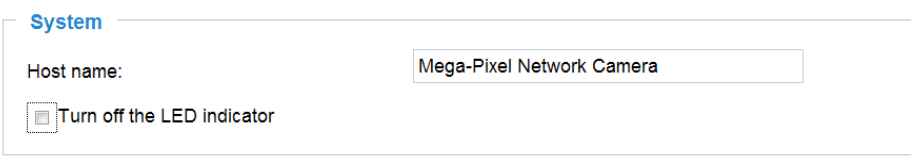

Nombre de host : ingrese el nombre que desee para la cámara de red. El texto se mostrará en la parte superior de la página principal y también en las celdas de visualización del ST7501 y del software de gestión VAST.

Apague los indicadores LED : Si no desea que otros noten que la cámara de red está en funcionamiento, puede seleccionar esta opción para apagar los indicadores LED.

#### **hora del sistema**

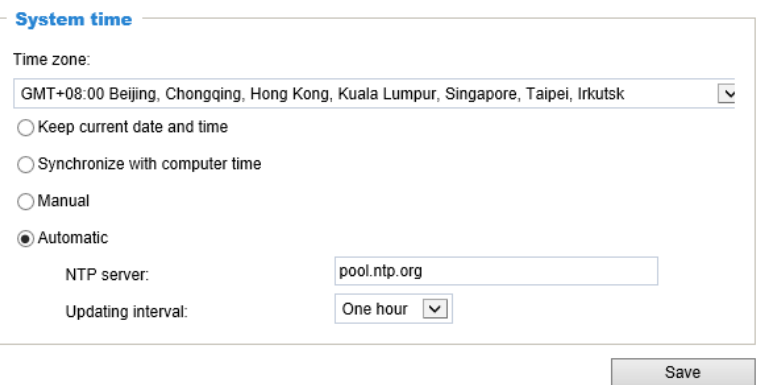

Mantener fecha y hora actuales : seleccione esta opción para conservar la fecha y hora actuales de la cámara de red. El reloj interno en tiempo real de la cámara de red mantiene la fecha y la hora incluso cuando el sistema está apagado.

Sincronizar con la hora de la computadora : Seleccione esta opción para sincronizar la fecha y hora de la cámara de red con la computadora local. La fecha y hora de solo lectura de la PC se muestran como actualizadas.

Manual : El administrador puede ingresar la fecha y la hora manualmente. Tenga en cuenta que el formato de fecha y hora es [aaaa/mm/dd] y [hh:mm:ss].

Automático : El protocolo de hora de red es un protocolo que sincroniza los relojes de la computadora consultando periódicamente a un servidor NTP.

servidor NTP : Asigne la dirección IP o el nombre de dominio del servidor de hora. Si deja el cuadro de texto en blanco, se conectará la cámara de red a los servidores de hora predeterminados. La condición previa es que la cámara tenga acceso a Internet.

Intervalo de actualización : seleccione actualizar la hora utilizando el servidor NTP cada hora, día, semana o mes.

Zona horaria : seleccione la zona horaria adecuada de la lista. Puede desplazarse hacia abajo en el menú Zona horaria para encontrar la opción Personalizar y utilizar las variables POSIX TZ. Por ejemplo, http://www.gnu.org/software/ libc/manual/html\_node/TZ-Variable.html.

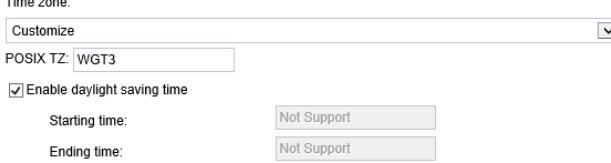

A continuación se muestran algunos ejemplos de valores TZ, incluido el horario de verano apropiado y sus fechas de aplicabilidad. En la hora estándar del este de América del Norte (EST) y en la hora de verano del este (EDT), la diferencia normal con respecto a UTC es de 5 horas; como está al oeste del primer meridiano, el signo es positivo. El horario de verano comienza el segundo domingo de marzo a las 2:00 a. m. y finaliza el primer domingo de noviembre a las 2:00 a. m. EST+5EDT,M3.2.0/2,M11.1.0/2

La hora estándar de Israel (IST) y la hora de verano de Israel (IDT) se adelantan 2 horas con respecto al meridiano principal en invierno, se adelantan una hora el cuarto jueves de marzo (es decir, el primer viernes a partir del 23 de marzo) y retroceden hasta El último domingo de octubre. IST-2IDT,M3.4.4,M10.5.0

El Horario de Verano del Oeste Argentino (WARST) está 3 horas por detrás del meridiano principal durante todo el año. Hay una transición de retroceso ficticia el 31 de diciembre a las 25:00 hora de verano (es decir, las 24:00 hora estándar, equivalente al 1 de enero a las 00:00 hora estándar), y una transición simultánea de avance de primavera el 1 de enero a las 00:00 hora estándar. 00:00 hora estándar, por lo que el horario de verano está vigente todo el año y el WART inicial es un marcador de posición.

El formato es TZ = zona\_horaria local, fecha/hora, fecha/hora.

Aquí, la fecha está en formato Mm.nd, donde:

Mm  $(1-12)$  durante  $12$  meses

n (1-5) 1 para la primera semana y 5 para la última semana del mes d

(0-6) 0 para el domingo y 6 para el sábado

CST6CDT es el nombre de la zona horaria CST es la abreviatura utilizada cuando el horario de verano está desactivado 6 horas es la diferencia horaria con respecto a GMT CDT es la abreviatura utilizada cuando el horario de verano está activado, M3 es el tercer mes

- . 2 es la segunda aparición del día en el mes.
- . 0 es domingo
- /2 es el tiempo
- , M11 es el undécimo mes
- . 1 es la primera aparición del día en el mes.
- . 0 es domingo
- /2 es el tiempo

El especificador mínimo se ha reducido a una hora.

## **Sistema > Diseño de página de inicio**

Esta sección explica cómo configurar su propio diseño de página de inicio personalizado.

## **Configuración general**

Esta columna muestra la configuración del diseño de su página de inicio. Puede seleccionar manualmente los colores de fondo y fuente en Opciones de tema (la segunda pestaña de esta página). La configuración se mostrará automáticamente en este campo Vista previa. A continuación se muestra la página de inicio usando la configuración predeterminada:

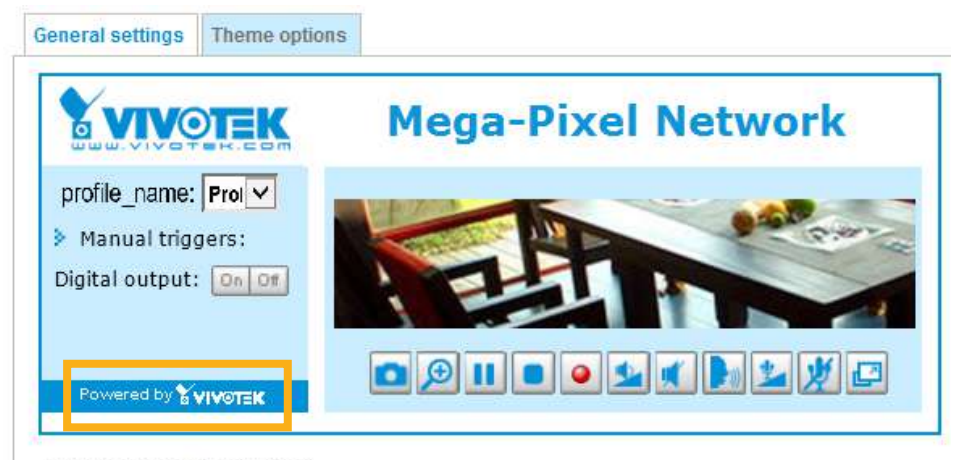

Hide Powered by VIVOTEK

■ Ocultar Desarrollado por VIVOTEK: Si marca este elemento, se eliminará de la página de inicio.

## Gráfico del logotipo

Aquí puede cambiar el logotipo que se encuentra en la parte superior de su página de inicio.

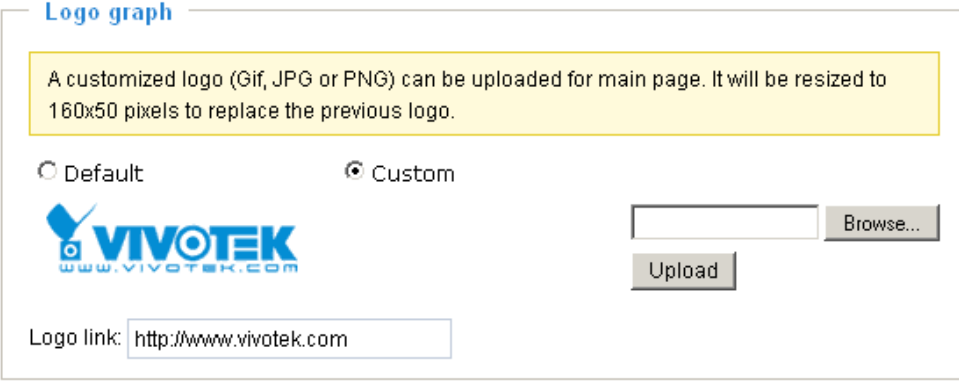

Siga los pasos a continuación para cargar un nuevo logotipo: 1. Haga clic en**Costumbre**y aparecerá el campo Examinar.

- 2. Seleccione un logotipo de sus archivos.
- 3. Haga clic**Subir**para reemplazar el logotipo existente por uno nuevo.
- 4. Ingrese un enlace a un sitio web si es necesario.
- 5. Haga clic**Ahorrar**para habilitar la configuración.

#### Botón personalizado

Si desea ocultar los botones de activación manual en la página de inicio, desmarque este elemento. Este elemento está marcado de forma predeterminada.

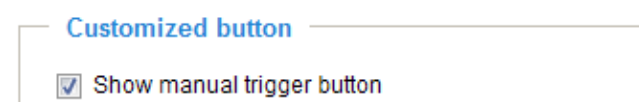

## **Opciones de tema**

Aquí puede cambiar el color del diseño de su página de inicio. Hay tres tipos de patrones preestablecidos entre los que puede elegir. El nuevo diseño aparecerá simultáneamente en el**Avance**archivado. Hacer clic**Ahorrar**para habilitar la configuración.

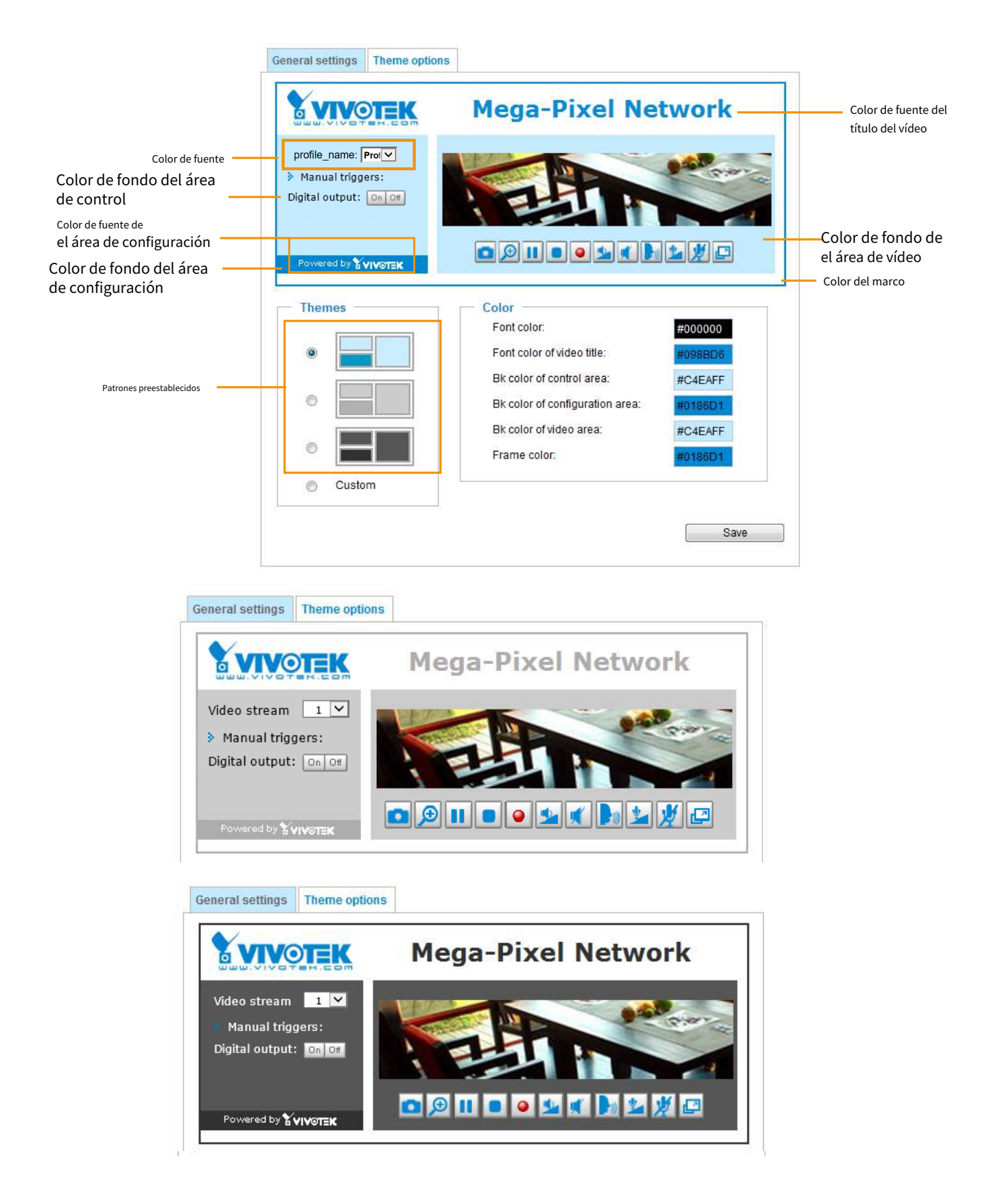

- Siga los pasos a continuación para configurar la página de inicio personalizada:
- . Haga clic**Costumbre**en la columna de la izquierda.
- . Haga clic en el campo cuyo color desea cambiar en la columna de la derecha.

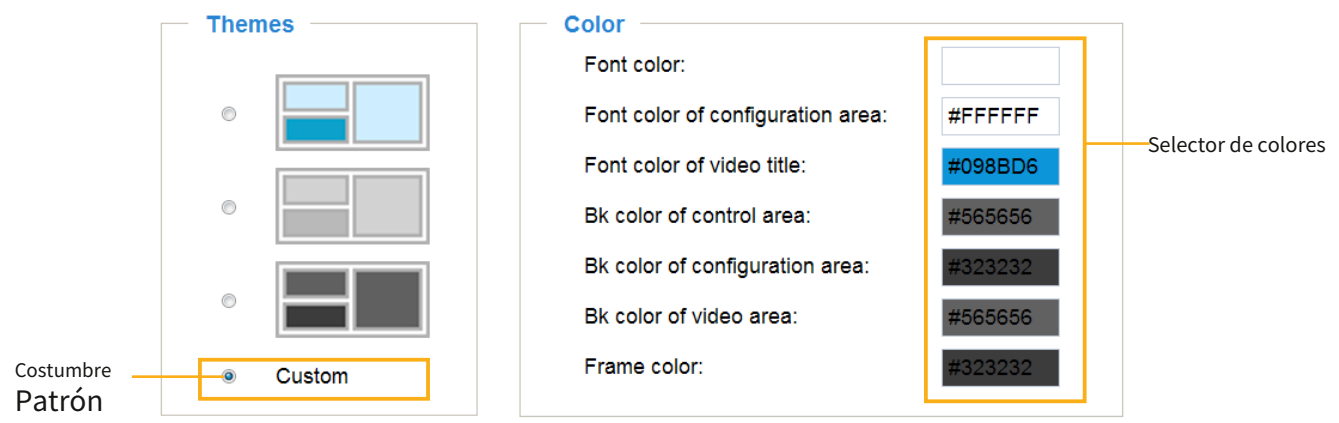

. La ventana de la paleta aparecerá como se muestra a continuación.

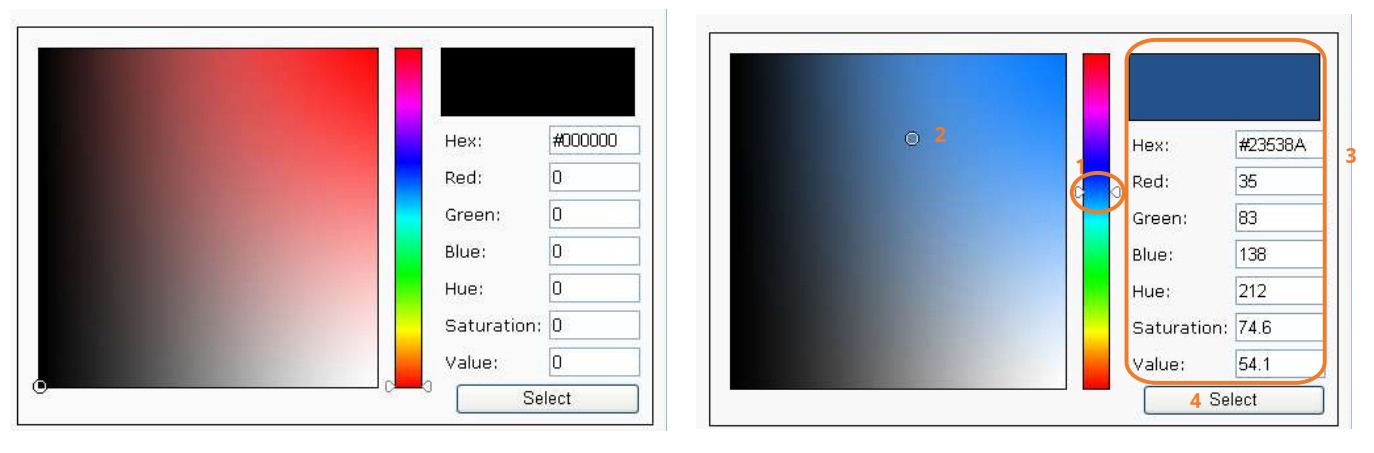

- . Arrastre la barra deslizante y haga clic en el cuadrado de la izquierda para seleccionar el color deseado.
- . El color seleccionado se mostrará en los campos correspondientes y en el**Avance**columna.
- . Haga clic**Ahorrar**para habilitar la configuración.

## **Sistema > Registros**

**Configuración del servidor de registro**

Esta sección explica cómo configurar la cámara de red para enviar el registro del sistema a un servidor remoto como respaldo.

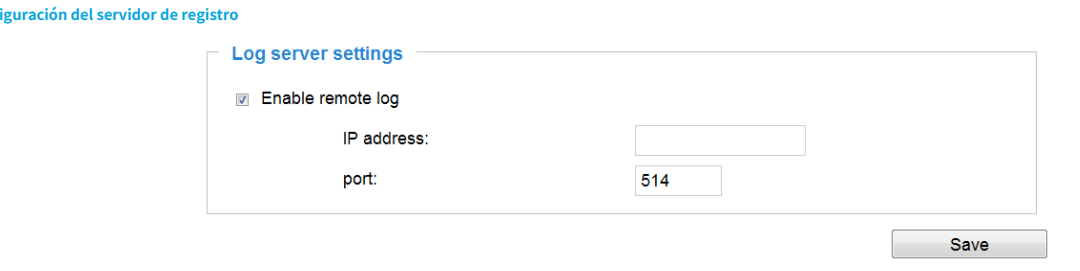

Siga los pasos a continuación para configurar el registro remoto:

- 1. Seleccione**Habilitar registro remoto**.
- 2. En el cuadro de texto de dirección IP, ingrese la dirección IP del servidor remoto.
- 2. En el cuadro de texto del puerto, ingrese el número de puerto del servidor remoto.
- 3. Cuando haya terminado, haga clic en**Ahorrar**para habilitar la configuración.

Puede configurar la cámara de red para enviar el archivo de registro del sistema a un servidor remoto como copia de seguridad del registro. Antes de utilizar esta función, se sugiere que el usuario instale una herramienta de grabación de registros para recibir mensajes de registro del sistema desde la cámara de red. Un ejemplo es Kiwi Syslog Daemon. Visitahttp://www.kiwisyslog. es/ kiwi-syslog-daemon-overview/.

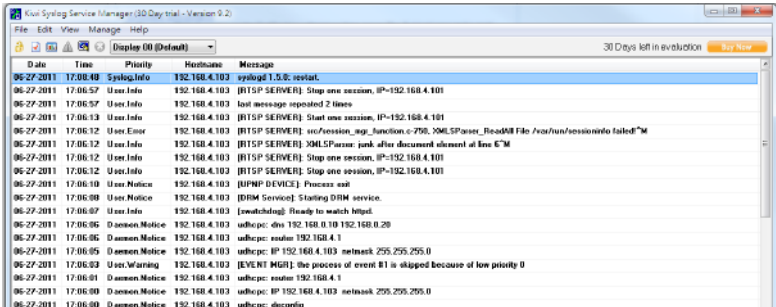

#### **Registro del sistema**

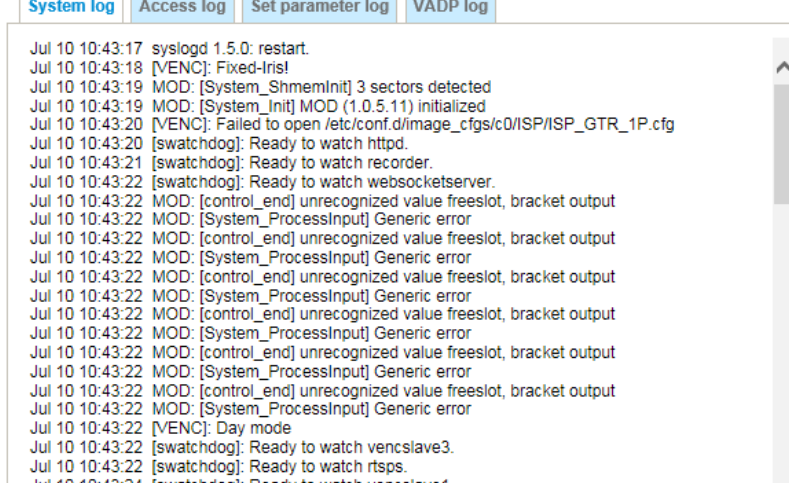

Esta columna muestra el registro del sistema en orden cronológico. El registro del sistema se almacena en el área de búfer de la cámara de red y se sobrescribirá cuando se alcance un límite determinado.

Puede instalar el software de grabación VAST incluido, que proporciona un grupo de funciones de gestión de eventos para enviar mensajes de eventos a través de correos electrónicos, mensajes cortos GSM, panel de eventos en pantalla o para activar una alarma, etc. Para obtener más información, consulte el Manual del usuario de VAST.

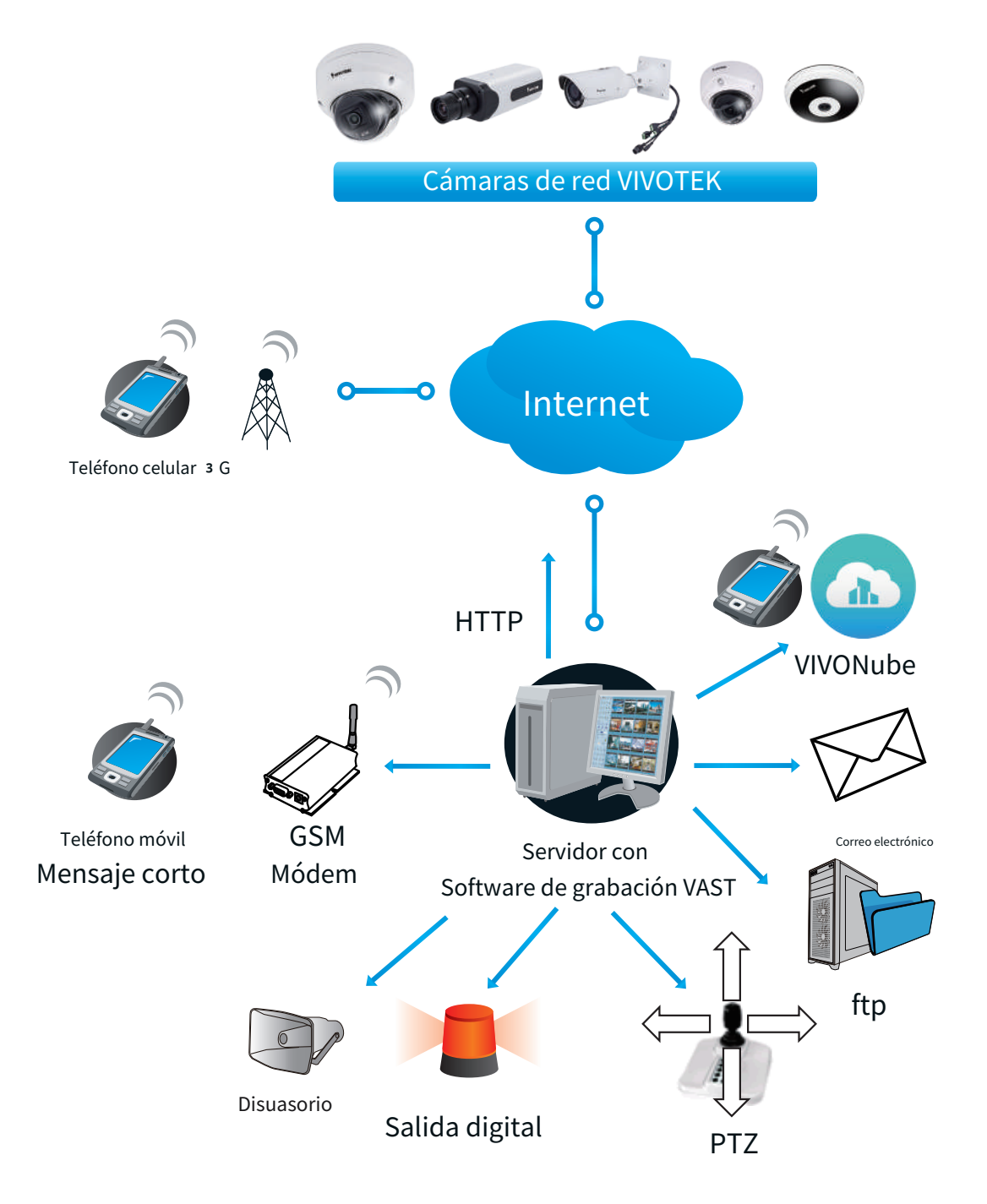

#### **Registro de acceso**

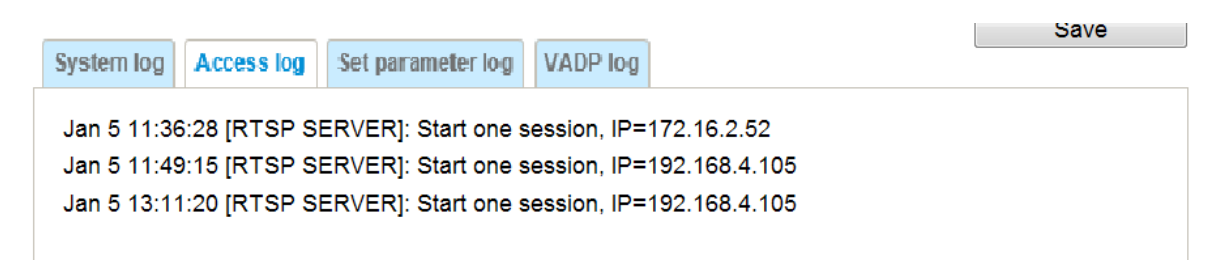

El registro de acceso muestra la hora de acceso y la dirección IP de todos los espectadores (incluidos operadores y administradores) en orden cronológico. El registro de acceso se almacena en el área de búfer de la cámara de red y se sobrescribirá cuando se alcance un límite determinado.

#### **Establecer registro de parámetros**

El registro VADP contiene el historial de cambios realizados en los parámetros del sistema, como la grabación, los parámetros de imágenes y todos los demás parámetros.

#### **Registro VADP**

El registro VADP contiene la información de los paquetes VADP integrados, incluido el uso de memoria, la carga del módulo y la información de descarga.

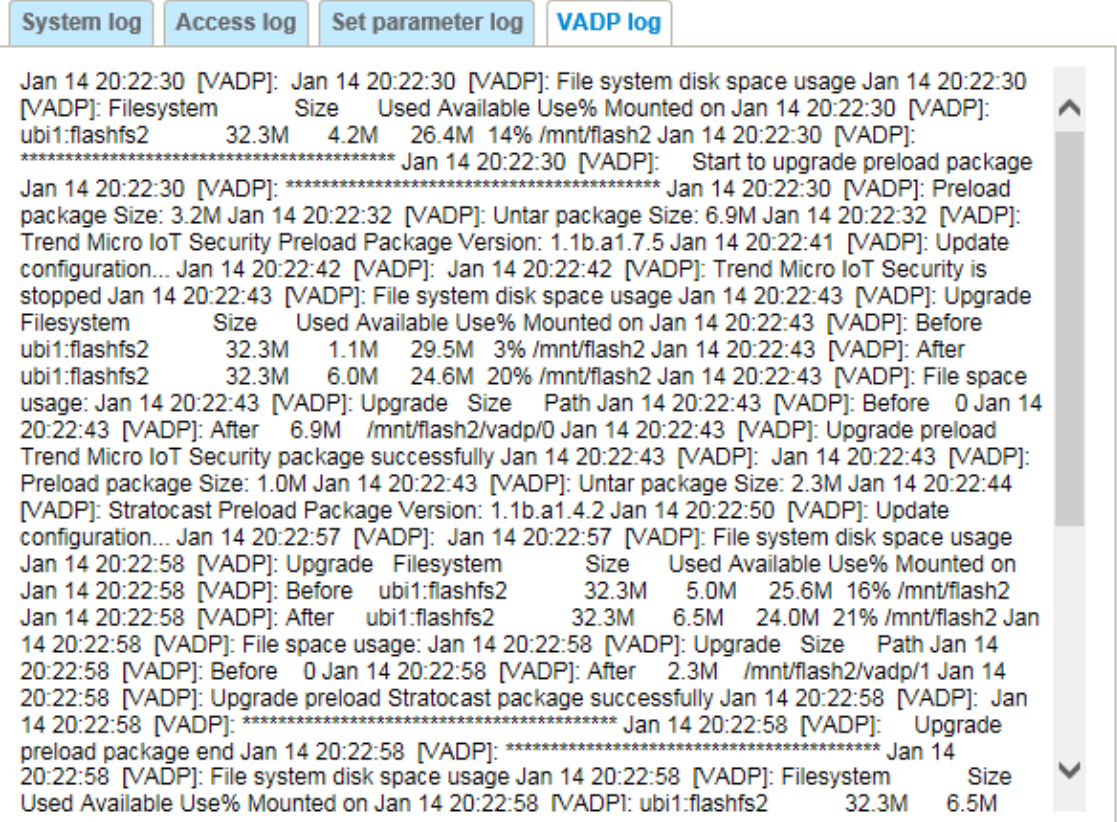

# **Sistema > Parámetros**

La página Ver parámetros enumera todos los parámetros del sistema. Si necesita asistencia técnica, proporcione la información que figura en esta página.

```
Parameters
system hostname='FD9389-EHTV-v2'
systemiledoff='0'
system\bar{}lowlight='1'
system date='2021/08/26'
system time='19:15:44'
system datetime=''
system ntp=''
system daylight enable='0'
system_daylight_auto_begintime='Not Support'
system daylight auto endtime='Not Support'
system daylight timezones=',-360,-320,-280,-240,-241,-200,-140,-121
system updateinterval='0'
system info modelname='FD9389-EHTV-v2'
system_info_extendedmodelname='FD9389-EHTV-v2'
system info serialnumber='0002D198B5F2'
system info firmwareversion='FD9189 v2-VVTK-1.2102.33.01c'
system info language count='10'
system info language i0='English'
system info language il='Deutsch'
system info language i2='Español'
system info language i3='Français'
system info language i4='Italiano'
system_info_language_i5='日本語'
system info language i6='Português'
system info language i7='简体中文'
system info language i8='繁體中文'
system_info_language_i9='Русский'
system_info_language_i10=''
system_info_language_ill=''
system_info_language_il2=''
   tom info languago il<mark>l-</mark>ll
\mathbb{Z}
```
## **Sistema > Mantenimiento**

Este capítulo explica cómo restaurar la cámara de red a los valores predeterminados de fábrica, actualizar la versión del firmware, etc.

## **Configuración general > Actualizar firmware**

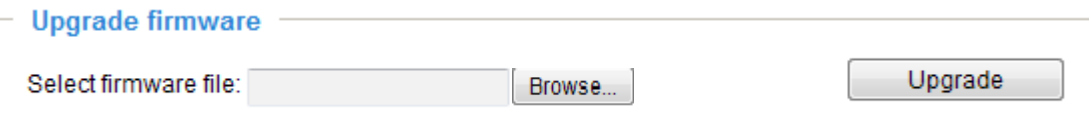

Esta función le permite actualizar el firmware de su cámara de red. Se necesitan unos minutos para completar el proceso.

## **Nota: ¡No apague la cámara de red durante la actualización!**

Siga los pasos a continuación para actualizar el firmware:

1. Descargue el archivo de firmware más reciente del sitio web de VIVOTEK. El archivo está en formato de archivo .pkg.

2. Haga clic**Navegar…**y localice el archivo de firmware.

3. Haga clic**Mejora**. La cámara de red comienza a actualizarse y se reiniciará automáticamente cuando se complete la actualización.

Si la actualización se realiza correctamente, verá "¡¡Reinicie el sistema ahora!! Esta conexión se cerrará". Después de eso, vuelva a acceder a la cámara de red.

El siguiente mensaje se muestra cuando la actualización se ha realizado correctamente.

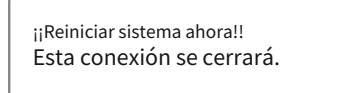

El siguiente mensaje aparece cuando ha seleccionado un archivo de firmware incorrecto.

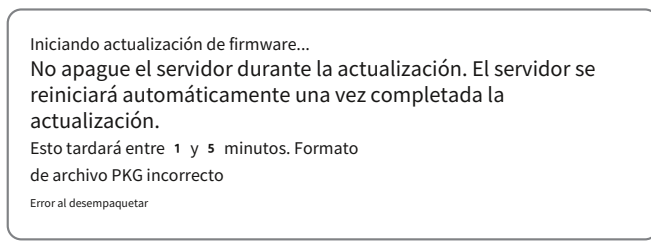

## **Configuración general > Reiniciar**

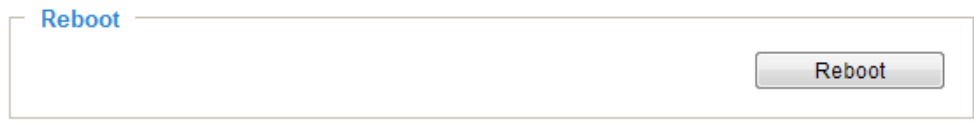

Esta función le permite reiniciar la cámara de red, lo que demora aproximadamente un minuto en completarse. Cuando se complete, la página de video en vivo se mostrará en su navegador. El siguiente mensaje se mostrará durante el proceso de reinicio.

> The device is rebooting now. Your browser will reconnect to http://192.168.5.151:80/ If the connection fails, please manually enter the above IP address in your browser.

Si la conexión falla después de reiniciar, ingrese manualmente la dirección IP de la cámara de red en el campo de dirección para reanudar la conexión.

#### **Configuración general > Restaurar**

#### $-$  Restore

Restore all settings to factory default except settings in

□ Network □ Daylight saving time □ Custom language □ VADP □ Focus position

Restore

Esta función le permite restaurar la cámara de red a la configuración predeterminada de fábrica.

Red: seleccione esta opción para conservar la configuración del tipo de [red \(consulte Tipo de red en la página](#page-98-0) 99).

Horario de verano: seleccione esta opción para conservar la configuración del horario de verano (consulte Importar/exportar archivos a continuación en esta página).

Idioma personalizado: seleccione esta opción para conservar la configuración del idioma personalizado.

VADP: conserva los módulos VADP (software de terceros almacenado en la tarjeta SD) y las configuraciones relacionadas.

Posición de enfoque: mantenga la posición de enfoque de la lente utilizando los parámetros de posición guardados previamente.

Si no se selecciona ninguna de las opciones, todas las configuraciones se restaurarán a los valores predeterminados de fábrica. El siguiente mensaje se muestra durante el proceso de restauración.

> The device is rebooting now. Your browser will reconnect to http://192.168.5.151:80/ If the connection fails, please manually enter the above IP address in your browser. **THURSET**

#### **Importar/Exportar archivos**

Esta función le permite exportar/actualizar archivos de idioma personalizados, archivos de configuración e informes de estado del servidor.

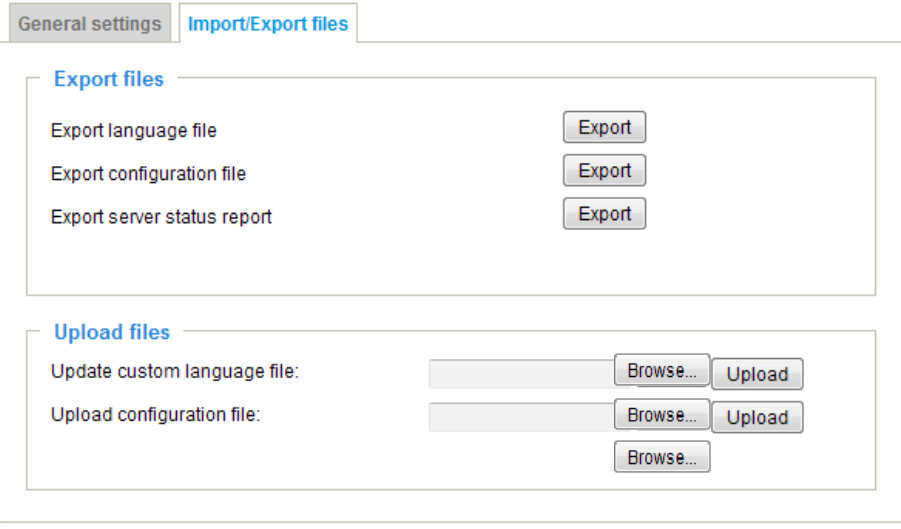

El siguiente mensaje se muestra al intentar cargar un formato de archivo incorrecto.

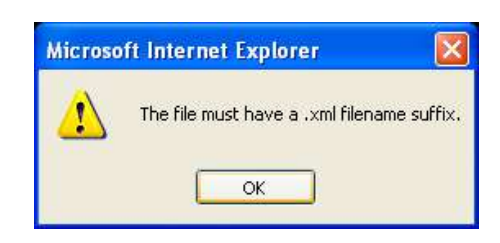

Exportar archivo de idioma: haga clic para exportar cadenas de idioma. VIVOTEK ofrece nueve idiomas: inglés, alemán, español, francés, italiano,日本語,portugués,簡体中文,y繁體中文.

Actualizar archivo de idioma personalizado: haga clic en**Navegar…**y especifique su propio archivo de idioma personalizado para cargar.

Exportar archivo de configuración: haga clic para exportar todos los parámetros del dispositivo y los scripts definidos por el usuario.

Actualizar archivo de configuración: haga clic en**Navegar…**para actualizar un archivo de configuración. Tenga en cuenta que el modelo y la versión de firmware del dispositivo deben ser los mismos que los del archivo de configuración. Si ha configurado una IP fija u otras configuraciones especiales para su dispositivo, no se sugiere actualizar un archivo de configuración.

Exportar informe de estado del servidor: haga clic para exportar el informe de estado actual del servidor, como hora, registros, parámetros, estado del proceso, estado de la memoria, estado del sistema de archivos, estado de la red, mensaje del kernel, etc.

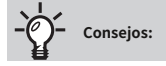

• Si una actualización de firmware se interrumpe accidentalmente, por ejemplo, por un corte de energía, aún dispone de un método de último recurso para restaurar el funcionamiento normal. Consulte lo siguiente para saber cómo hacer que la cámara vuelva a funcionar:

## Escenario aplicable:

(a) Alimentación desconectada durante la actualización del firmware.

(b) Razón desconocida que causa un estado anormal del LED y una restauración no puede recuperar la condición de funcionamiento normal.

Puede utilizar los siguientes métodos para activar la cámara con su firmware de respaldo:

- (a) Mantenga presionado el botón de reinicio durante al menos un minuto.
- (b) Encienda la cámara hasta que el LED rojo parpadee rápidamente.
- (c) Después del inicio, el firmware debería volver a la versión anterior antes de que la cámara se colgara. (El procedimiento debería tardar entre 5 y 1 0 minutos, más que el proceso de inicio normal). Cuando se completa este proceso, el estado del LED debería volver a la normalidad.

## <span id="page-69-0"></span>**Medios > Imagen**

Esta sección explica cómo configurar los ajustes de imagen de la cámara de red. Se compone de las siguientes columnas: Configuración general, Control IR, Configuración de imagen, Exposición, Enfoque y Máscara de privacidad. La ventana de enfoque está disponible sólo para los modelos que vienen con lentes motorizados.

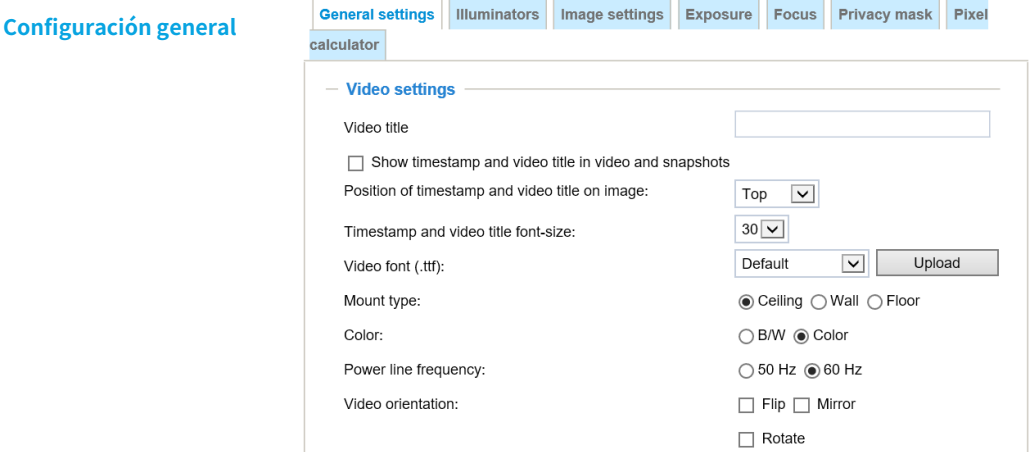

## Titulo del Video

Show timestamp\_and video\_title\_in\_video\_and\_instantáneas : Ingrese un nombre que se mostrará en la barra de título del video en vivo como se muestra en la imagen a continuación. Se mostrará un indicador de zoom en la página de inicio cuando acerque o aleje la ventana de visualización en vivo como se muestra a continuación. Puede acercar o alejar la imagen desplazando la rueda del mouse dentro de la ventana de visualización en vivo, y el acercamiento máximo será de hasta 1 2 veces.

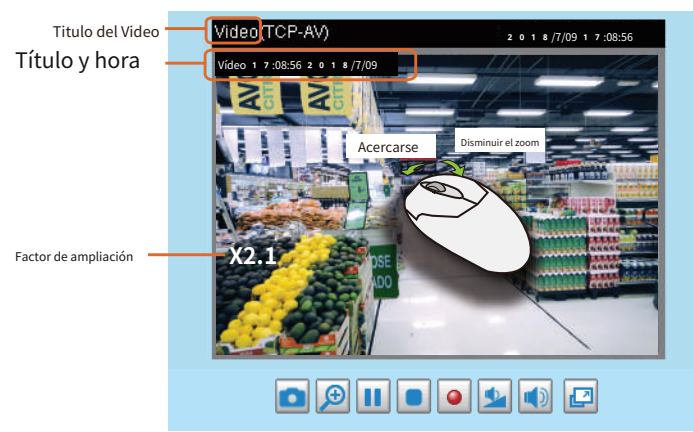

Posición de la marca de tiempo y el título del video en la imagen : Seleccione para mostrar la marca de tiempo y el título del video en la parte superior o inferior de la transmisión de video.

Tamaño de fuente de la marca de tiempo y del título del vídeo : seleccione el tamaño de fuente para la marca de tiempo y el título.

Fuente de vídeo (.ttf) : Puede seleccionar un archivo de fuente True Type para mostrar mensajes de texto en video.

Color : seleccione para mostrar transmisiones de video en color o en blanco y negro.

Frecuencia de la línea eléctrica : establezca la frecuencia de la línea eléctrica de acuerdo con la configuración de la empresa de servicios públicos local para eliminar el parpadeo de la imagen asociado con las luces fluorescentes. Tenga en cuenta que después de cambiar la frecuencia de la línea de alimentación, debe desconectar y volver a conectar el cable de alimentación de la cámara de red para que la nueva configuración surta efecto.

Orientación en vídeo : Voltear: refleja verticalmente la visualización del vídeo en vivo; Espejo: refleja horizontalmente la visualización del vídeo en directo. Seleccione ambas opciones si la cámara de red está instalada al revés (por ejemplo, en el techo) para corregir la orientación de la imagen. Tenga en cuenta que si tiene ubicaciones preestablecidas, esas ubicaciones se borrarán después de configurar el giro/espejo.

## **Girar**-

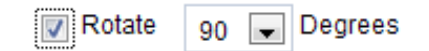

La rotación aquí indica rotación en el sentido de las agujas del reloj. La rotación se puede aplicar con configuraciones de giro, espejo y rotación física de la lente (ver a continuación) para adaptarse a diferentes ubicaciones de montaje.

Las cifras de la ilustración se muestran en orden consecutivo.

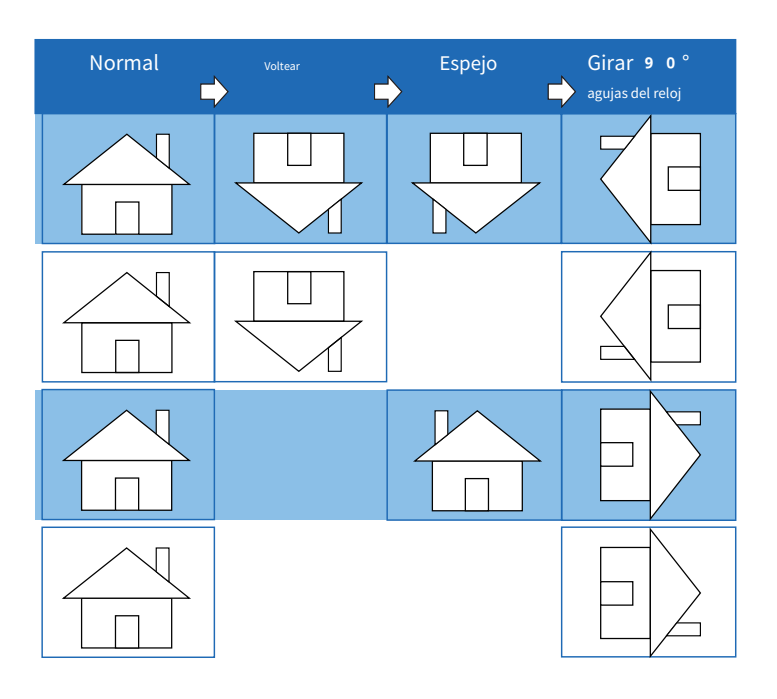

La cámara se puede instalar en una superficie vertical, lateral o inclinada para adaptarse al diseño interior o exterior de un edificio. El interior de un edificio puede tener la forma de un espacio rectangular estrecho, como un pasillo. La imagen HD convencional, como la de una relación de aspecto de 16:9, resultará incongruente con su amplia visión horizontal. Con la rotación de vídeo, la cámara puede cubrir más fácilmente el campo de visión en una escena alta y estrecha.

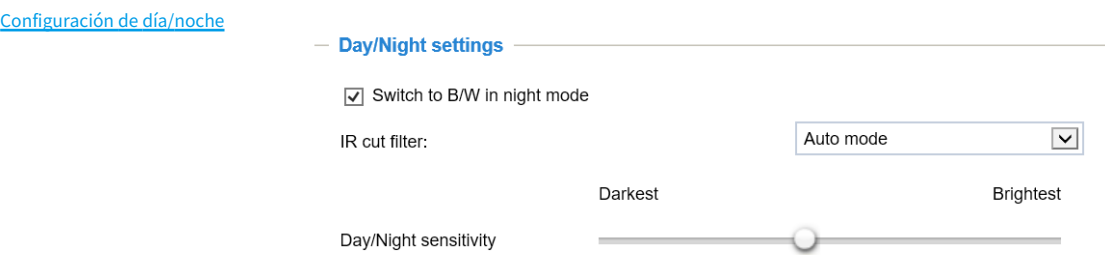

## Cambiar a B/N en modo nocturno

Seleccione esto para permitir que la cámara de red cambie automáticamente a Blanco/Negro durante el modo nocturno.

Filtro de corte de infrarrojos

Con un filtro de corte IR extraíble, esta cámara de red puede quitar automáticamente el filtro para permitir que la luz infrarroja pase al sensor en condiciones de poca luz.

■ Modo automático (el**Perfil de exposición diurna/nocturna**no estará disponible si se selecciona el modo Automático) La cámara de red elimina automáticamente el filtro al juzgar el nivel de luz ambiental.

■ Modo diurno

En el modo diurno, la cámara de red activa el filtro de corte de IR en todo momento para impedir que la luz infrarroja llegue al sensor y que los colores no se distorsionen.

■ Modo nocturno

En el modo nocturno, la cámara de red apaga el filtro de corte de IR en todo momento para que el sensor acepte la luz infrarroja, lo que ayuda a mejorar la sensibilidad a la luz baja.

■ Sincronizar con la entrada digital

Si se conecta un dispositivo IR externo que viene con su propio sensor de luz, puede usar una entrada digital para activar el filtro de corte IR. Al hacerlo, se puede sincronizar la detección del nivel de luz entre la cámara y el dispositivo IR externo.

## ■ Modo de programación

La cámara de red cambia entre el modo diurno y el modo nocturno según un horario específico. Ingrese la hora de inicio y finalización del modo diurno. Tenga en cuenta que el formato de hora es [hh:mm] y se expresa en formato de

24 horas. De forma predeterminada, la hora de inicio y finalización del modo día están configuradas en 07:00 y  $18:00$ 

Sensibilidad del filtro de corte IR

Ajuste la capacidad de respuesta del filtro IR a las condiciones de iluminación como Baja, Normal o Alta.

Cuando haya terminado con la configuración de esta página, haga clic en**Ahorrar**para habilitar la configuración.
## **IluminadoresI**

## Encienda el iluminador IR incorporado en modo nocturno

Seleccione esto para encender el iluminador IR integrado de la cámara cuando la cámara detecte condiciones de poca luz y entre en el modo nocturno.

## IR inteligente

Anti-sobreexposición : Cuando está habilitado, la cámara ajusta automáticamente la proyección IR a los objetos adyacentes para evitar la sobreexposición en el modo nocturno.

La función Smart IR es más beneficiosa cuando el punto de intrusión o un objeto de su interés está cerca de la lente y las luces IR. Por ejemplo, si un intruso tiene posibilidades de acercarse a un alcance de 3 metros, Smart IR puede reducir eficazmente la sobreexposición. Para un área de vigilancia a una distancia mayor, por ejemplo, 5 metros o más, la función Smart IR puede no brindar beneficios tan significativos como a corta distancia.

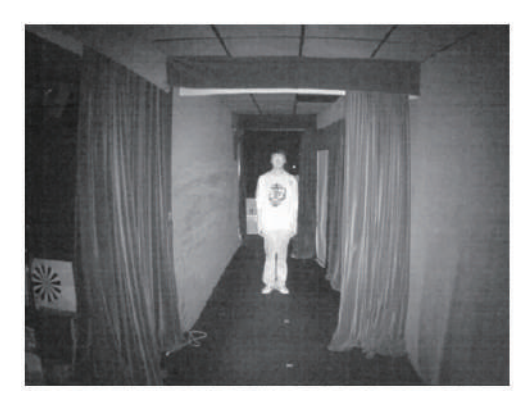

IR inteligente desactivado; distancia: 5M IR inteligente habilitado; distancia: 5M

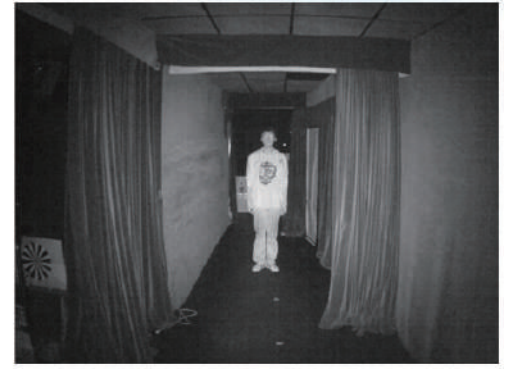

IR inteligente desactivado; distancia: 3 M IR inteligente habilitado; distancia: 3 M

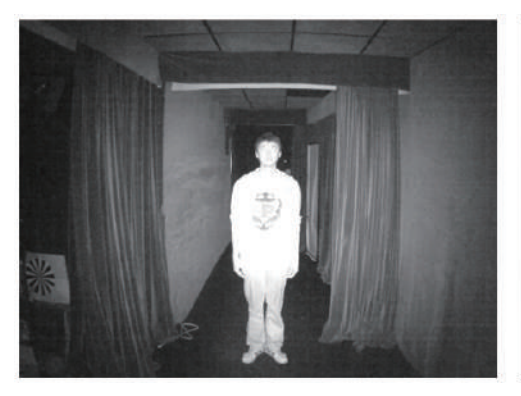

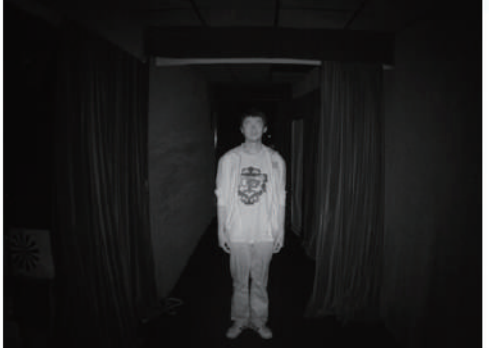

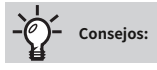

Si hay un objeto muy cerca, las luces IR reflejadas desde él pueden confundir el cálculo del nivel de luz del Smart IR. Para resolver este problema, puede colocar una ventana de "Exclusión de exposición" en un objeto inevitable en la ventana de configuración de exposición. Consulte la página 78 [para saber cómo hacerlo.](#page-77-0)

También puede configurar la ventana "Exclusión de exposición" en una configuración de "Perfil" de modo nocturno para que la configuración diurna no se vea afectada.

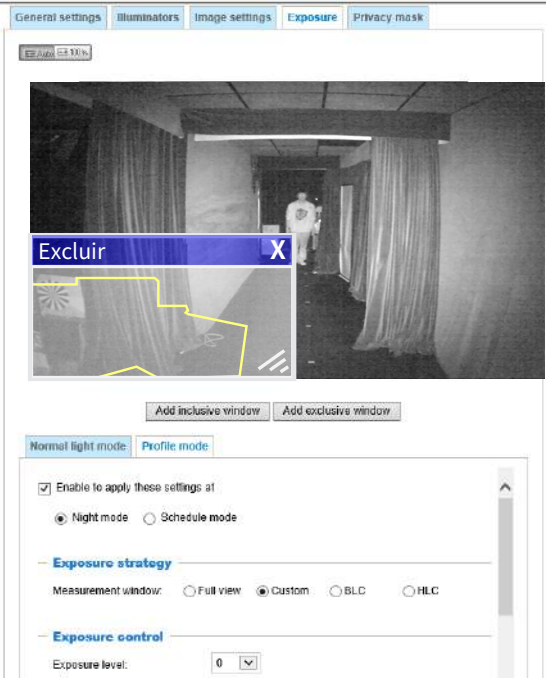

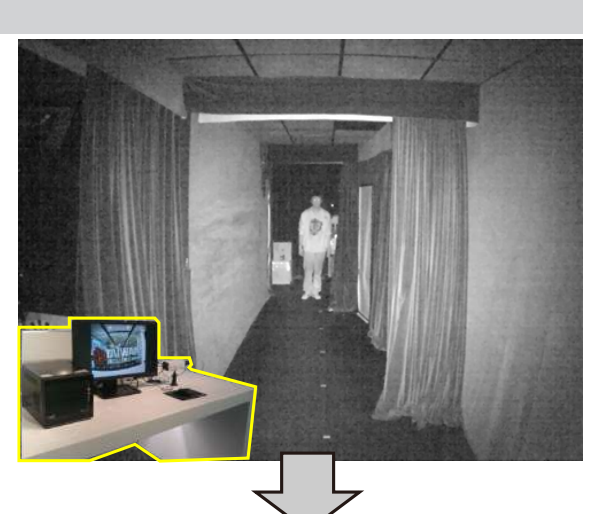

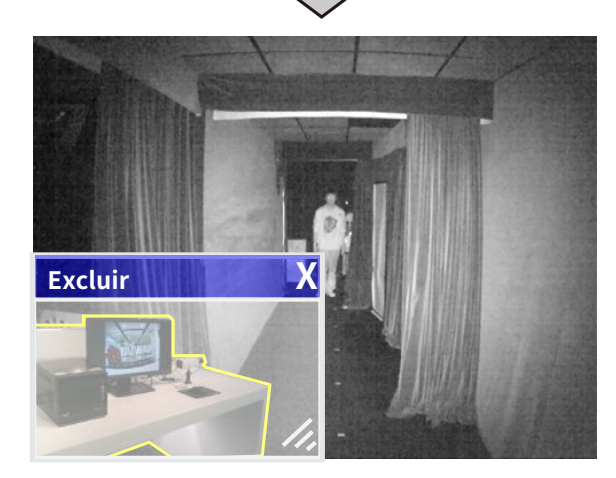

#### **Configuración de imagen**

En esta página, puede ajustar el balance de blancos y el ajuste de imagen.

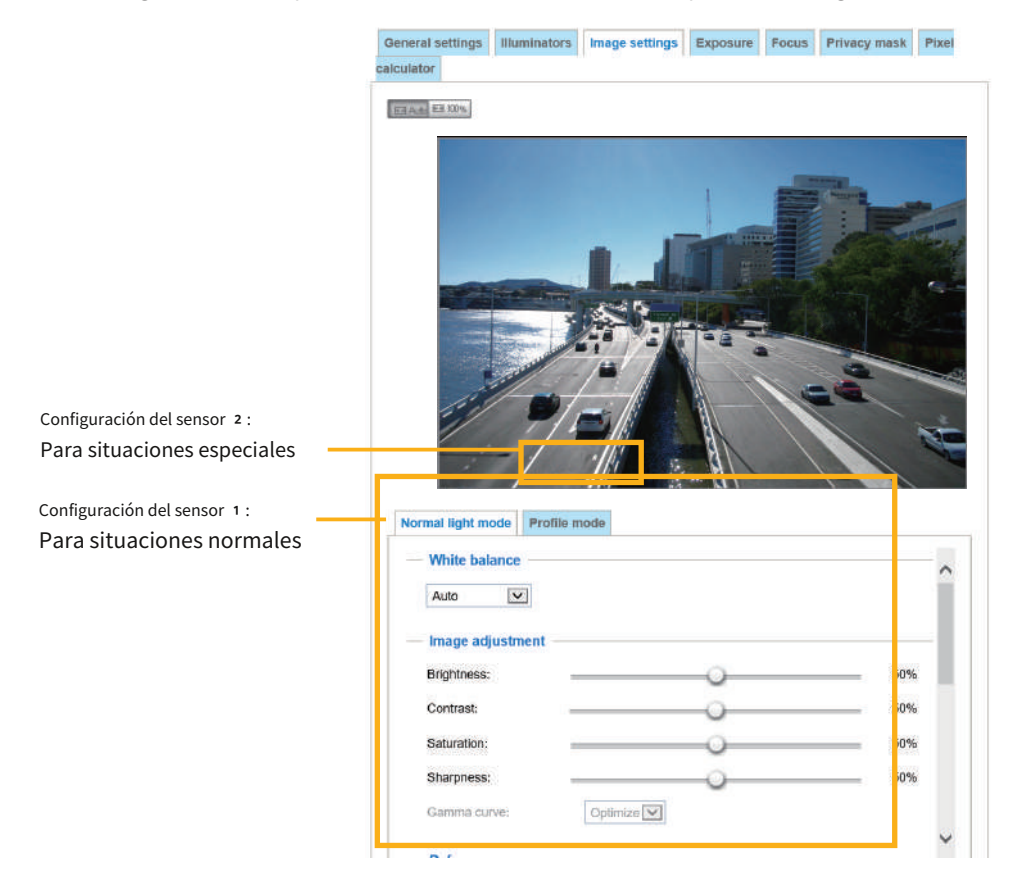

balance de blancos : Ajuste el valor para obtener la mejor temperatura de color.

■ Puede seguir los pasos a continuación para ajustar el balance de blancos a la mejor temperatura de color.

1. Coloque una hoja de papel de color blanco o de temperatura de color más fría, como azul, frente a la lente y luego permita que la cámara de red ajuste automáticamente la temperatura del color.

2. Haga clic en el**En**botón para**Fijar valor actual**y confirme el ajuste mientras se mide el balance de blancos.

■ También puede ajustar manualmente la temperatura del color tirando de las barras deslizantes RGain y BGain.

#### Ajuste de imagen

**E** Brillo: ajusta el nivel de brillo de la imagen, que oscila entre  $0\%$  y  $100\%$ .

■ Contraste: ajusta el nivel de contraste de la imagen, que oscila entre 0 % y 1 0 0 %.

- **Saturación: ajusta el nivel de saturación de la imagen, que oscila entre 0 % y 100%.**
- Nitidez: ajusta el nivel de nitidez de la imagen, que oscila entre  $0\%$  y  $100\%$ .
- Curva gamma: ajusta el nivel de nitidez de la imagen, que oscila entre 0,45 y 1, desde Detallado hasta Contraste. Puedes dejar que el firmware**Optimizar**su pantalla o seleccione el**Manual**modo y tire del puntero de la barra deslizante para cambiar el nivel preferido de corrección Gamma hacia un mayor contraste o hacia una mayor luminancia para una expresión detallada de las áreas oscuras e iluminadas de una imagen.

Esta opción está deshabilitada cuando la función WDR está habilitada.

Desempañar : Defog ayuda a mejorar la calidad de visibilidad de la imagen capturada en condiciones climáticas adversas, como smog, niebla o humo.

#### Máscara de resaltado

■Las fuentes de luz intensas quedarán ocultas de la escena y se reforzará el contraste de la imagen. Esta función es útil para evitar los efectos de iluminación puntual en una escena muy dinámica.

Se pueden observar colores falsos alrededor de los bordes de fuentes de luz intensas.

#### Reducción de ruido

■ Habilitar reducción de ruido: marque para habilitar la reducción de ruido para reducir los ruidos y los parpadeos en la imagen. Esto se aplica a la función de reducción de ruido 3D integrada. Utilice la barra deslizante para ajustar la fuerza de reducción. Tenga en cuenta que aplicar esta función al canal de vídeo consumirá potencia informática del sistema.

La reducción de ruido 3D se aplica principalmente en condiciones de poca luz. Cuando se habilita en condiciones de poca luz con objetos que se mueven rápidamente, pueden aparecer rastros de imágenes residuales. Luego puede seleccionar un nivel de intensidad más bajo o desactivar la función.

#### Habilitar estabilizador de imagen digital

Si experimenta problemas como vibración cuando está en un soporte de poste, intente habilitar el estabilizador de imagen.

#### Modo de escena: desenfoque

■ Cuando esté habilitado, el tiempo de obturación se fijará en 1/120 segundo para reducir la imagen borrosa. Esta característica está diseñado para aplicarse con movimiento humano a un ritmo de 1,4 ~ 2,2 m/s. La función de eliminación de desenfoque está relacionada con la detección de movimiento, donde es necesario suprimir los píxeles con alerta de movimiento para aumentar la precisión de la detección de movimiento. En determinadas condiciones, las sombras o los cambios de luz pueden provocar falsas alarmas en la detección de movimiento.

La función de eliminación de desenfoque utiliza la misma ventana de detección que la de detección de movimiento.

Tenga en cuenta que el**Avance**Cuando se cancela el botón, todos los cambios realizados en la configuración de imagen se muestran directamente en la pantalla. Puedes hacer clic**Restaurar**para recuperar la configuración original sin incorporar los cambios. Cuando haya terminado con la configuración de esta página, haga clic en**Ahorrar**para habilitar la configuración. También puedes hacer clic en**Modo perfil**para ajustar todas las configuraciones anteriores en una ventana con pestañas para condiciones de iluminación especiales.

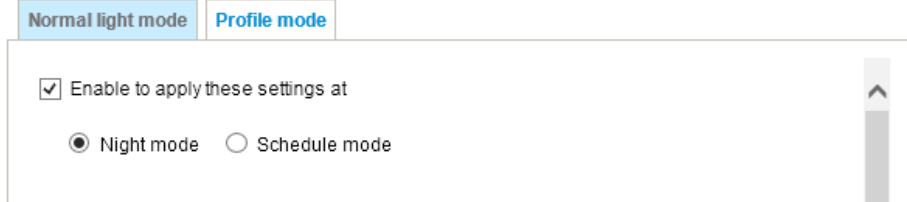

Habilite para aplicar esta configuración en : seleccione el modo al que se aplicará este perfil: modo diurno, modo nocturno o modo programado. Ingrese manualmente un rango de tiempo si elige el modo Programar. Entonces revisa **Ahorrar**para tomar efecto.

## **Exposición**

En esta página, puede configurar la ventana de medición de exposición, el nivel de exposición, el modo de exposición, el tiempo de exposición, el control de ganancia y el modo Día/Noche. Puede configurar dos conjuntos de ajustes de exposición: uno para situaciones normales y el otro para situaciones especiales, como el modo día/noche/programación.

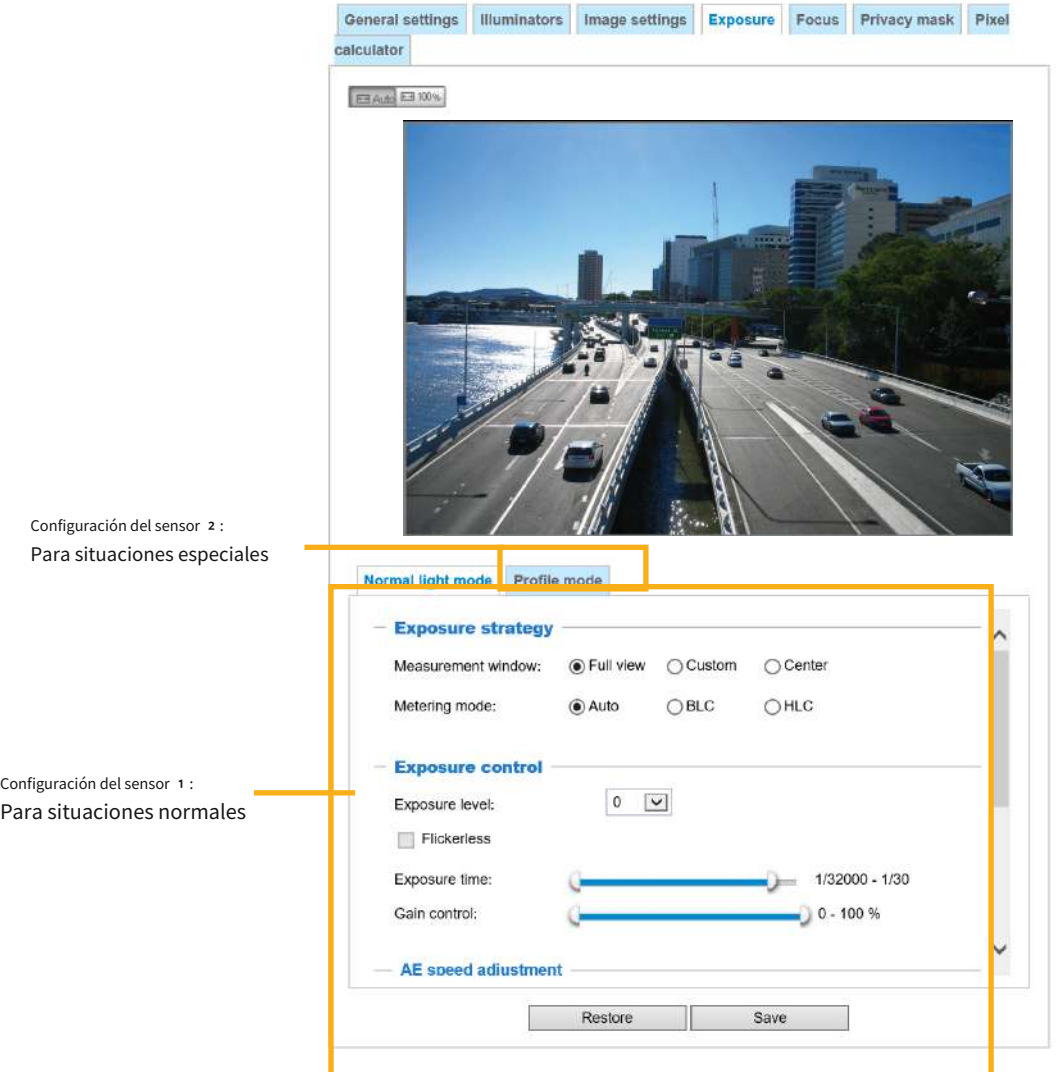

### Estrategia de exposición :

**Ventana de medición**: Esta función permite a los usuarios configurar ventanas de medición para condiciones de poca luz. compensación. Por ejemplo, cuando objetos con poca luz se posan sobre un fondo extremadamente brillante. Es posible que desee excluir la luz del sol que atraviesa el pasillo de un edificio.

■ Vista completa: calcule el rango de visión completo y ofrezca una compensación de luz adecuada.

■ Personalizado: esta opción le permite agregar manualmente ventanas personalizadas como regiones inclusivas o exclusivas. Se pueden configurar un total de 10 ventanas. Consulte la página siguiente para obtener una ilustración [detallada.](#page-77-0)

■**Auto:**El firmware determina automáticamente un nivel de exposición óptimo.

<span id="page-77-0"></span>La ventana inclusiva se refiere a la "ventana ponderada"; la ventana exclusiva se refiere a "ventana ignorada". Adopta el método de promedios ponderados para calcular el valor. Las ventanas inclusivas tienen mayor prioridad. Puede superponer estas ventanas y, si coloca una ventana exclusiva dentro de una ventana inclusiva más grande, la parte exclusiva de las ventanas superpuestas se deducirá de la ventana inclusiva. Luego se calculará un valor de exposición a partir del resto de la ventana inclusiva.

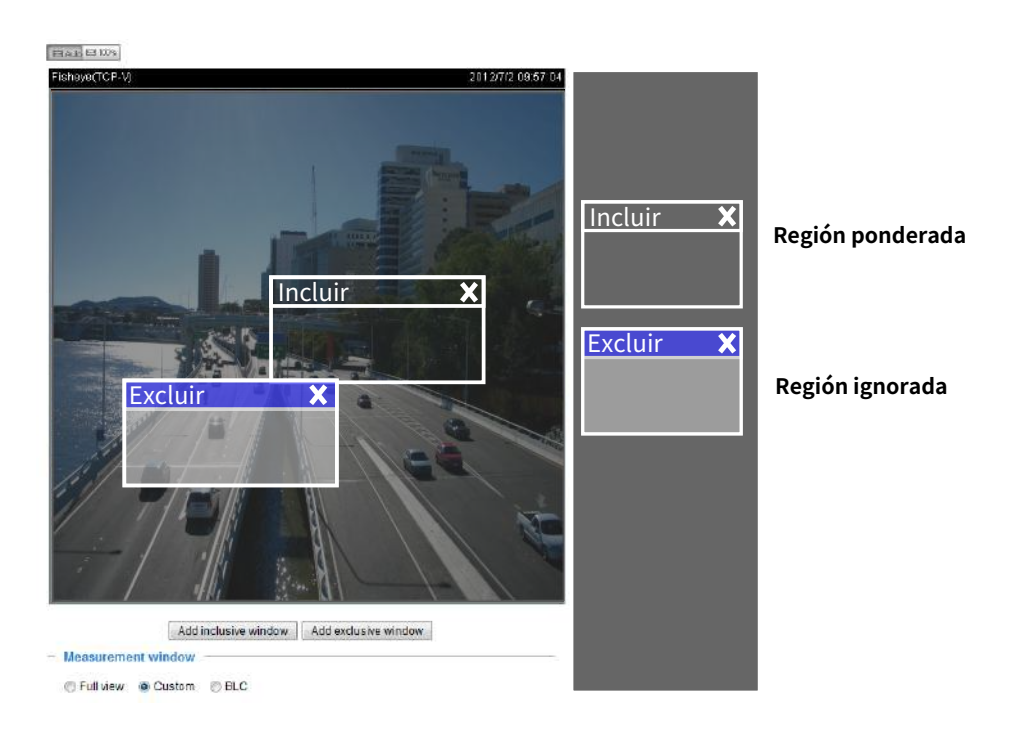

■ Centro: utilice la parte central de la pantalla para determinar el nivel de exposición.

### **Modo de medición**:

■**Auto**: Permite que el firmware detecte automáticamente la medición de exposición.

■ **BLC**(Compensación de luz de fondo): esta opción agregará automáticamente una "región ponderada" en el medio de la ventana y brindará la compensación de luz necesaria.

■ **CHL**: (Resaltar Compensación). El firmware detecta fuentes de luz intensas y compensa los puntos afectados para mejorar la calidad general de la imagen. Por ejemplo, el HLC ayuda a reducir los reflejos producidos por los focos o los faros.

#### Control de exposicion:

■ **Nivel de exposición**: Puede configurar manualmente el nivel de exposición, que oscila entre -2,0 y +2,0 (de oscuro a brillante). Puede hacer clic y arrastrar los punteros semicirculares en el**Tiempo de exposición**y**Ganar control**barras deslizantes para especificar un rango de valores de tiempo de obturación y control de ganancia dentro de los cuales la cámara puede sintonizar automáticamente para obtener un resultado de imagen óptimo. Es posible que prefiera un tiempo de obturación más corto para capturar mejor objetos en movimiento, mientras que un obturador más rápido reduce la luz y debe compensarse con ganancias de brillo eléctrico.

#### ■**Modo de exposición:**(disponible cuando WDR está desactivado)

Puede hacer clic y arrastrar los punteros semicirculares en el**Tiempo de exposición**y**Ganar control**barras deslizantes para especificar un rango de valores de tiempo de obturación y control de ganancia dentro de los cuales la cámara puede sintonizar automáticamente para obtener un resultado de imagen óptimo. También puedes configurar el tamaño del iris para controlar la cantidad de luz. Por ejemplo, es posible que prefiera un tiempo de obturación más corto para capturar mejor objetos en movimiento, mientras que un obturador más rápido reduce la luz y debe compensarse con ganancias de brillo eléctrico.

■**Sin parpadeo:**En algunas circunstancias, cuando existe una diferencia entre la frecuencia de captura de video y la frecuencia de alimentación de CA local (NTSC o PAL), la falta de coincidencia provoca cambios de color o imágenes parpadeantes. Si se produce la discrepancia anterior, seleccione el**Sin parpadeo**casilla de verificación y el rango de tiempo de exposición (el tiempo de obturación) se limitará a un rango para que coincida con la frecuencia de alimentación de CA. Cuando se selecciona, el tiempo de exposición se verá obligado a permanecer más de 1/120 segundo. Para las cámaras que vienen con lentes de iris fijo, establecer el tiempo de exposición en más de 1/120 segundos puede introducir demasiada luz en la lente. Los usuarios pueden utilizar esta opción para observar si el resultado de un tiempo de exposición prolongado es satisfactorio.

## ■**Ajuste de velocidad AE**:

Esta función se aplica cuando necesita monitorear condiciones de iluminación que cambian rápidamente. Por ejemplo, es posible que la cámara necesite monitorear un carril de una autopista o la entrada de un área de estacionamiento por la noche, donde los autos que pasan con las luces encendidas pueden provocar cambios rápidos en los niveles de luz. Lo mismo se aplica si la cámara está instalada en un vehículo y cuando necesita adaptarse a cambios rápidos de luz al entrar y salir de un túnel.

### ■ **WDR Pro:**

Esto se refiere a la función Amplio rango dinámico que permite a la cámara capturar detalles en un entorno de alto contraste. Utilice la casilla de verificación para habilitar la función y utilice la barra deslizante para seleccionar la potencia de la funcionalidad WDR Pro, según las condiciones de iluminación en el sitio de instalación. Puede seleccionar un efecto más alto cuando el contraste es alto (entre el área sombreada y la luz detrás de los objetos).

Habilitar WDR mejorado : Esta función permite a los usuarios identificar más detalles de la imagen con un contraste extremo de un objeto de interés con un lado sombreado contra un fondo brillante, por ejemplo, una entrada. Puede seleccionar el**Habilitar WDR mejorado**y luego ajuste la intensidad (baja, media, alta) para alcanzar la mejor calidad de imagen.

Puedes hacer clic**Restaurar**para recuperar la configuración original sin incorporar los cambios. Cuando haya terminado con la configuración de esta página, haga clic en**Ahorrar**para habilitar la configuración.

Si desea configurar otra configuración del sensor para el modo día/noche/horario, haga clic en**Perfil**para abrir la página Perfil de configuración de exposición como se muestra a continuación.

Periodo activado : seleccione el modo al que se aplicará este perfil: modo diurno, modo nocturno o modo programado. Ingrese manualmente un rango de tiempo si elige el modo Programar. Entonces revisa**Ahorrar**para tomar efecto.

Siga los pasos a continuación para configurar un perfil: 1. Seleccione el**Modo perfil**pestaña.

- 2. Seleccione el modo aplicable: Modo nocturno o Modo programado. Ingrese manualmente un rango de tiempo si elige el modo Programar.
- 3. Configure los ajustes de control de exposición en las siguientes columnas. Consulte las discusiones anteriores para obtener información detallada.
- 4. Haga clic**Ahorrar**para habilitar la configuración y haga clic**Cerca**para salir de la página.

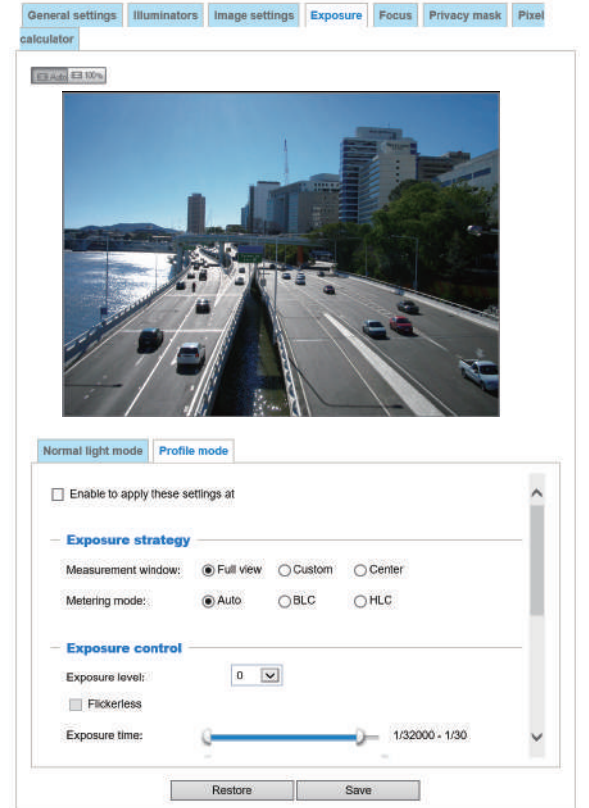

#### **Enfocar**

El enfoque aquí se refiere a la**Enfoque remoto**, aplicable a cámaras de red equipadas con una lente de motor paso a paso. La función de ajuste de enfoque automatizado elimina la necesidad de ajustar físicamente el enfoque de la cámara. En una implementación en exteriores que consta de una gran cantidad de cámaras, la función de enfoque automático puede resultar muy útil cuando estas cámaras quedan desenfocadas después de días o semanas de funcionamiento. Y esto puede resultar fácilmente de los efectos de fuerzas naturales, por ejemplo, encogimiento y expansión debido a una amplia gama de temperaturas de funcionamiento y la vibración causada por el viento.

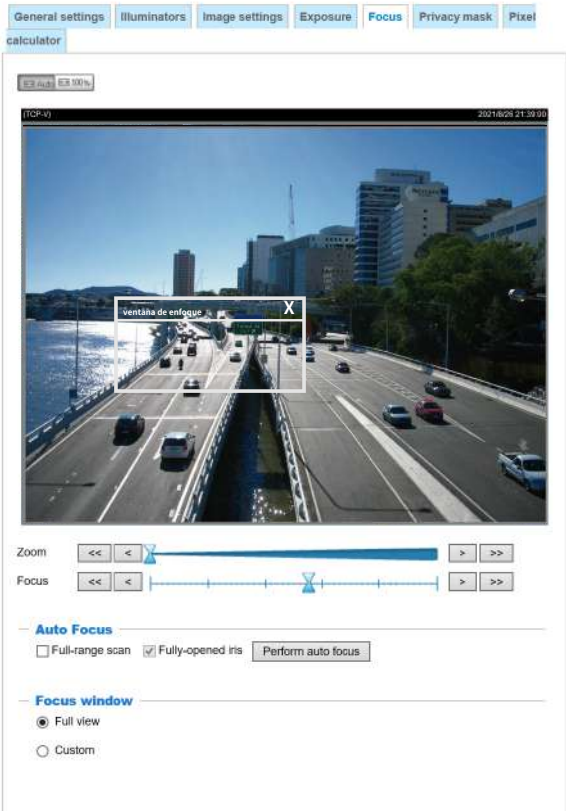

A continuación se muestra el procedimiento para realizar la función de enfoque automatizado:

- 1. Seleccione en la parte inferior de la pantalla si desea realizar un ajuste de enfoque en el**Vista completa**o dentro de un**Costumbre**ventana de enfoque. Puede crear una ventana personalizada y hacer clic y arrastrar la ventana a la posición deseada en la pantalla.
- 2. Se recomienda**Reiniciar**a la posición predeterminada de enfoque posterior de la placa del sensor.
- 3. Puedes utilizar el**Iris completamente abierto**casilla de verificación (predeterminada) para aumentar el tamaño del iris y obtener un mejor resultado de ajuste del enfoque.
- 4. Haga clic para seleccionar el**Iris completamente abierto**o el**Escaneo de rango completo**botones. Cuando una gama completa Cuando se selecciona la exploración, una exploración de rango completo a través de toda la distancia focal de la cámara puede tardar entre 30 y 80 segundos. De lo contrario, el escaneo de enfoque automático solo recorrerá la duración en la que puede ocurrir el enfoque óptimo, y eso demora entre 1 5 y 2 0 segundos. En teoría, los mejores resultados del escaneo automático se pueden obtener cuando el iris de la cámara está completamente abierto.

5. Espere a que se complete el escaneo. Después de un momento, debería mostrarse la imagen más clara obtenida y alcanzarse el rango de enfoque óptimo. Utilice las marcas de flecha a los lados para ajustar el enfoque si no está satisfecho con los resultados. Es posible que aún necesites usar las marcas de flecha para ajustar el enfoque dependiendo de la imagen en vivo en tu pantalla. ">" significa pasar del extremo ancho al tele; y " <" tele a ancho.

#### **Máscara de privacidad**

Hacer clic**Máscara de privacidad**para abrir la página de configuración. En esta página, puede bloquear zonas sensibles para abordar cuestiones de privacidad.

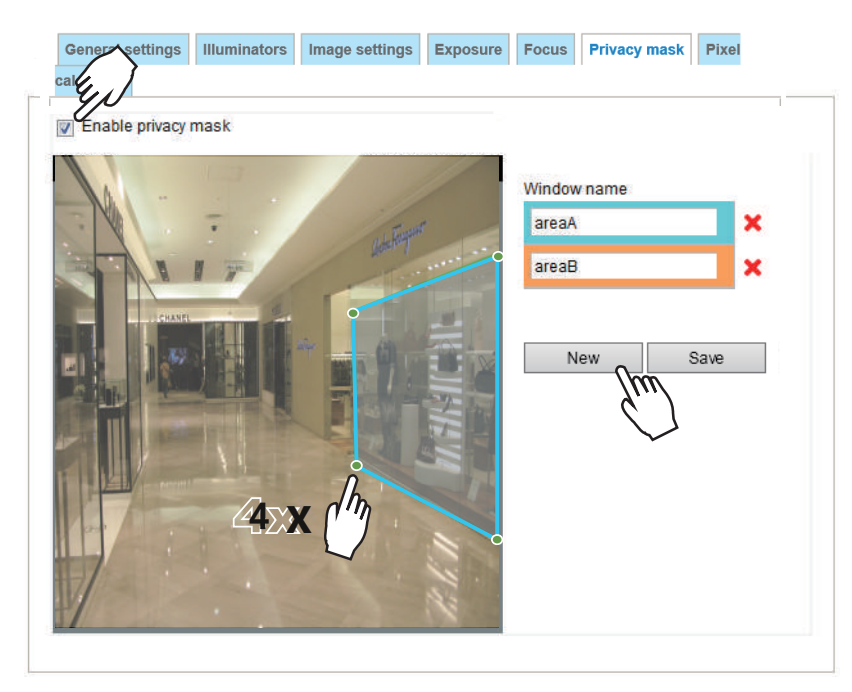

■ Para configurar ventanas de máscara de privacidad,

- 1. Haga clic**Nuevo**para agregar una nueva ventana.
- 2. Puede utilizar 4 clics del mouse para crear una nueva ventana de enmascaramiento, que se recomienda que tenga al menos el doble del tamaño del objeto (alto y ancho) que desea cubrir.
- 3. Ingrese un nombre de ventana y haga clic**Ahorrar**para habilitar la configuración.
- 4. Haga clic en el**Habilitar máscara de privacidad**casilla de verificación para habilitar esta función.

# **NOTA:**

► Se pueden configurar hasta 5 ventanas de máscara de privacidad en la misma pantalla.

► Si desea eliminar la ventana de la máscara de privacidad, haga clic en la marca 'x' al lado del nombre de la ventana.

#### **Calculadora de píxeles**

Haga clic en el**Agregar**en la pantalla inferior para crear una ventana de calculadora de píxeles. Coloque el cursor en la ventana para moverlo a un área de su interés y cambie el tamaño de la ventana para que se ajuste al área de interés.

Una vez dibujados, aparecerán los números de píxeles a los lados de las ventanas. Esto le permite calcular si su configuración actual cumple con un requisito, por ejemplo, para reconocer los rostros de las personas que pasan por un lugar. Un reconocimiento facial suele requerir alrededor de 1 3 0 píxeles por metro o más.

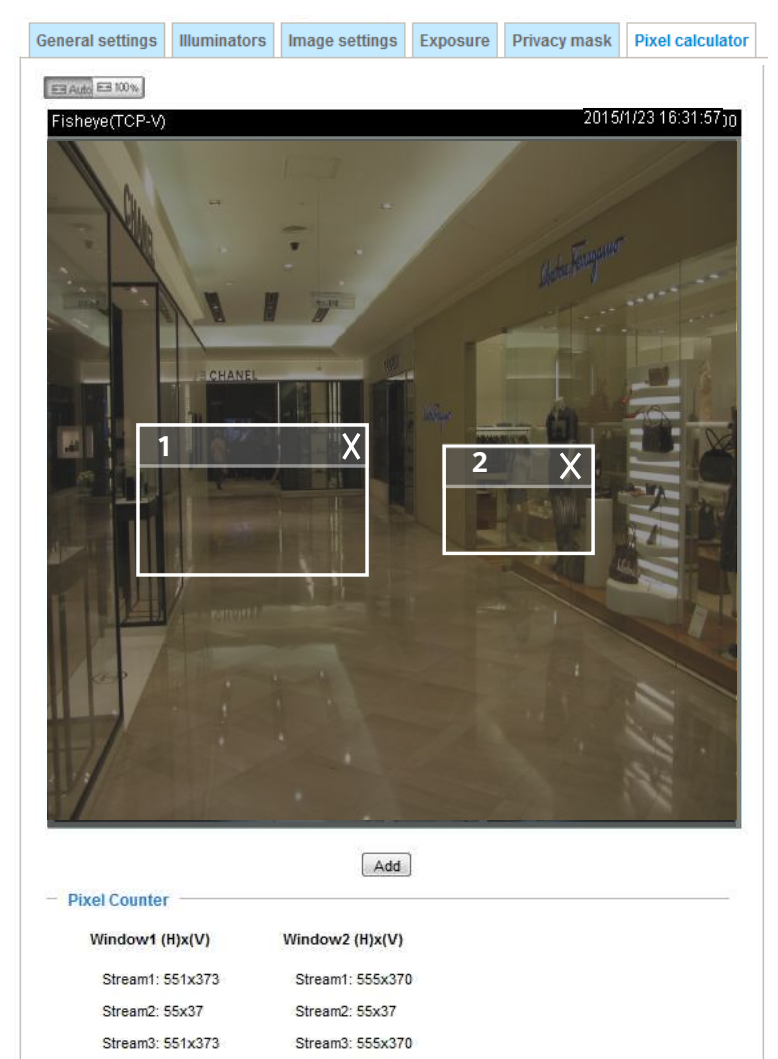

Los píxeles así calculados se enumeran en la pantalla inferior por transmisión, dependiendo del tamaño de cuadro que haya configurado para cada transmisión de video.

# **Medios > Vídeo**

# **Modo**

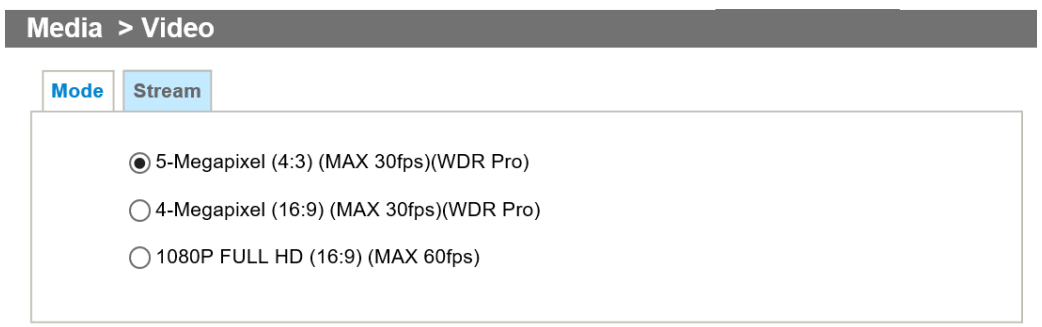

Los modos de vídeo aplicables incluyen:

- 5 megapíxeles (4:3) (MÁX. 3 0 fps) (WDR Pro): Esta es la resolución completa de 5 megapíxeles en una relación 4:3. relación de aspecto de la pantalla, con la función WDR habilitada.
- 4 megapíxeles (16:9) (MÁX. 3 0 fps) (WDR Pro): Esta es la resolución completa de 4 megapíxeles en formato 1 6:9.

relación de aspecto de la pantalla, con la función WDR habilitada.

■ 1 0 8 0 P FULL HD (16:9) (MÁX. 6 0 fps): En la relación de aspecto 1 6:9, la velocidad de fotogramas más alta puede alcanzar los 6 0 fps, sin la función WDR.

#### <span id="page-85-0"></span>**Configuración de transmisión**

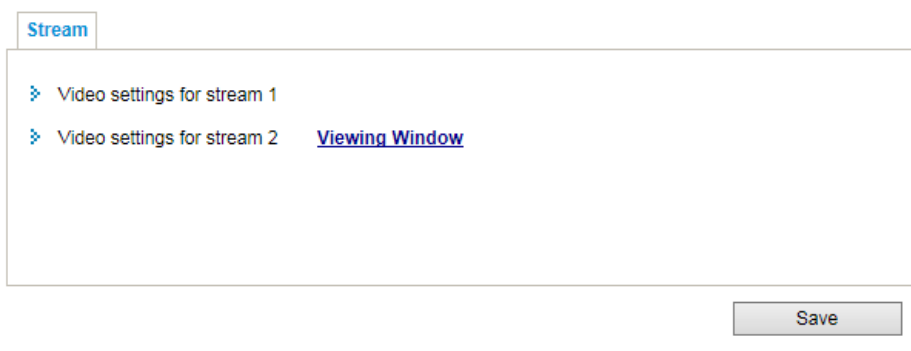

Esta cámara de red admite múltiples transmisiones con tamaños de fotograma que van desde 4 8 0 x 2 7 2 hasta 2 5 6 0 x 1 9 2 0 píxeles

La definición de múltiples corrientes:

- Secuencia 1: los usuarios pueden definir la "Región de interés" (región de visualización) y el "Tamaño del marco de salida" (tamaño de la ventana de visualización en vivo).
- Transmisión 2: el tamaño de fotograma predeterminado para la Transmisión 2 está establecido en 1600 x 1200.

Hacer clic**Ventana de visualización**para abrir la página de configuración de la región de visualización. En esta página puede configurar el**Region de interes**y el**Tamaño del marco de salida**para una transmisión de vídeo. Por ejemplo, puede recortar sólo una parte de la imagen que sea de su interés y así ahorrar el ancho de banda necesario para transmitir la transmisión de vídeo. Como se muestra en la imagen a continuación, el área de su interés en un estacionamiento deben ser los vehículos. El cielo azul tiene poco valor a efectos de vigilancia.

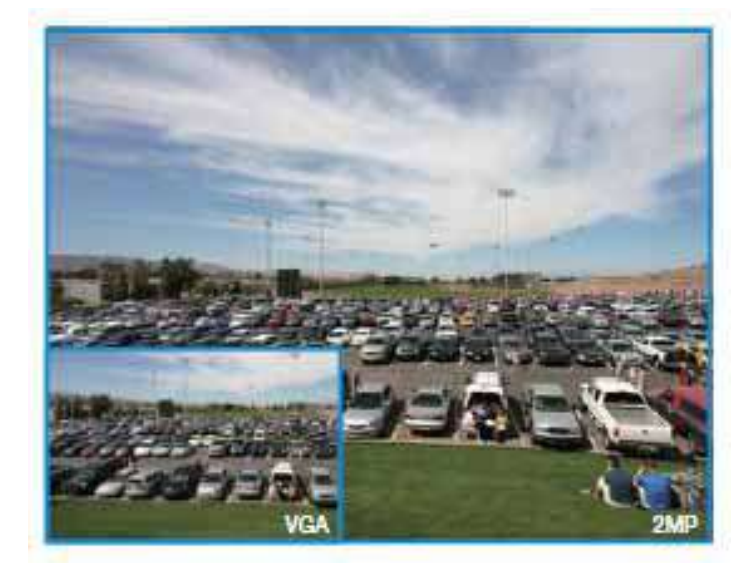

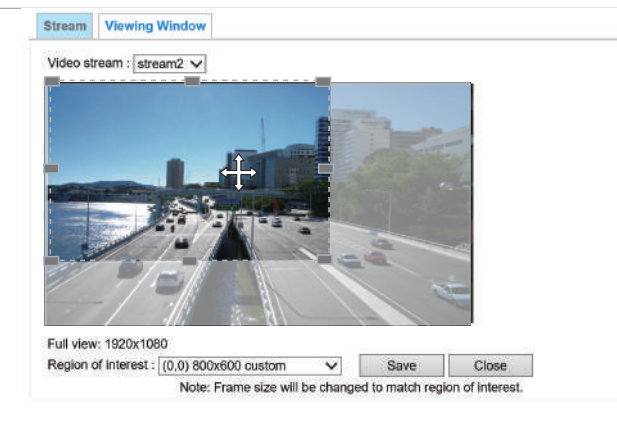

Siga los pasos a continuación para configurar esas configuraciones para una transmisión: 1.

Seleccione una transmisión para la cual desea configurar la región de visualización.

- 2. Seleccione un**Region de interes**de la lista desplegable. El marco flotante, el mismo que el de la ventana Vista global en la página de inicio, cambiará de tamaño en consecuencia. Si desea configurar una región de visualización personalizada, también puede cambiar el tamaño y arrastrar el marco flotante a la posición deseada con el mouse.
- 3. Elija un adecuado**Tamaño del marco de salida**de la lista desplegable según el tamaño de su dispositivo de monitoreo.

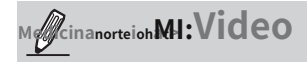

► Todos los elementos de la "Región de interés" no deben ser mayores que el "Tamaño del marco de salida" (resolución máxima actual).

### ■ Los parámetros de las múltiples transmisiones:

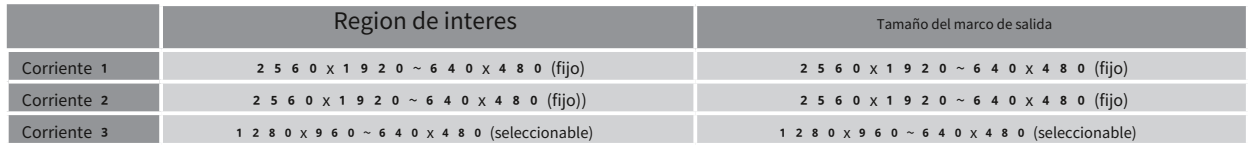

Cuando haya terminado con la configuración en la ventana de visualización, haga clic en**Ahorrar**para habilitar la configuración y haga clic**Cerca**para salir de la ventana. El seleccionado**Tamaño del marco de salida**se aplicará inmediatamente a la**Tamaño del marco**de cada secuencia de vídeo. Luego podrá volver a la página de inicio para probar la función [e-PTZ. Para obtener más información sobre la función e-PTZ, consulte la página](#page-131-0) 1 3 2.

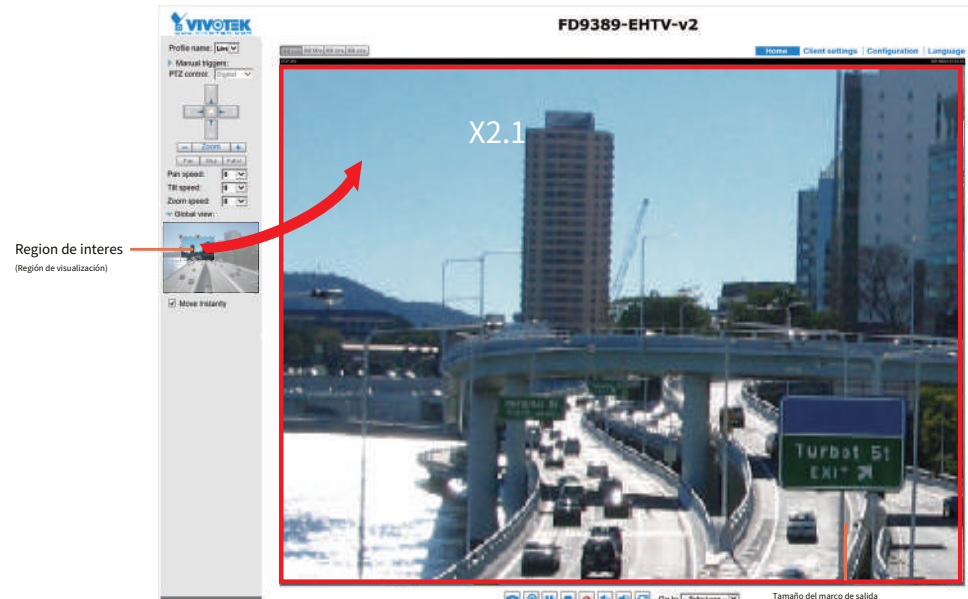

Tamaño del marco de salida (Tamaño de la ventana de visualización en vivo)

Haga clic en el elemento de la transmisión para mostrar la información detallada. El tamaño máximo del marco seguirá su configuración en las secciones anteriores de la Ventana de visualización.

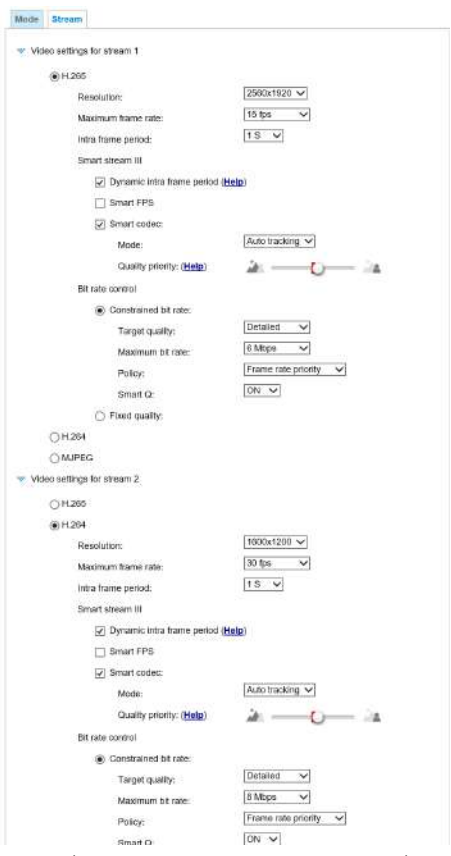

Esta cámara de red proporciona estándares de compresión H.265, H.264 y MJPEG (Triple Codec) en tiempo real para visualización en tiempo real. Si el**H.265**o**H.264**Cuando se selecciona el modo, el vídeo se transmite a través del protocolo RTSP. Hay varios parámetros a través de los cuales puedes ajustar el rendimiento del video:

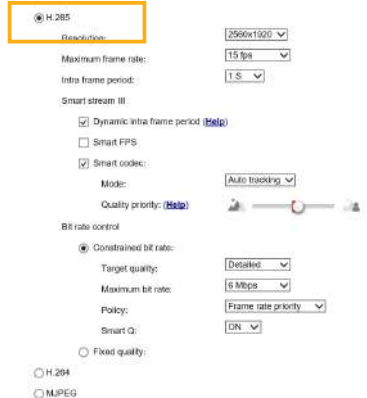

■ Tamaño del marco

Puede configurar diferentes resoluciones de vídeo para diferentes dispositivos de visualización. Por ejemplo, puede configurar un tamaño de cuadro más pequeño y una velocidad de bits más baja para visualización remota en teléfonos móviles y un tamaño de video más grande y una velocidad de bits más alta para visualización en vivo en navegadores web o grabar la transmisión en un NVR. Tenga en cuenta que un tamaño de fotograma mayor consume más ancho de banda.

#### ■ Velocidad de fotogramas máxima

Esto limita la velocidad máxima de actualización de fotogramas por segundo. Establezca una velocidad de cuadros más alta para obtener una calidad de video más fluida y reconocer objetos en movimiento en el campo de visión.

Si la frecuencia de la línea eléctrica está configurada en 50 Hz, las velocidades de cuadros se pueden seleccionar en 1 fps, 2 fps, 3 fps, 5 fps, 8 fps, 10 fps, 12 fps, 15 fps y hasta 25 fps. Si la frecuencia de la línea eléctrica está configurada en 60 Hz, las velocidades de fotogramas se pueden seleccionar en 1 fps, 2 fps, 3 fps, 5 fps, 8 fps, 1 0 fps, 1 2 fps, 1 5 fps y hasta 3 0 fps. También puedes seleccionar**Personalizar**e introduzca manualmente un valor. El IB9365 admite una velocidad de fotogramas de hasta 60 fps.

La velocidad de fotogramas disminuirá si selecciona una resolución más alta.

■ Período intracuadro

Determine con qué frecuencia el firmware debe colocar un marco I. Cuanto más corta sea la duración, más probabilidades habrá de obtener una mejor calidad de vídeo, pero a costa de un mayor consumo de ancho de banda de la red. Seleccione el período intracuadro entre las siguientes duraciones: 1/4 de segundo, 1/2 segundo, 1 segundo, 2 segundos, 3 segundos y 4 segundos.

## ■**Flujo inteligente III**

## ■ Período dinámico intracuadro

Los códecs de movimiento de alta calidad, como H.265, utilizan las redundancias entre fotogramas de vídeo para ofrecer transmisiones de vídeo con un equilibrio de calidad y velocidad de bits.

Los parámetros de codificación se resumen e ilustran a continuación. El**marcos I**son completamente autorreferenciales y de mayor tamaño. El**marcos P**son fotogramas predichos. El codificador hace referencia a los fotogramas I o P anteriores para obtener información de imagen redundante.

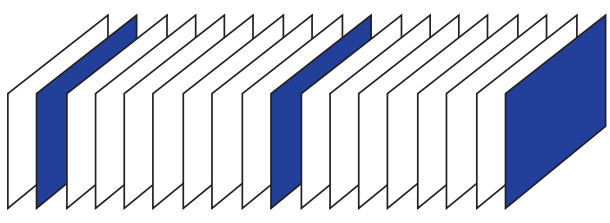

Tipos de trama H.264/265

#### **PIPPPPPPPIPPPPPPPI**

Al prolongar dinámicamente los intervalos para la inserción de fotogramas I hasta 10 segundos, las velocidades de bits necesarias para la transmisión de un vídeo se pueden reducir enormemente. Al transmitir un vídeo de una escena estática, la función Dynamic Intra frame puede ahorrar hasta un 53 % de ancho de banda. La cantidad de ancho de banda así ahorrado también está determinada por las actividades en el campo de visión. Si ocurren actividades en la escena, el firmware acorta automáticamente los intervalos de inserción del fotograma I para mantener la calidad de la imagen. En condiciones de poca luz o de noche, los tamaños de los fotogramas P tienden a ampliarse debido a los ruidos y, por tanto, el efecto de ahorro de ancho de banda también se reduce.

La transmisión de una escena típica de 2 MP normalmente requiere de 3 a 4 Mb/s de ancho de banda. Con la función Dynamic Intra frame, el ancho de banda para transmitir una escena de tráfico medio se puede reducir a 2~3 Mb/s, y durante el período de tiempo sin tráfico, hasta 5 0 0 kb/s.

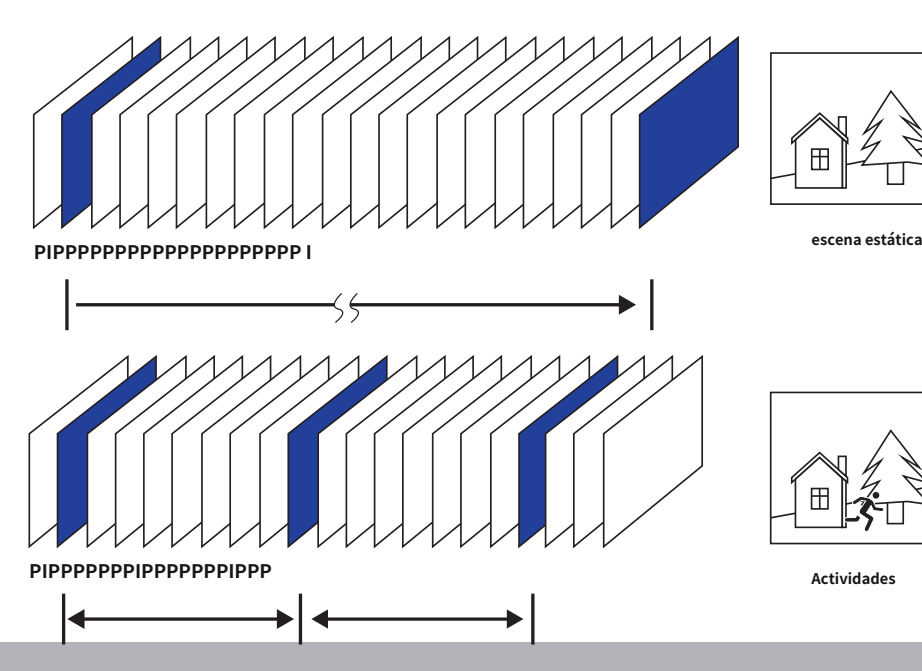

Intramarco dinámico con actividades en escenas

Intra cuadro dinámico con

escenas estáticas

Con el códec H.265 en un escenario óptimo y cuando Dynamic Intra frame se combina con la función Smart Stream, se puede lograr un ahorro de ancho de banda del 80 % en comparación con el uso de H.264 sin habilitar estas funciones de ahorro de ancho de banda.

#### ■ FPS inteligentes

En una escena estática, el algoritmo pone fotogramas antiguos en cola cuando no se producen movimientos en la escena. Cuando se producen movimientos, la codificación vuelve a la normalidad para ofrecer transmisión en tiempo real.

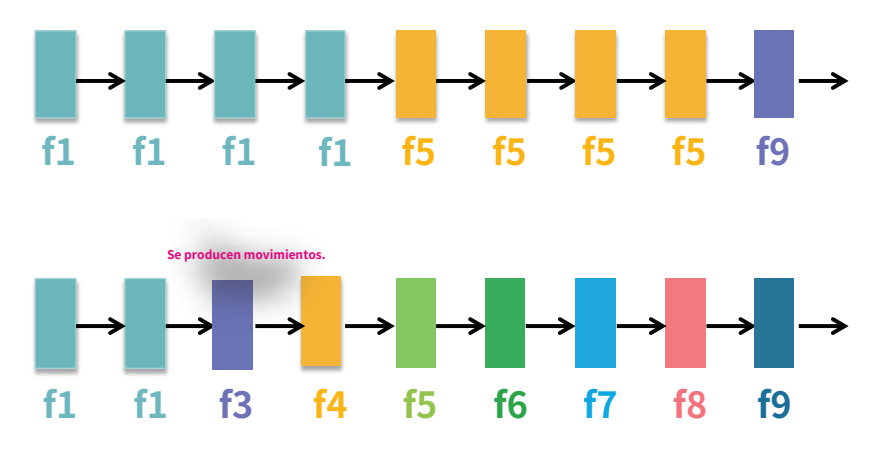

Al poner en cola los fotogramas antiguos de una escena estática, se reducen tanto los esfuerzos informáticos como el tamaño de los fotogramas P. Es beneficioso para mantenerse al día con los requisitos de velocidad de fotogramas.

Un umbral de diferencia de cuadros predeterminado, 1%, está integrado en el firmware para regresar de Smart FPS a la codificación normal cuando se producen movimientos.

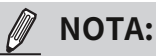

En comparación con Smart Stream II, Smart Stream III tiene dos opciones configurables más:Q inteligente, yFPS inteligentes.

• Códec inteligente: El códec inteligente reduce efectivamente la calidad de la totalidad o de las áreas no interesadas en una pantalla y, por lo tanto, reduce el ancho de banda consumido.

Puede especificar manualmente la calidad del vídeo para las áreas de primer plano y de fondo.

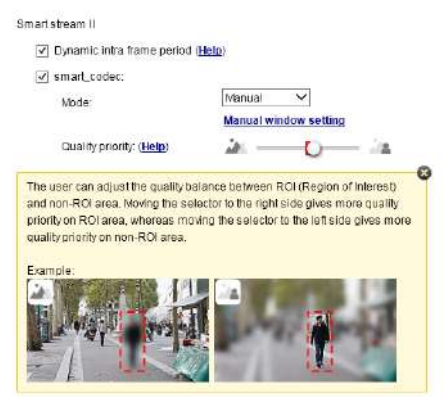

Seleccione un modo de operación si prefiere el códec inteligente.

- **Seguimiento automático**: El modo Auto configura toda la pantalla en el área no interesada. La calidad del vídeo de parte de la pantalla vuelve a la normalidad cuando uno o más objetos se mueven en esa área. El resto de la pantalla donde no hay objetos en movimiento (sin cambios de píxeles) se transmitirá en formato de baja calidad.
- **Manual**: El modo Manual le permite configurar 3 ventanas de ROI (Región de Interés, con calidad de primer plano) en la pantalla. Las áreas no incluidas en ninguna ventana de retorno de la inversión se considerarán áreas no interesadas. Los detalles en las áreas ROI se transmitirán en un formato de vídeo de mayor calidad.

Como se ilustra a continuación, la pantalla superior puede contener pequeños detalles de su interés, mientras que la acera en la pantalla inferior se incluye en una ventana de retorno de la inversión.

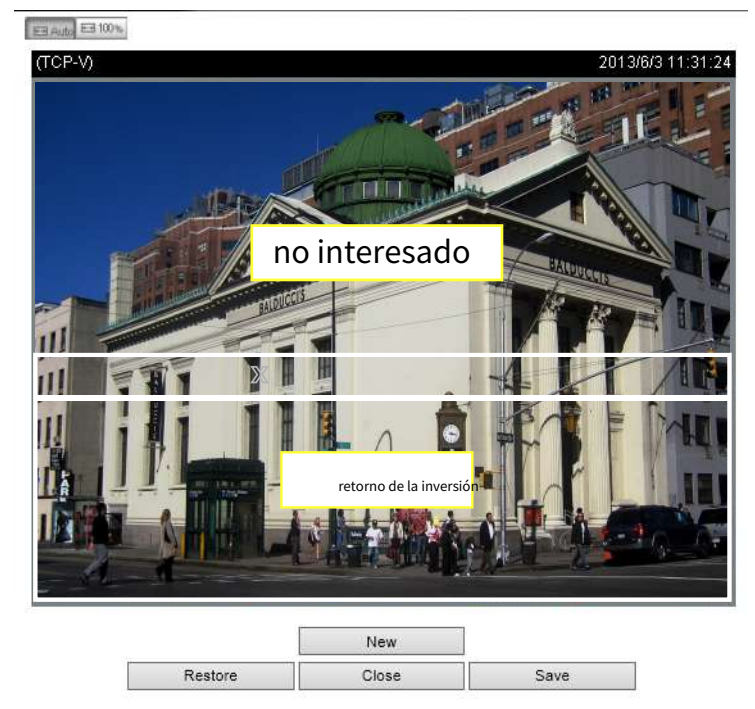

Como resultado, la pantalla inferior se muestra constantemente con gran detalle, mientras que la mitad superior se transmite utilizando un formato de menor calidad. Aunque la mitad superior se transmite utilizando un formato de menor calidad, aún tienes conocimiento de lo que sucede en toda la pantalla.

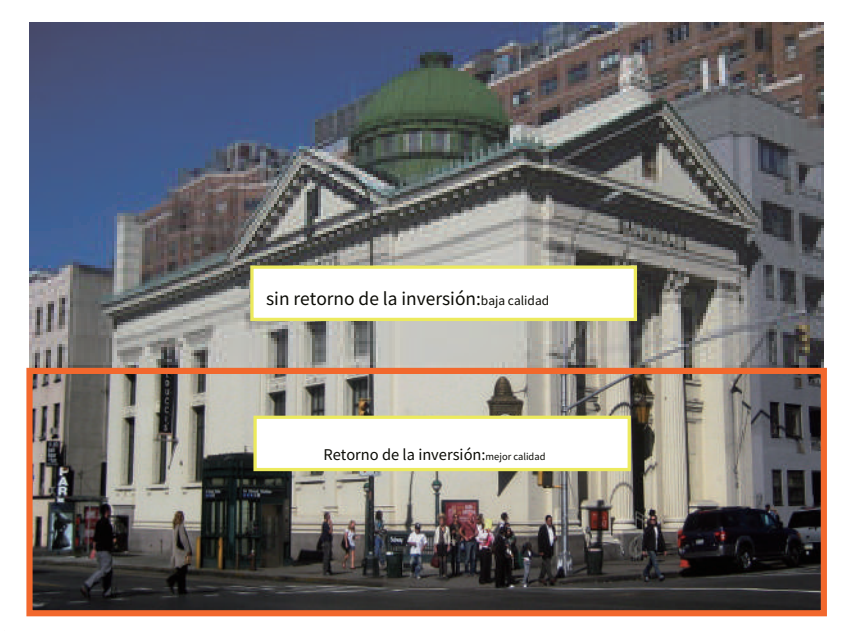

- **Híbrido**: La principal diferencia entre el modo "Manual" y el modo "Híbrido" es eso:

> En el "**Híbrido**", cualquier objeto que ingrese al área no interesada restaurará la calidad de video de los objetos en movimiento y el área a su alrededor. La calidad de vídeo del área asociada no interesada se restablece inmediatamente a la normalidad para cubrir los objetos en movimiento.

En el "Manual" Modo, el área no interesada siempre se transmite utilizando un formato de baja calidad independientemente de las actividades que ocurren en el interior.

Quality priority: (Help)

- 
- **Prioridad de calidad**: utilice la barra deslizante para ajustar el contraste de calidad entre el ROI y las áreas no interesadas.

Cuanto más hacia la derecha esté el botón de la barra deslizante, mayor será la calidad de imagen de las áreas ROI. Por el contrario, cuanto más hacia la izquierda esté el botón de la barra deslizante, mayor será la calidad de la imagen del área no interesada.

De esta manera, puede configurar una ventana ROI como máscara de privacidad cubriendo un área protegida usando una ventana ROI, mientras que el resto de la pantalla se convierte en el área no interesada. Luego podrá configurar el área que no le interesa para que tenga una alta calidad de imagen, o viceversa.

También debe seleccionar la velocidad de bits máxima en el menú desplegable como umbral para contener el consumo de ancho de banda para las secciones de video de alta y baja calidad en una transmisión inteligente.

### ■**control de velocidad de bits**

Velocidad de bits restringida:

Una escena compleja generalmente produce un tamaño de archivo mayor, lo que significa que se necesitará un mayor ancho de banda para la transmisión de datos. La utilización del ancho de banda se puede configurar para que coincida con un nivel seleccionado, lo que da como resultado un rendimiento de calidad de video variable. Las tasas de bits se pueden seleccionar a las siguientes tasas: 2 0 kbps, 3 0 kbps, 4 0 kbps, 5 0 kbps, 6 4 kbps, 128 kbps, 256kbps, 512kbps, 768kbps, 1Mbps, 2Mbps, 3Mbps, 4Mbps, 6Mbps, 8MBPS, 10 MBPS, 12MBPS, 14MBPS, ~ 80MBPS. También puedes seleccionar**Personalizar**

e introduzca manualmente un valor de hasta 8 0 Mbps.

## • - Calidad objetivo: seleccione la calidad deseada, desde Media a Excelente.

- Tasa de bits máxima: seleccione una velocidad de bits en el menú desplegable. La velocidad de bits oscila entre 20 kbps y un máximo de 80 Mbps. La velocidad de bits se convierte entonces en el número de velocidad de bits promedio o límite superior. La cámara de red se esforzará por ofrecer secuencias de vídeo alrededor o dentro de la limitación de velocidad de bits que usted imponga.

- Política:Si se selecciona Prioridad de velocidad de cuadros, la cámara de red intentará mantener el rendimiento de la velocidad de cuadros por segundo, mientras que la calidad de la imagen se verá comprometida. Si se selecciona Prioridad de calidad de imagen, la cámara de red puede eliminar algunos cuadros de video para mantener la calidad de la imagen.

Pregunta inteligente:Seleccione ENCENDIDO o APAGADO para habilitar o deshabilitar la función. Smart Q tiene en cuenta la escena. El Smart Q reduce el tamaño de fotograma y el consumo de velocidad de bits mediante lo siguiente:

- ■Ajustar dinámicamente la calidad de la imagen para escenas con diferentes luminosidades en marcos con poca luz. Menos ruidos significa menos ancho de banda consumido.
- Respaldar diferentes calidades para los marcos I y P y, por lo tanto, reducir el tamaño del marco.
- Dividir un solo marco en diferentes secciones y darles diferentes calidades a estas secciones. Para un área altamente compleja, como un área con vegetación densa, Las ventanas con pantalla o patrones repetidos (patrones textiles complejos como el papel de pared), que tienen un valor de calidad más bajo, en realidad presentan pocos efectos en los ojos humanos.

Los ojos humanos no reconocen la calidad innecesaria y desperdician la tasa de bits.

La transmisión Smart O puede ahorrar entre un 50 % y un 80 % de ancho de banda en diferentes condiciones de iluminación manteniendo la misma calidad de imagen. Estos números provienen de la comparación entre las transmisiones de Smart Stream II y Smart Stream III.

## Calidad fija:

Por otra parte, si**Calidad fija**está seleccionado, todos los fotogramas se transmiten con la misma calidad; Por lo tanto, la utilización del ancho de banda es impredecible. La calidad del vídeo se puede ajustar a las siguientes configuraciones: Medio, Estándar, Bueno, Detallado y Excelente. También puedes seleccionar**Personalizar**e introduzca manualmente un valor.

Velocidad de bits máxima:Con la calidad de imagen garantizada, es posible que aún desees imponer una limitación de velocidad de bits para controlar el tamaño de las transmisiones de video por cuestiones de ancho de banda y almacenamiento. La velocidad de bits configurable comienza desde 1 Mbps hasta 8 0 Mbps.

La configuración de velocidad de bits máxima en la configuración de calidad fija puede garantizar un uso razonable y limitado del ancho de banda de la red. Por ejemplo, en condiciones de poca luz donde se aplica una configuración de calidad Fija, el tamaño de los paquetes de video puede aumentar enormemente cuando se producen ruidos con ganancias eléctricas.

También puede ingresar manualmente un número de velocidad de bits seleccionando el**Personalizado**opción.

Si el**JPEG**Cuando se selecciona el modo, la cámara de red envía imágenes JPEG consecutivas al cliente, produciendo un efecto de movimiento similar a una tira de película. Cada imagen JPEG transmitida garantiza la misma calidad de imagen, lo que a su vez se produce a expensas del uso de ancho de banda variable. Debido a que los contenidos multimedia son una combinación de imágenes JPEG, no se transmiten datos de audio al cliente. Hay tres parámetros proporcionados en el modo MJPEG para controlar el rendimiento del vídeo:

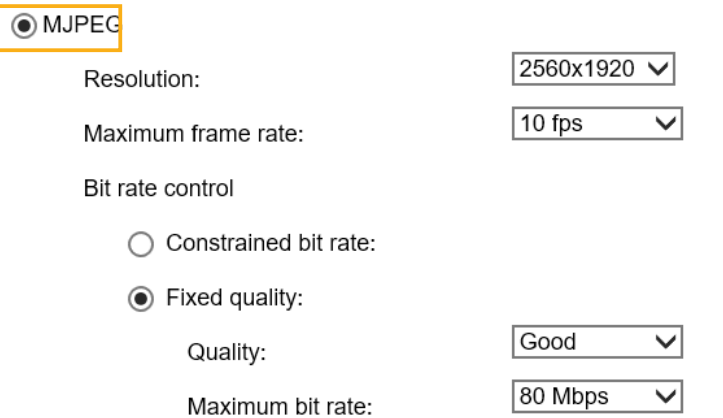

#### ■ Tamaño del marco

Puede configurar diferentes resoluciones de video para diferentes dispositivos de visualización. Por ejemplo, establezca un tamaño de fotograma más pequeño y una velocidad de bits más baja para visualización remota en teléfonos móviles y un tamaño de vídeo más grande y una velocidad de bits más alta para visualización en vivo en navegadores web. Tenga en cuenta que un tamaño de fotograma mayor consume más ancho de banda.

#### ■ Velocidad de fotogramas máxima

Esto limita la velocidad máxima de actualización de fotogramas por segundo. Establezca una velocidad de cuadros más alta para obtener una calidad de video más fluida.

Si la frecuencia de la línea eléctrica está configurada en 50 Hz (con una resolución de 5 MP), las velocidades de fotogramas se pueden seleccionar en 1 fps, 2 fps, 3 fps, 5 fps, 8 fps, 1 0 fps y 1 5 fps. Si la frecuencia de la línea eléctrica está configurada en 60 Hz, las velocidades de fotogramas se pueden seleccionar en 1 fps, 2 fps, 3 fps, 5 fps, 8 fps, 10 fps y 15 fps. También puedes seleccionar **Personalizar**e introduzca manualmente un valor. La velocidad de fotogramas disminuirá si selecciona una resolución más alta.

#### ■ Calidad de vídeo

Consulte la página anterior para establecer un umbral promedio o límite superior para controlar el ancho de banda consumido para transmitir archivos JPEG en movimiento. El método de configuración es idéntico al de H 264

Para conocer la velocidad de bits constante y otras configuraciones, consulte la página anterior para obtener más detalles.

# **NOTA:**

► La calidad de vídeo y la calidad fija se refieren a la**tasa de compresión**, por lo que un valor más bajo producirá una mayor calidad.

► La conversión de video de alta calidad puede aumentar significativamente la carga de la CPU y es posible que se produzca una desconexión de la transmisión o pérdida de video al capturar una escena complicada. En caso de que esto ocurra, le sugerimos que personalice una resolución de video más baja o reduzca la velocidad de fotogramas para obtener un video fluido.

# **Medios > Audio**

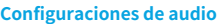

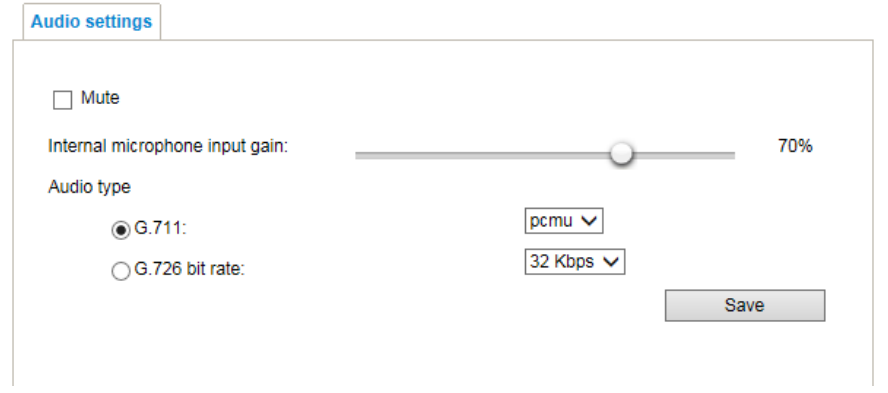

Silenciar : seleccione esta opción para desactivar la transmisión de audio desde la cámara de red a todos los clientes. Tenga en cuenta que si el modo silencio está activado, no se transmitirán datos de audio incluso si la transmisión de audio está habilitada en la página Configuración del cliente. En ese caso, se muestra el siguiente mensaje:

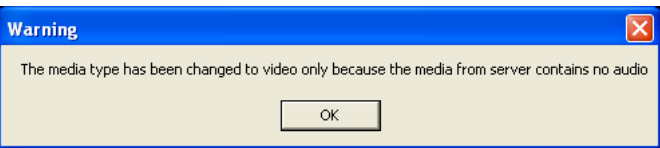

Ganancia de entrada del micrófono interno: Seleccione la ganancia de la entrada de audio interna según las condiciones ambientales. Ajuste la ganancia de 0 % (mínimo) a 1 0 0 % (máximo).

tipo de audio : Seleccione el códec de audio como G.711 o G.726 y la velocidad de bits.

- G.711 proporciona buena calidad de sonido y requiere aproximadamente 6 4 Kbps. Seleccione el modo pcmu (μ-Law) o pcma (A-Law).
- G.726 es un estándar de códec de voz que cubre la transmisión de voz a velocidades de 16, 24, 32 y 40 kbit/ s.

Cuando haya terminado con la configuración de esta página, haga clic en**Ahorrar**para habilitar la configuración.

## **Perfiles de medios**

Puede configurar una transmisión de video diferente para cada uno de los 3 perfiles predeterminados, Máx. Vista, Grabación, Vista en vivo y Aplicación.

Se mostrará la información de la transmisión de video relacionada, incluido el número de transmisión, la resolución, el códec utilizado, la velocidad de fotogramas, etc. También se enumerarán el número del puerto de multidifusión y la dirección para la configuración de video, audio y metadatos.

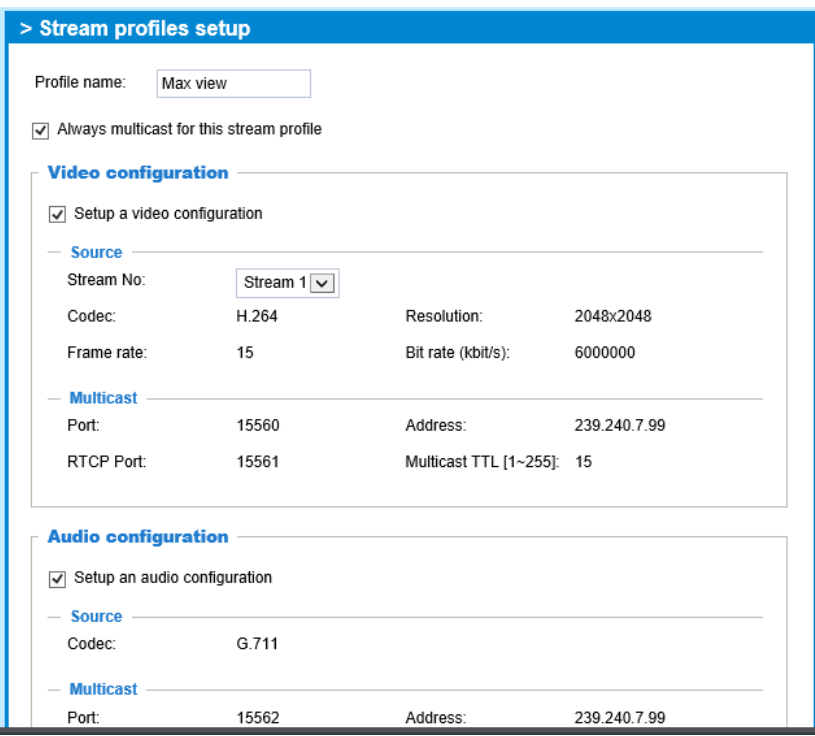

# **Red > Configuración general**

Esta sección explica cómo configurar una conexión de red por cable para la cámara de red.

## **Tipo de red**

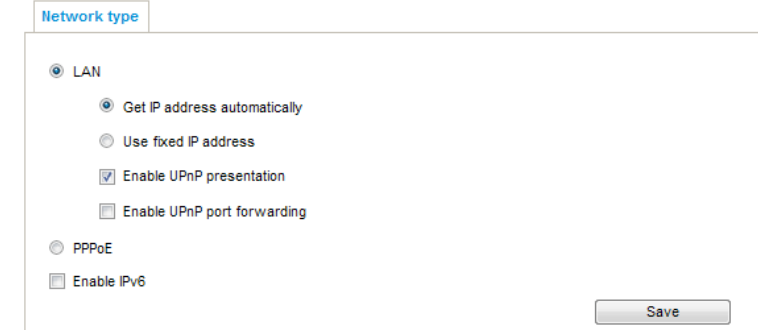

## **LAN**

Seleccione esta opción cuando la cámara de red esté implementada en una red de área local (LAN) y esté destinada a ser accedida por computadoras locales. La configuración predeterminada para el tipo de red es LAN. Por favor recuerde hacer clic en el**Ahorrar**cuando complete la configuración de Red.

Obtener dirección IP automáticamente : Seleccione esta opción para obtener una dirección IP dinámica disponible asignada por el servidor DHCP cada vez que la cámara se conecta a la LAN.

Usar dirección IP fija : seleccione esta opción para asignar manualmente una dirección IP estática a la cámara de red.

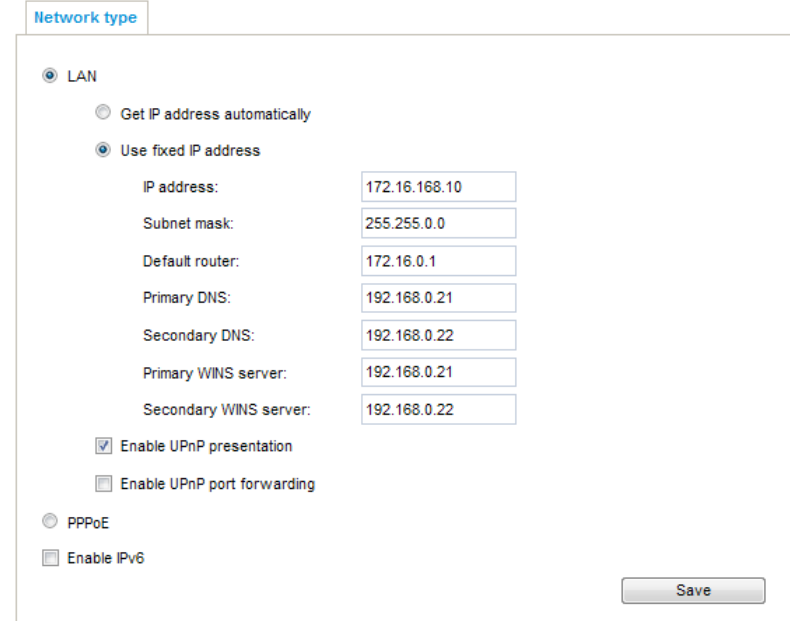

- 1. Puede utilizar el Asistente de instalación 2 de VIVOTEK en el CD del software para configurar fácilmente la cámara de red en LAN. Consulte Instalación del software en la página 1 5 [para obtener más detalles.](#page-14-0)
- 2. Ingrese la IP estática, la máscara de subred, el enrutador predeterminado y el DNS primario proporcionado por su ISP o administrador de red.

Máscara de subred : Esto se utiliza para determinar si el destino está en la misma subred. El valor predeterminado es "255.255.255.0".

Enrutador predeterminado : Esta es la puerta de enlace utilizada para reenviar tramas a destinos en una subred diferente. Una configuración de enrutador no válida deshabilitará la transmisión a destinos a través de diferentes subredes.

DNS primario : el servidor de nombres de dominio principal que traduce los nombres de host en direcciones IP.

DNS secundario : Servidor de nombres de dominio secundario que realiza una copia de seguridad del DNS primario.

Servidor WINS primario : el servidor WINS principal que mantiene la base de datos de nombres de computadoras y direcciones IP.

Servidor WINS secundario : el servidor WINS secundario que mantiene la base de datos de nombres de computadoras y direcciones IP.

Habilitar presentación UPnP : seleccione esta opción para habilitar UPnP<sub>MT</sub>presentación de su cámara de red para que cada vez que se presente una cámara de red a la LAN, los accesos directos a las cámaras de red conectadas aparezcan en Mis sitios de red. Puede hacer clic en el acceso directo para vincularlo al navegador web. Actualmente UPnP<sub>MT</sub>es compatible con Windows XP o posterior. Tenga en cuenta que para utilizar esta función, asegúrese de que UPnPMTEl componente está instalado en su computadora.

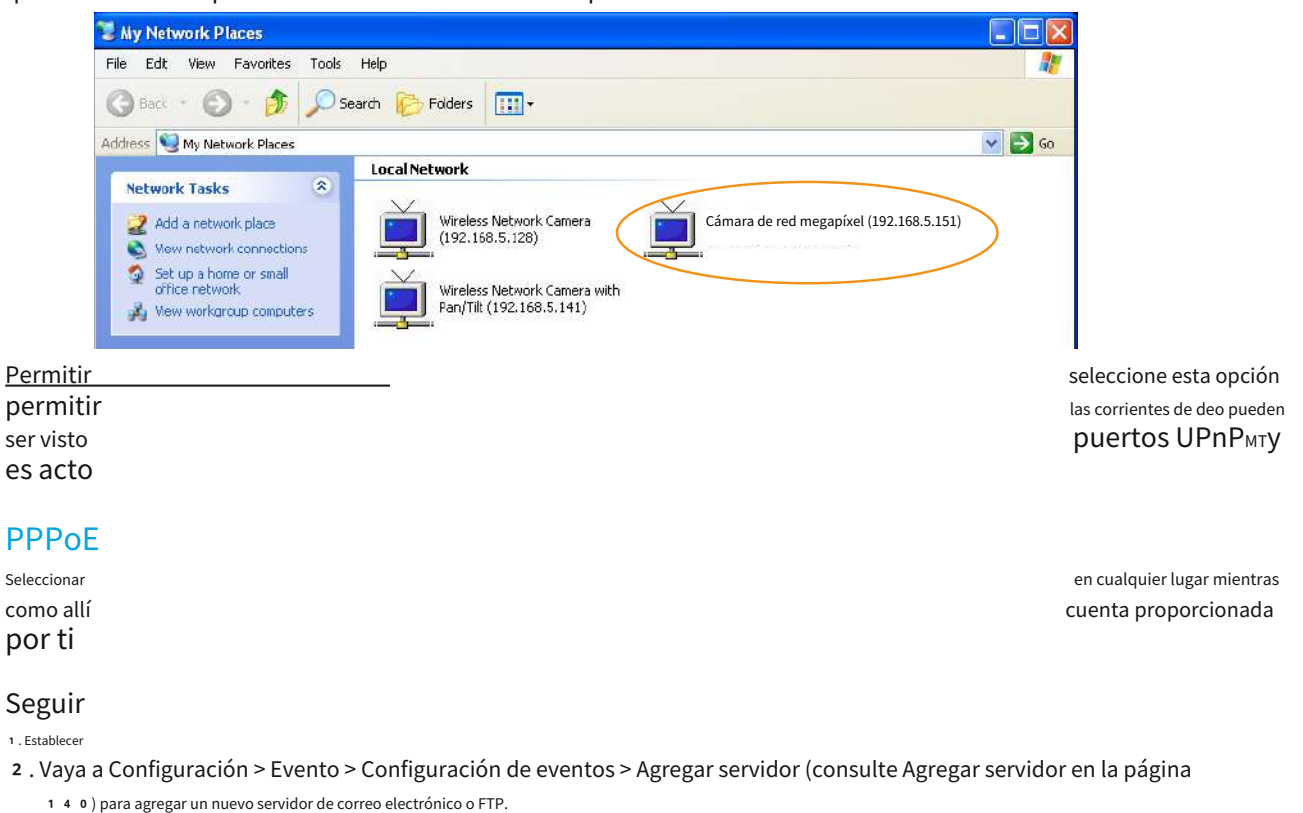

3. Vaya a Configuración > Evento > Configuración de eventos > Agregar medi[os \(consulte Agregar medios en la página](#page-147-0) [148](#page-147-0)).

Seleccione Registro del sistema para recibir el registro del sistema en formato de archivo TXT que contiene la dirección IP pública de la cámara de red en su correo electrónico o en el servidor FTP.

4. Vaya a Configuración > Red > Configuración general > Tipo de red. Seleccione PPPoE e ingrese el nombre de usuario y la contraseña proporcionados por su ISP. Hacer clic**Ahorrar**para habilitar la configuración.

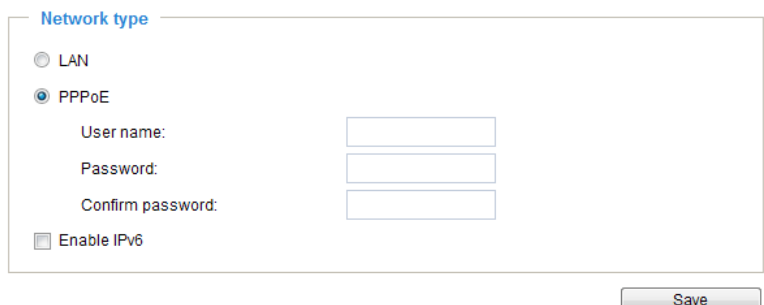

- 5. La cámara de red se reiniciará.
- 6. Desconecte la alimentación de la cámara de red; elimínelo del entorno LAN.

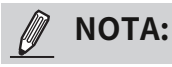

- ► Si otros dispositivos conectados al mismo enrutador ya utilizan los puertos predeterminados, la cámara de red seleccionará otros puertos para la cámara de red.
- ► Si UPnPMTno es compatible con su enrutador, verá el siguiente mensaje: **Error: el enrutador no admite el reenvío de puertos UPnP.**
- ► Pasos para habilitar el UPnPMTinterfaz de usuario en su computadora: Tenga en cuenta que debe iniciar sesión en la computadora como administrador del sistema para instalar UPnP.MT componentes.
	- <sup>1</sup>. Vaya a Inicio, haga clic**Panel de control**, luego haga clic**Añadir o eliminar programas**.

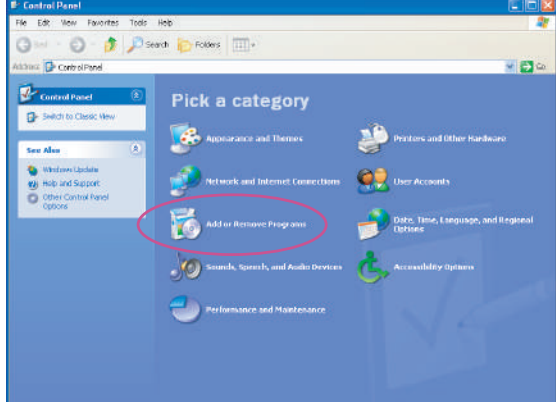

<sup>2</sup>. En el cuadro de diálogo Agregar o quitar programas, haga clic en**Agregar o quitar componentes de Windows**.

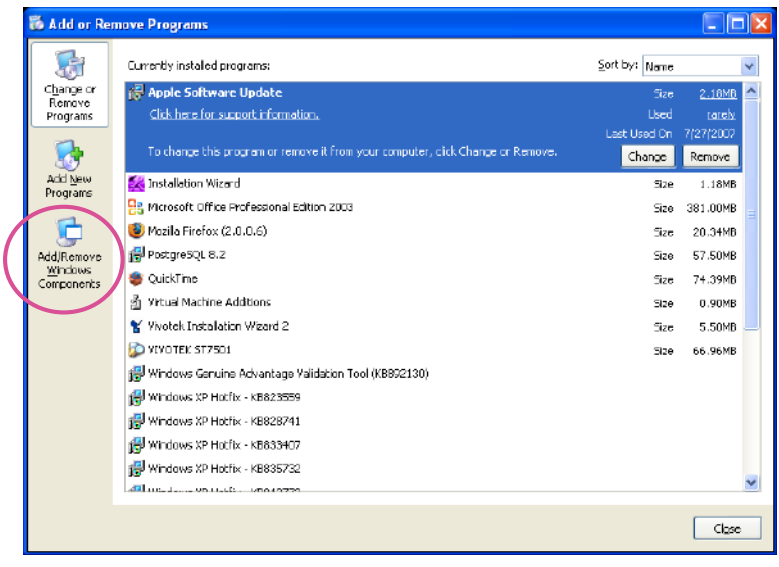

<sup>3</sup>. En el cuadro de diálogo Asistente para componentes de Windows, seleccione**Servicios de redes**y haga clic **Detalles**.

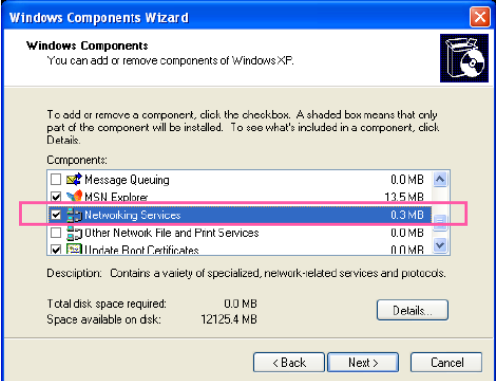

4. En el cuadro de diálogo Servicios de red, seleccione**Conexión y reproducción universales**y haga clic**DE ACUERDO**.

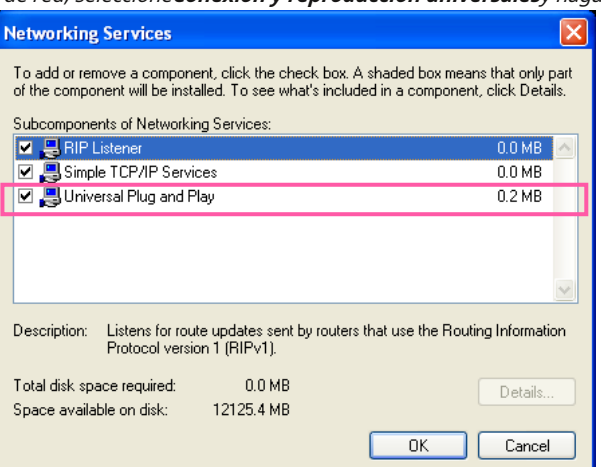

5. Haga clic**Próximo**en la siguiente ventana.

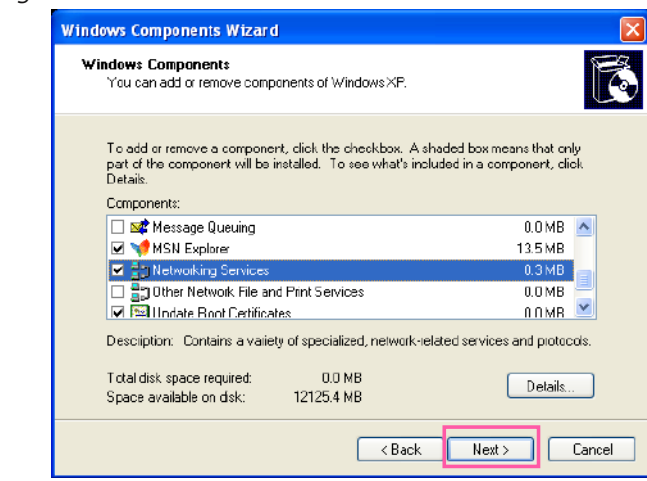

6. Haga clic**Finalizar**. UPnP<sub>MT</sub>está habilitado.

#### ► ¿Cómo funciona UPnP?MT¿trabajar?

UPnP<sub>MT</sub>La tecnología de redes proporciona configuración IP automática y descubrimiento dinámico de dispositivos agregados a una red. Los servicios y capacidades que ofrecen los dispositivos en red, como la impresión y el uso compartido de archivos, están disponibles entre sí sin la necesidad de una configuración de red engorrosa. En el caso de las cámaras de red, verá accesos directos a cámaras de red en Mis sitios de red.

► Habilitar el reenvío de puertos UPnP permite que la cámara de red abra un puerto HTTP secundario en el enrutador, no un puerto HTTP, lo que significa que debe agregar el número del puerto HTTP secundario a la dirección pública de la cámara de red para poder acceder a la cámara de red desde Internet. . Por ejemplo, cuando el puerto HTTP está configurado en 80 y el puerto HTTP secundario está configurado en 8080, consulte la lista a continuación para conocer la dirección IP de la cámara de red.

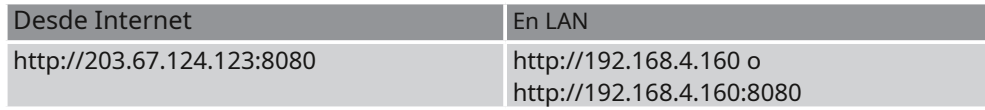

► Si los ajustes PPPoE están configurados incorrectamente o el acceso a Internet no funciona, restaure la cámara de red a los valores predeterminados de fábrica; consulte Restaurar en la [página 68 para obtener más detalles. Una vez que la cámara de re](#page-67-0)d se restablezca a los valores predeterminados de fábrica, se podrá acceder a ella en la LAN.

### Habilitar IPv6

Seleccione esta opción y haga clic**Ahorrar**para habilitar la configuración de IPv6.

Tenga en cuenta que esto solo funciona si su entorno de red y equipo de hardware son compatibles con IPv6. El navegador debe ser Microsoft.®Internet Explorer 6.5, Mozilla Firefox 3.0 o superior.

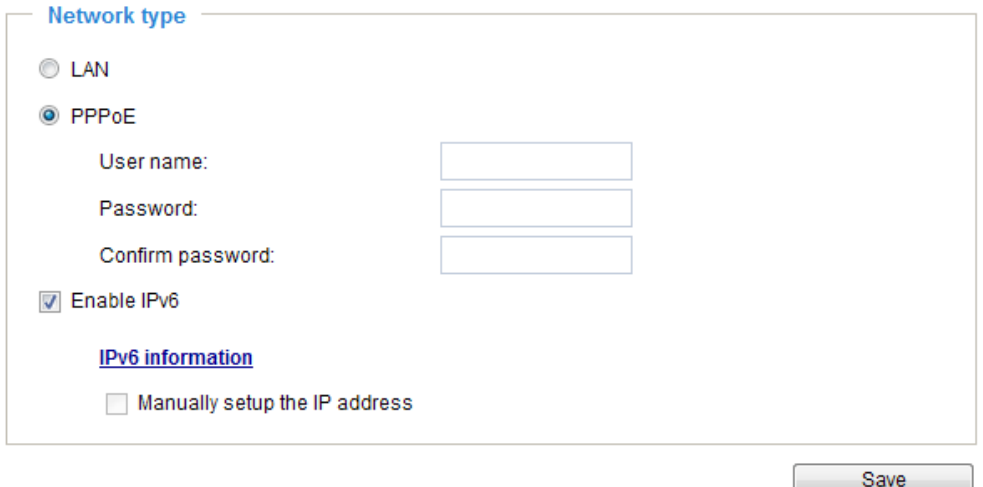

Cuando IPv6 está habilitado, de forma predeterminada, la cámara de red escuchará los anuncios del enrutador y se le asignará una dirección IPv6 de enlace local en consecuencia.

Información IPv6 : Haga clic en este botón para obtener la información de IPv6 como se muestra a continuación.

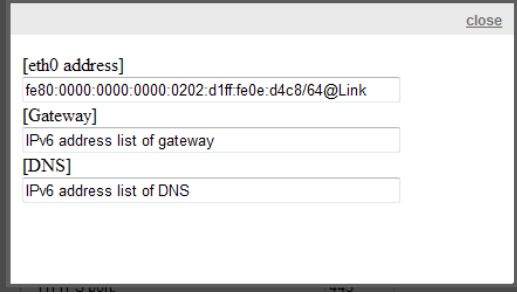

Si su configuración de IPv6 es exitosa, la lista de direcciones IPv6 aparecerá en la ventana emergente. La dirección IPv6 se mostrará de la siguiente manera:

#### Se refiere a Ethernet

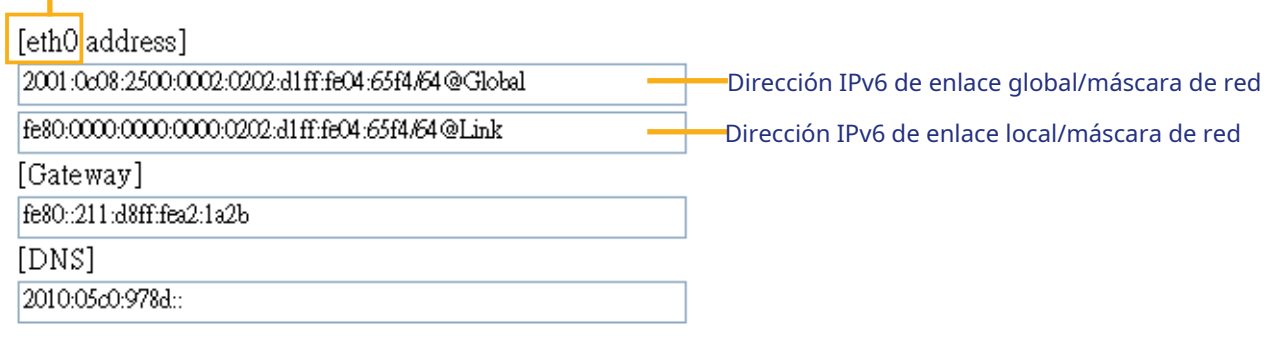

Siga los pasos a continuación para vincularse a una dirección IPv6: 1. Abra su navegador web.

- 2. Ingrese la dirección IPv6 de enlace global o local en la barra de direcciones de su navegador web.
- 3. El formato debe ser:

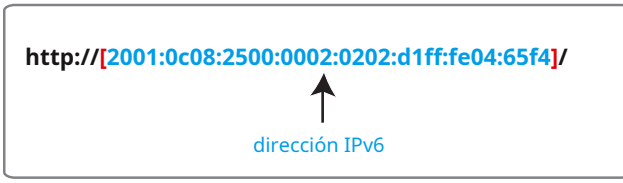

4. Presione**Ingresar**en el teclado o haga clic**Actualizar**para actualizar la página web. Por ejemplo:

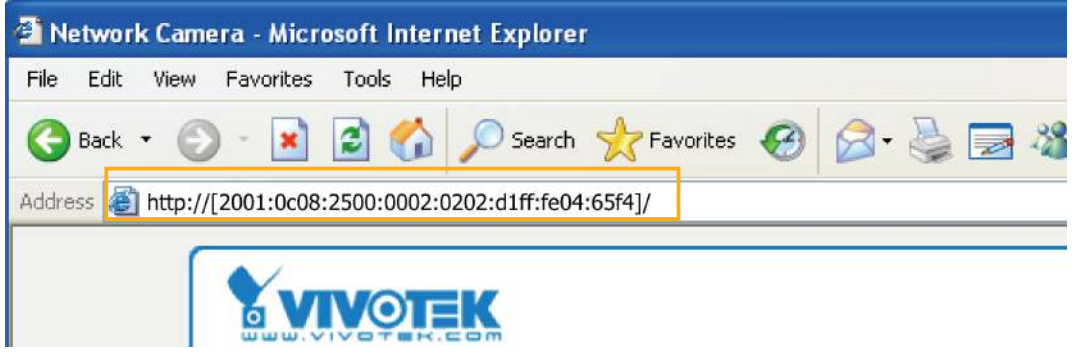

## **NOTA:**

► Si tiene un puerto HTTP secundario (el valor predeterminado es 8080), también puede vincular a la página web usando el siguiente formato de dirección: (consulte**HTTP**[streaming en la página 105 para obtener información detallada\).](#page-104-0)

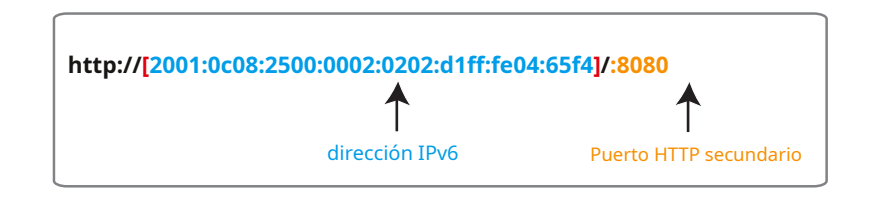

► Si elige PPPoE como tipo de red, el [PPP0dirección] se mostrará en la columna de información IPv6 como se muestra a continuación.

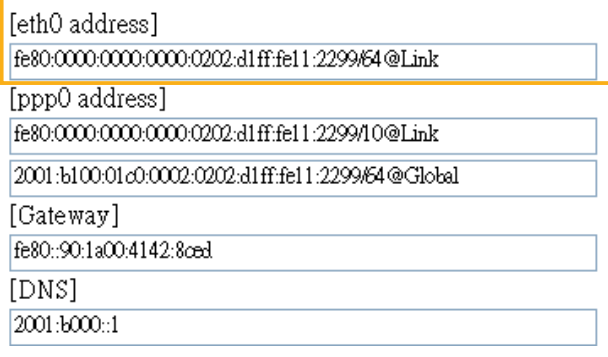

Configurar manualmente la dirección IP : seleccione esta opción para configurar manualmente la configuración de IPv6 si su entorno de red no tiene un servidor DHCPv6 ni enrutadores habilitados para anuncios de enrutador. Si marca este elemento, se mostrarán los siguientes espacios en blanco para que ingrese la información correspondiente:

## **V** Enable IPv6

## **IPv6** information

Manually setup the IP address

Optional IP address / Prefix length

Optional default router

Optional primary DNS

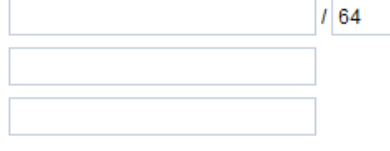

# <span id="page-104-0"></span>**Red > Protocolos de streaming**

# **NOTA:**

La información de metadatos solo se puede transmitir a través del puerto principal HTTP. Los metadatos no están disponibles a través del puerto HTTP secundario.

### **Transmisión HTTP**

Para utilizar la autenticación HTTP, primero asegúrese de haber establecido una contraseña para la cámara de red; consulte Segu[ridad > Cuenta de usuario en la página 117 para obtener más detalles.](#page-116-0)

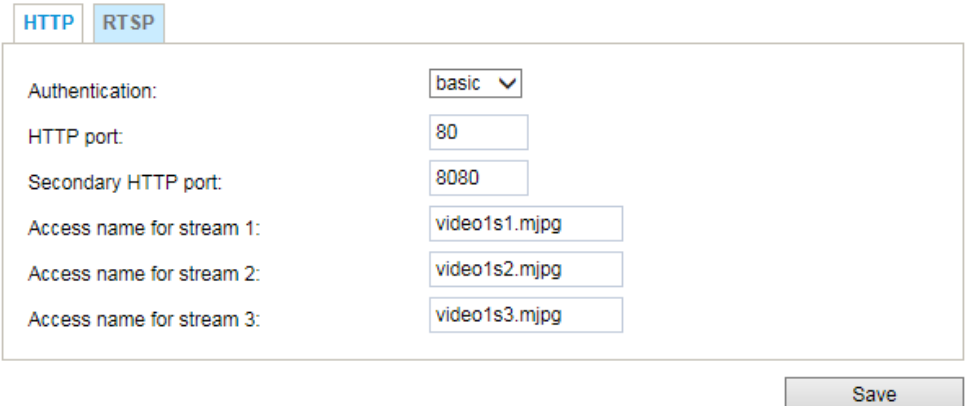

Autenticación : Dependiendo de los requisitos de seguridad de su red, la cámara de red proporciona dos tipos de configuraciones de seguridad para una transacción HTTP: básica y resumida.

Si**básico**Cuando se selecciona la autenticación, la contraseña se envía en formato de texto sin formato y puede haber riesgos potenciales de ser interceptada. Si**digerir**Cuando se selecciona la autenticación, las credenciales del usuario se cifran mediante el algoritmo MD5 y, por tanto, proporcionan una mejor protección contra accesos no autorizados.

Puerto HTTP/puerto HTTP secundario : De forma predeterminada, el puerto HTTP está configurado en 80 y el puerto HTTP secundario está configurado en 8080. También se pueden asignar a otro número de puerto entre 1025 y 65535. Si los puertos se asignan incorrectamente, se mostrarán los siguientes mensajes de advertencia:

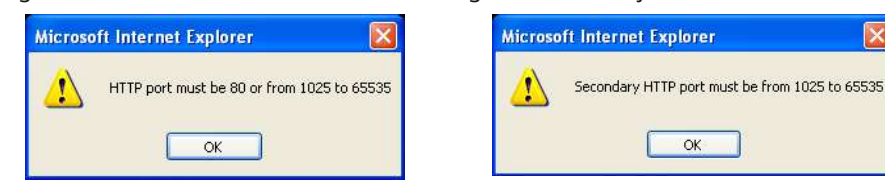

Para acceder a la cámara de red en la LAN, se pueden utilizar tanto el puerto HTTP como el puerto HTTP secundario para acceder a la cámara de red. Por ejemplo, cuando el puerto HTTP está configurado en 80 y el puerto HTTP secundario está configurado en 8080, consulte la lista a continuación para conocer la dirección IP de la cámara de red.

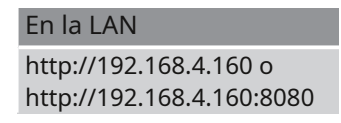

Nombre de acceso para la secuencia 1 ~ 3 : Esta cámara de red admite múltiples transmisiones simultáneamente. El nombre de acceso se utiliza para identificar diferentes transmisiones de vídeo. Los usuarios pueden hacer clic**Medios > Vídeo > Configuración de transmisión**para configurar la calidad de vídeo de las transmisiones vinculadas. Para o[btener más información sobre cómo configurar la](#page-85-0) [calidad del video, consulte Configuración de transmisión en la página 86.](#page-85-0)

Cuando usas**Mozilla Firefox**para acceder a la cámara de red y el modo de video está configurado en JPEG, los usuarios recibirán un video compuesto por imágenes JPEG continuas. Esta tecnología, conocida como "server push", permite que la cámara de red envíe imágenes en vivo a Mozilla Firefox.

comando URL--http://<dirección IP>:<puerto http>/<nombre de acceso para la secuencia 1, 2, 3> Por ejemplo, cuando el nombre de acceso paracorriente 2se establece envídeo1s2.mjpg: 1. Inicie Mozilla Firefox o Netscape.

2. Escriba el comando URL anterior en la barra de direcciones. Prensa**Ingresar**.

3. Las imágenes JPEG se mostrarán en su navegador web.

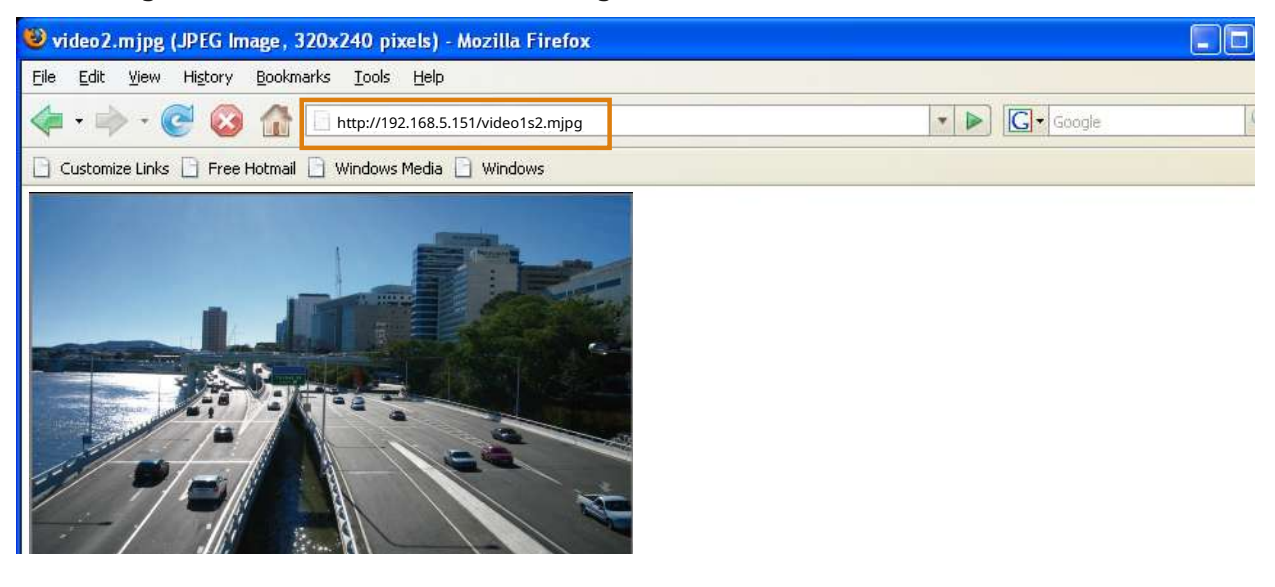

# $\sqrt{}$  **NOTA:**

### mi a se un constituito de la constitución de la constitución de la constitución de la constitución de la const

,

## **R**

►

Para utilizar la autenticación de transmisión RTSP, primero asegúrese de haber establecido una contraseña para controlar el acceso a la transmisión de video. Consult[e Seguridad > Cuenta de usuario en la página 117 para obtener más detalles.](#page-116-0)

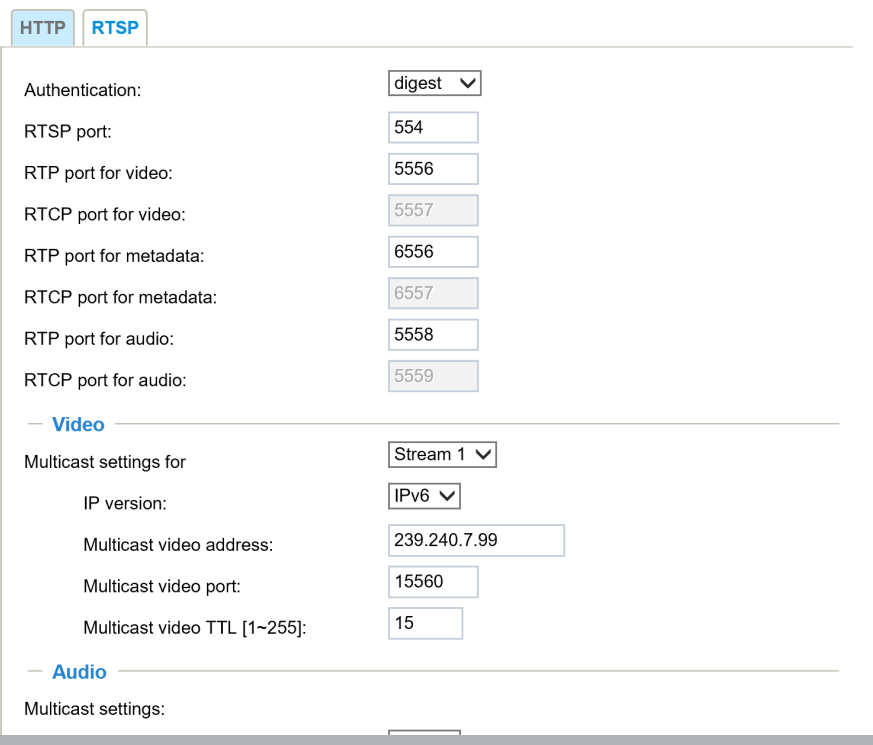

Autenticación : Dependiendo de los requisitos de seguridad de su red, la cámara de red proporciona tres tipos de configuraciones de seguridad para la transmisión a través del protocolo RTSP: deshabilitada, básica y resumida. Si**básico**Cuando se selecciona la autenticación, la contraseña se envía en formato de texto sin formato, pero puede haber riesgos potenciales de que sea interceptada. Si**digerir**Cuando se selecciona la autenticación, las credenciales del usuario se cifran utilizando el algoritmo MD5, lo que proporciona una mejor protección contra el acceso no autorizado. La disponibilidad de la transmisión RTSP para los tres modos de autenticación se enumera a continuación:

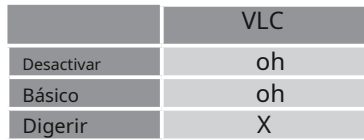

Nombre de acceso para la secuencia 1 ~ 3 : Esta cámara de red admite múltiples transmisiones simultáneamente. El nombre de acceso se utiliza para diferenciar la fuente de streaming.

Si desea utilizar unreproductor RTSPPara acceder a la cámara de red, debe configurar el modo de vídeo en H.264 o H.265y utilice el siguiente comando URL RTSP para solicitar la transmisión de los datos de transmisión.

rtsp://<dirección IP>:<puerto rtsp>/<nombre de acceso para la secuencia 1 a 3> Por ejemplo, cuando el nombre de acceso paracorriente 1se establece envivir1s1.sdp: 1. Inicie un reproductor RTSP.

- 2. Elija Archivo > Abrir URL. Aparecerá un cuadro de diálogo de URL.
- 3. Escriba el comando URL anterior en el cuadro de texto.
- 4. El video en vivo se mostrará en su reproductor como se muestra a continuación.

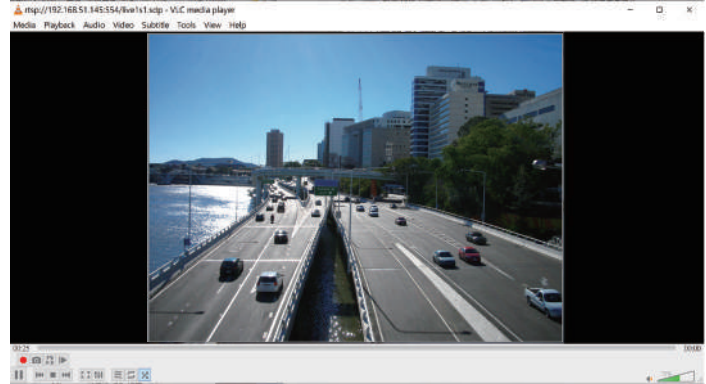

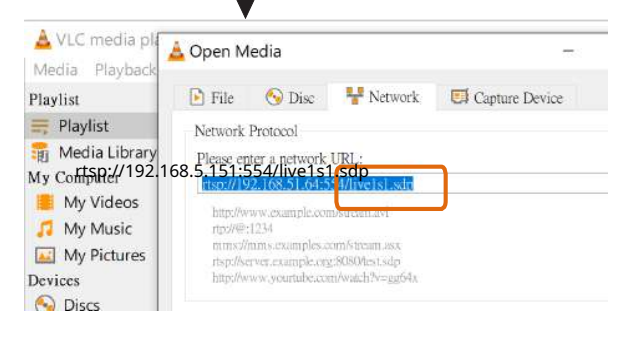

#### Puerto RTSP /Puerto RTP para vídeo, audio/Puerto RTCP para vídeo, audio

- RTSP (Protocolo de transmisión en tiempo real) controla la entrega de medios de transmisión. De forma predeterminada, el número de puerto está configurado en 554.
- El RTP (Protocolo de transporte en tiempo real) se utiliza para entregar datos de vídeo y audio a los clientes. De forma predeterminada, el puerto RTP para vídeo está configurado en 5556.
- El RTCP (Protocolo de control de transporte en tiempo real) permite que la cámara de red transmita datos monitoreando el volumen de tráfico de Internet. De forma predeterminada, el puerto RTCP para vídeo está configurado en 5557.

Los puertos se pueden cambiar a valores entre 1025 y 65535. El puerto RTP debe ser un número par y el puerto RTCP es el número de puerto RTP más uno y, por lo tanto, siempre es un número impar. Cuando el puerto RTP cambia, el puerto RTCP cambiará en consecuencia.

Si los puertos RTP están asignados incorrectamente, se mostrará el siguiente mensaje de advertencia:

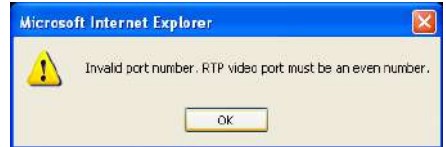

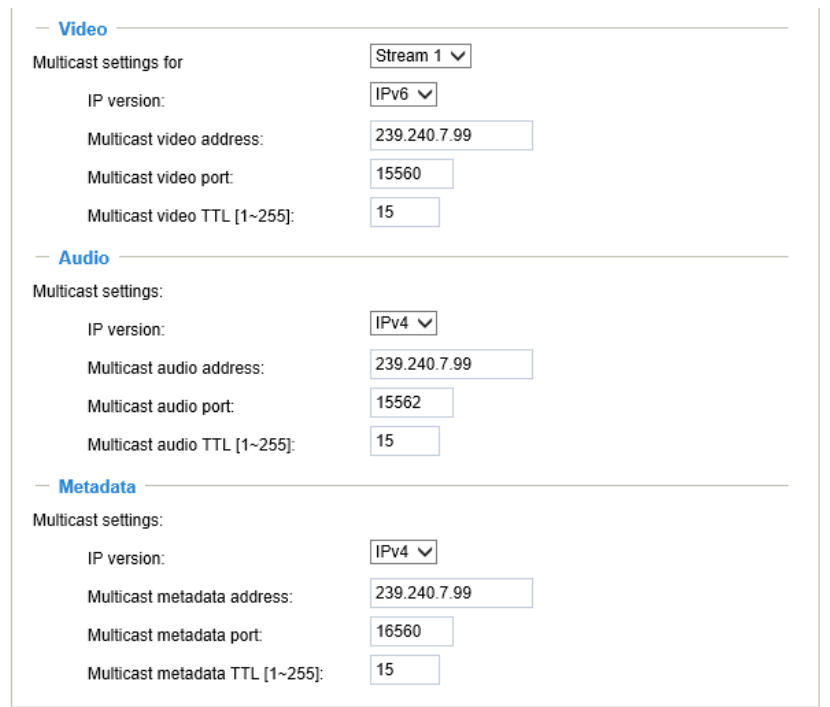

Configuración de multidifusión para transmisiones : Haga clic en los elementos para mostrar la información de configuración detallada. Seleccione la opción Siempre multidifusión para habilitar la multidifusión para transmisiones de video.

La transmisión de vídeo unidifusión ofrece un flujo a través de una transmisión punto a punto; La multidifusión, por otro lado, envía una secuencia a la dirección del grupo de multidifusión y permite que varios clientes adquieran la secuencia al mismo tiempo solicitando una copia de la dirección del grupo de multidifusión. Por lo tanto, habilitar la multidifusión puede ahorrar efectivamente ancho de banda de Internet.

Los puertos se pueden cambiar a valores entre 1025 y 65535. El puerto RTP de multidifusión debe ser un número par y el número de puerto RTCP de multidifusión es el número del puerto RTP de multidifusión más uno y, por lo tanto, siempre es impar. Cuando el puerto RTP de multidifusión cambia, el puerto RTCP de multidifusión cambiará en consecuencia.

Si los puertos de video RTP de multidifusión están asignados incorrectamente, se mostrará el siguiente mensaje de advertencia:

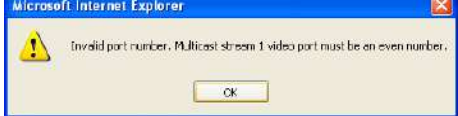

TTL de multidifusión [1~255] : El TTL (Time To Live) de multidifusión es el valor que le indica al enrutador el rango en el que se puede reenviar un paquete.

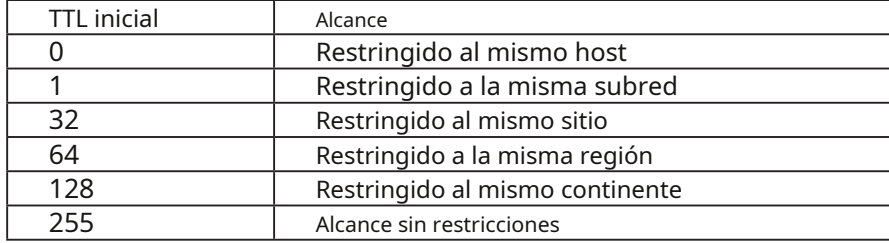

## **IMPORTANTE:**

Los módulos VIVOTEK VADP utilizan el puerto de metadatos de multidifusión para transferir resultados de análisis de video, flujo PTZ, datos textuales y mensajes de eventos entre la cámara y el lado del cliente que ejecuta y observa el análisis de video. Si su computadora del lado cliente está ubicada fuera de la red local, es posible que deba abrir el puerto TCP asociado en los enrutadores y el firewall.
## **Red > DDNS**

Esta sección explica cómo configurar el servicio de nombres de dominio dinámico para la cámara de red. DDNS es un servicio que permite que su cámara de red, especialmente cuando se le asigna una dirección IP dinámica, tenga un host y un nombre de dominio fijos.

### **enlace expreso**

Express Link es un servicio gratuito proporcionado por el servidor VIVOTEK, que permite a los usuarios registrar un nombre de dominio para un dispositivo de red. Una URL solo se puede asignar a una dirección MAC. Este servicio examinará si el nombre de host es válido y abrirá automáticamente un puerto en su enrutador. Si utiliza DDNS, el usuario debe configurar manualmente el reenvío de puertos UPnP. Express Link es más conveniente y fácil de configurar.

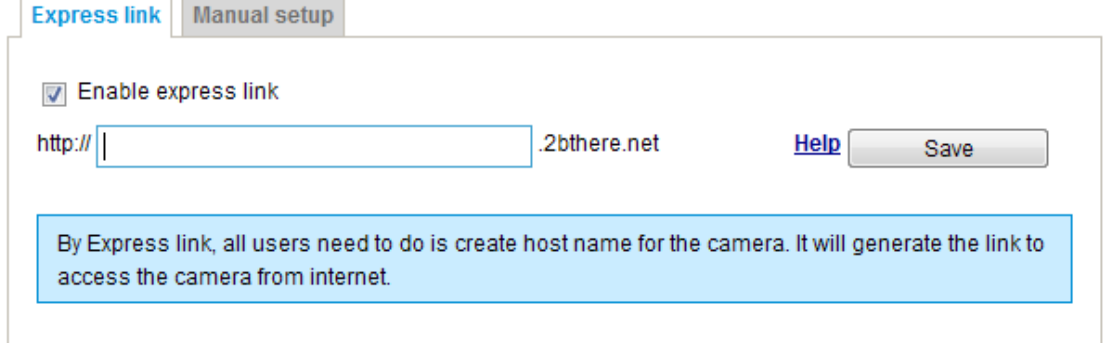

Siga los pasos a continuación para habilitar Express Link:

- 1. Asegúrese de que su enrutador admita el reenvío de puertos UPnP y que esté activado.
- 2. Verificar**Habilitar enlace exprés**.

 $-1 - 10$ 

 $\overline{\phantom{a}}$ 

3. Ingrese un nombre de host para el dispositivo de red y haga clic en**Ahorrar**. Si otro dispositivo ha utilizado el nombre de host, aparecerá un mensaje de advertencia. Si el nombre del host es válido, mostrará un mensaje como se muestra a continuación.

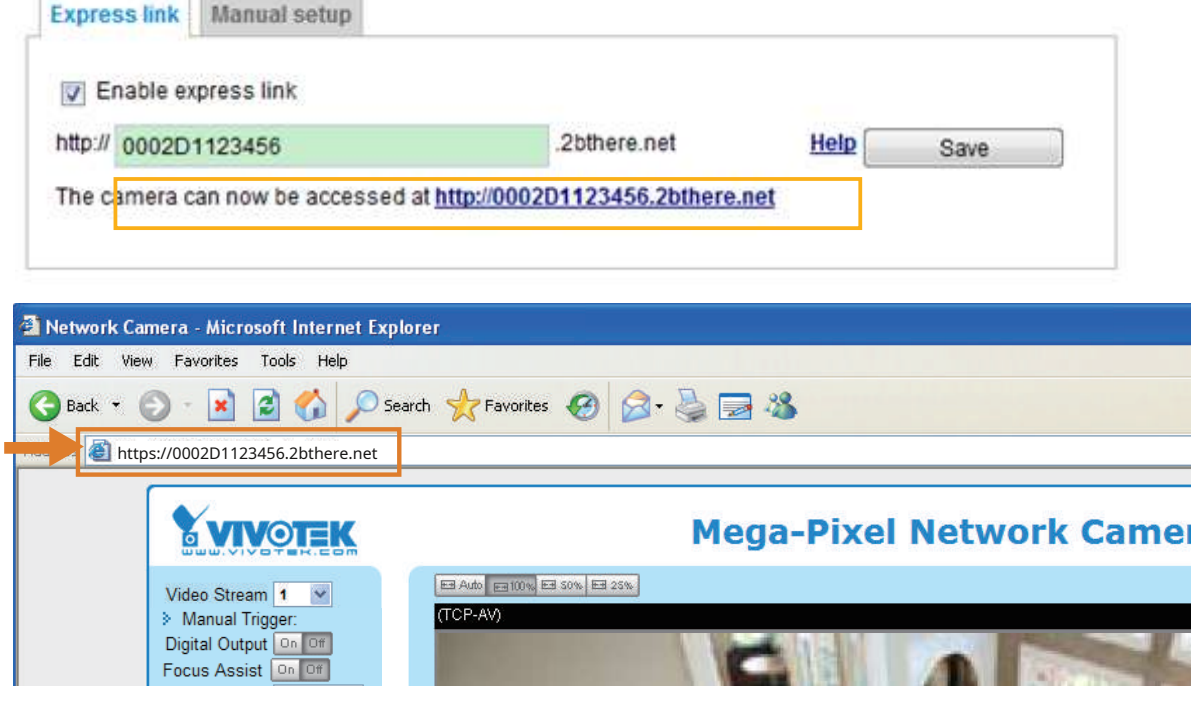

#### **Configuración manual**

DDNS: servicio de nombres de dominio dinámico

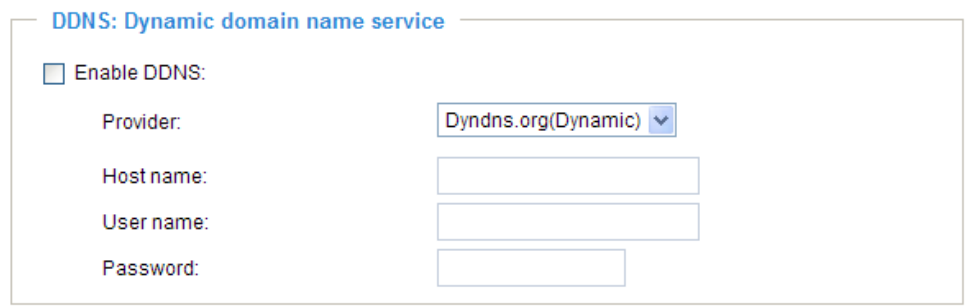

Habilitar DDNS : seleccione esta opción para habilitar la configuración DDNS.

Proveedor : seleccione un proveedor de DDNS de la lista desplegable de proveedores.

Ofertas VIVOTEK**Safe100.net**, un servicio gratuito de nombres de dominio dinámico, para los clientes de VIVOTEK. Se recomienda registrarse**Safe100.net**para acceder a las cámaras de red de VIVOTEK desde Internet. Además, ofrecemos otros proveedores de DDNS, como Dyndns.org(Dynamic), Dyndns. org(Personalizado), TZO.com, DHS.org, CustomSafe100, dyn-interfree.it.

Tenga en cuenta que antes de utilizar esta función, primero solicite una cuenta de dominio dinámico.

### ■Safe100.net

- 1. En la columna DDNS, seleccione**Safe100.net**de la lista desplegable. Hacer clic**Acepto**después de revisar los términos del Acuerdo de Servicio.
- 2. En la columna Registrar, complete el nombre del host (xxxx.safe100.net), el correo electrónico, la clave y la clave de confirmación y haga clic en**Registro**. Después de que se haya creado exitosamente un nombre de host, se mostrará un mensaje de éxito en la columna Resultado del registro DDNS.

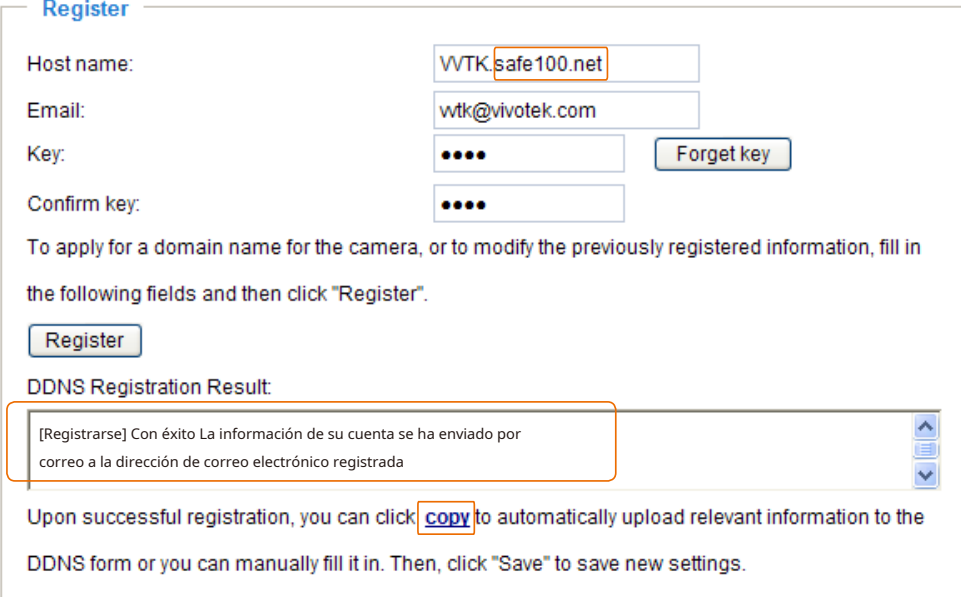

3. Haga clic**Copiar**y toda la información registrada se cargará automáticamente en los campos correspondientes en la columna DDNS en la parte superior de la página como se ve en la imagen.

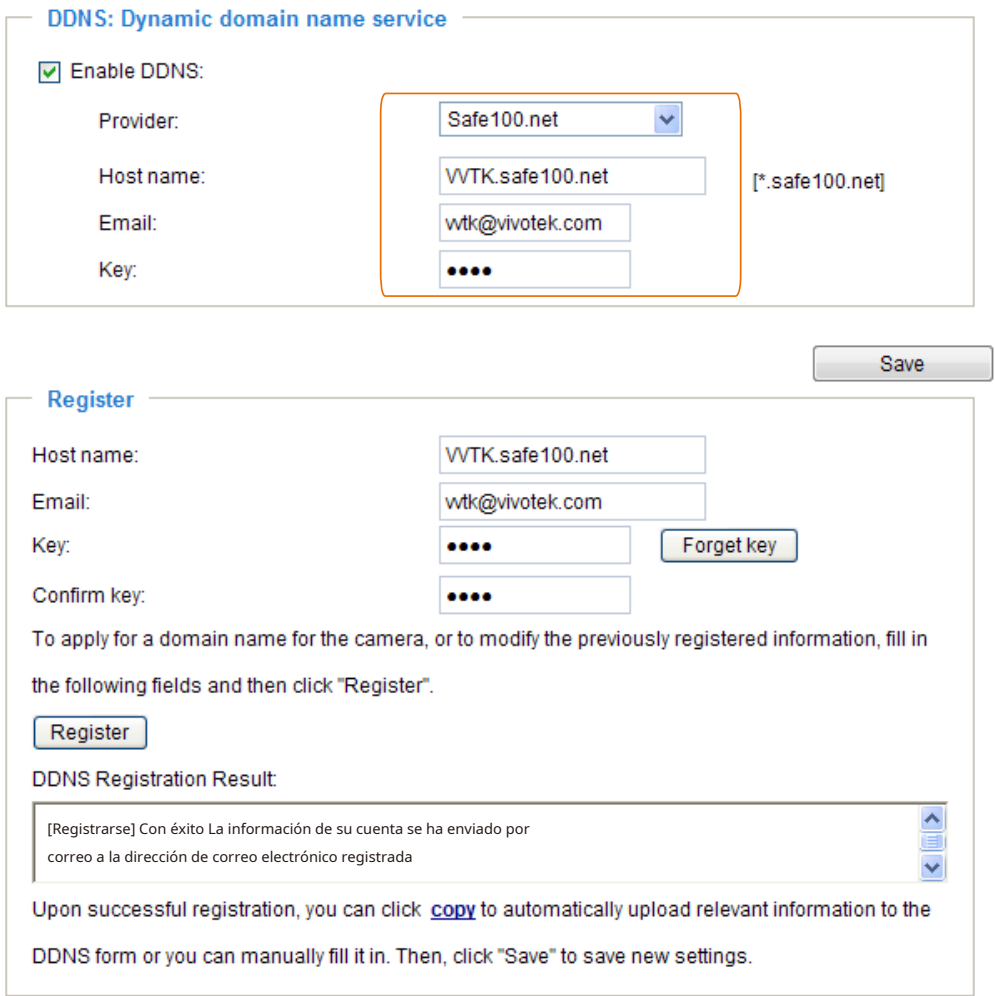

4. Seleccione Habilitar DDNS y haga clic en**Ahorrar**para habilitar la configuración.

### ■PersonalizadoSafe100

VIVOTEK ofrece documentos para establecer un servidor DDNS CustomSafe100 para distribuidores e integradores de sistemas. Puede utilizar CustomSafe100 para registrar un nombre de dominio dinámico si su distribuidor o integradores de sistemas ofrecen dichos servicios.

- 1. En la columna DDNS, seleccione CustomSafe100 de la lista desplegable.
- 2. En la columna Registrar, complete el nombre del host, el correo electrónico, la clave y la clave de confirmación; luego haga clic **Registro**. Después de que se haya creado exitosamente un nombre de host, verá un mensaje de éxito en la columna Resultado del registro DDNS.
- 3. Haga clic**Copiar**y toda la información registrada se cargará en los campos correspondientes en la columna DDNS.

4. Seleccione Habilitar DDNS y haga clic en**Ahorrar**para habilitar la configuración.

olvidar clave : Haga clic en este botón si olvidó la clave de Safe100.net o CustomSafe100. La información de su cuenta se enviará a su dirección de correo electrónico.

Consulte los siguientes enlaces para solicitar una cuenta de dominio dinámico al seleccionar otros proveedores de DDNS:

■Dyndns.org (dinámico) / Dyndns.org (personalizado): visit[ahttp://www.dyndns.com/](http://www.dyndns.com/)

# **Red > QoS (Calidad de Servicio)**

Calidad de Servicio se refiere a un mecanismo de control de reserva de recursos, que garantiza una determinada calidad a los diferentes servicios de la red. Las garantías de calidad del servicio son importantes si la capacidad de la red es insuficiente, especialmente para aplicaciones multimedia de transmisión en tiempo real. La calidad se puede definir como, por ejemplo, un nivel mantenido de velocidad de bits, baja latencia, ausencia de pérdida de paquetes, etc.

Los siguientes son los principales beneficios de una red compatible con QoS:

- ■La capacidad de priorizar el tráfico y garantizar un cierto nivel de rendimiento al flujo de datos.
- ■La capacidad de controlar la cantidad de ancho de banda que puede usar cada aplicación y así proporcionar mayor confiabilidad y estabilidad en la red.

### Requisitos para QoS

Para utilizar QoS en un entorno de red, se deben cumplir los siguientes requisitos: ■Todos los conmutadores y enrutadores de red de la red deben incluir soporte para QoS. ■Los dispositivos de vídeo en red utilizados en la red deben estar habilitados para QoS.

#### Modelos de calidad de servicio

### CoS (el modelo VLAN 802.1p)

IEEE802.1p define un modelo de QoS en OSI Layer 2 (Capa de enlace de datos), que se denomina CoS, Clase de servicio. Agrega un valor de 3 bits al encabezado MAC de VLAN, que indica el nivel de prioridad de la trama de 0 (el más bajo) a 7 (el más alto). La prioridad se establece en los conmutadores de red, que luego utilizan diferentes disciplinas de cola para reenviar los paquetes.

A continuación se muestra la columna de configuración para CoS. Introducir el**ID de VLAN**de su switch (0~4095) y elija la prioridad para cada aplicación (0~7).

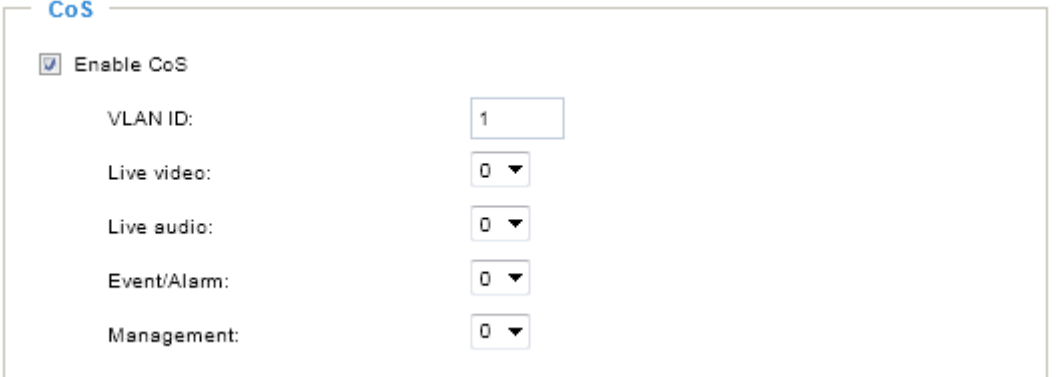

Si asigna Video al nivel más alto, el conmutador manejará los paquetes de video primero.

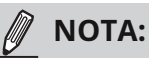

- ► Se requiere un conmutador VLAN (802.1p). La navegación web puede fallar si la configuración de CoS es incorrecta.
- ► Las tecnologías de Clase de Servicio no garantizan un nivel de servicio en términos de ancho de banda y tiempo de entrega; ofrecen un "mejor esfuerzo". Los usuarios pueden pensar en CoS como un control de tráfico "grueso" y en QoS como un control de tráfico "fino".
- ► Aunque CoS es sencillo de gestionar, carece de escalabilidad y no ofrece garantías de extremo a extremo al estar basado en protocolo L2.

## QoS/DSCP (el modelo DiffServ)

DSCP-ECN define QoS en la Capa 3 (Capa de red). El modelo de servicios diferenciados (DiffServ) se basa en disciplinas de marcado de paquetes y colas de enrutadores. El marcado se realiza agregando un campo al encabezado IP, llamado DSCP (punto de código de servicios diferenciados). Este es un campo de 6 bits que proporciona 64 ID de clase diferentes. Da una indicación de cómo se debe reenviar un paquete determinado, lo que se conoce como comportamiento por salto (PHB). El PHB describe un nivel de servicio particular en términos de ancho de banda, teoría de colas y decisiones de descartar (descartar el paquete). Los enrutadores en cada nodo de la red clasifican los paquetes según su valor DSCP y les dan un tratamiento de reenvío particular; por ejemplo, cuánto ancho de banda reservar para ello.

A continuación se muestran las opciones de configuración de DSCP (DiffServ Codepoint). Especifique el valor DSCP para cada aplicación (0~63).

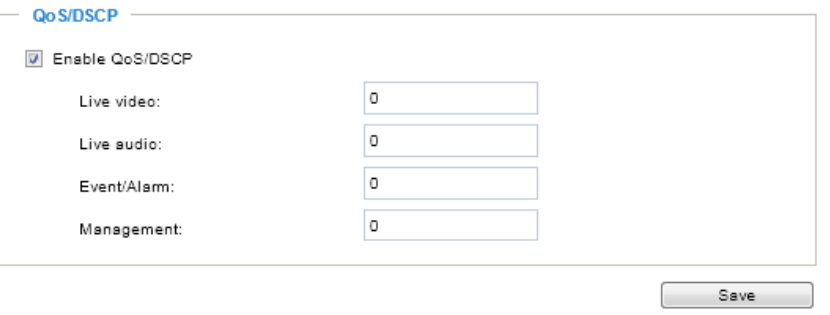

Tenga en cuenta que los diferentes proveedores de dispositivos de red pueden tener metodologías diferentes e implementaciones únicas. A continuación se muestra un ejemplo de información correspondiente a un conmutador Cisco. Debe ingresar un valor de etiqueta DSCP de acuerdo con la información proporcionada por los dispositivos de red.

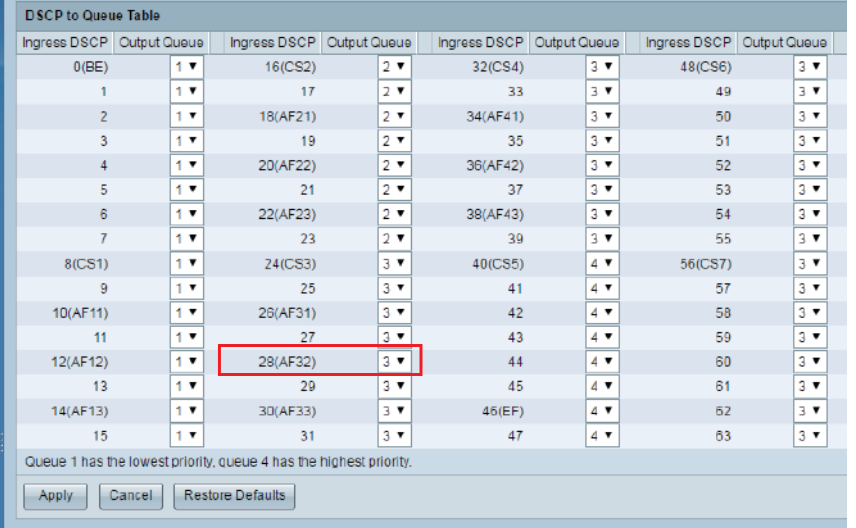

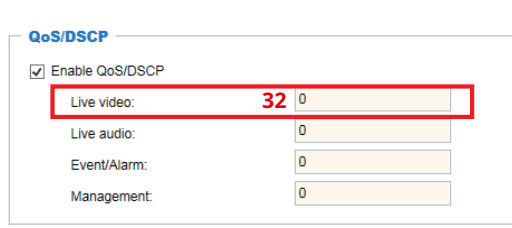

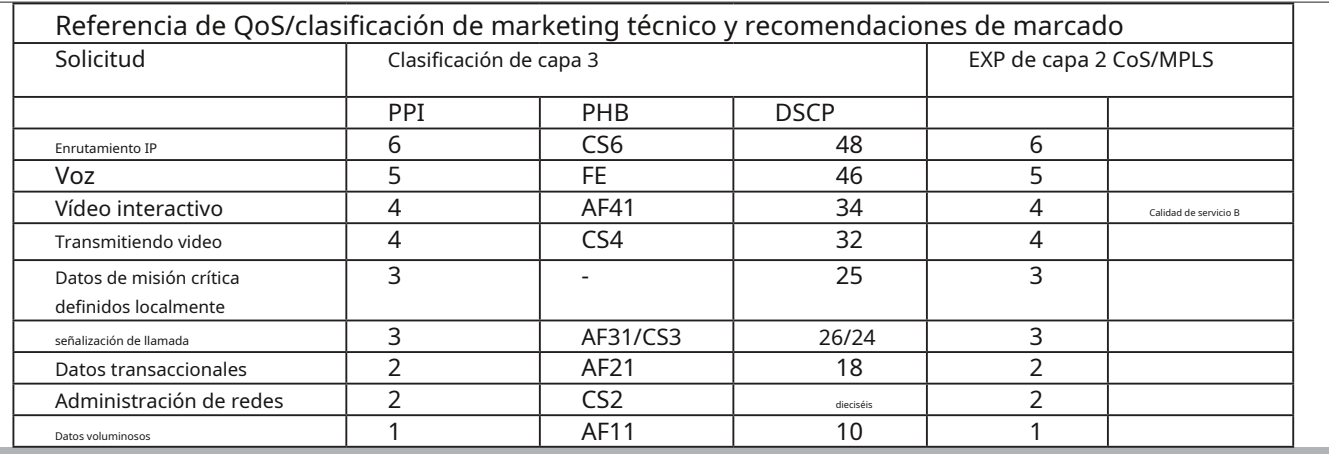

# **Red > SNMP (Protocolo simple de administración de red)**

Esta sección explica cómo utilizar SNMP en la cámara de red. El Protocolo simple de administración de red es un protocolo de capa de aplicación que facilita el intercambio de información de administración entre dispositivos de red. Ayuda a los administradores de red a administrar de forma remota dispositivos de red y encontrar y resolver problemas de red con facilidad.

■ El SNMP consta de los siguientes tres componentes clave:

- 1. Administrador: Estación de administración de red (NMS), un servidor que ejecuta aplicaciones que monitorean y controlan los dispositivos administrados.
- 2. Agente: módulo de software de administración de red en un dispositivo administrado que transfiere el estado de los dispositivos administrados al NMS.
- 3. Dispositivo administrado: un nodo de red en una red administrada. Por ejemplo: enrutadores, conmutadores, puentes, concentradores, hosts de computadoras, impresoras, teléfonos IP, cámaras de red, servidores web y bases de datos.

Antes de configurar los ajustes SNMP en esta página, primero habilite su NMS.

### **Configuración SNMP**

### Habilitar SNMPv1, SNMPv2c

Seleccione esta opción e ingrese los nombres de la comunidad de lectura/escritura y la comunidad de solo lectura de acuerdo con su configuración de NMS.

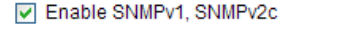

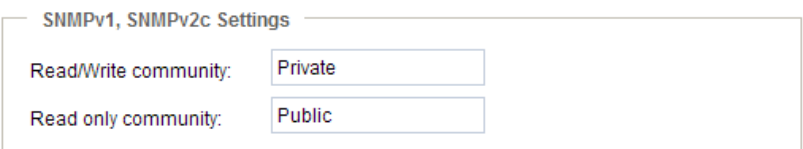

### Habilitar SNMPv3

Esta opción contiene seguridad criptográfica, un nivel de seguridad superior, que le permite configurar la contraseña de autenticación y la contraseña de cifrado.

■ Nombre de seguridad: según la configuración de NMS, elija Lectura/Escritura o Sólo lectura e ingrese el nombre de la comunidad.

■ Tipo de autenticación: seleccione MD5 o SHA como método de autenticación.

■ Contraseña de autenticación: introduzca la contraseña de autenticación (al menos 8 caracteres).

■ Contraseña de cifrado: introduzca una contraseña para el cifrado (al menos 8 caracteres).

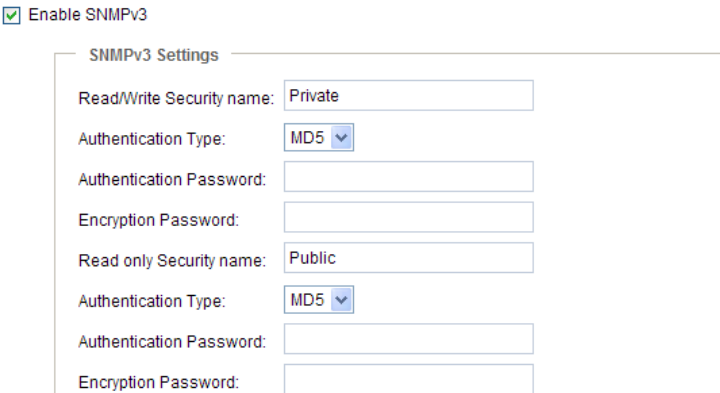

## **Red > FTP**

El firmware más nuevo deshabilitó el puerto FTP por motivos de seguridad. Puede habilitar manualmente el servicio del servidor FTP para habilitar la función FTP. Puede desactivar la función del servidor FTP cuando no esté en uso.

Puerto FTP : El servidor FTP permite al usuario guardar videoclips grabados. Puede utilizar la utilidad Shepherd de VIVOTEK para actualizar el firmware a través del servidor FTP. De forma predeterminada, el puerto FTP está configurado en 21. También se puede asignar a otro número de puerto entre 1025 y 65535.

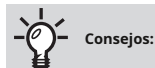

Puede enviar por FTP la dirección IP de la cámara para descargar vídeos grabados en la tarjeta SD, o utilizar el botón " http://ip/cgi-bin/admin/lsctrl.cgi?cmd=search"Comando para examinar los archivos grabados en su tarjeta SD.

### SFTP :

Este es el cliente SFTP integrado. Clave de host: una clave de host es la clave pública del servidor SFTP. Garantizar que el servidor SFTP esté validado es un aspecto importante del protocolo SFTP. Está diseñado para proteger contra ataques de intermediario en los que el hacker intercepta y transmite un mensaje suplantado a la otra parte.

Haga clic en el**Ahorrar**y se mostrará la clave MD5 del servidor SFTP de la cámara. El formato predeterminado es ED25519 y RSA.

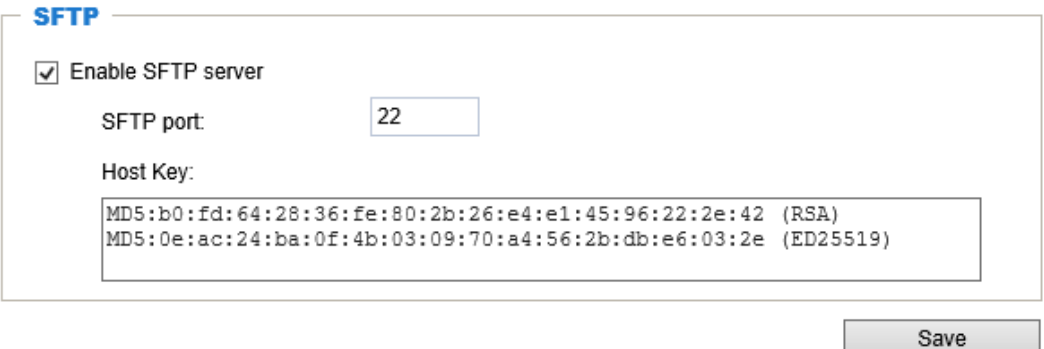

## **Buen día**

Para acceder a la cámara desde una computadora Mac, vaya a Safari, haga clic en Bonjour y seleccione la cámara de una lista desplegable.

Puede ir a Safari > Preferencias para ingresar su nombre de usuario y contraseña, y proporcionar la contraseña de root la primera vez que acceda a la cámara. La página principal de la cámara se abrirá en su navegador.

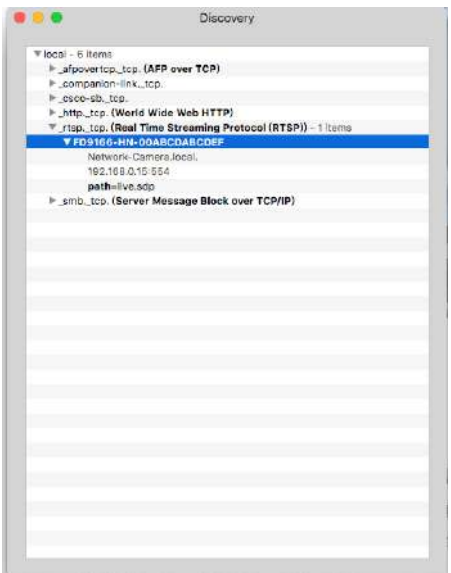

Es posible que algunos iOS posteriores vengan sin la opción Bonjour. Instale la utilidad Discovery en su lugar.

Busque Discovery (anteriormente Bonjour Browser) en la Mac App Store.

Discovery es una utilidad que muestra todos los servicios de Bonjour en su red local o en dominios de área amplia de Bonjour. La utilidad anteriormente se llamaba Bonjour Browser y ahora se distribuye en la Mac App Store.

Discovery requiere macOS 10.12 o superior. Para versiones anteriores de Mac OS, puede descargar la versión anterior de Bonjour Browser.

Navegador Bonjour (obsoleto) http://www.tildesoft.com/files/ BonjourBrowser.dmg - Versión 1.5.6

Descubrimiento para iOS https://itunes.apple.com/us/app/discovery-dns-sd-browser/id305441017?mt=8

### <span id="page-116-0"></span>**Seguridad > Cuentas de usuario**

Esta sección explica cómo habilitar la protección con contraseña y crear varias cuentas.

### **Administración de cuentas**

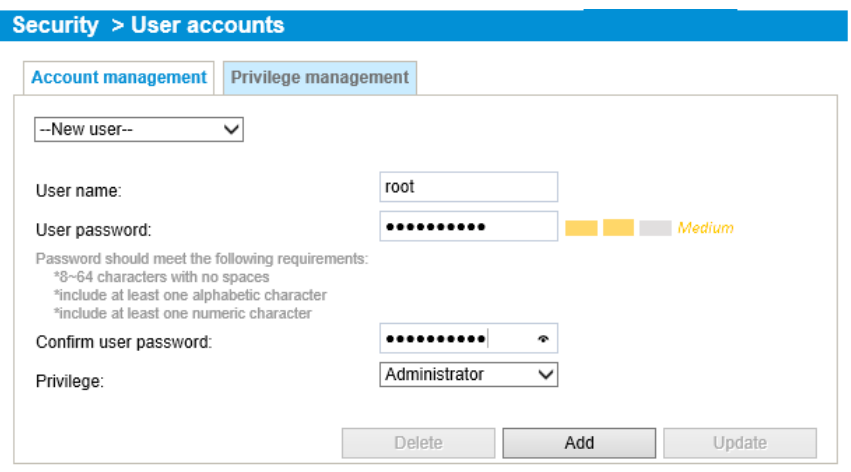

El nombre de la cuenta de administrador es "root", que es permanente y no se puede eliminar. Si desea agregar más cuentas en la ventana de Administración de cuentas, primero aplique la contraseña de la cuenta "root".

El administrador puede crear hasta 20 cuentas de usuario. Para

crear un nuevo usuario,

1. Haga clic para desplegar el menú desplegable. Seleccionar**Nuevo Usuario**.

2. Ingrese el nombre y la contraseña del nuevo usuario. Escriba la contraseña de forma idéntica en ambos cuadros de texto.

Se admiten algunos caracteres ASCII especiales, pero no todos: !, \$, %,  $\cdot$ , ., @, ^, \_ y  $\sim$ . Puede usarlos en la combinación de contraseña.

La seguridad de su combinación de contraseña se muestra a la derecha; utilice la combinación de caracteres alfabéticos, numéricos, mayúsculas y minúsculas hasta que la seguridad de la contraseña sea lo suficientemente buena.

3. Seleccione el nivel de privilegio para la nueva cuenta de usuario. Hacer clic**Agregar**para habilitar la configuración. Los

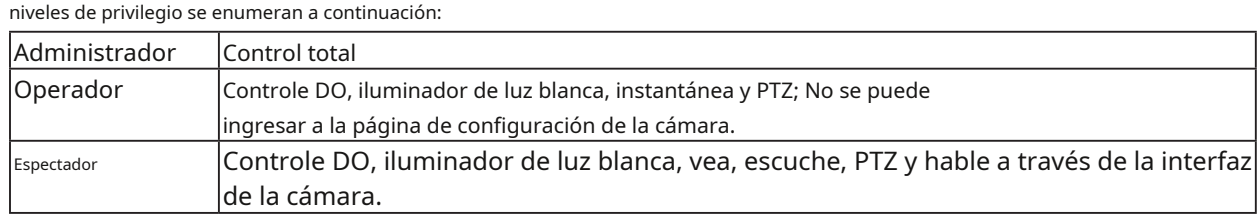

Los derechos de acceso están ordenados por privilegios de usuario (Administrador, Operador y Visor). Sólo los administradores pueden acceder a la página de Configuración. Aunque los operadores no pueden acceder a la página de Configuración, pueden usar los comandos URL para obtener y establecer el valor de los parámetros. Para obtener más información, consulte [Comandos URL de la cámara de red en la página 170. Los espectadores solo pueden acce](#page-169-0)der a la página principal para visualización en vivo.

Aquí también puede cambiar los derechos de acceso de un usuario o eliminar cuentas de usuario. 1. Seleccione una cuenta existente para modificarla.

2. Realice los cambios necesarios y haga clic**Actualizar**o**Borrar**para habilitar la configuración.

### **Gestión de privilegios**

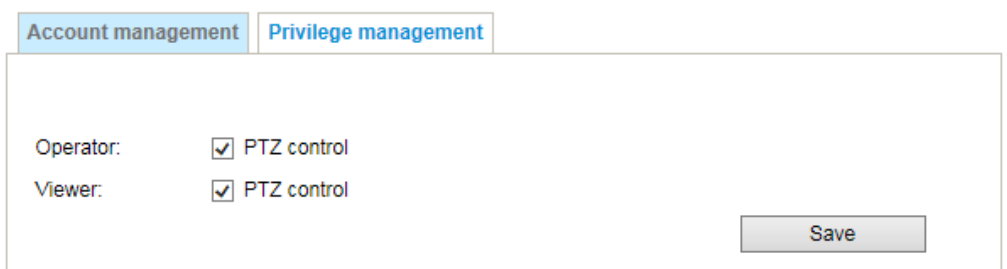

Salida digital y control PTZ : Puedes modificar el privilegio de gestión como operadores o espectadores. Seleccione o deseleccione las casillas de verificación y luego haga clic en**Ahorrar**para habilitar la configuración. Si otorga el privilegio a los espectadores, los operadores también tendrán la capacidad de controlar la cámara de red a través de la página princip[al. \(Consulte Configuración en la página 56\).](#page-55-0)

**Seguridad > HTTPS(Protocolo de transferencia de hipertexto sobre SSL)**

Esta sección explica cómo habilitar la autenticación y la comunicación cifrada a través de SSL (Secure Socket Layer). Ayuda a proteger la transmisión de datos a través de Internet con un nivel de seguridad más alto.

### **Crear e instalar el método de certificado**

Antes de utilizar HTTPS para la comunicación con la cámara de red, un**Certificado**debe crearse primero. Hay tres formas de crear e instalar un certificado:

### **Crear certificado autofirmado**

- 1. Seleccione esta opción en un menú desplegable.
- 2. En la primera columna, seleccione**Habilitar conexión segura HTTPS**, luego seleccione una opción de conexión: "HTTP y HTTPS" o "solo HTTPS".
- 3. Haga clic**Crear certificado**para generar un certificado.

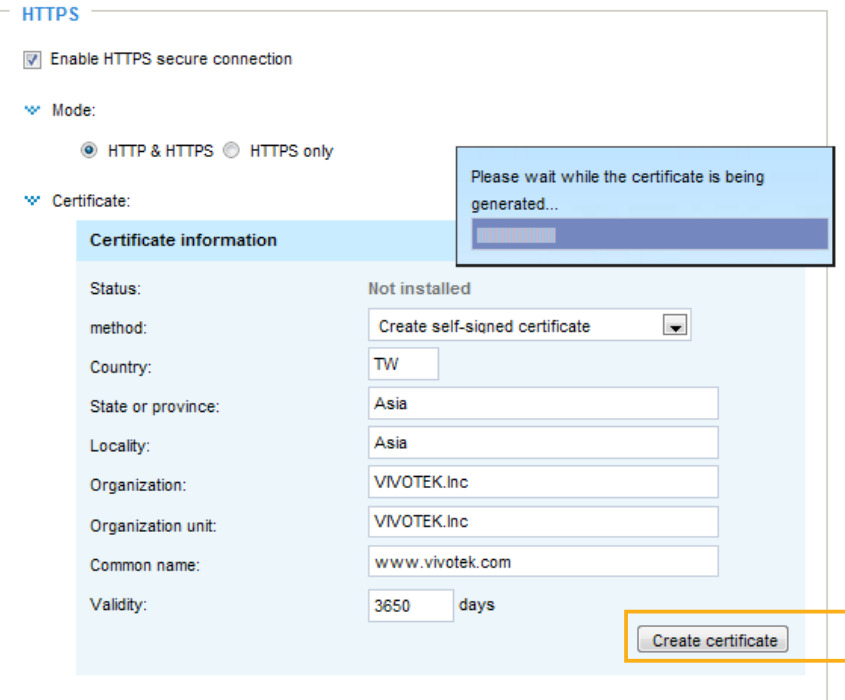

4. La información del certificado se mostrará automáticamente como se muestra a continuación. Puedes hacer clic **Propiedades del certificado**para ver información detallada sobre el certificado.

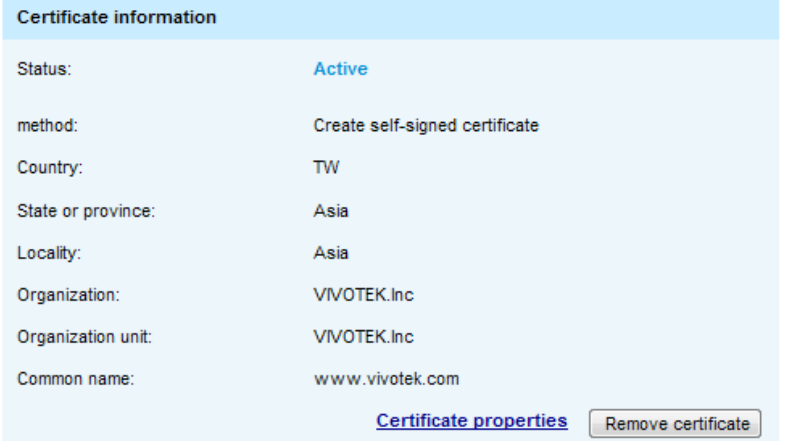

- 5. Haga clic**Ahorrar**para preservar su configuración, y su sesión actual con la cámara cambiará a la conexión cifrada.
- 6. Si su sesión web no cambia automáticamente a una sesión HTTPS cifrada, haga clic en**Hogar** para volver a la página principal. Cambie la dirección URL de "http:// " a "https:// " en la barra de direcciones y presione**Ingresar**en tu teclado. Aparecerán algunos cuadros de diálogo de alerta de seguridad. Hacer clic**DE ACUERDO**o**Sí**para habilitar HTTPS.

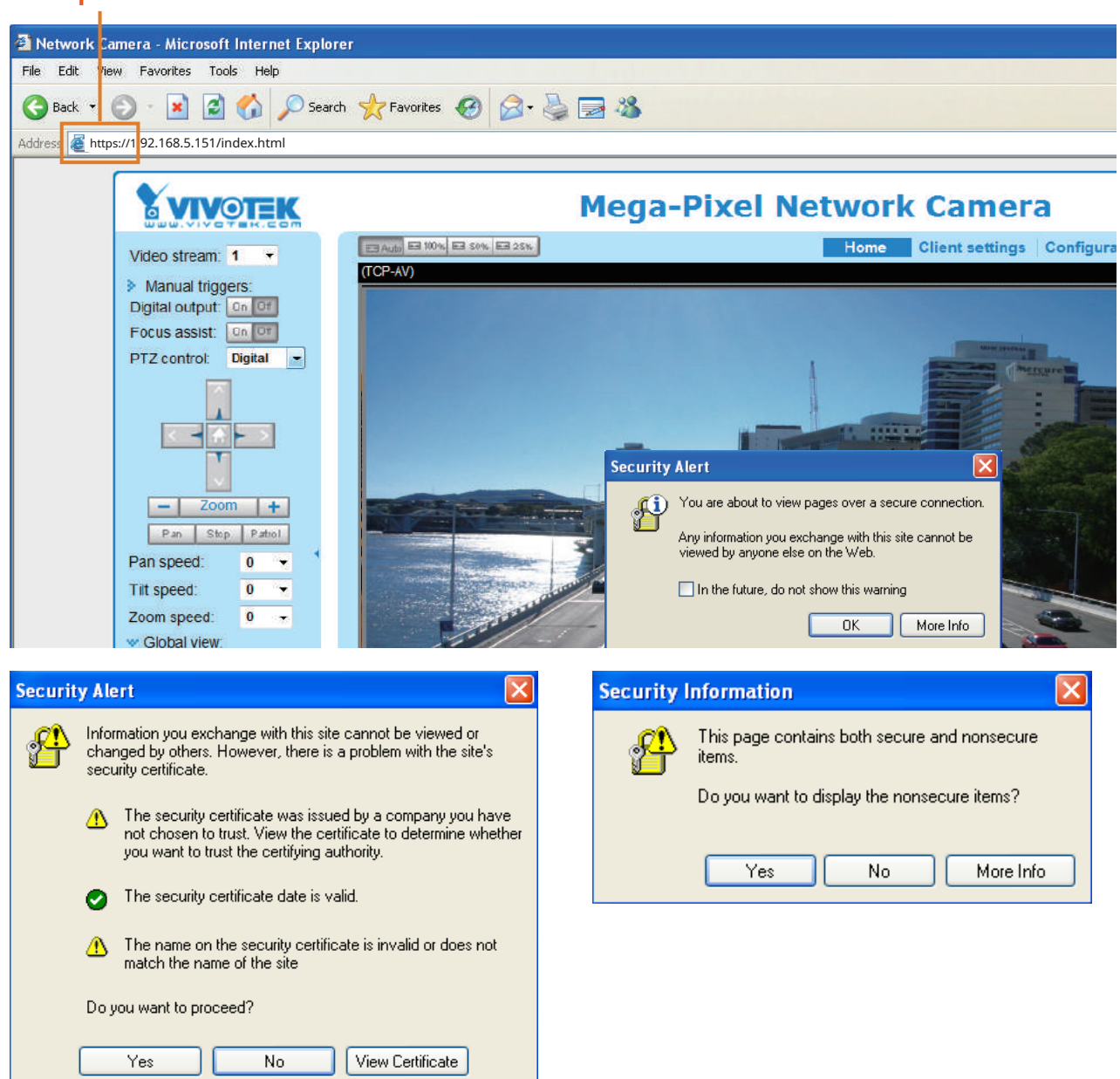

### **Crear solicitud de certificado e instalar**

- 1. Seleccione la opción del**Método**Presiona el menú.
- 2. Haga clic**Crear certificado**para proceder.

w

3. La siguiente información aparecerá en una ventana emergente después de hacer clic**Crear**. Luego haga clic**Ahorrar** para generar la solicitud de certificado.

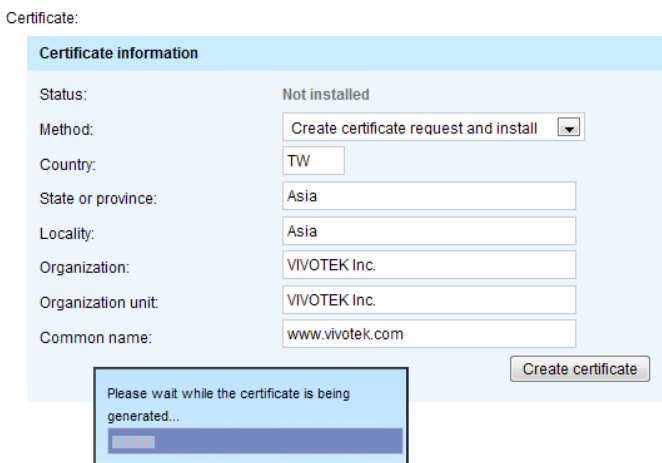

### 4. Aparecerá la ventana de solicitud de certificado.

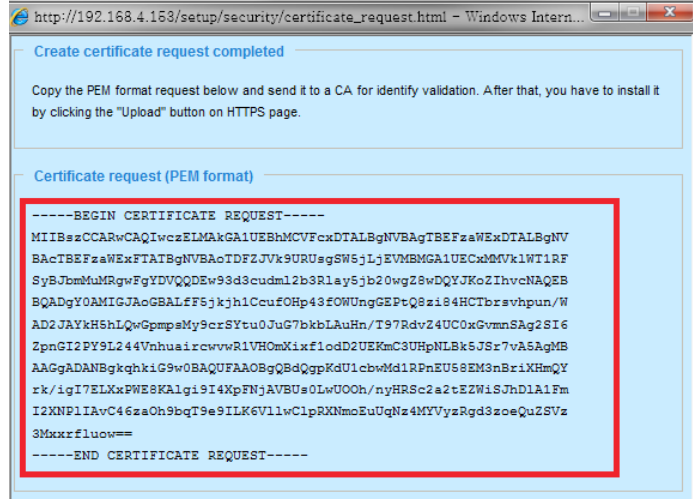

Si ve la siguiente barra de información, haga clic en**DE ACUERDO**y haga clic en la barra de información en la parte superior de la página para permitir ventanas emergentes.

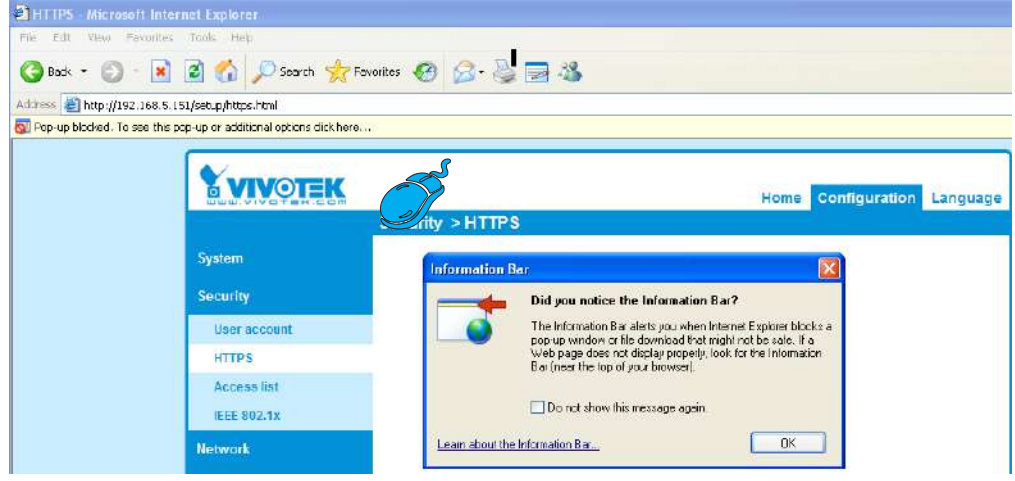

5. Busque una autoridad certificadora confiable, como VeriSign Authentication Services de Symantec, que emita certificados digitales. Inicia sesión y compra el servicio de certificación SSL. Copie la solicitud de certificado desde el mensaje de solicitud y péguela en la ventana de solicitud de firma de la CA. Continúe con el resto del proceso según las instrucciones de CA en su página web.

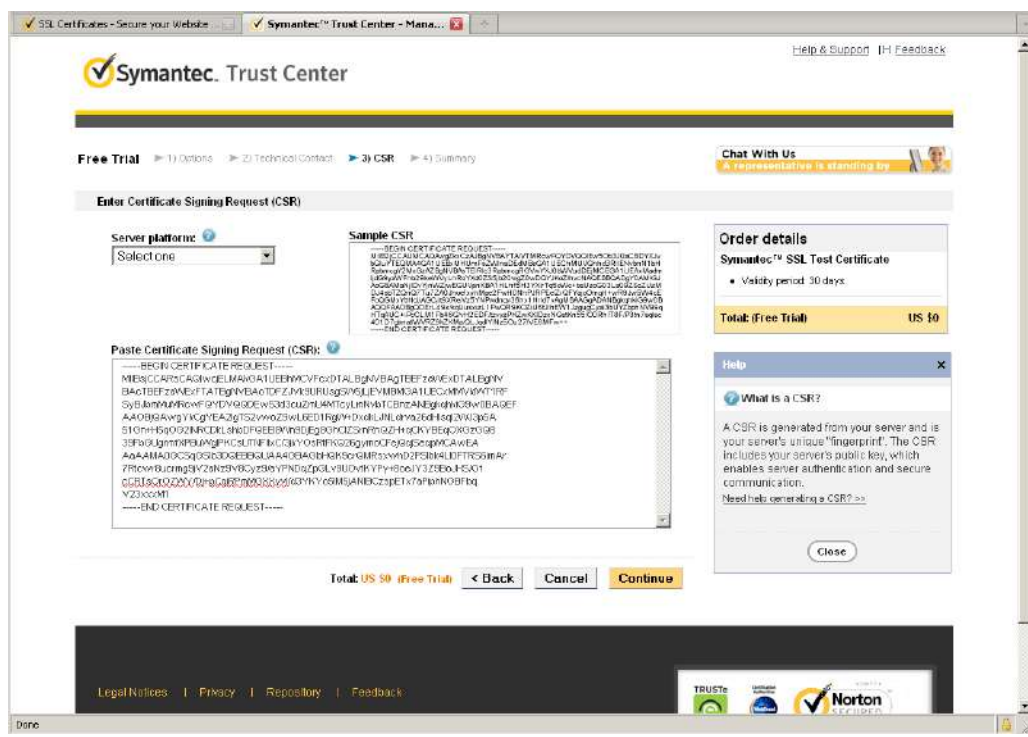

6. Una vez completado, su certificado SSL debería serle entregado por correo electrónico u otro medio. Copie el contenido del certificado en el correo electrónico y péguelo en un editor/convertidor de texto/HTML/hexadecimal, como UltraEdit de IDM Computer Solutions.

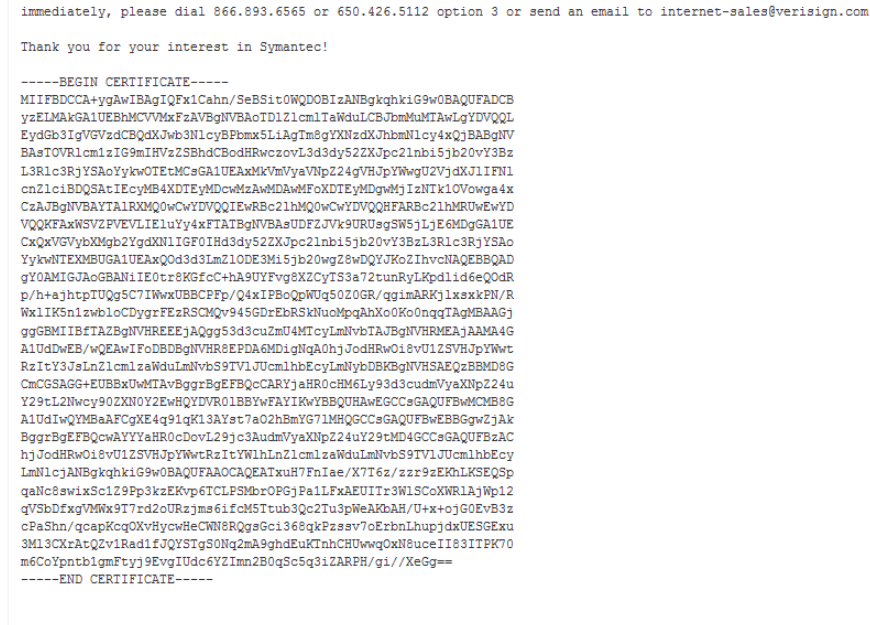

7. Abra una nueva edición, pegue el contenido del certificado y presione ENTRAR al final del contenido para agregar una línea vacía.

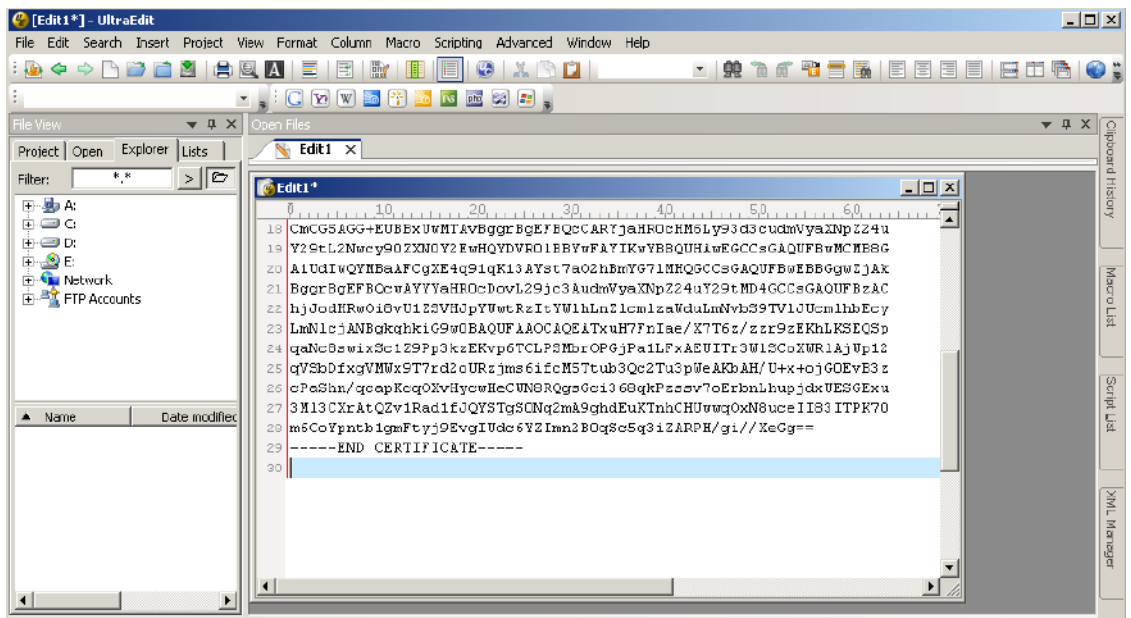

8. Convierta el formato de archivo de DOS a UNIX. Abierto**Archivo**menú >**Conversiones**>**DOS a Unix**.

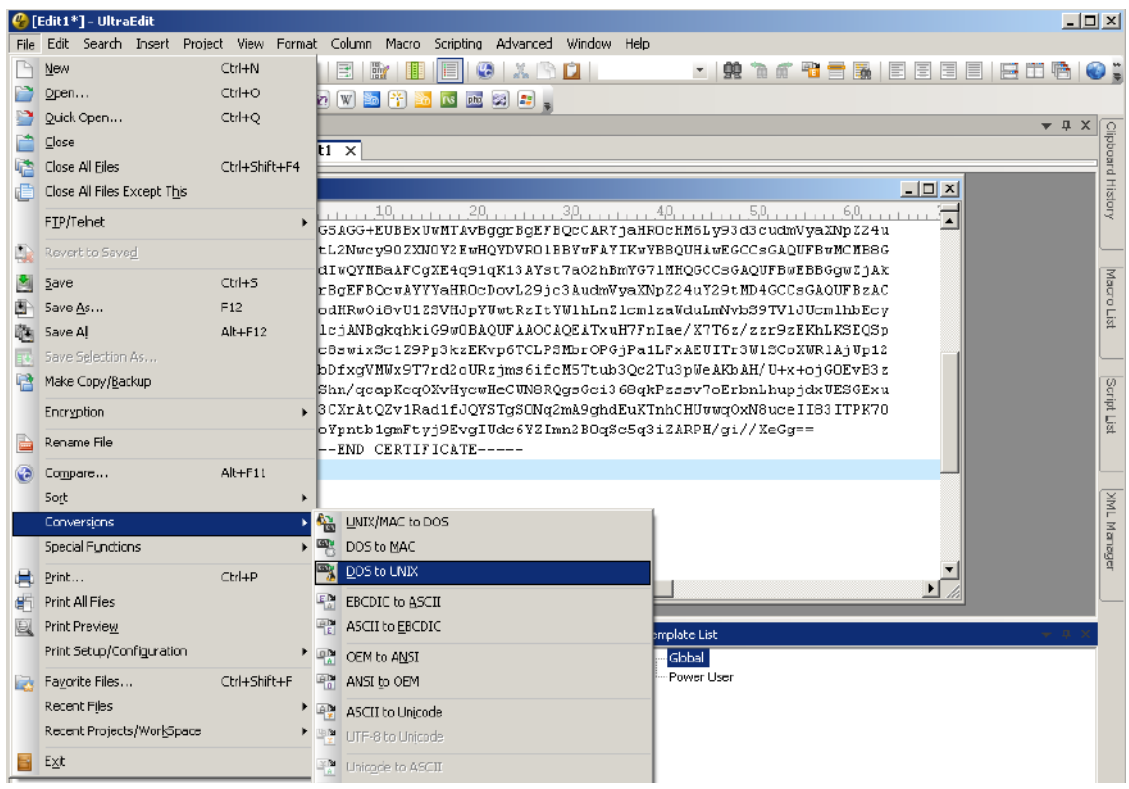

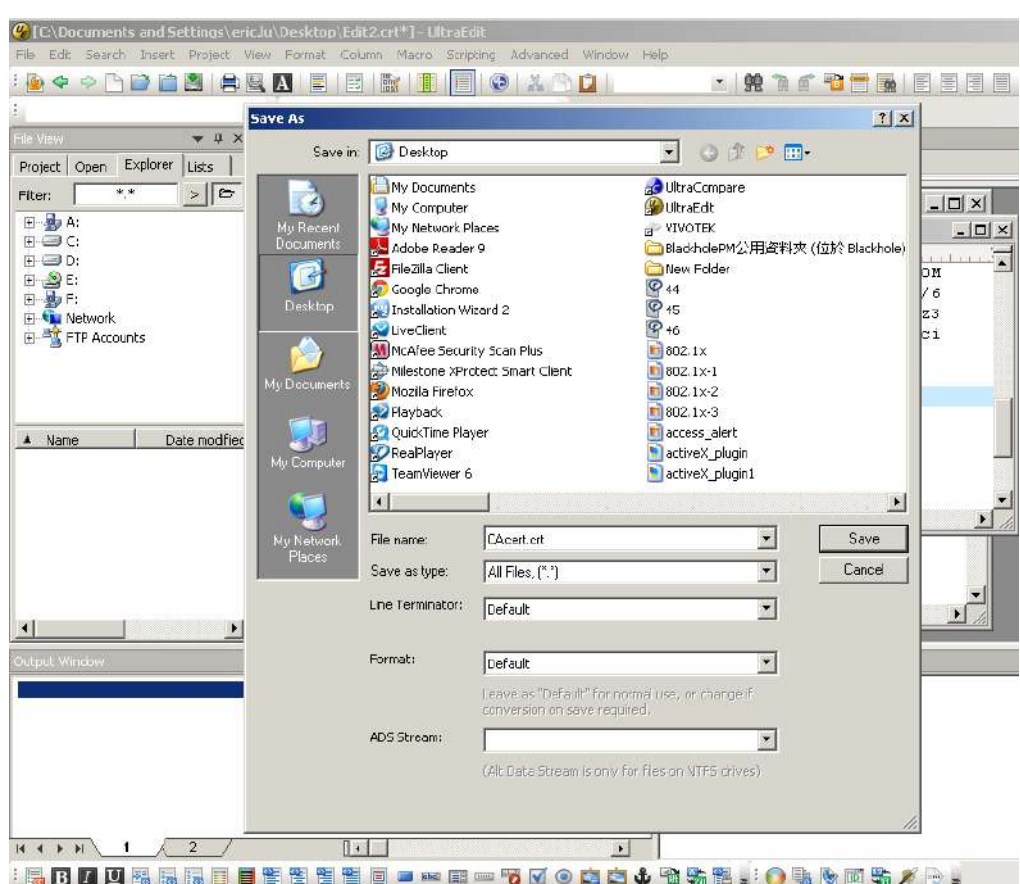

9. Guarde la edición usando la extensión ".crt", usando un nombre de archivo como "CAcert.crt".

10. Regrese a la sesión de firmware original, use el**Navegar**para localizar el archivo del certificado crt y haga clic en**Subir**para habilitar la certificación.

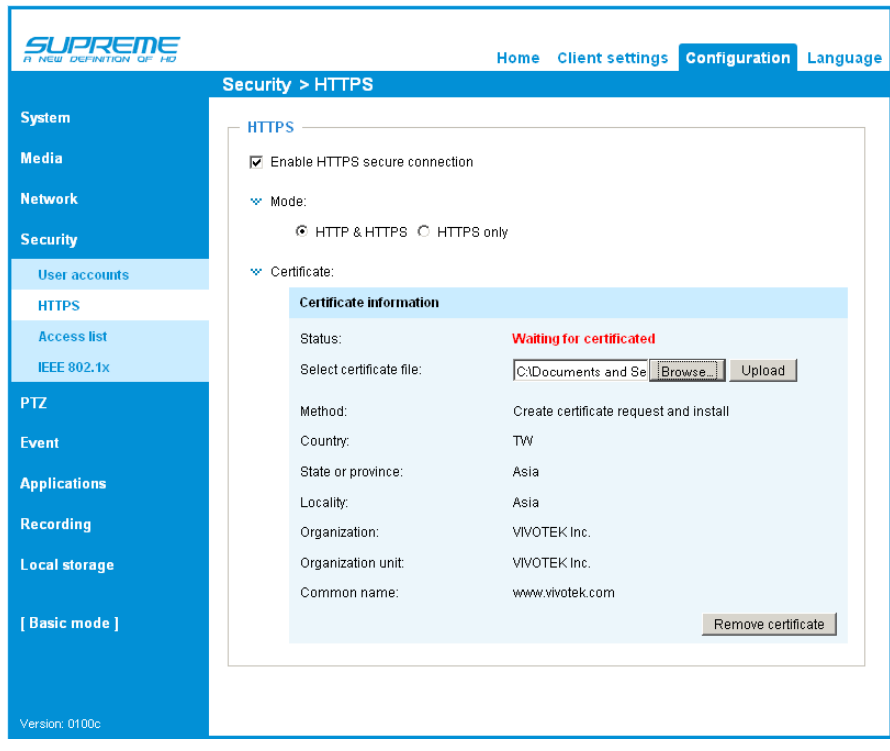

11. Cuando el archivo de certificado se cargue exitosamente, su estado se indicará como**Activo**. Tenga en cuenta que Se debe haber creado e instalado un certificado antes de poder hacer clic en "**Ahorrar**" para que la configuración surta efecto.

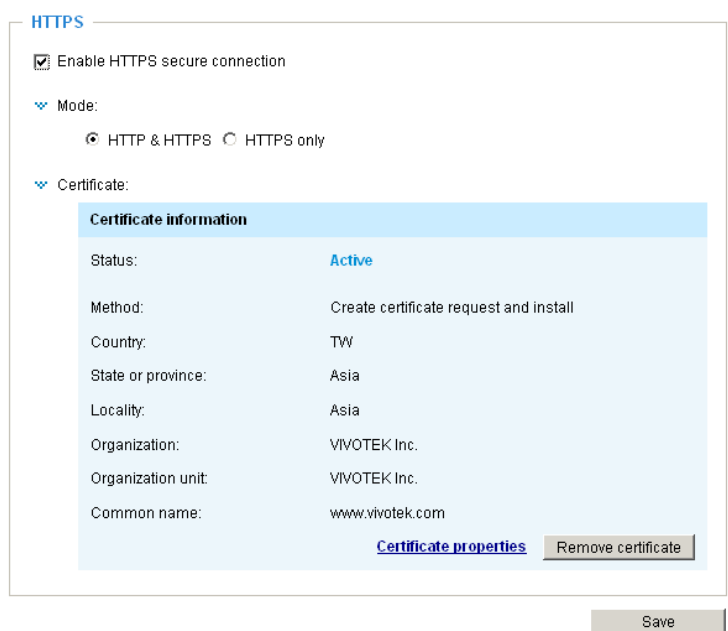

12. Para iniciar una sesión HTTPS cifrada, haga clic en**Hogar**para volver a la página principal. Cambie la dirección URL de "http:// " a "https:// " en la barra de direcciones y presione**Ingresar**en tu teclado. Aparecerán algunos cuadros de diálogo de alerta de seguridad. Hacer clic**DE ACUERDO**o**Sí**para habilitar HTTPS.

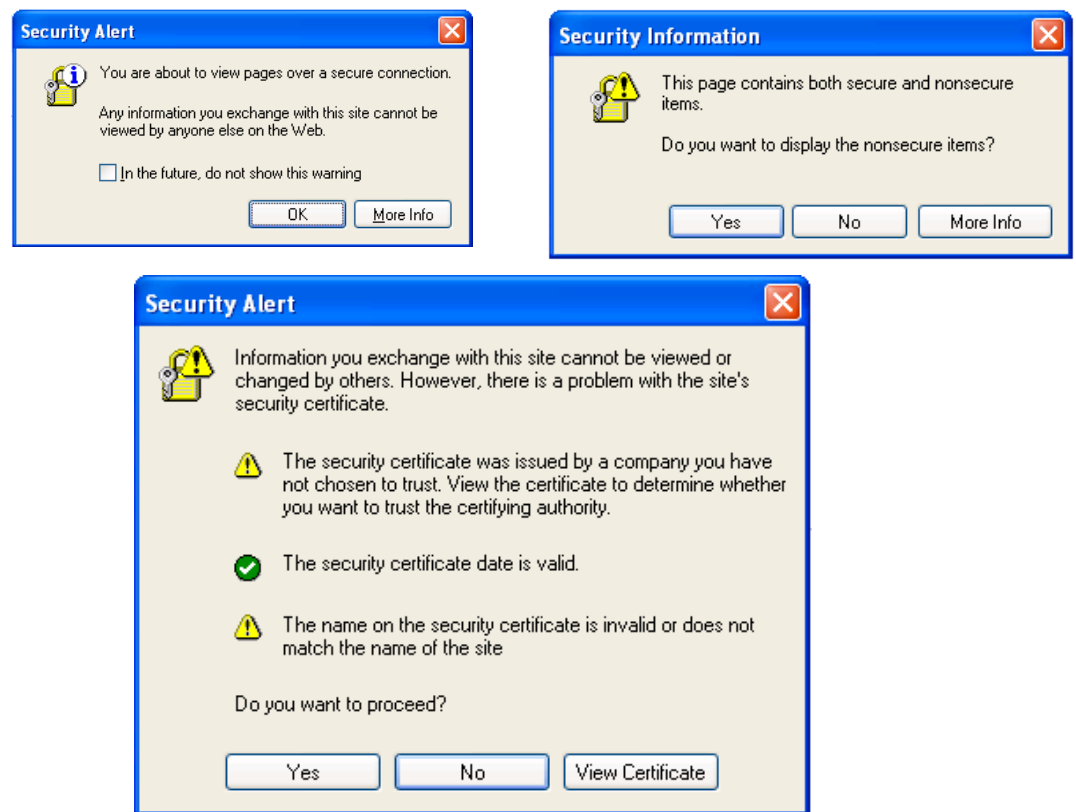

### **Seguridad > Lista de acceso**

Esta sección explica cómo controlar el permiso de acceso verificando la dirección IP de la PC cliente.

#### **Configuración general**

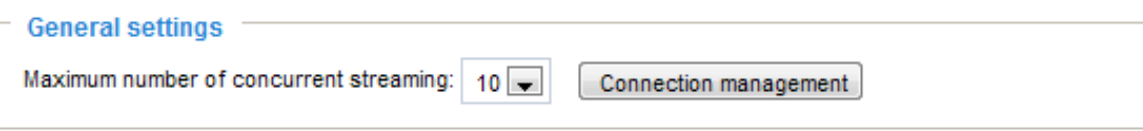

Número máximo de conexiones de transmisión simultáneas limitadas a : Visualización en vivo simultánea para 1 ~ 10 clientes (incluida la transmisión 1 a la transmisión 3). El valor predeterminado es 10. Si modifica el valor y hace clic **Ahorrar**, todas las conexiones actuales se desconectarán e intentarán volver a vincularse automáticamente (IE Explorer o Quick Time Player).

Ver información : Haga clic en este botón para mostrar la ventana de estado de la conexión que muestra una lista de las conexiones actuales. Por ejemplo:

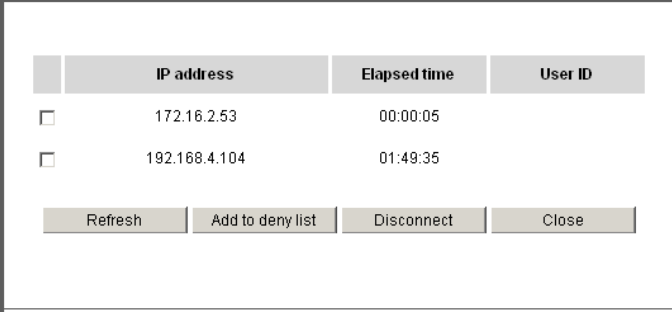

Tenga en cuenta que solo las consolas que actualmente muestran transmisión en vivo aparecerán en la lista Ver información.

- Dirección IP: Conexiones actuales a la cámara de red.
- Tiempo transcurrido: Cuánto tiempo lleva el cliente en la página web.
- ID de usuario: si el administrador ha establecido una contraseña para la página web, los clientes deben ingresar un nombre de usuario y una contraseña para acceder al video en vivo. El nombre de usuario se mostrará en la columna ID de usuario. Si el administrador permite que los clientes se vinculen a la página web sin un nombre de usuario ni contraseña, la columna ID de usuario estará vacía.

Existen algunas situaciones que permiten a los clientes acceder al video en vivo sin un nombre de usuario y contraseña:

- 1. El administrador no configura una contraseña de root. Para obtener más información sobre cómo configurar una contraseña de root y administrar cuentas de usuario, c[onsulte Seguridad > Cuenta de usuario en la página 117.](#page-116-0)
- 2. El administrador ha configurado una contraseña de root, pero la ha configurado**Autenticación RTSP** deshabilitar". Para más información sobre**Autenticación RTSP**[, consulte Transmisión RTSP en la página 106](#page-105-0).
- 3. El administrador ha configurado una contraseña de root, pero permite la visualización anónima. [Para más](#page-116-0)  información sobre**[Permitir visualización anónima,](#page-116-0)**consulte la página 117.
- Actualizar: haga clic en este botón para actualizar todas las conexiones actuales.
- Agregar a la lista de denegación: puede seleccionar entradas de la lista Estado de conexión y agregarlas a la Lista de denegación para denegar el acceso. Tenga en cuenta que las conexiones marcadas solo se desconectarán temporalmente y automáticamente intentarán volver a vincularse (IE Explore o Quick Time Player). Si desea habilitar la lista de denegados, marque**Habilitar el filtrado de la lista de acceso**y haga clic**Ahorrar**en la primera columna.
- Desconectar: si desea interrumpir las conexiones actuales, selecciónelas y haga clic en este botón. Tenga en cuenta que las conexiones marcadas solo se desconectarán temporalmente y automáticamente intentarán volver a vincularse (IE Explore o Quick Time Player).

### **Filtrar**

Habilitar el filtrado de la lista de acceso : Marque este elemento y haga clic**Ahorrar**si desea habilitar la función de filtrado de la lista de acceso.

Tipo de filtro : Seleccionar**Permitir**o**Denegar**como el tipo de filtro. Si tu eliges**Permitir tipo**, solo aquellos clientes cuyas direcciones IP estén en la Lista de acceso a continuación pueden acceder a la cámara de red, y los demás no. Por el contrario, si eliges**Tipo de denegación**, aquellos clientes cuyas direcciones IP estén en la Lista de acceso a continuación no podrán acceder a la cámara de red, y los demás sí podrán.

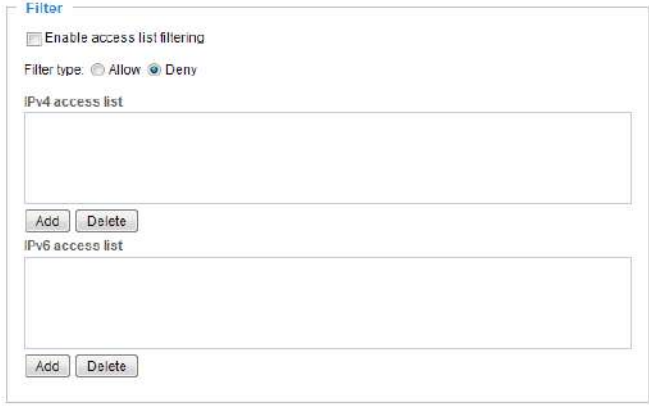

Entonces tú puedes**Agregar**una regla a la siguiente lista de acceso. Tenga en cuenta que la columna de la lista de acceso a IPv6 no se mostrará a menos que habilite IPv6 en la página Red. Para más información sobre **[Configuración de IPv6](#page-97-0)**, [consulte Red > Configuración general en la página 98 para obtener información detallada.](#page-97-0)

### Hay tres tipos de reglas:

Soltero : esta regla permite al usuario agregar una dirección IP a la lista Permitido/Rechazado. Por ejemplo:

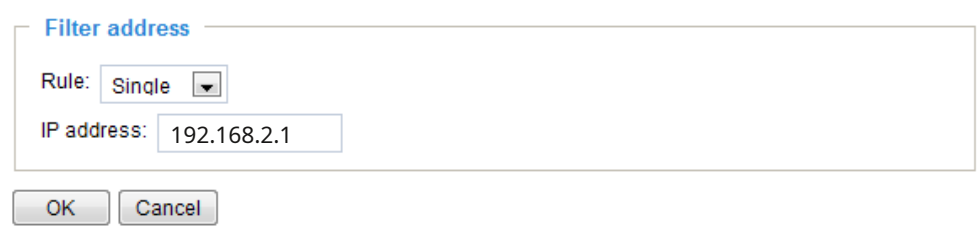

Red : Esta regla permite al usuario asignar una dirección de red y la máscara de subred correspondiente a la lista Permitir/Denegar. La dirección y la máscara de red están escritas en formato CIDR. Por

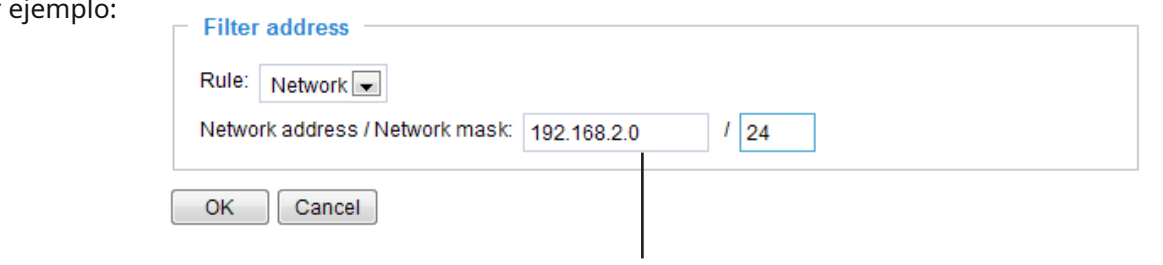

El rango de direcciones IP 192.168.2.x estará bloqueado.

Si se prefiere el filtro IPv6, aparecerá la siguiente ventana. Ingrese la dirección IPv6 y la longitud del prefijo de dos dígitos para especificar el rango de direcciones IP en su configuración.

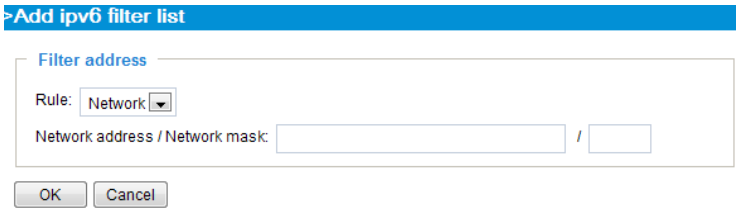

Rango : esta regla permite al usuario asignar un rango de direcciones IP a la lista Permitir/Denegar. Nota: Esta regla solo se aplica a las direcciones IPv4. Por ejemplo:

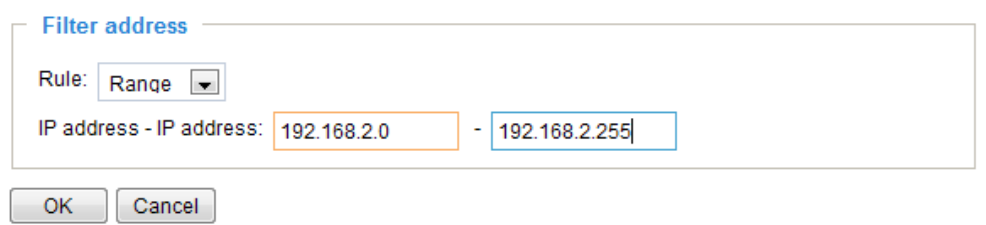

### **Dirección IP del administrador**

Permitir siempre que la dirección IP acceda a este dispositivo : Puede marcar este elemento y agregar la dirección IP del administrador en este campo para asegurarse de que el administrador siempre pueda conectarse al dispositivo.

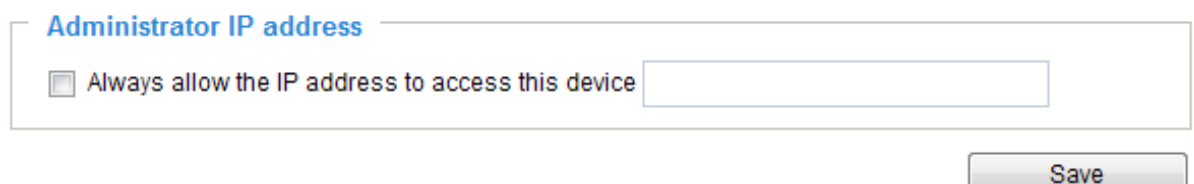

# **Seguridad > IEEE 802.1X**

Habilite esta función si su entorno de red utiliza IEEE 802.1x, que es un control de acceso a la red basado en puertos. Los dispositivos de red, el conmutador/punto de acceso/concentrador intermediario y el servidor RADIUS deben admitir y habilitar la configuración 802.1x.

El estándar 802.1x está diseñado para mejorar la seguridad de las redes de área local, lo que proporciona autenticación a los dispositivos de red (clientes) conectados a un puerto de red (cableado o inalámbrico). Si se verifican todos los certificados entre el cliente y el servidor, se habilitará una conexión punto a punto; si la autenticación falla, se prohibirá el acceso a ese puerto. 802.1x utiliza un protocolo existente, el Protocolo de autenticación extensible (EAP), para facilitar la comunicación.

■Los componentes de una red protegida con autenticación 802.1x:

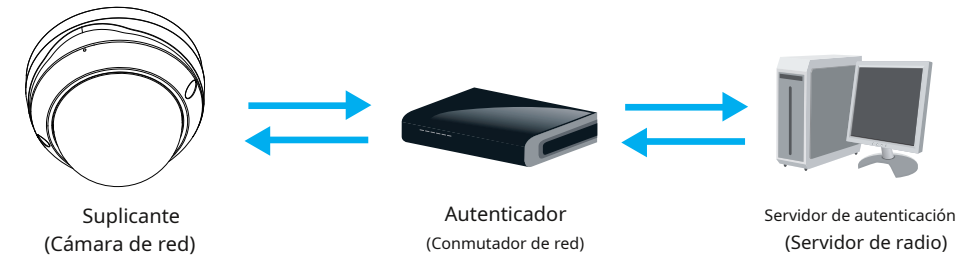

1. Suplicante: Un usuario final del cliente (cámara), que solicita autenticación.

- 2. Autenticador (un punto de acceso o un conmutador): un "intermedio" que restringe el acceso no autorizado que los usuarios se comuniquen con el servidor de autenticación.
- 3. Servidor de autenticación (normalmente un servidor RADIUS): comprueba el certificado del cliente y decide si se acepta la solicitud de acceso del usuario final.
- ■Las cámaras de red VIVOTEK admiten dos tipos de métodos EAP para realizar la autenticación:**EAP-PEAP**y**EAP-TLS**.

Siga los pasos a continuación para habilitar la configuración 802.1x:

- 1. Antes de conectar la cámara de red a la red protegida con 802.1x, aplique un certificado digital de una autoridad certificadora (es decir, su administrador de red) que pueda ser validado por un servidor RADIUS.
- 2. Conecte la cámara de red a una PC o computadora portátil fuera de la LAN protegida. Abra la página de configuración de la cámara de red como se muestra a continuación. Seleccionar**EAP-PEAP**o**EAP-TLS**como el método EAP. En los siguientes espacios en blanco, ingrese su identificación y contraseña emitidas por la CA, luego cargue los certificados relacionados.

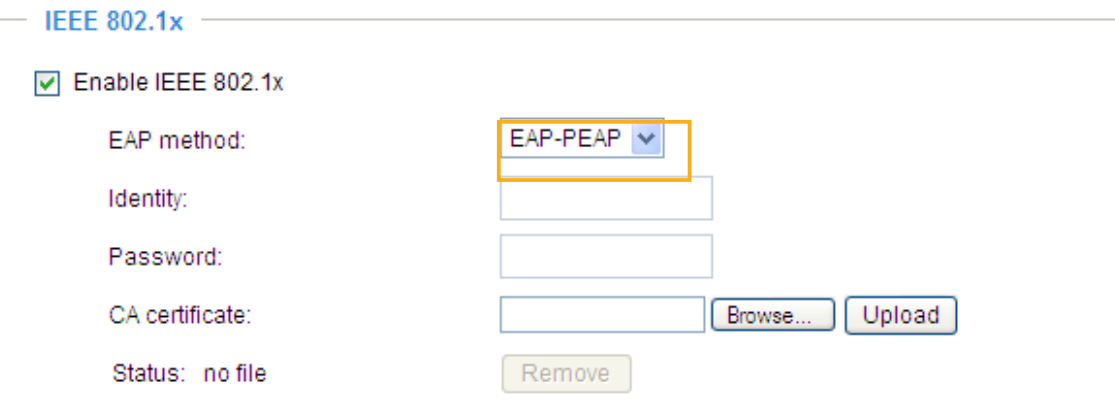

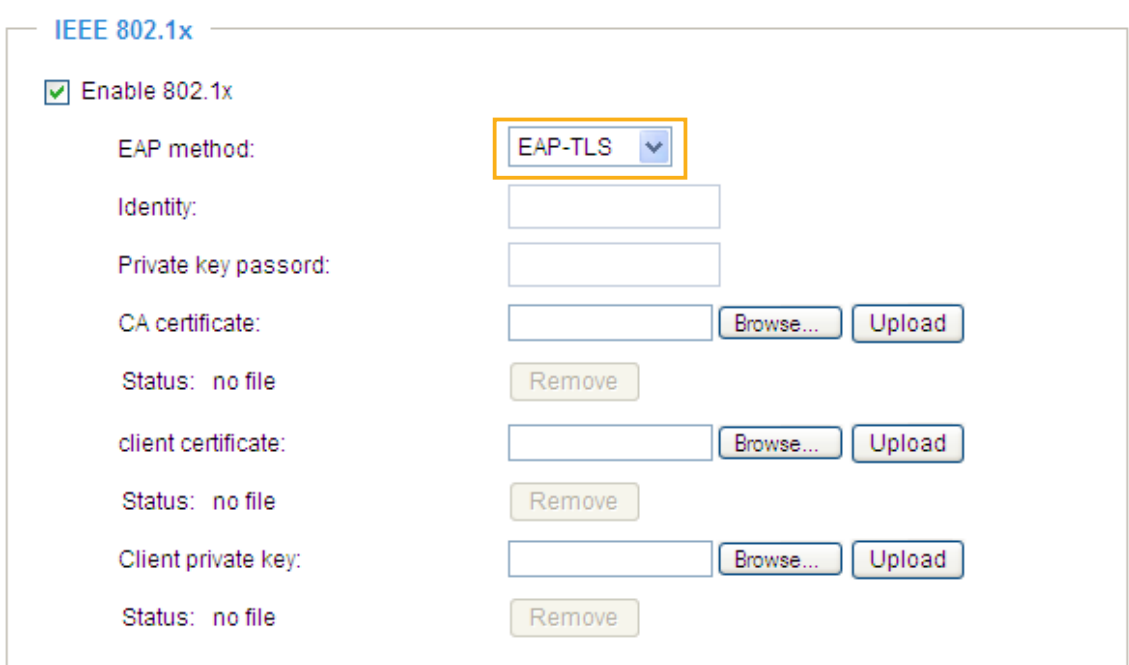

3. Cuando se completen todas las configuraciones, mueva la cámara de red a la LAN protegida conectándola a un conmutador habilitado para 802.1x. Los dispositivos iniciarán entonces la autenticación automáticamente.

# **NOTA:**

► El proceso de autenticación para 802.1x:

- 1. La Autoridad de certificación (CA) proporciona los certificados firmados necesarios a la cámara de red (el solicitante) y al servidor RADIUS (el servidor de autenticación).
- 2. Una cámara de red solicita acceso a la LAN protegida mediante 802.1X a través de un conmutador (el autenticador). El cliente ofrece su identidad y certificado de cliente, que luego el conmutador reenvía al servidor RADIUS, que utiliza un algoritmo para autenticar la cámara de red y devuelve una aceptación o rechazo al conmutador.
- 3. El conmutador también envía el certificado del servidor RADIUS a la cámara de red.
- 4. Suponiendo que todos los certificados estén validados, el conmutador cambia el estado de la cámara de red a autorizado y se le permite el acceso a la red protegida a través de un puerto preconfigurado.

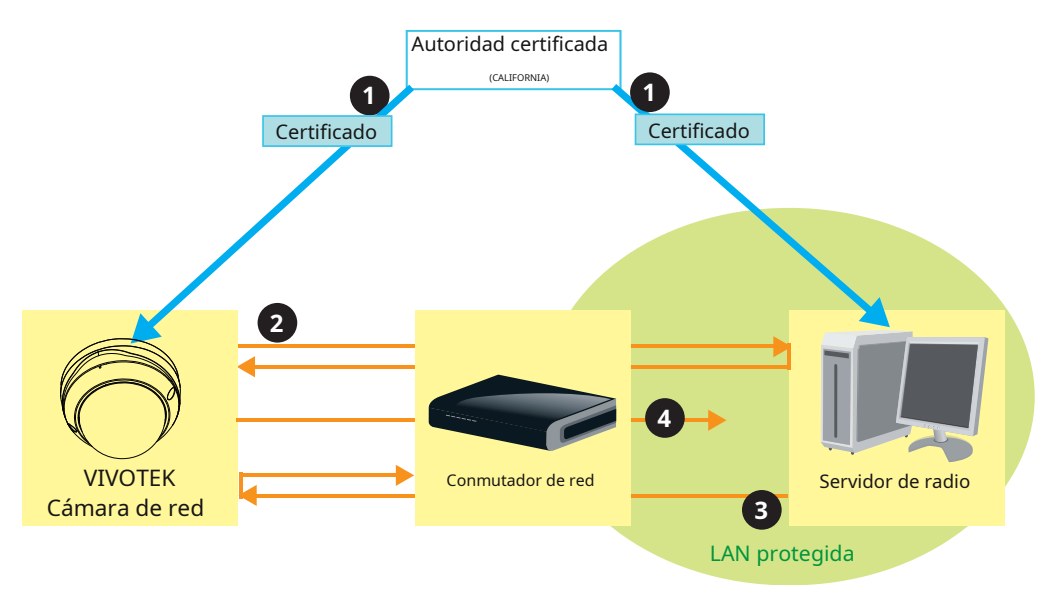

# **Seguridad > Varios**

La utilidad integrada TrendMicro proporciona protección contra la falsificación de solicitudes entre sitios. La falsificación de solicitudes entre sitios también se conoce como ataque con un solo clic o sesión de conducción y se abrevia como CSRF. CSRF es un tipo de exploit malicioso de un sitio web, en este caso, la cámara. Los comandos no autorizados se transmiten desde un usuario en el que la aplicación web confía, utilizando el mecanismo de falsificar la propia solicitud de un usuario confiable con una solicitud que contiene sus propias cookies, etc. Se pueden utilizar diferentes formas para que un sitio web malicioso transmita dichos comandos. Pueden ser etiquetas de imagen especialmente diseñadas, formularios ocultos y XMLHttpRequests de JavaScript. El ataque malicioso puede ocurrir sin la interacción de los usuarios o incluso sin que lo sepan.

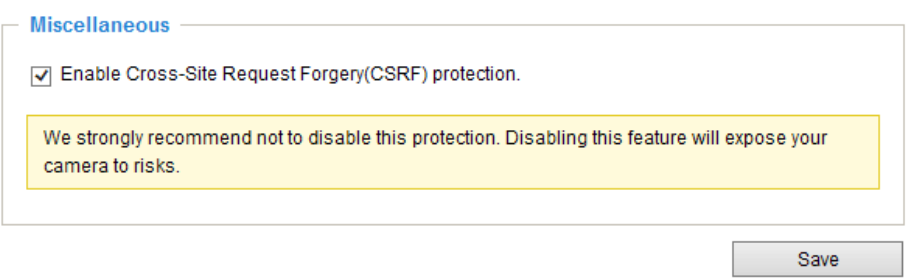

### **PTZ > Configuración de PTZ**

Esta sección explica cómo controlar la operación de giro/inclinación/zoom de la cámara de red (disponible en el tercer o último perfil de video).

Digital: controla el funcionamiento de e-PTZ. Dentro de un campo de visión, permite a los usuarios mover rápidamente el enfoque a un área objetivo para ver de cerca sin mover físicamente la cámara.

### **Operación PTZ digital (Operación E-PTZ)**

La sección de configuración del control e-PTZ se mostrará como se muestra a continuación:

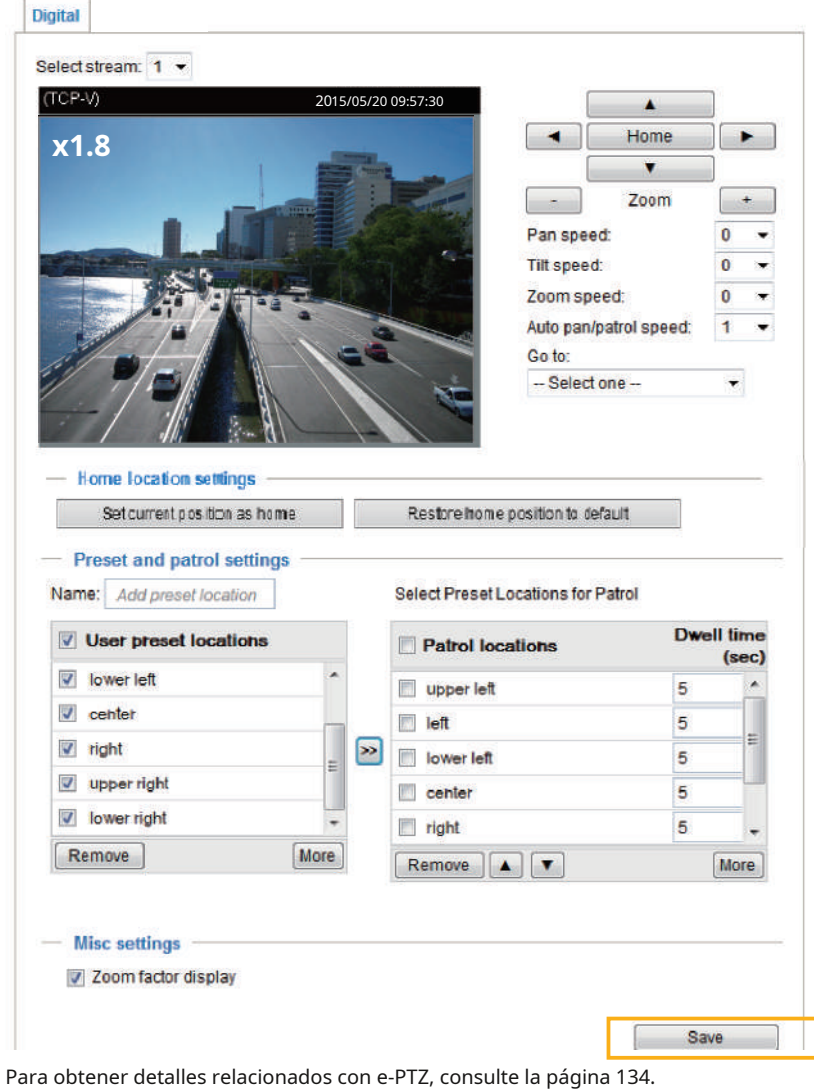

Velocidad automática de giro/patrulla : Seleccione la velocidad de 1 a 5 (lenta/rápida) para configurar el control de velocidad de panorámica/patrulla automática.

#### Visualización del factor de zoom

Si marca este elemento, el indicador de zoom se mostrará en la página de inicio cuando acerque o aleje la ventana de visualización en vivo como se muestra en la imagen de la página siguiente.

Cuando haya terminado con la configuración de e-PTZ, haga clic en**Ahorrar**para habilitar la configuración en esta página.

### Página de inicio en el modo E-PTZ

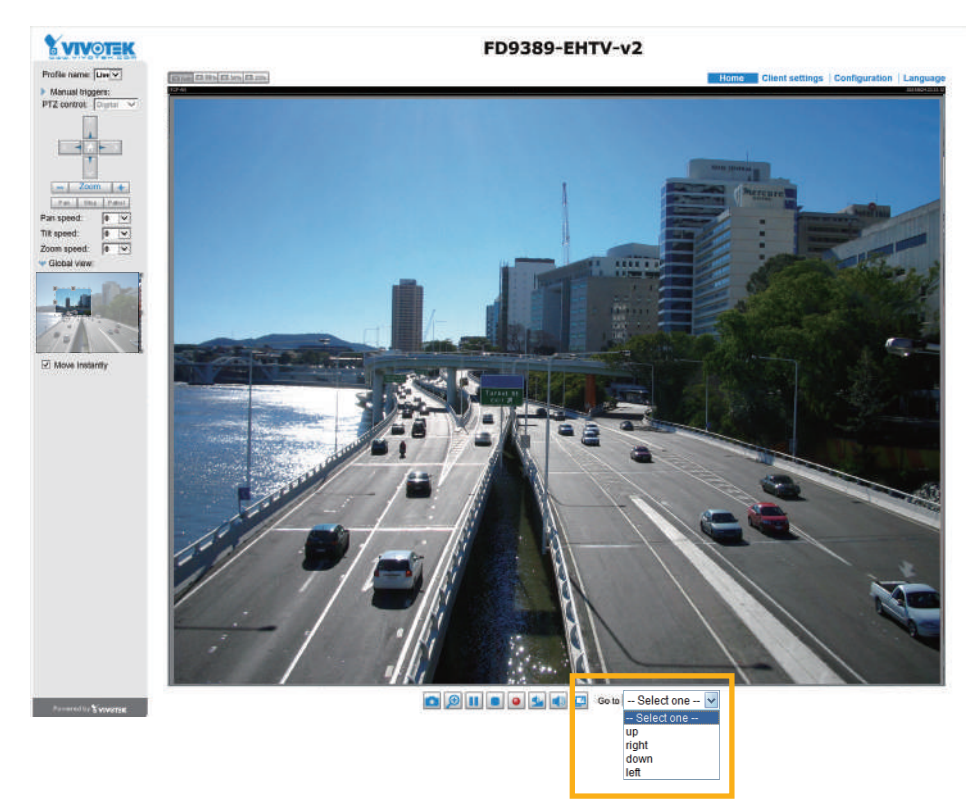

- Las posiciones e-Preset también se mostrarán en la página de inicio. Seleccione uno de la lista desplegable y la cámara de red se moverá a la posición seleccionada.
- Si ha configurado diferentes posiciones preestablecidas para diferentes transmisiones, puede seleccionar una de las transmisiones de video para mostrar sus posiciones preestablecidas separadas.

### Vista global

Además de usar el panel de control e-PTZ, también puede usar el mouse para arrastrar o cambiar el tamaño del marco flotante para desplazar, inclinar o hacer zoom en la región de visualización. La ventana de visualización en vivo también se moverá a la región de visualización en consecuencia.

#### Moviéndose al instante

Si marca este elemento, la ventana de visualización en vivo cambiará a la nueva región de visualización instantáneamente después de mover el marco flotante. Si no se selecciona, se mostrará el proceso de pasar de una posición a otra.

#### Haga clic en la imagen

La función e-PTZ también admite "Hacer clic en la imagen". Cuando hace clic en cualquier punto de la ventana de vista global o de la ventana de vista en vivo, la región de visualización también se moverá a ese punto.

Tenga en cuenta que la función "Hacer clic en la imagen" solo se aplica cuando ha configurado una "Región de interés" más pequeña fuera del marco de salida máximo. por ejemplo, una región de 800 x 600 fuera del tamaño de fotograma máximo de la cámara.

Botón de patrulla : Haga clic en este botón y la cámara de red patrullará continuamente entre las posiciones preestablecidas seleccionadas.

<span id="page-133-0"></span>Configuración de patrulla

Puede seleccionar algunas posiciones preestablecidas para que la cámara de red realice el

- patrullaje. Siga los pasos a continuación para configurar un horario de patrullaje:
- 1. Seleccione las ubicaciones preestablecidas en la lista y haga clic en  $\gg$
- 2. Las ubicaciones preestablecidas seleccionadas se mostrarán en la**Ubicaciones de patrulla**lista.
- 3. Configure el**tiempo de residencia**para la ubicación preestablecida durante una patrulla automática.
- 4. Si desea eliminar una ubicación preestablecida de la lista de ubicaciones de patrulla, selecciónela y haga clic en**Eliminar**.
- 5. Seleccione una ubicación y haga clic  $\boxed{\blacktriangle}$   $\boxed{\blacktriangledown}$  para reorganizar el orden de patrulla.
- 6. Seleccione las ubicaciones de patrulla que desea guardar en la lista y haga clic en**Ahorrar**para habilitar la configuración de patrulla.
- 7. Para implementar el cronograma de patrulla, vaya a la página de inicio y haga clic en**Patrulla**botón.

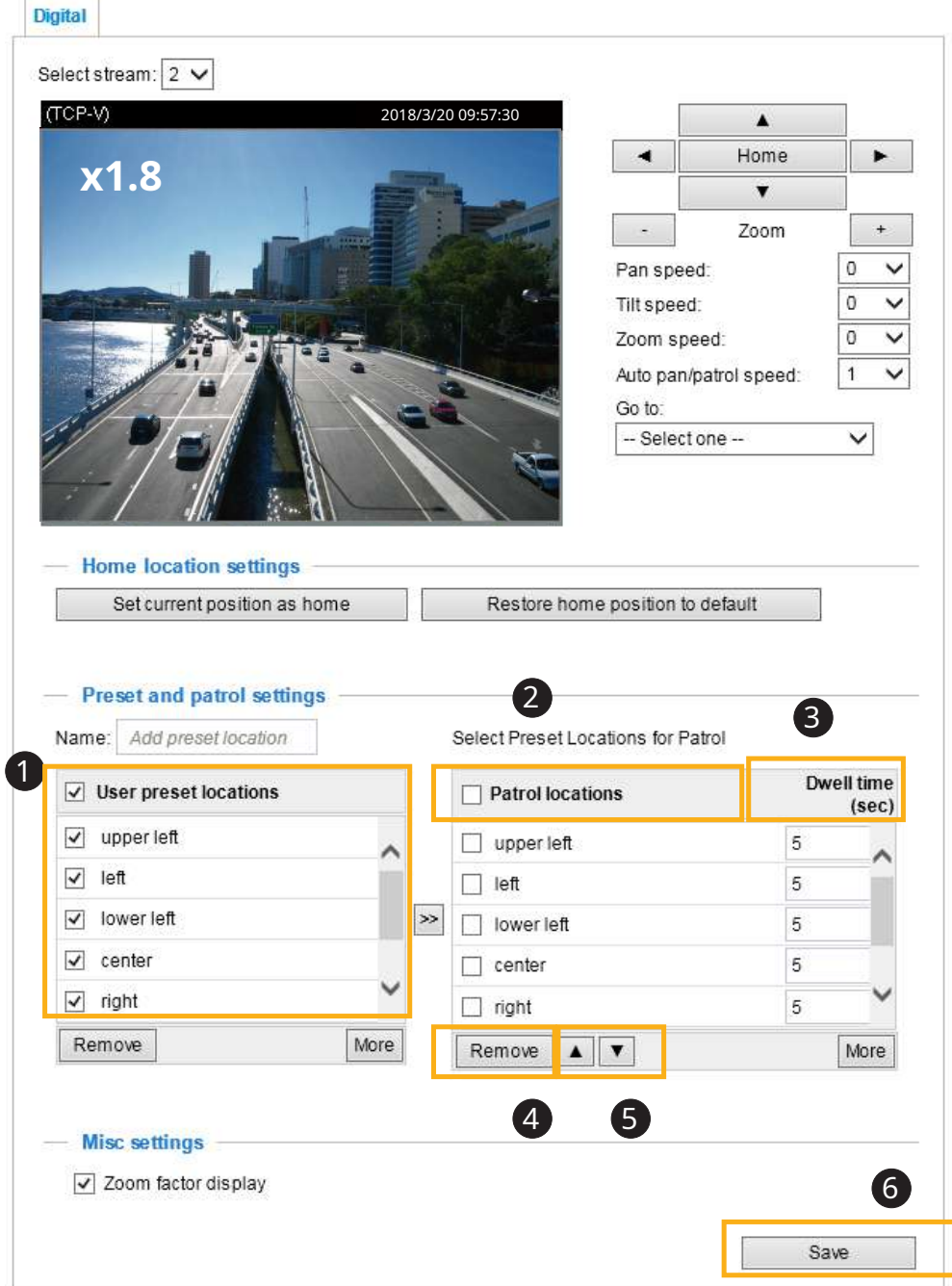

### $\boxed{\phantom{12.5} } \boxed{\phantom{12.5} }$ **NOTA:**

- Las posiciones preestablecidas también se mostrarán en la página de inicio. Seleccione uno del menú Ir a y la cámara de red se moverá a la posición preestablecida seleccionada.
- Haga clic en Patrullar: la cámara de red patrullará repetidamente las posiciones seleccionadas.

### **Evento > Configuración del evento**

Esta sección explica cómo configurar la cámara de red para responder a situaciones particulares (evento). Una aplicación típica es que cuando se detecta un movimiento, la cámara de red envía imágenes almacenadas en el búfer a un servidor FTP o dirección de correo electrónico como notificaciones. Haga clic en**Ayuda**, hay una ilustración que se muestra en la ventana emergente que explica que un evento puede ser desencadenado por muchos

fuentes, como detección de movimiento o dispositivos de entrada digital externos. Cuando se activa un evento, puede especificar qué tipo de acción se realizará. Puede configurar la cámara de red para enviar instantáneas o videos a su dirección de correo electrónico o sitio FTP.

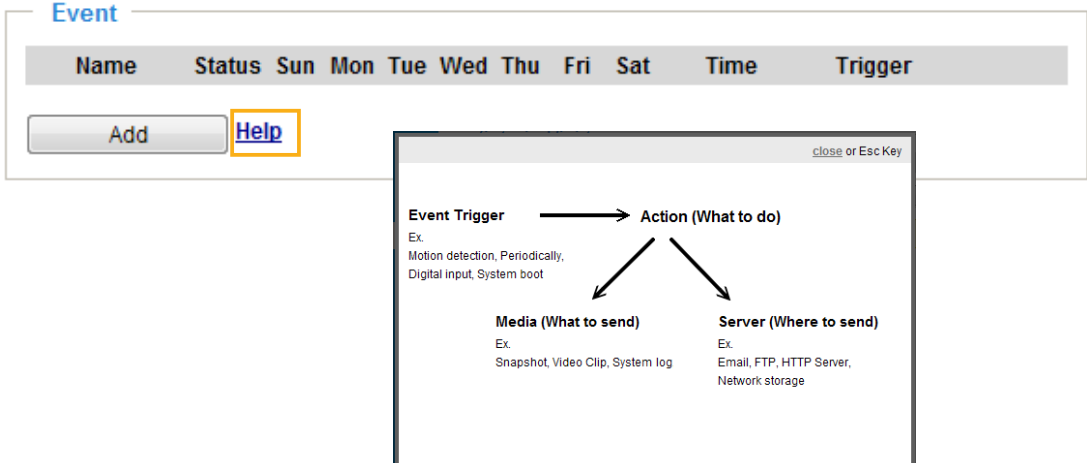

### **Evento**

Para configurar un evento con medidas reactivas, como la grabación de video o instantáneas, es necesario configurar el servidor y los ajustes multimedia para que la cámara de red sepa qué acción tomar (como a qué servidor enviar los archivos multimedia) cuando se activa un evento. Está activado. Un evento es una acción iniciada por una fuente de activación definida por el usuario. En el**Evento**columna, haga clic**Agregar**para abrir la ventana de configuración del evento. Tu aquí Puede organizar tres elementos: Programación, Activador y Acción para establecer un evento. Se pueden configurar un total de 3 configuraciones de eventos.

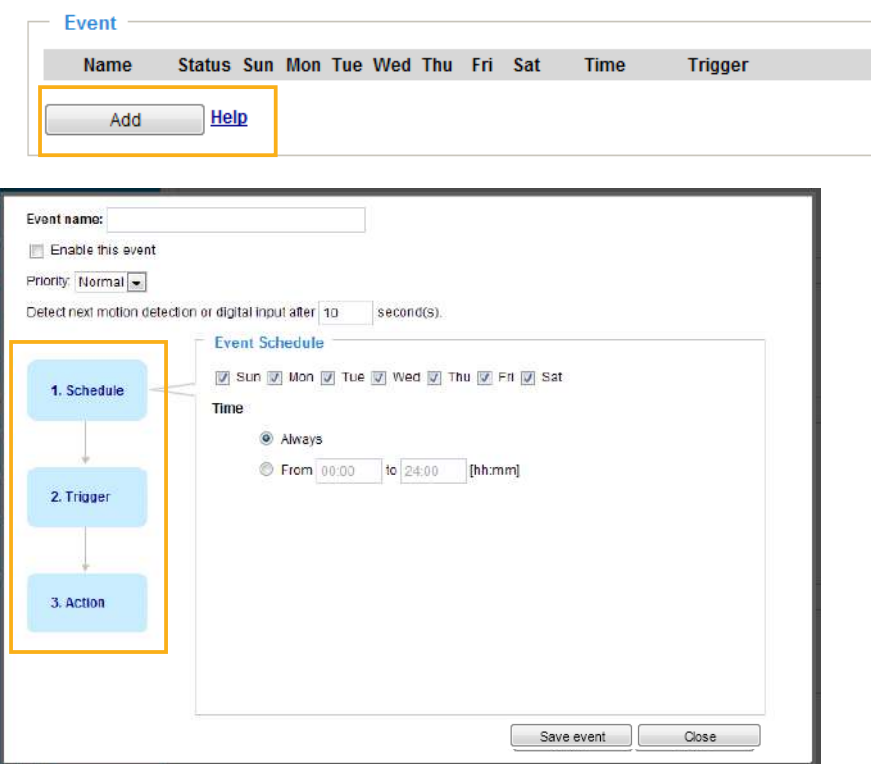

- Nombre del evento: ingrese un nombre para la configuración del evento.
- Habilitar este evento: seleccione esta casilla de verificación para habilitar la configuración del evento.
- Prioridad: seleccione la importancia relativa de este evento (Alta, Normal o Baja). Los eventos con una configuración de prioridad más alta se ejecutarán primero.
- Detectar la siguiente detección de movimiento o entrada digital después de segundos: ingrese la duración en segundos para pausar la detección de movimiento después de que se detecte un movimiento. Esto puede evitar que se realicen acciones relacionadas con eventos con demasiada frecuencia.

### **1. Horario**

Especifique el período de tiempo durante el cual el desencadenador del evento tendrá efecto. Seleccione los días de la semana y la hora en un día (en formato de 24 horas) para el cronograma de activación del evento. Por ejemplo, es posible que prefiera que un evento se active solo fuera del horario de oficina.

#### **2. Disparador**

Esta es la causa o estímulo que define cuándo activar la cámara de red. La fuente de activación se puede configurar para utilizar el mecanismo de detección de movimiento integrado de la cámara de red o dispositivos de entrada digital externos.

Hay varias opciones de fuentes de activación, como se muestra en la página siguiente. Seleccione el elemento para mostrar las opciones de configuración detalladas.

■ Detección de movimiento por vídeo

Esta opción utiliza el mecanismo de detección de movimiento incorporado como fuente de activación. Para habilitar esta función, primero debe configurar una ventana de detección de movimiento. Para obtener más información, consulte Dete[cción de](#page-151-0)  [movimiento en la página 152 para obtener más detal](#page-151-0)les.

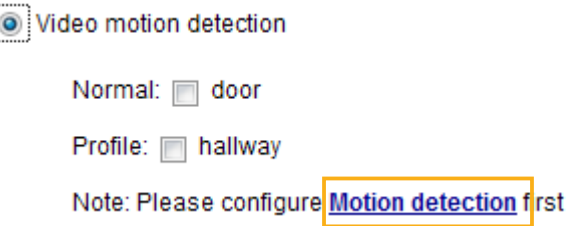

### ■ Periódicamente

Esta opción permite que la cámara de red se active periódicamente cada dos minutos definidos. Se permiten hasta 999 minutos.

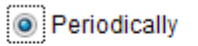

Trigger every other 1 minutes

#### ■ Arranque del sistema

Esta opción activa la cámara de red cuando se desconecta y se vuelve a conectar la alimentación de la cámara de red.

### ■ Notificación de grabación

Esta opción permite que la cámara de red se active cuando el disco de grabación está lleno o cuando la grabación comienza a sobrescribir datos más antiguos.

#### ■ Detección de manipulación de la cámara

Esta opción permite que la cámara de red se active cuando detecta que está siendo manipulada. Para habilitar esta función, primero debe configurar la opción Detección de manipulación. Consulte la página 15[4 para](#page-153-0)  [obtener información detallada.](#page-153-0)

Camera tampering detection

 $\boxed{\checkmark}$  Tampering detection  $\boxed{\phantom{a}}$  Too dark  $\boxed{\phantom{a}}$  Too bright  $\boxed{\phantom{a}}$  Too blurry

Note: Please configure Camera tampering detection first

#### ■ Activadores manuales

Esta opción permite a los usuarios habilitar activadores de eventos manualmente haciendo clic en el botón de encendido/ apagado en la página de inicio. Configure de 1 a 3 eventos asociados antes de usar esta función.

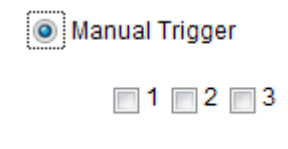

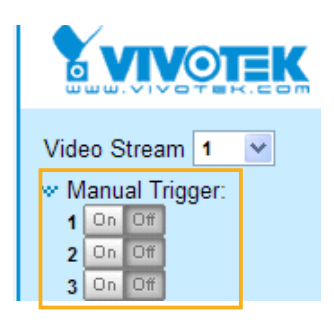

■ Detección de golpes

Un acelerómetro de impacto viene con la cámara. Si se produce un impacto en la cámara, por ejemplo si alguien intenta destruirla, el impacto se puede detectar e informar. La configuración de Detección de impacto se encuentra en Configuración > Aplicaciones > Detección de impacto.

### ■ VADP

Se supone que ya cargó y habilitó los módulos VADP antes de poder asociar los activadores VADP con una configuración de evento.

Haga clic en el botón Establecer disparador VADP para abrir el menú de configuración VADP. Se enumerarán las condiciones de activación disponibles con módulos de software de terceros conocidos como VADP. Utilice los botones de flecha para seleccionar estos activadores. Los usuarios pueden implantar estos módulos para diferentes propósitos, como activar la detección de movimiento o aplicaciones relacionadas con el análisis de video, etc. [Consulte la página 145 para conocer las](#page-155-0)  [opciones de configuración con los módulos VADP.](#page-155-0)

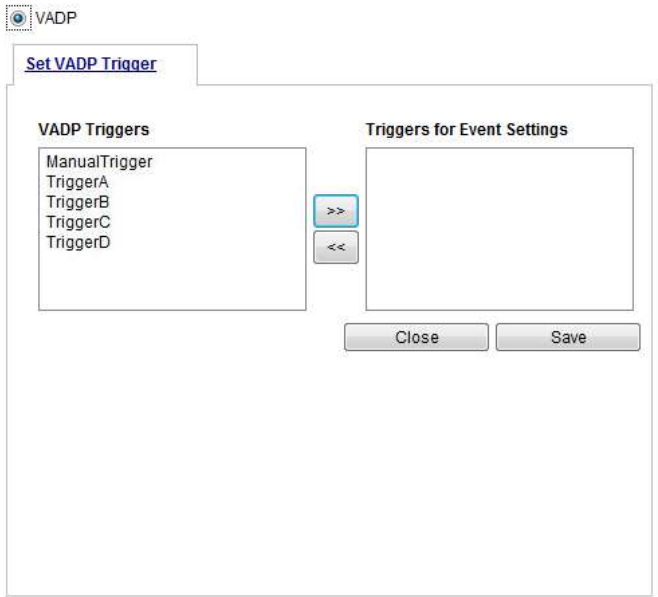

### **3. Acción**

Defina las acciones que realizará la cámara de red cuando se active un disparador.

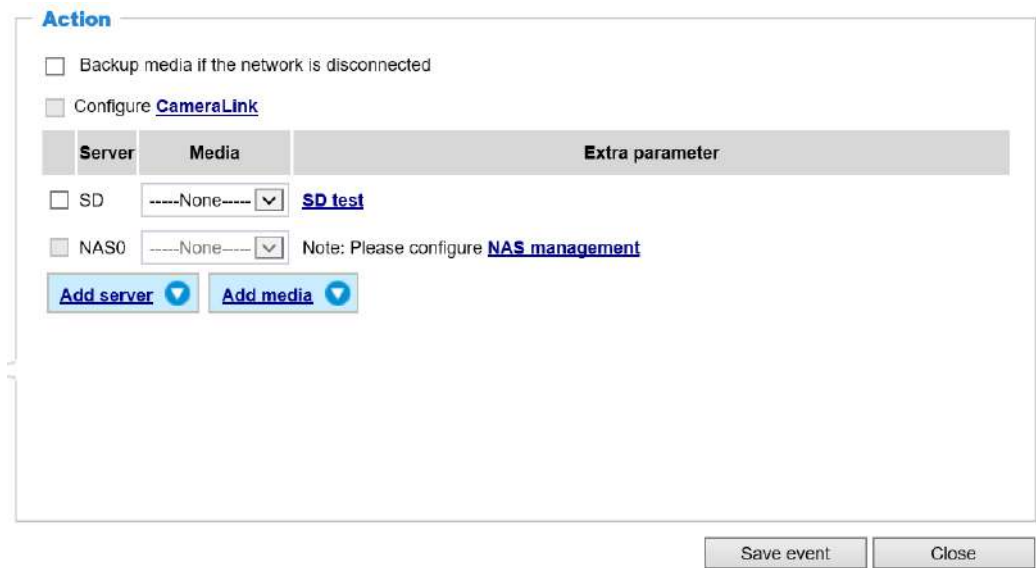

### ■ Medios de copia de seguridad si la red está desconectada

Seleccione esta opción para hacer una copia de seguridad del archivo multimedia en la tarjeta SD si la red está desconectada. Esta función solo se mostrará después de configurar un almacenamiento de red (NAS). Los medios a respaldar pueden incluir imágenes instantáneas, videos o registros del sistema dependiendo de la configuración de su evento.

#### ■ Configurar CameraLink

La cámara se puede asociar con otra cámara con acciones de respuesta. Por ejemplo, si una cámara térmica detecta algunas situaciones anormales, por ejemplo, un incendio, la cámara puede indicarle a otra cámara, por ejemplo, una cámara PTZ, que se mueva a una posición preestablecida para observar la situación actual.

#### **Agregar servidor**

Es necesario configurar el servidor y los ajustes multimedia para que la cámara de red sepa qué acción realizar (como a qué servidor enviar los archivos multimedia) cuando se activa un activador. Hacer clic**Agregar servidor**para abrir la ventana de configuración del servidor. Puede especificar dónde se envían los mensajes de notificación cuando se activa un activador. Se pueden configurar un total de 5 configuraciones de servidor.

Hay cuatro opciones de tipos de servidores disponibles: correo electrónico, FTP, HTTP y almacenamiento de red. Seleccione el elemento para mostrar las opciones de configuración detalladas. Puede configurar uno o todos ellos.

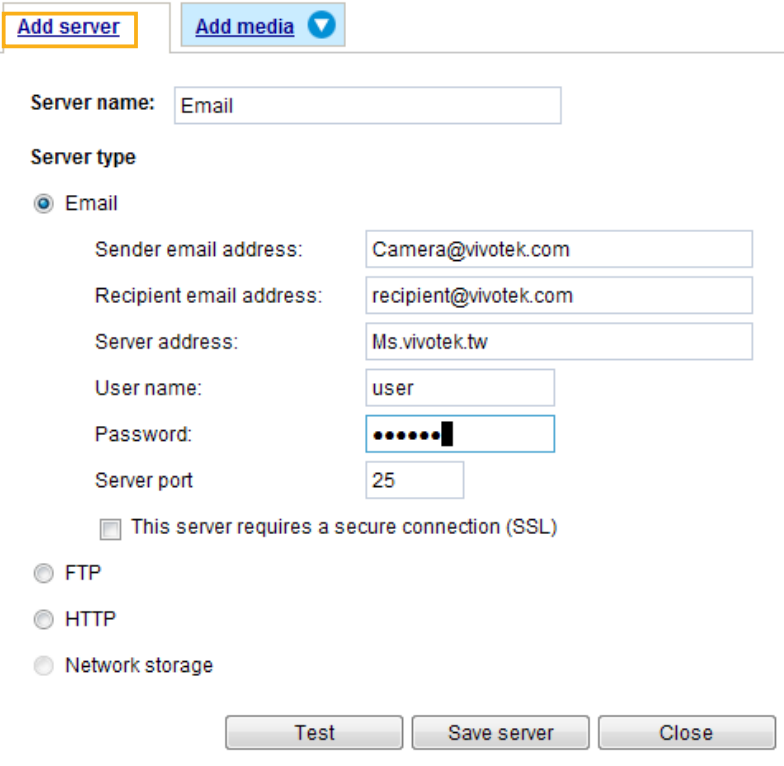

#### Tipo de servidor: correo electrónico

Seleccione enviar los archivos multimedia por correo electrónico cuando se active un activador.

- Nombre del servidor: introduzca un nombre para la configuración del servidor.
- Dirección de correo electrónico del remitente: introduzca la dirección de correo electrónico del remitente.
- Dirección de correo electrónico del destinatario: introduzca la dirección de correo electrónico del destinatario.
- Dirección del servidor: introduzca el nombre de dominio o la dirección IP del servidor de correo electrónico.
- Nombre de usuario: ingrese el nombre de usuario de la cuenta de correo electrónico si es necesario.
- Contraseña: ingrese la contraseña de la cuenta de correo electrónico si es necesario.
- Puerto del servidor: el puerto predeterminado del servidor de correo está configurado en 25. También puede configurar manualmente otro puerto.

Si su servidor SMTP requiere una conexión segura (SSL), seleccione**Este servidor requiere una conexión segura (SSL).**

Para verificar si la configuración del correo electrónico está configurada correctamente, haga clic en**Prueba**. El resultado se mostrará en una ventana emergente. Si tiene éxito, también recibirá un correo electrónico indicándole el resultado.

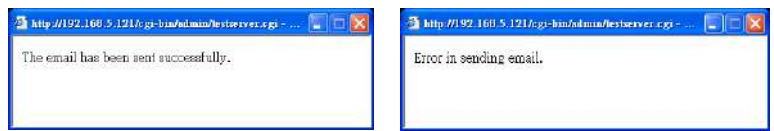

Hacer clic**guardar servidor**para habilitar la configuración.

Tenga en cuenta que después de configurar el primer servidor de eventos, el nuevo servidor de eventos aparecerá automáticamente en la lista de servidores. Si desea agregar otras opciones de servidor, haga clic en**Agregar servidor**.

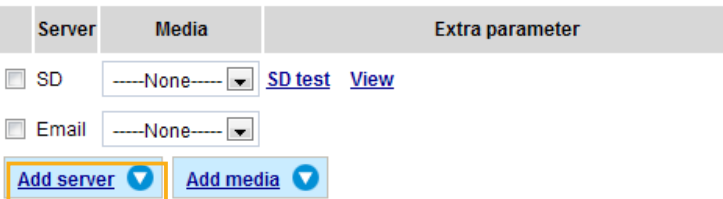

### Tipo de servidor: FTP

Seleccione enviar los archivos multimedia a un servidor FTP cuando se active un activador.

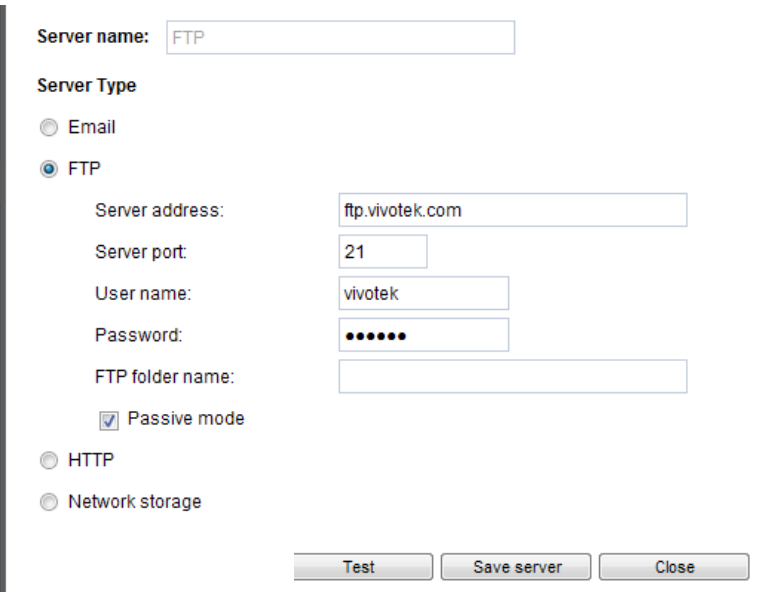

- Nombre del servidor: introduzca un nombre para la configuración del servidor.
- Dirección del servidor: introduzca el nombre de dominio o la dirección IP del servidor FTP.
- Puerto del servidor: de forma predeterminada, el puerto del servidor FTP está configurado en 21. También se puede asignar a otro número de puerto entre 1025 y 65535.
- Nombre de usuario: introduzca el nombre de inicio de sesión de la cuenta FTP.
- Contraseña: Introduzca la contraseña de la cuenta FTP.
- Nombre de la carpeta FTP

Ingrese la carpeta donde se colocarán los archivos multimedia. Si el nombre de la carpeta no existe, la cámara de red creará uno automáticamente en el servidor FTP.

### ■ Modo pasivo

La mayoría de los firewalls no aceptan nuevas conexiones iniciadas a partir de solicitudes externas. Si el servidor FTP admite el modo pasivo, seleccione esta opción para habilitar el modo pasivo FTP y permitir que la transmisión de datos pase a través del firewall. El firmware predeterminado tiene seleccionada la casilla de verificación Modo pasivo.

Para verificar si la configuración de FTP está configurada correctamente, haga clic en**Prueba**. El resultado se mostrará en una ventana emergente como se muestra a continuación. Si tiene éxito, también recibirá un archivo test.txt en el servidor FTP.

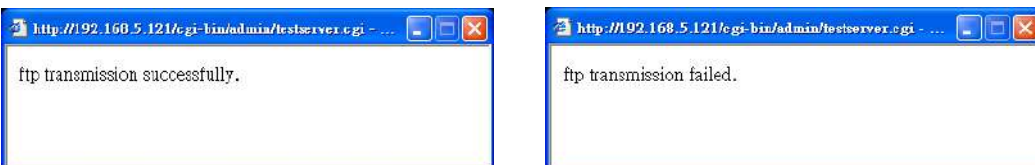

Hacer clic**guardar servidor**para habilitar la configuración.

#### Tipo de servidor: SFTP

Seleccione enviar los archivos multimedia a un servidor SFTP (Protocolo seguro de transferencia de archivos) cuando se active un activador. Esta página contiene la configuración del lado del cliente.

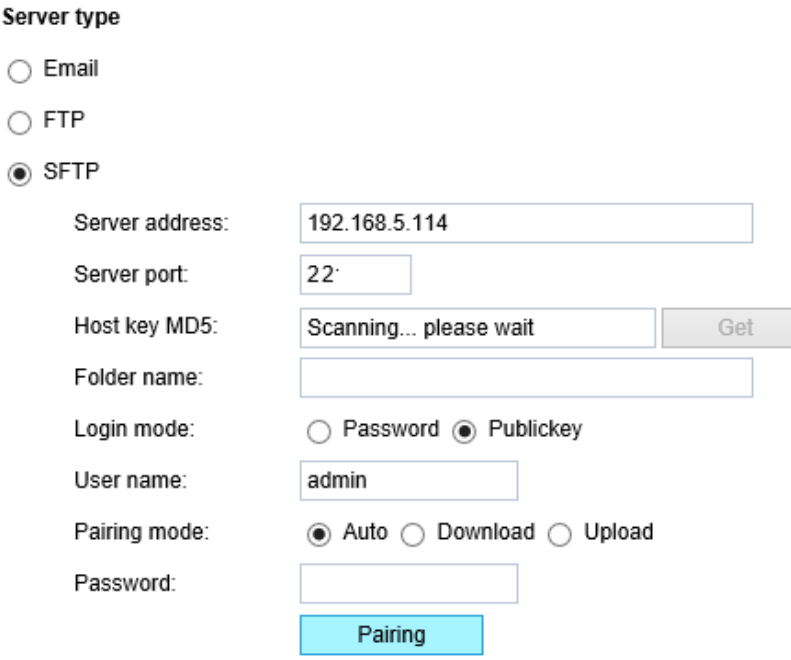

- Dirección del servidor: introduzca la dirección del servidor SFTP en el nombre de dominio o en la dirección IP.
- Puerto del servidor: de forma predeterminada, el puerto del servidor FTP está configurado en 22. También se puede asignar a otro número de puerto entre 1025 y 65535.
- Clave de host MD5: tiene la opción de utilizar la autenticación de clave pública/privada en lugar de un nombre de usuario y contraseña para conectarse al servidor. Esta opción requiere que tenga un par de claves SSH privada/pública y que la clave pública esté en su servidor SFTP.

Si desea utilizar autenticación de clave para este servidor SFTP, haga clic en**Conseguir**(Leer huella digital) para solicitar la huella digital de la clave pública del servidor. La clave de host MD5 es un hash de la clave pública del servidor FTP, que la cámara almacena para verificar que se está conectando al servidor SFTP correcto. Puede copiar esa huella digital y guardarla para consultarla más adelante.

El máximo. La longitud de la huella digital MD5 es de 47 caracteres.

Si no prefiere la autenticación de clave, puede especificar un nombre de usuario y una contraseña en la sección siguiente.

Una huella digital de clave RSA se verá así: da:47:93:b4:3a:90:5b:50:1f:20:a8:f9:b7:a1:d0:e1. Verifique si este es el servidor SFTP al que desea conectarse.

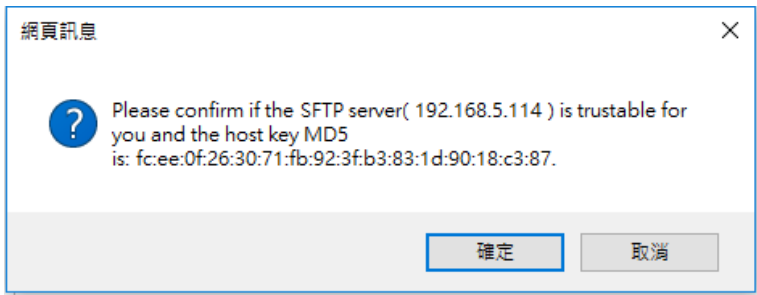

#### ■ Nombre de la carpeta

Ingrese la carpeta donde se colocará el archivo multimedia. Si el nombre de la carpeta no existe, la cámara de red creará uno en el servidor SFTP.

Utilice la barra invertida "\" cuando necesite especificar una ruta. Déjelo en blanco para utilizar el directorio raíz predeterminado del servidor SFTP. El máximo. La longitud del nombre de la carpeta es de 128 caracteres.

#### ■ Modo de inicio de sesión

Seleccione un modo de inicio de sesión como**Contraseña**o el**Llave pública**modo.

Al utilizar SFTP, puede autenticarse utilizando un par de claves SSH pública/privada en lugar de una contraseña. Si la autenticación de clave no está habilitada, deberá especificar una contraseña. El administrador del servidor SFTP deberá agregar manualmente la clave pública correspondiente al servidor SFTP.

Modo de contraseña:

■ Nombre de usuario: introduzca el nombre de inicio de sesión de la cuenta SFTP.

■ Contraseña: ingrese la contraseña de la cuenta SFTP.

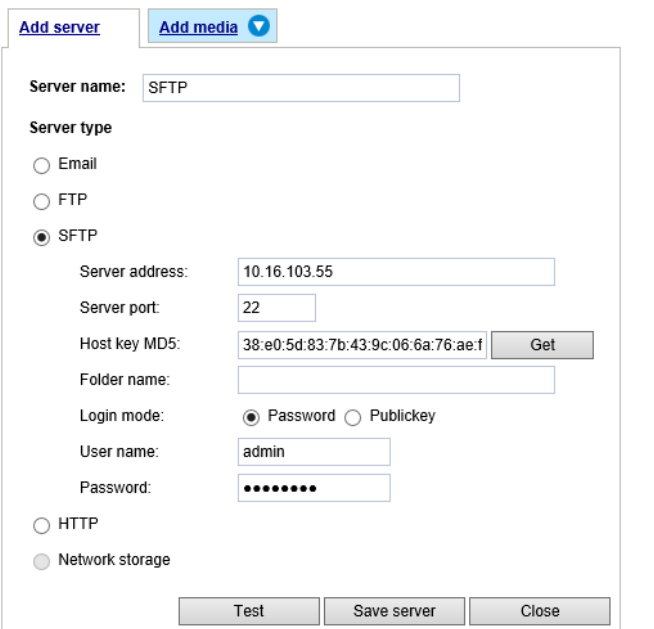

Utilizar el**Prueba**para probar la conectividad. Cuando termine, ingrese el nombre del servidor y haga clic en el**guardar servidor** para conservar su configuración.

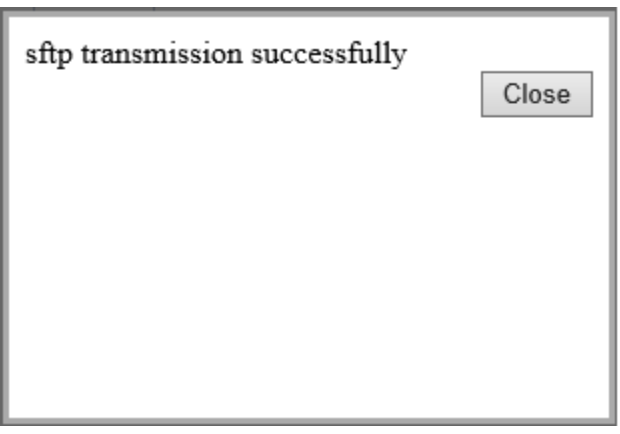

### Modo de clave pública:

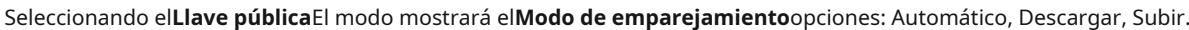

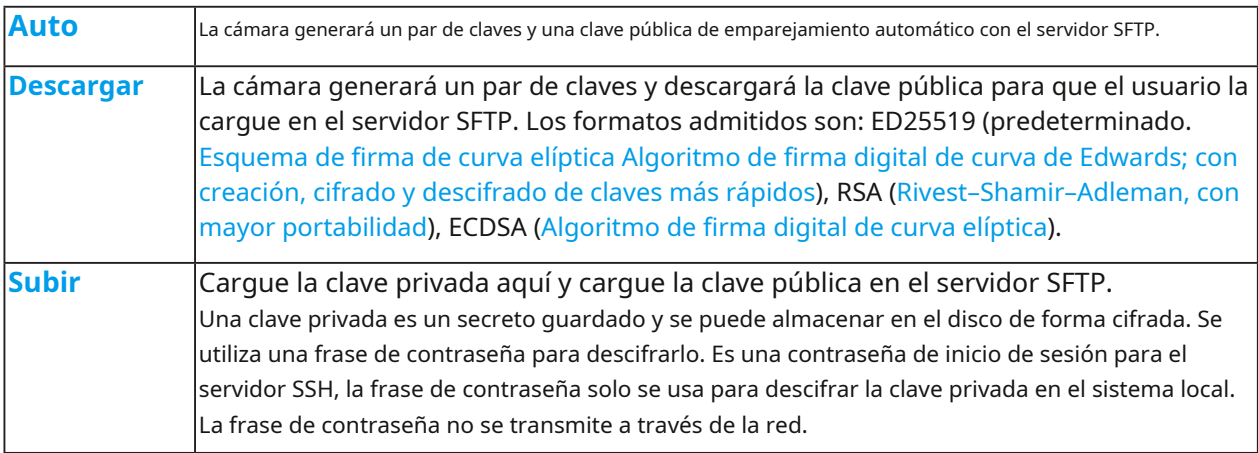

Al utilizar SFTP, puede autenticarse utilizando un par de claves SSH pública/privada en lugar de una contraseña. Si la autenticación de clave no está habilitada, deberá especificar una contraseña. El administrador del servidor SFTP deberá agregar manualmente la clave pública correspondiente al servidor SFTP.

El beneficio clave de una autenticación basada en claves es que, en lugar de usar una contraseña, es menos vulnerable a ataques de fuerza bruta y no expone credenciales válidas si el servidor se ha visto comprometido.

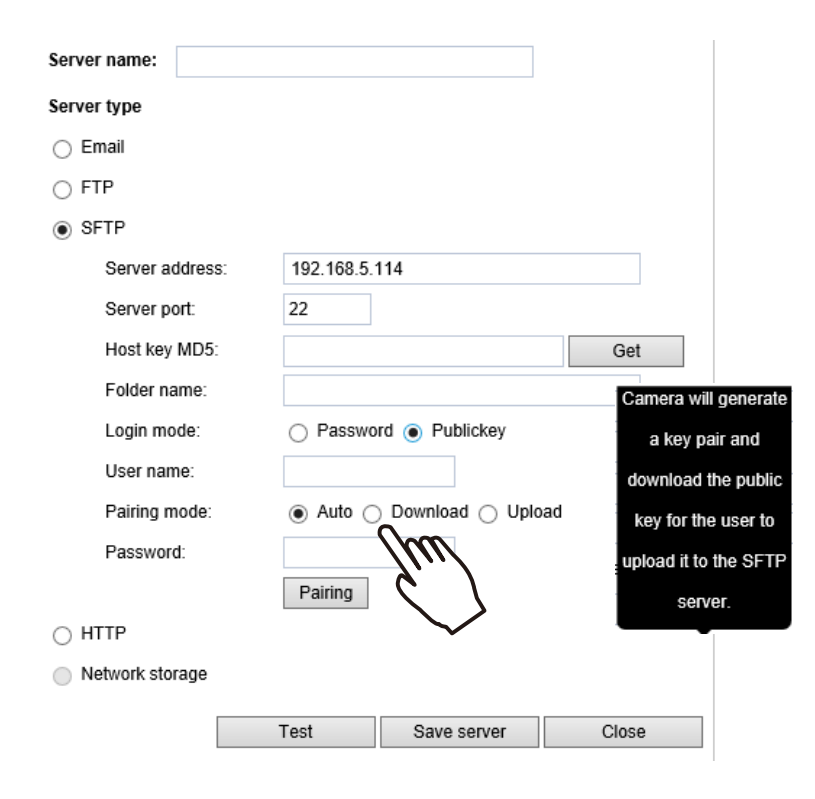
## Tipo de servidor: HTTP

Seleccione enviar los archivos multimedia a un servidor HTTP cuando se active un activador.

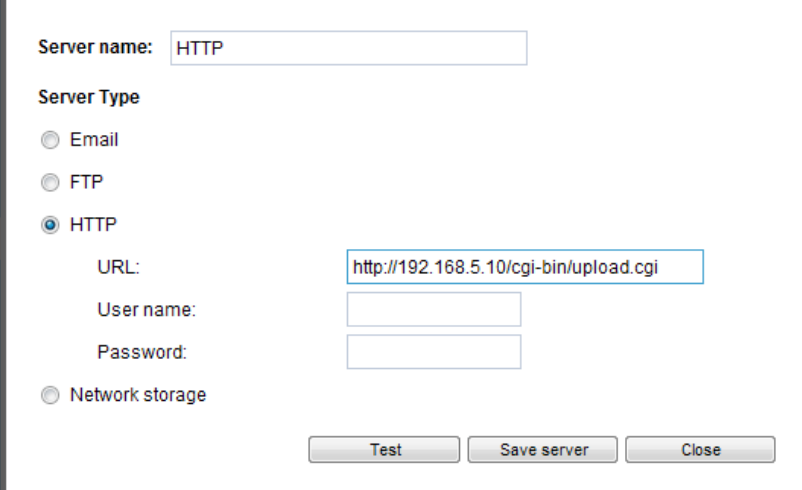

- Nombre del servidor: introduzca un nombre para la configuración del servidor.
- URL: introduzca la URL del servidor HTTP.
- Nombre de usuario: introduzca el nombre de usuario si es necesario.
- Contraseña: ingrese la contraseña si es necesario.

Para verificar si la configuración HTTP está configurada correctamente, haga clic en**Prueba**. El resultado se mostrará en una ventana emergente como se muestra a continuación. Si tiene éxito, recibirá un archivo test.txt en el servidor HTTP.

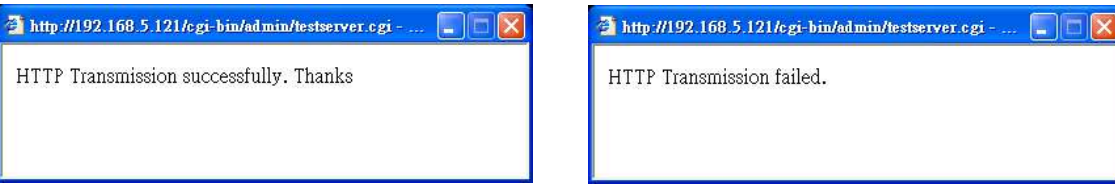

Hacer clic**guardar servidor**para habilitar la configuración.

<span id="page-145-0"></span>Almacenamiento en red:

Seleccione enviar los archivos multimedia a un almacenamiento en red cuando se active un activador. Por fa[vor refiérase a](#page-161-0)**servidor nas** [en la página 162 para más detalles. Tenga](#page-161-0) en cuenta que solo se puede configurar un servidor NAS.

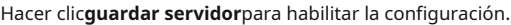

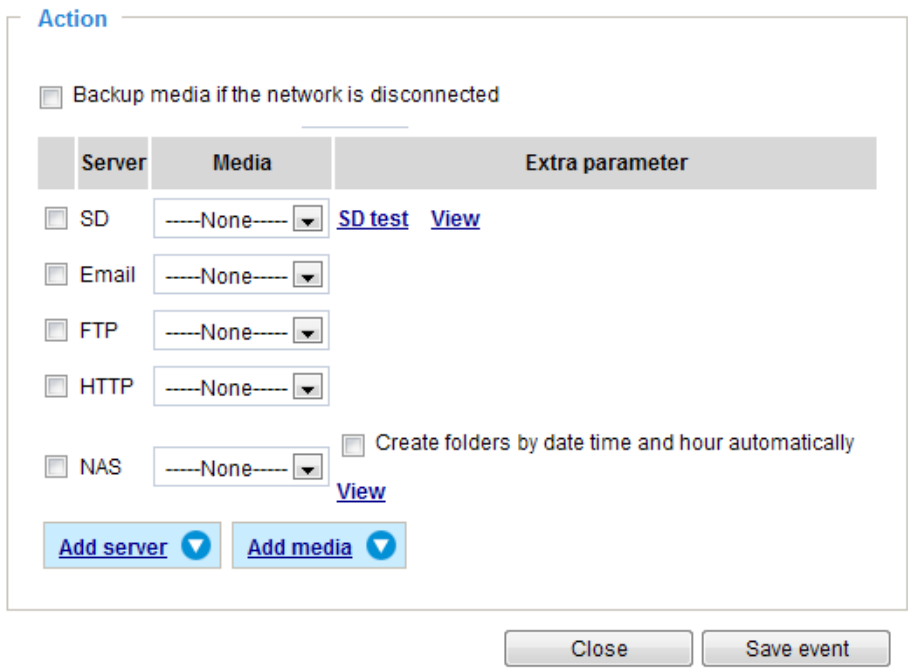

- Prueba SD: haga clic para probar su tarjeta SD. El sistema mostrará un mensaje indicando el resultado como éxito o fracaso. Si desea utilizar su tarjeta SD para almacenamiento local, formatéela antes de usarla. Consulte [la página 148 para obtener información detallada.](#page-147-0)
- Ver: haga clic en este botón para abrir una ventana con la lista de archivos. Esta función es sólo para tarjeta SD y almacenamiento en red. Si hace clic en el botón Ver de una tarjeta SD, aparecerá una página de almacenamiento local para que pueda administrar los archivos grabados en la tarjeta SD. Para [obtener más información sobre el almacenamiento local, consulte la página 164.](#page-163-0) Si hace clic en el botón Ver para un almacenamiento de red, una ventana de directorio de archivos le pedirá que vea los datos grabados en el almacenamiento de red. Para obtener una ilustración detallada, consulte la página siguiente.
- Crear carpetas por fecha, hora y hora automáticamente: si selecciona este elemento, el sistema creará automáticamente carpetas por la fecha en que las secuencias de video se almacenen en el almacenamiento en red.

El siguiente es un ejemplo de un destino de archivo con videoclips:

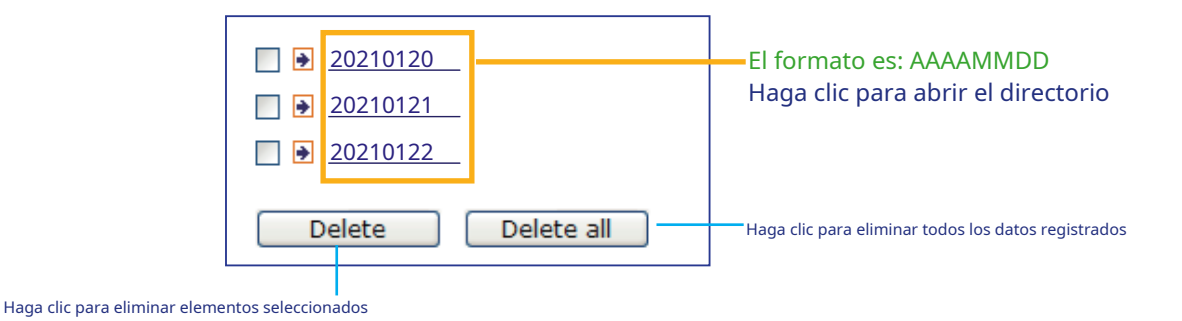

## Hacer clic**20210120** para abrir el directorio:

## **El formato es: HH (24r)**

Haga clic para abrir la lista de archivos para esa hora.

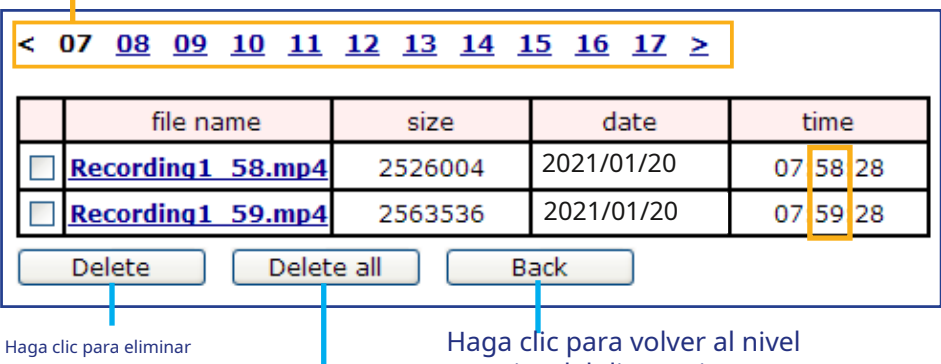

elementos seleccionados

anterior del directorio.

Haga clic para eliminar todos los datos registrados

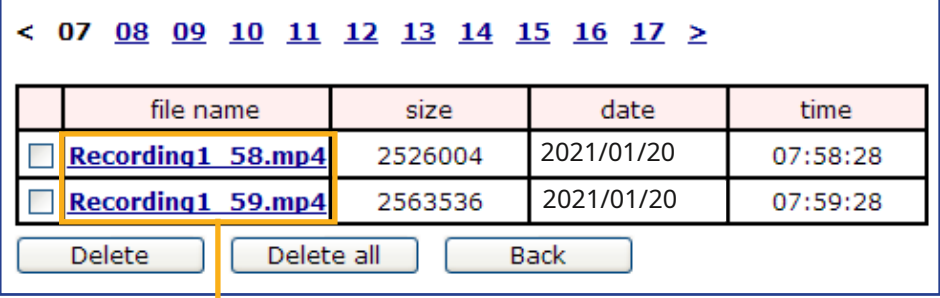

## **El formato es: Prefijo del nombre del archivo + Minuto (mm)**

Puede configurar el prefijo del nombre del archivo en la página Agregar medios. Co[nsulte la](#page-147-0)  [página siguiente para obtener información detallada.](#page-147-0)

#### <span id="page-147-0"></span>**Agregar medios**

Hacer clic**Agregar medios**para abrir la ventana de configuración de medios. Puede especificar el tipo de medio que se enviará cuando se active un activador. Se pueden configurar un total de 5 configuraciones de medios. Hay tres opciones de tipos de medios disponibles: Instantánea, Videoclip y Registro del sistema. Seleccione el elemento para mostrar las opciones de configuración detalladas. Puede configurar uno o todos ellos.

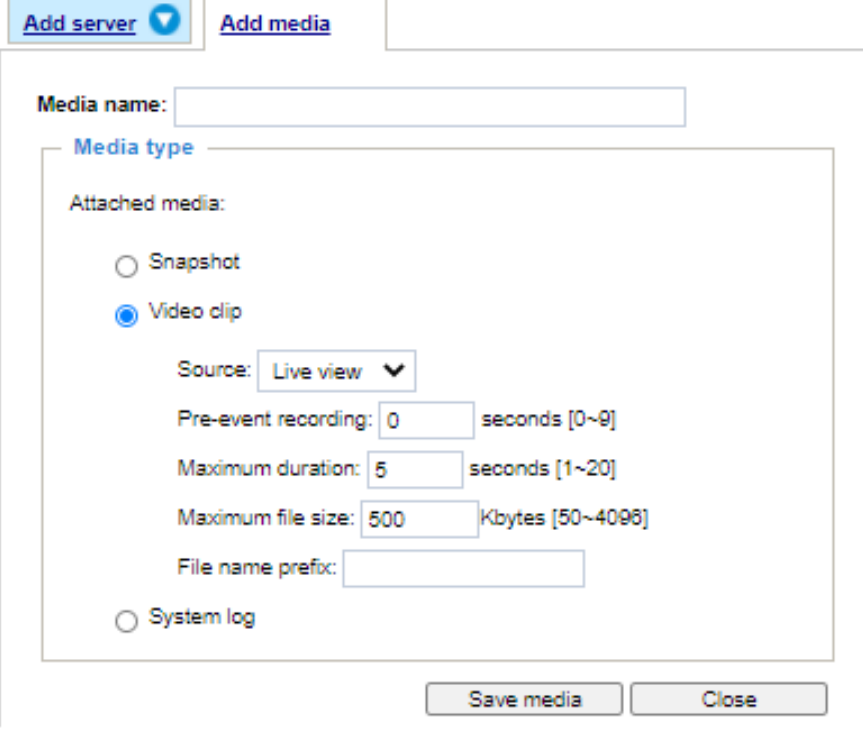

#### Tipo de medio: instantánea

Seleccione para enviar instantáneas cuando se active un activador.

- Nombre del medio: introduzca un nombre para la configuración del medio.
- Fuente: seleccione esta opción para tomar instantáneas de cualquiera de los perfiles de video.
- Enviar imágenes previas al evento

La cámara de red tiene un búfer para almacenar datos temporalmente hasta un límite determinado. Ingrese un número para decidir cuántas imágenes capturar antes de que se active un disparador. Se pueden generar hasta 7 imágenes.

■ Enviar imágenes posteriores al evento

Ingrese un número para decidir cuántas imágenes capturar después de activar un disparador. Se pueden generar hasta 7 imágenes.

Por ejemplo, si tanto Enviar imágenes previas al evento como Enviar imágenes posteriores al evento se configuran en 7, se puede generar un total de 15 imágenes después de activar un activador.

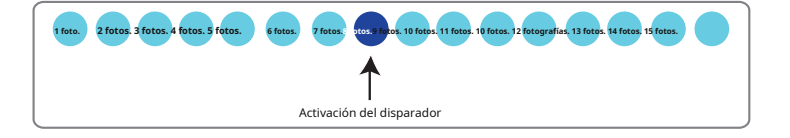

#### ■ Prefijo del nombre del archivo

Ingrese el texto que se agregará al frente del nombre del archivo.

■ Agregue el sufijo de fecha y hora al nombre del archivo

Seleccione esta opción para agregar un sufijo de fecha/hora al nombre del archivo. Por ejemplo:

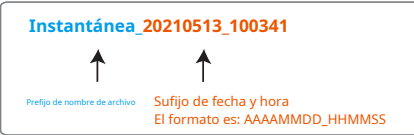

Hacer clic**Guardar medios**para habilitar la configuración.

Tenga en cuenta que después de configurar el primer servidor de medios, se mostrará automáticamente una nueva columna para el servidor de medios en la lista de Medios. Si desea agregar más opciones multimedia, haga clic en**Agregar medios**.

## Tipo de medio: videoclip

Seleccione para enviar videoclips cuando se active un activador.

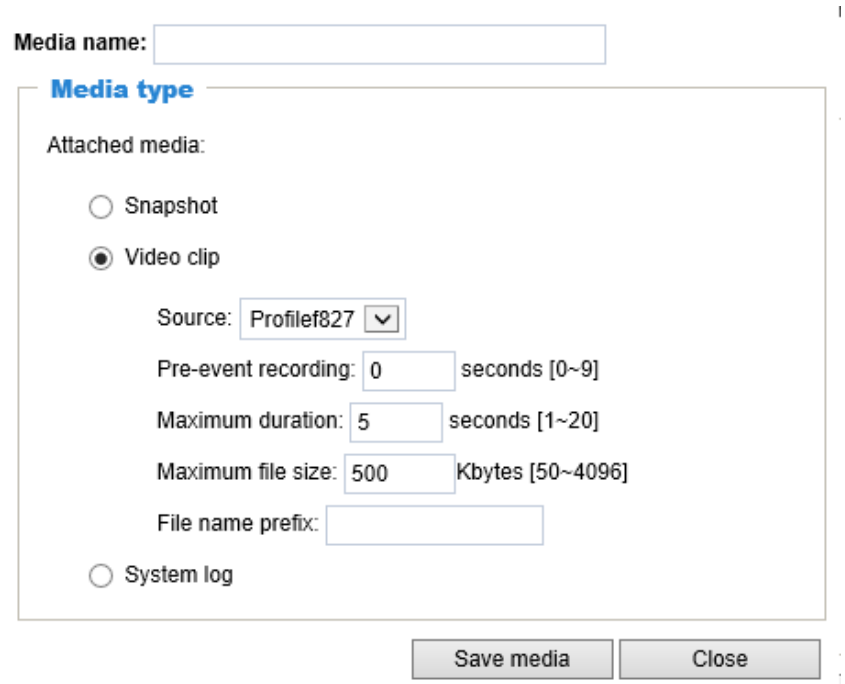

■ Nombre del medio: introduzca un nombre para la configuración del medio.

■ Fuente: seleccione un perfil de transmisión de video como fuente del videoclip.

■ Grabación previa al evento

La cámara de red tiene un búfer para almacenar datos temporalmente hasta un límite determinado. Ingrese un número para decidir la duración de la grabación antes de que se active un activador. Se pueden configurar hasta 9 segundos.

■ Duración máxima

Especifique la duración máxima de grabación en segundos. La duración puede ser de hasta 10 segundos. Por ejemplo, si la grabación previa al evento se establece en cinco segundos y la duración máxima se establece en diez segundos, la cámara de red continúa grabando durante otros 4 segundos después de que se activa un disparador.

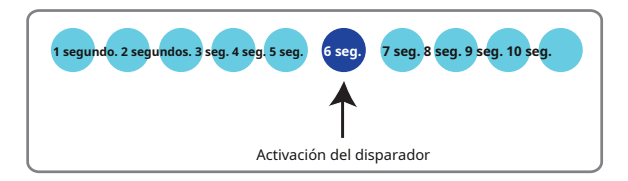

#### ■ Tamaño máximo de archivo

Especifique el tamaño máximo de archivo permitido. Es posible que algunos usuarios necesiten unir los videoclips cuando busquen y empaqueten pruebas forenses.

#### ■ Prefijo del nombre del archivo

Ingrese el texto que se agregará al frente del nombre del archivo.

Por ejemplo:

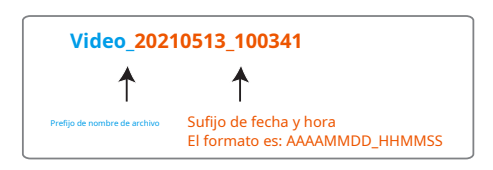

Hacer clic**Guardar medios**para habilitar la configuración.

#### Tipo de medio: registro del sistema

Seleccione para enviar un registro del sistema cuando se activa un activador.

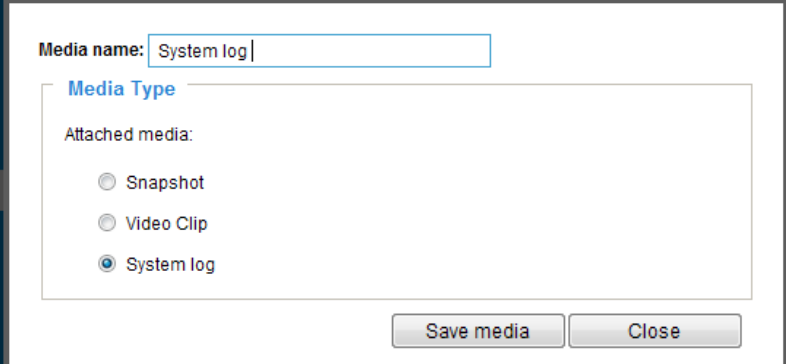

Hacer clic**Guardar medios**para habilitar la configuración, luego haga clic en**Cerca**para salir de la página.

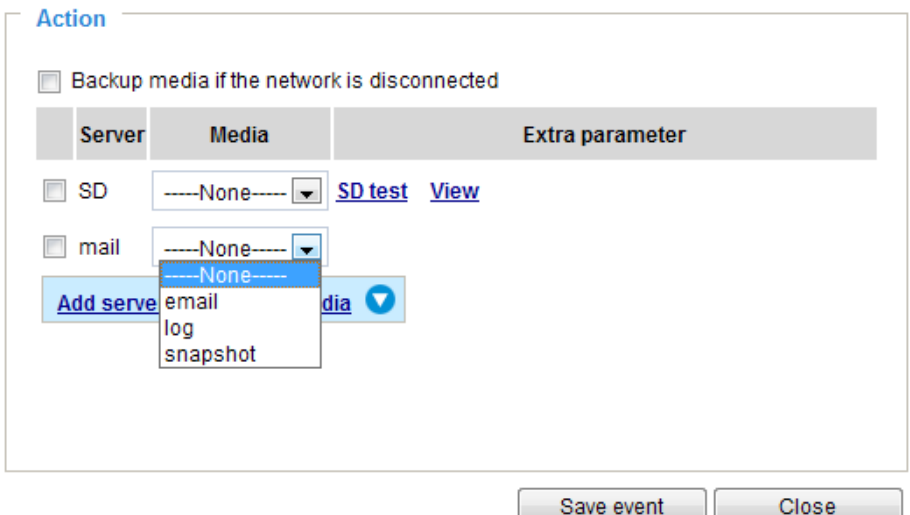

Add

En la columna Configuración de eventos, se enumerarán los servidores y medios que configuró; asegúrese de que Evento -> Estado esté indicado como**EN**, para habilitar la acción desencadenante del evento.

Cuando haya terminado, haga clic en el**Guardar evento**para habilitar la configuración y haga clic en**Cerca**para salir de la página Configuración de eventos. El nuevo Evento/Configuración del servidor/Medios aparecerá en la lista desplegable de eventos en la página de configuración del Evento.

Consulte el ejemplo de la página de configuración de eventos a continuación:

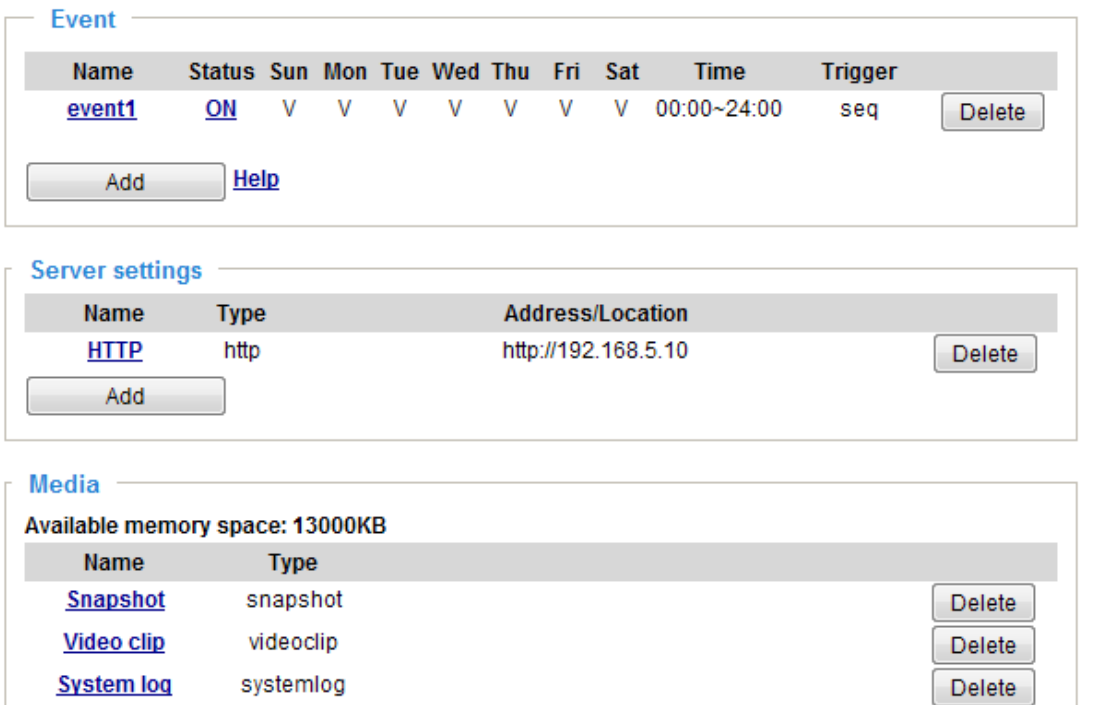

Cuando el estado del evento es**EN**, la configuración de eventos anterior se activa mediante la detección de movimiento, la cámara de red enviará automáticamente instantáneas por correo electrónico.

Si desea detener el desencadenador del evento, puede hacer clic en el**EN**botón para girarlo a**APAGADO**estado o haga clic en el **Borrar**para eliminar la configuración del evento.

Para eliminar una configuración de servidor de la lista, seleccione un nombre de servidor de la lista desplegable y haga clic en**Borrar**. Tenga en cuenta que solo puede eliminar una configuración del servidor cuando no se aplica en una configuración de evento existente.

Para eliminar una configuración de medios de la lista, seleccione un nombre de medio de la lista desplegable y haga clic en**Borrar**. Tenga en cuenta que solo puede eliminar una configuración multimedia cuando no se aplica en una configuración de evento existente.

# **Aplicaciones > Detección de movimiento**

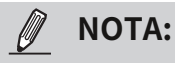

• Debido a problemas con los recursos del sistema, los bloques de seguimiento de movimiento y el área de detección humana no se mostrarán cuando se ejecute la detección de movimiento en este modelo.

La cámara viene con una utilidad de detección de movimiento inteligente como paquete VCA precargado. Consulte su Guía del usuario para obtener más información:

http://download.vivotek.com/downloadfile/solutions/vadp/smart-motion-detection-manual\_ en.pdf.

Haga clic en Configuración > Aplicaciones > Detección de movimiento. La utilidad Smart Motion se iniciará automáticamente.

Si se aplica la detección humana, asegúrese de medir la altura de su cámara en el sitio de instalación. Es importante para un correcto análisis del vídeo. Debe ingresar la altura de instalación en la página Configuración de detección de movimiento.

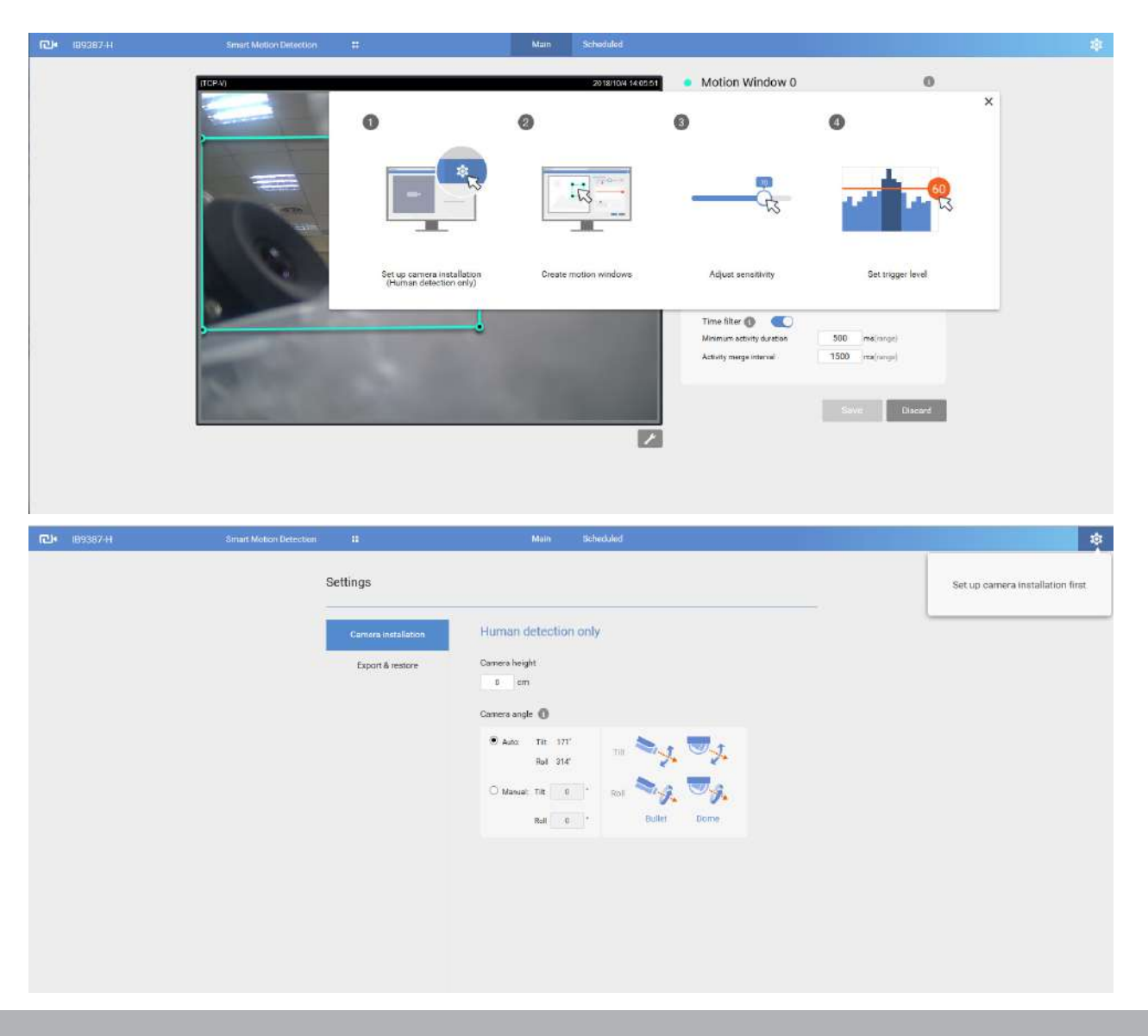

# **Aplicaciones > VCA inteligente**

Smart VCA proporciona las siguientes características:

Detección de intrusión, detección de merodeo, detección de objetos perdidos, detección de objetos desatendidos, detección de cruce de líneas y detección de rostros.

Consulte la documentación del usuario de Smart VCA para obtener más información.

Haga clic en Configuración > Aplicaciones > Smart VCA. La utilidad Smart VCA se iniciará automáticamente. La detección de movimiento inteligente y VCA inteligente comparten la misma ventana de utilidad.

Si se aplica Smart VCA, asegúrese de medir la altura de su cámara en el sitio de instalación. Es importante para un correcto análisis del vídeo. Debe ingresar la altura de instalación en la página de configuración de Smart VCA.

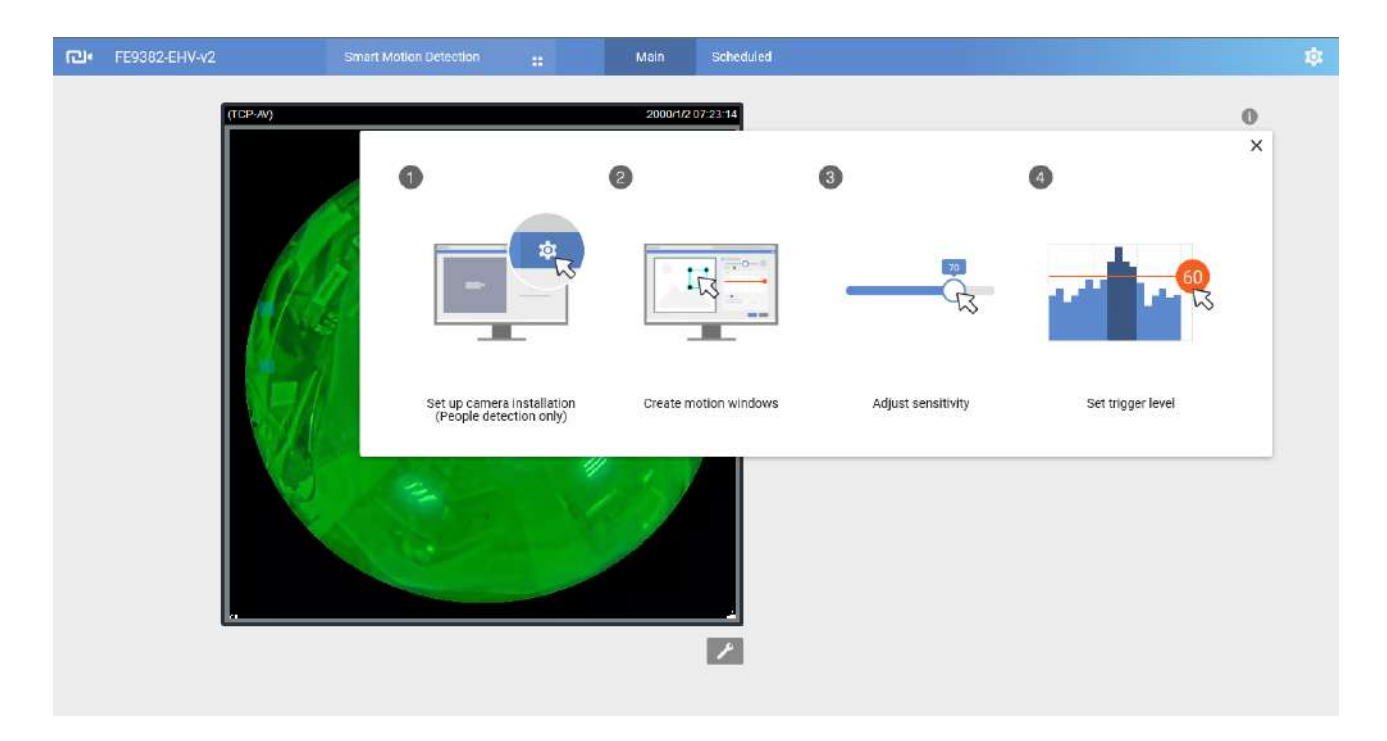

# **Aplicaciones > Detección de manipulación**

Esta sección explica cómo configurar la detección de manipulación de la cámara. Con la detección de manipulación, la cámara es capaz de detectar incidentes como**redirección**,**bloquear o desenfocar**, o incluso **pintura en aerosol**.

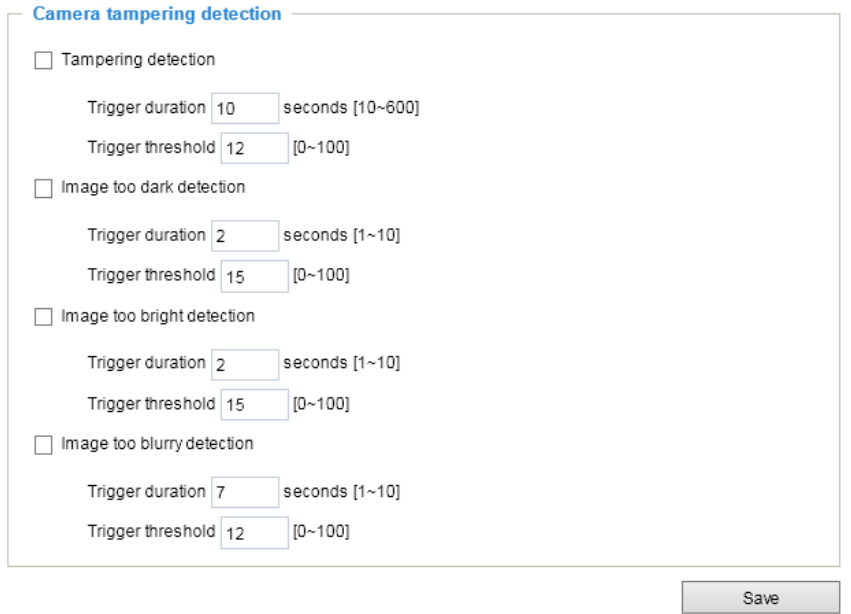

Siga los pasos a continuación para configurar la función de detección de manipulación de la cámara:

1. Haga clic para seleccionar la casilla de verificación antes de las condiciones de manipulación: Detección de manipulación, Imagen demasiado oscura, Imagen demasiado brillante e Imagen demasiado borrosa. Introduzca la duración del activador de manipulación. (10 seg. ~ 10 min.). La duración especifica el tiempo transcurrido antes de que la manipulación se considere una alarma real. Esto ayuda a evitar falsas alarmas por cambios de corta duración.

La alarma de manipulación se activará solo cuando el factor de manipulación (la diferencia entre el fotograma actual y el fondo guardado previamente) exceda el umbral de activación. Condiciones como una imagen demasiado oscura, demasiado brillante o demasiado borrosa (desenfocada) también se pueden configurar como condiciones de manipulación. El umbral de activación determina qué tan sensible es su configuración de detección de manipulación. Baje el número de umbral, más fácil de activar.

Demasiado brillante:brillando una luz de flash. Se tiene en cuenta el nivel medio de iluminación de la escena.

Demasiado oscuro: cubriendo el objetivo o pulverizando pintura.

demasiado borroso: una escena borrosa puede ser el resultado de una fuerte interferencia en el dispositivo, como la interferencia EMI.

2. Puede configurar la detección de manipulación como elemento desencadenante de las configuraciones de eventos proactivos en**Evento -> Configuración de evento -> Activador.**Por ejemplo, cuando se manipula la cámara, la cámara se puede configurar para enviar los videoclips previos y posteriores al evento a un dispositivo de almacenamiento en red. Consulte la página 137 [para obtener información detallada.](#page-136-0)

# **Aplicaciones > Detección de audio**

La detección de audio, junto con la detección de movimiento por vídeo, se aplica en los siguientes escenarios:

1. Detección de actividades no cubiertas por la vista de la cámara, por ejemplo, una entrada fuerte mediante disparos o rotura de una puerta/ventana.

2. Un entorno normalmente ruidoso, como una fábrica, de repente se vuelve silencioso debido a una avería de las máquinas.

- 3. Se puede dirigir una cámara PTZ para que gire a un punto preestablecido cuando ocurren eventos de audio.
- 4. Ambientes oscuros donde la detección de movimiento por video puede no funcionar bien.

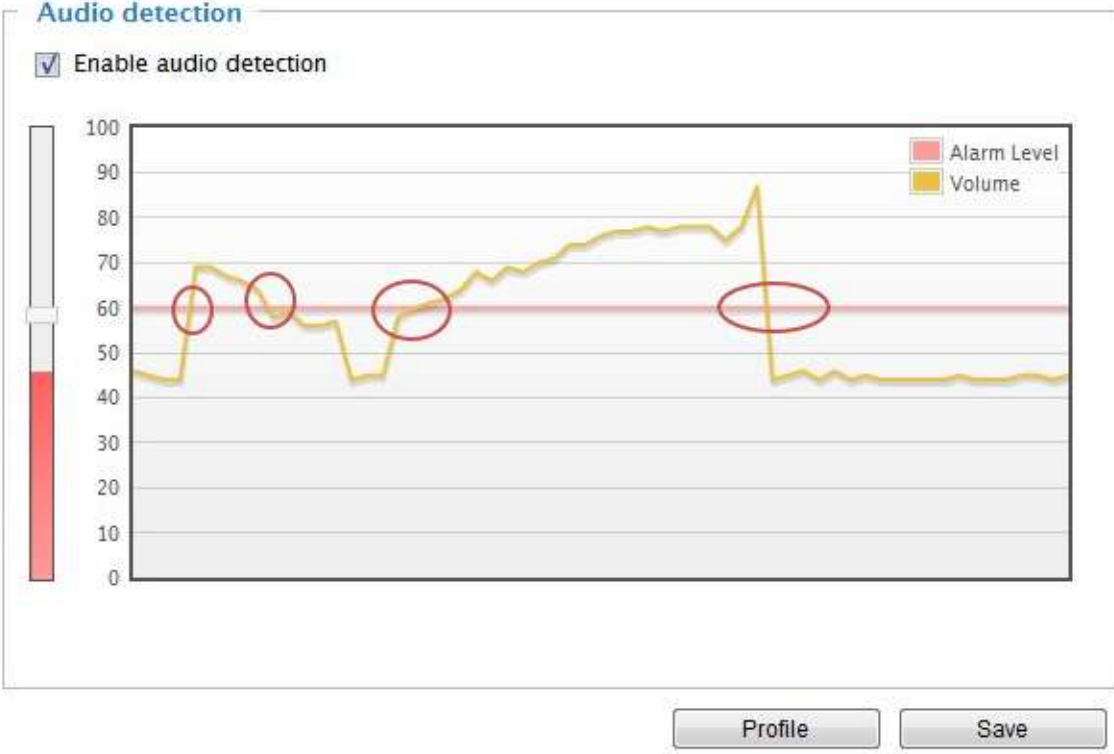

Los círculos rojos indican dónde se pueden activar las alarmas sonoras cuando se supera o cae por debajo del umbral preestablecido.

Cómo configurar la detección de audio:

- 1. Una vez que se abre la ventana de detección de audio, la entrada de sonido actual se mostrará interactivamente. indicado por un diagrama de onda amarilla fluctuante.
- 2. Utilice un clic del mouse para arrastrar la pestaña Nivel de alarma a una ubicación preferida en la barra deslizante.
- 3. Seleccione la casilla de verificación "Habilitar detección de audio" y haga clic en Guardar para habilitar la función.

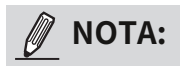

- 1. Tenga en cuenta que los números de volumen (0~100) en el costado del diagrama de ondas no representan decibelios (dB). El nivel de intensidad del sonido ya se ha asignado a los valores preestablecidos. Sin embargo, puede utilizar las entradas del mundo real en su sitio de instalación que se muestran en el diagrama de ondas para configurar un nivel de alarma.
- 2. Para configurar esta función, no debe silenciar el audio en**Configuración > Medios > Audio**. La cámara predeterminada se puede silenciar debido a la falta de un micrófono interno. Los usuarios proporcionan un micrófono externo.

# **Aplicaciones > Gestión de paquetes: también conocido como VADP (Plataforma de desarrollo de aplicaciones VIVOTEK)**

La IB9365-HT es la primera línea de cámaras que incorpora la función de detección de movimiento inteligente. La detección de movimiento inteligente, con detección humana y filtro de tiempo ajustable, puede eliminar los defectos de la detección de movimiento tradicional y facilitar la configuración en un sitio de vigilancia.

Para obtener más información sobre esta función, descargue su Guía del usuario en: http://download.vivotek.com/ downloadfile/solutions/vadp/smart-motion-detection-manual\_ en.pdf

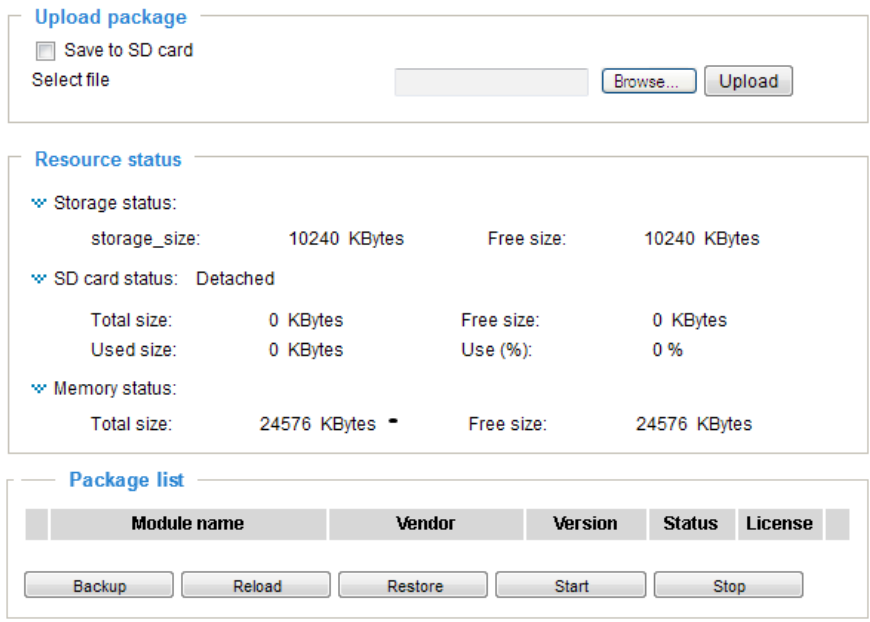

Los usuarios pueden almacenar y ejecutar módulos de software de VIVOTEK o de terceros en la memoria flash o tarjeta SD de la cámara. Estos módulos de software se pueden aplicar en análisis de video para aplicaciones de video inteligentes, como reconocimiento de matrículas, conteo de objetos o como agente para grabación de bordes, etc.

- Una vez que el paquete de software se carga exitosamente, se muestra la información de configuración del módulo (vadp. xml). Al cargar un módulo, la cámara examinará si el módulo cumple con los requisitos VADP predefinidos. Comuníquese con nuestro soporte técnico o con el proveedor de su módulo de terceros para conocer los parámetros contenidos en él.
- Los usuarios también pueden ejecutar los paquetes VADP de VIVOTEK como un medio para acceder a la funcionalidad actualizada en lugar de reemplazar todo el firmware.
- Tenga en cuenta que en algunas cámaras el flash es demasiado pequeño para contener paquetes VADP. Estas cámaras tendrán la casilla de verificación "Guardar en tarjeta SD" seleccionada y atenuada para siempre.
- El sistema de archivos de la tarjeta SD (FAT32) no admite enlaces blandos (simbólicos). Devolverá un error si su módulo intenta crear enlaces suaves en la tarjeta SD.

Para utilizar un módulo de software, adquiera el paquete de software y haga clic en**Navegar**y**Subir** botones. El mensaje en pantalla para una carga exitosa se muestra a continuación:

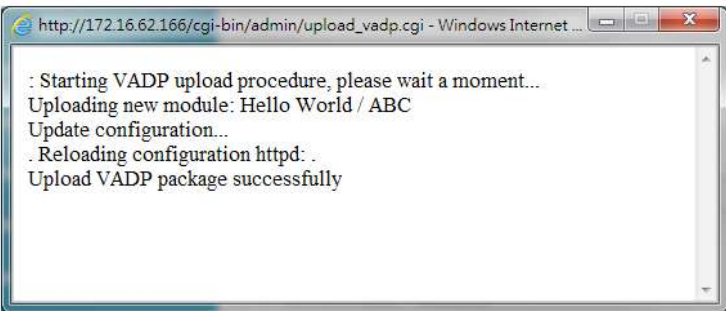

Para iniciar un módulo, seleccione el círculo de verificación al frente y haga clic en el**Comenzar**botón. Dackago liet

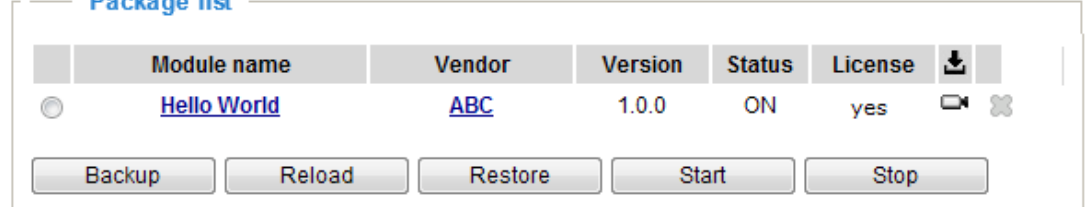

Si necesita eliminar un módulo, seleccione el círculo de verificación al frente y luego haga clic en **Detener**botón. Para entonces, el estado del módulo será**APAGADO**, y el**X**El botón aparecerá al final de la fila. Clickea en el**X**para eliminar un módulo existente.

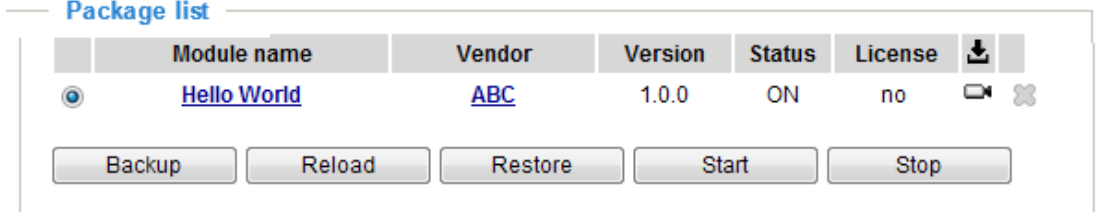

Cuando se le solicite un mensaje de confirmación, haga clic en**Sí**para proceder.

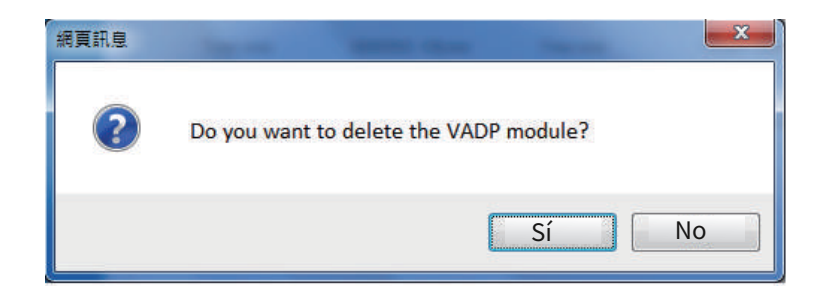

Tenga en cuenta que la memoria real consumida mientras funciona el módulo se indicará en la **Estado de la memoria**campo. Esto ayuda a determinar si un módulo en ejecución ha consumido demasiados recursos del sistema.

En la página Licencia, registre y active la licencia para usar los módulos VADP de VIVOTEK. Debe adquirir la clave de licencia en otro lugar y cargarla manualmente en la cámara de red.

Siga las instrucciones que aparecen en pantalla en el sitio web de VIVOTEK para conocer el procedimiento de registro.

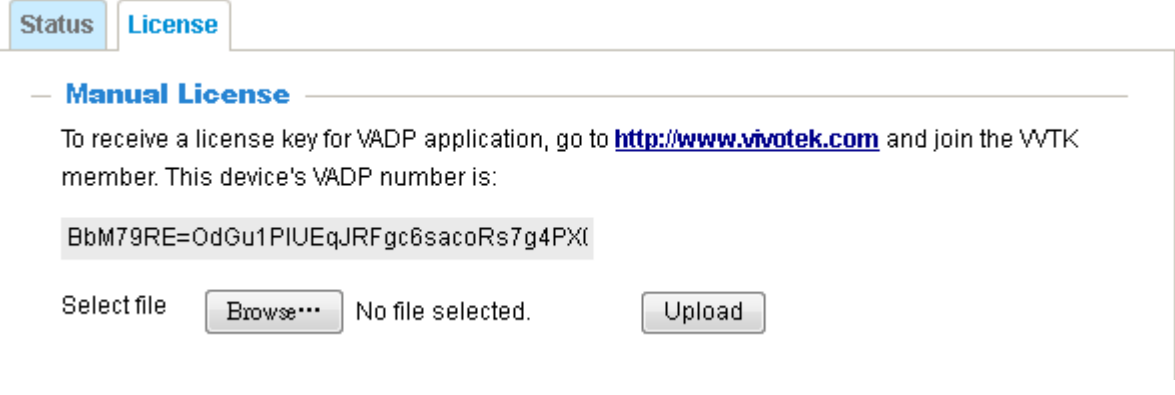

## **Grabación > Configuración de grabación**

Esta sección explica cómo configurar los ajustes de grabación para la cámara de red.

### **Configuración de grabación**

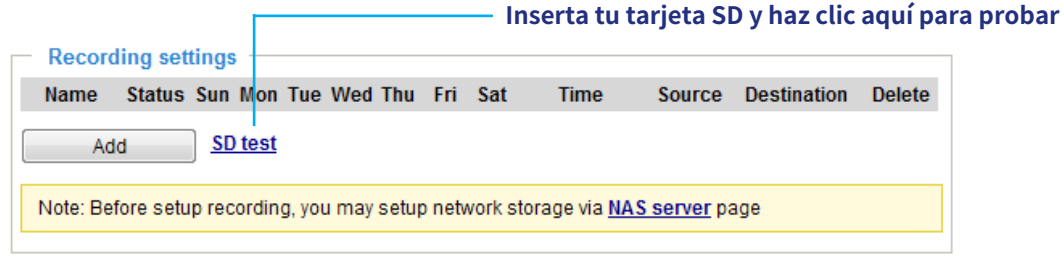

# **NOTA:**

► Recuerde formatear su tarjeta SD a través de la consola web de la cámara (en la página Almacenamiento local. Administración de tarjeta SD) cuando la use por primera vez. Consulte la página 164 para obtener información [detallada.](#page-163-0)

## **Configuración de grabación**

Hacer clic**Agregar**para abrir la ventana de configuración de grabación. En esta página, puede definir la grabación adaptativa, la fuente de grabación, el horario de grabación y la capacidad de grabación. Se pueden configurar un total de 2 ajustes de grabación.

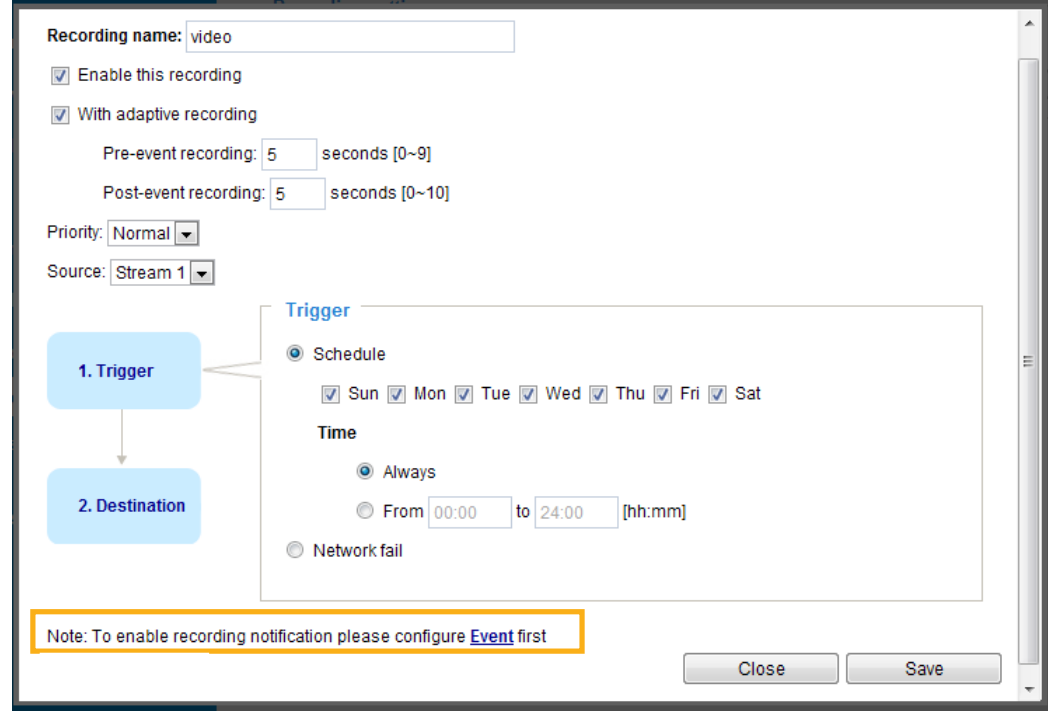

- Nombre de la grabación: introduzca un nombre para la configuración de grabación.
- Habilitar esta grabación: seleccione esta opción para habilitar la grabación de video.

#### ■ Con grabación adaptativa:

Seleccione esta opción para activar el control de velocidad de fotogramas según la activación de la alarma.

El control de fotogramas significa que cuando se activa una alarma, la velocidad de fotogramas aumentará hasta el valor que haya configurado en la página de calidad de vídeo. Consulte la página 89 [para obtener más información.](#page-88-0)

Si habilita la grabación adaptativa en una cámara, solo cuando se active un evento en la cámara A el servidor registrará los datos de transmisión de velocidad de fotogramas completa; de lo contrario, solo solicitará los datos del cuadro I durante el monitoreo normal, lo que ahorra ancho de banda y espacio de almacenamiento de manera efectiva.

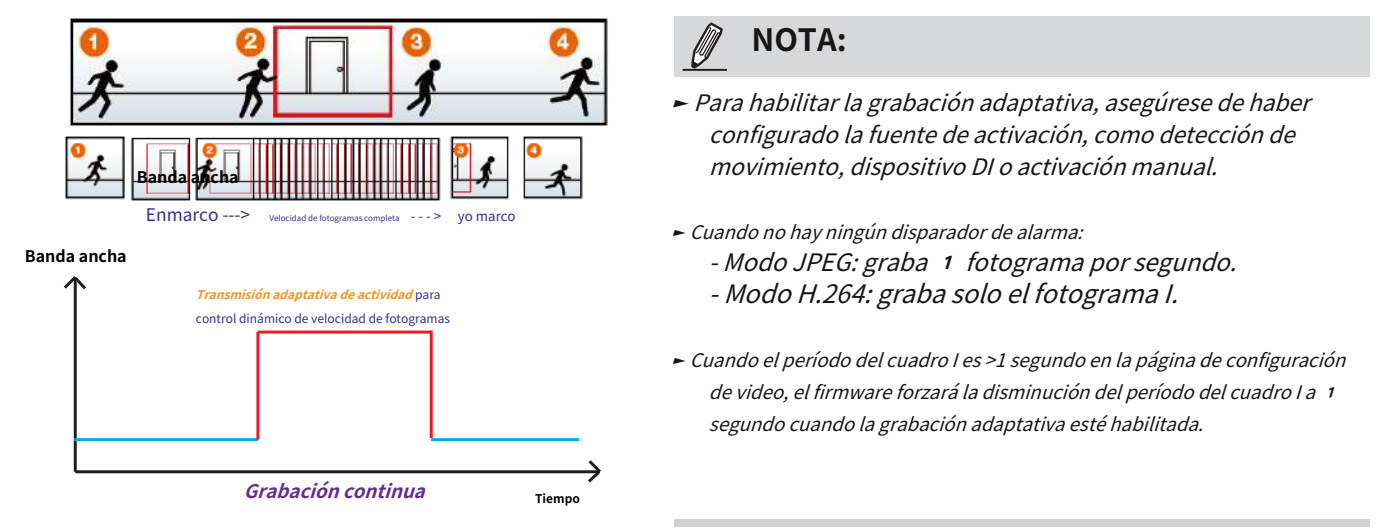

El disparador de alarma incluye: detección de movimiento y detección DI. Consu[lte Configuración de eventos en la página](#page-135-0) 136.

### ■ Grabación previa y posterior al evento

La cámara de red tiene un búfer que almacena datos temporalmente durante un período de tiempo. Por lo tanto, cuando ocurre un evento, la cámara puede recuperar fotogramas de imágenes tomadas hace varios segundos. Ingrese un número para definir la duración de la grabación antes y después de que se active un activador.

■ Prioridad: seleccione la importancia relativa de esta grabación (Alta, Normal o Baja). Primero se ejecutará la grabación con una configuración de prioridad más alta.

■ Fuente: seleccione una transmisión de video como fuente de grabación.

# **NOTA:**

 $1.$  Di

► Para habilitar la notificación de grabación, configure**Eventoajustes**primero . C[onsulte la página](#page-135-0) <sup>136</sup>.

Siga los pasos a continuación para configurar la grabación.

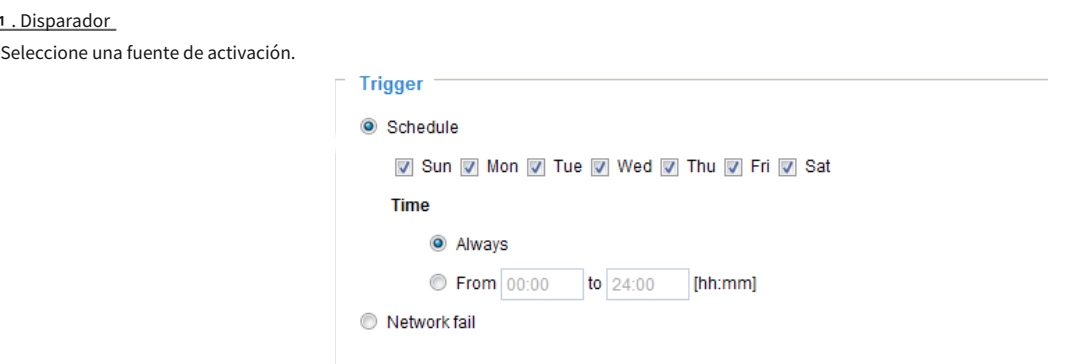

- Programar: el servidor comenzará a grabar archivos en el almacenamiento local o en el almacenamiento de red (NAS).
- Fallo de la red: dado que la red falla, el servidor comenzará a grabar archivos en el almacenamiento local (tarjeta SD).

## 2. Destino

Puede seleccionar la tarjeta SD o el almacenamiento en red (NAS) para los archivos de video grabados. Si no ha configurado un servidor NAS, consulte los detalles a continuación.

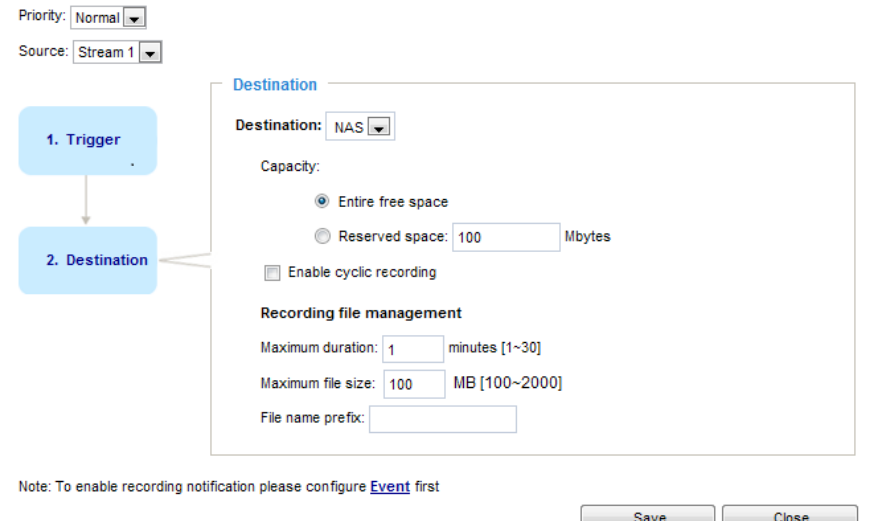

## **servidor nas**

Hacer clic**Agregar servidor NAS**para abrir la ventana de configuración del servidor y siga los pasos a continuación para configurarlo: 1. Complete la información de su servidor.

Por ejemplo:

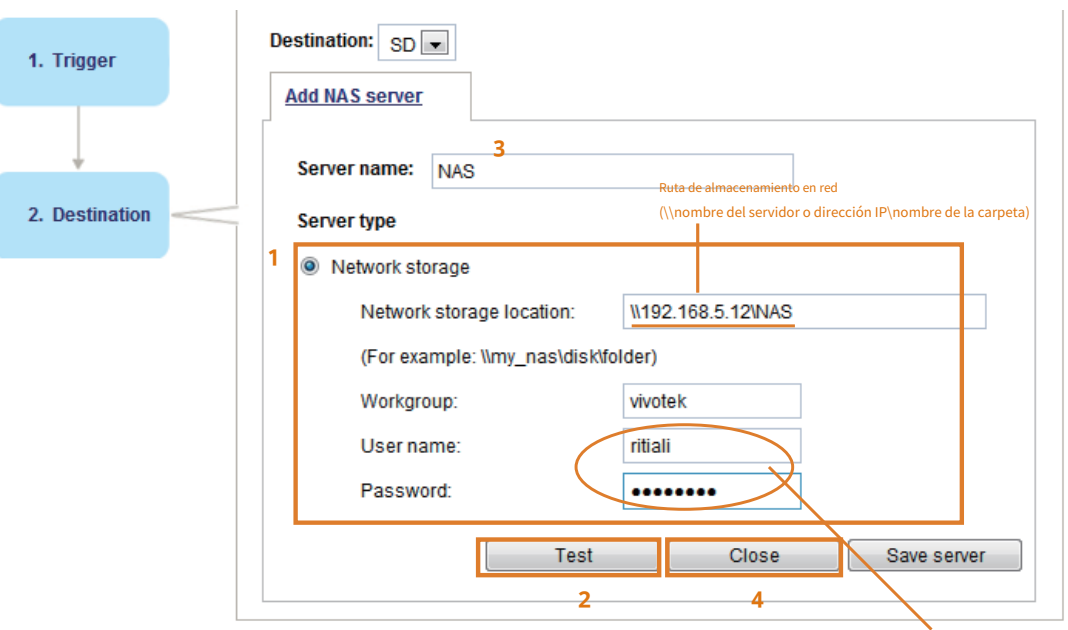

Nombre de usuario y contraseña de su servidor

2. Haga clic**Prueba**para comprobar la configuración. El resultado se mostrará en la ventana emergente.

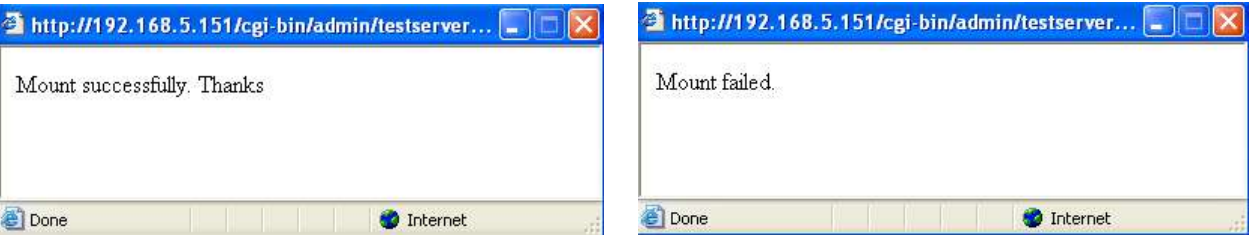

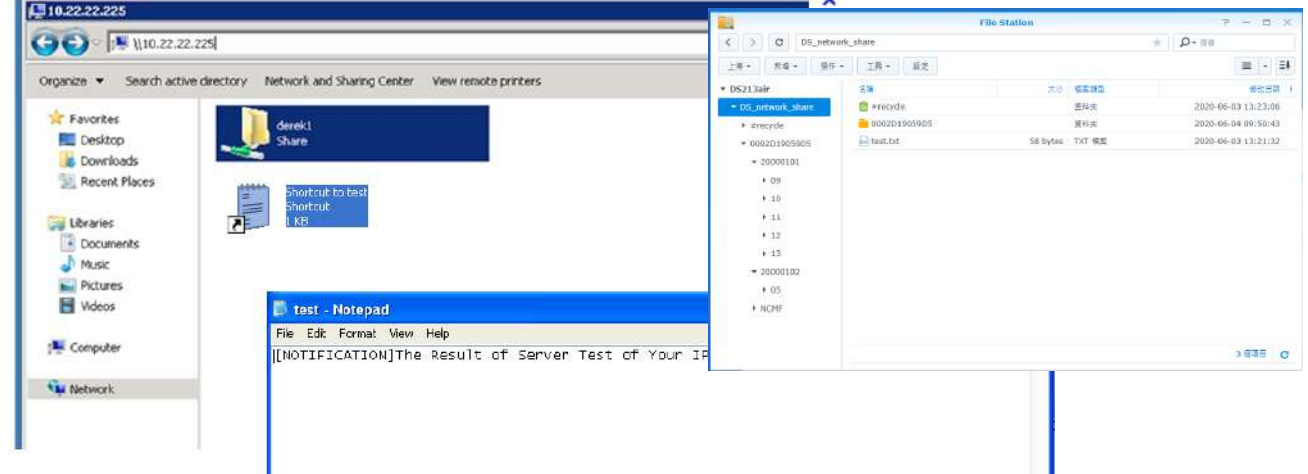

<span id="page-161-0"></span>Si tiene éxito, recibirá un archivo test.txt en el servidor de almacenamiento de red.

- 3. Introduzca un nombre de servidor.
- 4. Haga clic**Ahorrar**para completar la configuración y haga clic**Cerca**para salir de la página.

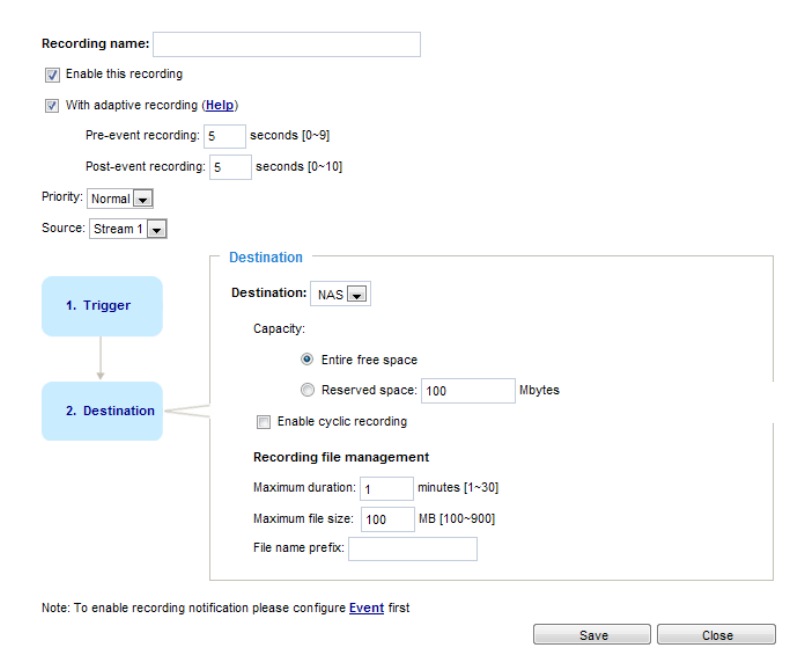

- Capacidad: puede elegir todo el espacio libre disponible o limitar el espacio reservado. El límite de tamaño de grabación debe ser mayor que la cantidad reservada para la grabación cíclica. El espacio reservado es una pequeña cantidad de espacio que se utiliza solo para la etapa de transacción cuando la capacidad está a punto de agotarse o reciclarse.
- Habilitar grabación cíclica: si marca este elemento, cuando se alcance la capacidad máxima, el archivo más antiguo se sobrescribirá con el más reciente. La cantidad reservada se reserva para la etapa de transacción cuando el espacio de almacenamiento está a punto de llenarse y llegan nuevos datos. El mínimo de espacio reservado debe ser superior a 15 MegaBytes.
- Gestión de archivos de grabación: puede asignar manualmente la duración máxima y el tamaño máximo de archivo para cada material de grabación. Es posible que tengas que unir archivos individuales en algunas circunstancias. También puede designar un prefijo de nombre de archivo completando el campo de texto responsivo.
- Prefijo del nombre del archivo: ingrese el texto que se agregará al frente del nombre del archivo.

Si desea habilitar la notificación de grabación, haga clic en**Evento**para configurar los ajustes de activación de eventos. Por favor refiérase a**[Evento > Configuración del evento](#page-135-0)**en la página 136 para más detalles.

Cuando haya terminado, seleccione**Habilitar esta grabación**. Hacer clic**Ahorrar**para habilitar la configuración y haga clic**Cerca** para salir de esta página. Cuando el sistema comience a grabar, enviará los archivos grabados al almacenamiento de red. El nuevo nombre de la grabación aparecerá en la lista desplegable de la página de grabación como se muestra a continuación.

Para eliminar una configuración de grabación de la lista, seleccione un nombre de grabación de la lista desplegable y haga clic en **Borrar**.

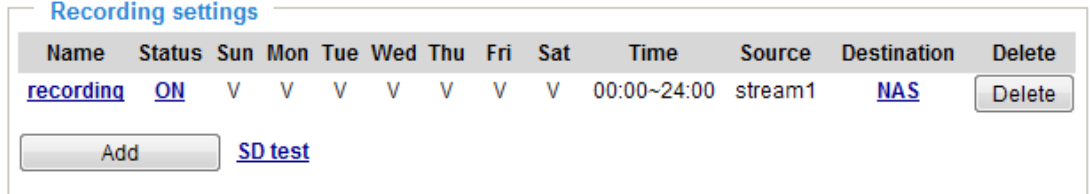

■ Haga clicgrabación(Nombre): abre la página Configuración de grabación para modificarla. ■ Haga clic**EN(Estado)**: El estado será**APAGADO**y dejar de grabar.

■ Haga clic**NAS(Destino)**: Abre la lista de archivos de grabaciones como se muestra a continuación. Para obtener más información sobre las reglas [de nomenclatura de carpetas, consulte la página](#page-145-0) 1 4 6 para obtener más detalles.

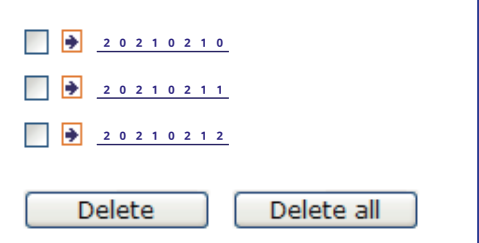

<span id="page-163-0"></span>**Almacenamiento**

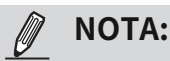

• Se recomienda desactivar la actividad de grabación antes de retirar una tarjeta SD de la cámara.

- La vida útil de una tarjeta SD es limitada. Puede ser necesario reemplazar periódicamente la tarjeta SD.
- El sistema de archivos de la cámara ocupa varios megabytes de espacio de memoria. El espacio de almacenamiento no se puede utilizar para grabar.
- No se debe utilizar en esta cámara una tarjeta SD que ya contenga datos grabados por otro dispositivo.

• No modifique ni cambie los nombres de las carpetas en la tarjeta SD. Esto podría provocar fallos de funcionamiento de la cámara.

## **Almacenamiento > Gestión de tarjetas SD**

Esta sección explica cómo administrar el almacenamiento local en la cámara de red. Aquí puede ver el estado de la tarjeta SD e implementar el control de la tarjeta SD.

#### **Estado de la tarjeta SD**

Esta columna muestra el estado y el espacio reservado de su tarjeta SD. Recuerde formatear la tarjeta SD cuando la utilice por primera vez.

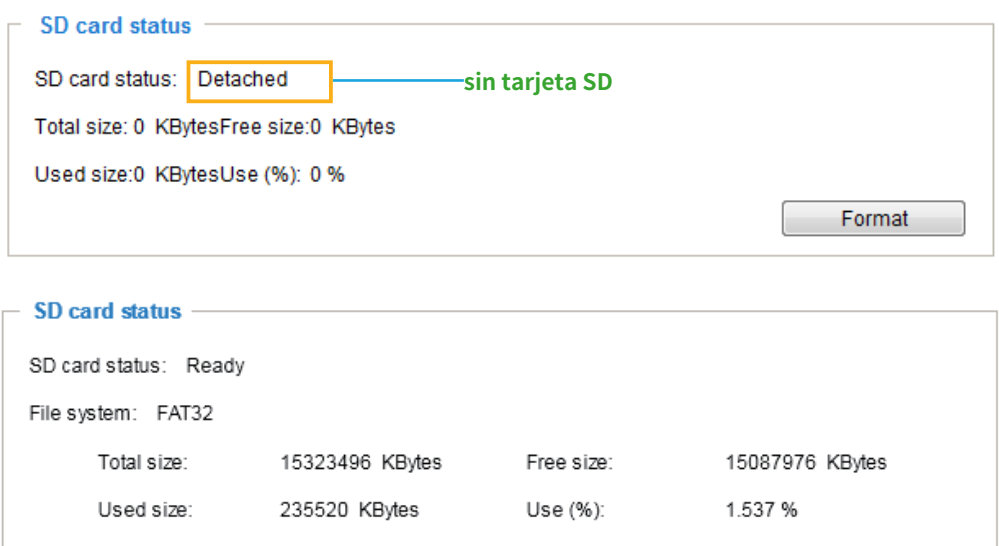

#### **formato de tarjeta SD**

El formato del sistema de archivos EXT4 del kernel de Linux se aplica a tarjetas SD de más de 32 GB. Sin embargo, si se aplica EXT4, las computadoras que ejecutan Windows no podrán acceder al contenido de la tarjeta SD a menos que utilicen algún software de terceros.

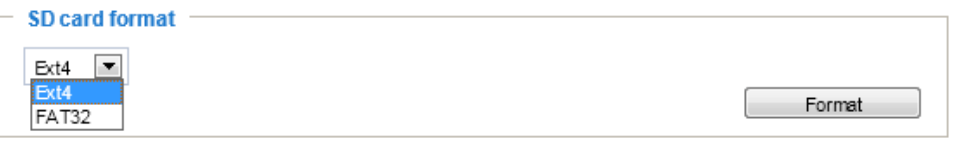

#### **Control de tarjeta SD**

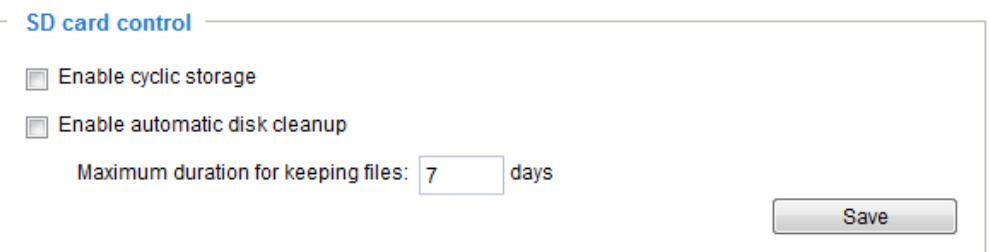

- Habilitar almacenamiento cíclico: marque este elemento si desea habilitar la grabación cíclica. Cuando se alcance la capacidad máxima, el archivo más antiguo se sobrescribirá con el más reciente.
- Habilitar la limpieza automática del disco: marque este elemento e ingrese la cantidad de días que desea conservar un archivo. Por ejemplo, si ingresa "7 días", los archivos grabados se almacenarán en la tarjeta SD durante 7 días.

Hacer clic**Ahorrar**para habilitar su configuración.

# **Almacenamiento > Gestión NAS**

**Configuración del NAS**

Hacer clic**Gestión NAS**pestañapara abrir la ventana de configuración del servidor y siga los pasos a continuación para configurarlo:

1. Complete la información para el acceso al almacenamiento compartido en red.

Por ejemplo:

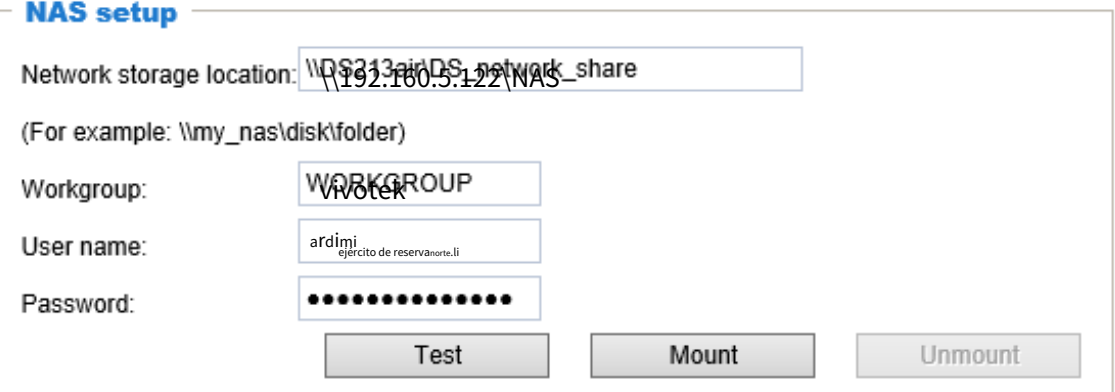

2. Haga clic**Prueba**para comprobar la configuración. El resultado se mostrará en la ventana emergente.

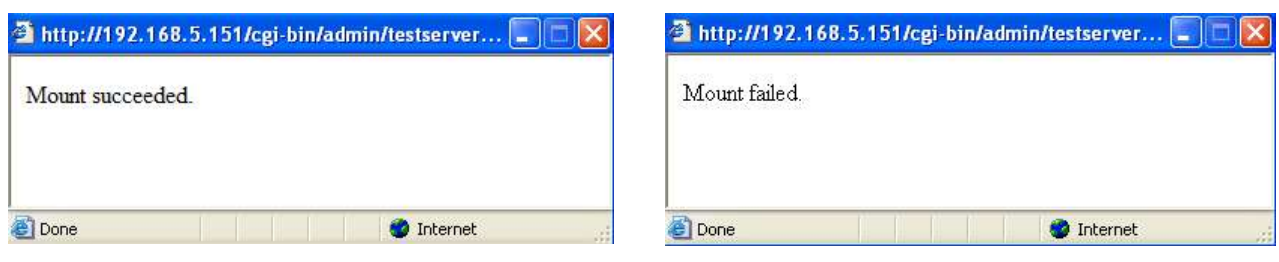

Si tiene éxito, recibirá un archivo test.txt en el servidor de almacenamiento en red.

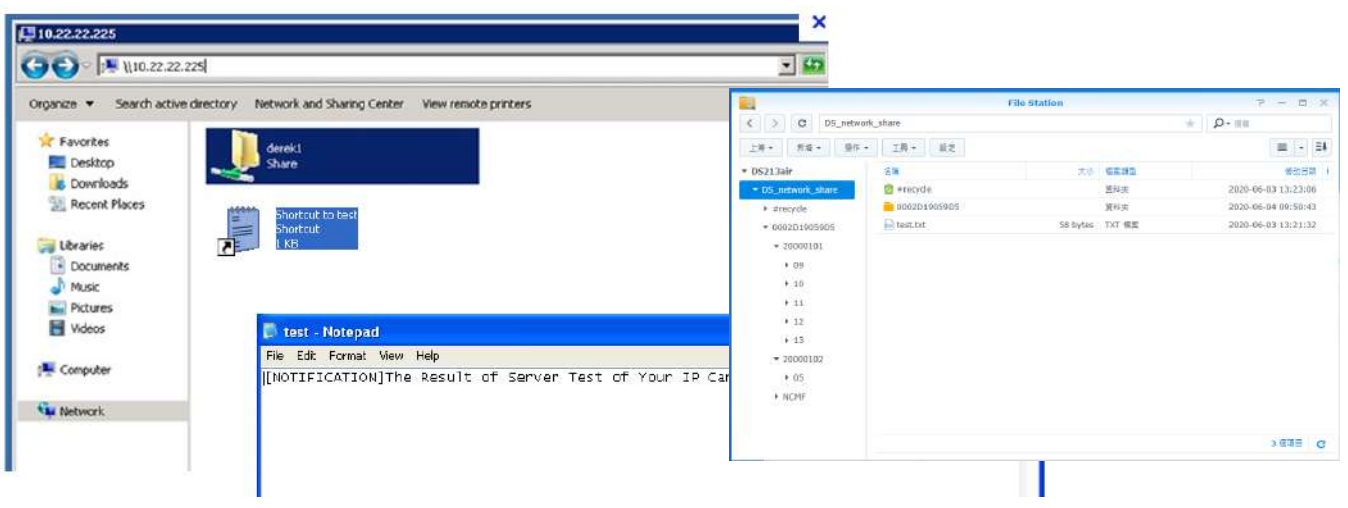

3. Haga clic**Montar**para completar la configuración.

## **Gestión NAS**

- Espacio de almacenamiento reservado mínimo: el espacio reservado se puede utilizar como un búfer seguro, especialmente cuando la función de grabación cíclica está habilitada, durante la etapa de transacción cuando el espacio de almacenamiento está lleno y los datos de transmisión entrantes están a punto de sobrescribir los videos guardados previamente.
- Habilitar almacenamiento cíclico: permite que las grabaciones anteriores se sobrescriban con grabaciones nuevas.
- Habilitar la limpieza automática del disco: le permite especificar cuánto tiempo se conservarán los archivos de grabación en el almacenamiento NAS.

Duración máxima para conservar archivos: \_\_ días: especifique los días de retención de los archivos de video grabados en el almacenamiento NAS.

**Almacenamiento > Gestión de contenidos**

Esta sección explica cómo administrar el contenido de los videos grabados en la cámara de red. Aquí puede buscar y ver los registros y ver los resultados buscados.

## **Búsqueda y visualización de registros**

Esta columna permite al usuario configurar criterios de búsqueda para los datos registrados. Si no selecciona ningún criterio y hace clic**Buscar**, todos los datos grabados aparecerán en la lista**Resultados de la búsqueda**columna.

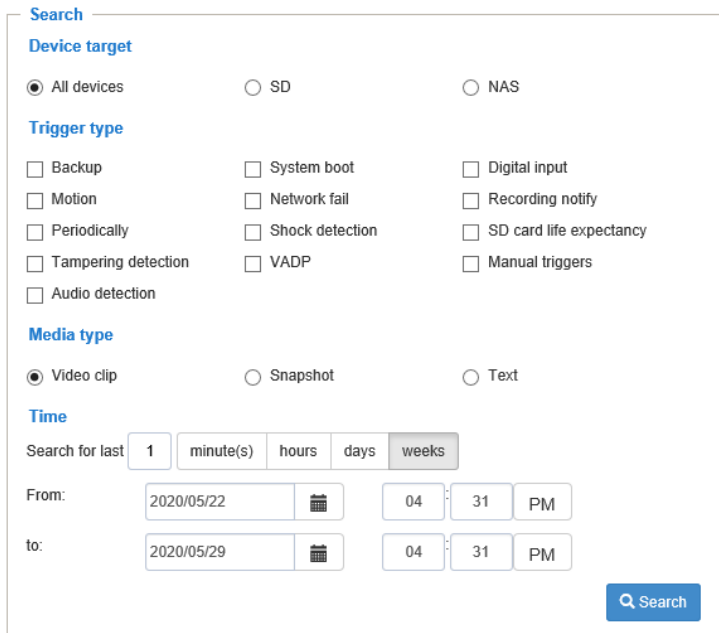

■ Atributos de archivo: seleccione uno o más elementos como criterio de búsqueda.

■ Hora de activación: ingrese manualmente el rango de tiempo en el que desea buscar contenidos creados en un momento específico.

Hacer clic**Buscar**y los datos registrados correspondientes a los criterios de búsqueda se enumerarán en**Resultados de la búsqueda** ventana.

#### **Resultados de la búsqueda**

El siguiente es un ejemplo de resultados de búsqueda. Hay cuatro columnas: Tiempo de activación, Tipo de medio, Tipo de activación y Bloqueado. Haga clic para ordenar los resultados de la búsqueda en cualquier dirección.

#### **Números de entradas mostradas en una página**

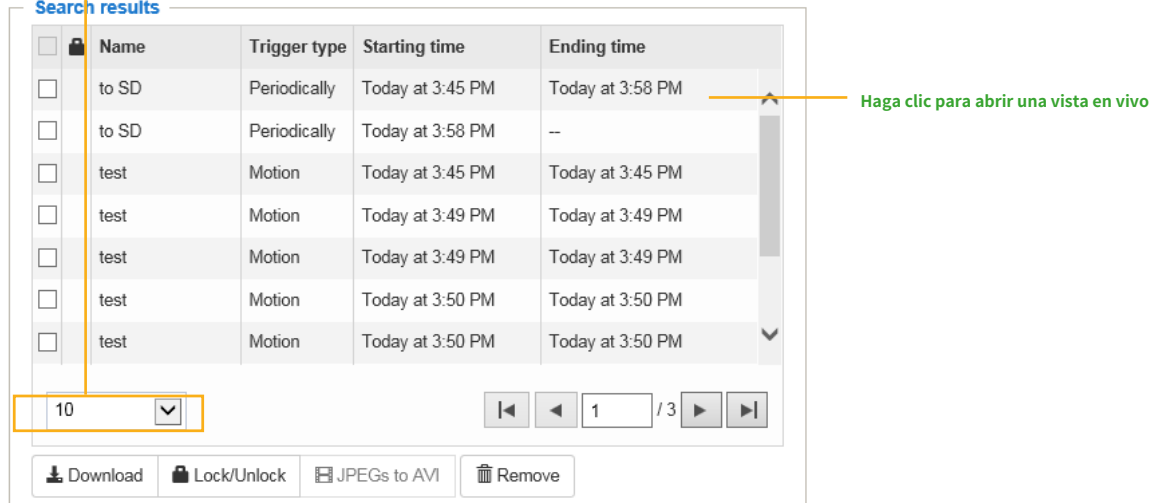

■ Reproducir: haga clic en un resultado de búsqueda que resaltará el elemento seleccionado. Aparecerá una ventana de reproducción en la parte superior para una revisión inmediata del archivo seleccionado.

## Por ejemplo:

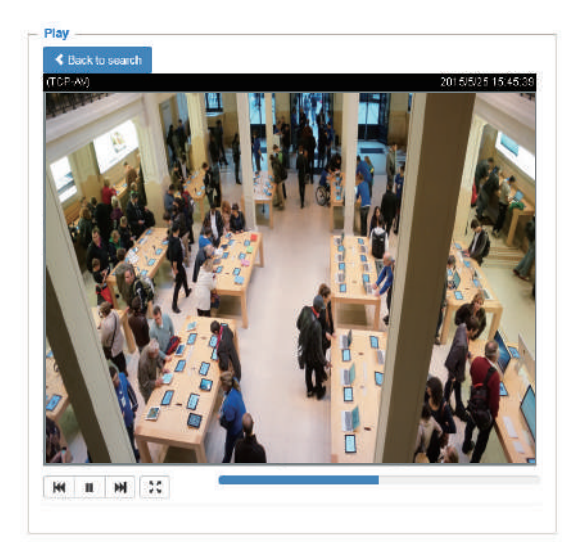

- Descargar: haga clic en un resultado de búsqueda para resaltar el elemento seleccionado en color violeta, como se muestra arriba. Luego haga clic en**Descargar**y aparecerá una ventana de descarga de archivos para que pueda guardar el archivo.
- JPEG a AVI: esta función sólo se aplica a archivos en formato "JPEG", como las instantáneas. Puede seleccionar varias instantáneas de la lista y luego hacer clic en este botón. Esas instantáneas se convertirán en un archivo AVI.

■ Bloquear/Desbloquear: seleccione la casilla de verificación frente al resultado de búsqueda deseado y luego haga clic en este botón. Los elementos seleccionados se bloquearán y no se eliminarán durante la grabación cíclica. Puede hacer clic nuevamente para desbloquear las selecciones. Por ejemplo:

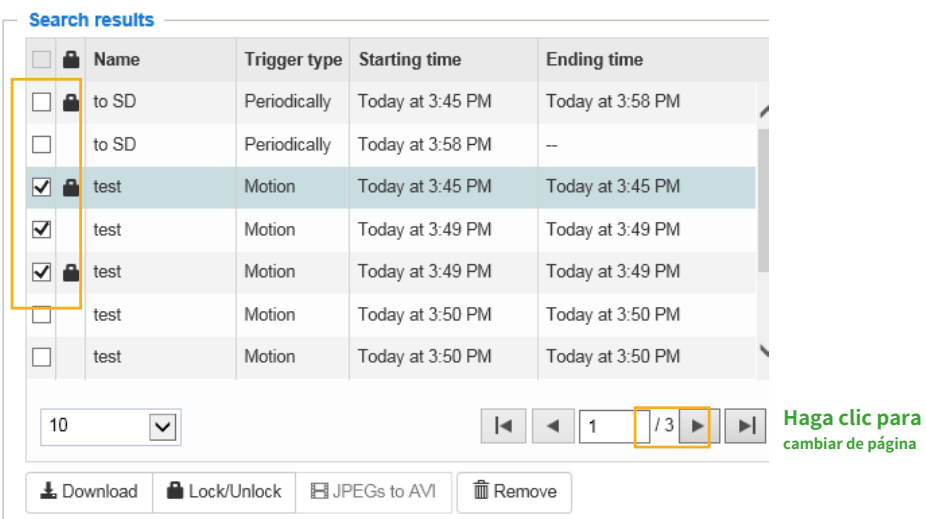

■ Eliminar: seleccione los resultados de búsqueda deseados y luego haga clic en este botón para eliminar los archivos.

# **Apéndice Comandos URL para la cámara de red**

#### 1**. Información general**

Para algunos clientes que ya tienen su propio sitio web o aplicación de control web, la cámara de red/servidor de vídeo se puede integrar fácilmente mediante la sintaxis de URL. Esta sección especifica la interfaz de programación de aplicaciones externa basada en HTTP. La interfaz de la cámara basada en HTTP proporciona la funcionalidad para solicitar una sola imagen, controlar las funciones de la cámara (PTZ, relé de salida, etc.) y obtener y configurar valores de parámetros internos. Las solicitudes de imágenes y CGI son manejadas por el servidor web integrado.

## 2**. Convención de estilo**

En la sintaxis de URL y en las descripciones de los parámetros CGI, el texto entre corchetes angulares indica el contenido que se va a reemplazar con un valor o una cadena. Al reemplazar la cadena de texto, también se deben reemplazar los corchetes angulares. Un ejemplo de esto es la descripción del nombre del servidor, indicado con <servername> en la descripción de sintaxis de URL a continuación, que se reemplaza con la cadena myserver en el ejemplo de sintaxis de URL más adelante en la página.

La sintaxis de la URL se indica con la palabra "Sintaxis:" escrita en negrita seguida de un cuadro con la sintaxis a la que se hace referencia, como se muestra a continuación. Por ejemplo, el nombre del servidor se escribe como «servername» y debe reemplazarse con el nombre del servidor real. Puede ser un nombre, por ejemplo, "mywebcam" o "thecam.adomain.net" o el número de IP asociado para el servidor, por ejemplo, 1 9 2.168.0.220.

Sintaxis:

http://<nombre del servidor>/cgi-bin/viewer/video.jpg

La descripción de los datos devueltos se escribe con "**Devolver:**" en negrita seguido de los datos devueltos en un cuadro. Todos los datos se devuelven en formato HTTP, es decir, cada línea está separada con un retorno de carro y avance de línea (CRLF) impreso como \r\n.

Devolver:

## HTTP/1.0 <código HTTP> <texto HTTP>\r\n

Los ejemplos de sintaxis de URL se escriben con "**Ejemplo:**" en negrita seguido de una breve descripción y un cuadro gris claro con el ejemplo.

**Ejemplo:**solicitar una sola imagen instantánea

http://mywebserver/cgi-bin/viewer/video.jpg

# 3**. Sintaxis y parámetros generales de URL CGI**

Los parámetros CGI se escriben en minúsculas y como una palabra sin guiones bajos ni otros separadores. Cuando la solicitud CGI incluye parámetros internos de la cámara, estos parámetros deben escribirse exactamente como aparecen en la cámara o en el servidor de vídeo. Los CGI están organizados en directorios relacionados funcionalmente en el directorio cgi-bin. Se requiere la extensión de archivo .cgi.

Sintaxis:

http://<nombre del servidor>/cgi-bin/<subdir>[/<subdir>...]/ <cgi>.<ext> [?<parámetro>=<valor>[&<parámetro>=<valor>...]]

Ejemplo:Establecer salida digital # 0 a activo http://mywebserver/cgi-bin/dido/setdo.cgi?do  $0 = 1$ 

## 4**. Nivel de seguridad**

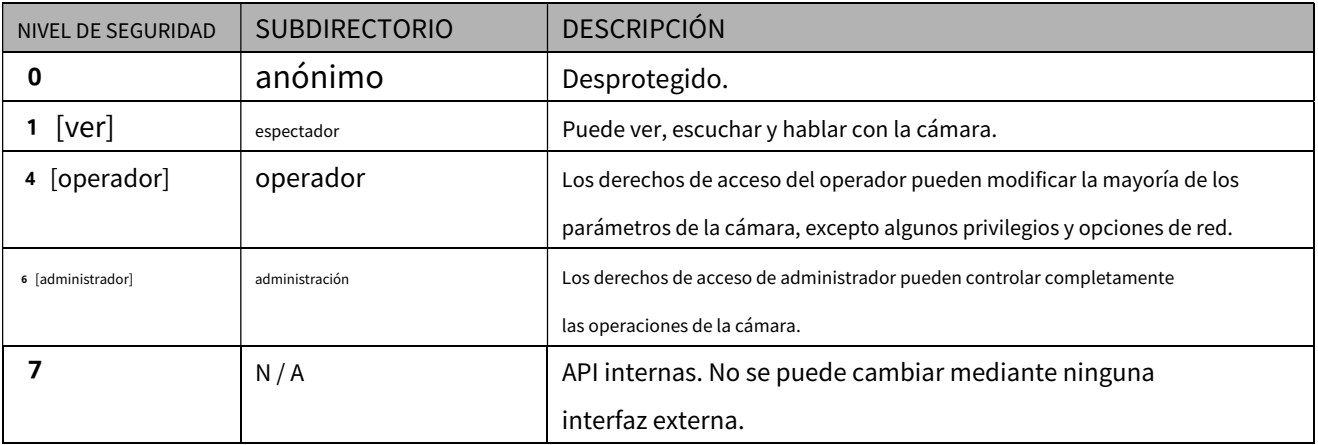

Una cuenta de espectador puede acceder a todas las API con nivel de seguridad  $\circ$  y 1. Una cuenta de operador puede acceder a todas las API con nivel de seguridad 0, 1 o 4. Una cuenta de administrador puede acceder a todas las API excepto a las API internas.

La gestión del acceso se basa en la estructura del directorio URL y se describe en los párrafos siguientes.

## 5**. Obtener valores de los parámetros del servidor**

**Nota:**El derecho de acceso depende del directorio URL. **Método:** OBTENER/PUBLICAR

Sintaxis:

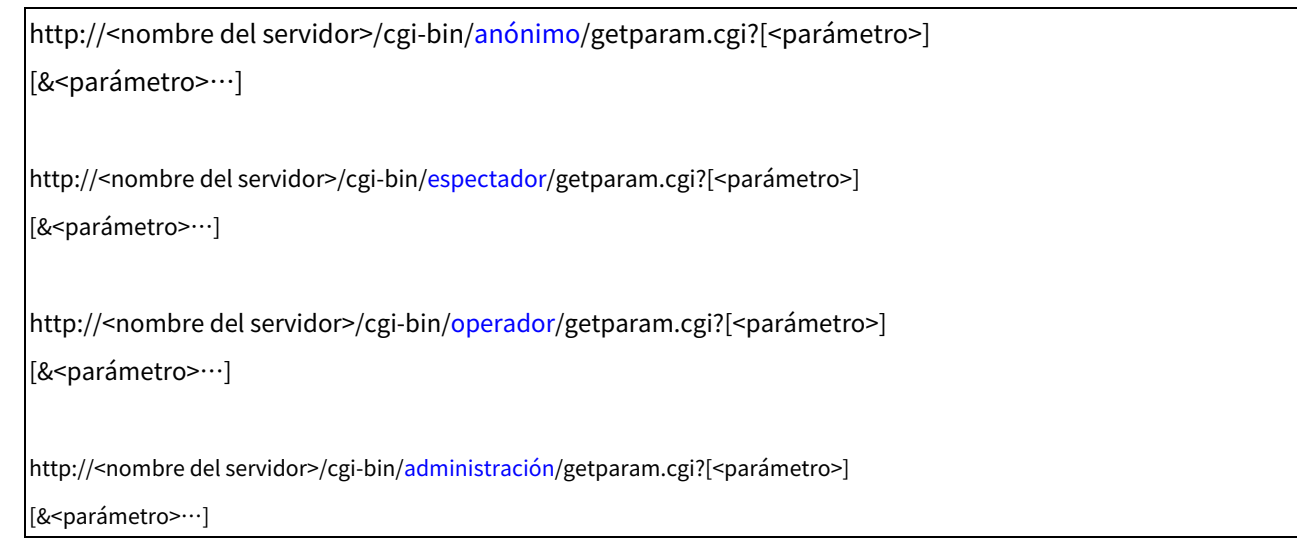

Donde el <parámetro>debería ser <grupo>[\_<nombre>]o <grupo>[.<nombre>].Si no especifica ningún parámetro, se devolverán todos los parámetros del servidor. Si especifica sólo <grupo>,Se devolverán los parámetros del grupo relacionado.

Al consultar los valores de los parámetros, se devuelven los valores de los parámetros actuales. Una

solicitud de control exitosa devuelve los pares de parámetros de la siguiente manera:

Devolver: HTTP/ 1.0 2 0 0 OK\r\n Tipo de contenido: texto/html\r\n Longitud de contexto: <longitud>\r\n \r\n <par de parámetros> donde<par de parámetros> es <parámetro>=<valor>\r\n [<par de parámetros>] <longitud> es la longitud real del contenido.

**Ejemplo**: Solicitar dirección IP y su respuesta Pedido:

## http:// 1 9 2.168.0.123/cgi-bin/admin/getparam.cgi?network\_ipaddress

Respuesta:

HTTP/ 1.0 2 0 0 OK\r\n Tipo de contenido: texto/html\r\n Longitud del contexto: 3 3 \r\n \r\n red.direcciónip=192.168.0.123\r\n

## 6**. Establecer los valores de los parámetros del servidor**

**Nota:**El derecho de acceso depende del directorio URL. **Método:** OBTENER/PUBLICAR

Sintaxis:

http://<nombre del servidor>/cgi-bin/anónimo/setparam.cgi? <parámetro>=<valor> [&<parámetro>=<valor>…][&return=<volver a página>]

http://<nombre del servidor>/cgi-bin/espectador/setparam.cgi? <parámetro>=<valor> [&<parámetro>=<valor>…][&return=<volver a página>]

http://<nombre del servidor>/cgi-bin/operador/setparam.cgi? <parámetro>=<valor> [&<parámetro>=<valor>…][&return=<volver a página>]

http://<nombre del servidor>/cgi-bin/administración/setparam.cgi? <parámetro>=<valor>

[&<parámetro>=<valor>…][&return=<volver a página>]

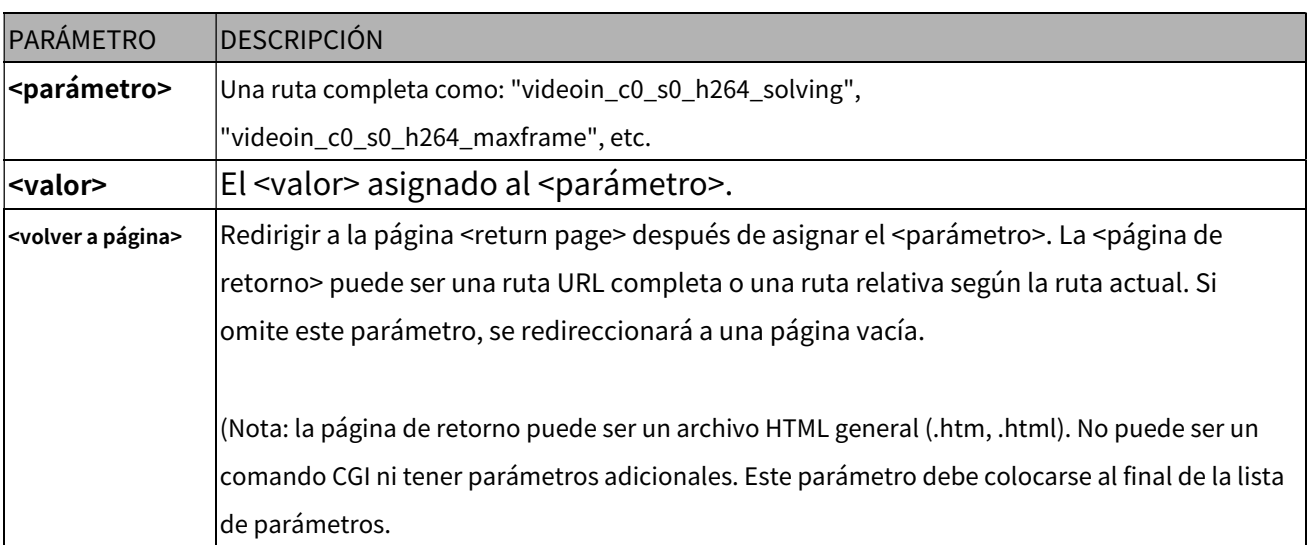

Devolver:

HTTP/1.0 200 OK\r\n Tipo de contenido: texto/html\r\n Longitud de contexto: <longitud>\r\n  $\ln$ <par de parámetros>

donde<par de parámetros> es

<parámetro>=<valor>\r\n

[<par de parámetros>]

Solo se devolverán los parámetros que usted establezca y que sean legibles.

**Ejemplo:**Configure la dirección IP del servidor en 192.168.0.123:

Pedido:

http://myserver/cgi-bin/admin/setparam.cgi?network\_ipaddress=192.168.0.123

Respuesta: HTTP/ 1.0 2 0 0 OK\r\n Tipo de contenido: texto/html\r\n Longitud del contexto: 3 3 \r\n  $\ln$ red.direcciónip=192.168.0.123\r\n

# 7**. Parámetros disponibles en el servidor**

Valores válidos:

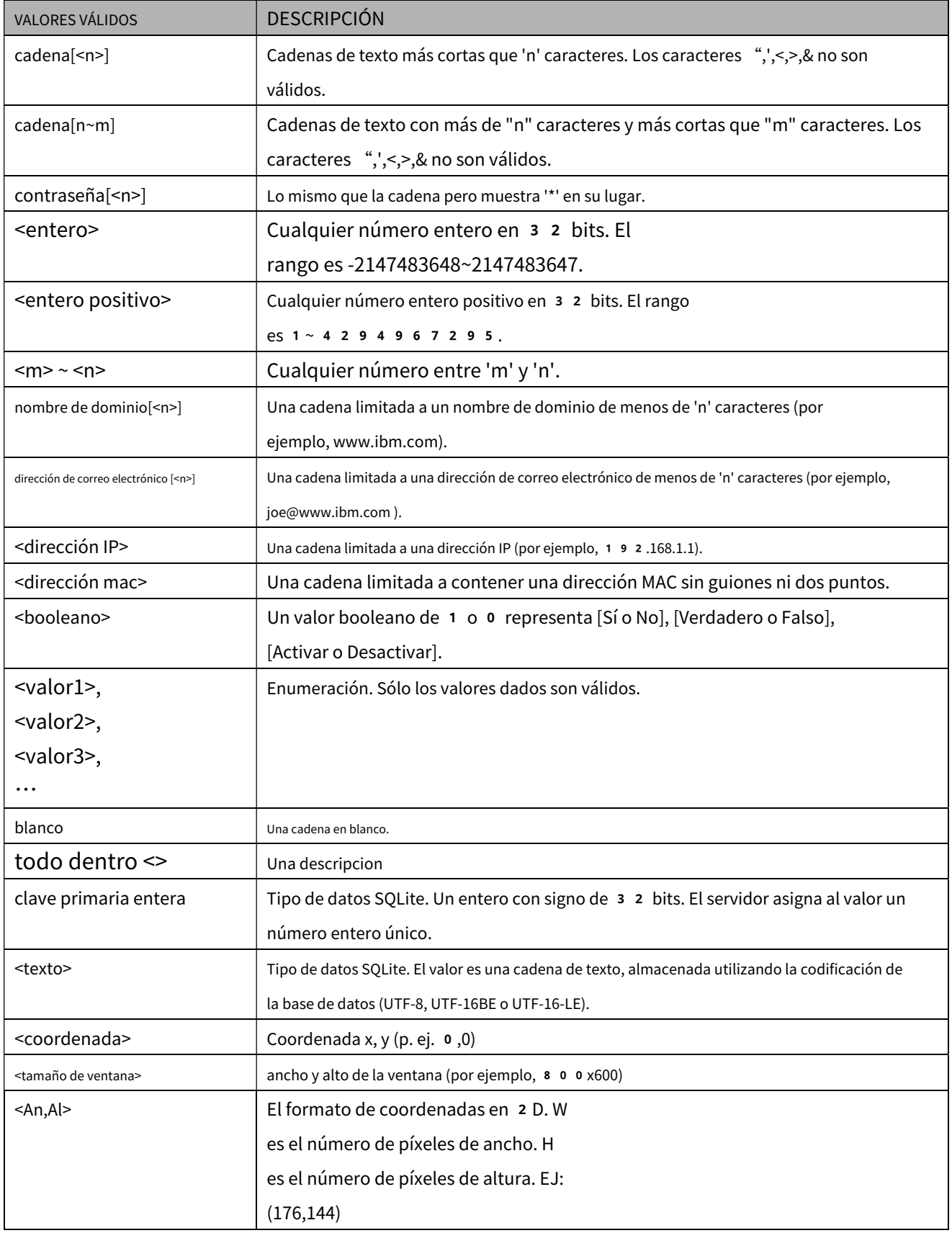

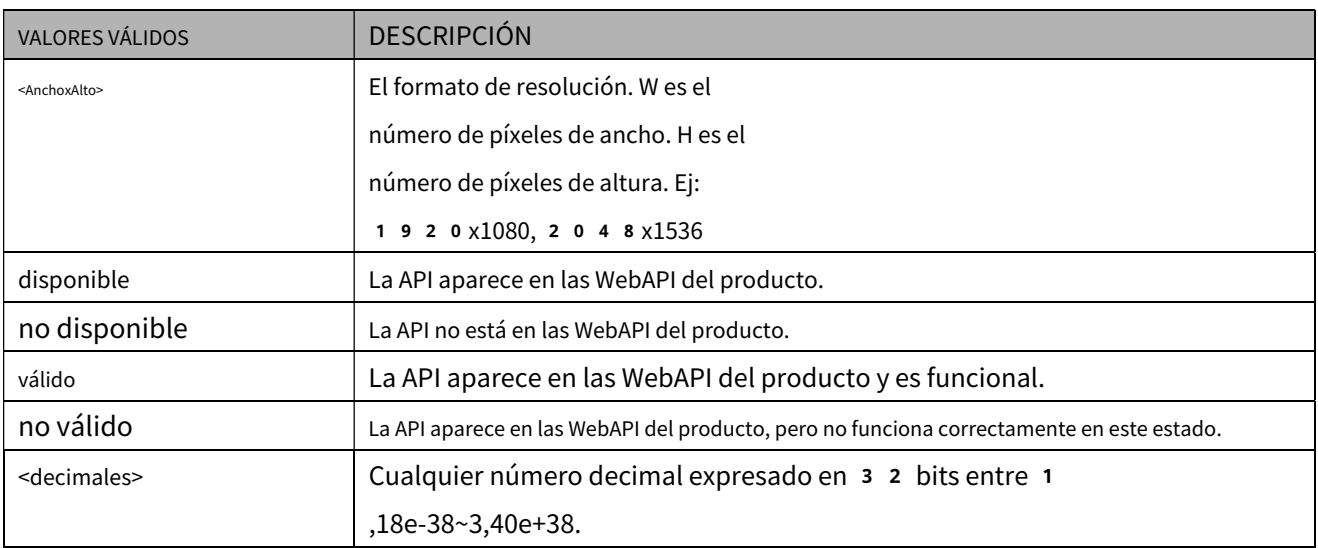

NOTA: La cámara no debe reiniciarse cuando se cambian los parámetros.

# 7**.1Sistema**

## Grupo:**sistema**

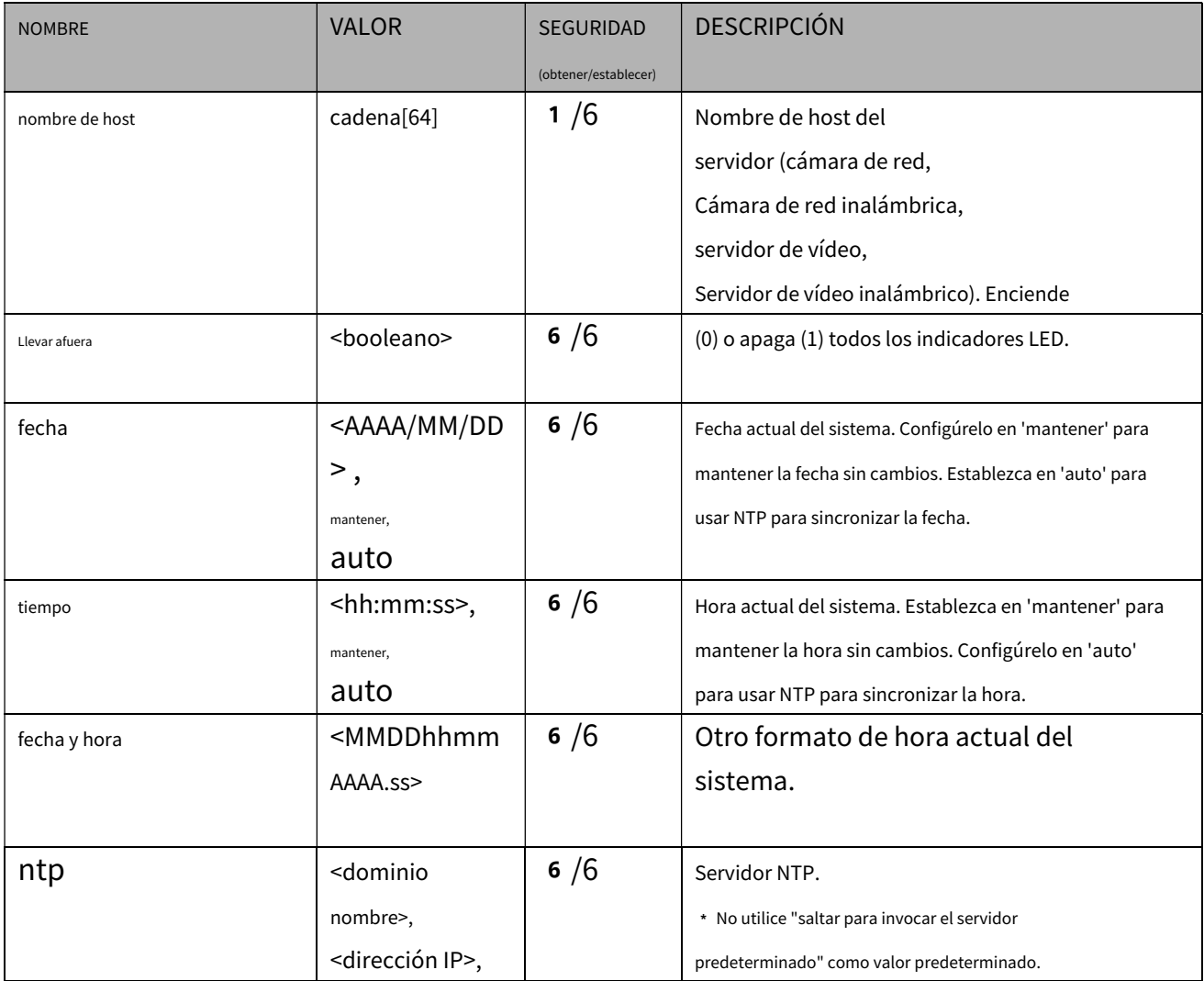

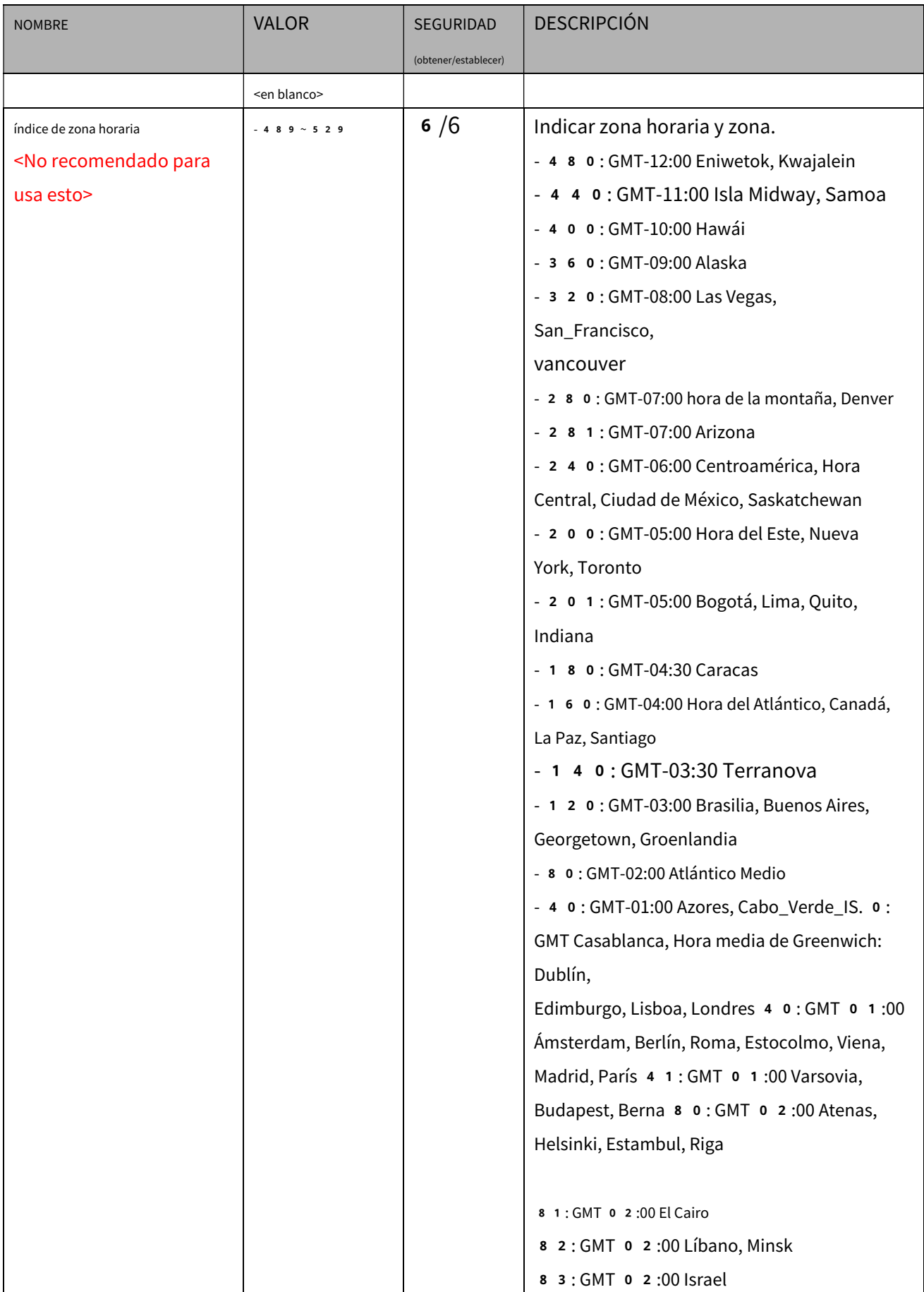

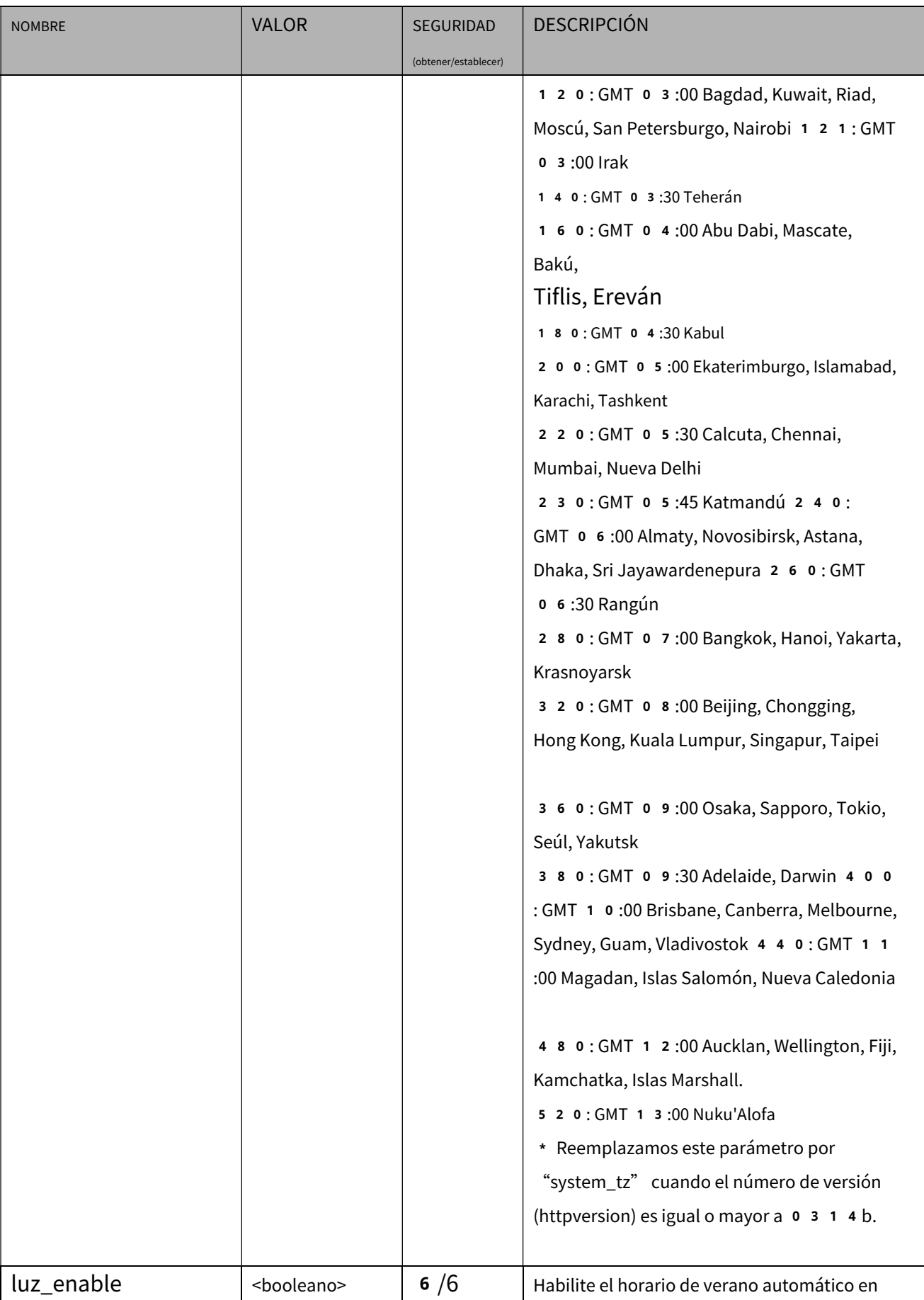
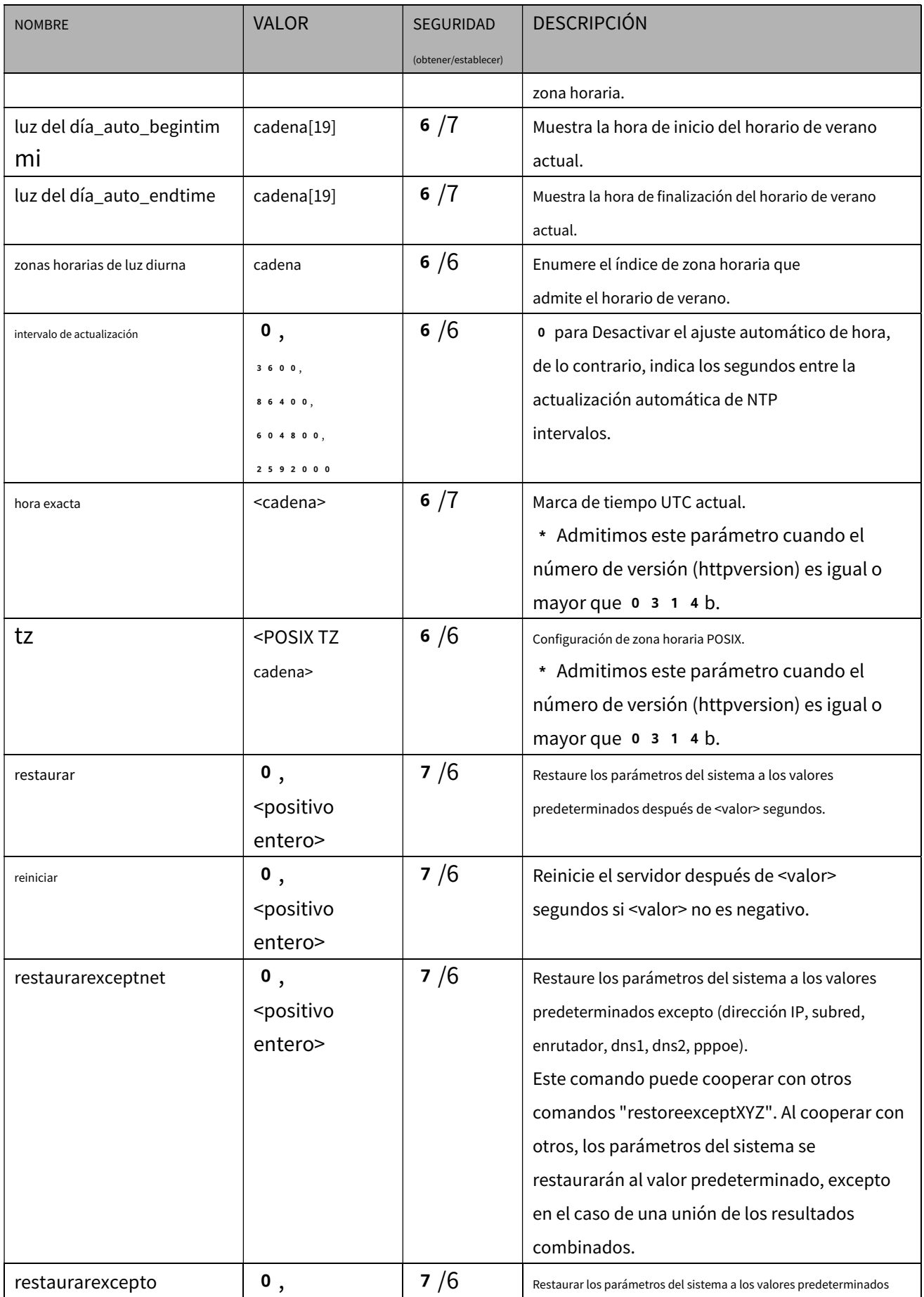

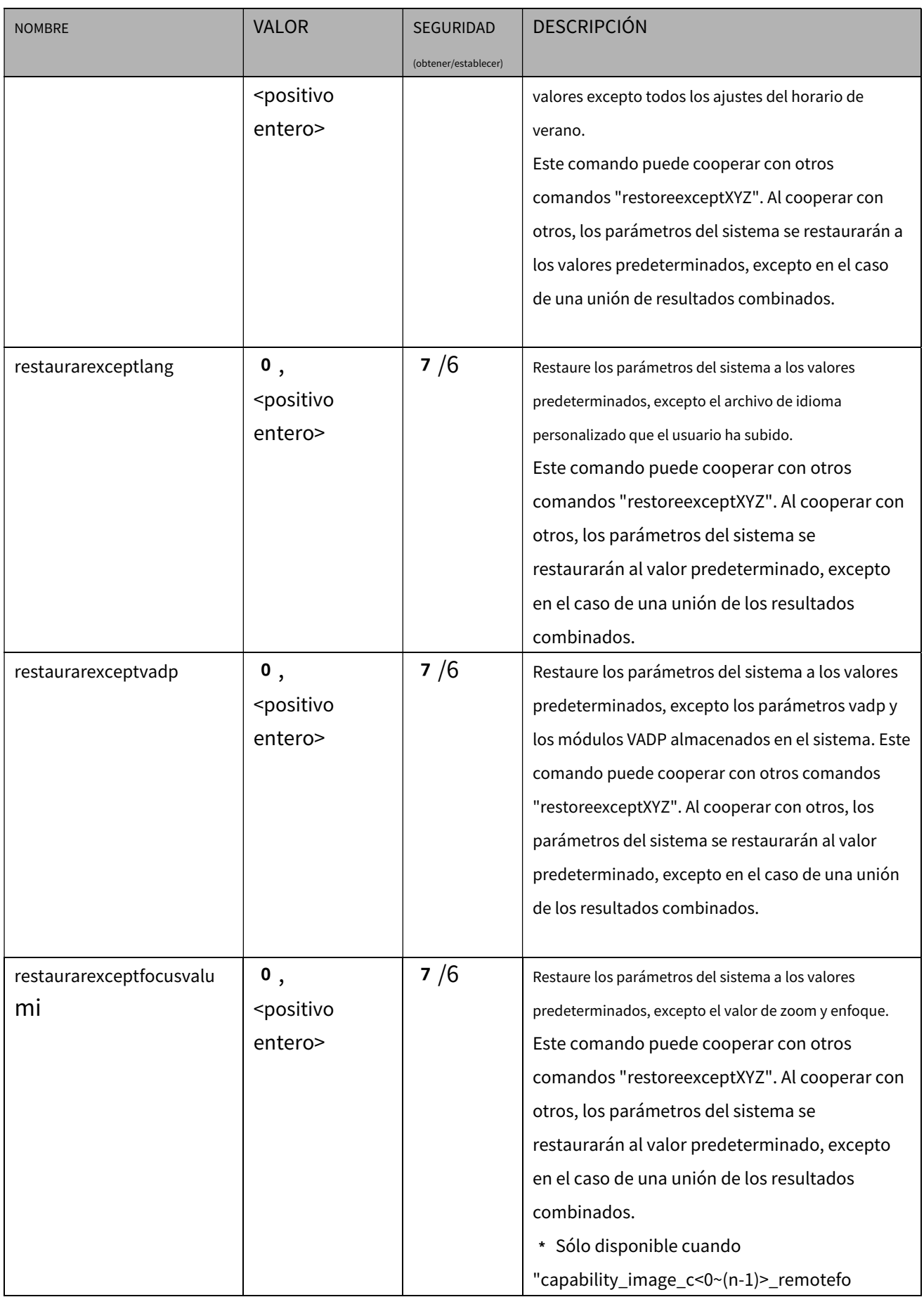

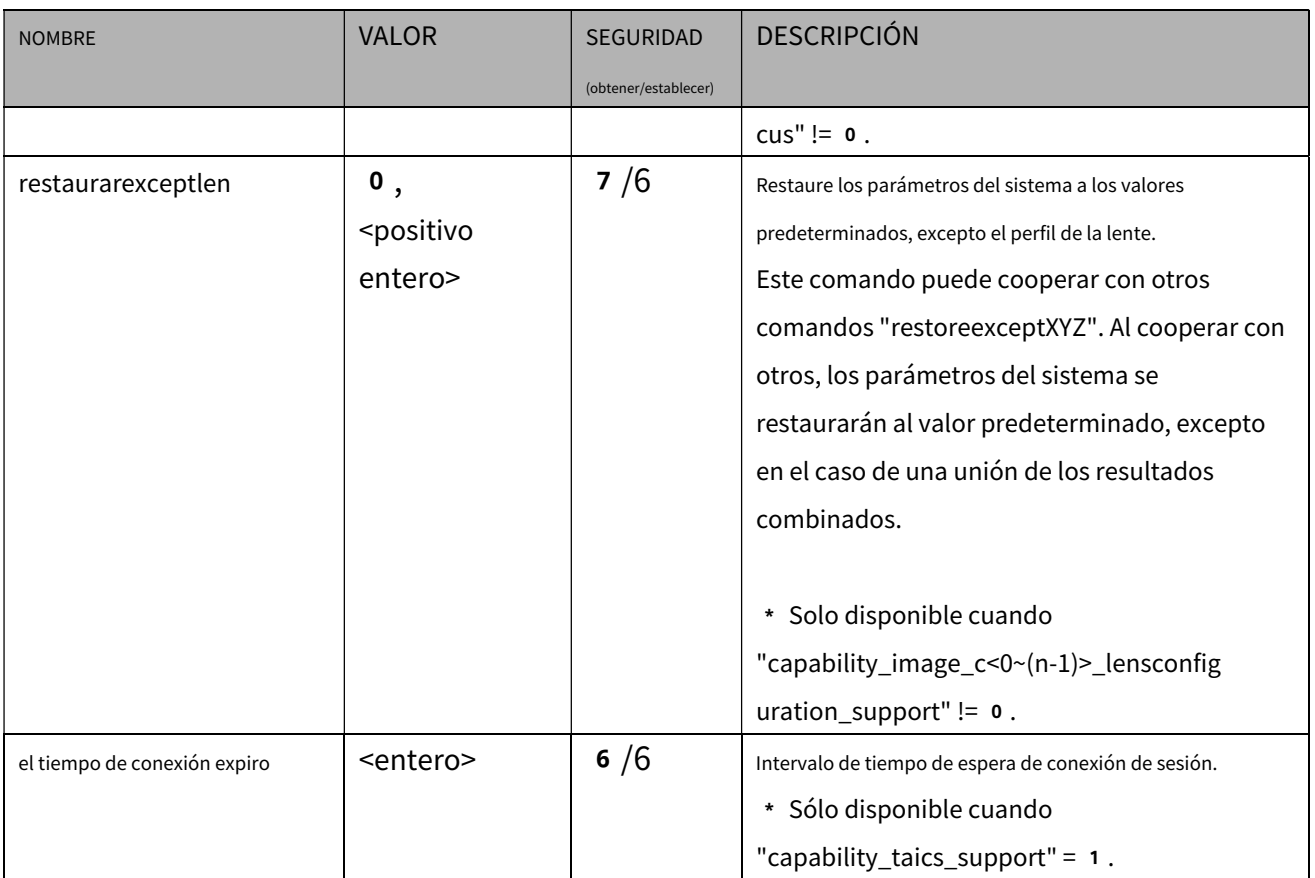

#### 7**.1.1 Información del sistema**

#### Subgrupo de**sistema**:**información**(Los campos de este grupo no se pueden modificar).

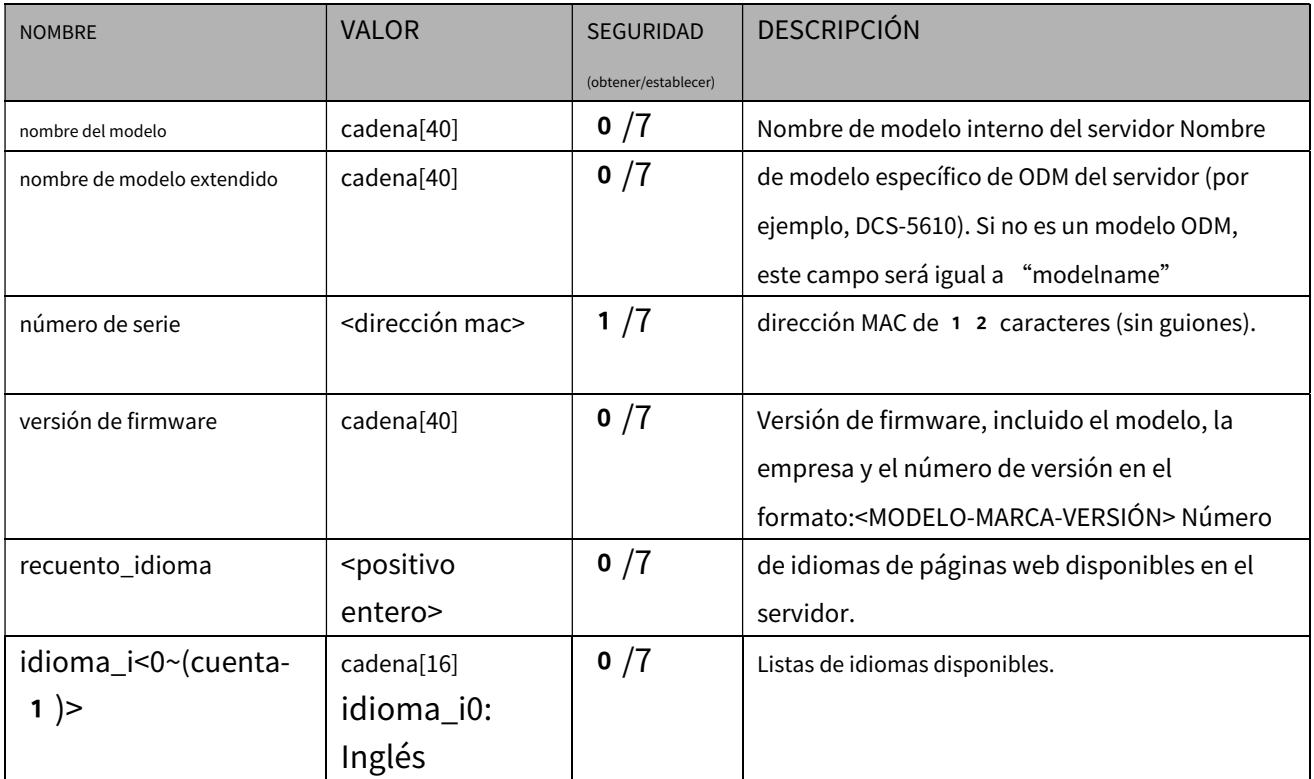

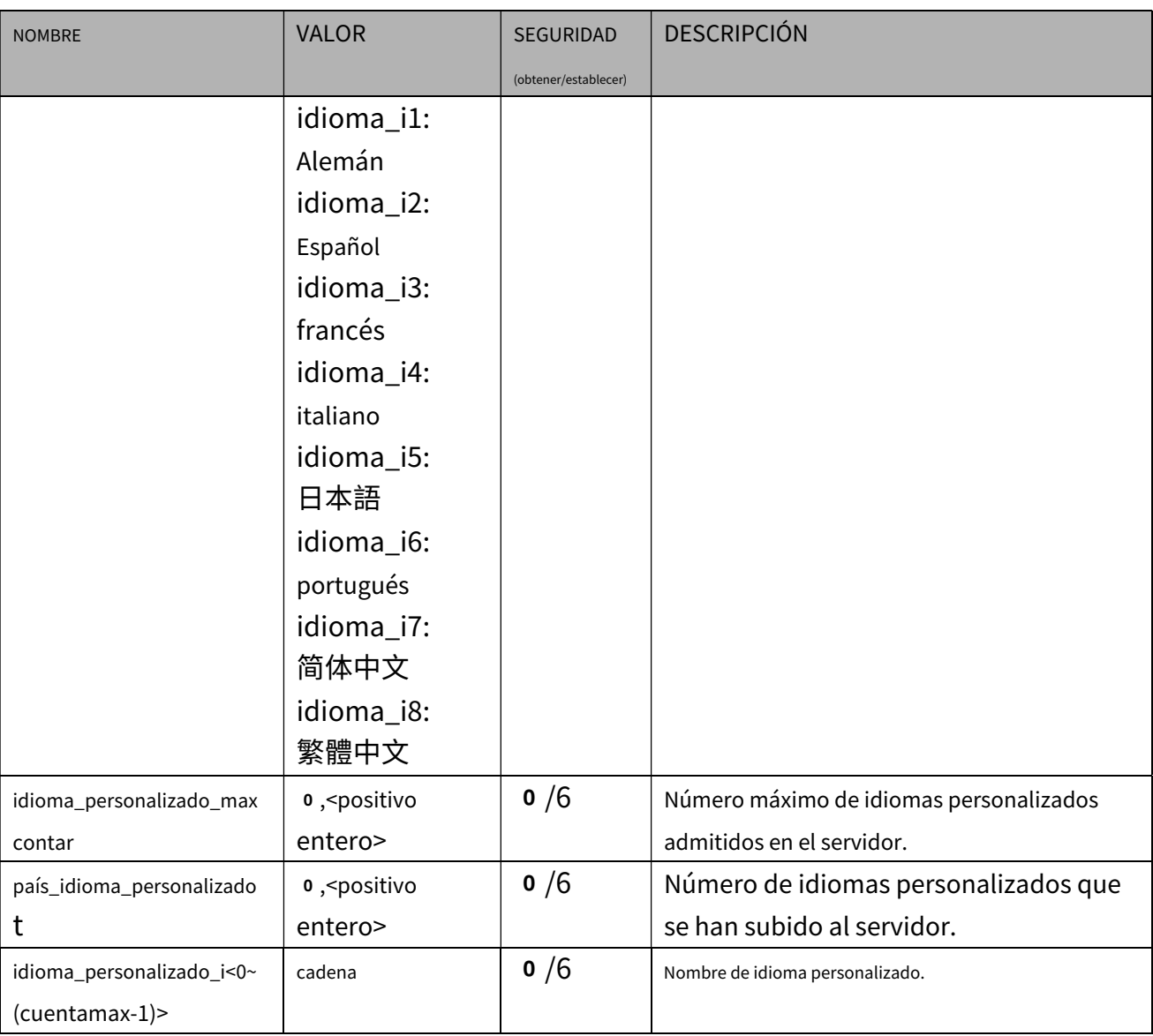

# 7**.2Estado**

#### Grupo:**estado**

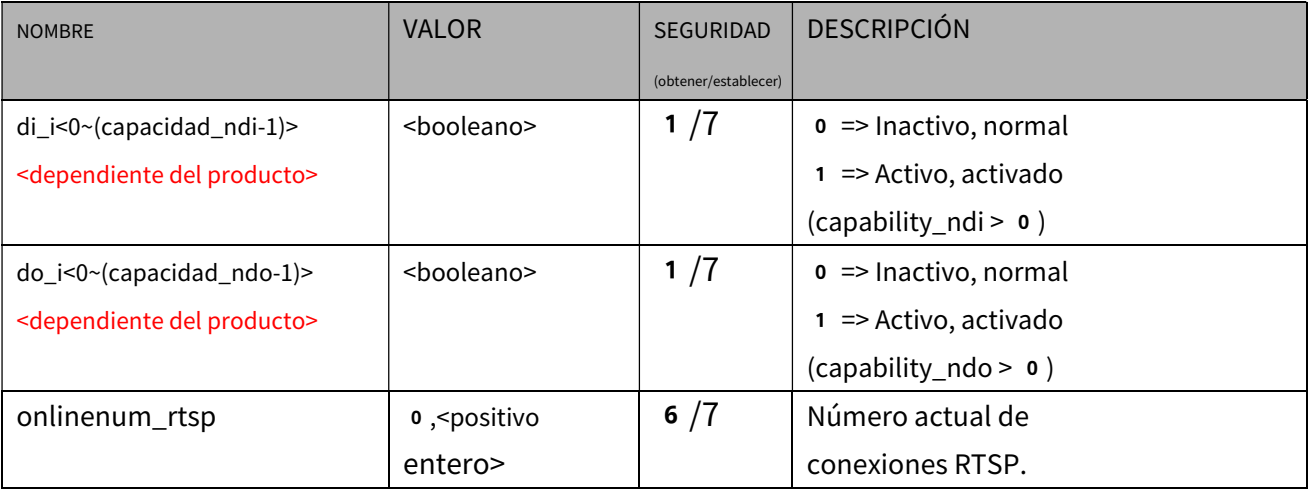

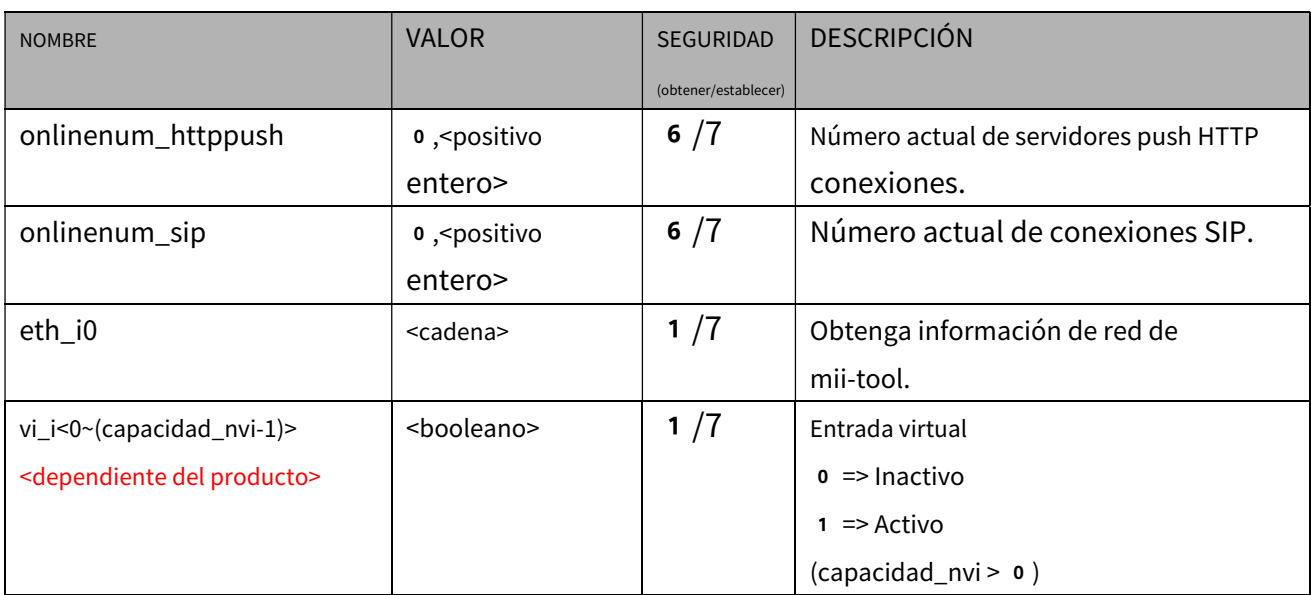

# 7**.2.1 Estado por canal**

Grupo:**estado\_c<0~(n-1)>**para n productos de canal,

n denota el valor de "capability\_nvideoin"

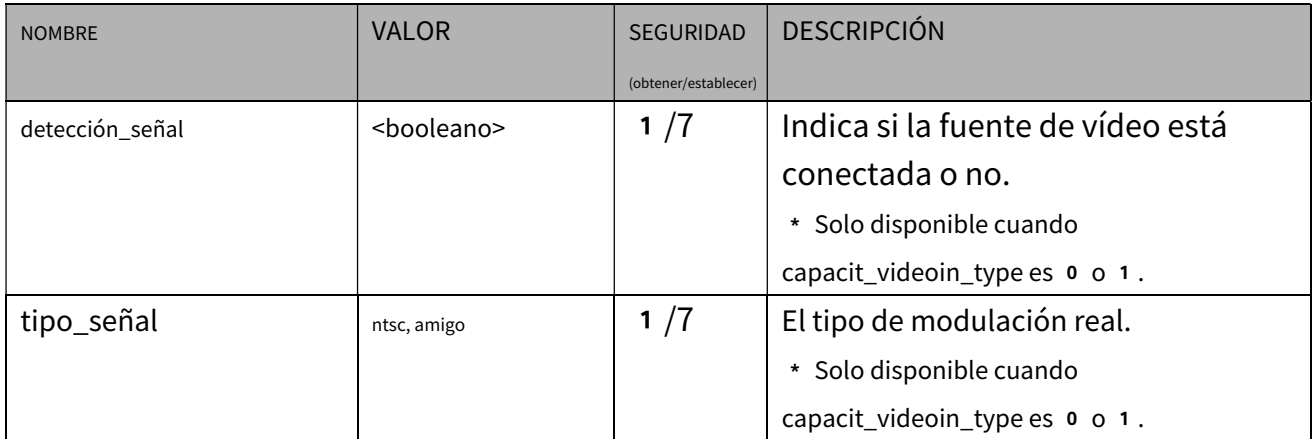

#### 7**.3 Definición del comportamiento de la entrada digital**

#### Grupo:**di\_i<0~(n-1)>**para n es el valor de "capability\_ndi"(capacidad\_ndi > 0)

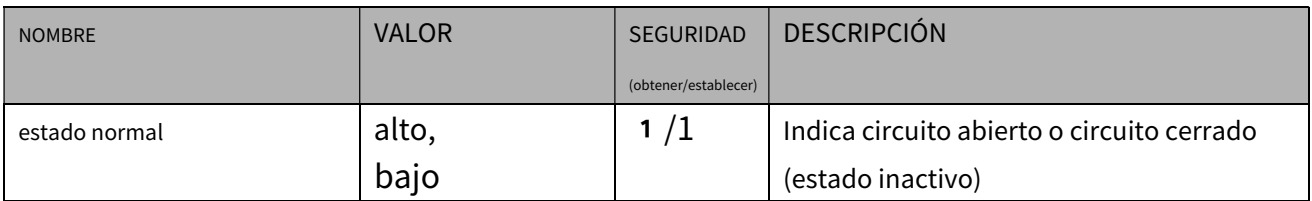

#### 7**.4 Definición del comportamiento de la salida digital**

Grupo:**hacer\_i<0~(n-1)>**para n es el valor de "capability\_ndo"(capacidad\_ndo > 0)

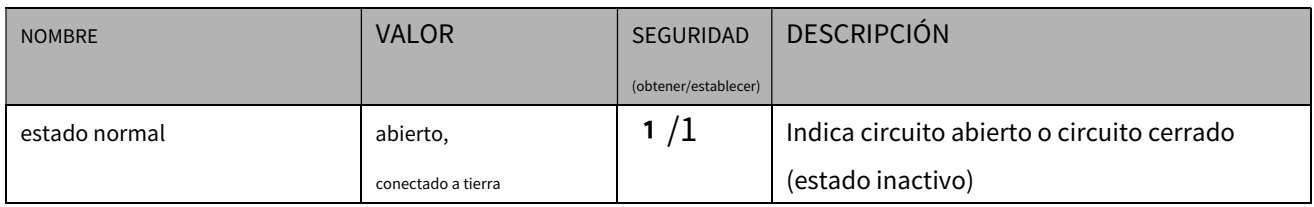

# 7**.5Seguridad**

### Grupo:**seguridad**

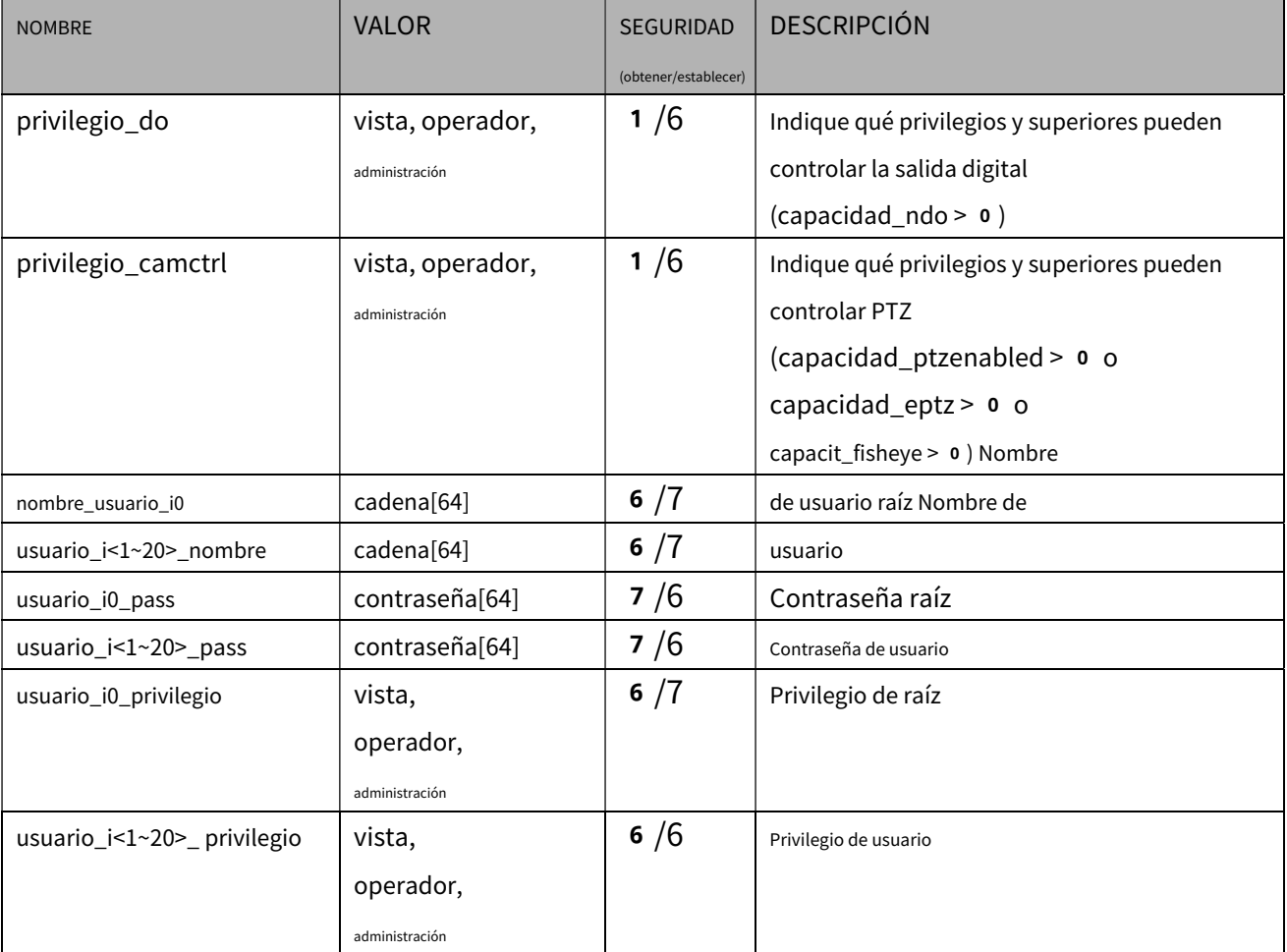

# 7**.6Red**

# Grupo:**red**

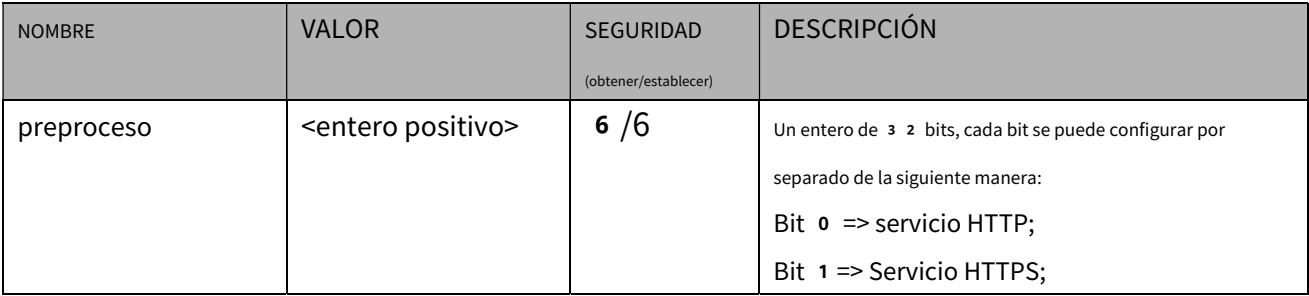

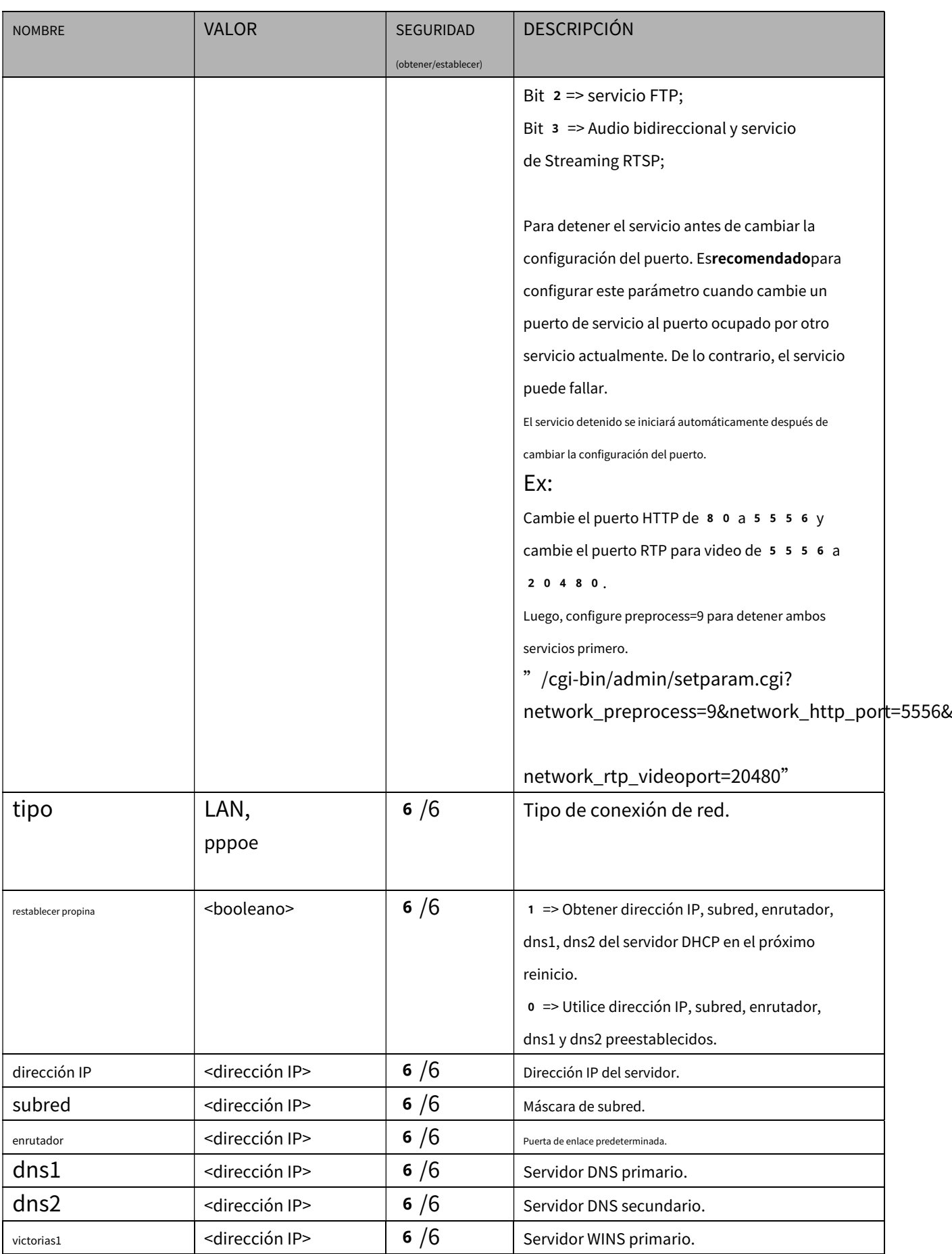

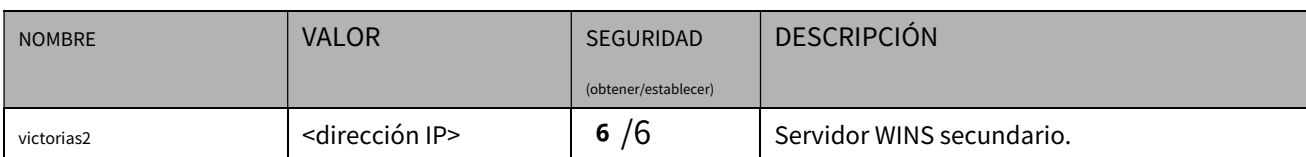

#### 7**.6.1** 802**.1x**

### Subgrupo de**red: ieee8021x**(capacidad\_protocol\_ieee8021x > 0)

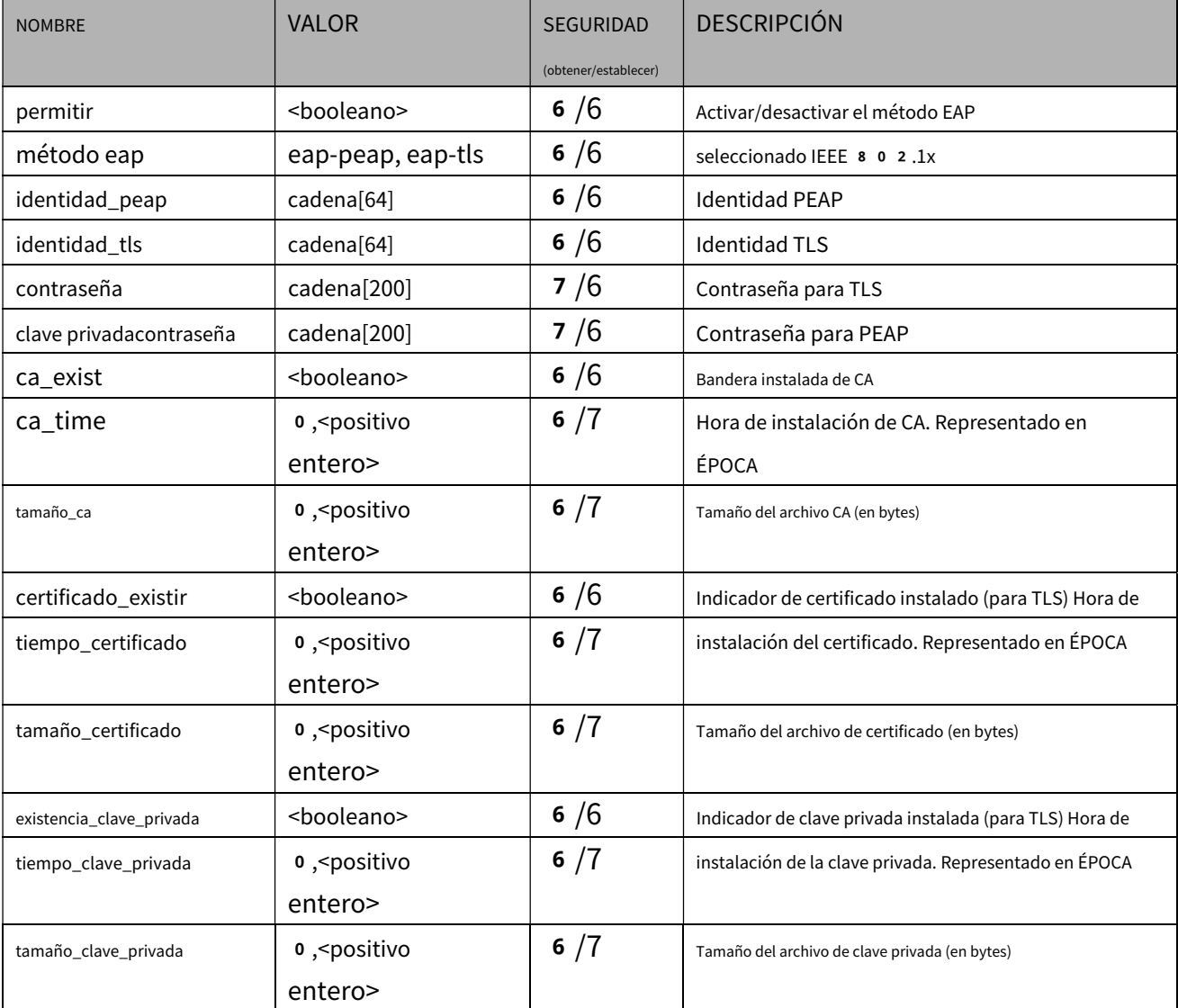

#### 7**.6.2 Calidad de servicio**

## Subgrupo de**red: qos\_cos**(capacidad\_protocol\_qos\_cos > 0)

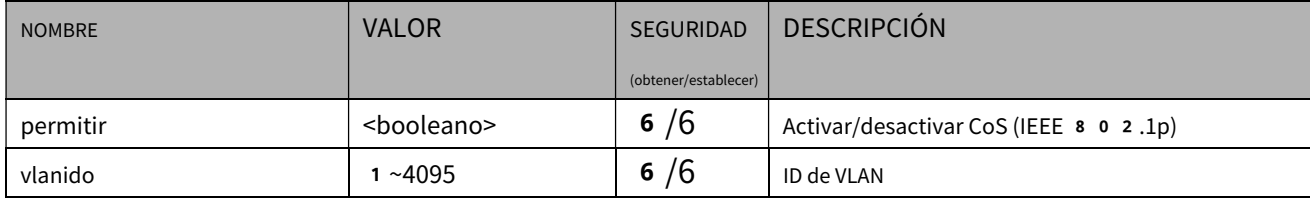

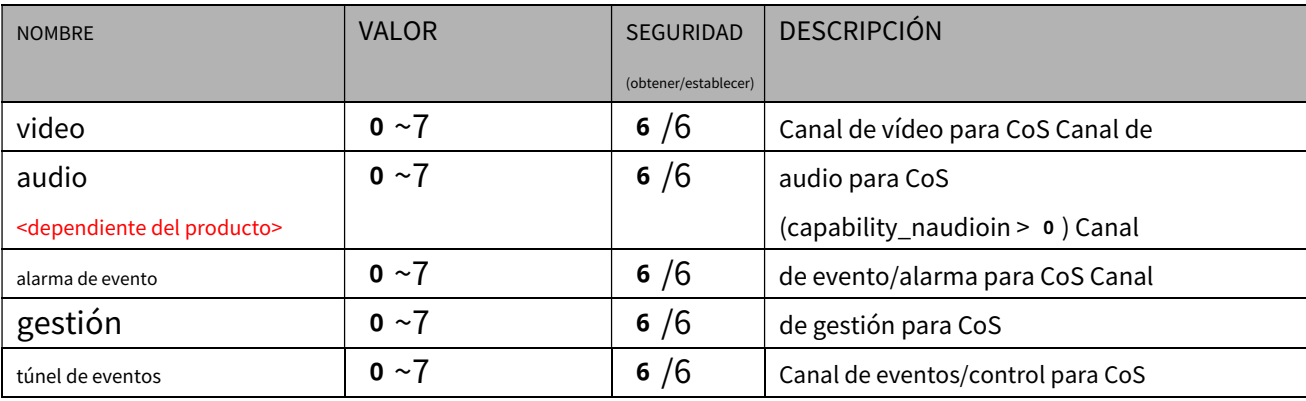

## Subgrupo de**red: qos\_dscp**(capacidad\_protocol\_qos\_dscp > 0)

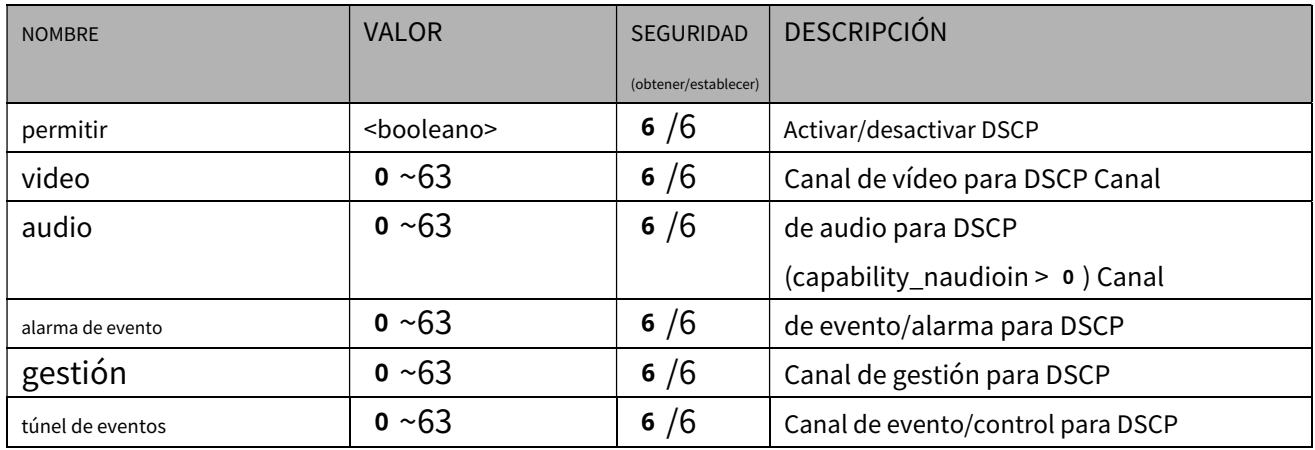

### 7**.6.3 IPV6**

## Subgrupo de**red**:**ipv6**(capacidad\_protocol\_ipv6 > 0)

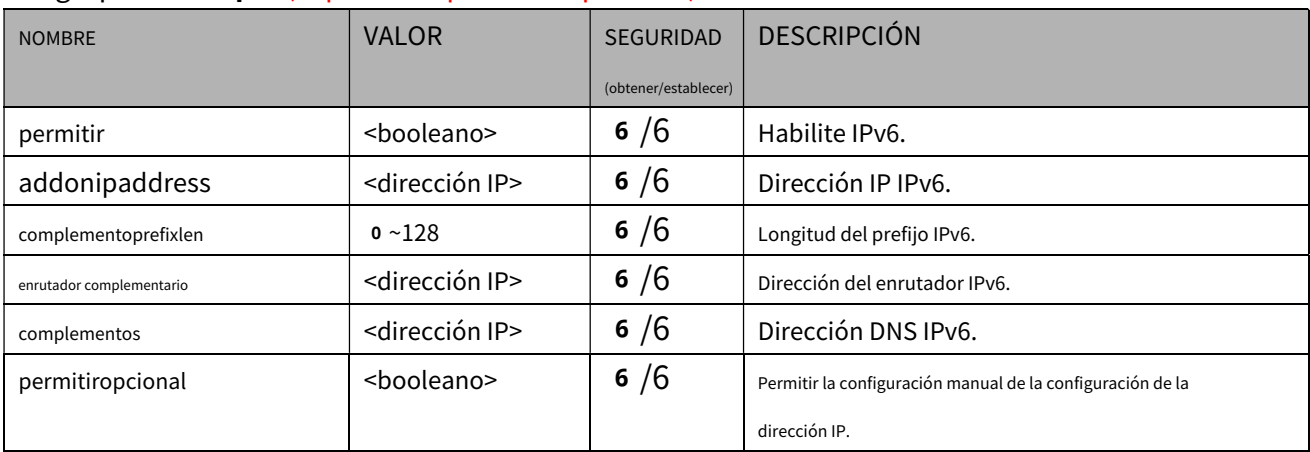

# 7**.6.4 FTP**

# Subgrupo de**red**:**ftp**

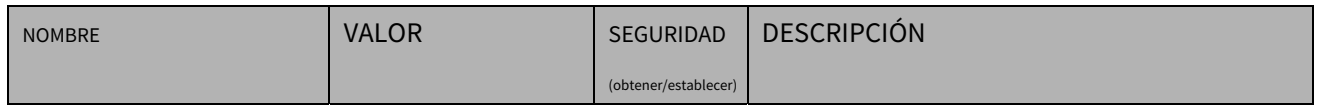

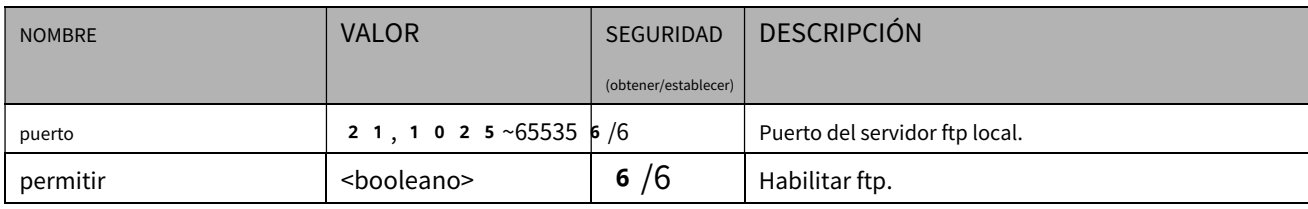

# 7**.6.5HTTP**

# Subgrupo de**red**:**http**

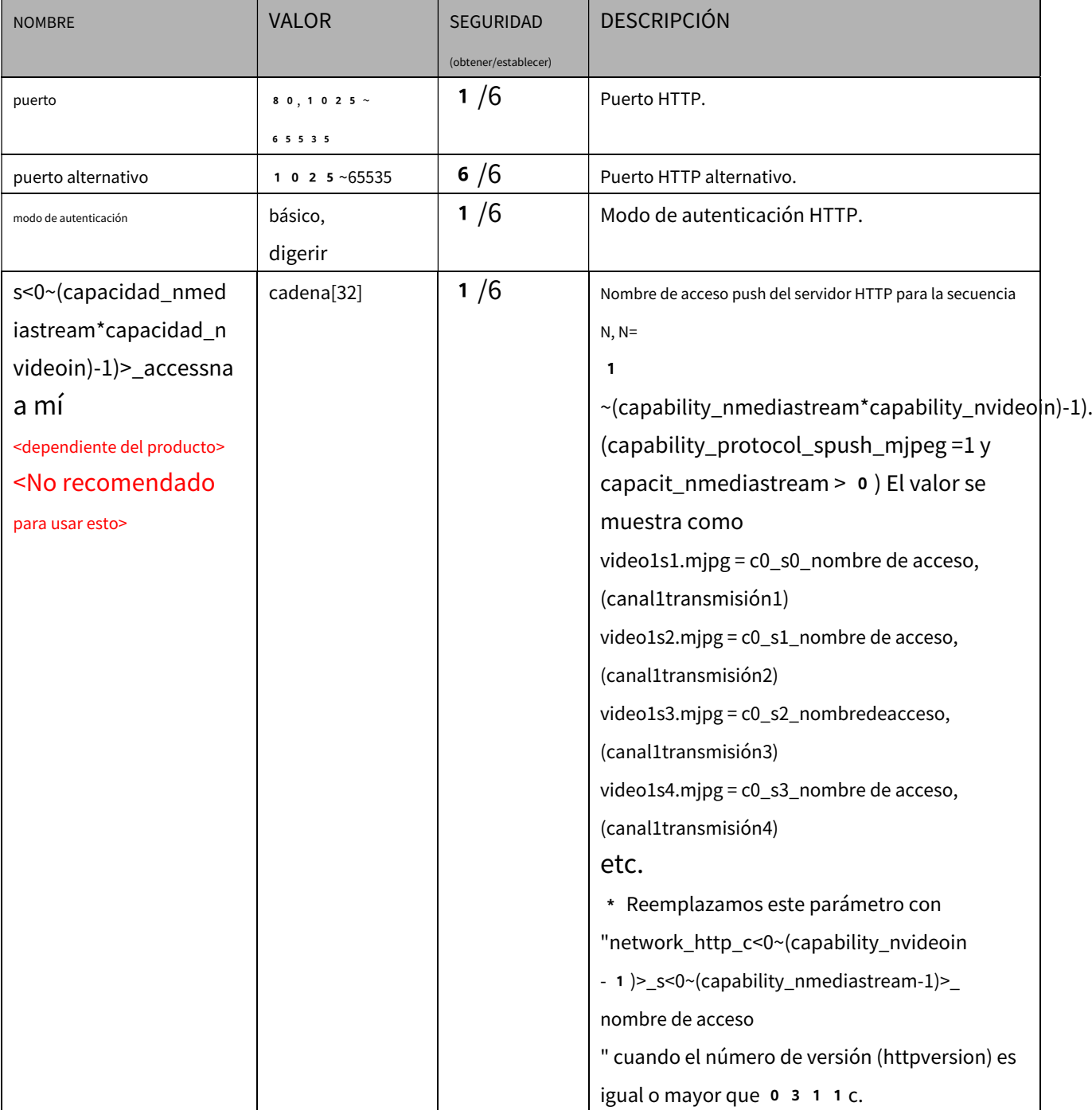

# 7**.6.6 HTTP por canal**

# Subgrupo de**red**:**http\_c<0~(n-1)>**para n productos de canal, n

denota el valor de "capability\_nvideoin"

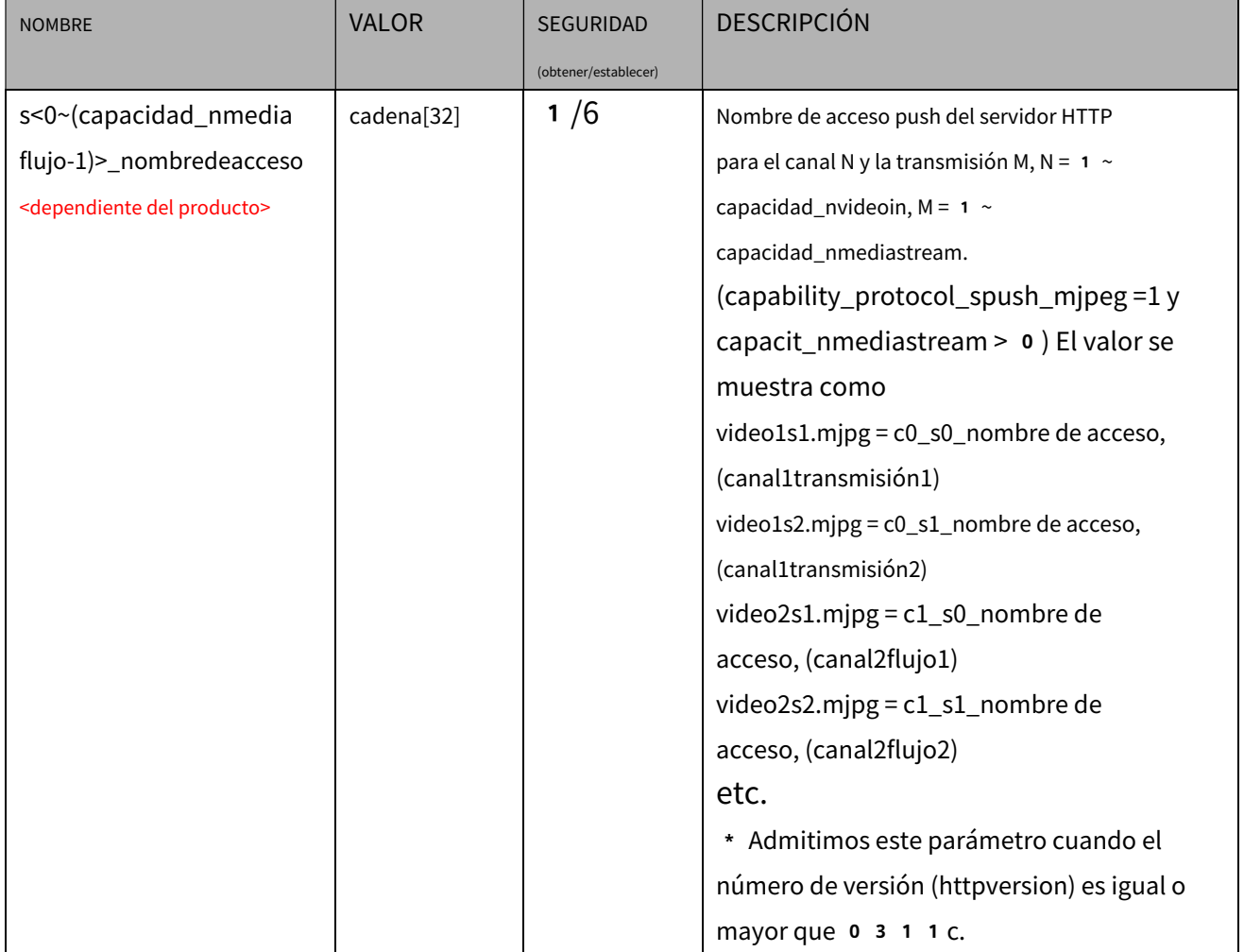

#### 7**.6.7 Puerto HTTPS**

### Subgrupo de**red**:**https**(capacidad\_protocol\_https > 0)

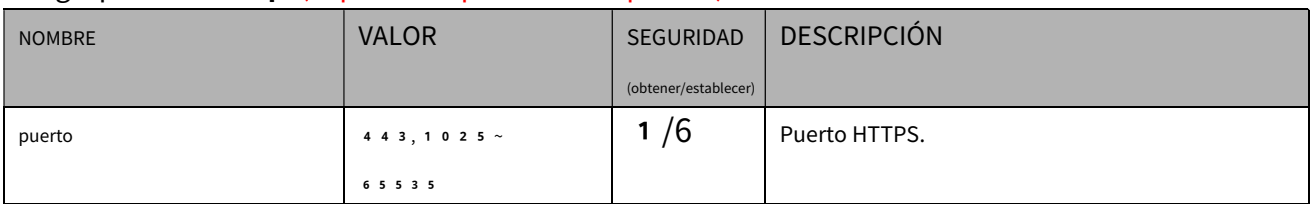

### 7**.6.8 RTSP**

Subgrupo de**red**:**rtsp**(capacidad\_protocol\_rtsp > 0)

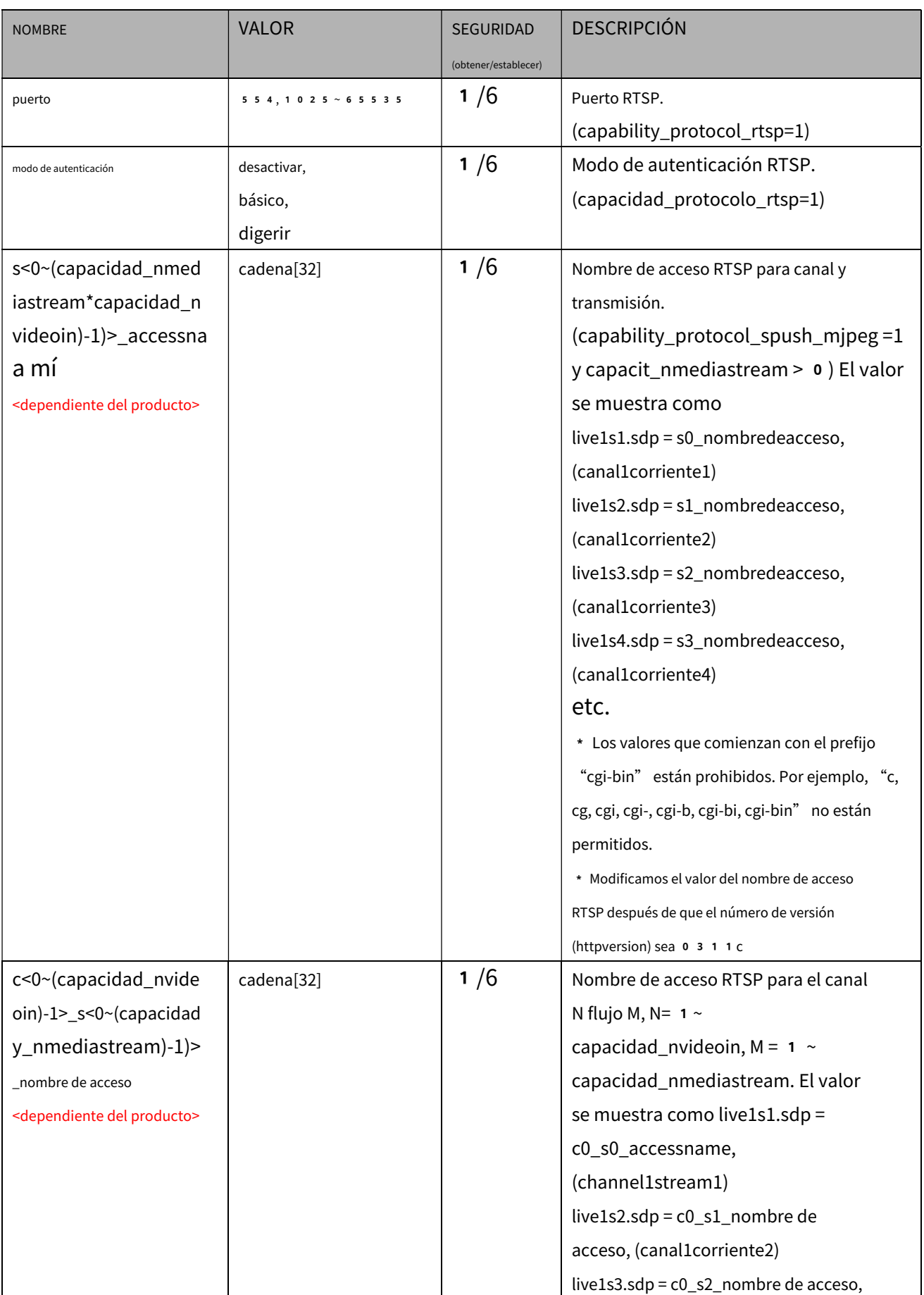

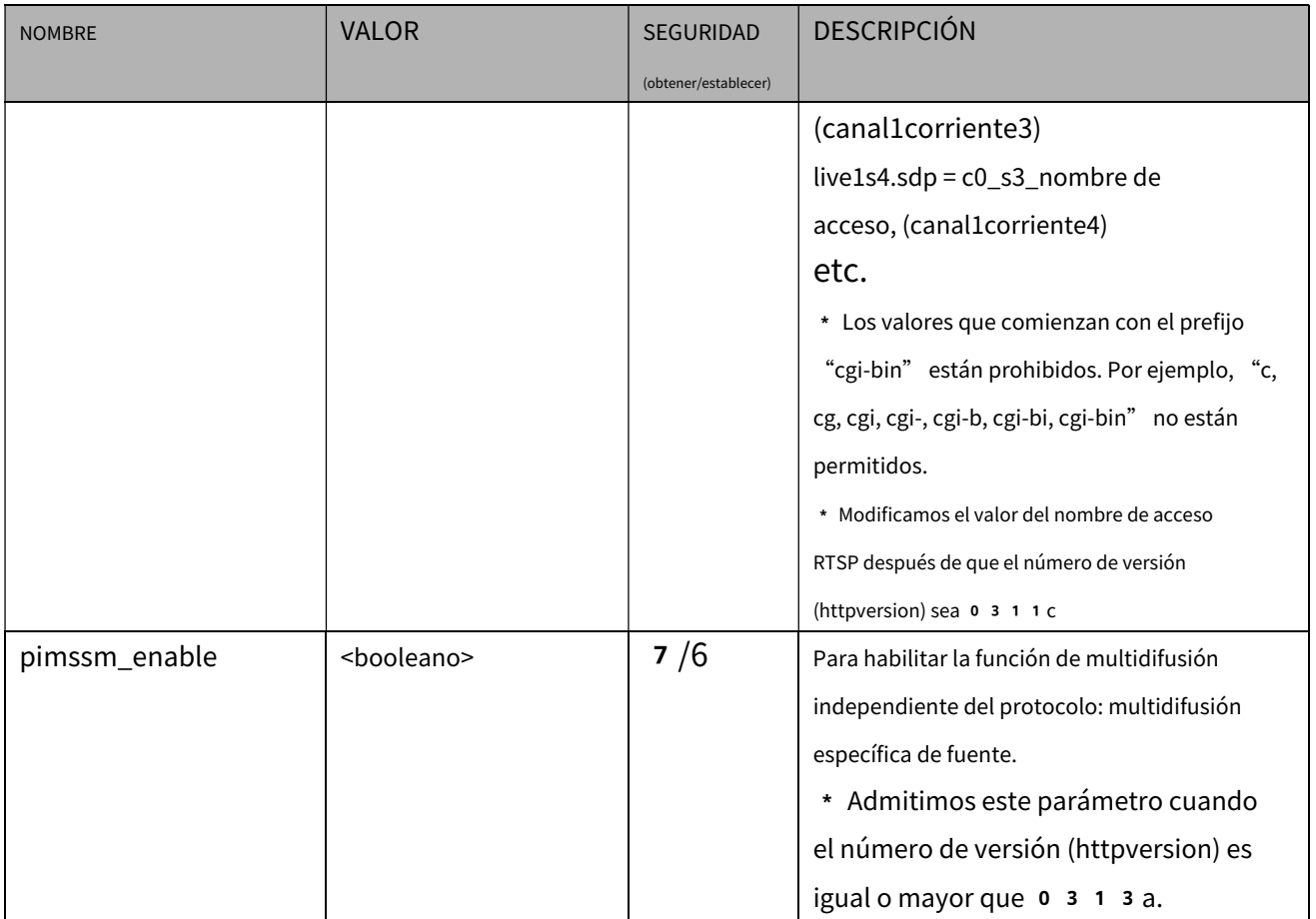

#### 7**.6.9 Multidifusión RTSP**

## Subgrupo de**red: rtsp\_s<0~(n-1)>\_multidifusión**

#### n denota el valor de "capacidad\_nmediastream \* capacidad\_nvideoin"

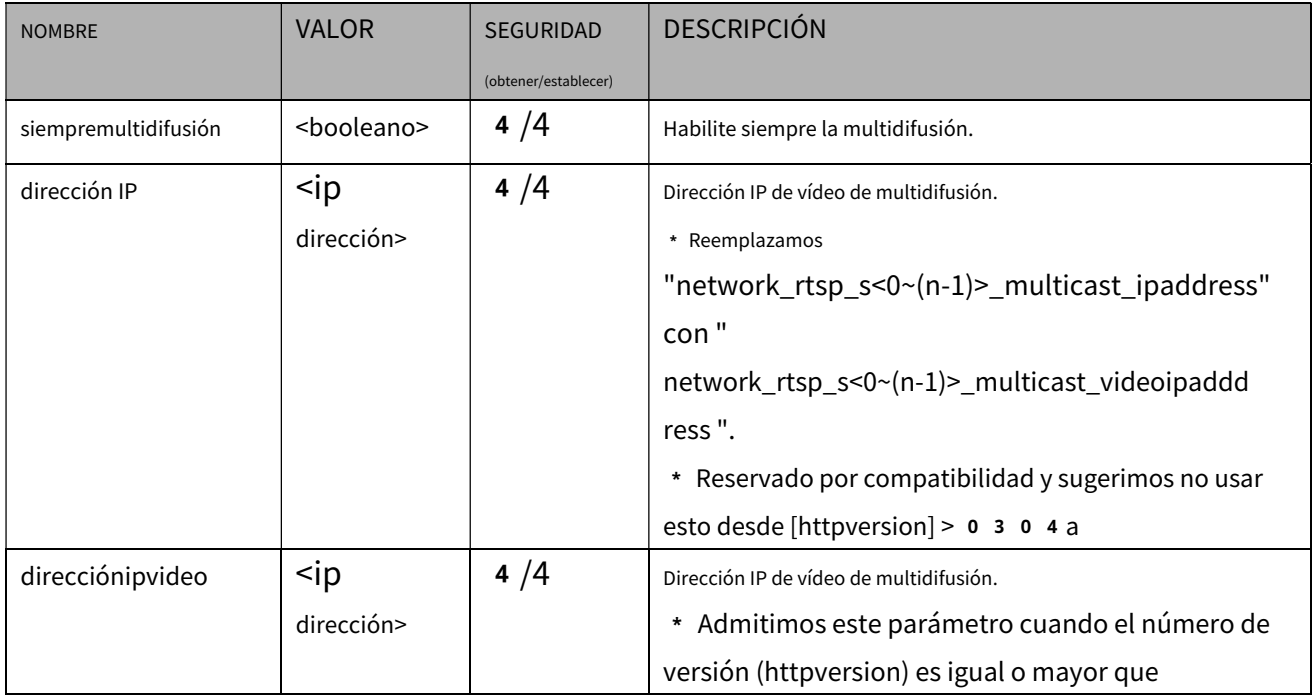

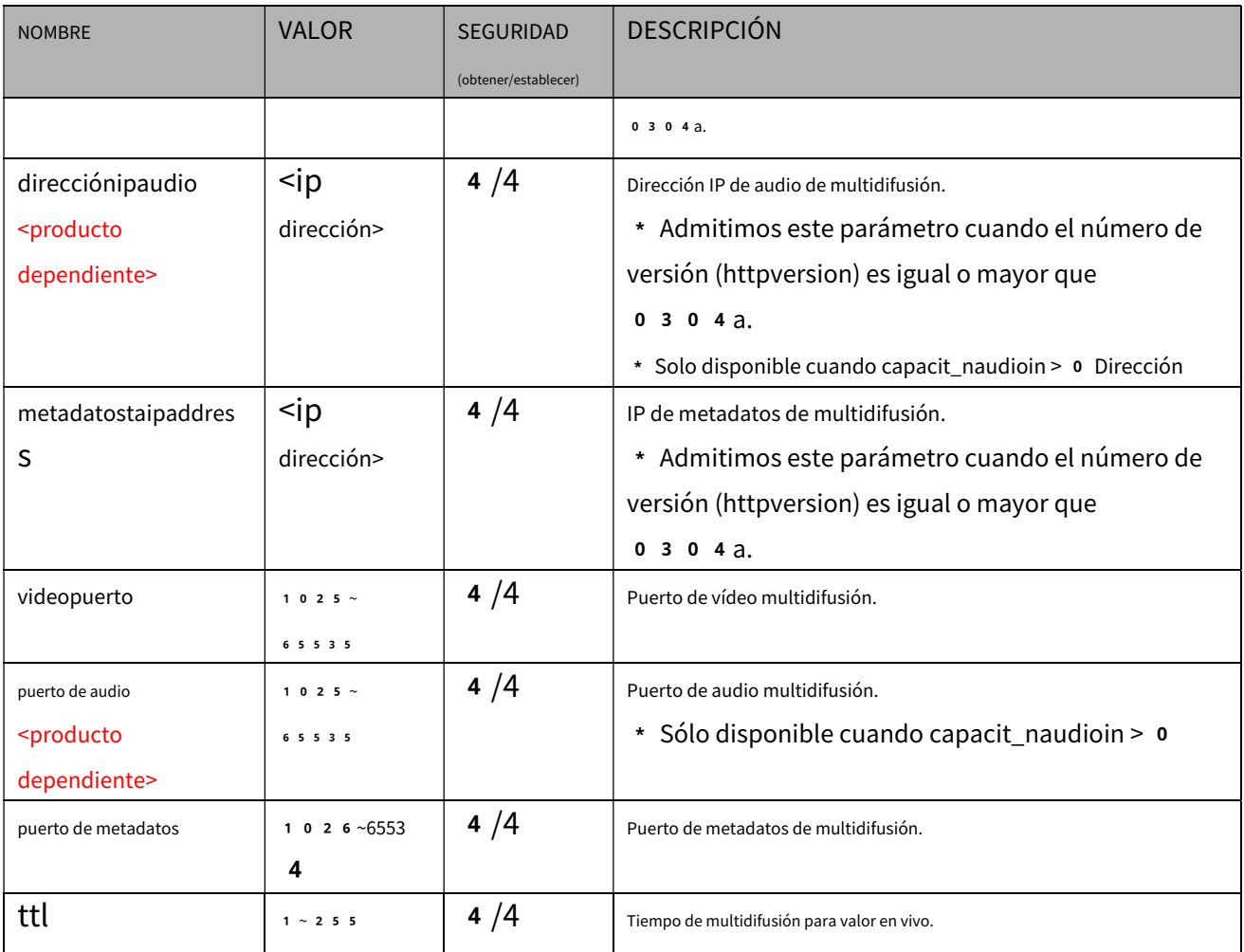

#### 7**.6.10 Puerto SIP**

# Subgrupo de**red**:**sorbo**(capacidad\_protocol\_sip> 0)

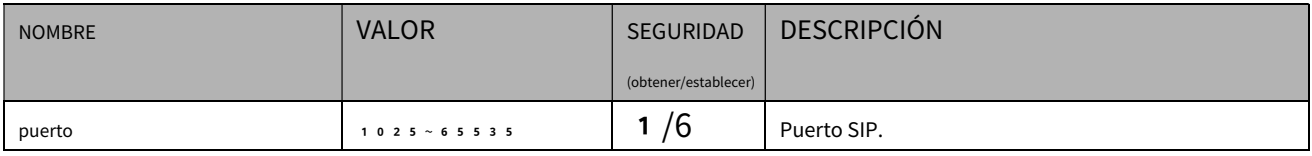

# 7**.6.11 Puerto RTP**

# Subgrupo de**red**:**rtp**

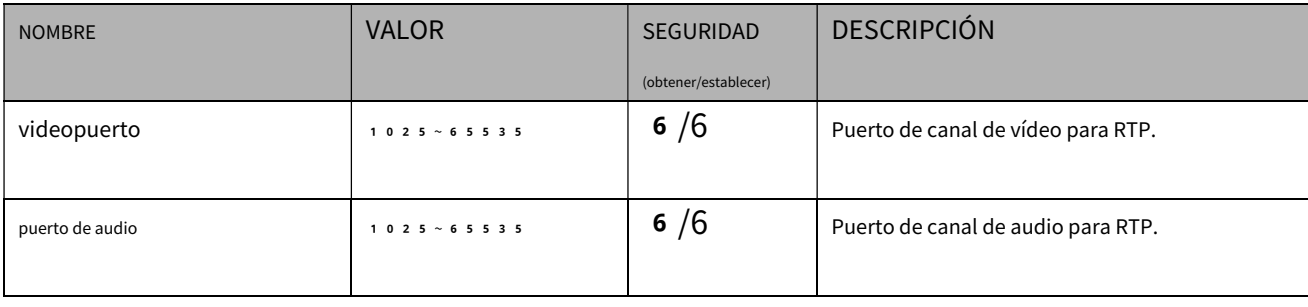

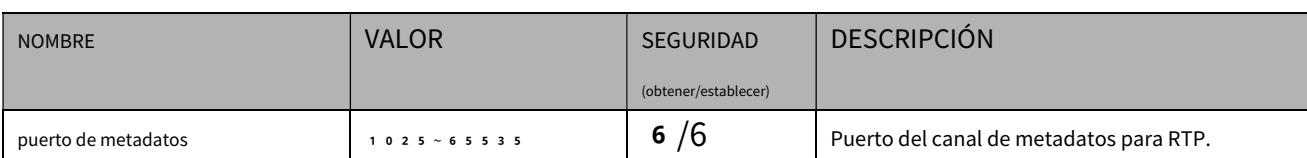

# 7**.6.12 PPPoE**

### Subgrupo de**red**:**pppoe**(capacidad\_protocol\_pppoe > 0)

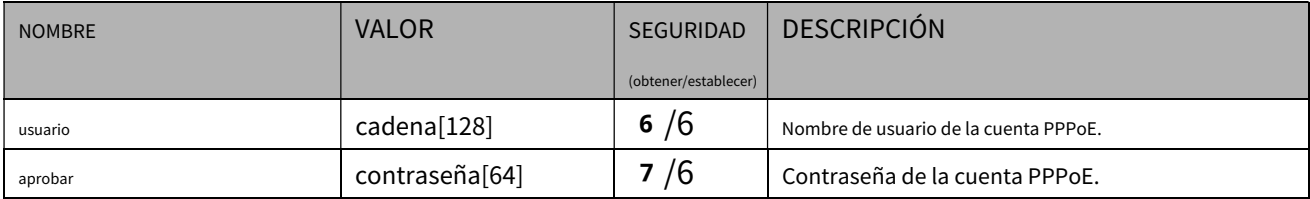

# 7**.6.13 Buen día**

## Subgrupo de**red**:**servicio\_bonjour**

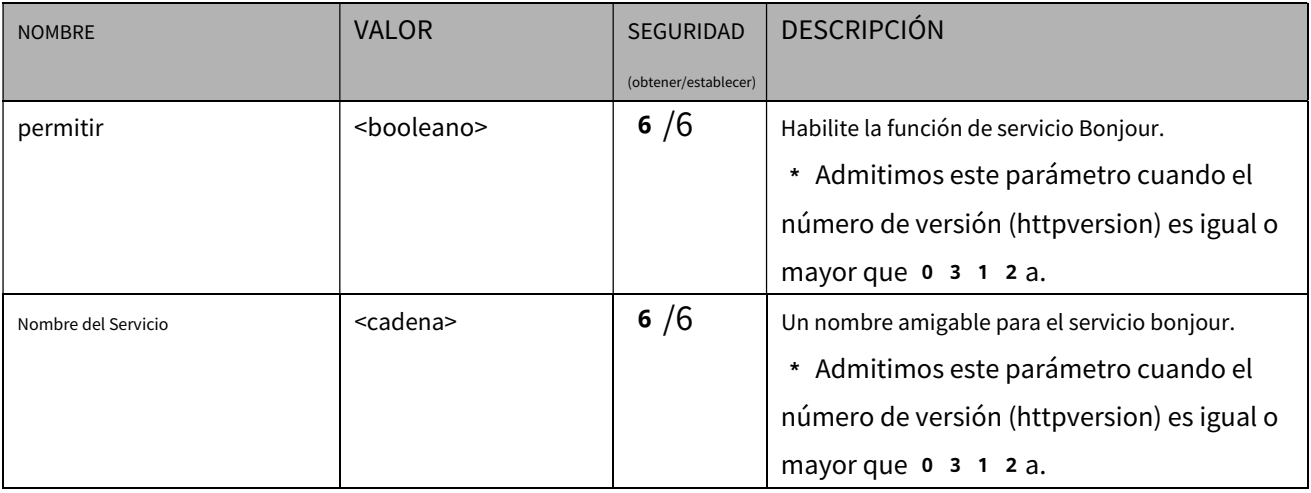

### 7**.6.14 servidor SFTP**

\* Sólo disponible cuando el bit 1 de "capability\_protocol\_ftp\_server" es

#### 1. Subgrupo de**red**:**ftp**

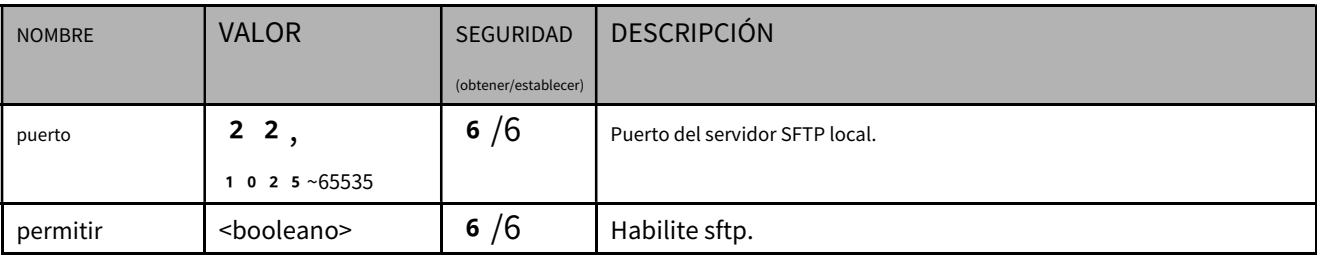

# 7**.7Filtro IP**

Grupo:**filtro ip**

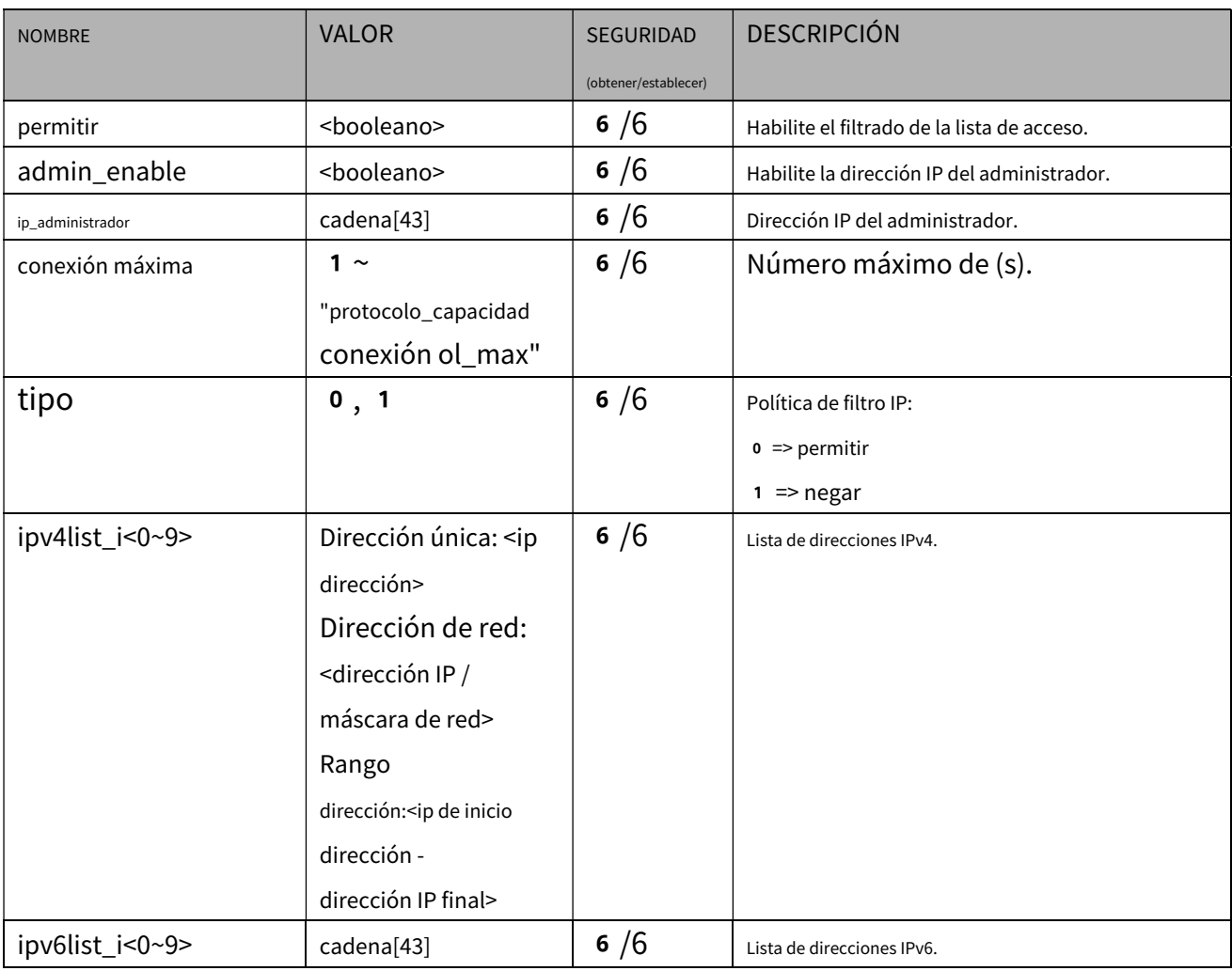

#### 7**.8 Entrada de vídeo**

### <No recomendado para usar>

### Grupo:**video en**

\* No admitimos este parámetro cuando "capability\_nvideoin > 1".

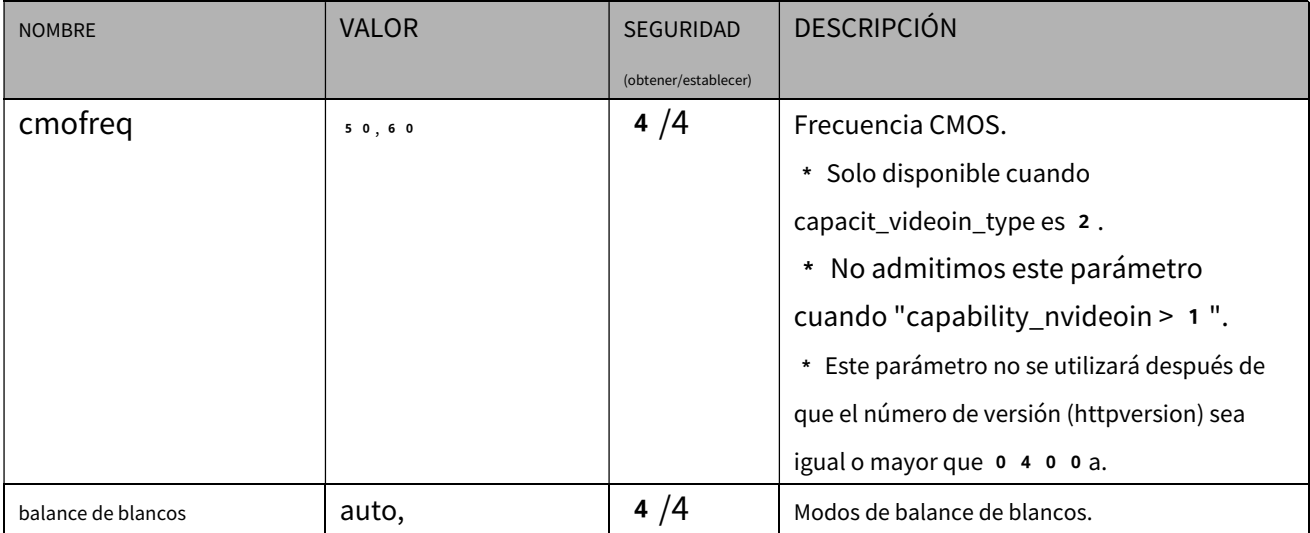

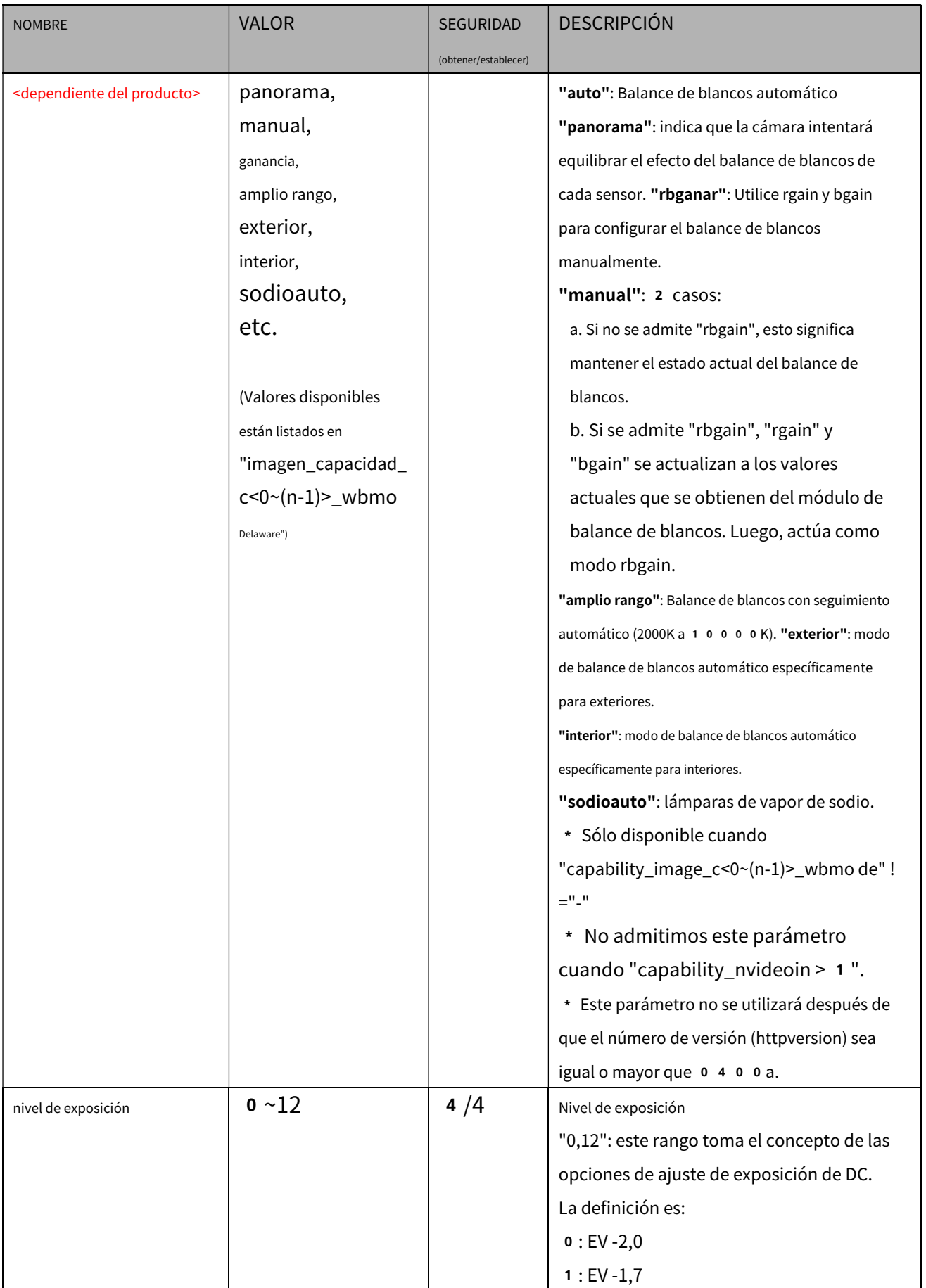

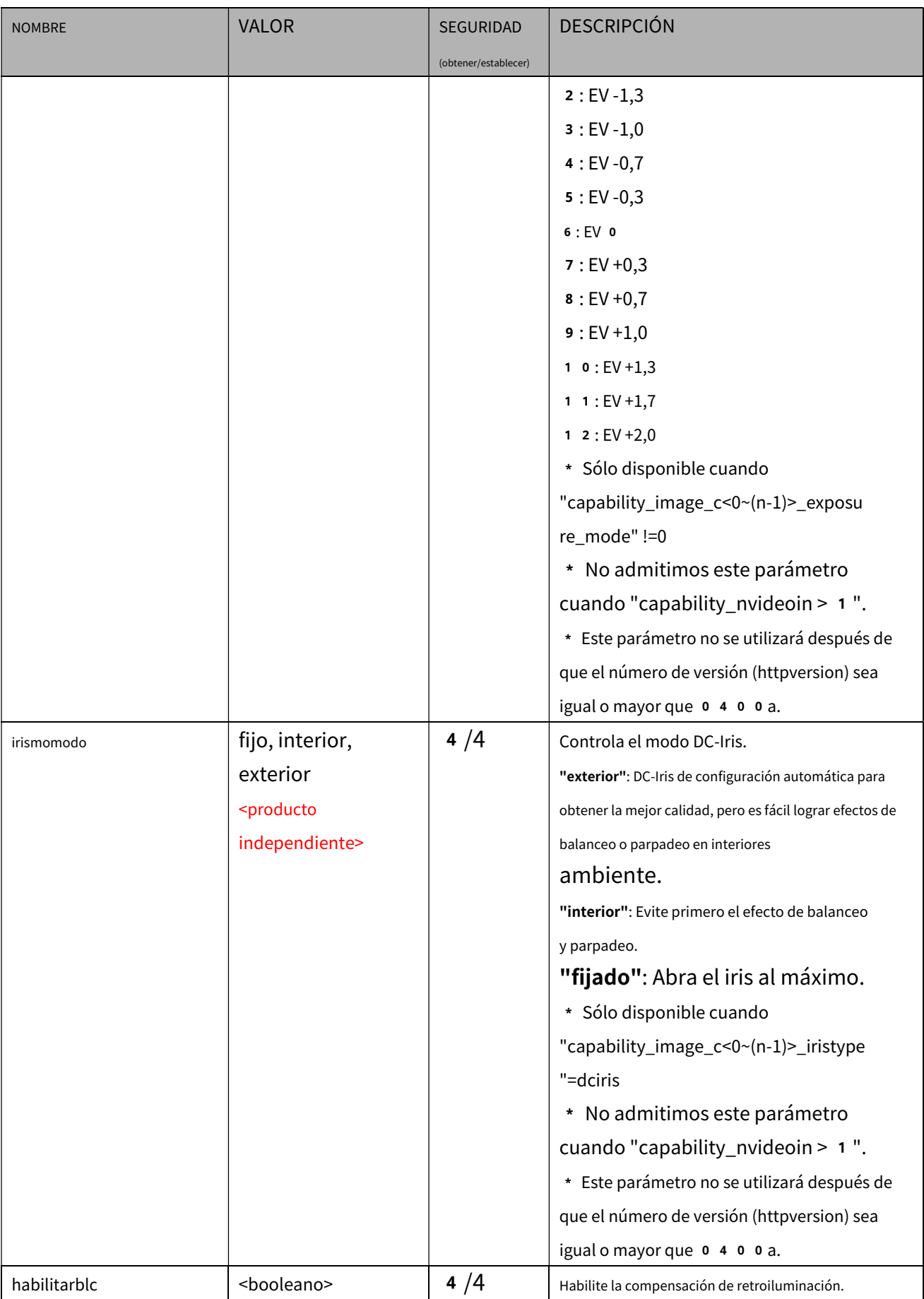

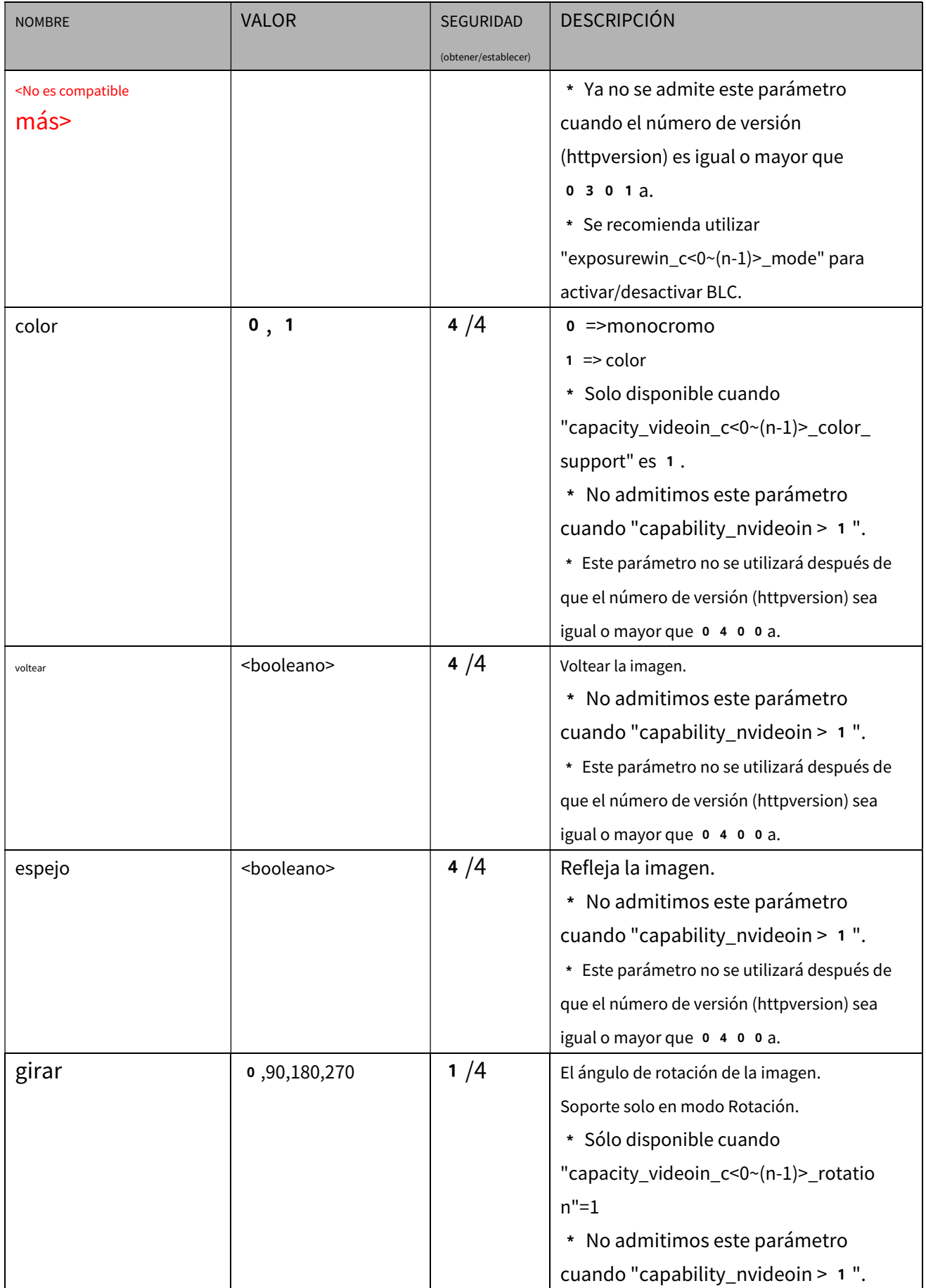

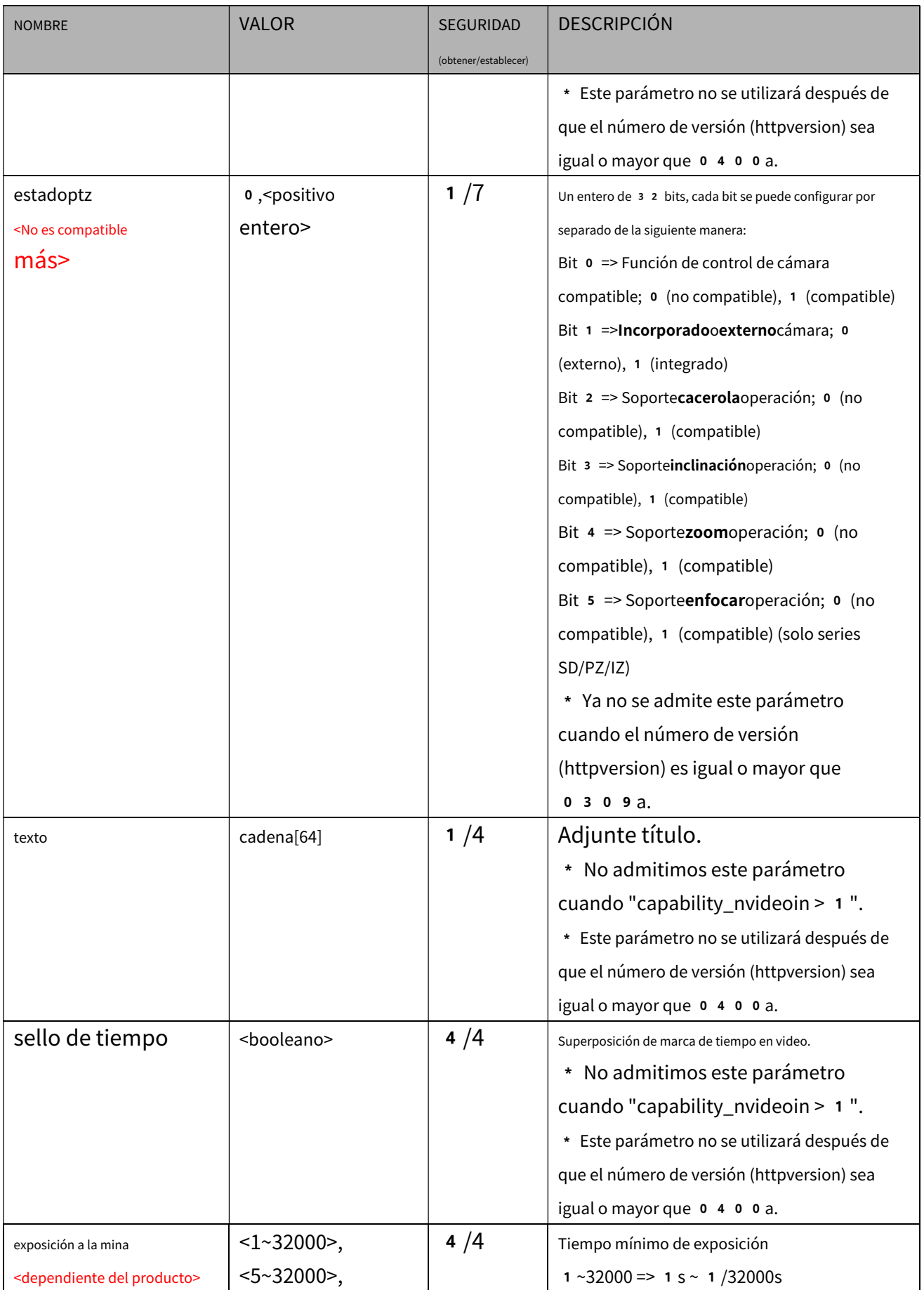

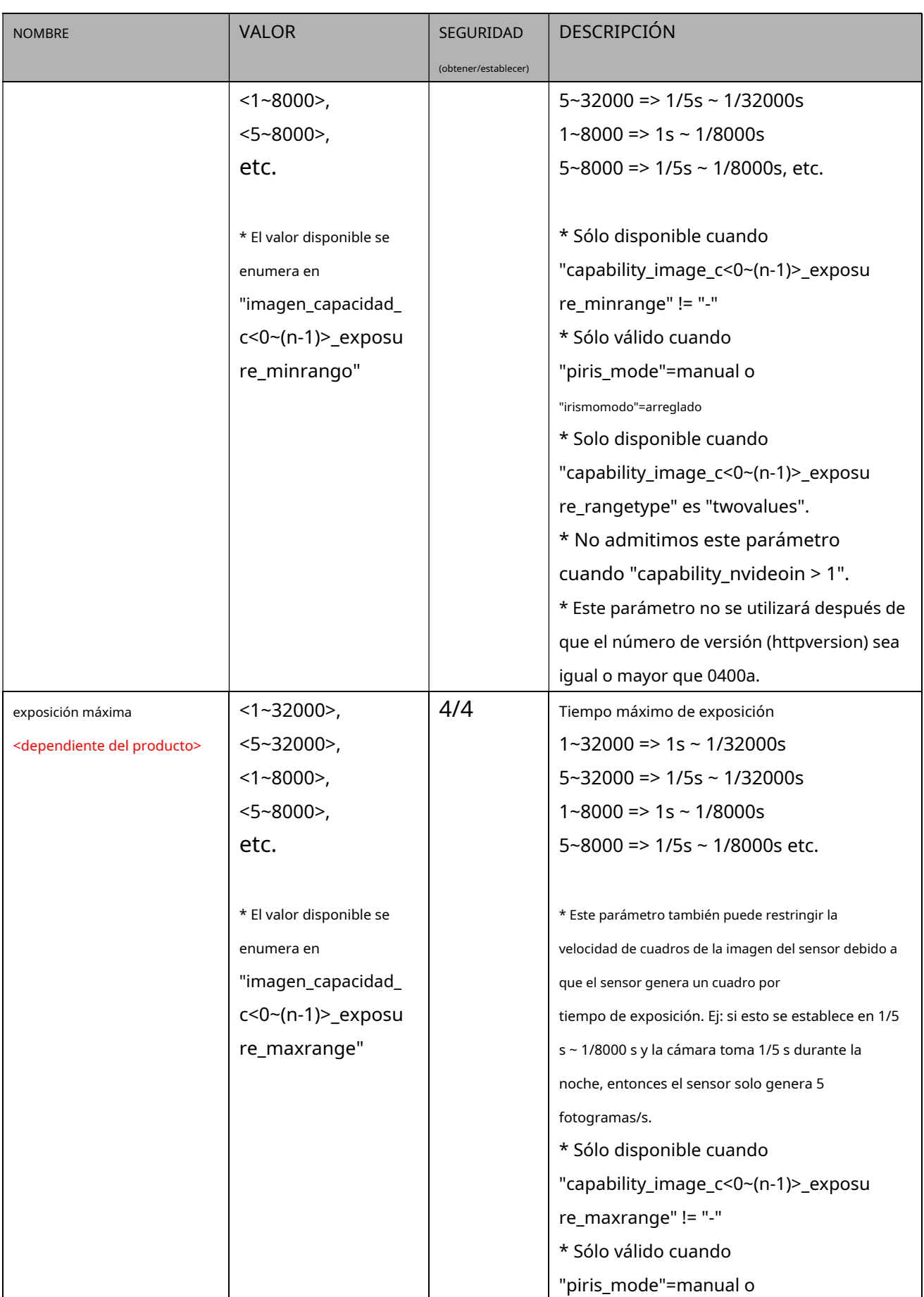

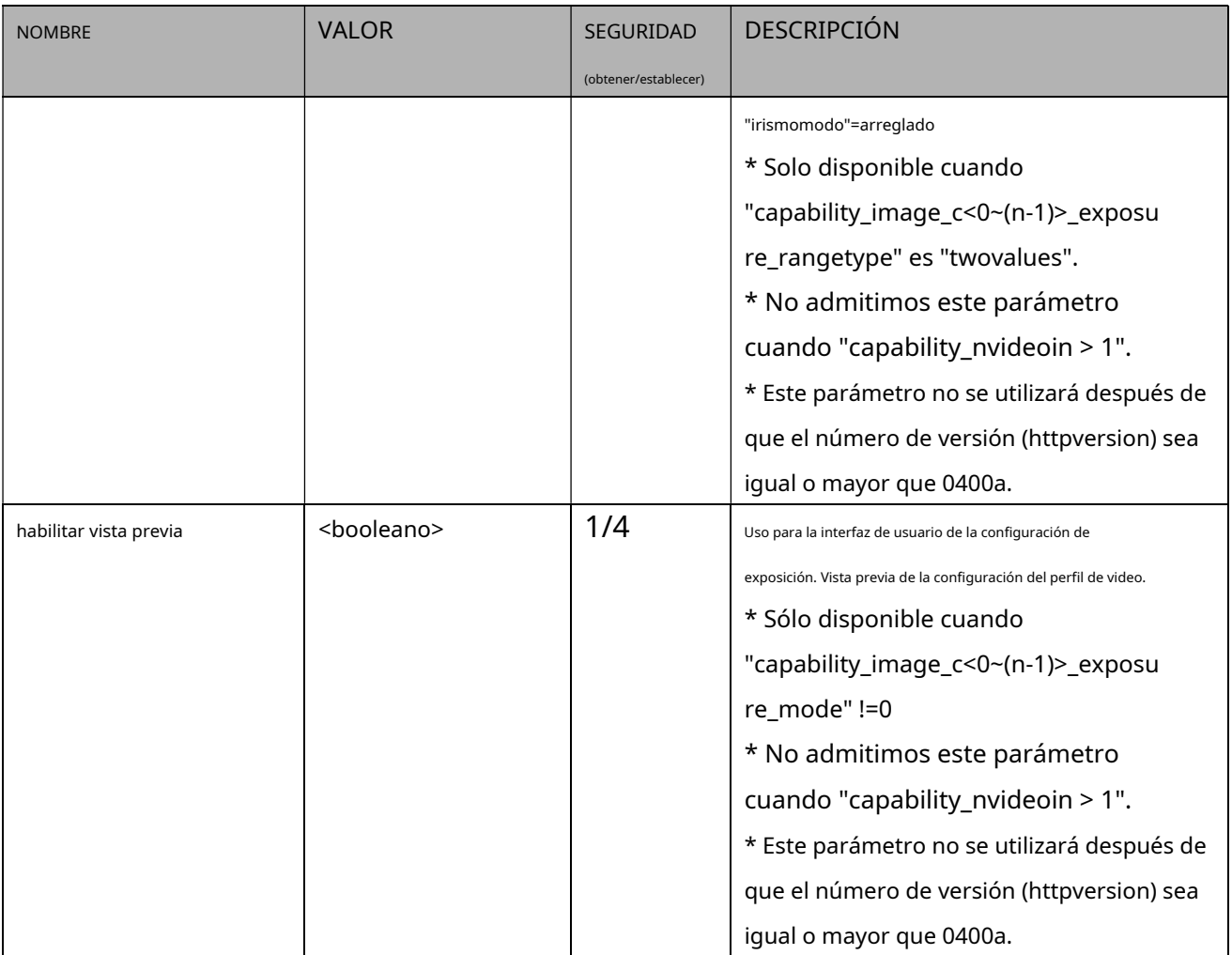

#### **7.8.1 Configuración de entrada de vídeo por canal**

Grupo:**videoin\_c<0~(n-1)>**para n productos de canal y m es el número de transmisión

n denota el valor de "capability nvideoin", m denota el valor de "capability nmediastream"

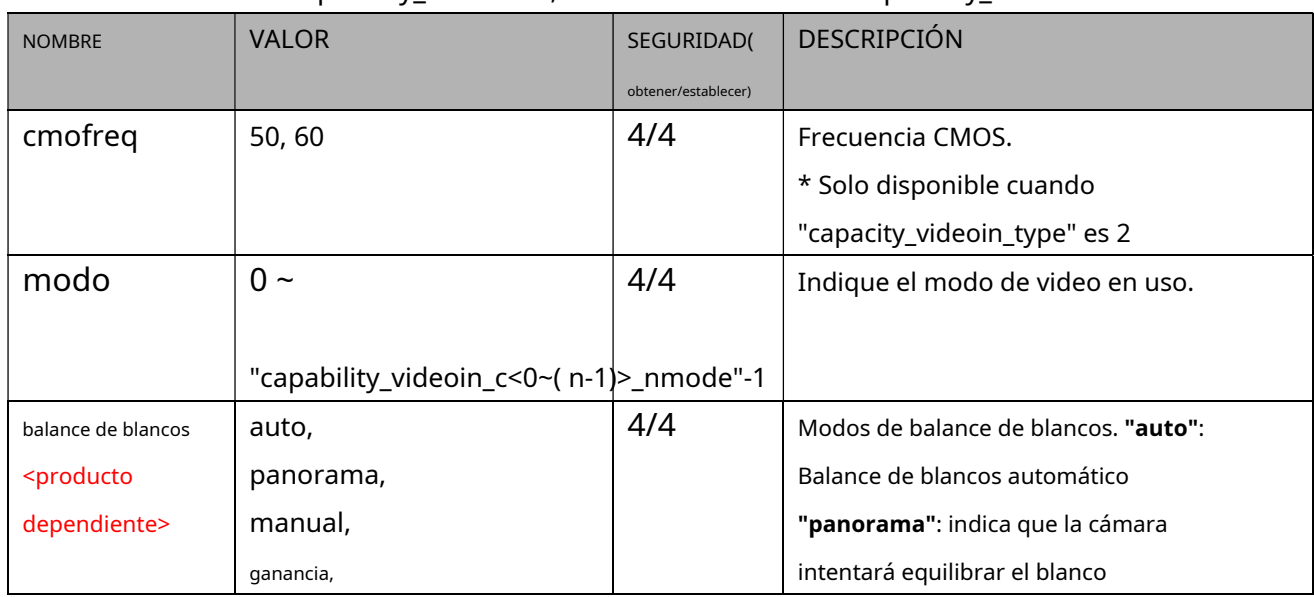

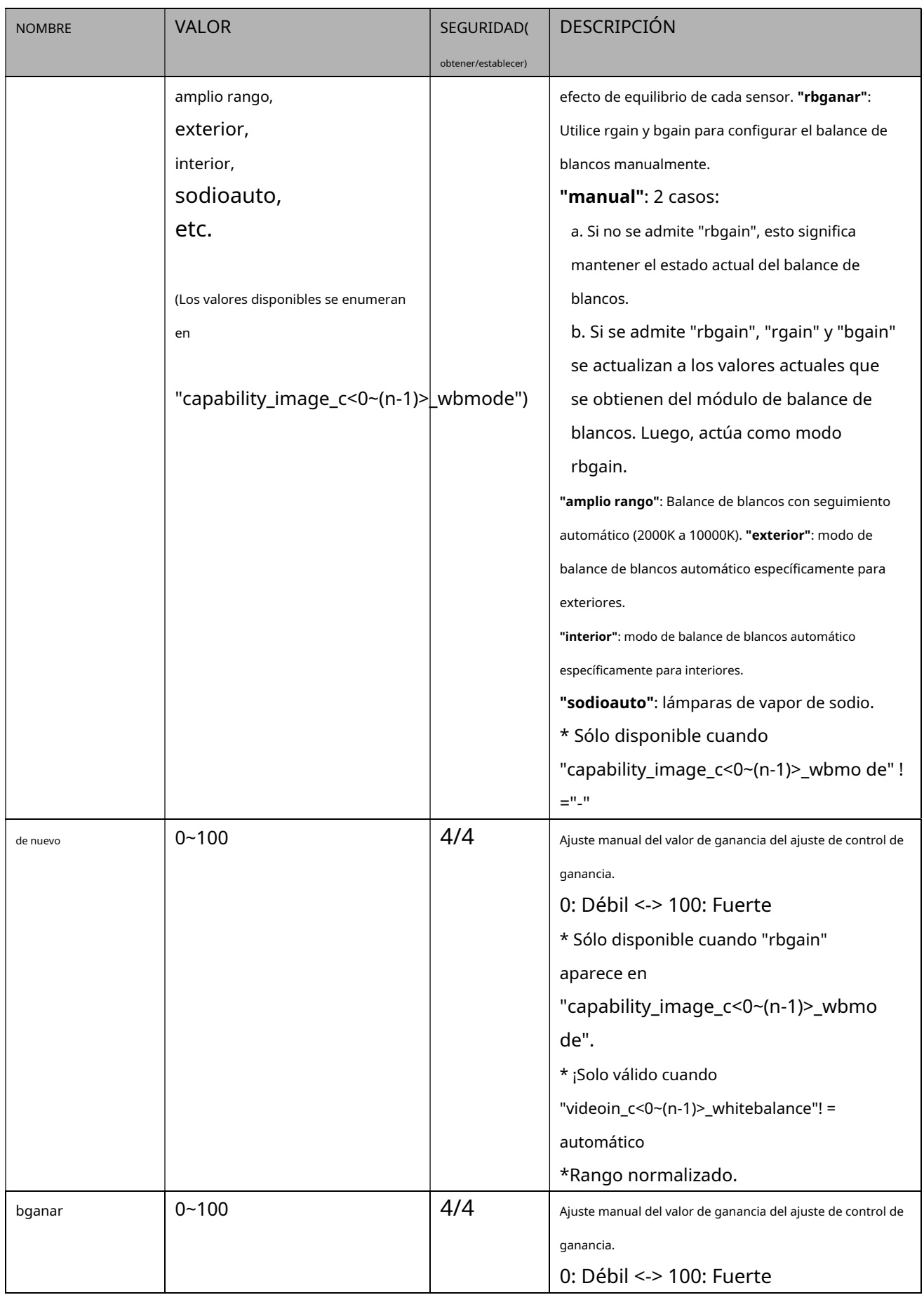

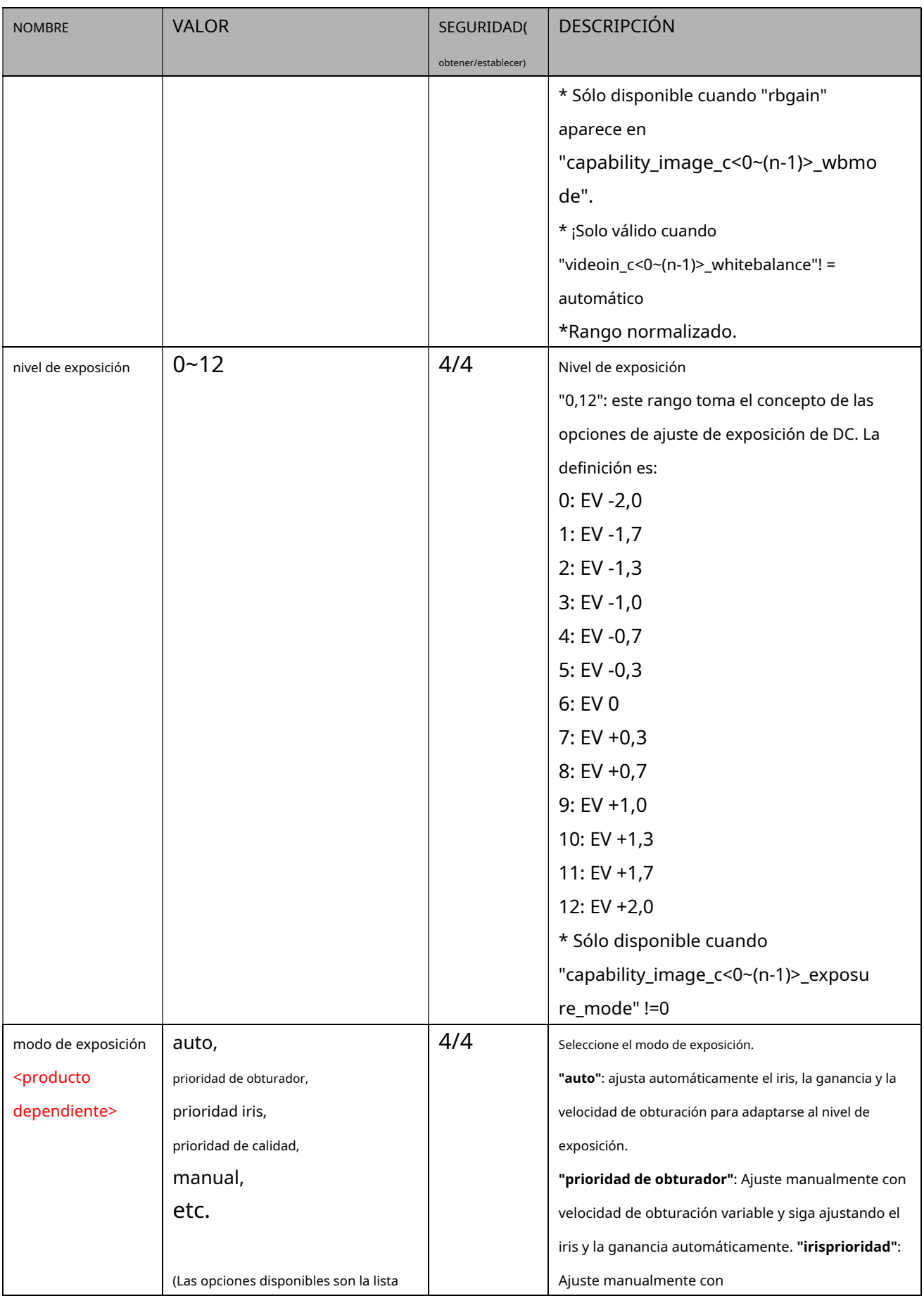

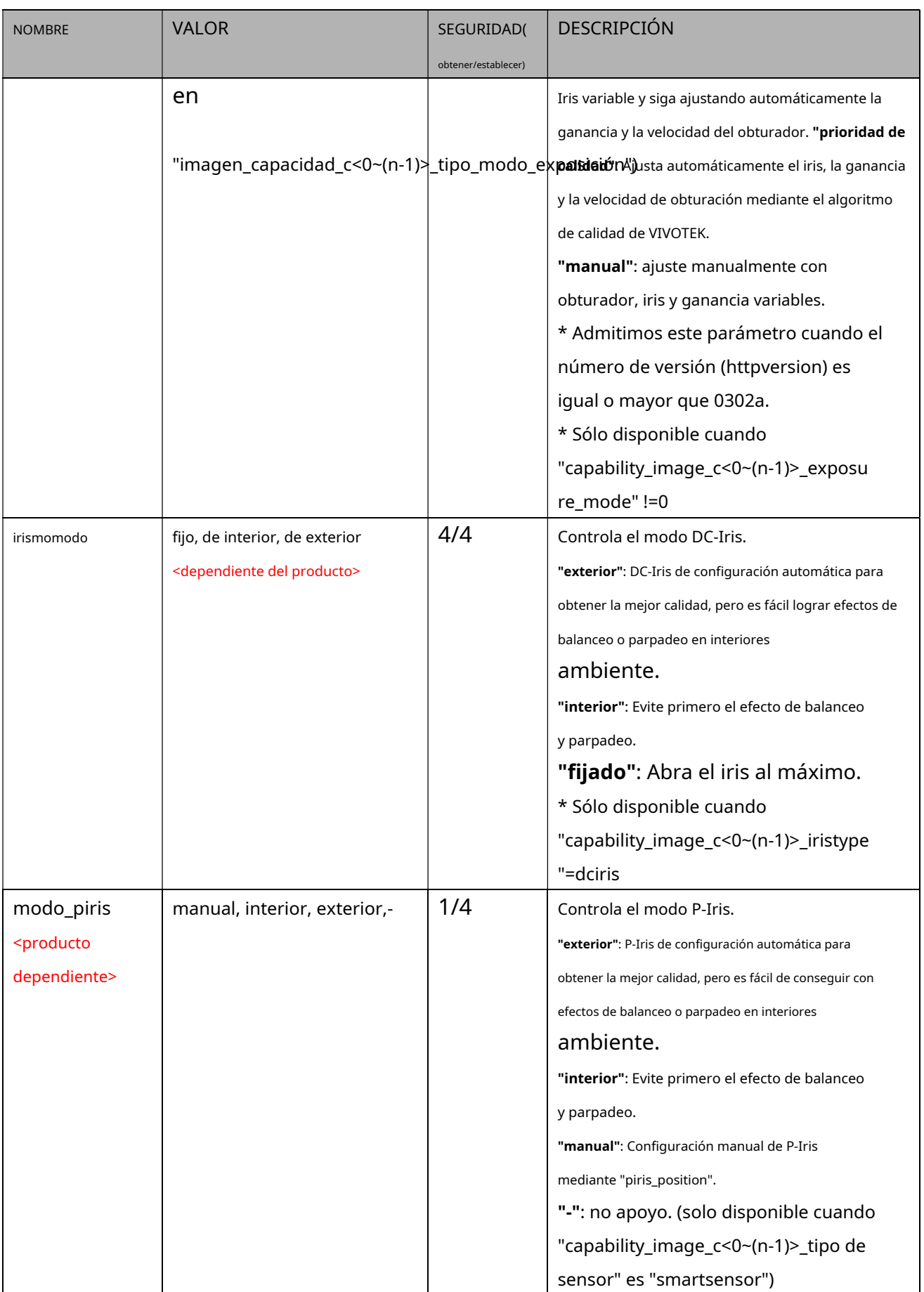

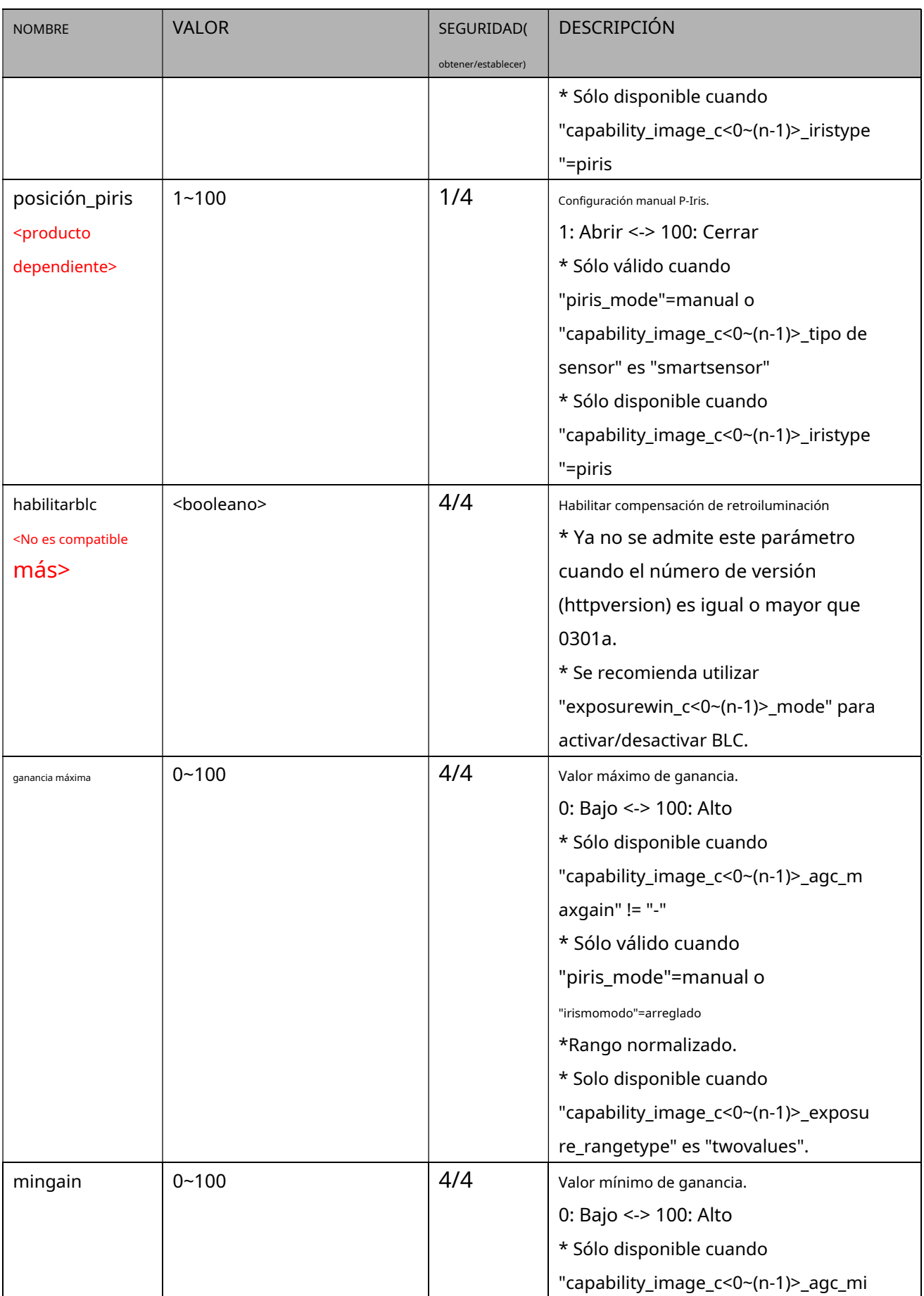

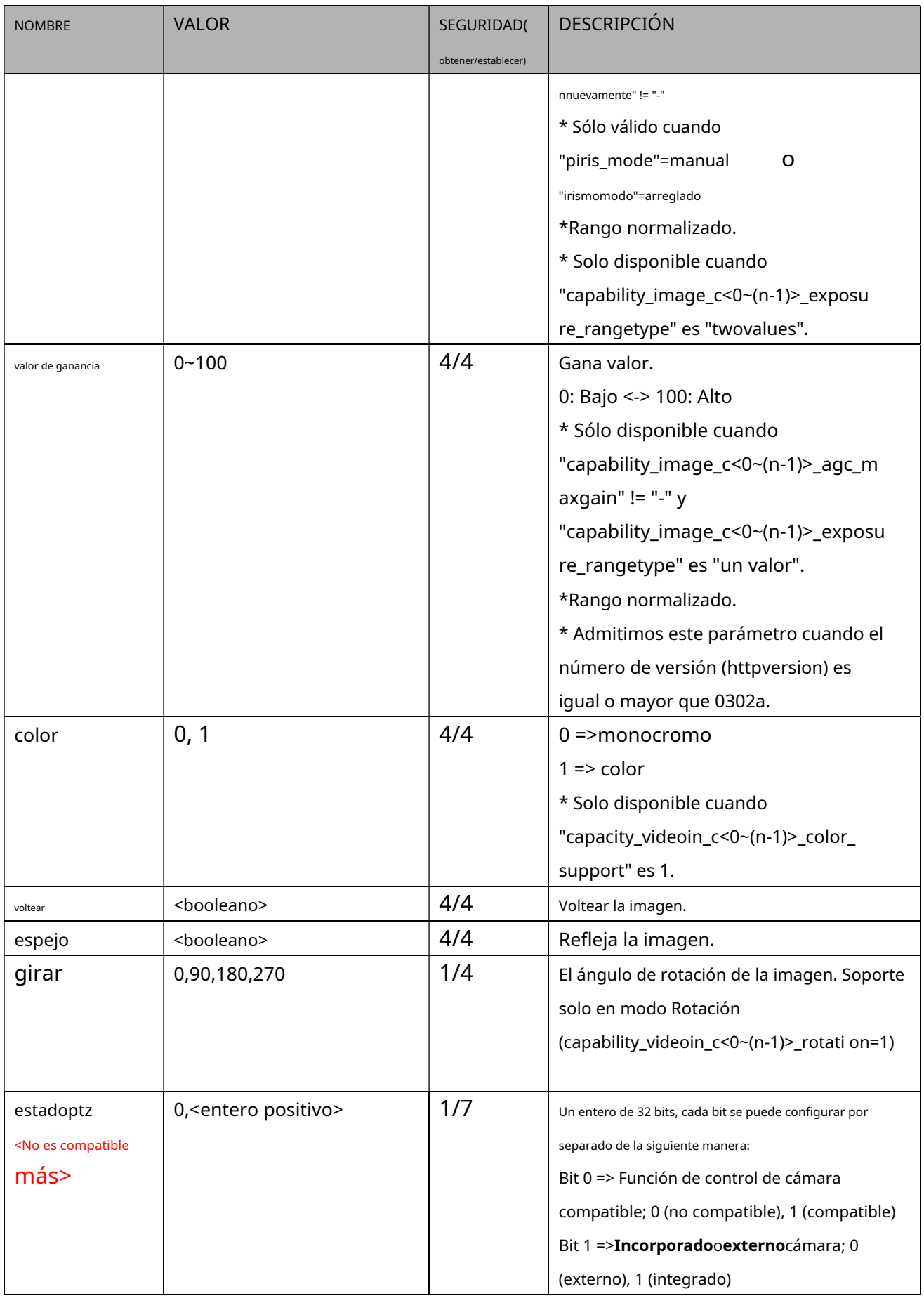

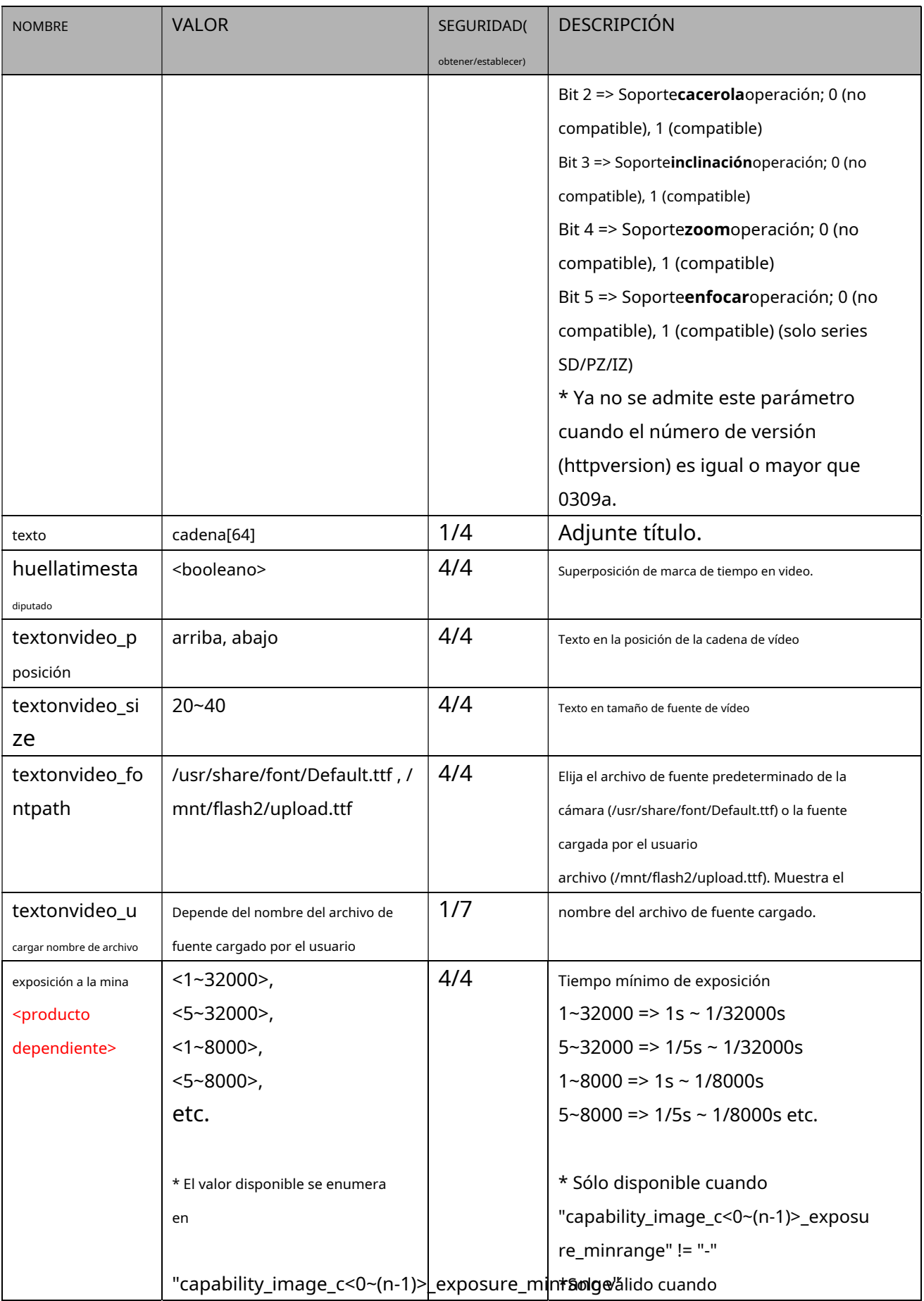

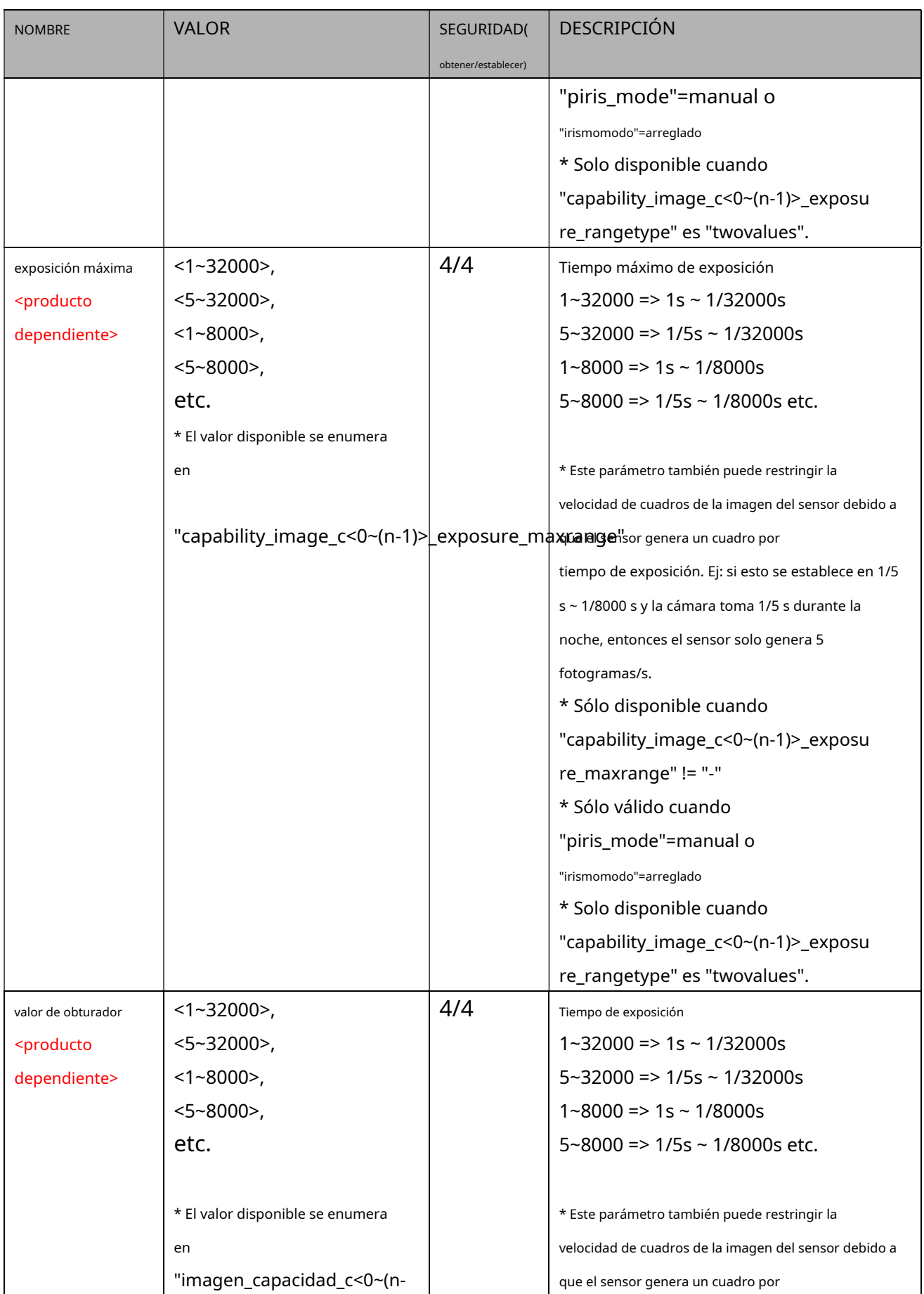

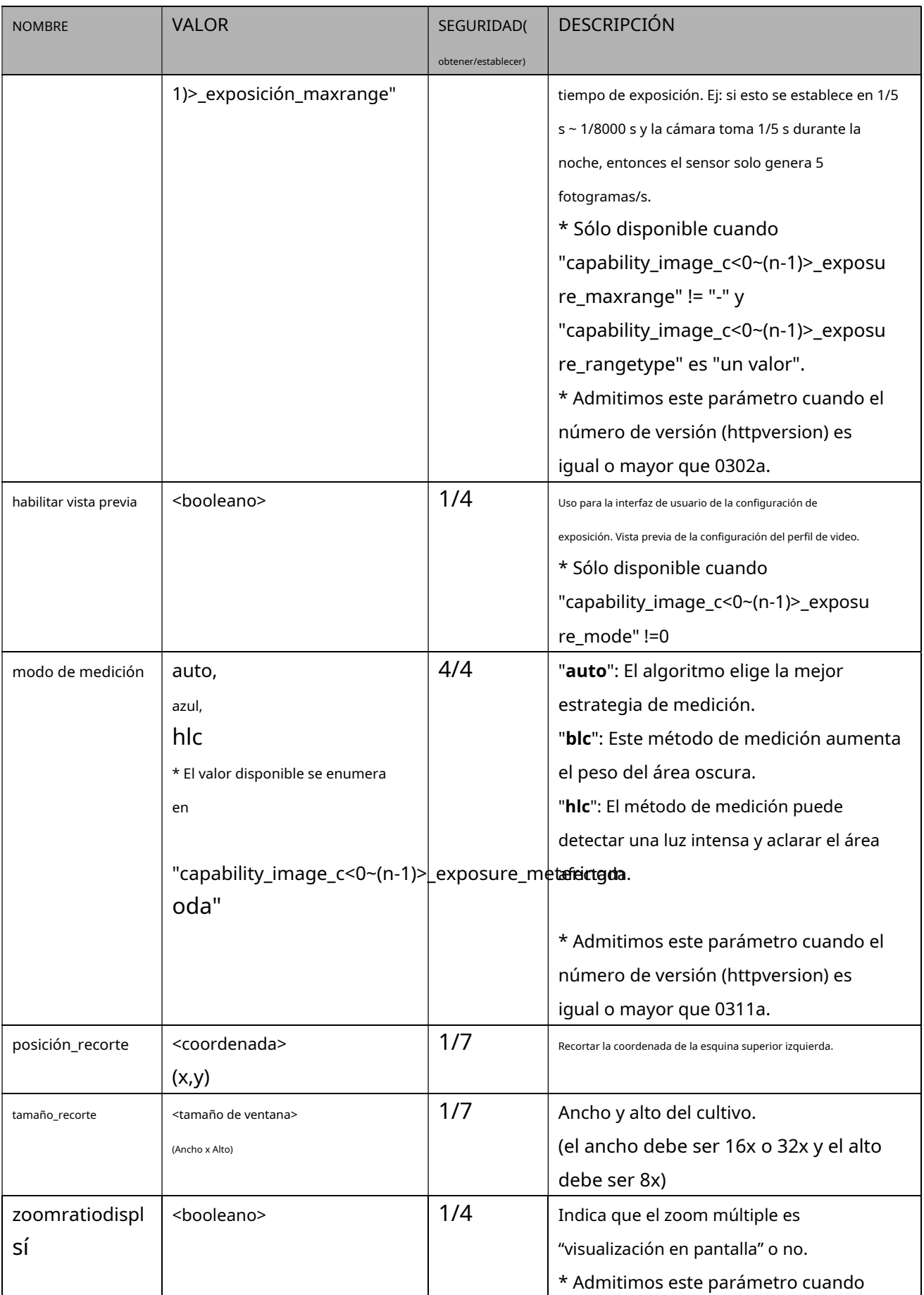

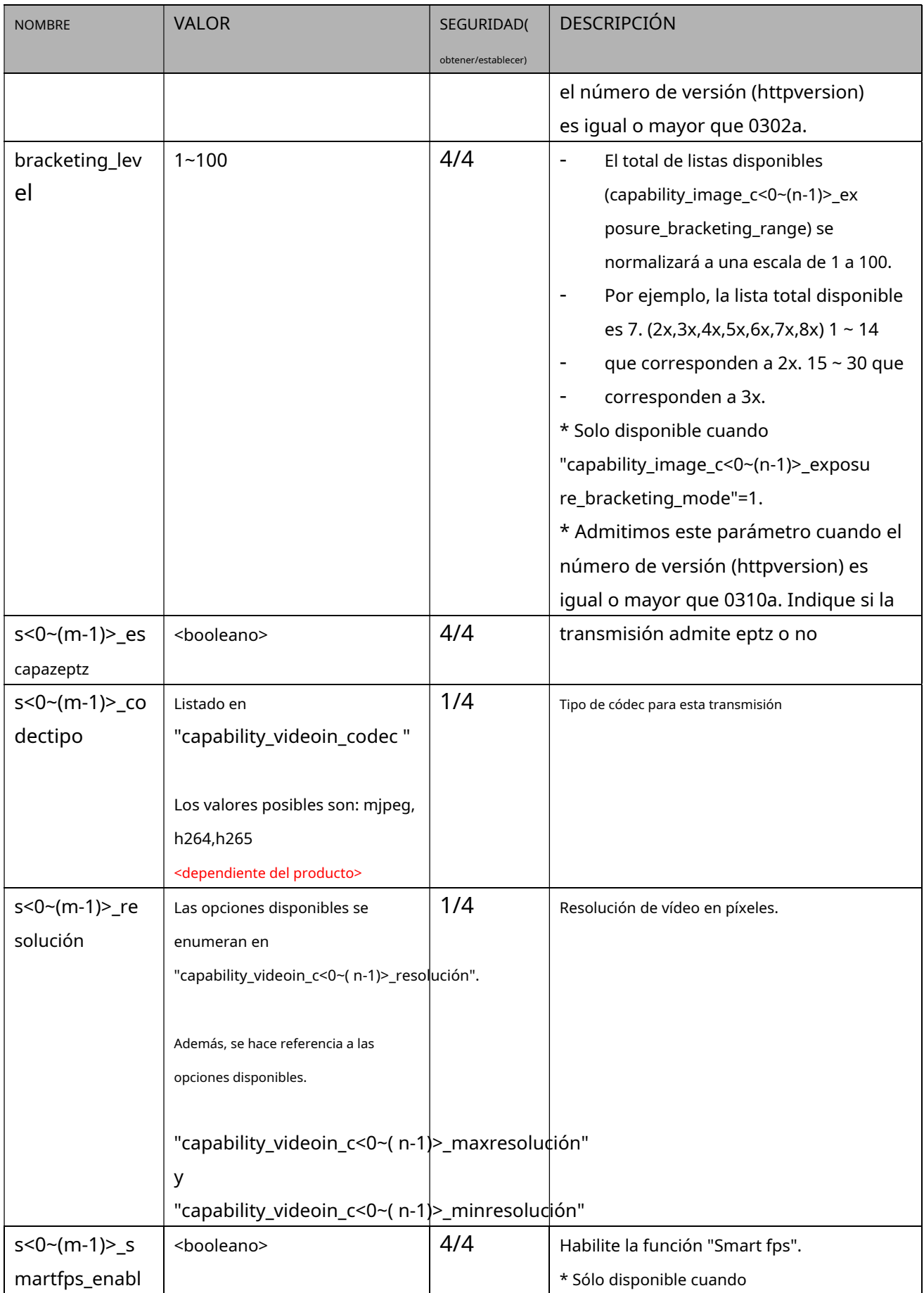

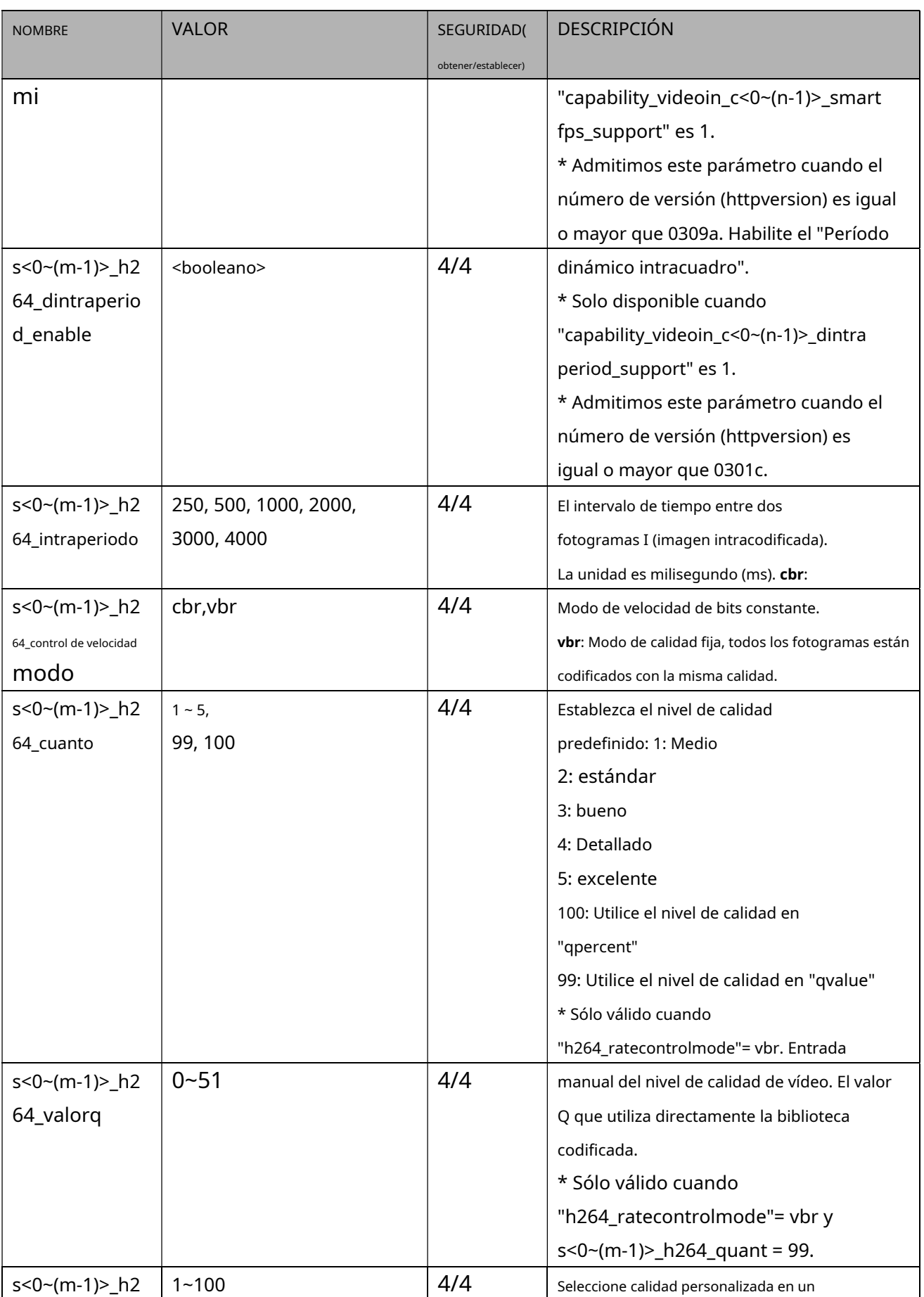

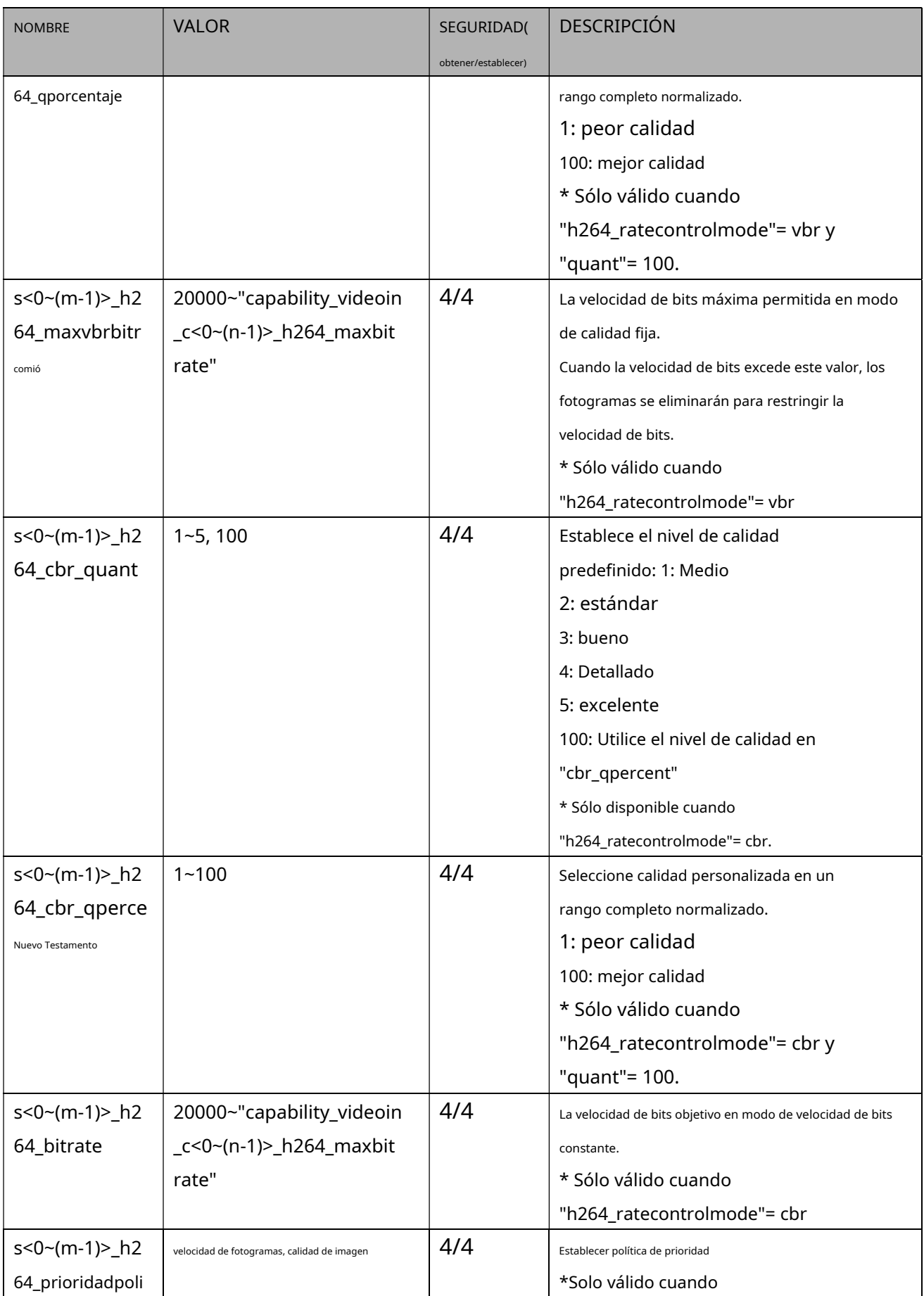

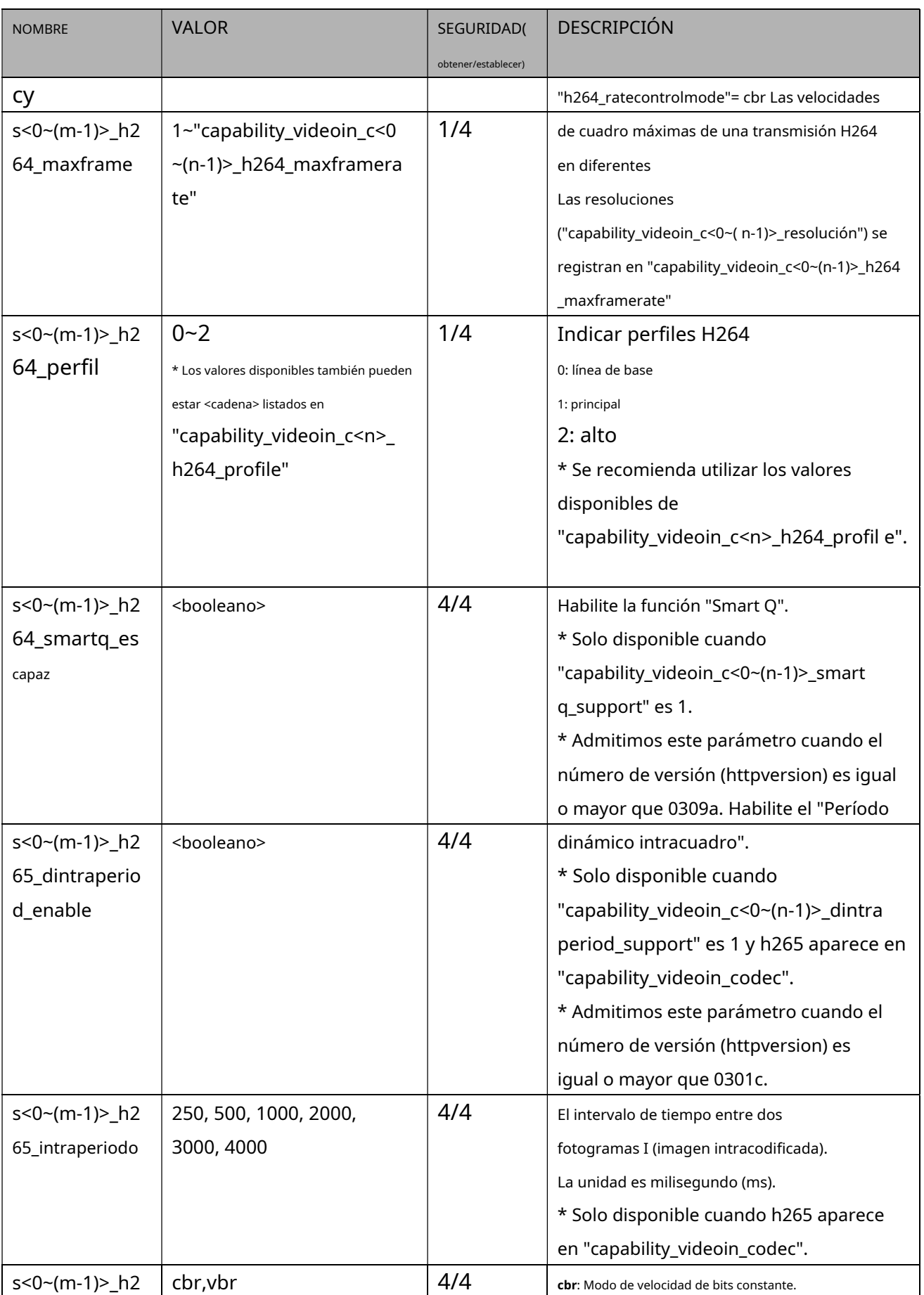

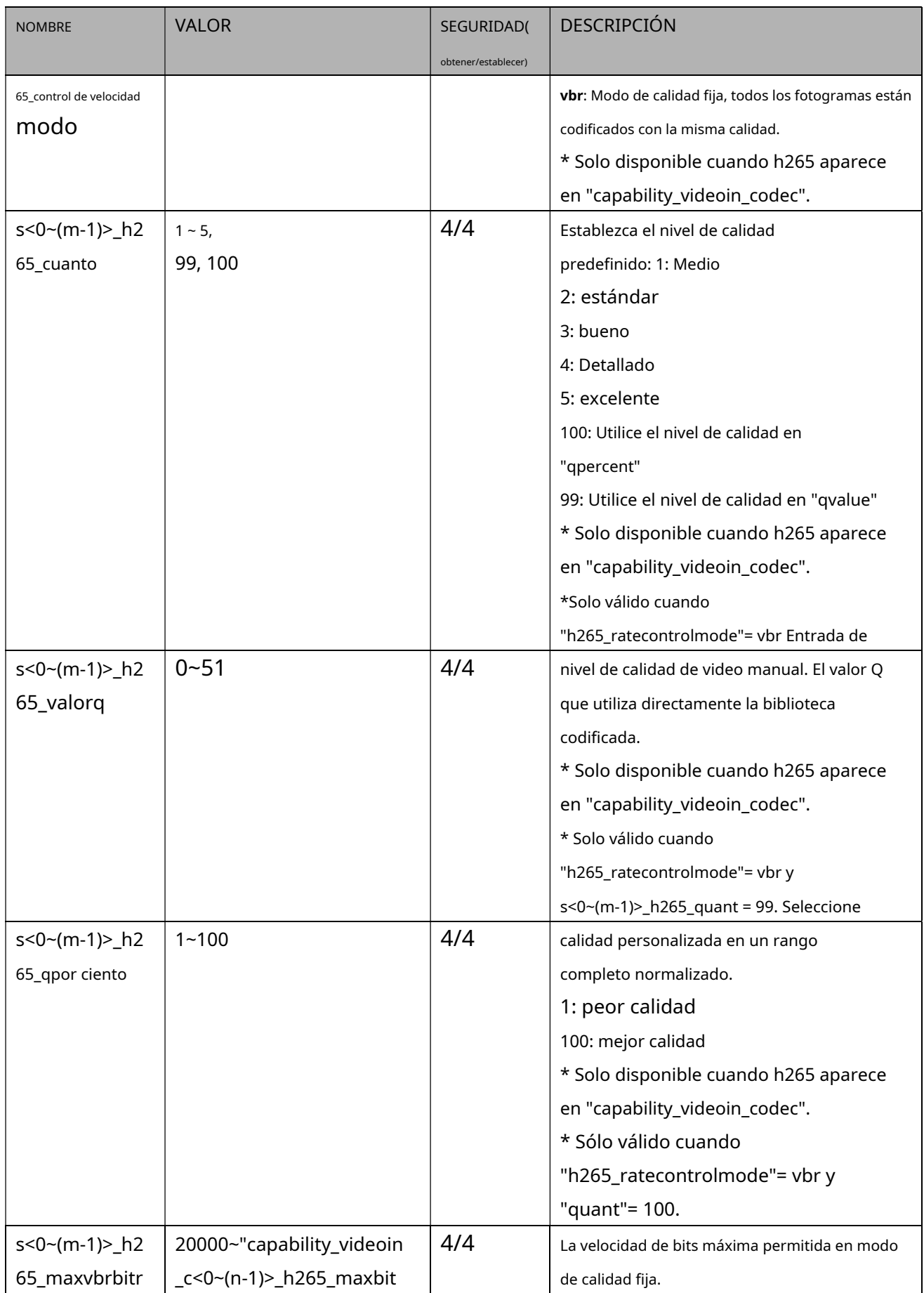

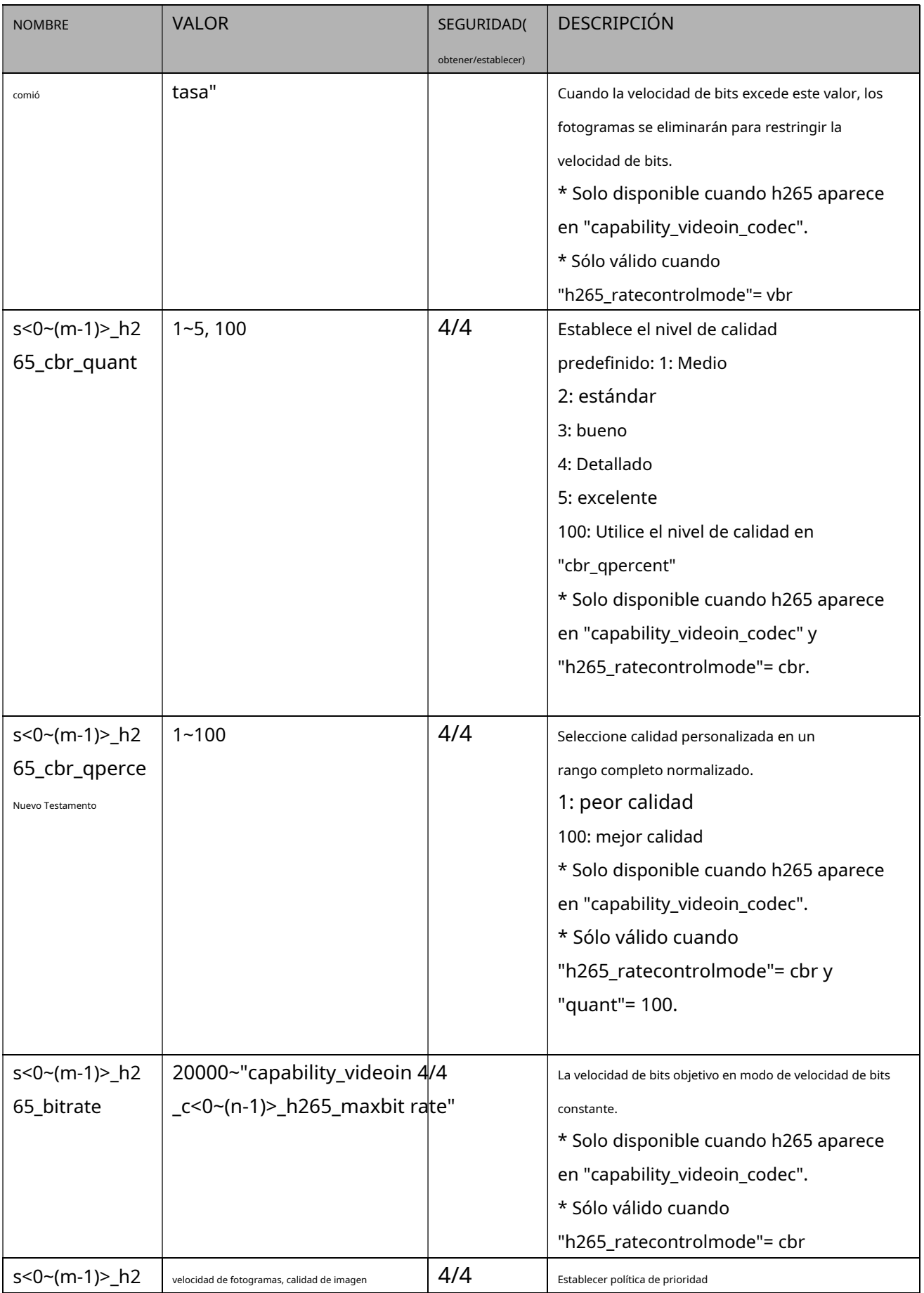
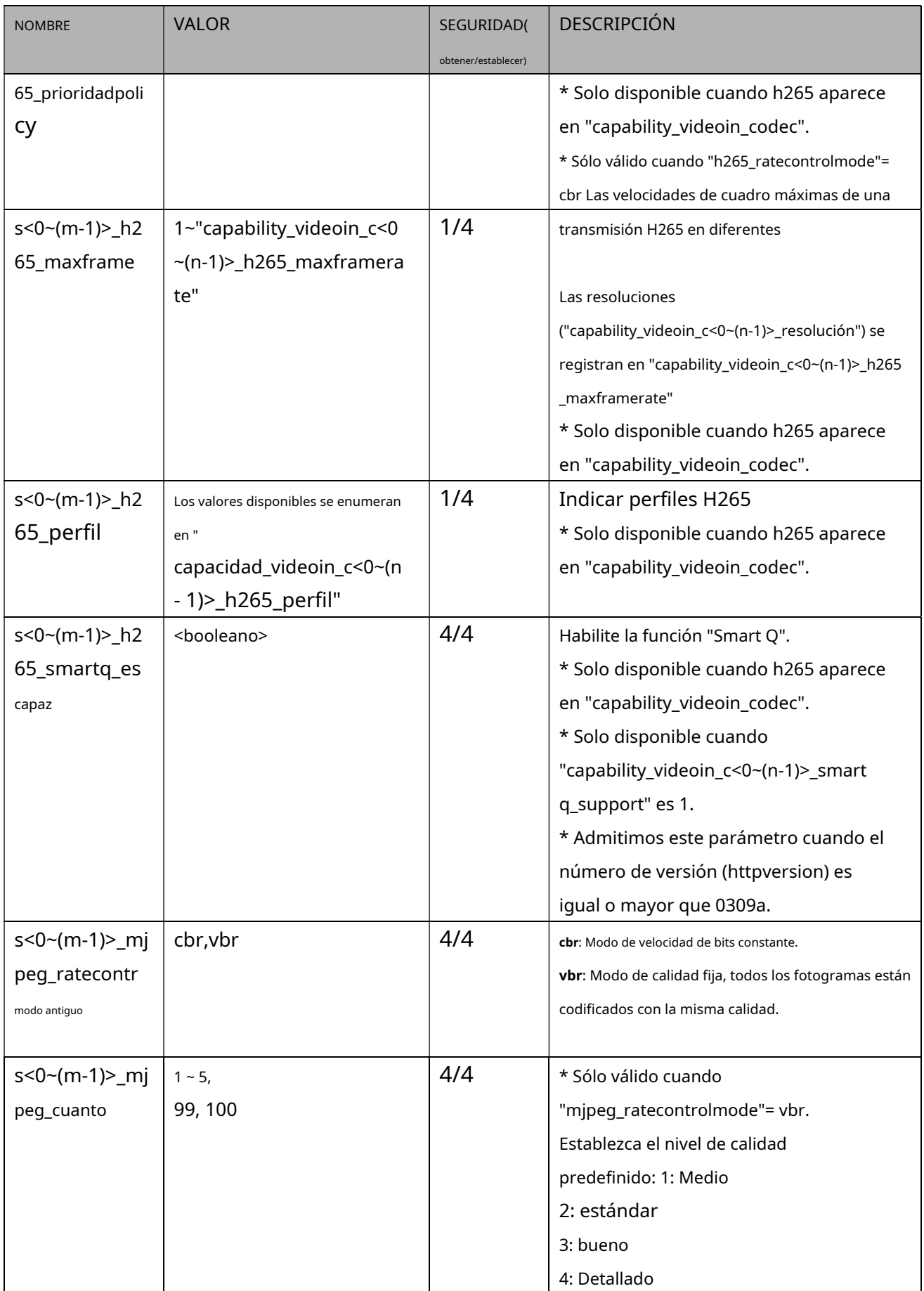

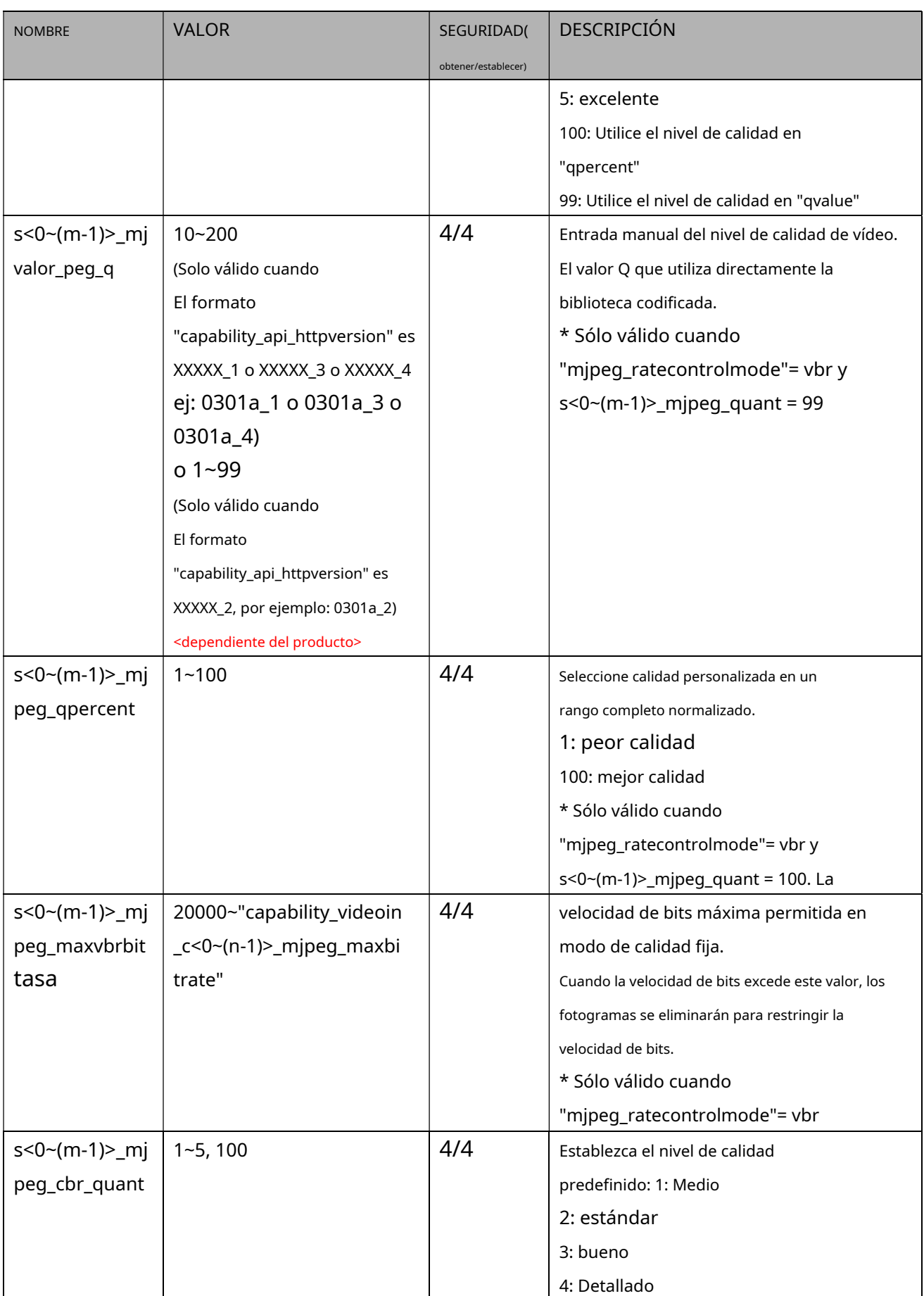

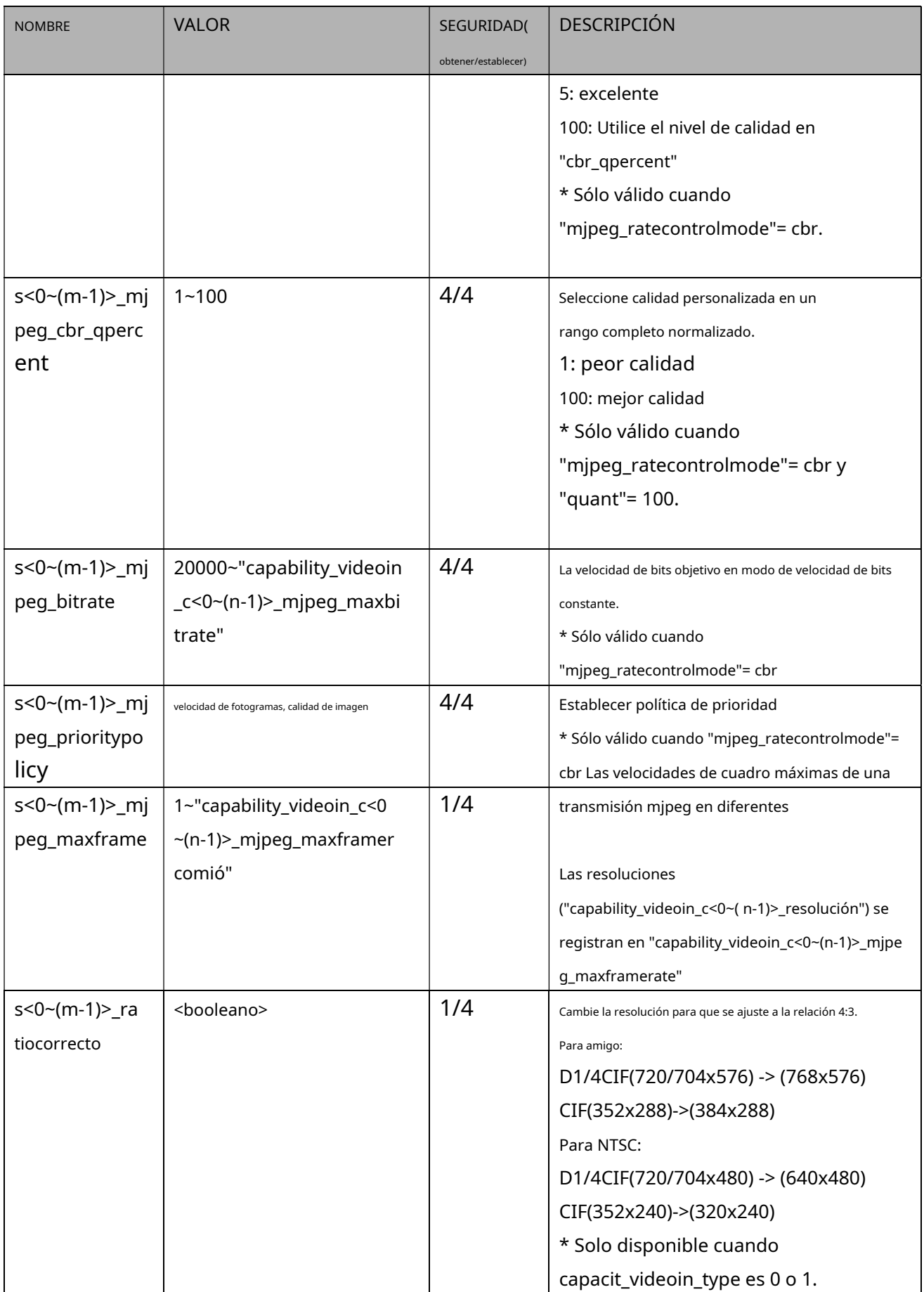

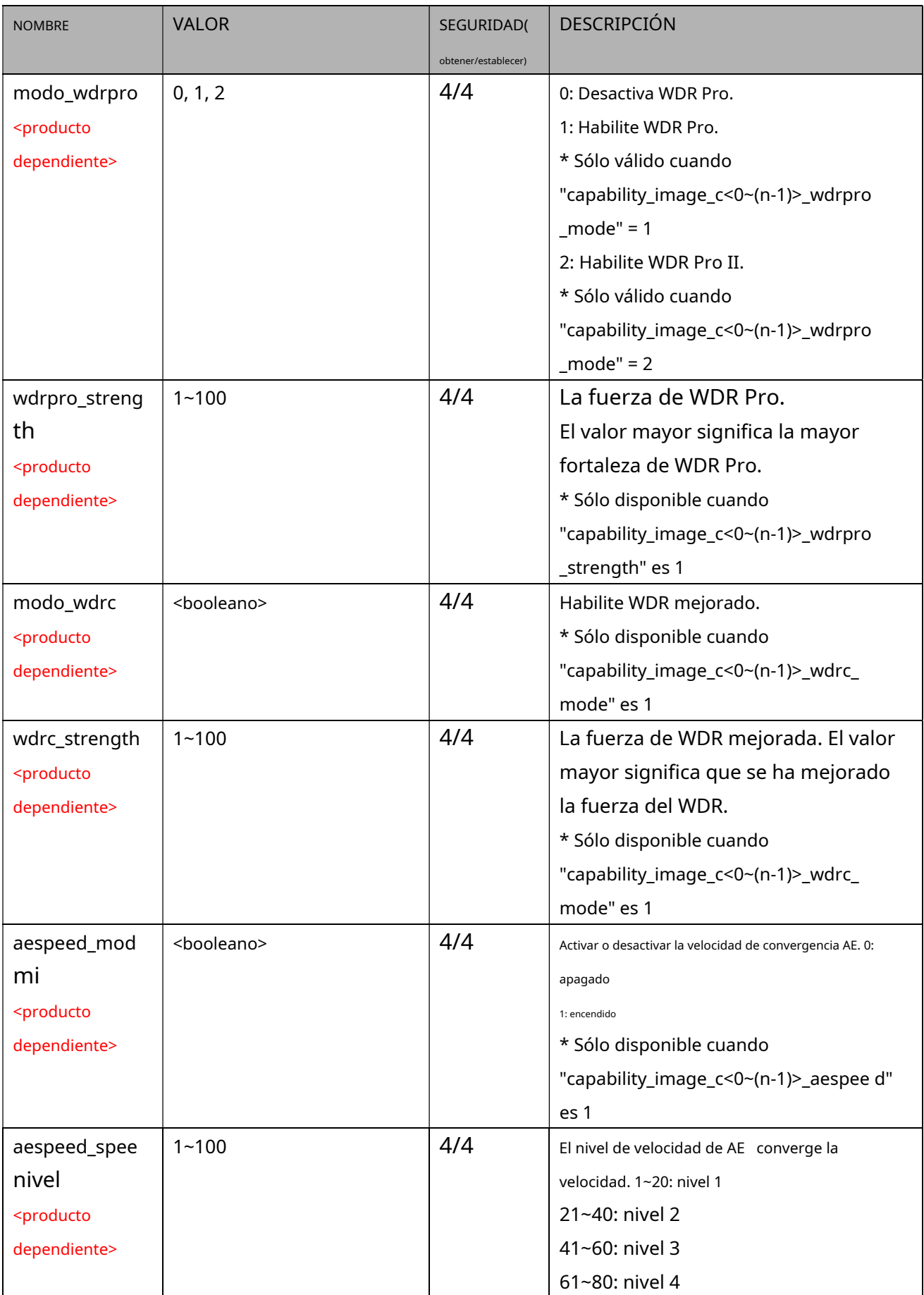

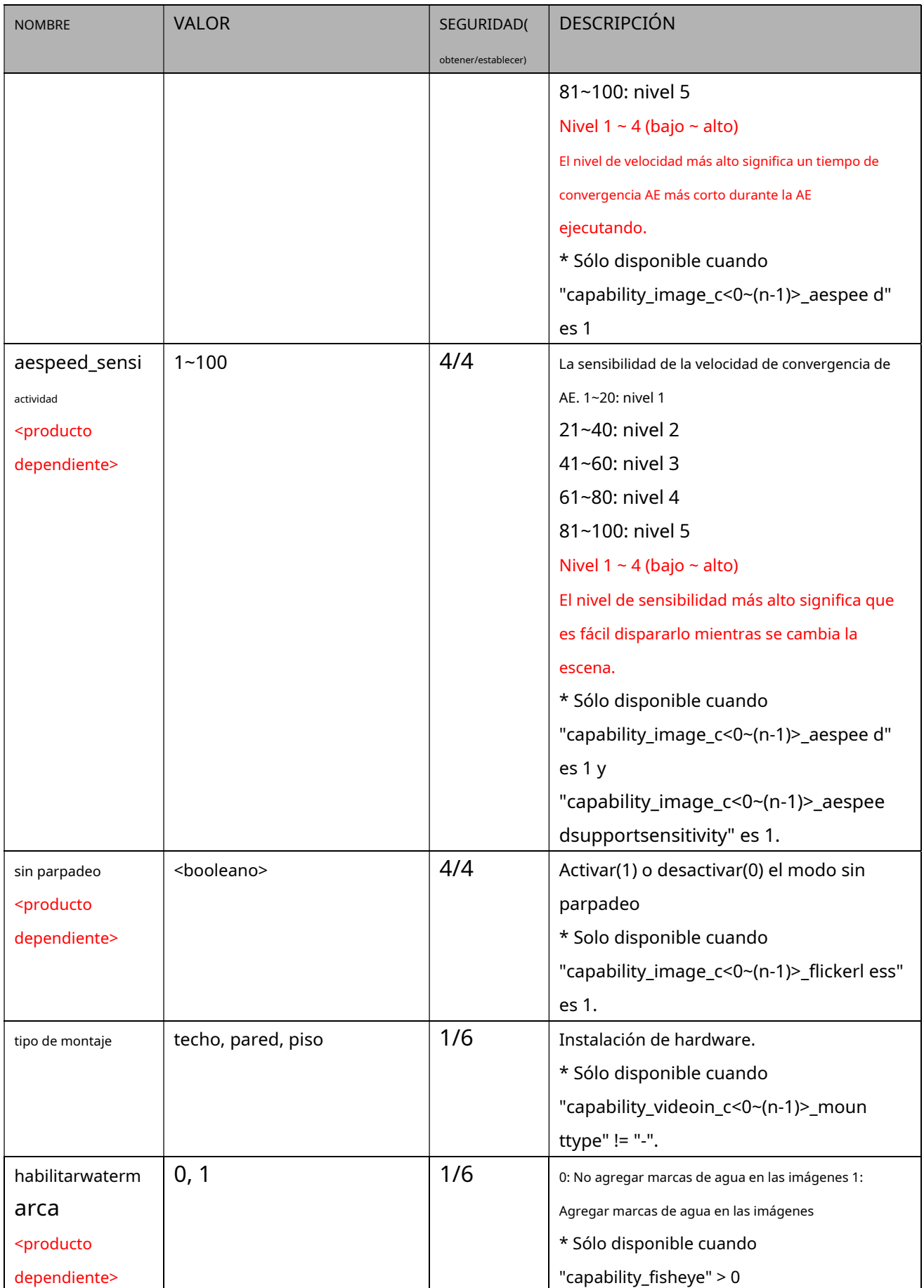

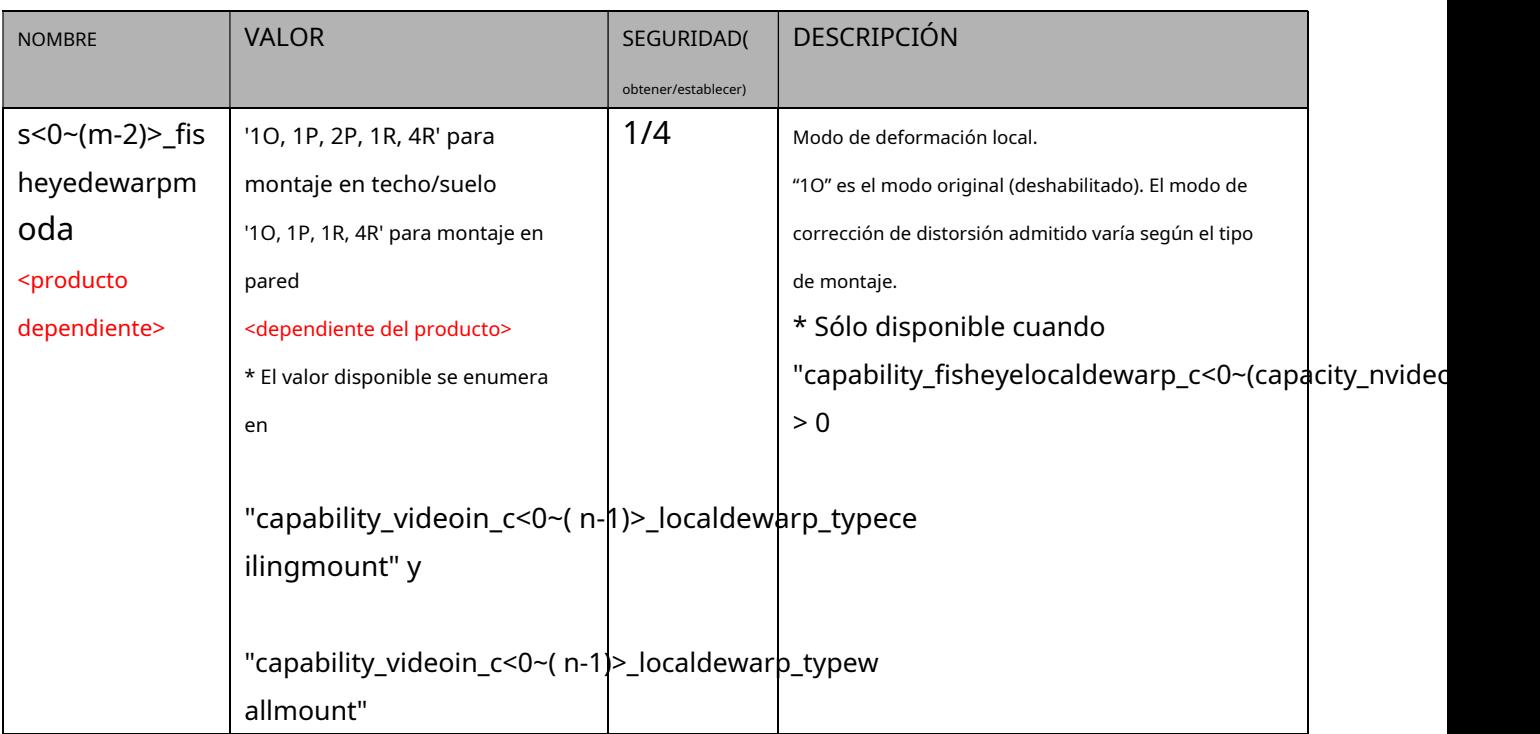

## Grupo:**videoin\_c<0~(n-1)>\_s<0~(m-1)>\_h264\_smartstream2**(capacidad\_smartstream\_support=1 y capacidad\_smartstream\_version>=2.0)

## Grupo:**videoin\_c<0~(n-1)>\_s<0~(m-1)>\_h265\_smartstream2**(capacidad\_smartstream\_support=1, capacidad\_smartstream\_version>=2.0 y h265 aparece en "capability\_videoin\_codec")

## n denota el valor de "capability\_nvideoin", m denota el valor de "capacity\_nmediastream"

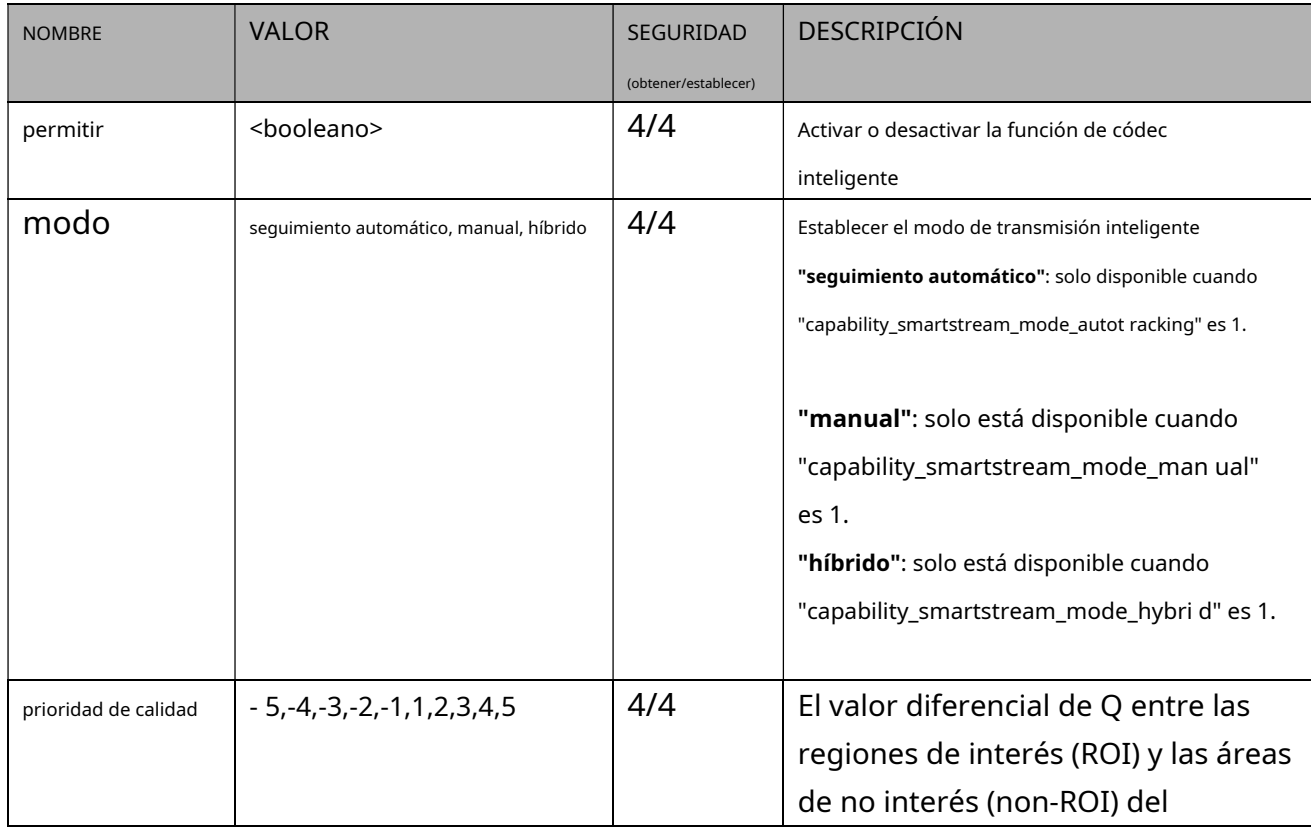

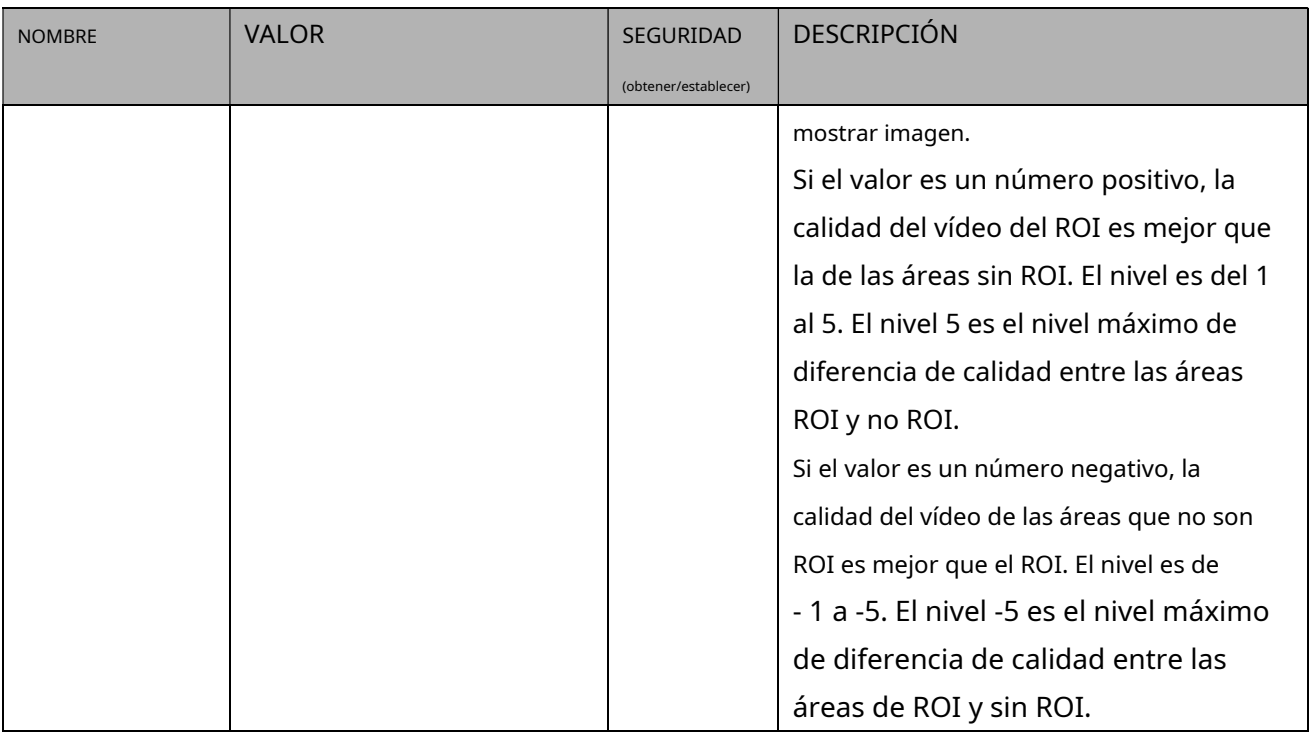

### Grupo:**videoin\_c<0~(n-1)>\_s<0~(m-1)>\_h264\_smartstream2\_win\_i<0~(k-1)>**

(capacidad\_smartstream\_support=1, capacidad\_smartstream\_version>=2.0 y capacidad\_smartstream\_mode\_manual = 1)

#### Grupo:**videoin\_c<0~(n-1)>\_s<0~(m-1)>\_h265\_smartstream2\_win\_i<0~(k-1)>**

(capability\_smartstream\_support=1, capacitity\_smartstream\_version>=2.0 y h265 aparece en "capability\_videoin\_codec" y capacitity\_smartstream\_mode\_manual = 1)

n indica el valor de "capability\_nvideoin",m indica el valor de "capacity\_nmediastream",k indica el valor de "capability\_smartstream\_nwindow\_manual".

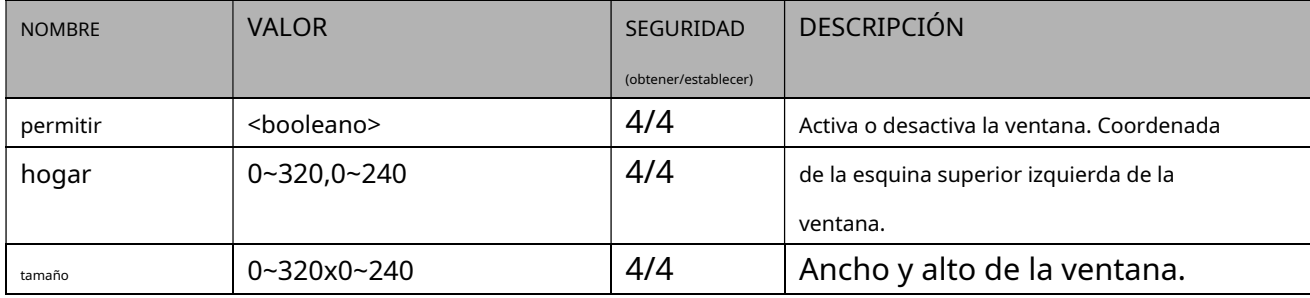

### **7.8.1.1 Perfiles de entrada de vídeo alternativos por canal**

Además de la configuración principal de entrada de vídeo, puede haber una configuración de entrada de vídeo de perfil alternativa para cada canal, que puede ser para diferentes escenas de luz (de día o de noche).

Grupo:**videoin\_c<0~(n-1)>\_profile\_i<0~(m-1)>**para n productos de canal y m perfil,

n denota el valor de "capability\_nvideoin" y m denota el valor de

"capability\_nvideoinprofile"(capacidad\_nvideoinprofile> 0)

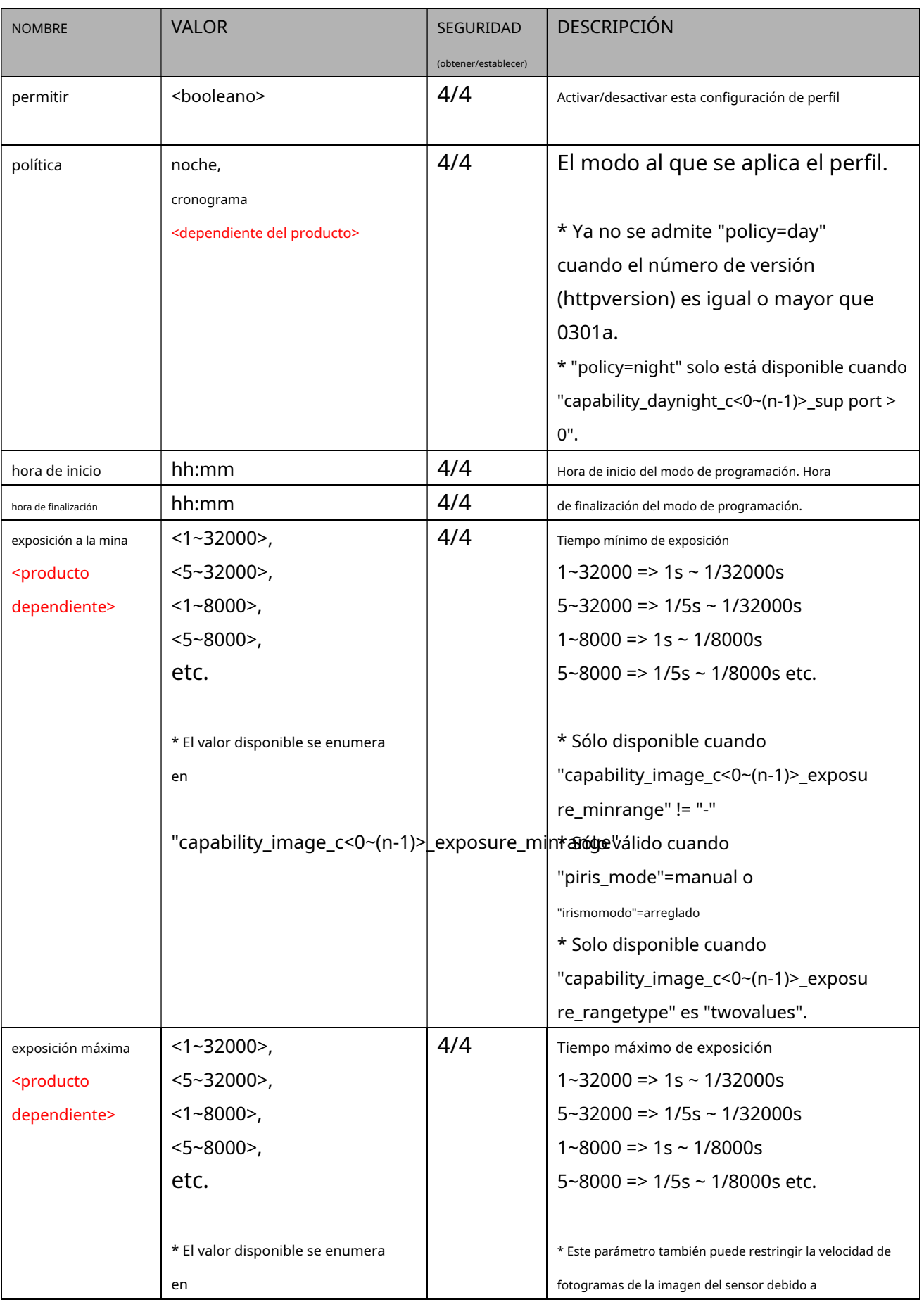

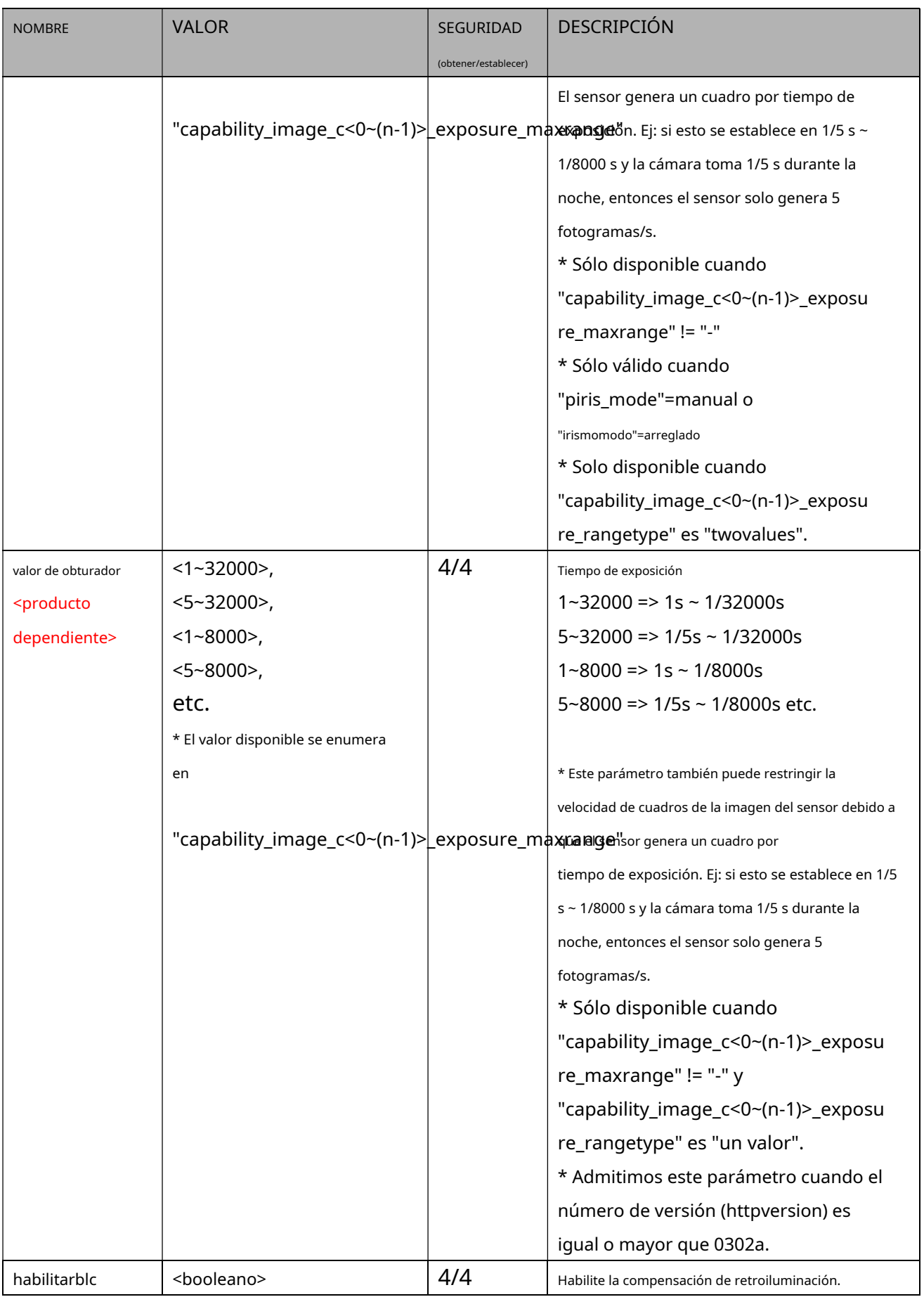

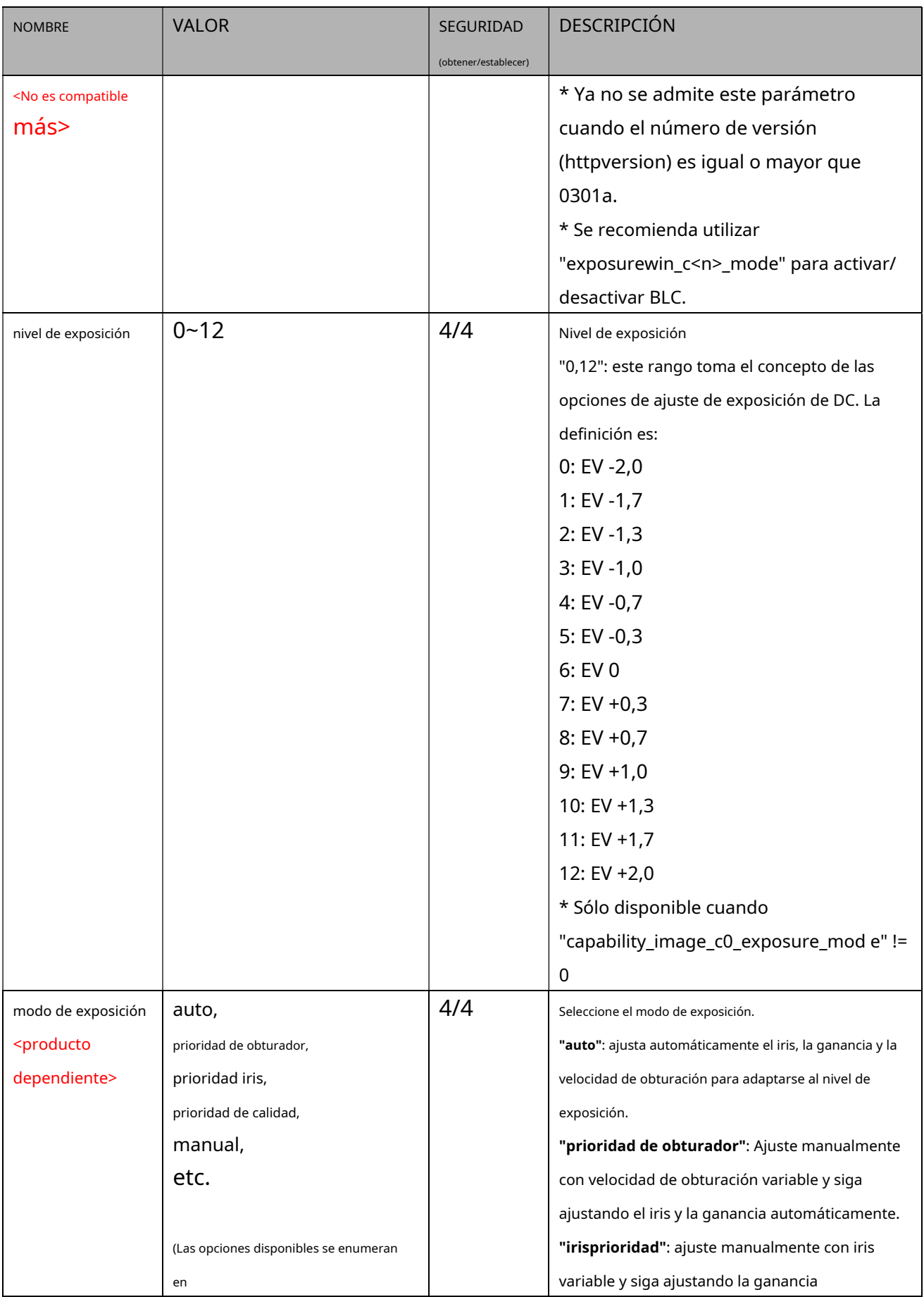

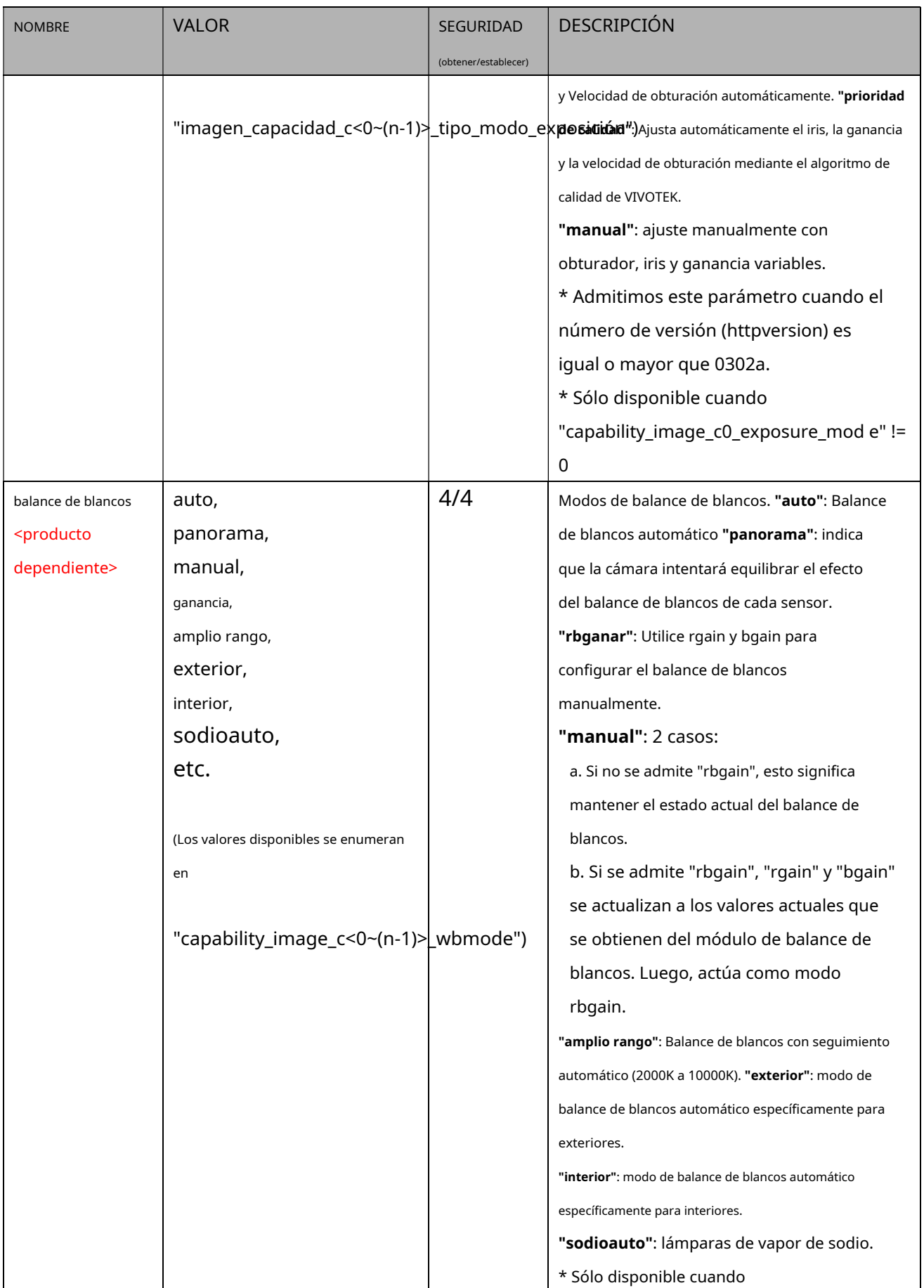

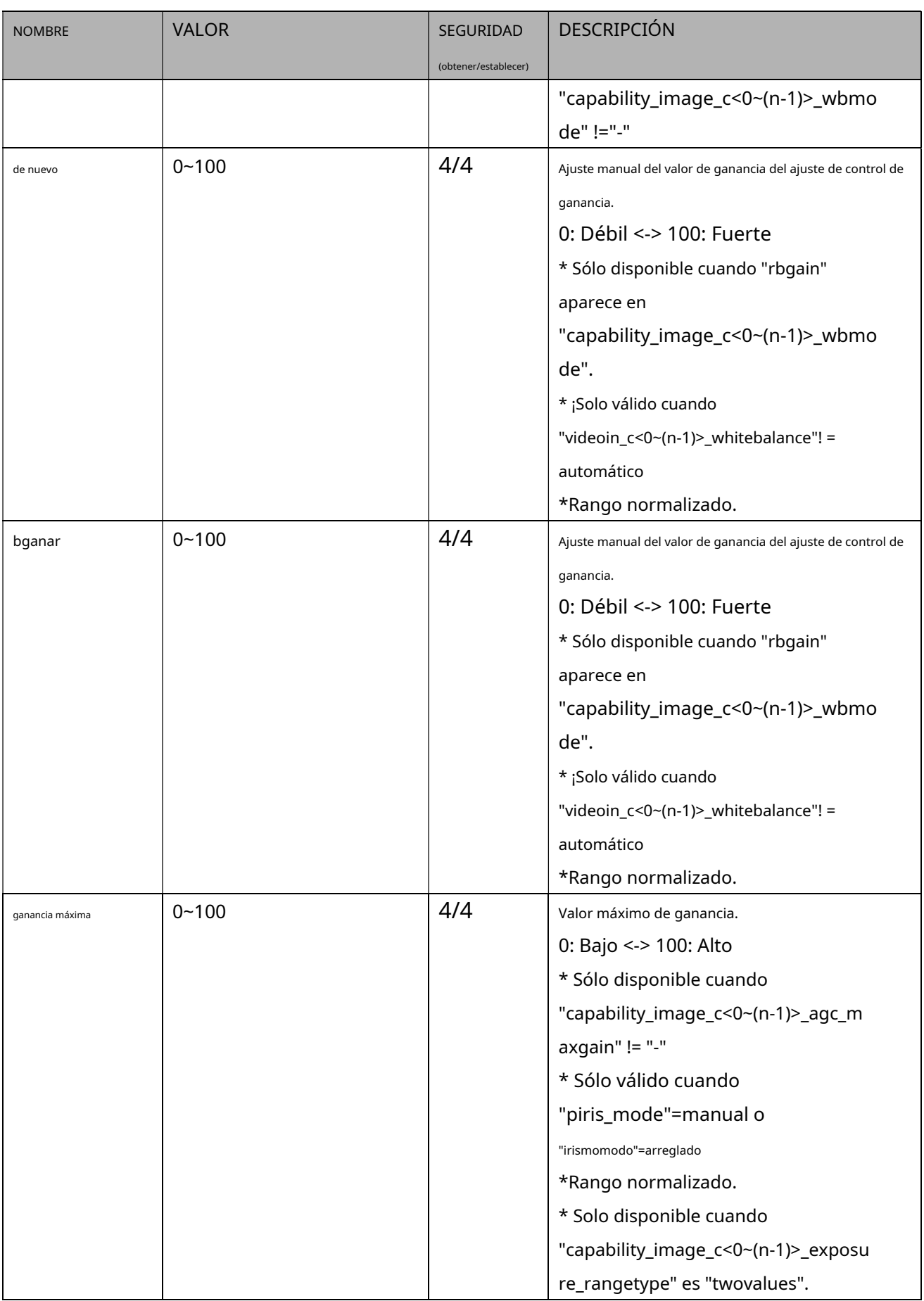

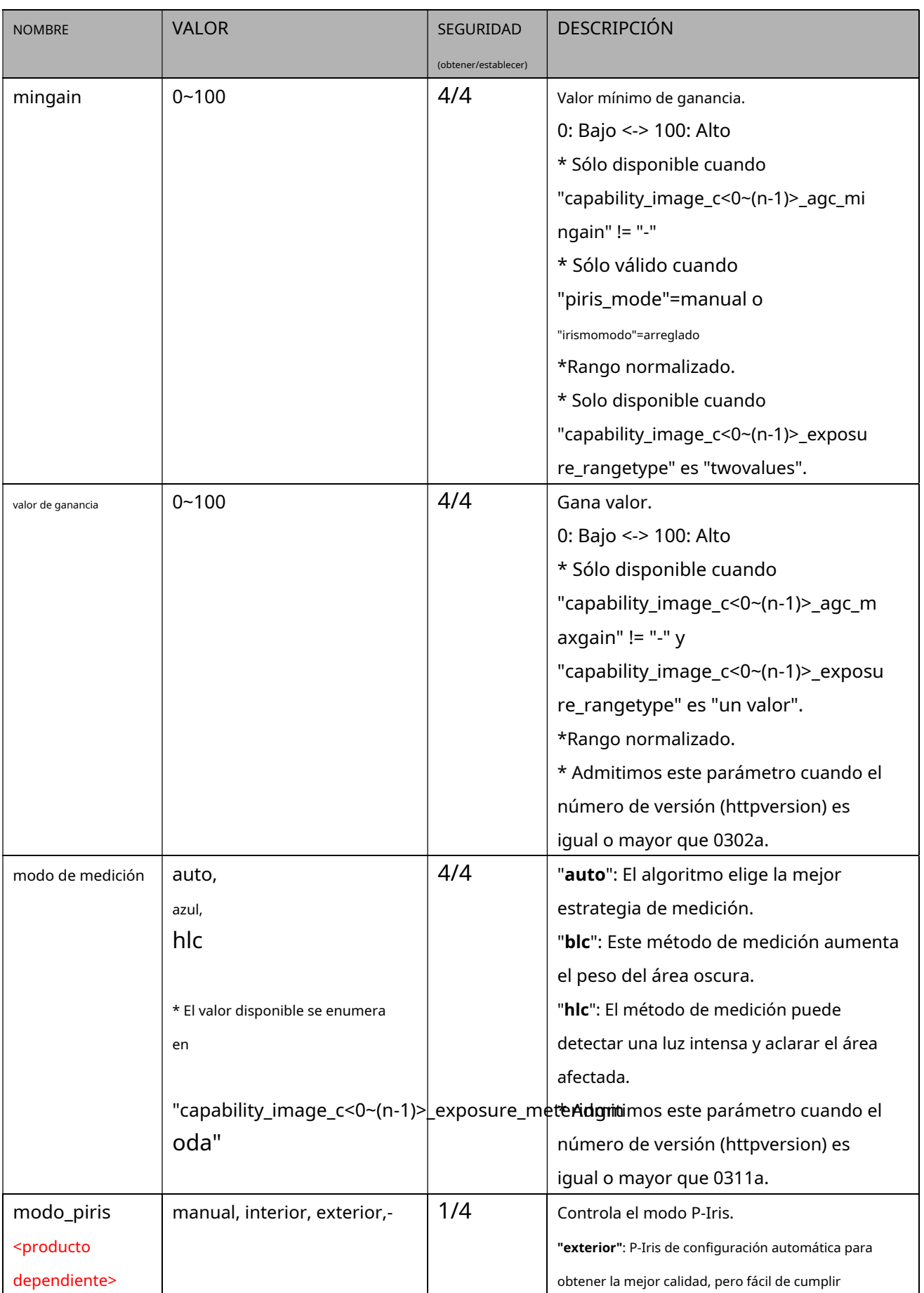

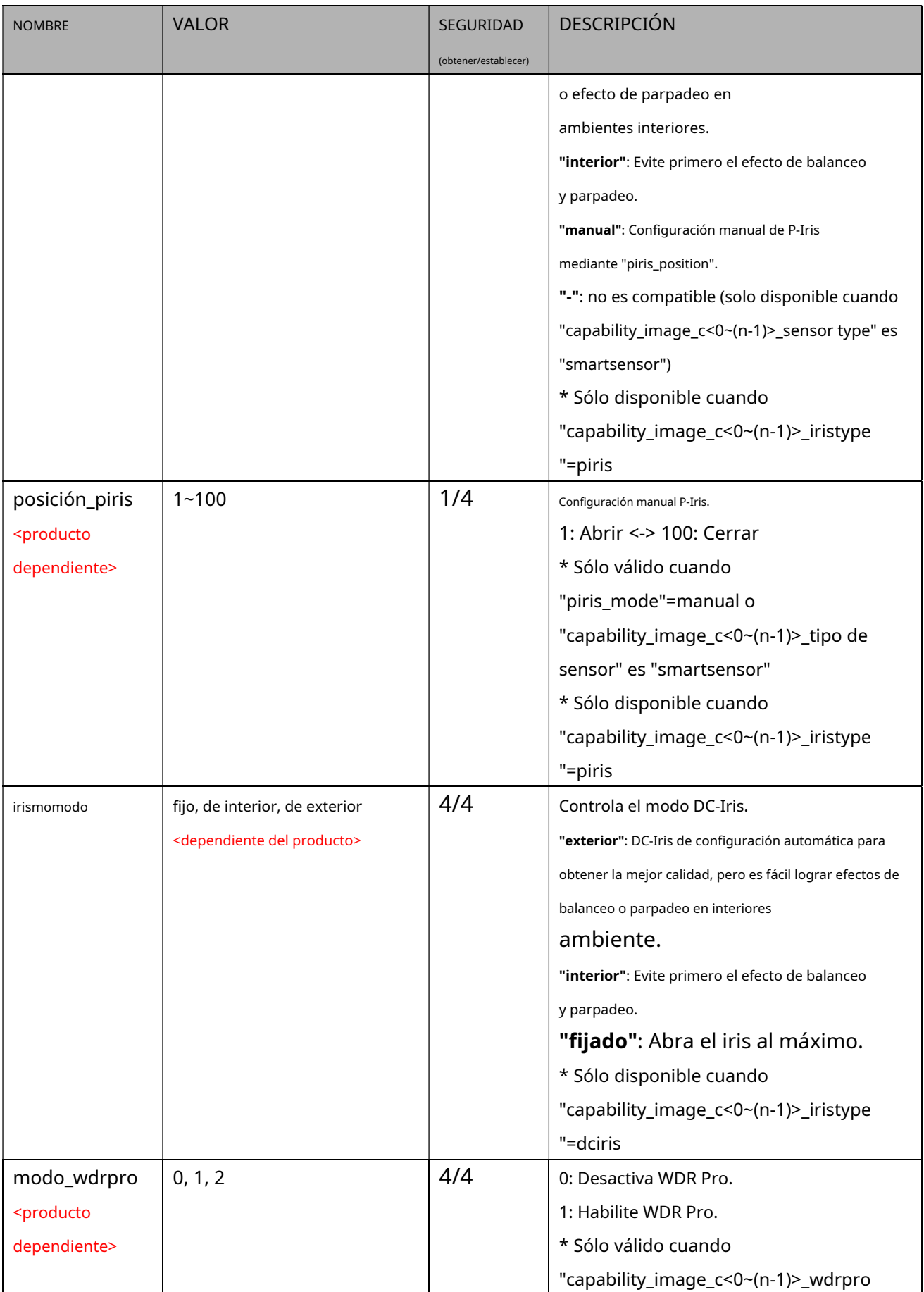

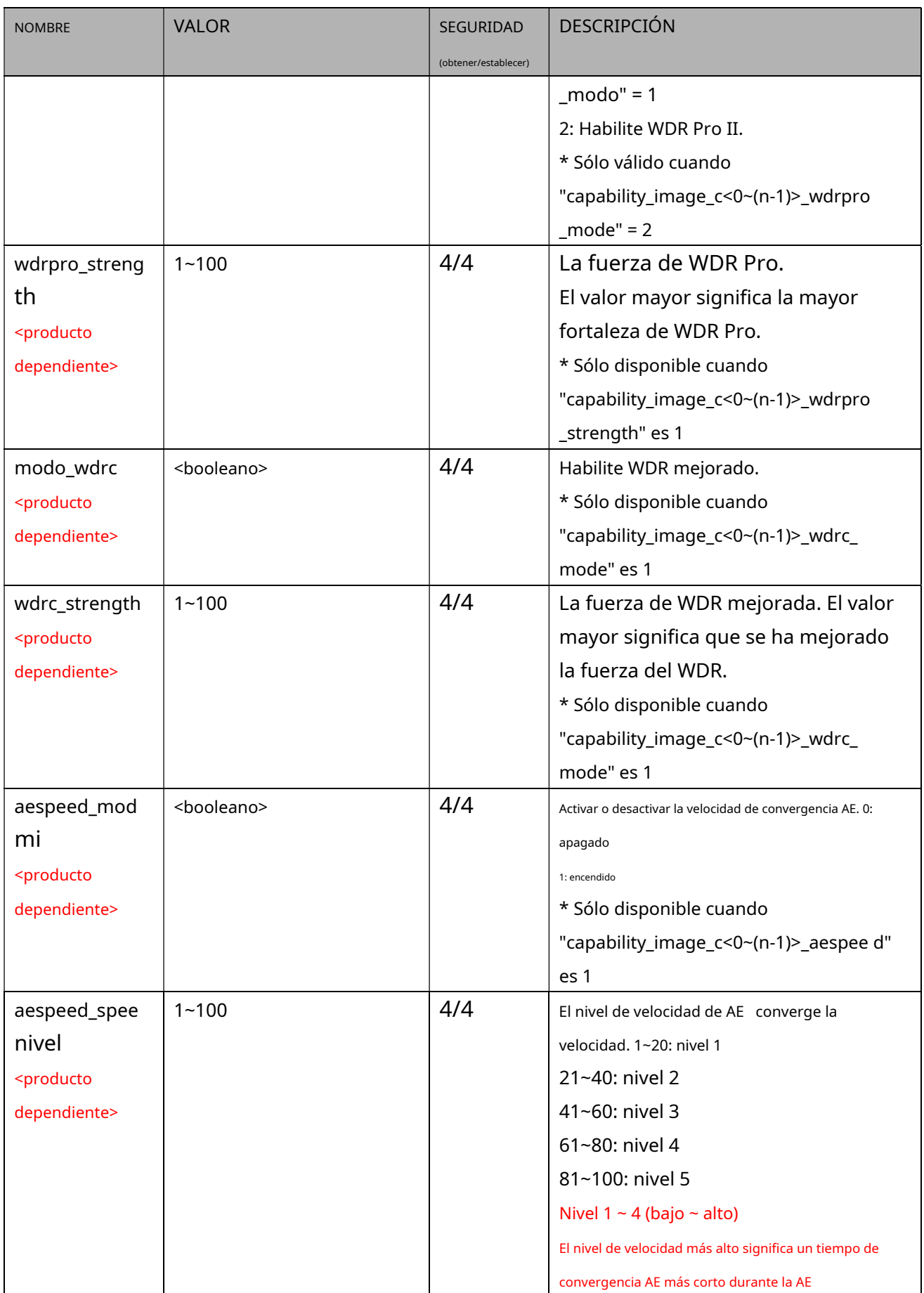

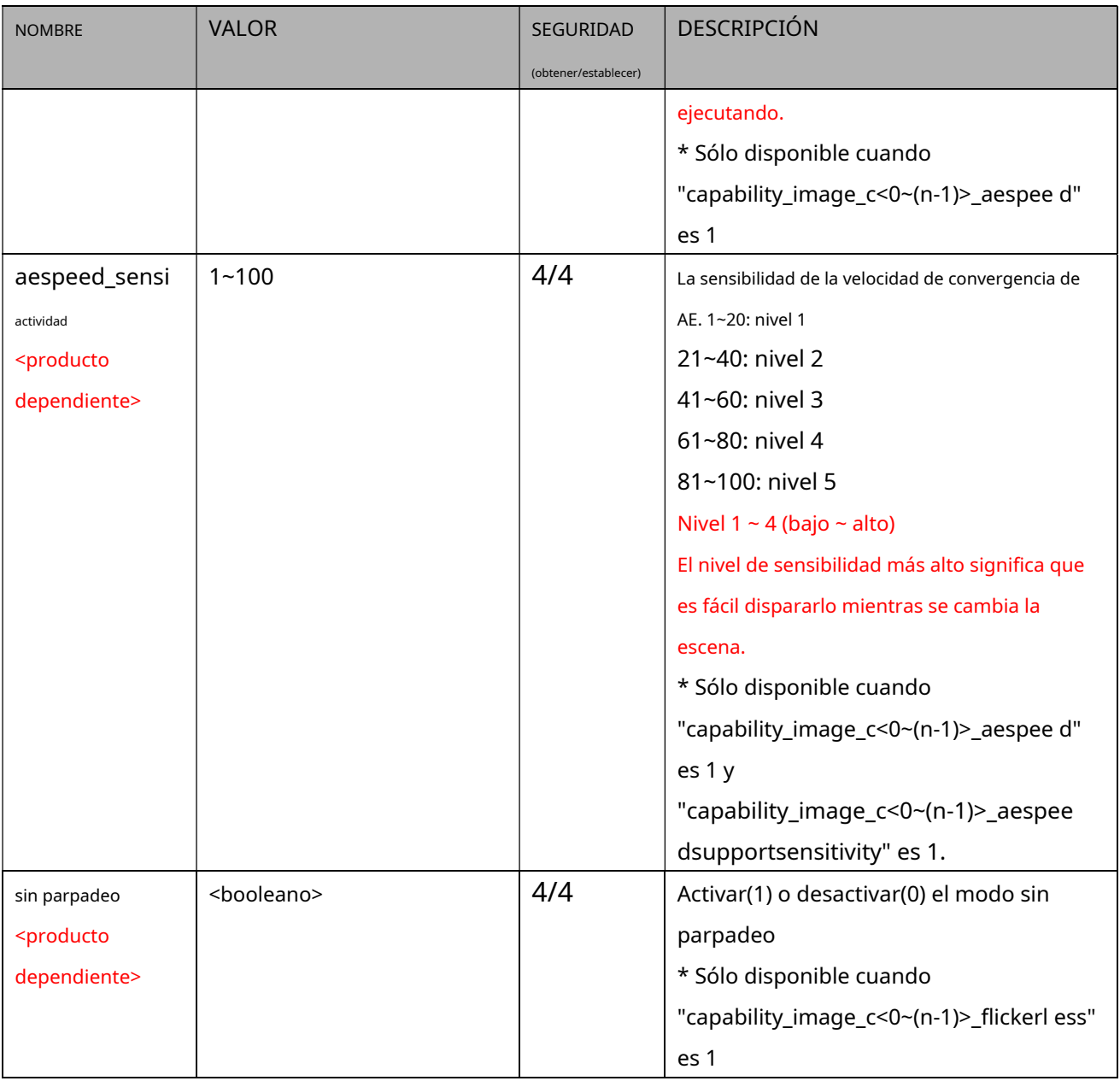

#### **7.8.2Configuración de multidifusión para transmisión de vídeo**

## Grupo:**videoin\_c<0~(n-1)>\_s<0~(m-1)>\_multidifusión**(capacidad\_media\_streamprofiles\_support = 1)

#### n denota el valor de "capability\_nvideoin", m denota el valor de "capability\_nmediastream"

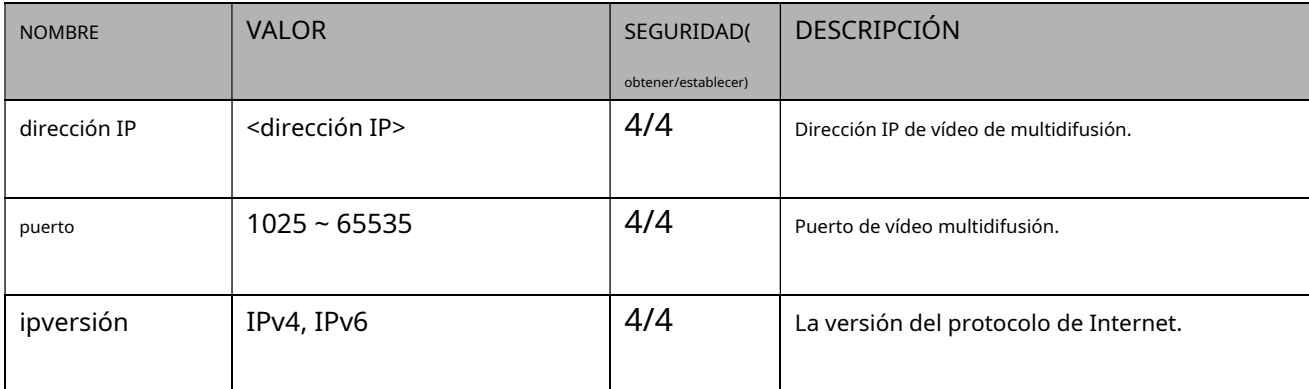

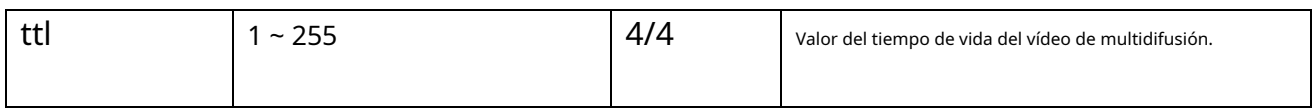

#### **7.9Configuración del cambio de hora**

#### Grupo:**cambio de hora**para productos de n canales y m stream

#### n denota el valor de "capability\_nvideoin", m denota el valor de "capability\_nmediastream"

(capacidad\_timeshift > 0)

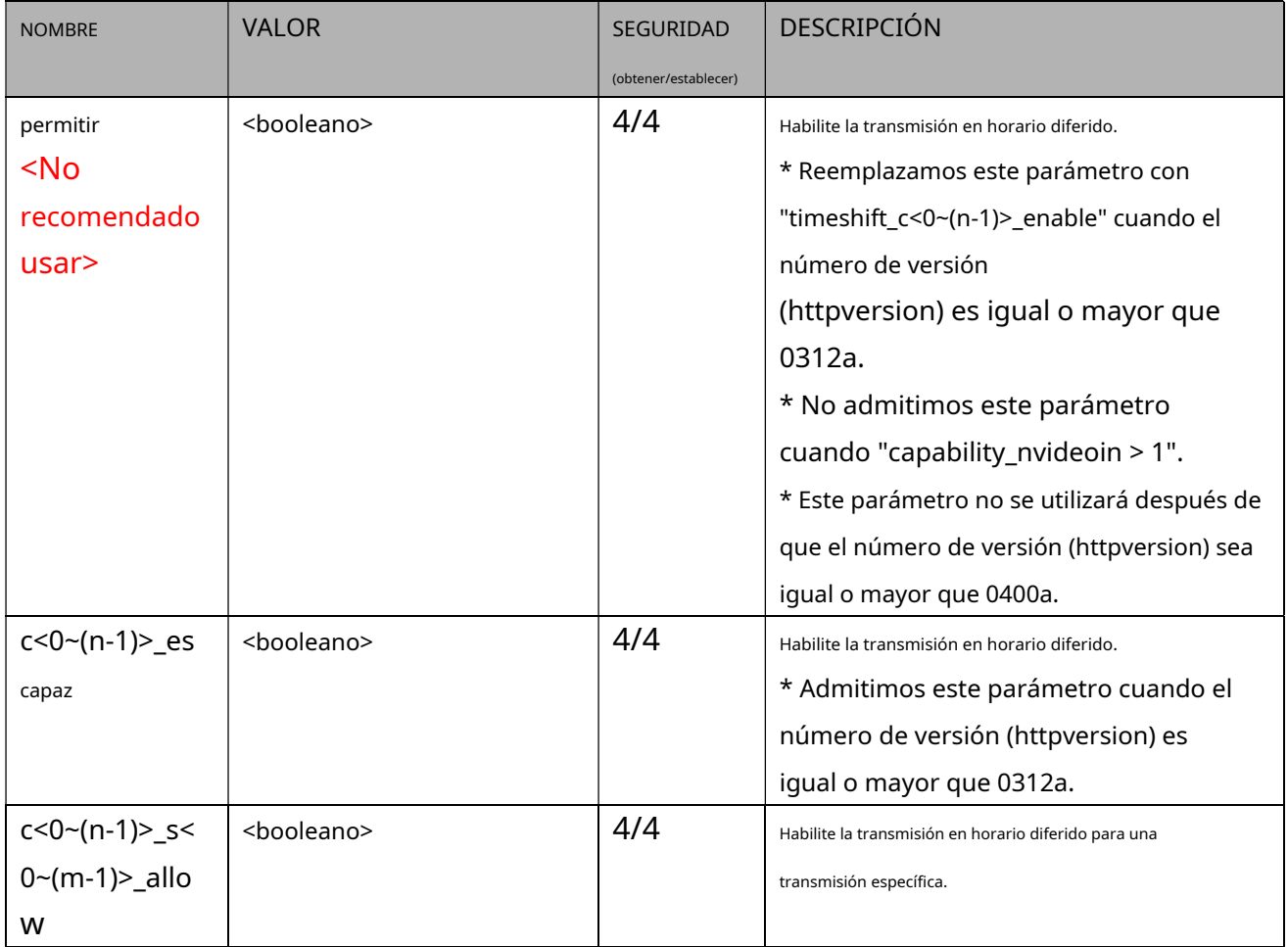

#### **7.10 Control de corte de infrarrojos**

#### <No se recomienda usar esto>

Grupo:**ircutcontrol**(capacidad\_nvideoinprofile> 0 y capacidad\_daynight\_c<0~(n-1)>\_support > 0) n denota el valor de "capability\_nvideoin"

### \* No admitimos estos parámetros cuando "capability\_nvideoin > 1"

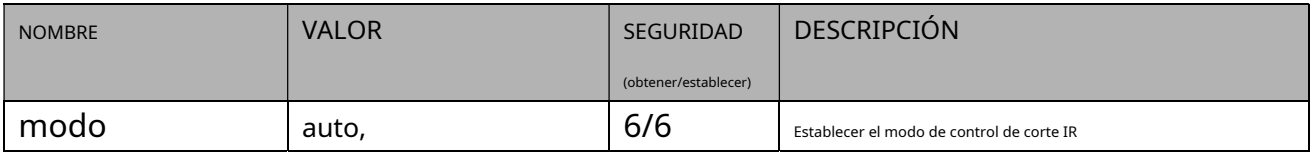

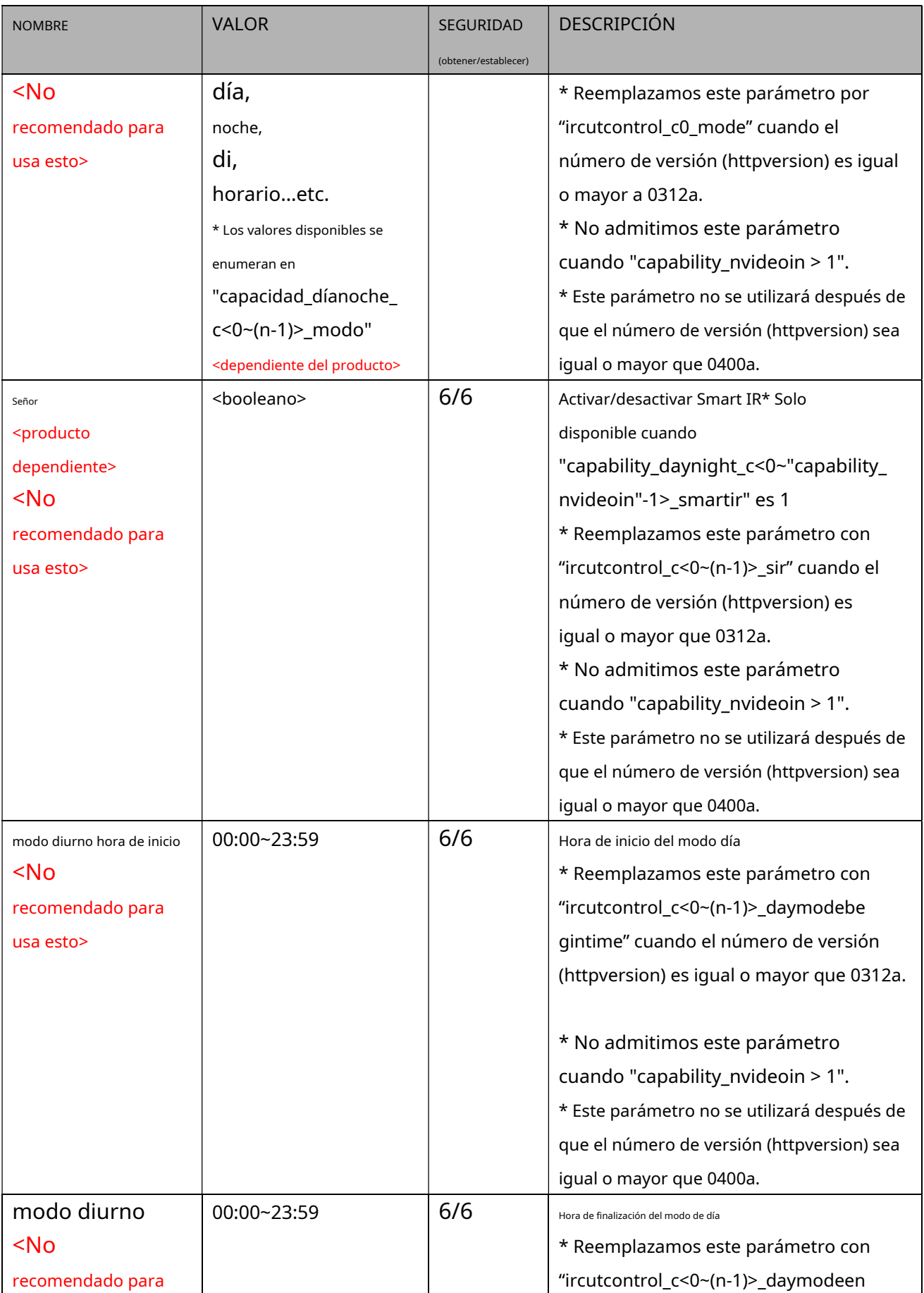

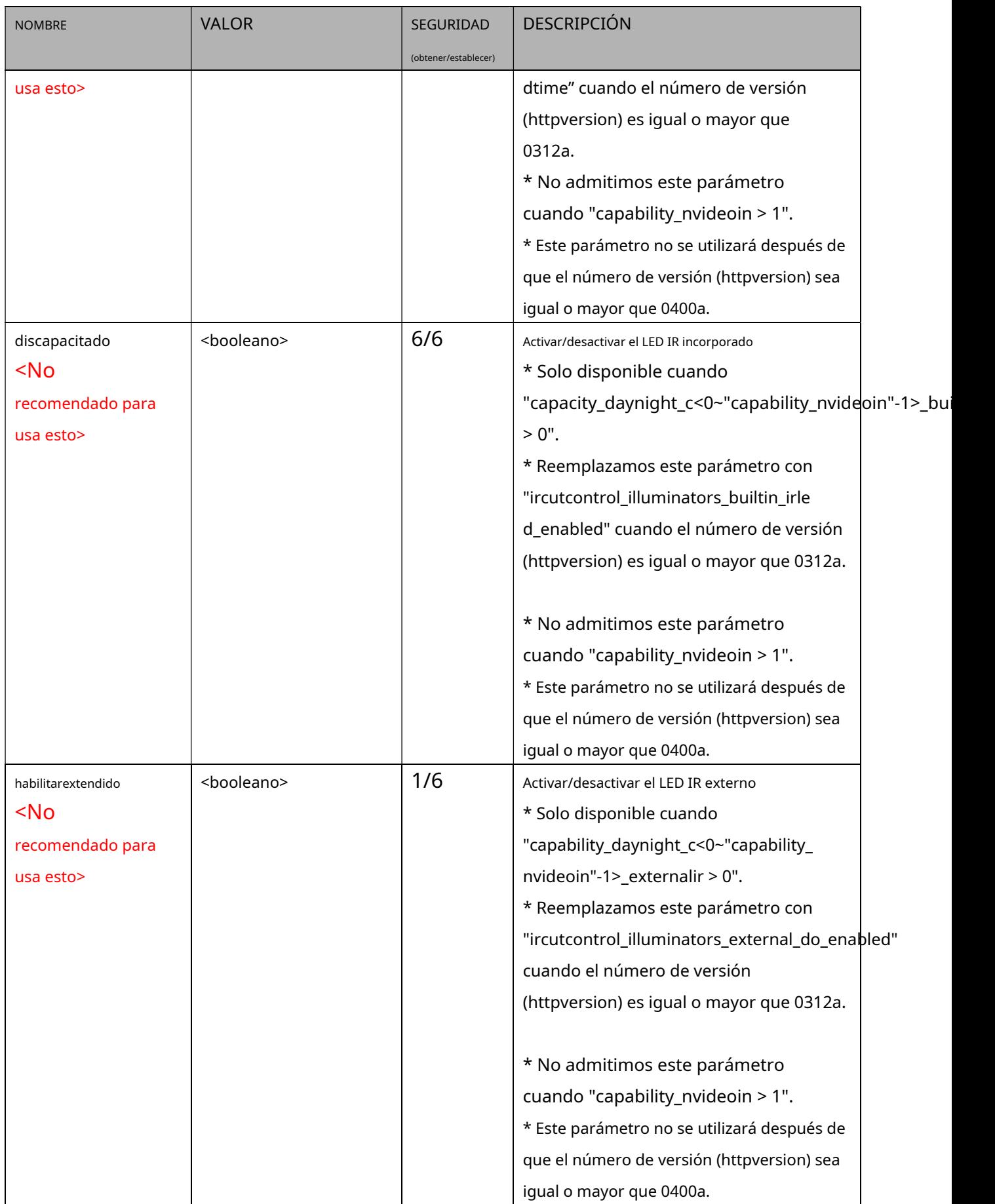

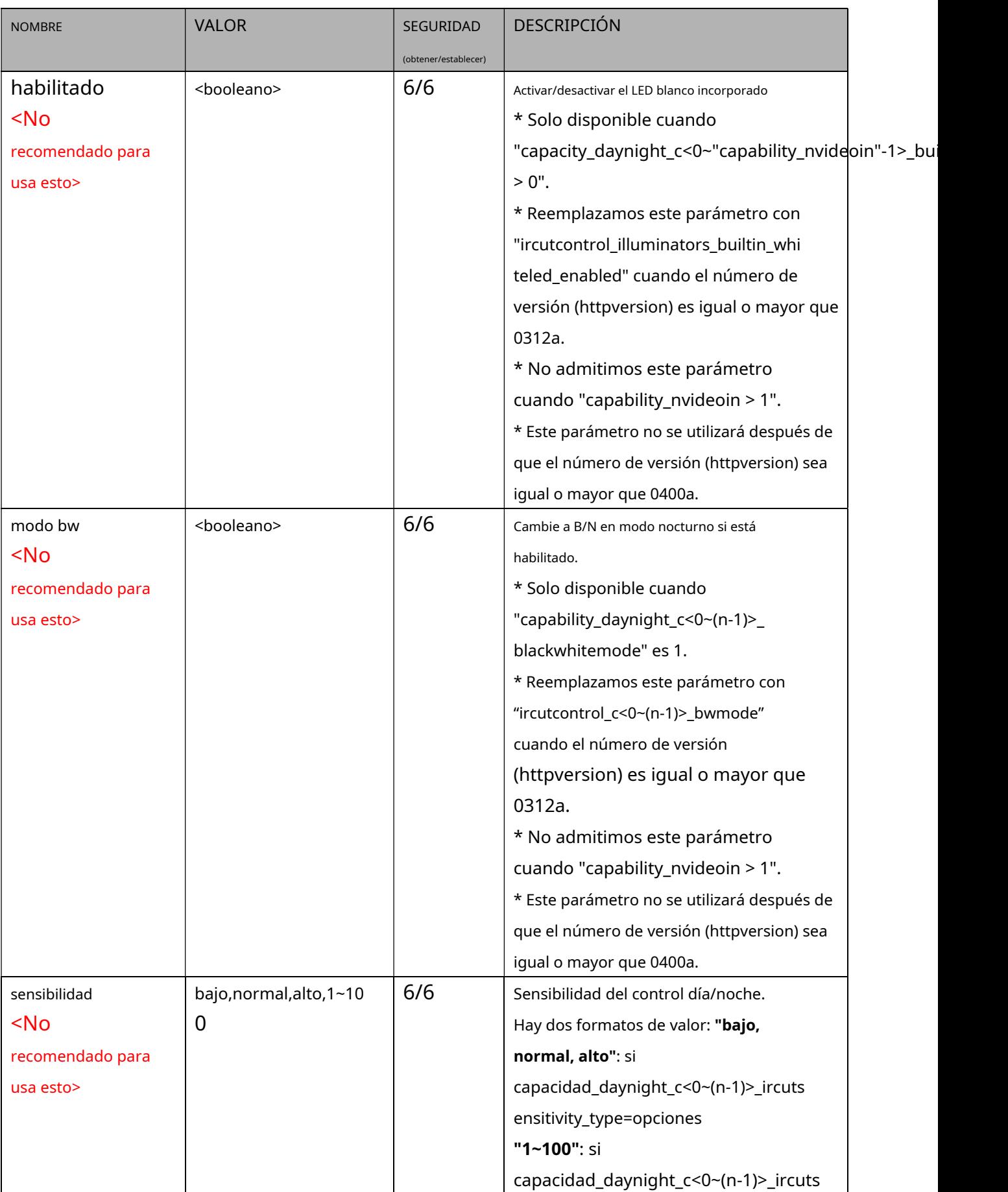

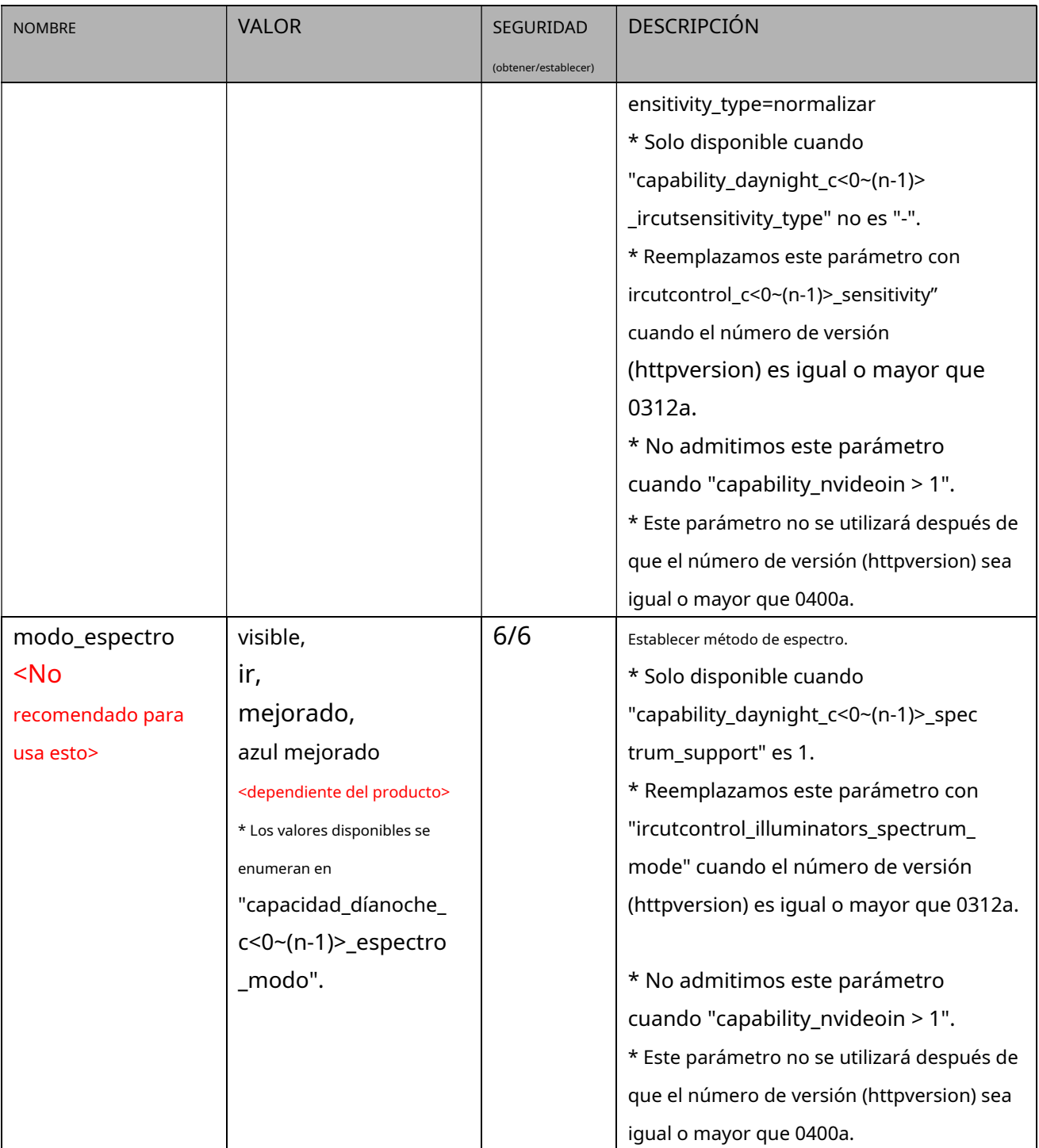

### **7.10.1 Configuración del control de corte IR por canal**

Grupo:**ircutcontrol\_c<0~(n-1)>**para productos de canal n(capacidad\_daynight\_c<0~(n-1)>\_support > 0)

n denota el valor de "capability\_nvideoin"

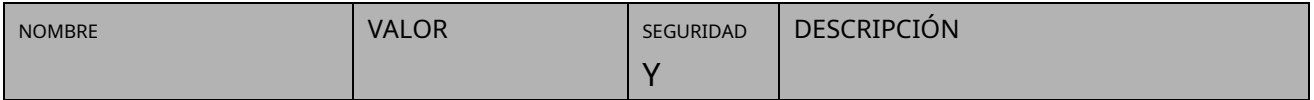

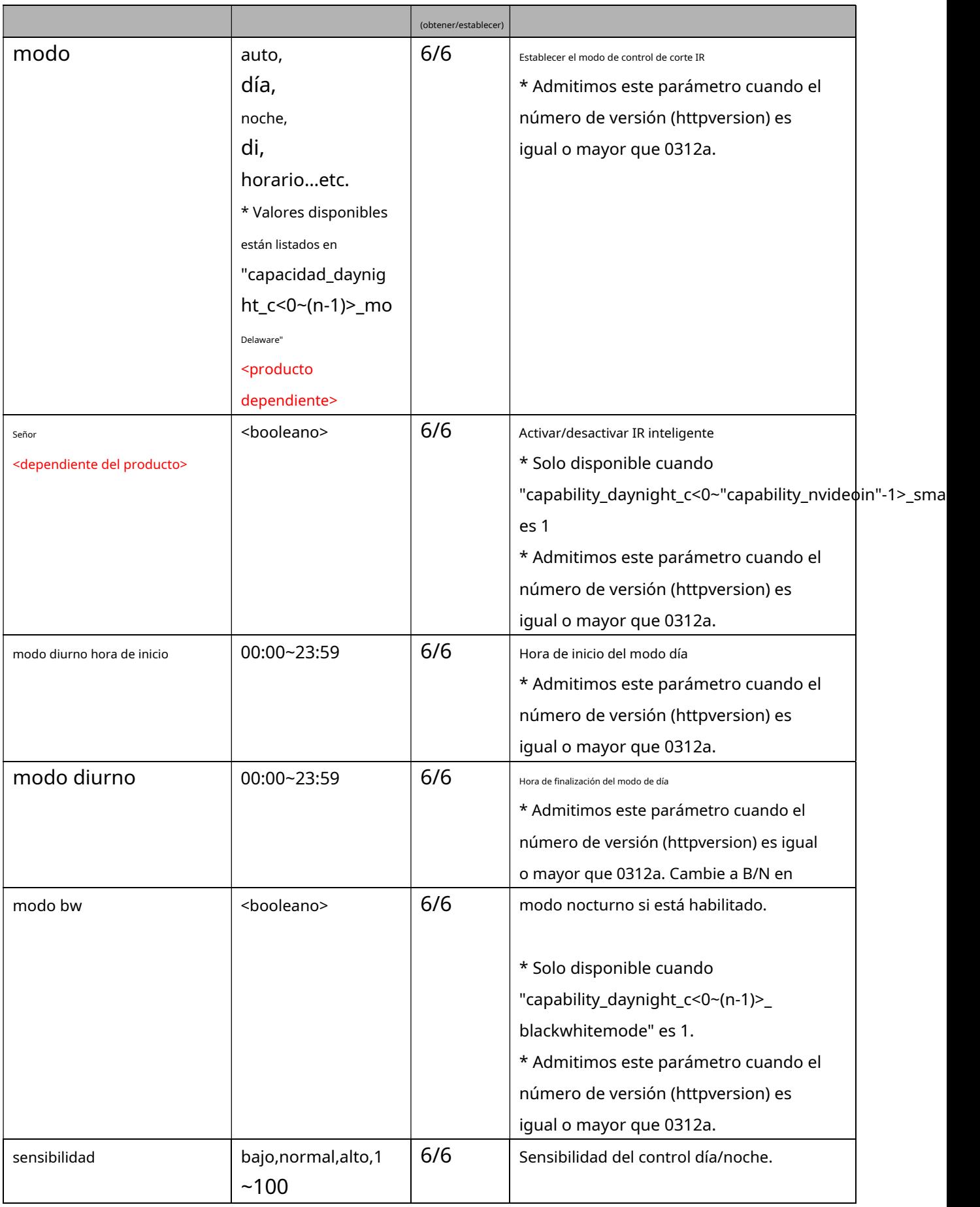

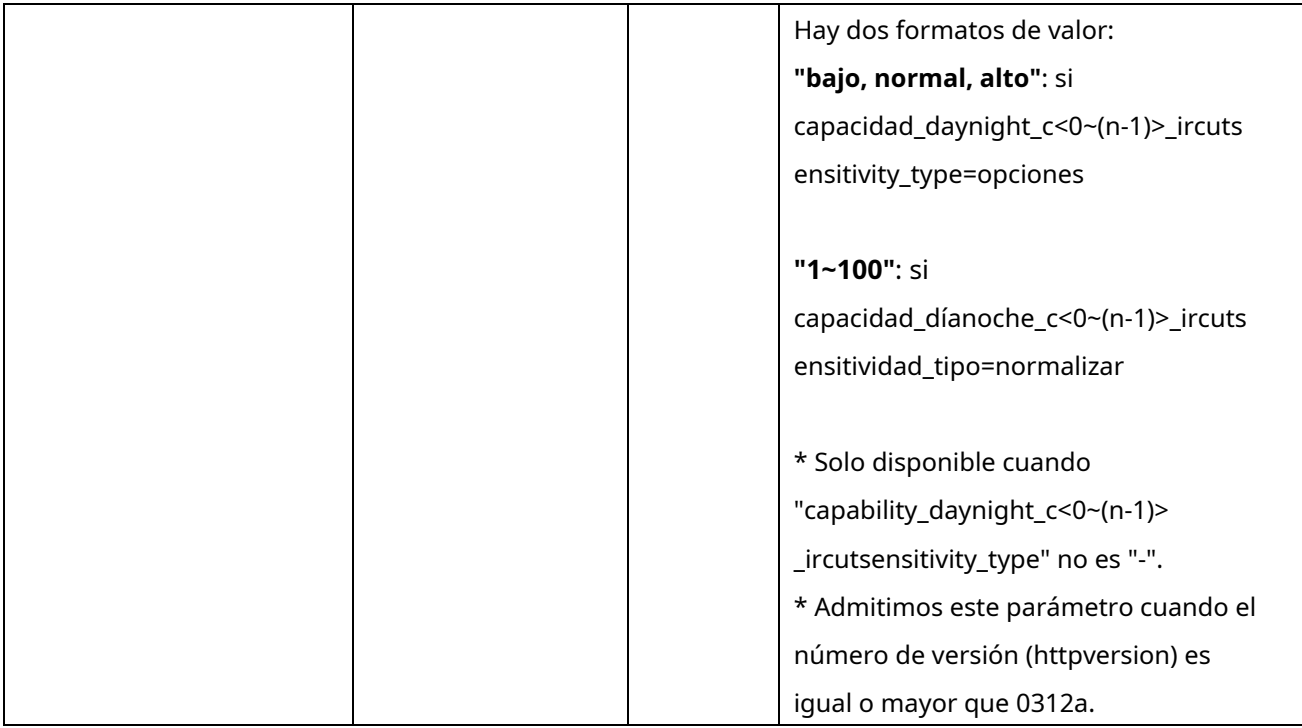

## **7.10.2 Iluminadores de control de corte IR**

## Grupo:**ircutcontrol\_iluminadores**(capacidad\_daynight\_c<0~(n-1)>\_support > 0) n

denota el valor de "capability\_nvideoin"

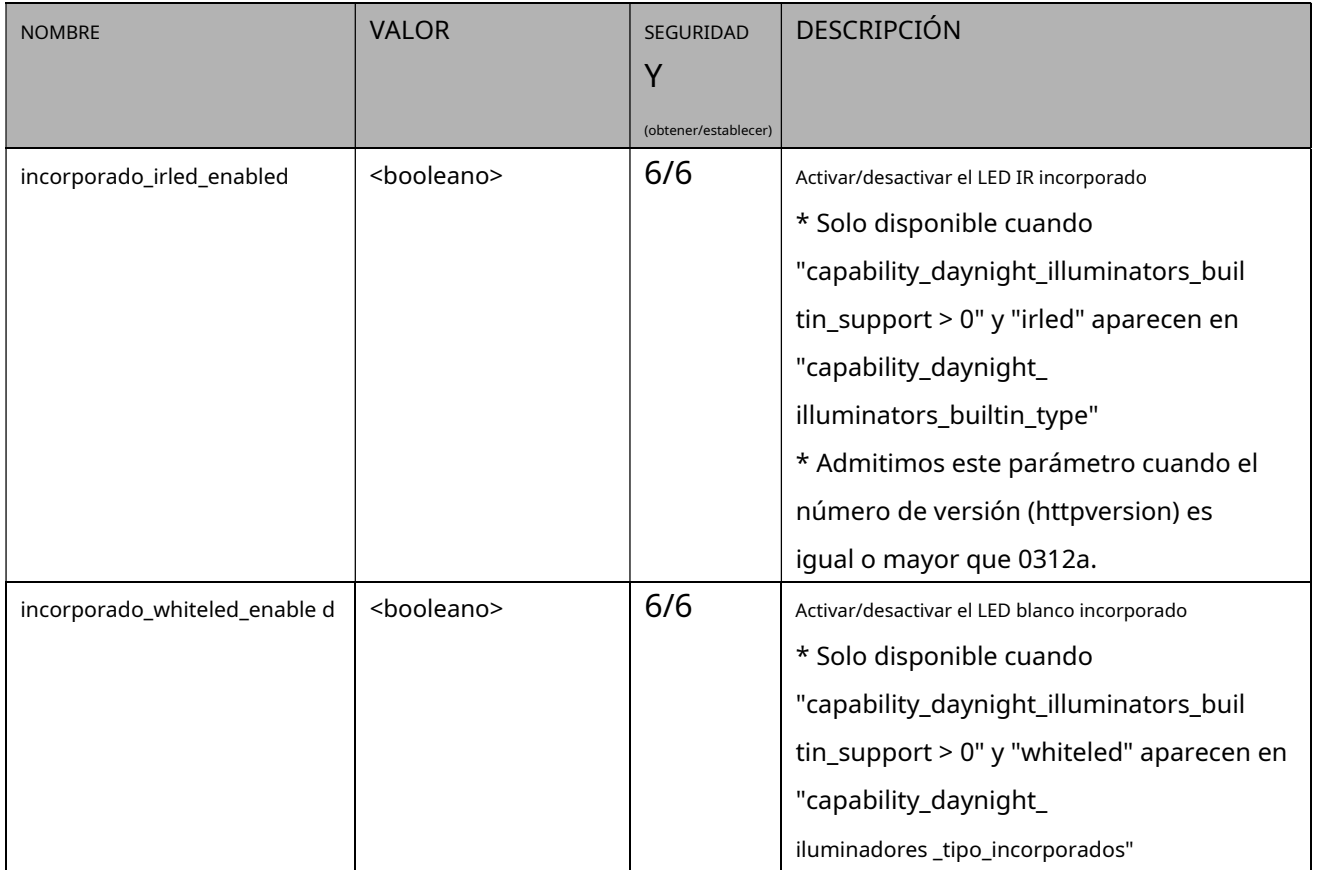

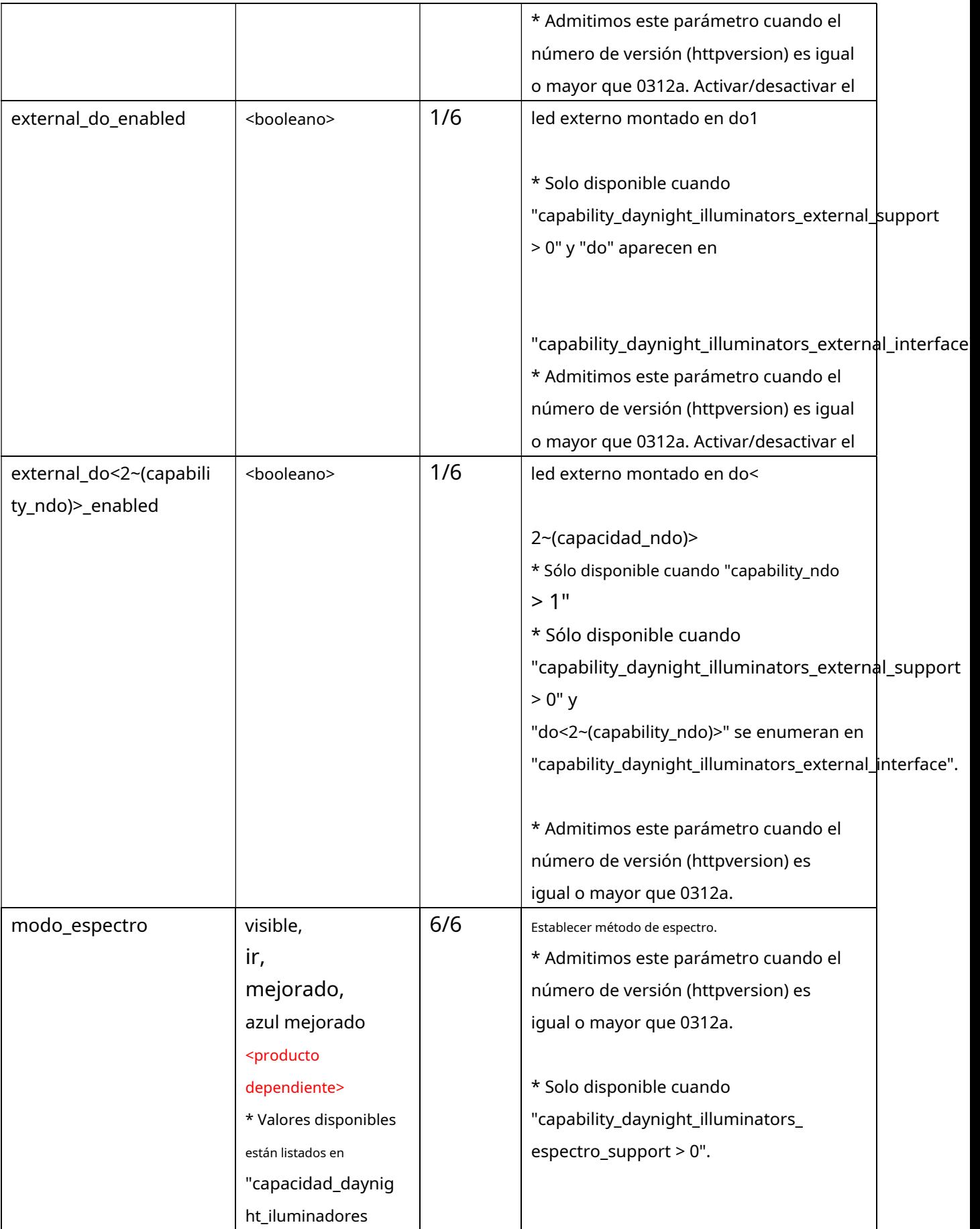

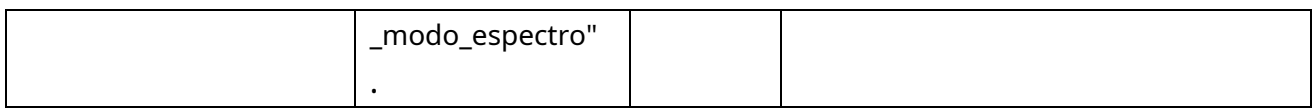

## **7.11 Configuración de imagen por canal**

### Grupo:**imagen\_c<0~(n-1)>**para productos de canal n y perfil m

## n denota el valor de "capability\_nvideoin" y m denota el valor de

"capability\_nvideoinprofile"

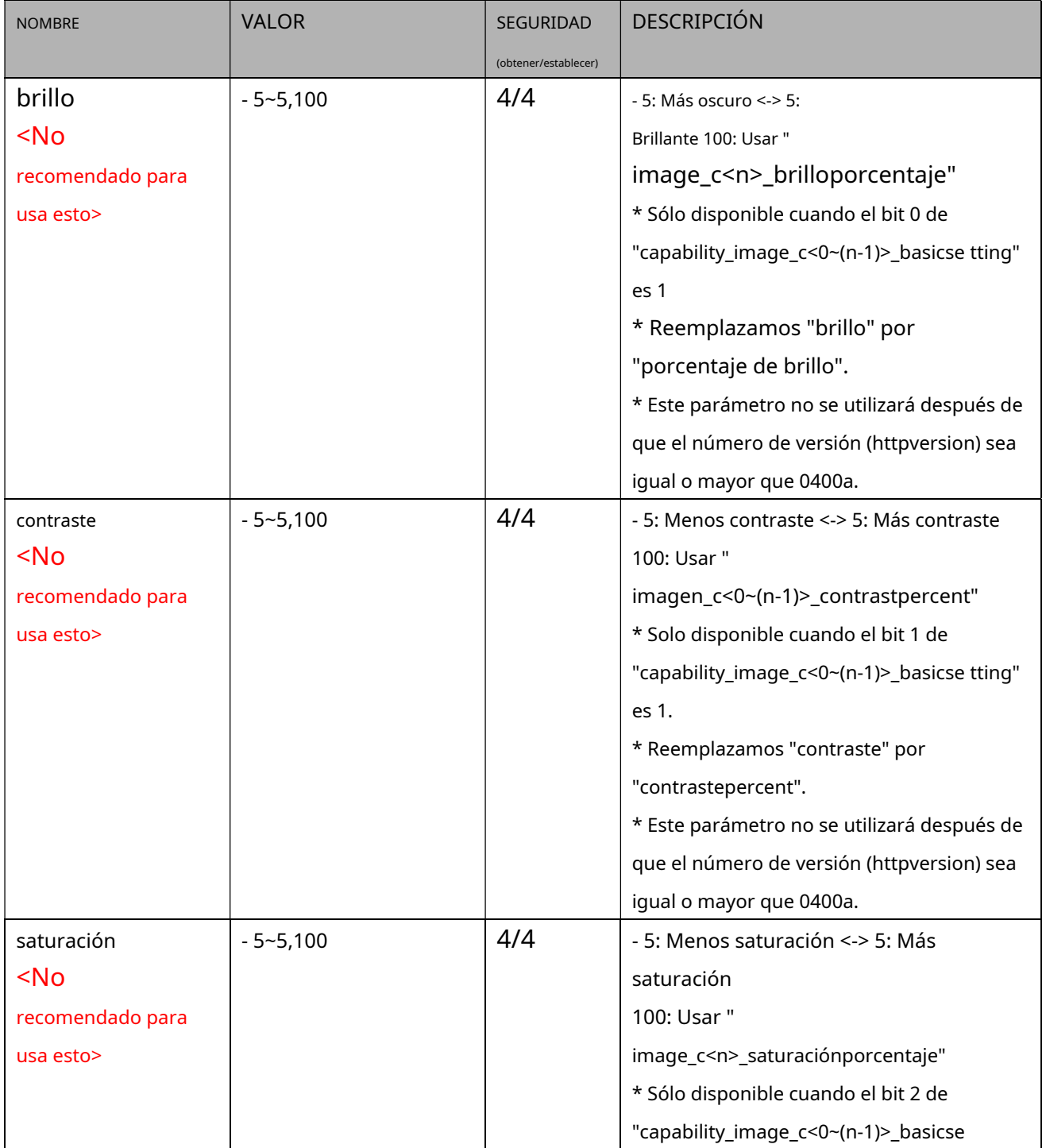

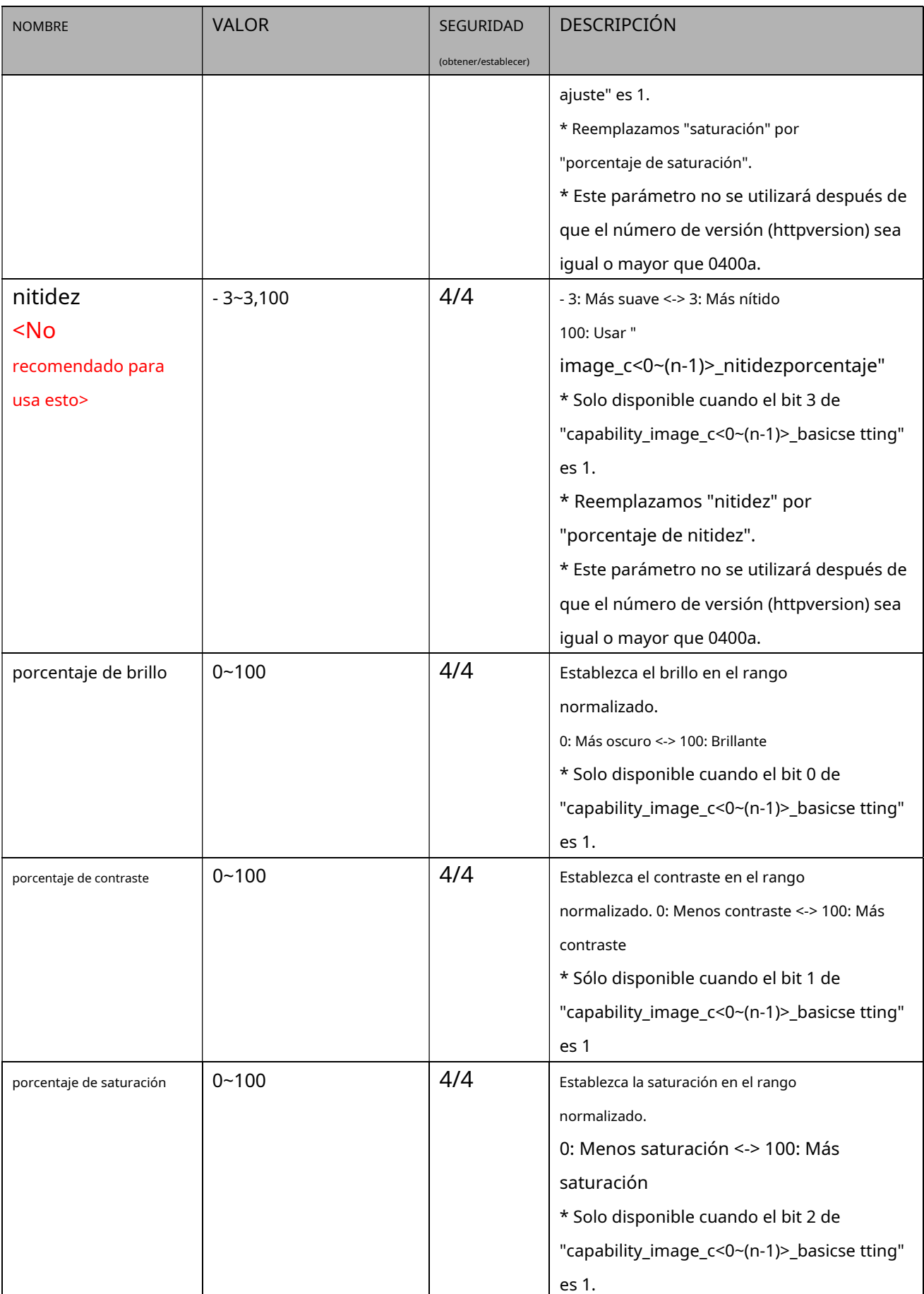

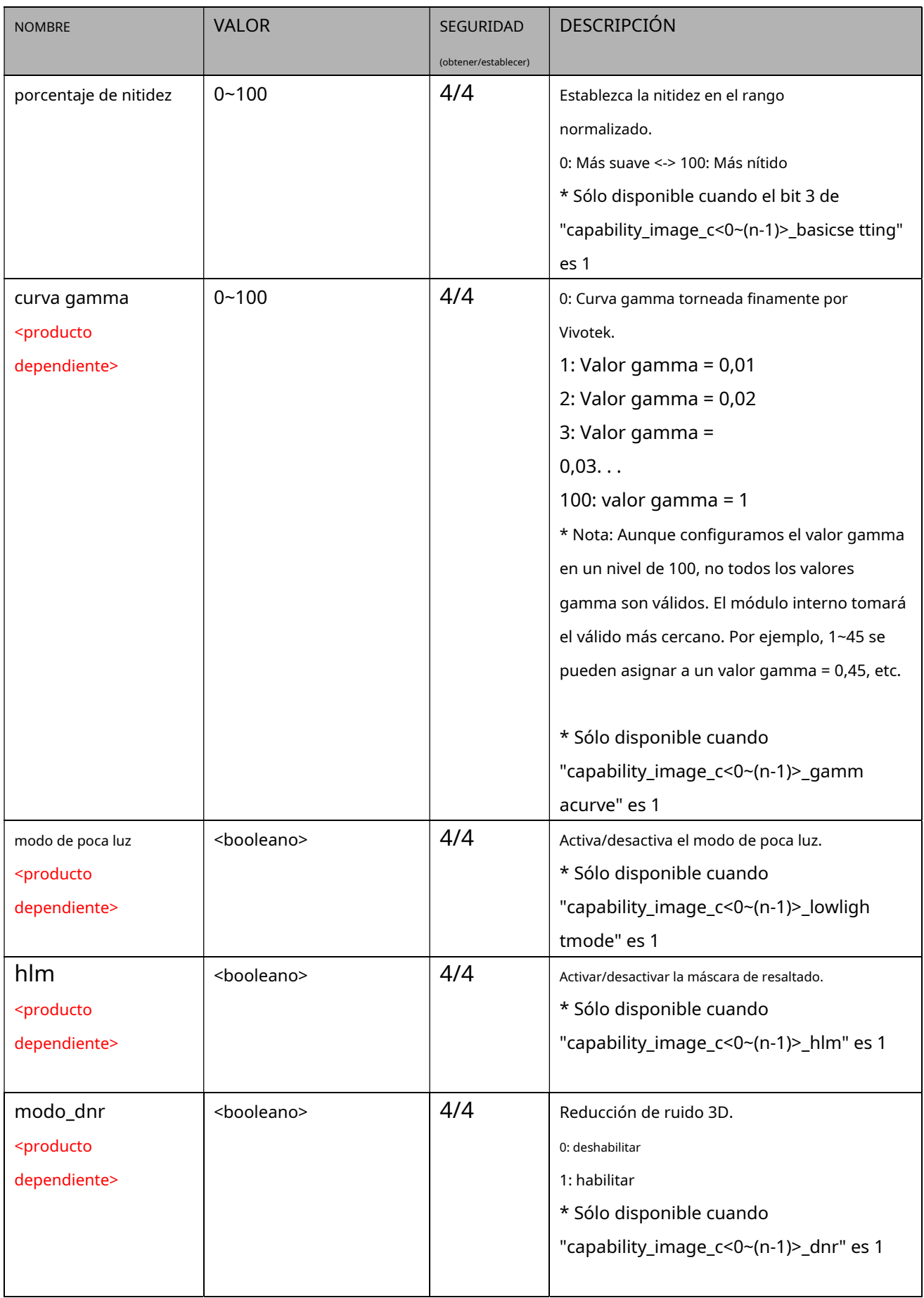

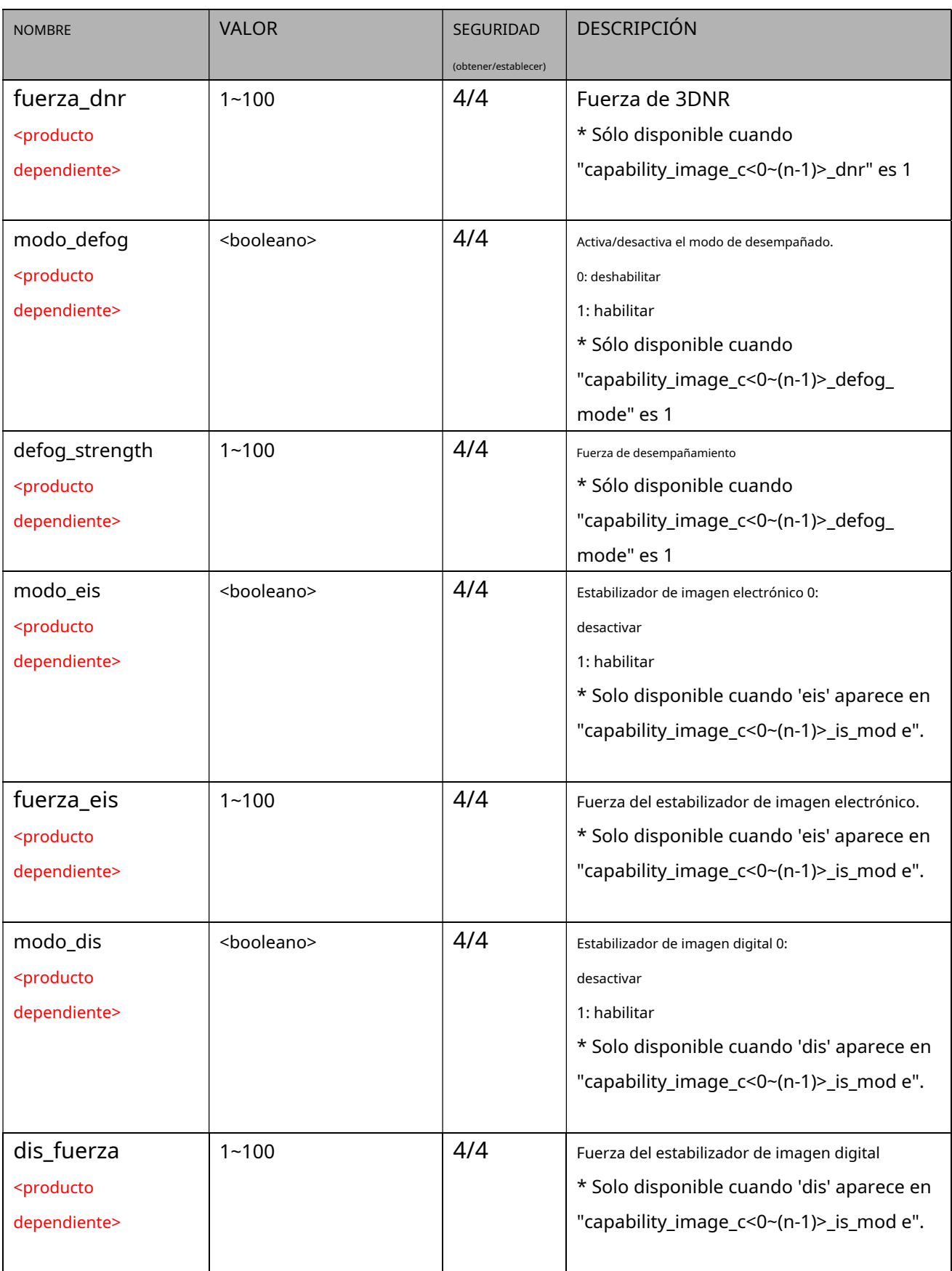

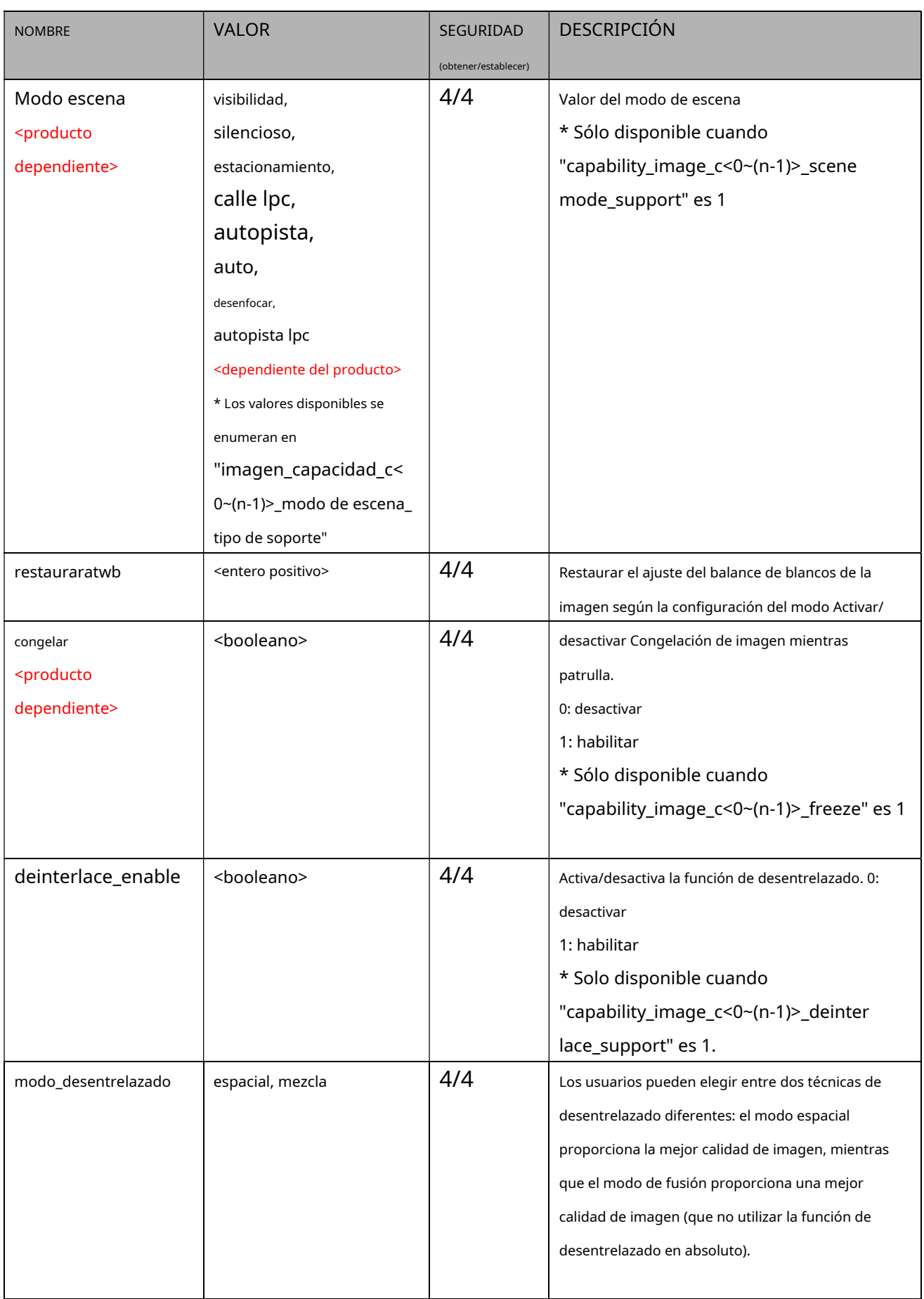

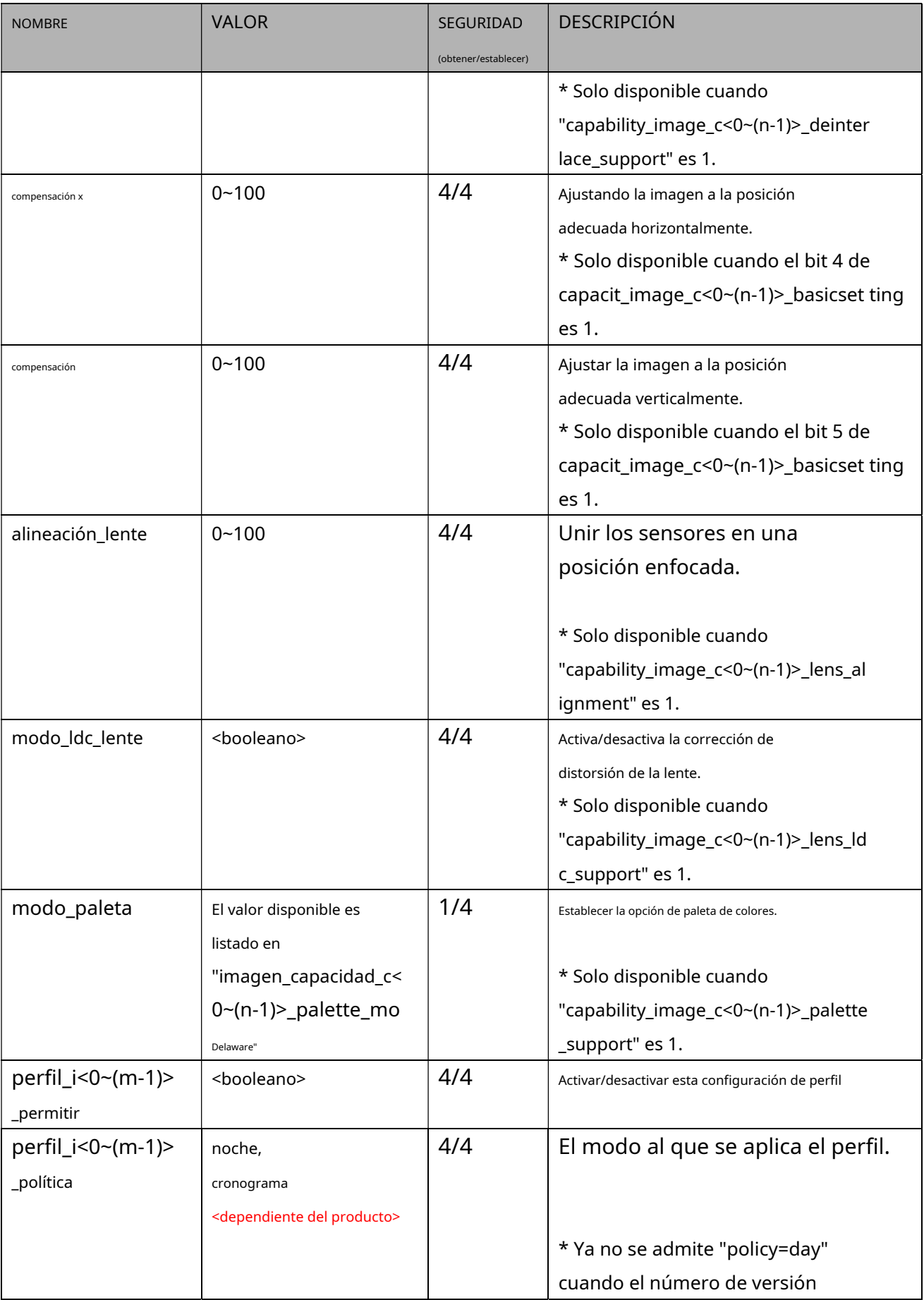

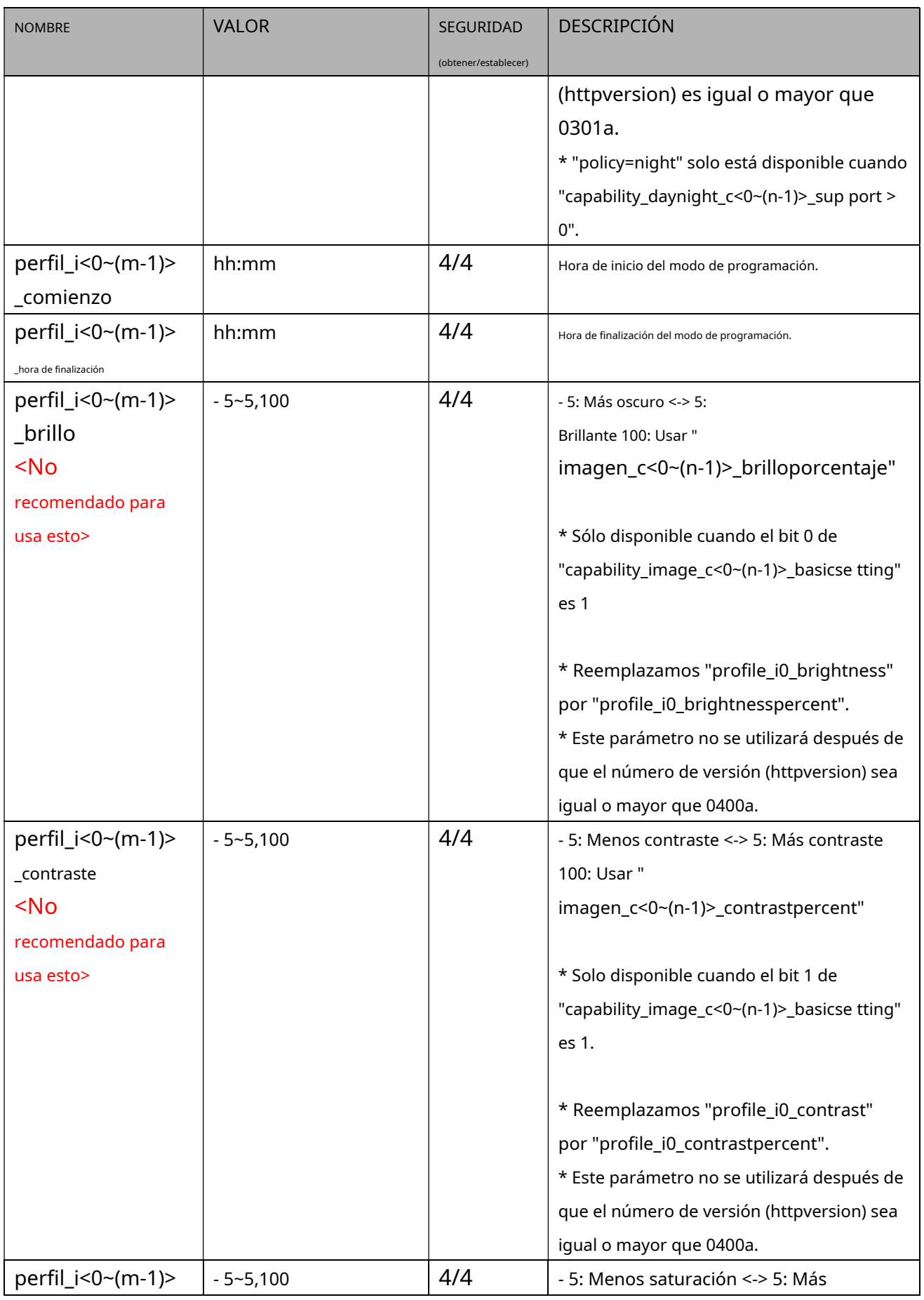

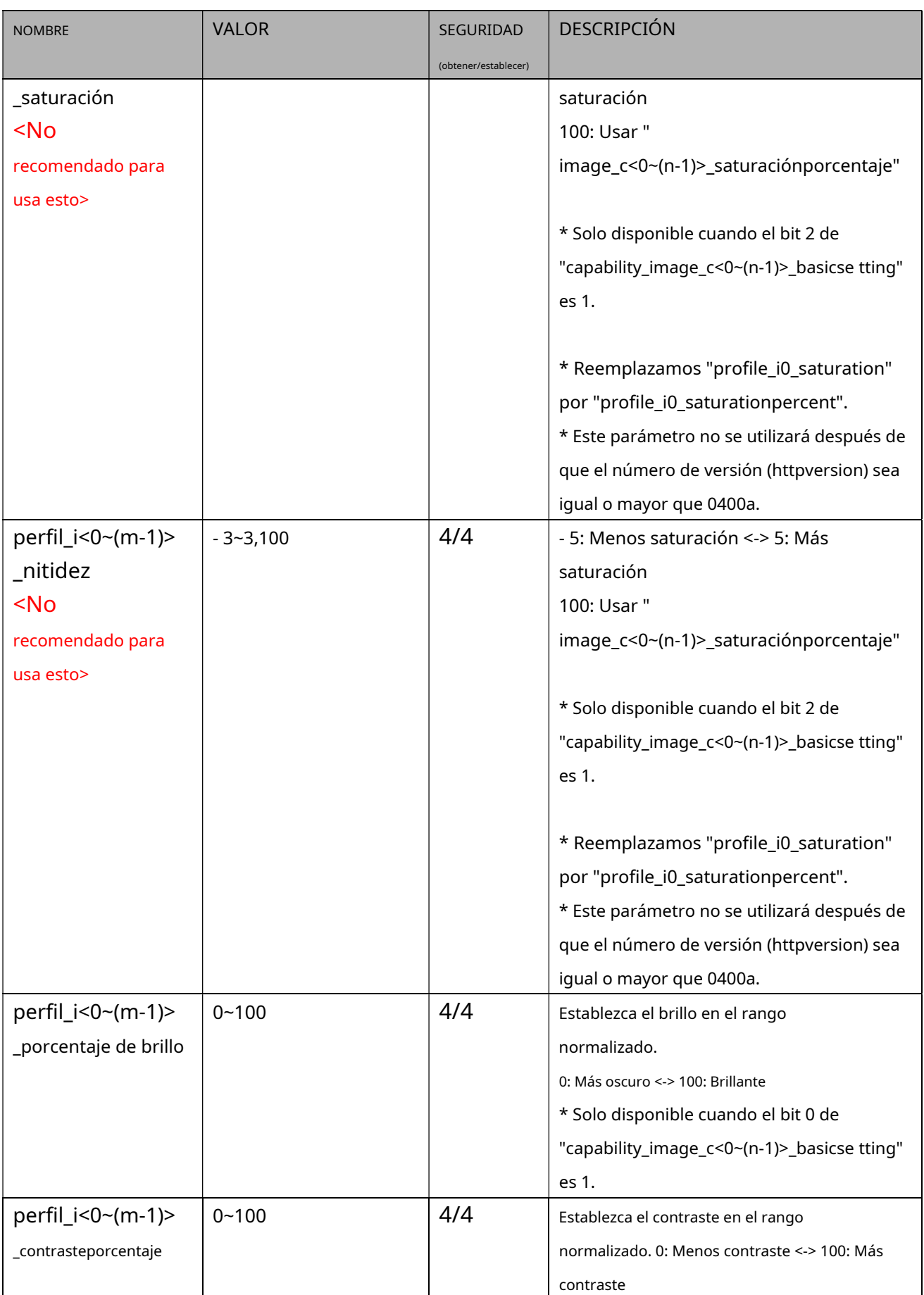

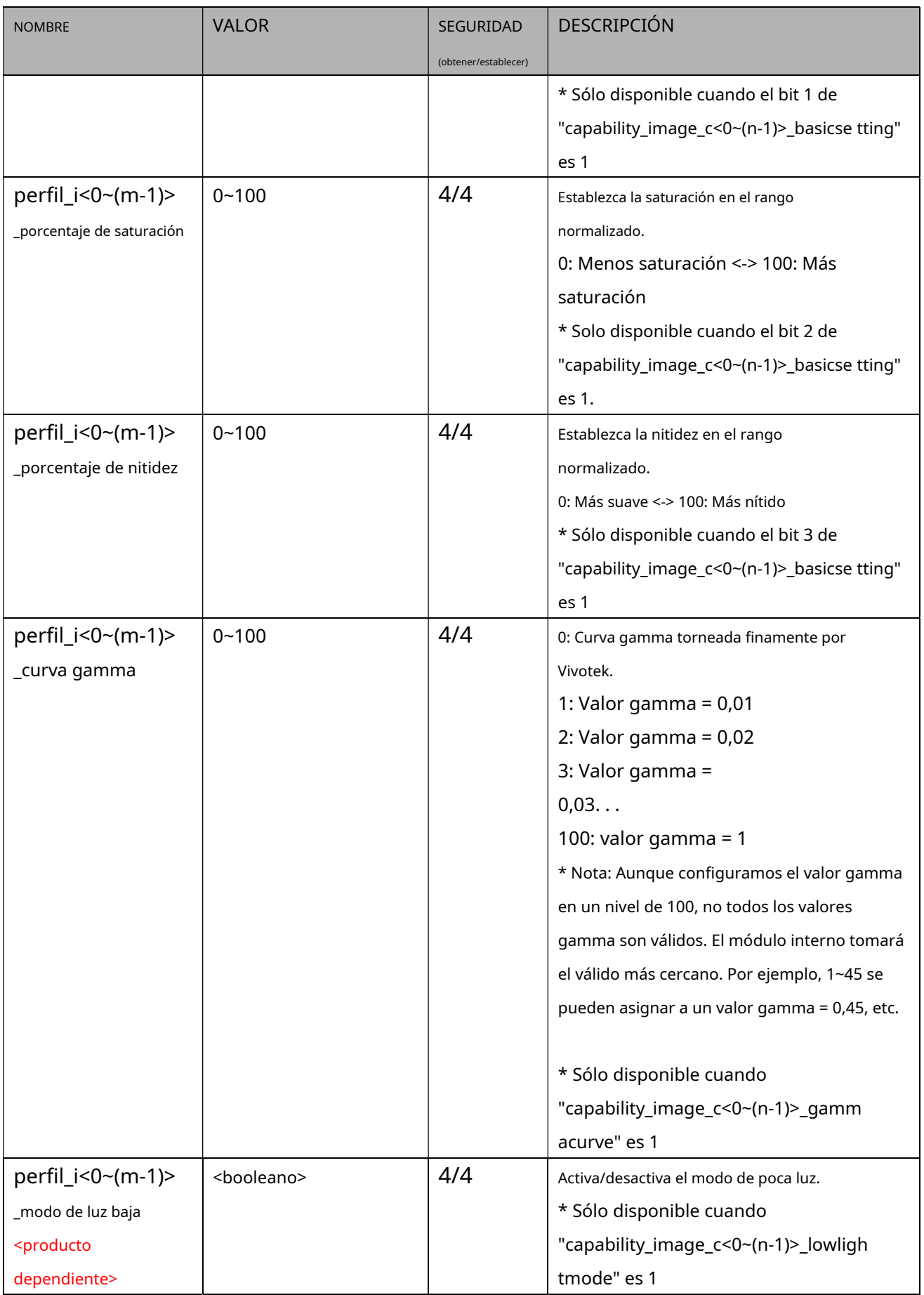

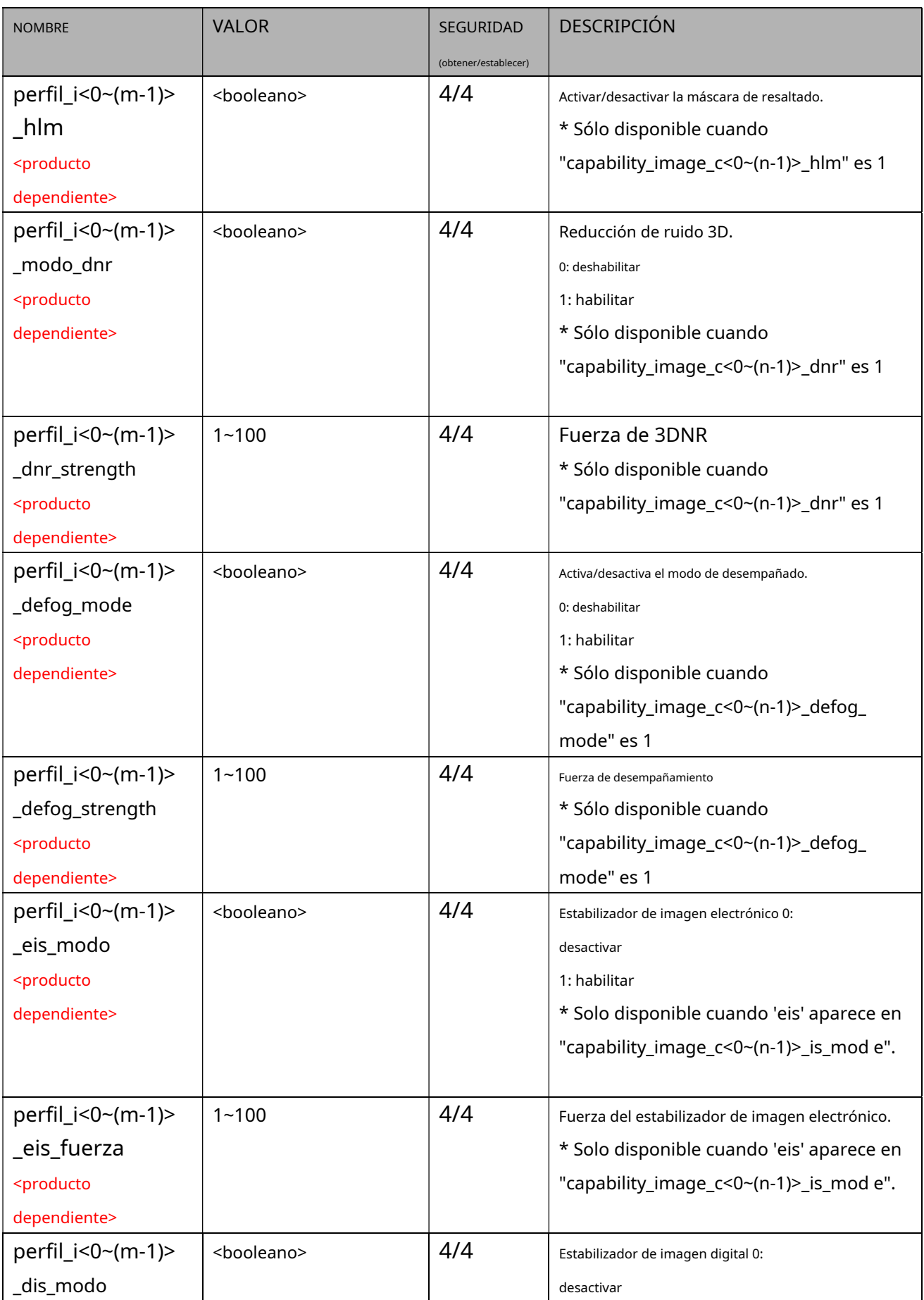

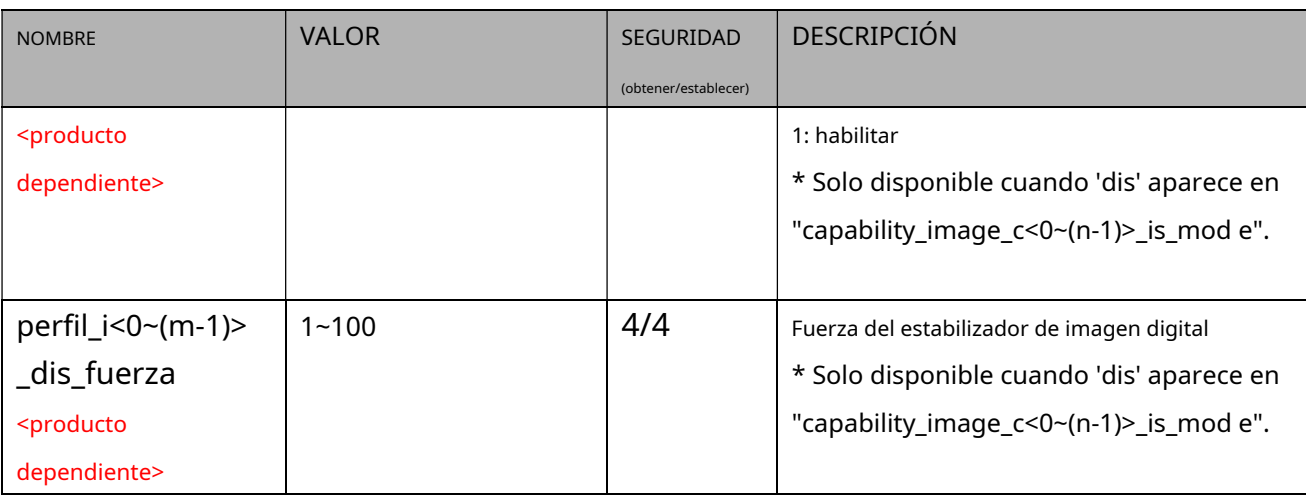

### **7.12 Configuración de la ventana de exposición por canal**

Grupo:**exposiciónwin\_c<0~(n-1)>**para n productos de canal,

n denota el valor de "capability\_nvideoin"

```
(Solo disponible cuando "capability_image_c<0~(n-1)>_exposure_mode"=1)
```
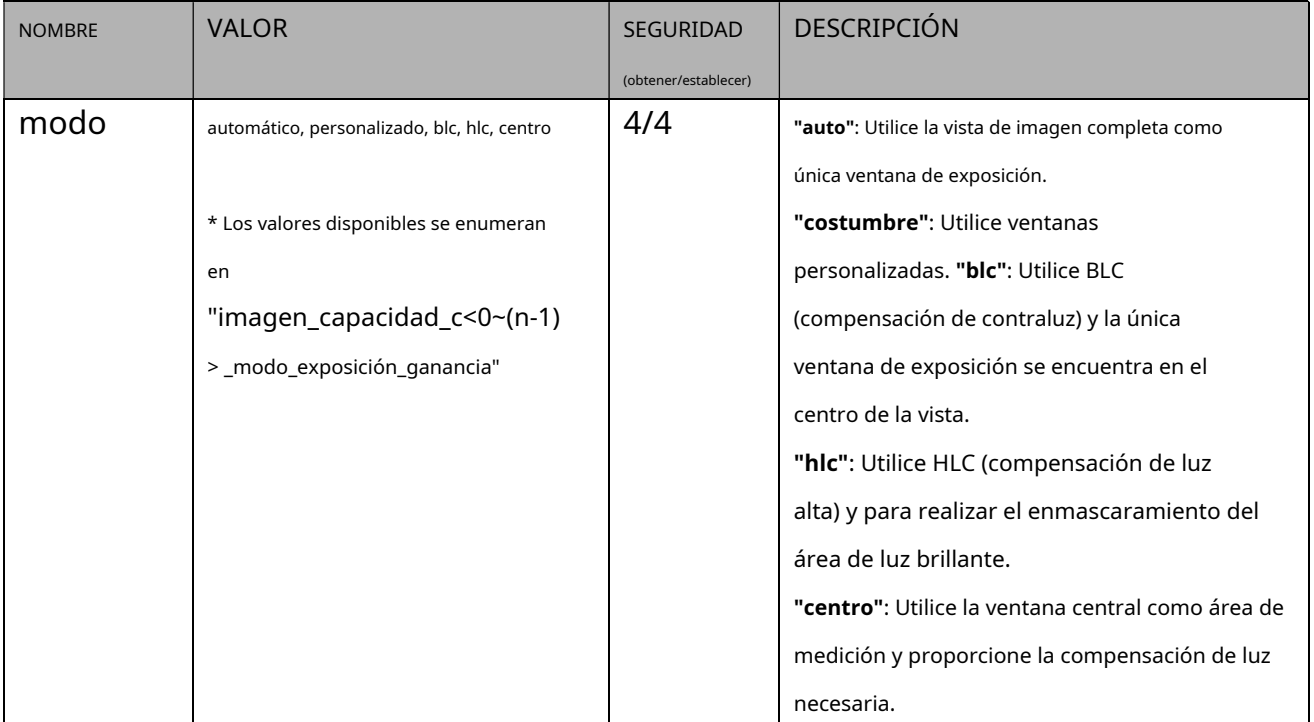

#### **7.12.1.Configuración de la ventana de exposición para cada ventana**

#### Grupo:**exposiciónwin\_c<0~(n-1)>\_win\_i<0~(k-1)>** n

denota el valor de "capability\_nvideoin",

k denota el valor de "capability\_image\_c<0~(n-1)>\_exposure\_winnum".

# (Solo disponible cuando "capability\_image\_c<0~(n-1)>\_exposure\_mode"=1 y cuando personalizado aparece en "capability\_image\_c<0~(n-1)>\_exposure\_winmode" y es válido cuando

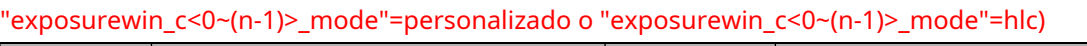

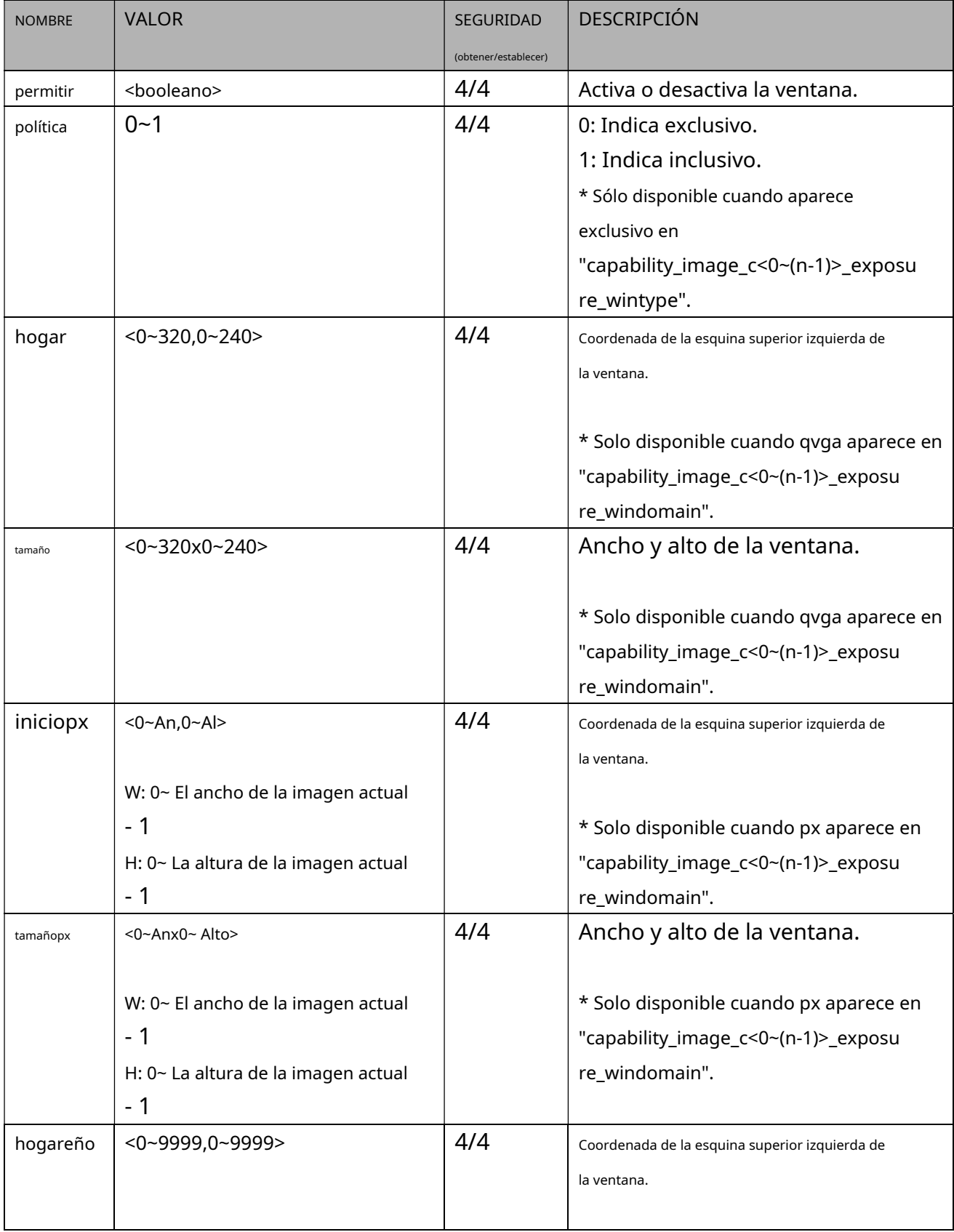
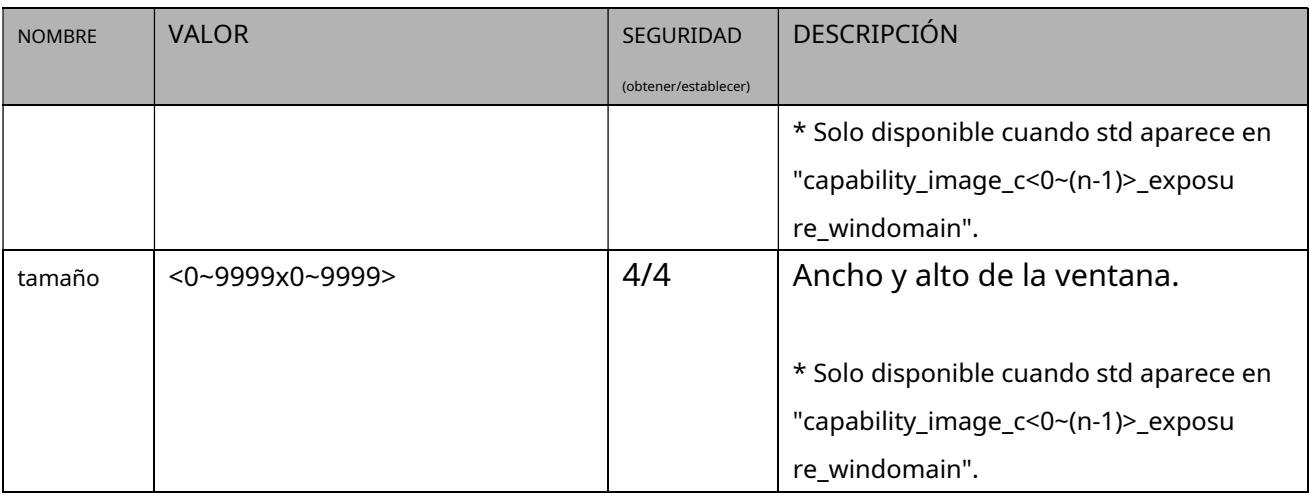

Grupo:**exposiciónwin\_c<0~(n-1)>\_profile\_i<0~(m-1)>**para producto de canal n y perfil m,

n denota el valor de "capability\_nvideoin", m denota el valor de "capability\_nvideoinprofile", (Solo disponible cuando "capability\_image\_c<0~(n-1)>\_exposure\_mode"=1)

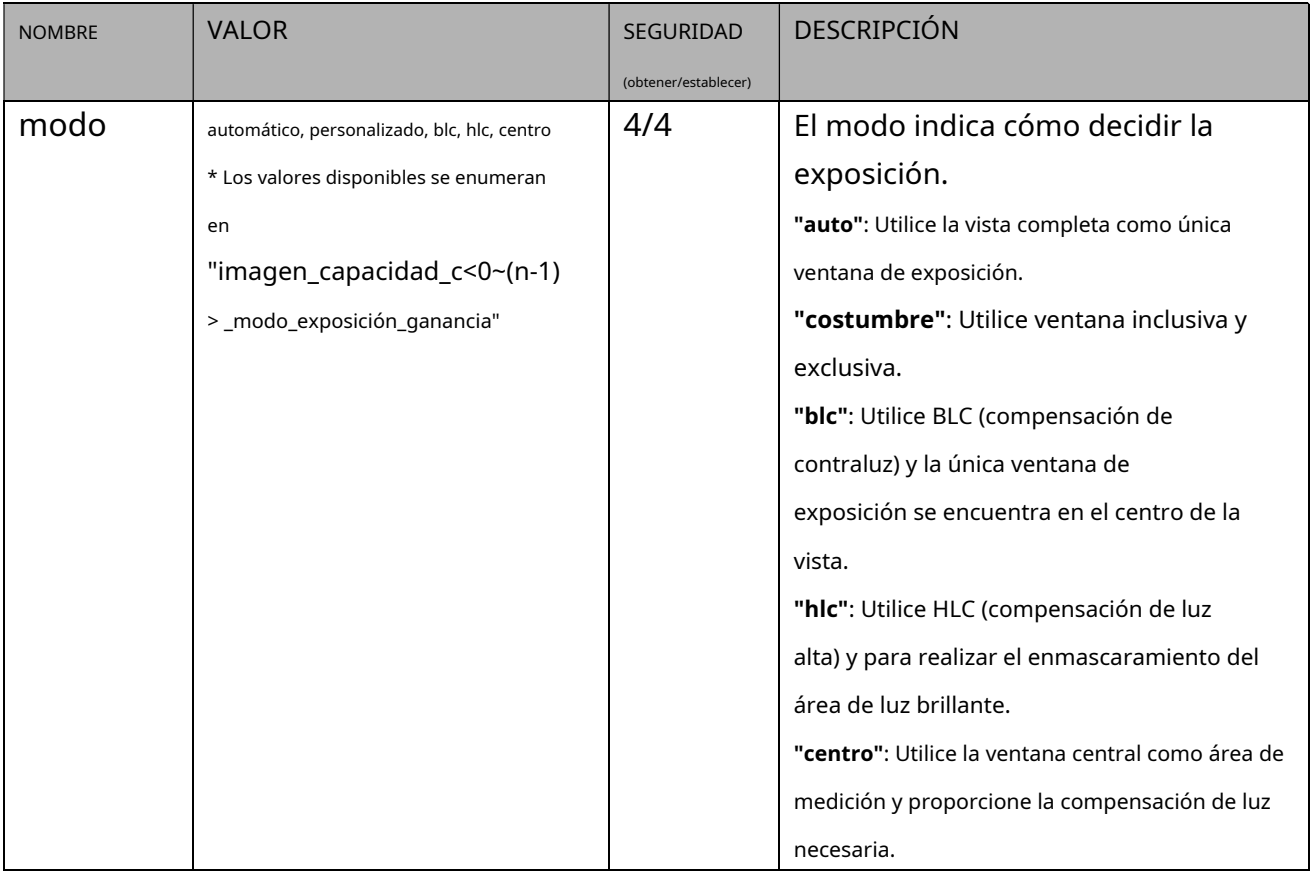

Grupo:**exposiciónwin\_c<0~(n-1)>\_profile\_i<0~(m-1)>\_win\_i<0~(k-1)>**para perfil m y producto de canal n,

n indica el valor de "capability\_nvideoin", m indica el valor de "capability\_nvideoinprofile", k indica el valor de "capability\_image\_c<0~(n-1)>\_exposure\_winnum".

### (Solo disponible cuando "capability\_image\_c<0~(n-1)>\_exposure\_mode"=1 y cuando personalizado aparece en "capability\_image\_c<0~(n-1)>\_exposure\_winmode" y es válido cuando

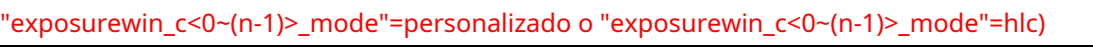

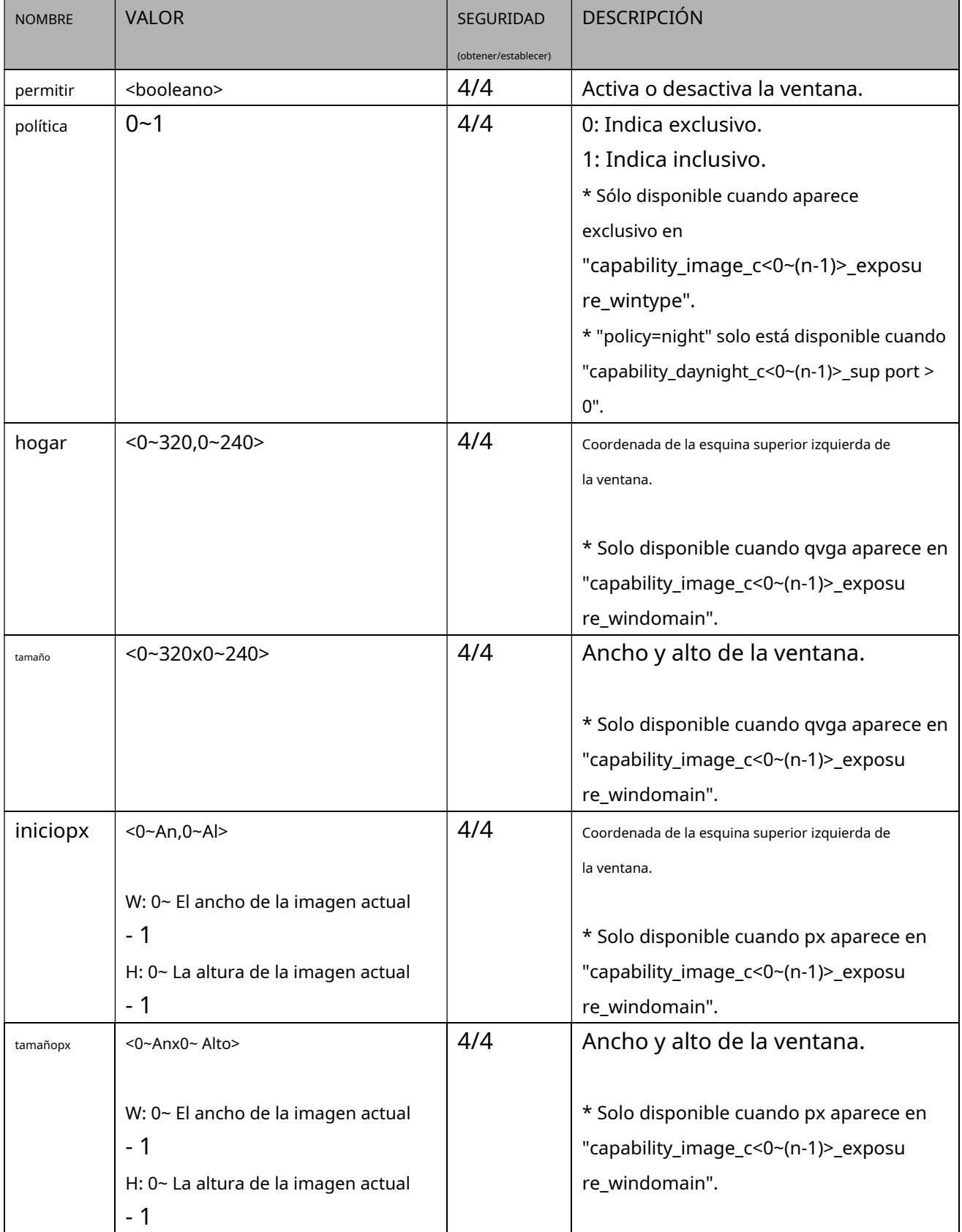

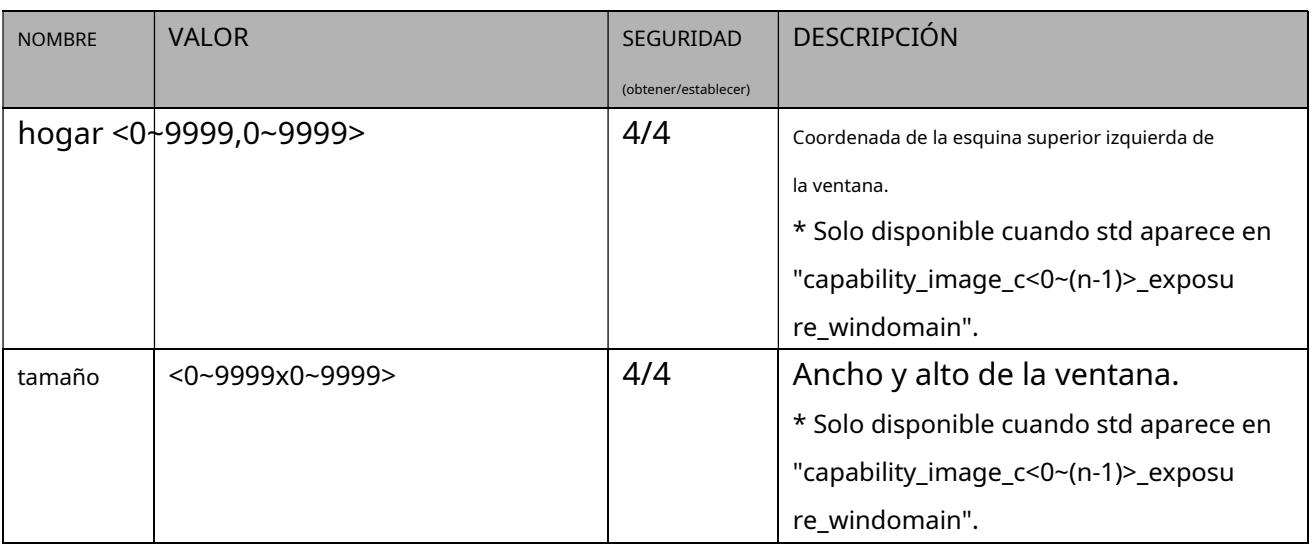

## **7.13 Entrada de audio por canal**

### Grupo:**audioin\_c<0~(n-1)>**(capacidad\_naudioin>0)

n denota el valor de "capability\_naudioin"

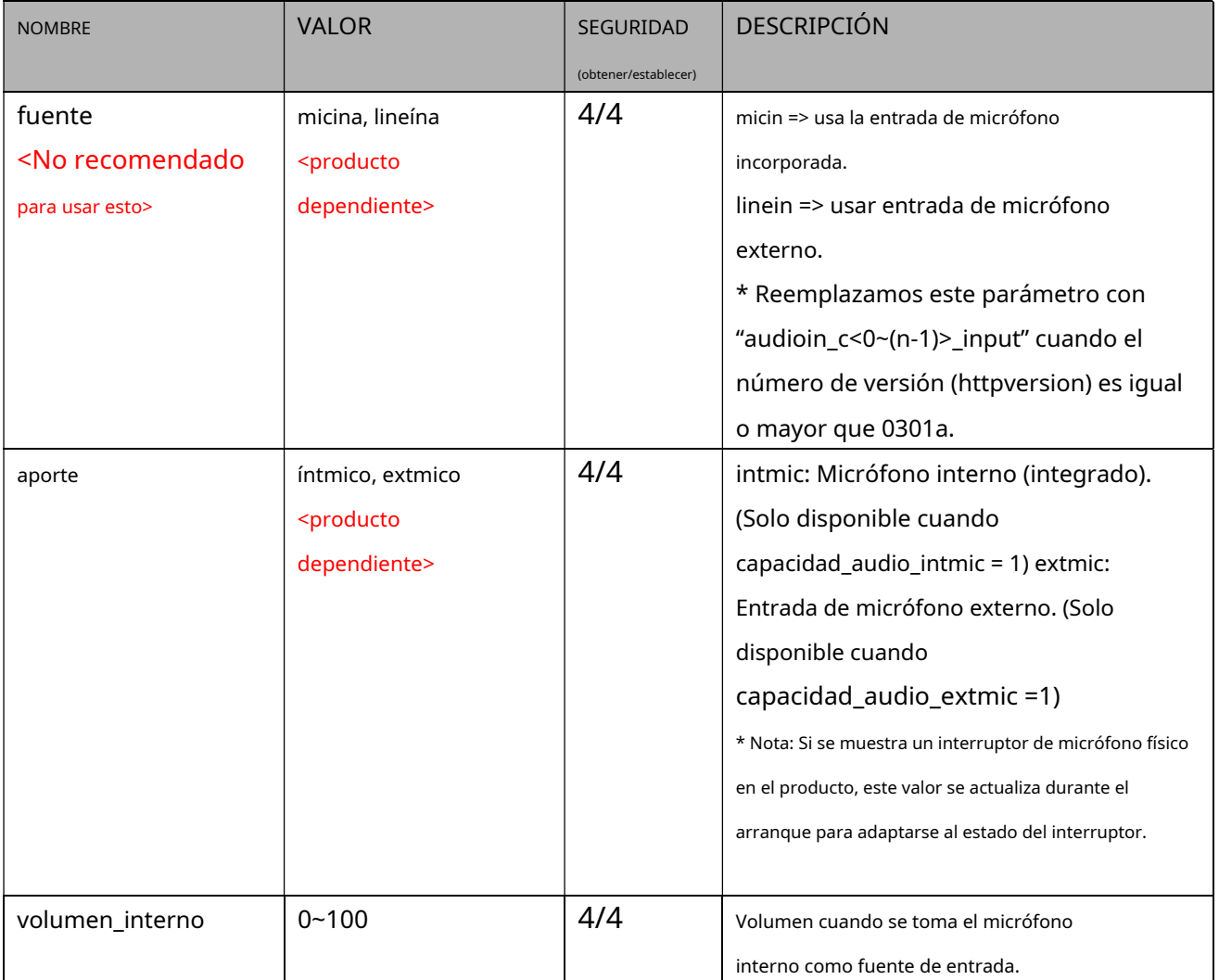

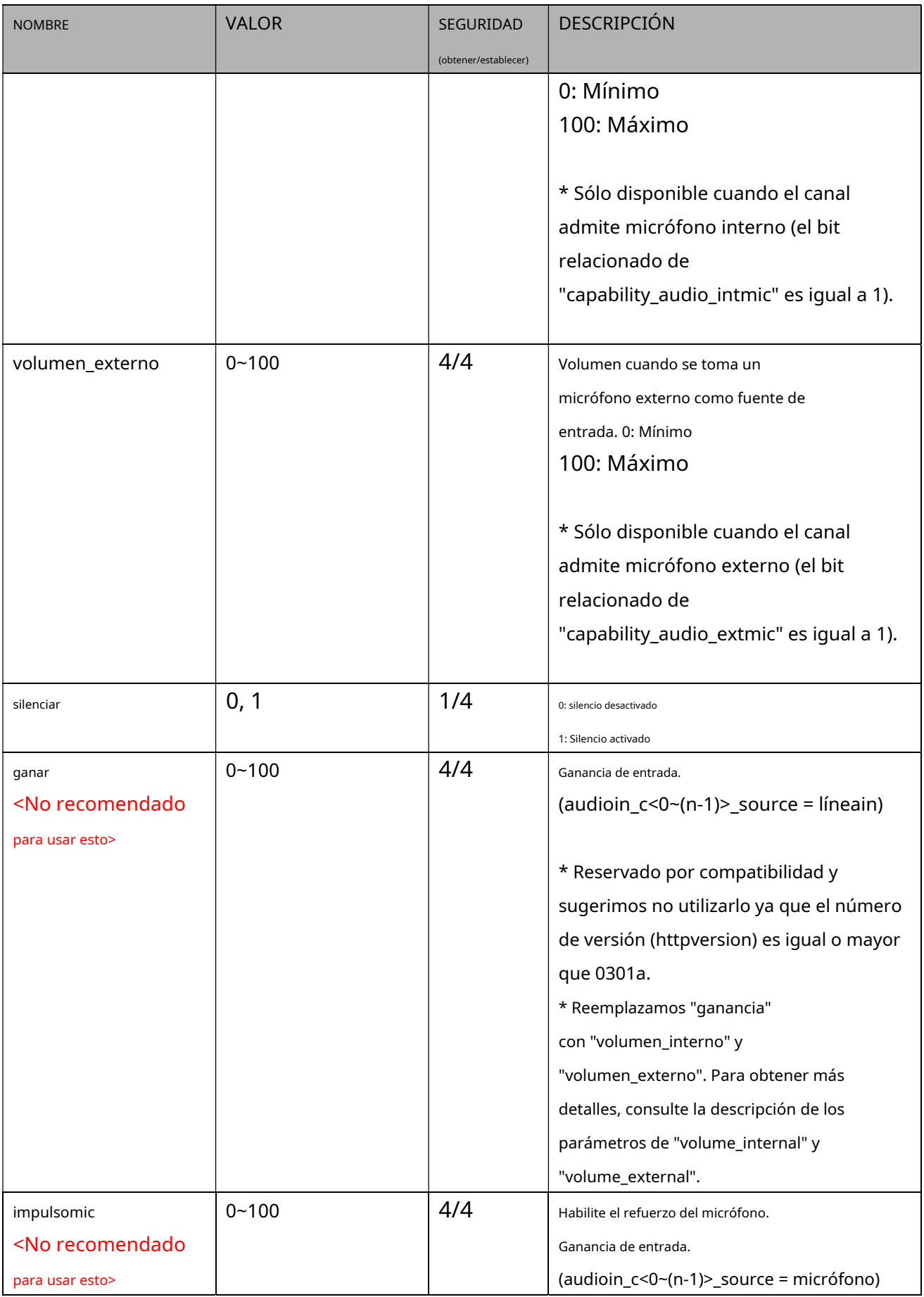

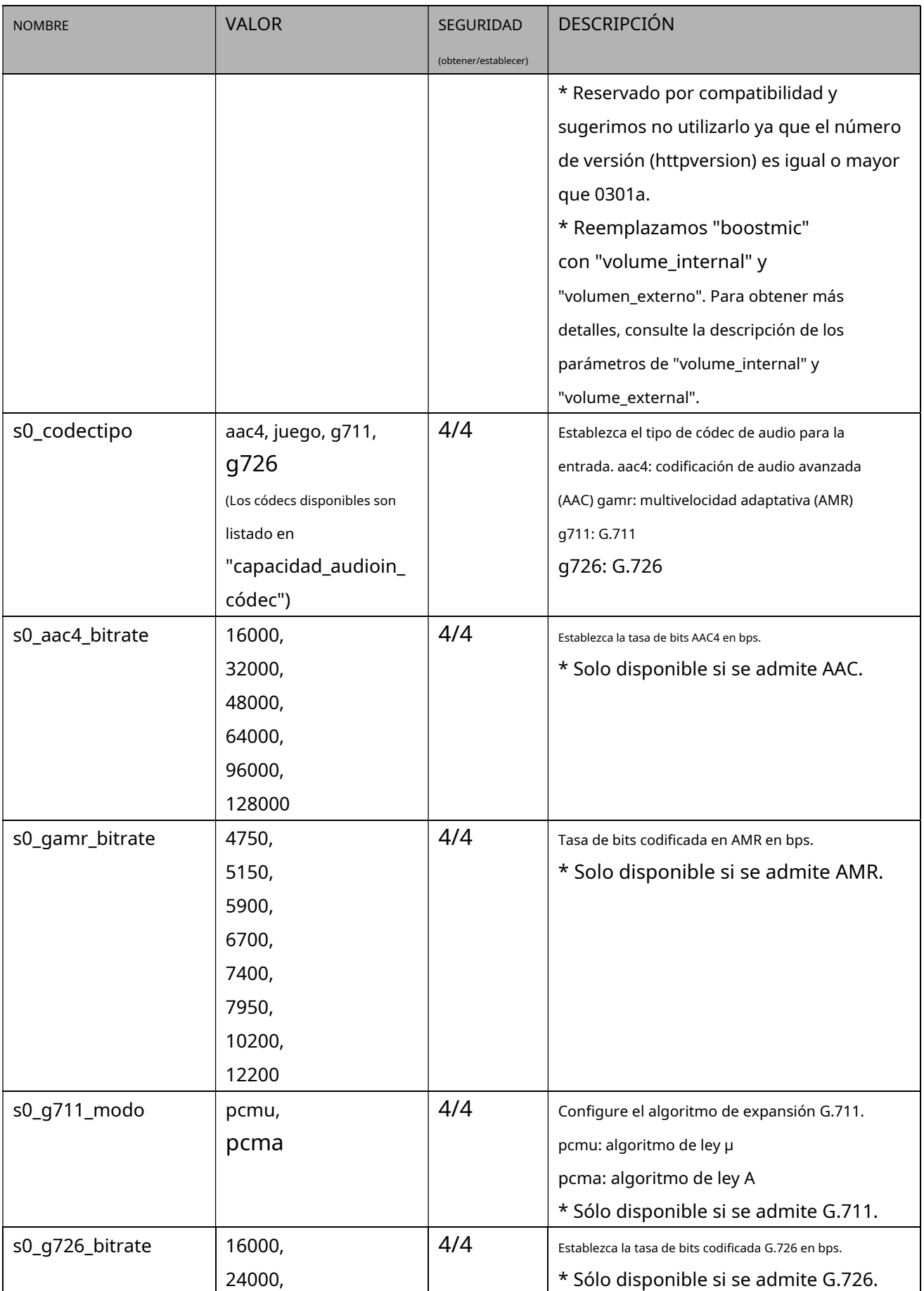

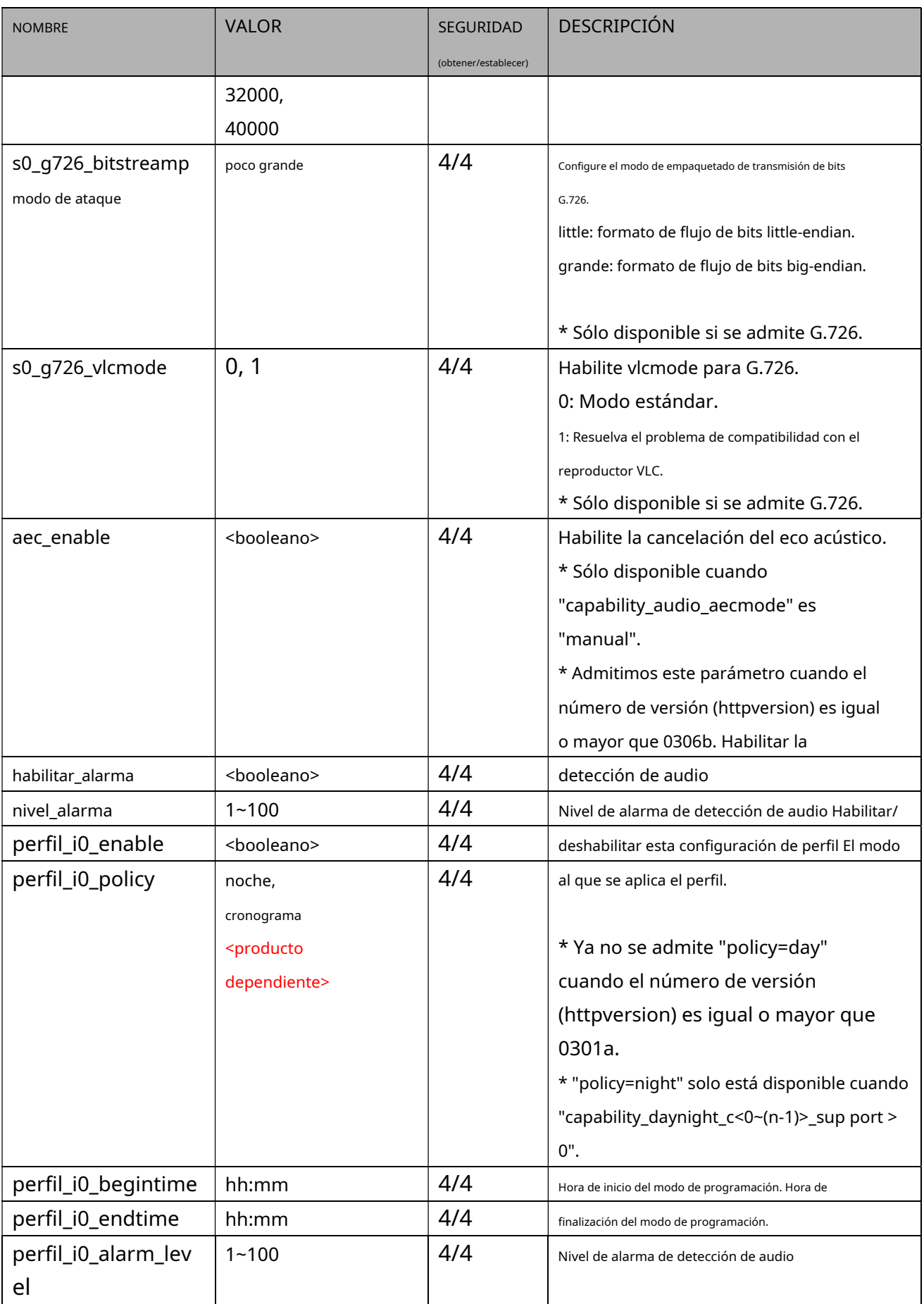

#### **7.13.1.Configuración de multidifusión para transmisión de audio**

#### Grupo:**audioin\_c<0~(n-1)>\_s0\_multidifusión**(capacidad\_naudioin > 0 y

capacidad\_media\_streamprofiles\_support = 1)

n denota el valor de "capability\_naudioin"

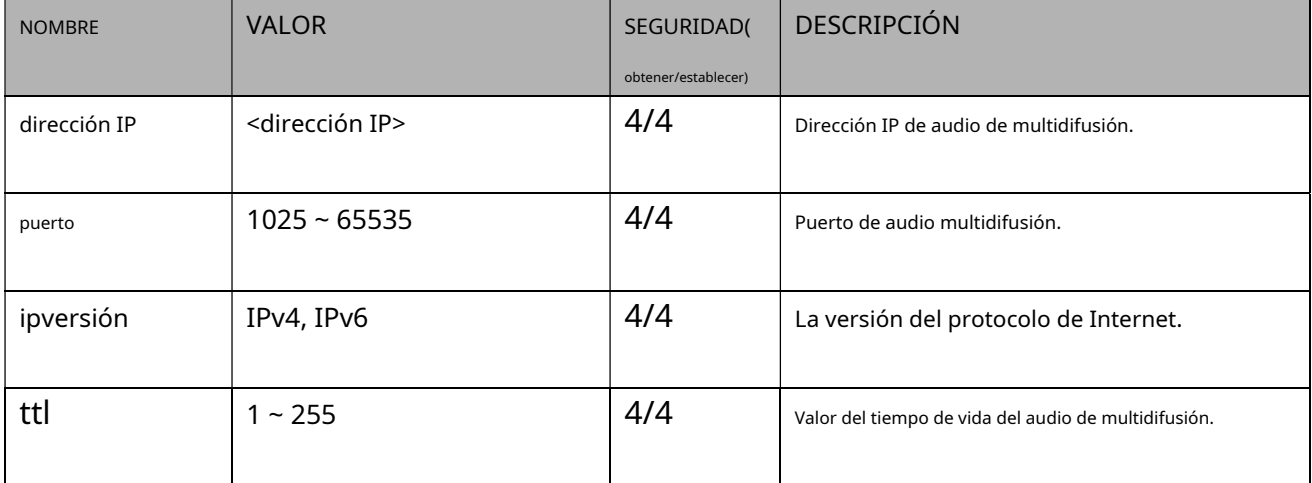

## **7.14 Salida de audio por canal**

Grupo:**salida de audio\_c<0~(n-1)>**para productos de canal n

(capacidad\_naudioout>0) n denota el valor de "capability\_naudioout"

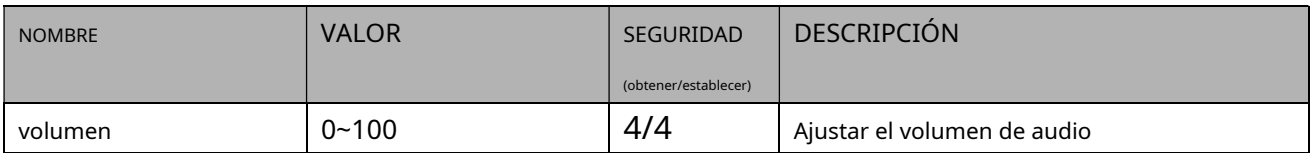

### **7.15 Reproducir un clip de audio**

### Grupo:**audioclip\_i<0~1>**(capacidad\_audio\_audioclip=1)

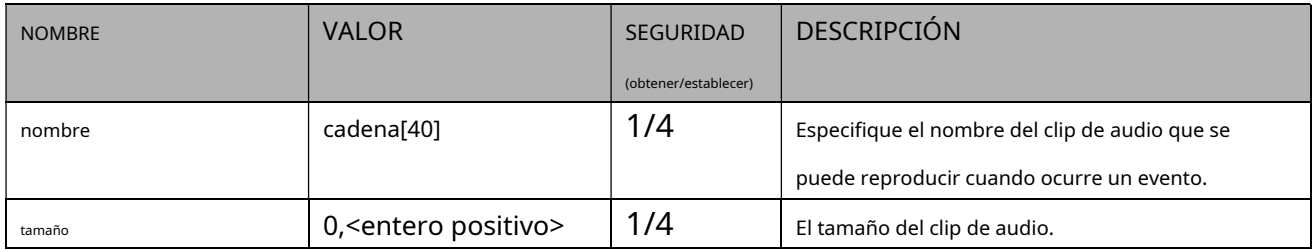

#### Grupo:**segmento de audio**(capacidad\_audio\_audioclip=1)

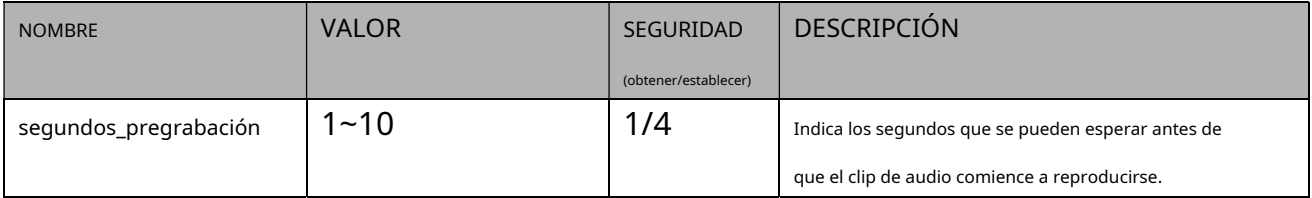

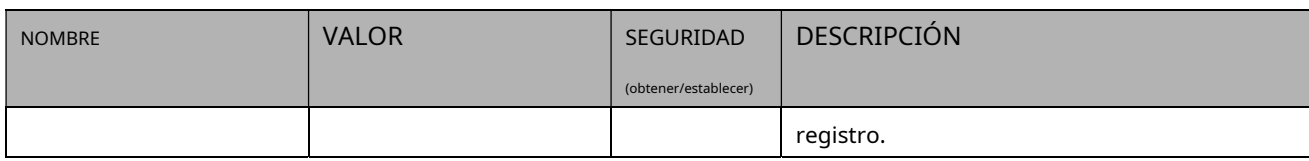

### **7.16 Configuración de detección de movimiento**

### Grupo:**movimiento\_c<0~(n-1)>**para n productos de

canal, n denota el valor de "capability\_nvideoin"

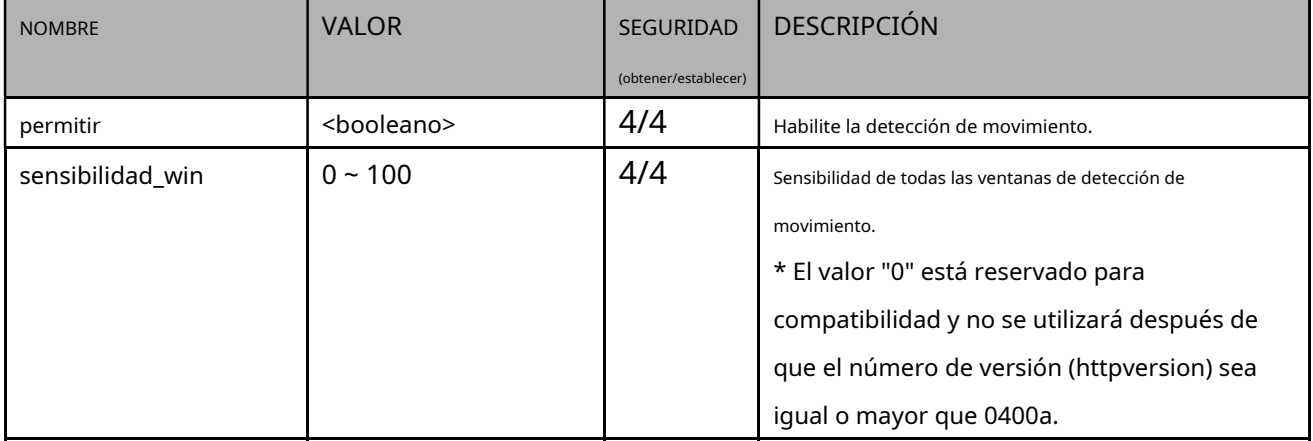

### **7.16.1.Detección de movimiento para cada ventana**

### Grupo:**movimiento\_c<0~(n-1)>\_win\_i<0~(k-1)>**

n denota el valor de "capability\_nvideoin", k denota el valor de "capability\_nmotion".

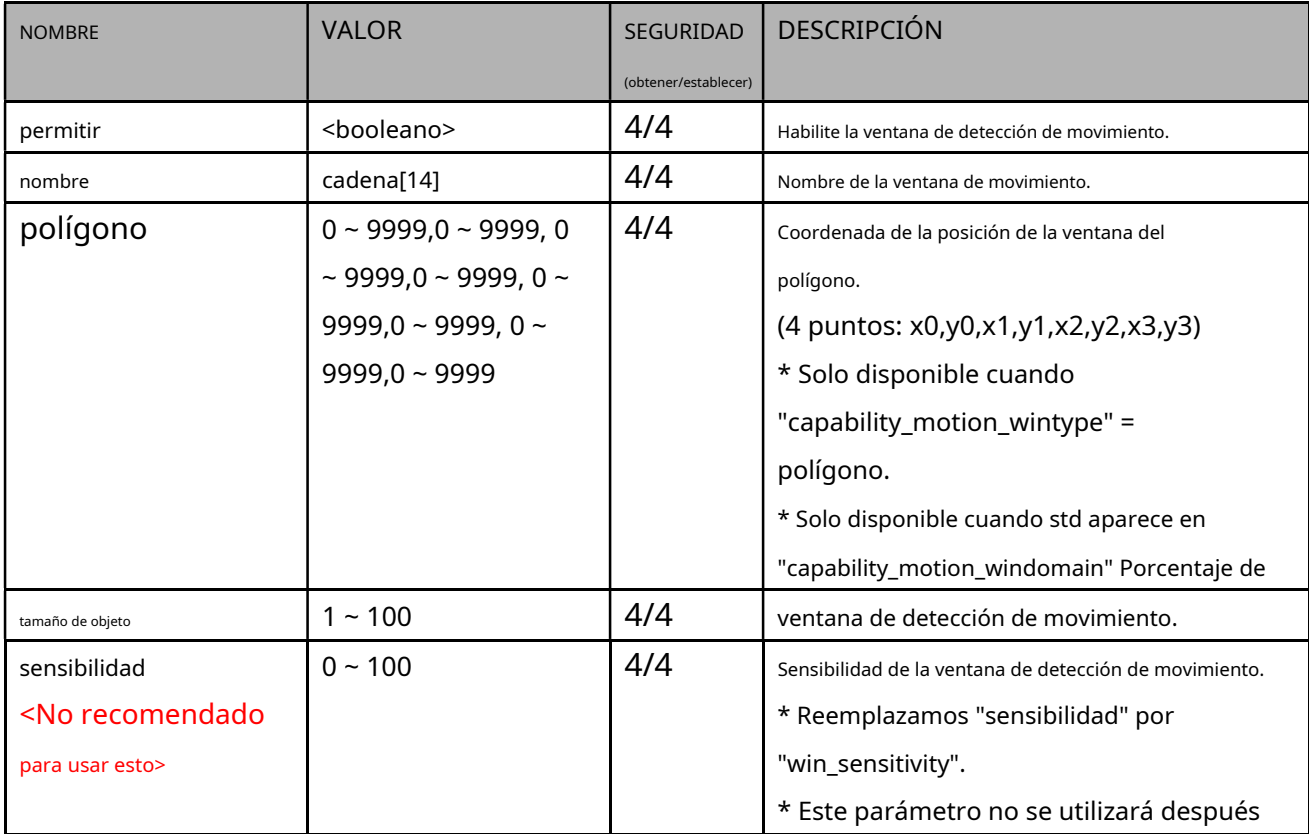

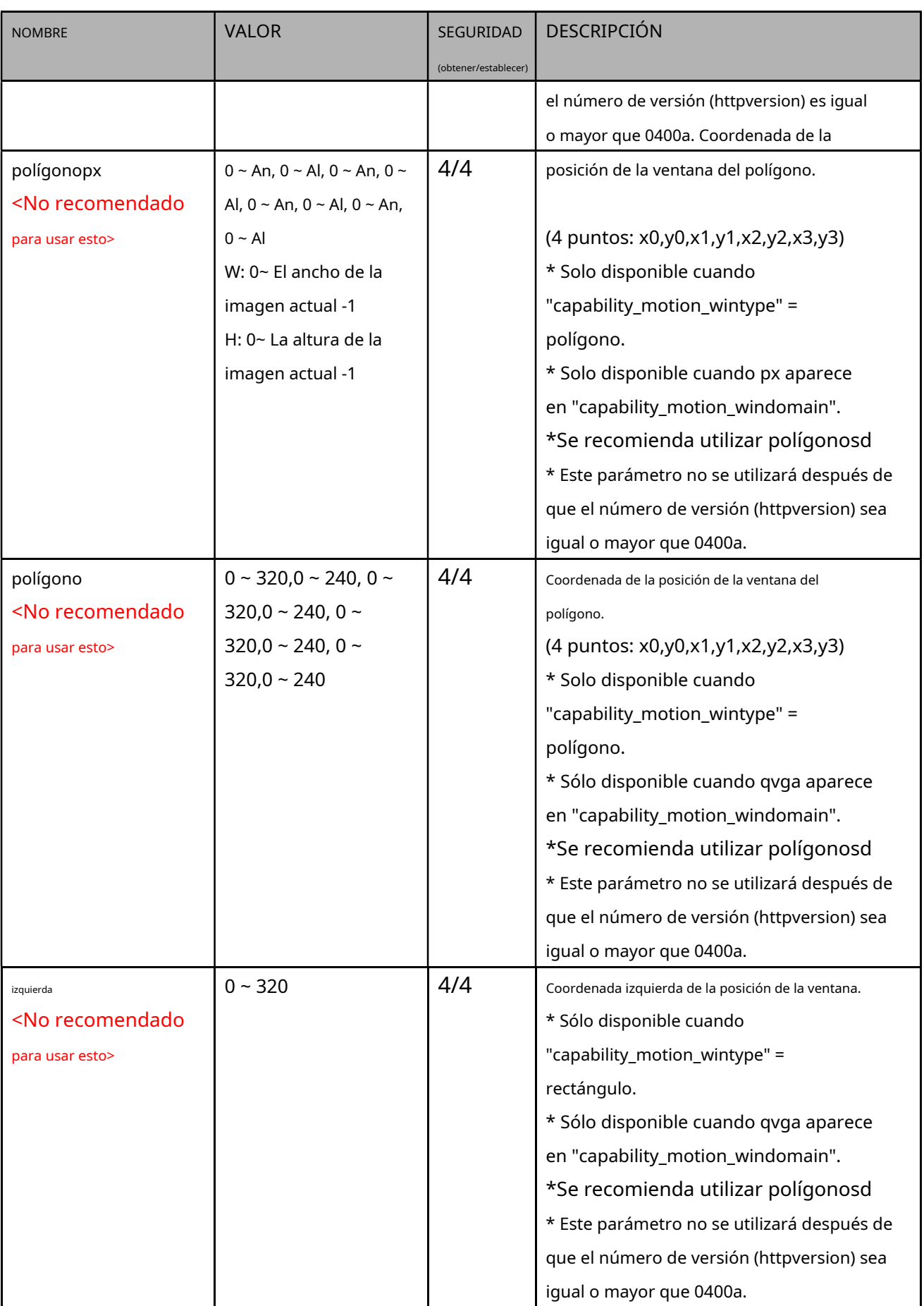

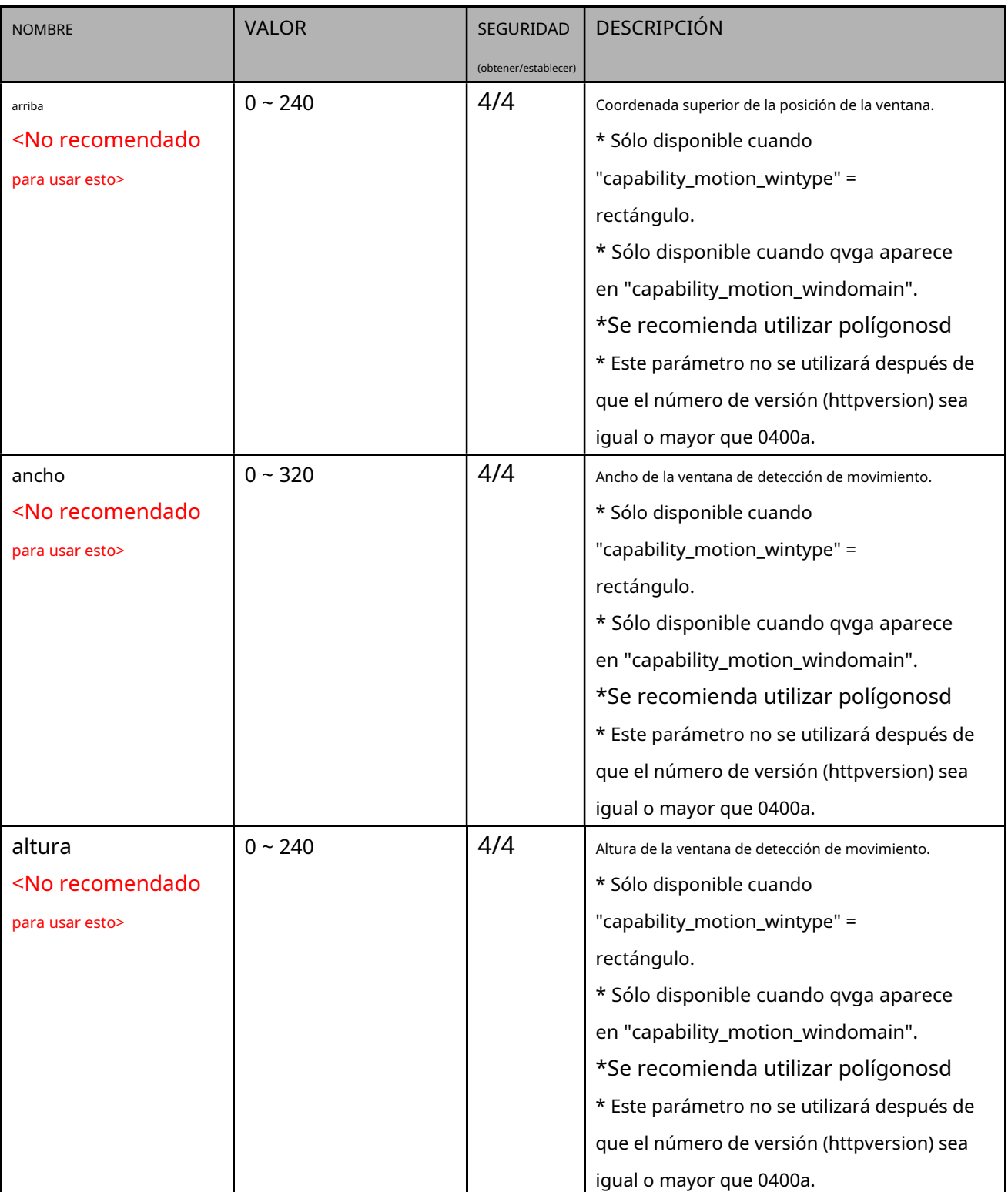

Grupo:**movimiento\_c<0~(n-1)>\_profile\_i<0~(m-1)>**para perfil m y producto de canal n,

n denota el valor de "capability\_nvideoin", m denota el valor de "capacity\_nmotionprofile",

### (capability\_nmotionprofile > 0)

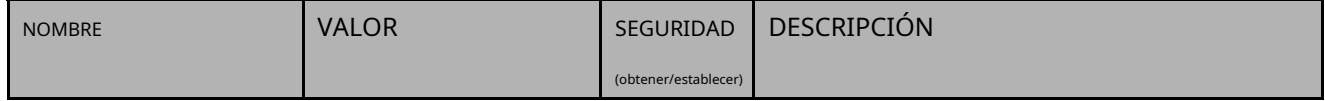

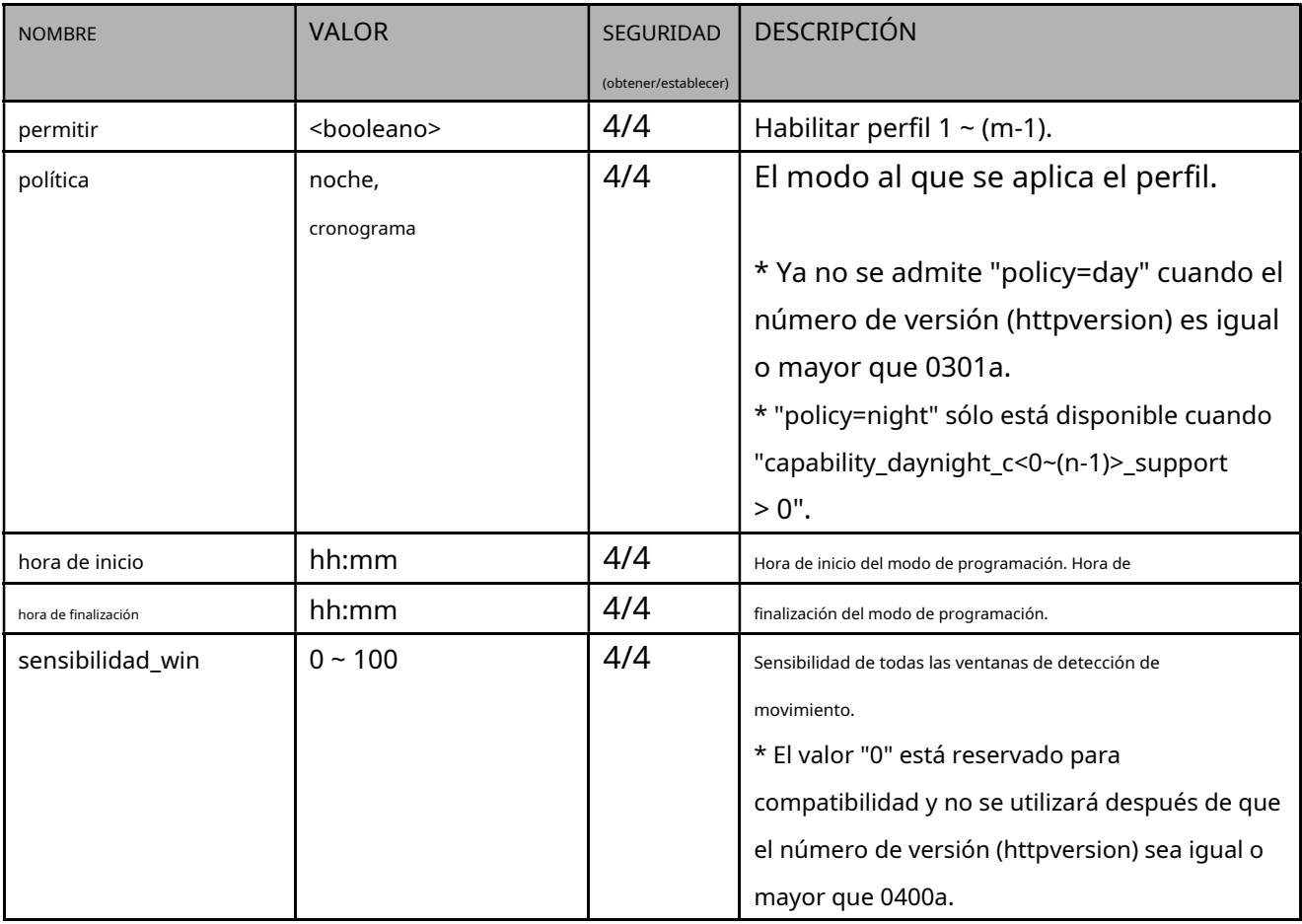

## Grupo:**movimiento\_c<0~(n-1)>\_perfil**\_**i<0~(m-1)>\_win\_i<0~(k-1)>**para perfil m y producto de canal

n,

n denota el valor de "capability\_nvideoin", m denota el valor de "capability\_nmotionprofile", k denota el valor de "capability\_nmotion".

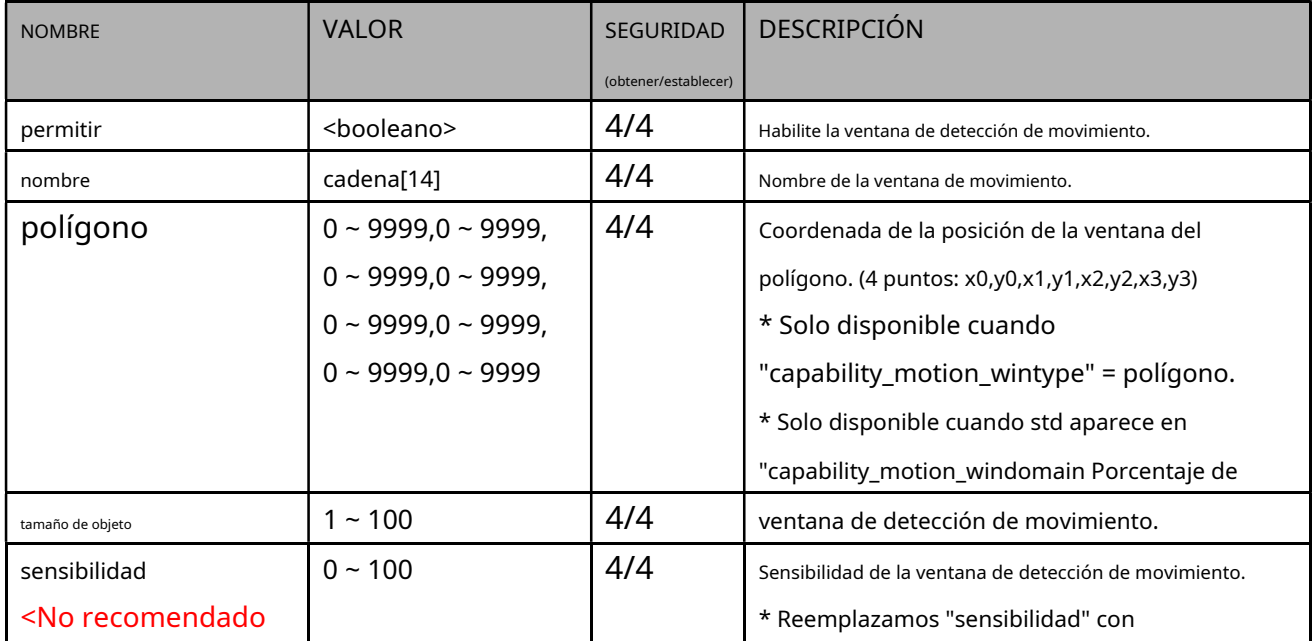

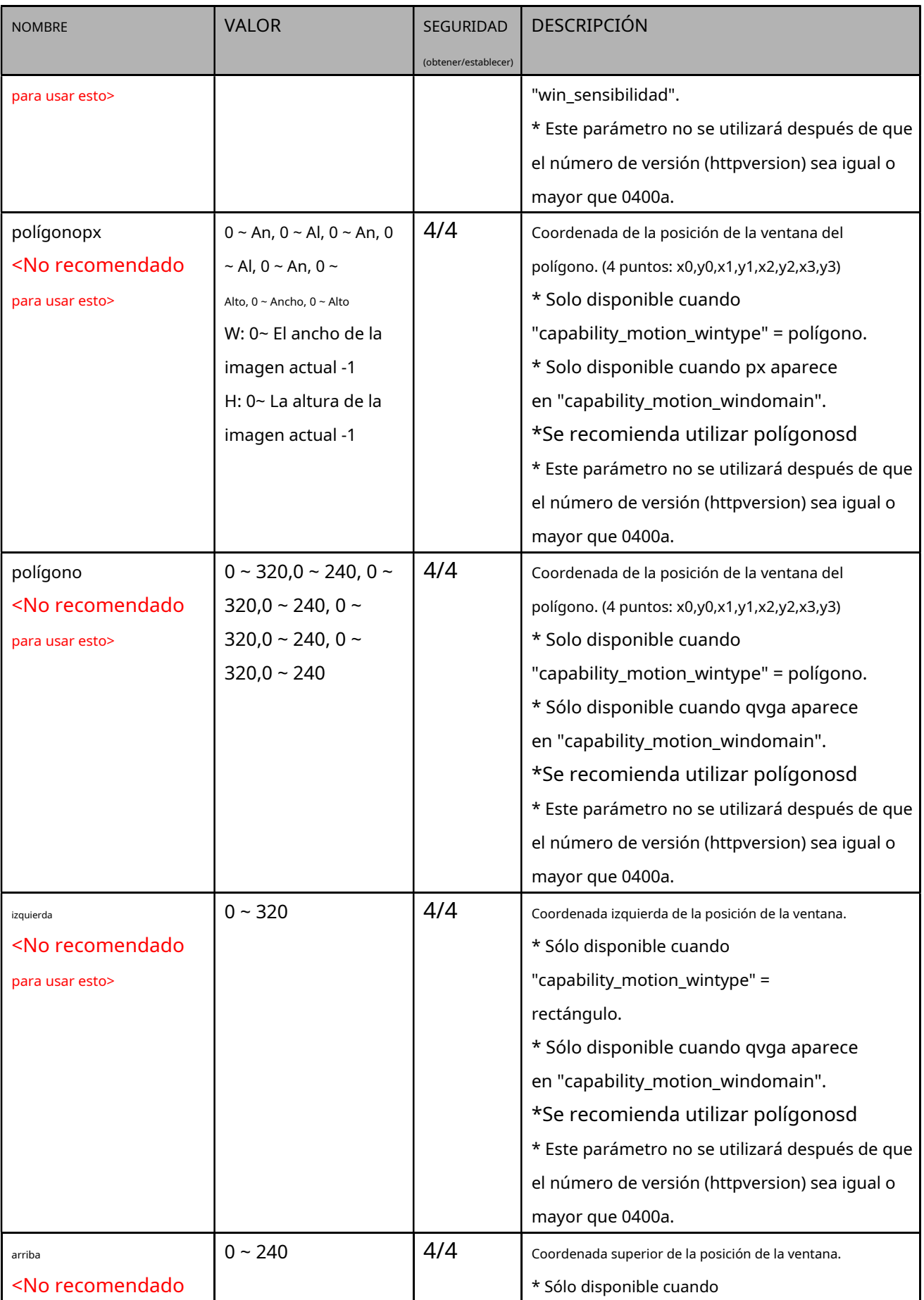

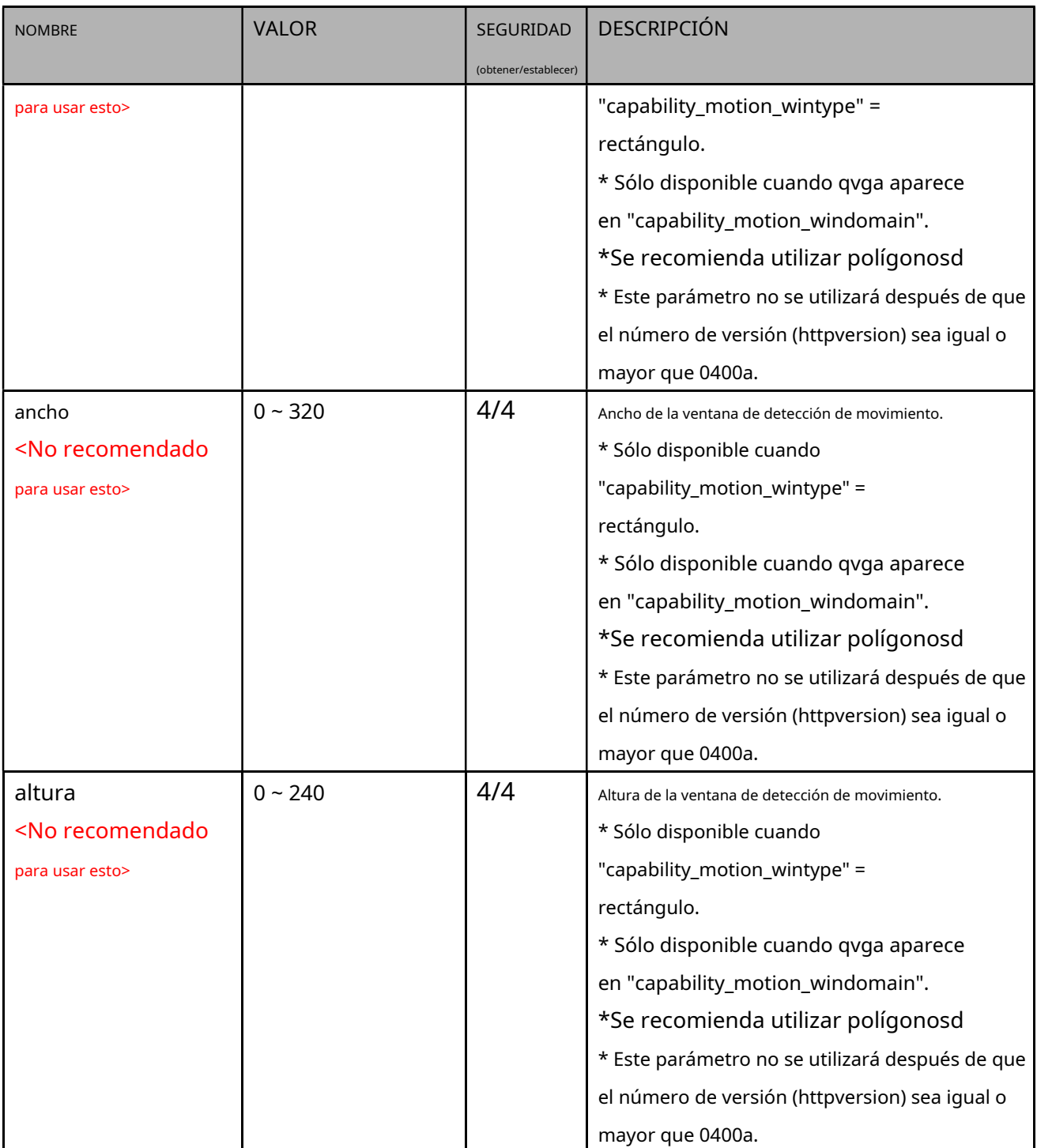

### **7.17 Configuración de detección de manipulación**

Grupo:**manipulación\_c<0~(n-1)>**para productos de canal n(capability\_tampering > 0) n

denota el valor de "capability\_nvideoin"

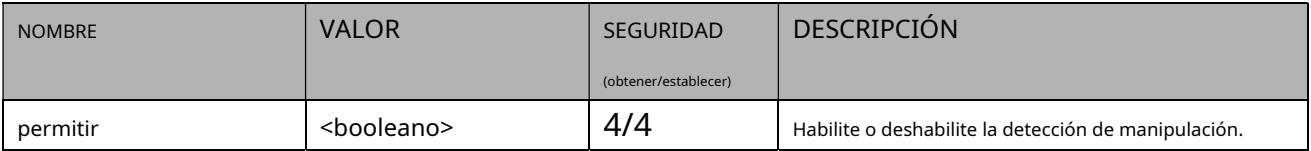

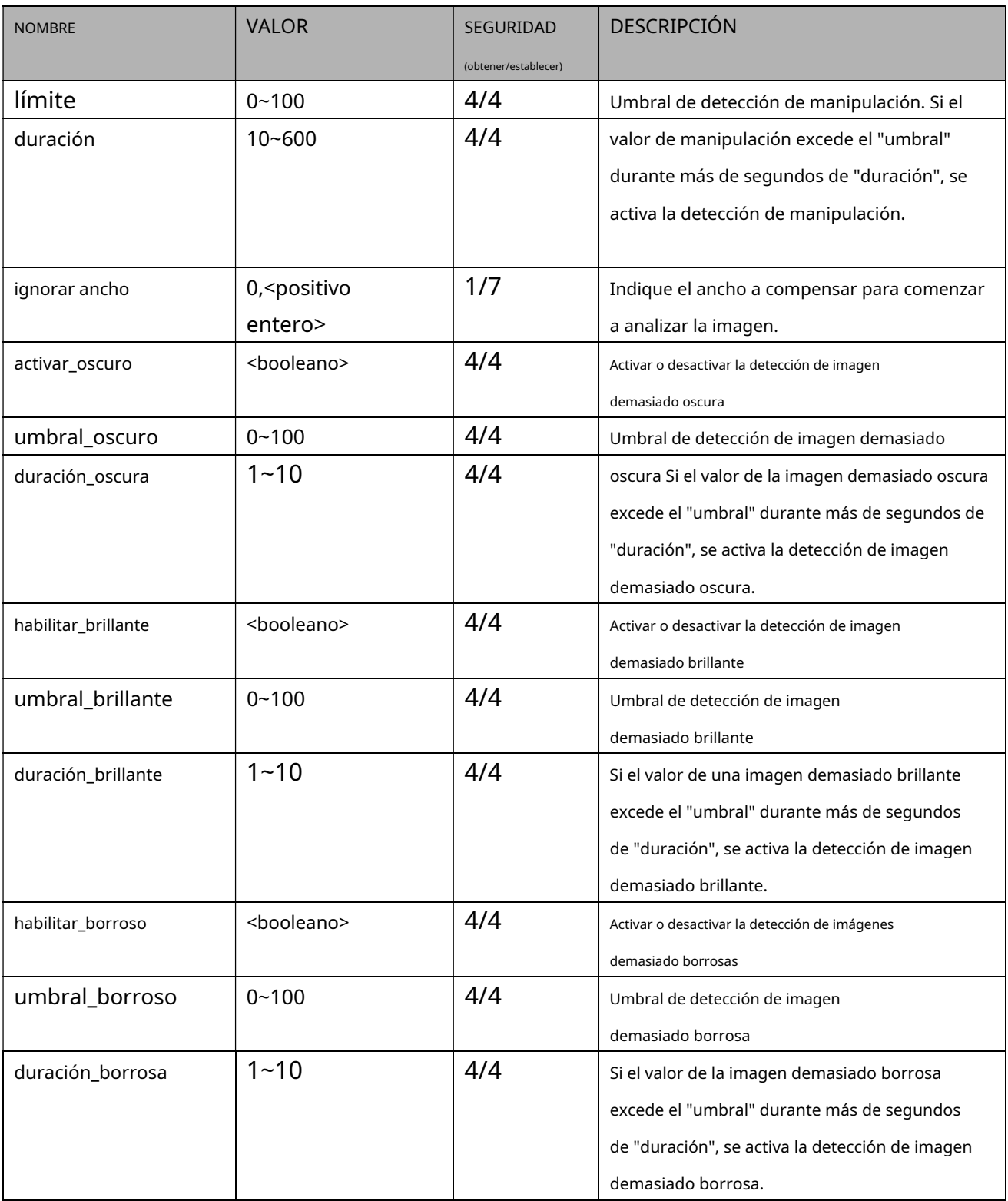

# **7.18 DDNS**

### Grupo:**ddns**(capacidad\_protocol\_ddns > 0)

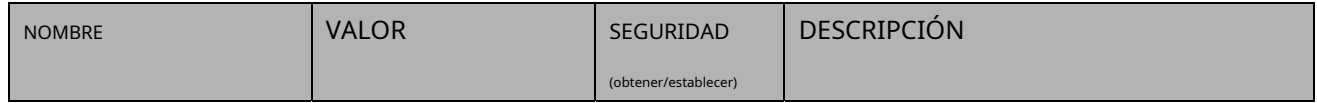

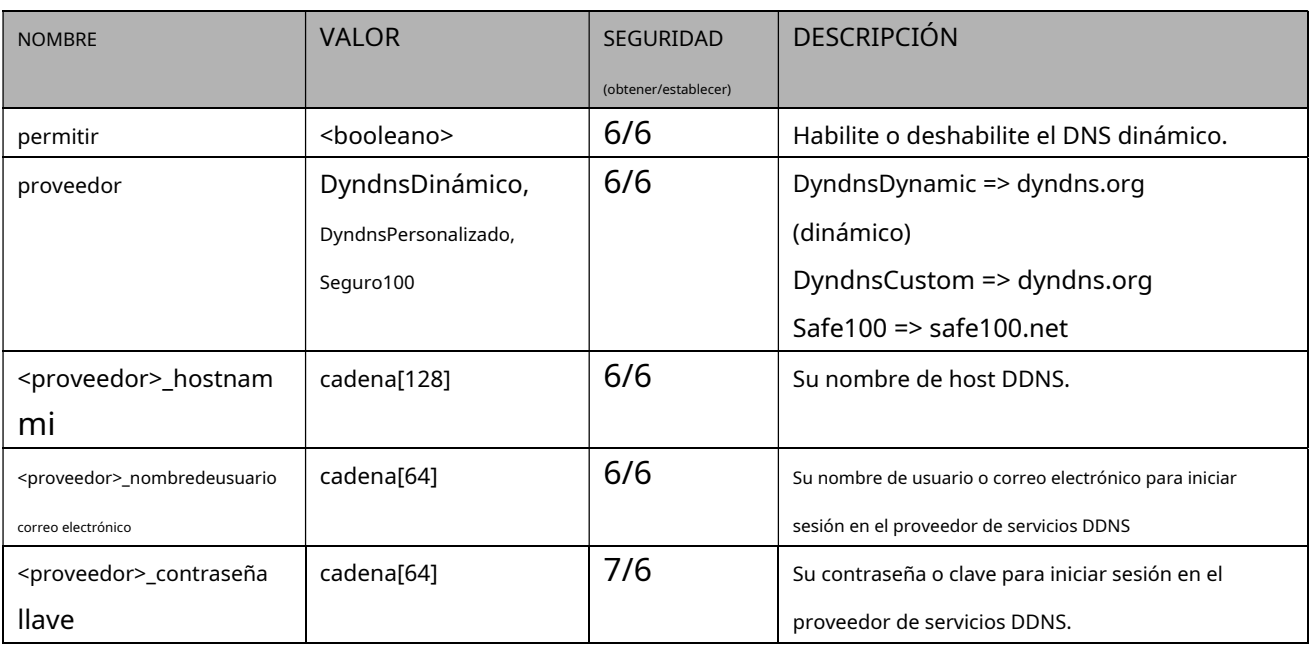

### **7.19 Enlace expreso**

Grupo:**enlace expreso**

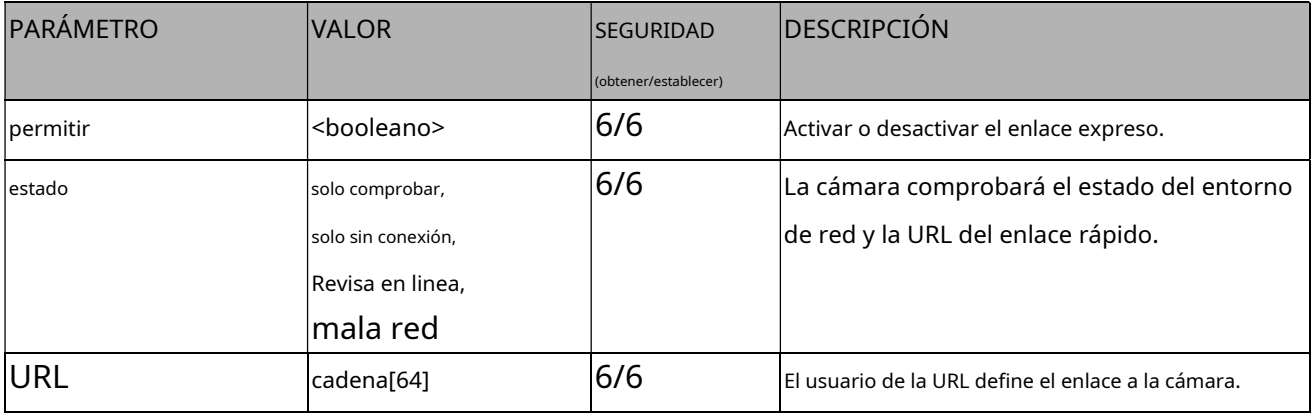

## **7.20 Presentación UPnP**

Grupo:**presentación superior**

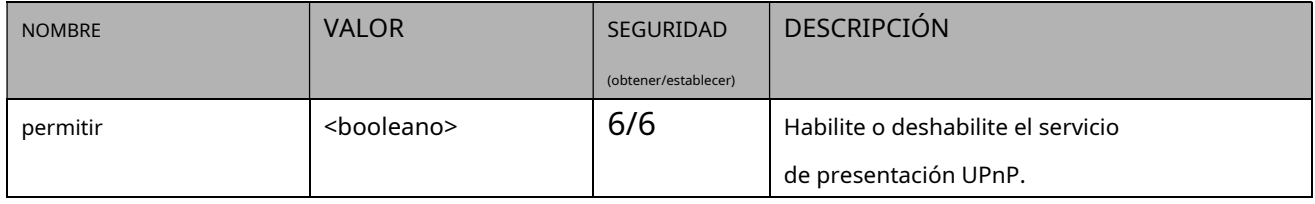

## **7.21 Reenvío de puertos UPnP**

Grupo:**upnportforwarding**

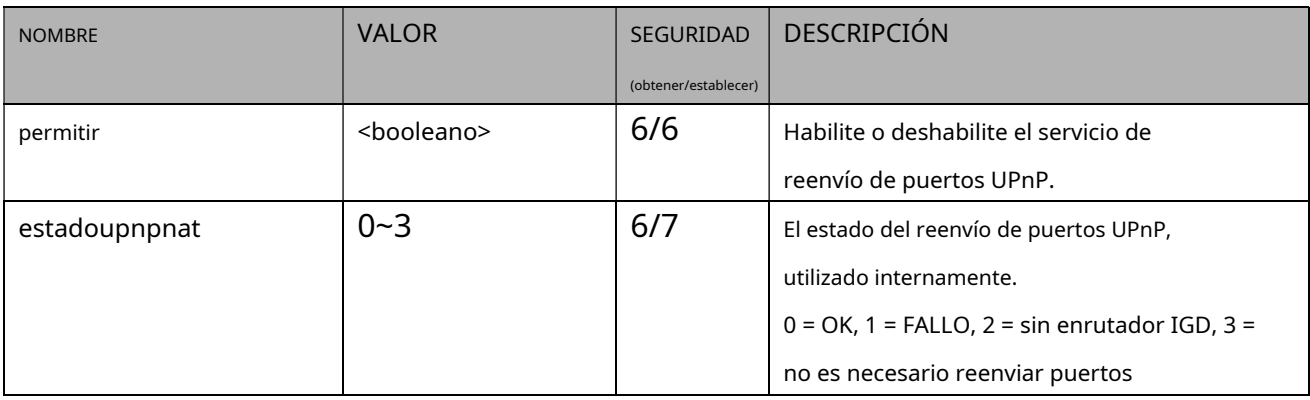

### **7.22 Registro del sistema**

Grupo:**registro del sistema**

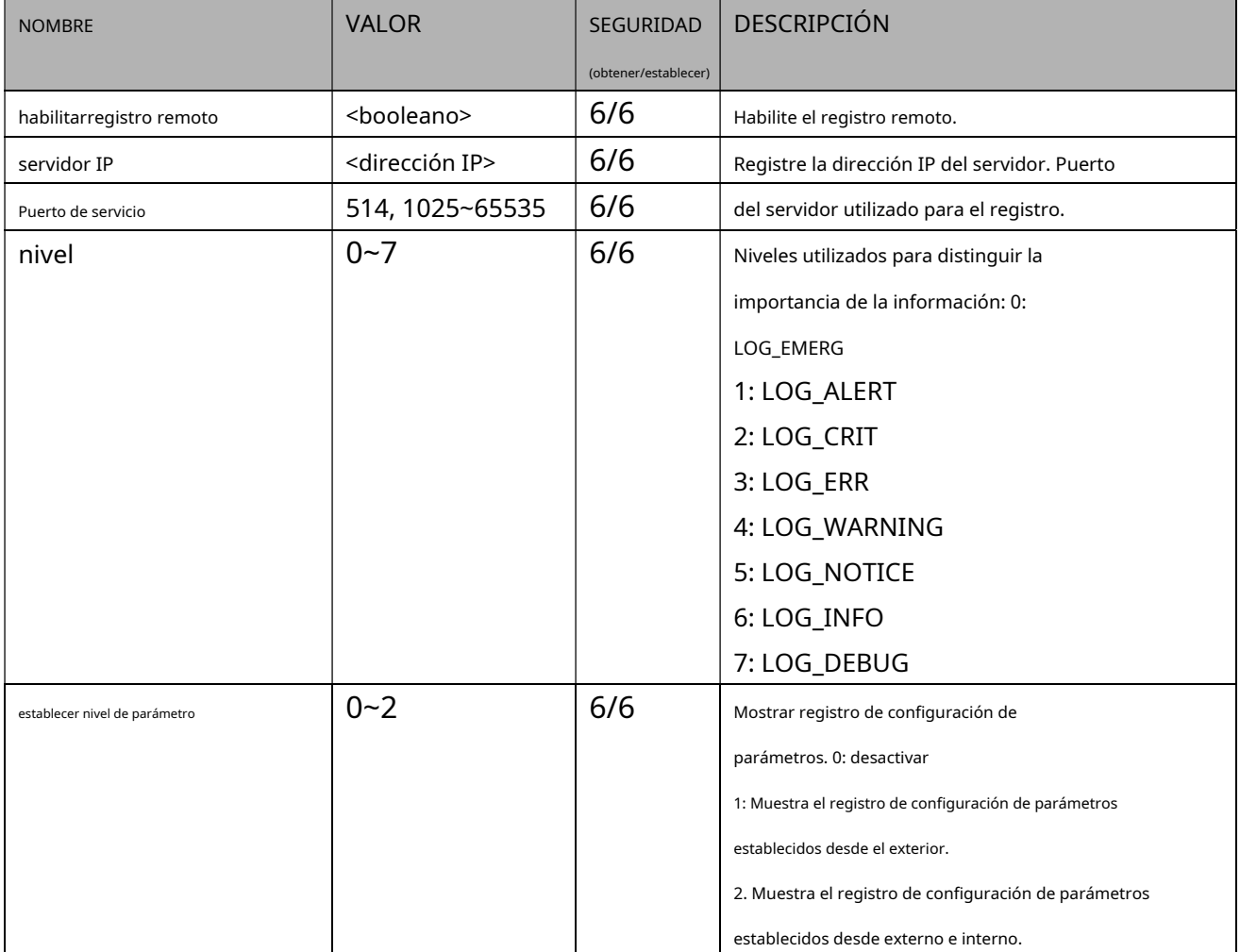

# **7.23 SNMP**

Grupo:**SNMP**(capacidad\_protocol\_snmp > 0)

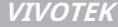

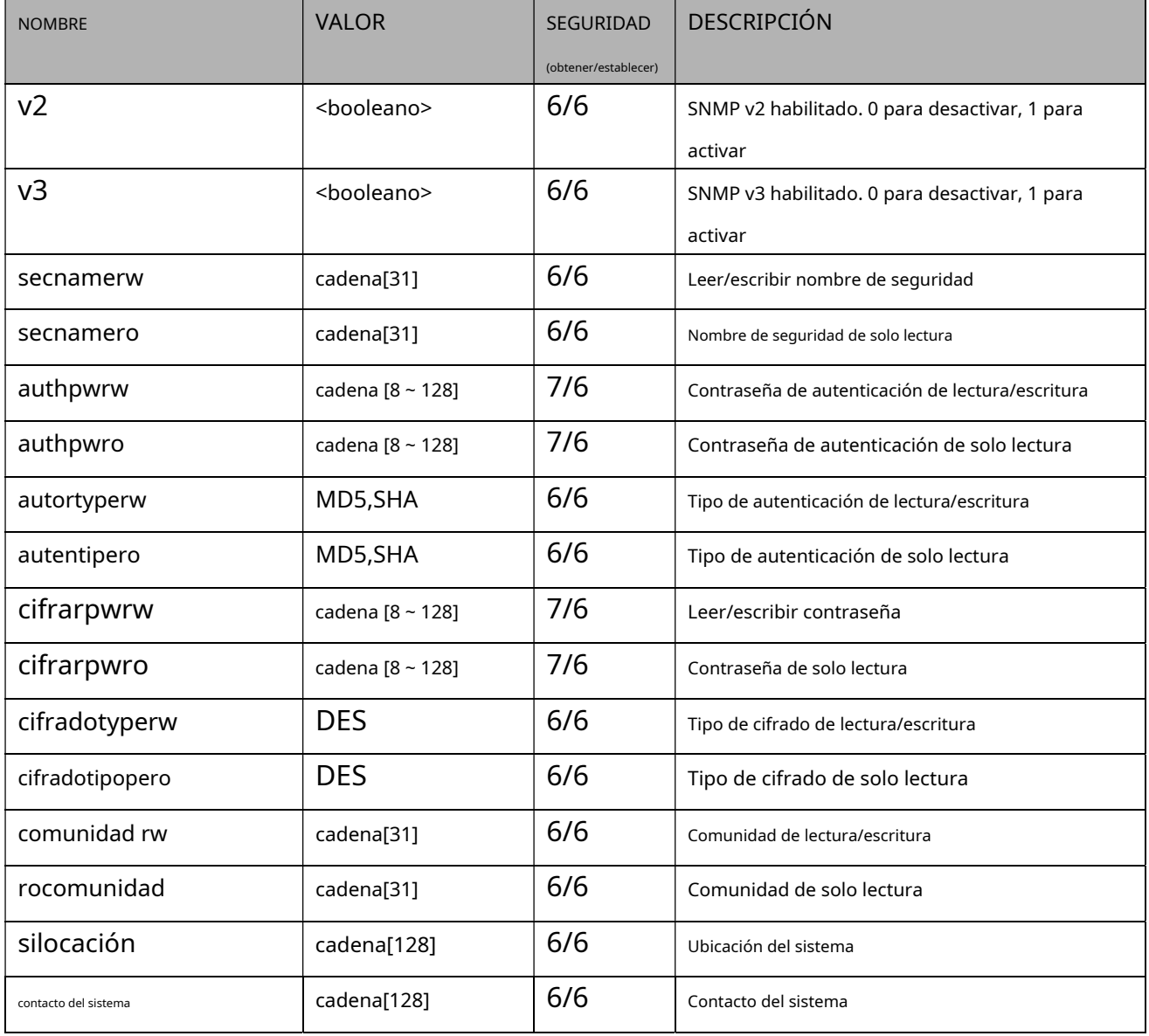

## **7.24 Configuración de diseño**

### Grupo:**disposición**

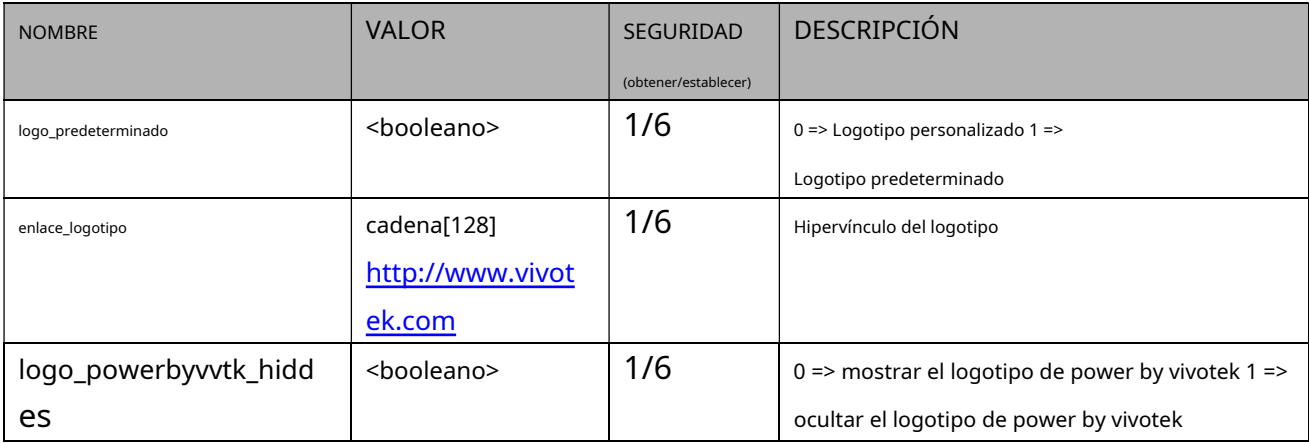

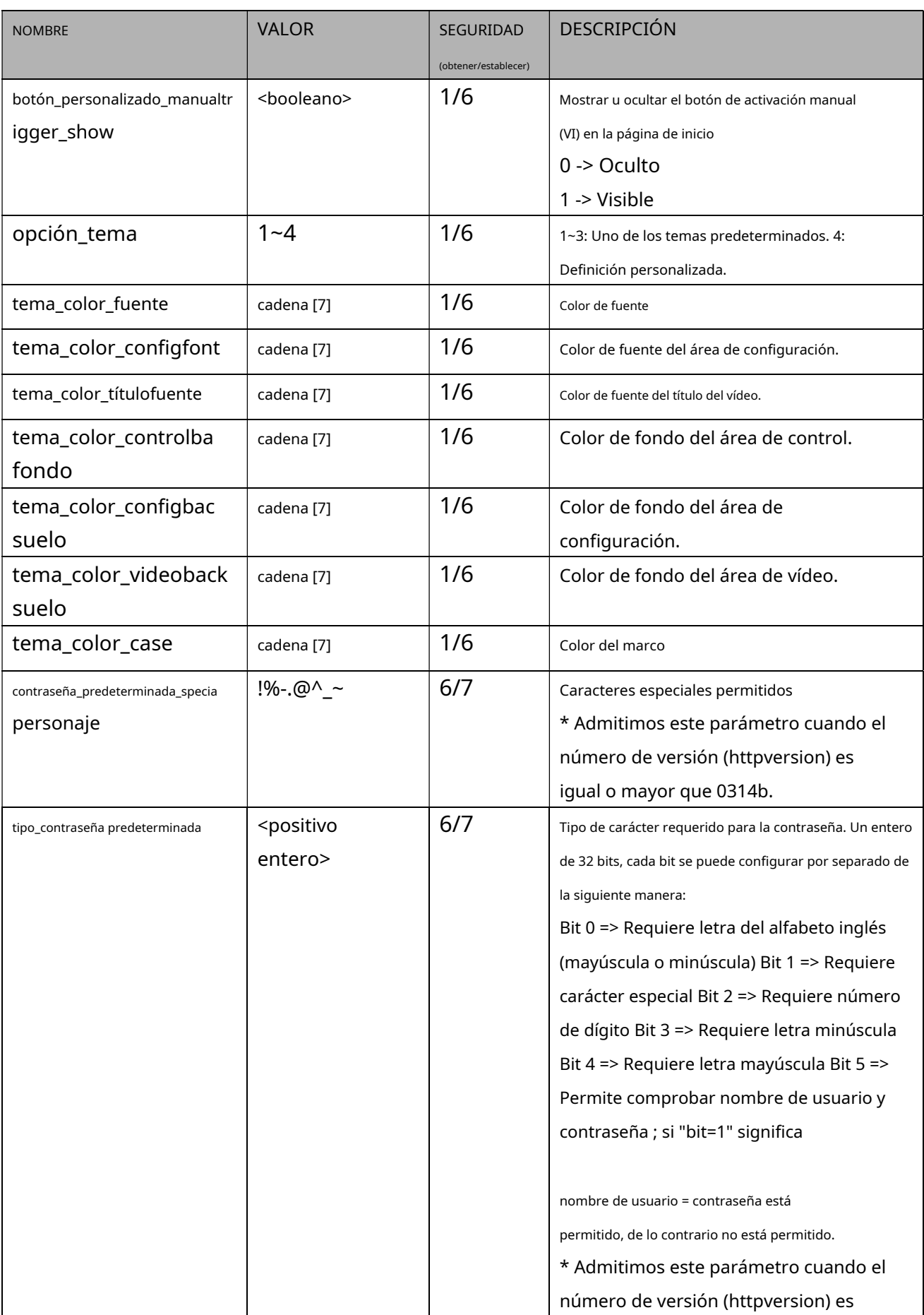

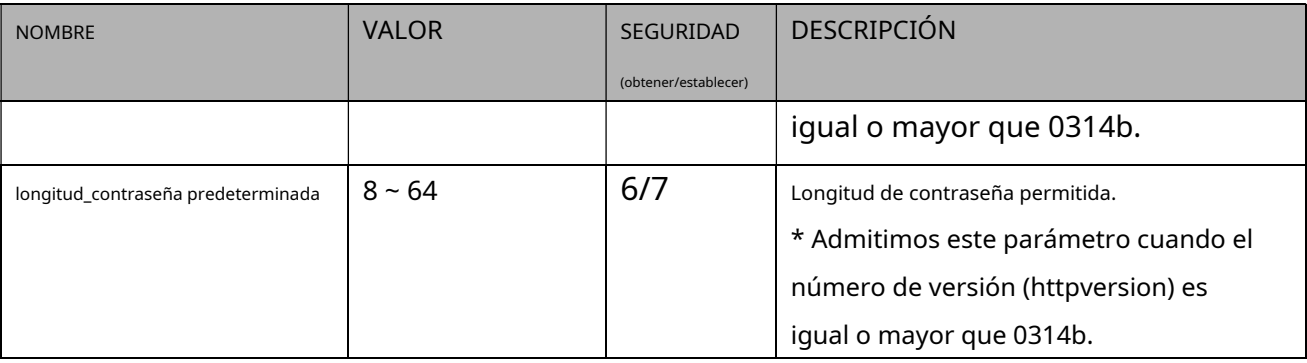

### **7.25 Máscara de Privacidad**

### Grupo:**máscara de privacidad\_c<0~(n-1)>**para productos de canal n y ventana de máscara de

privacidad m. n denota el valor de "capability\_nvideoin" y m denota el valor de

"capability\_videoin\_c<0~(n-1)>\_nprivacymask"

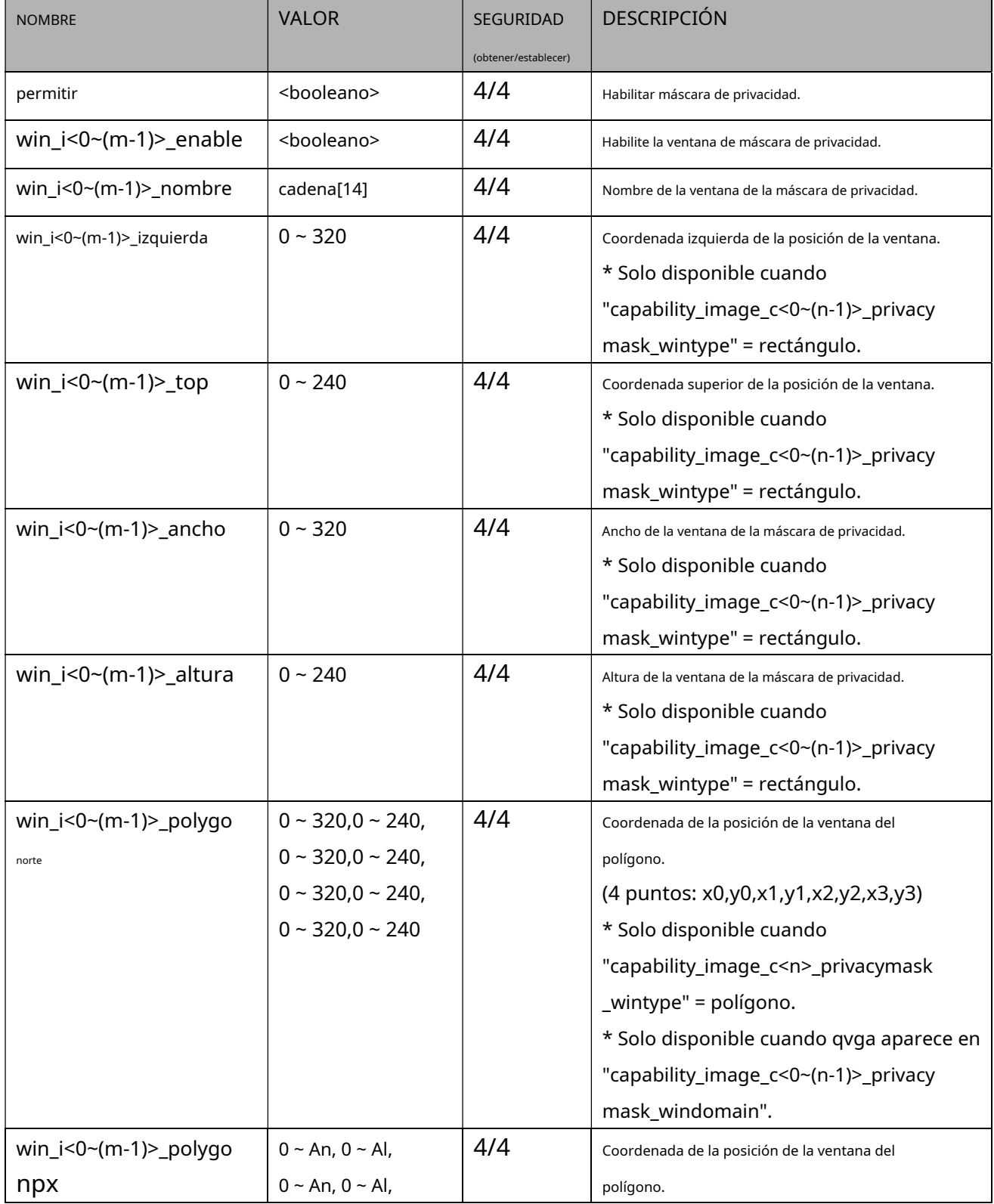

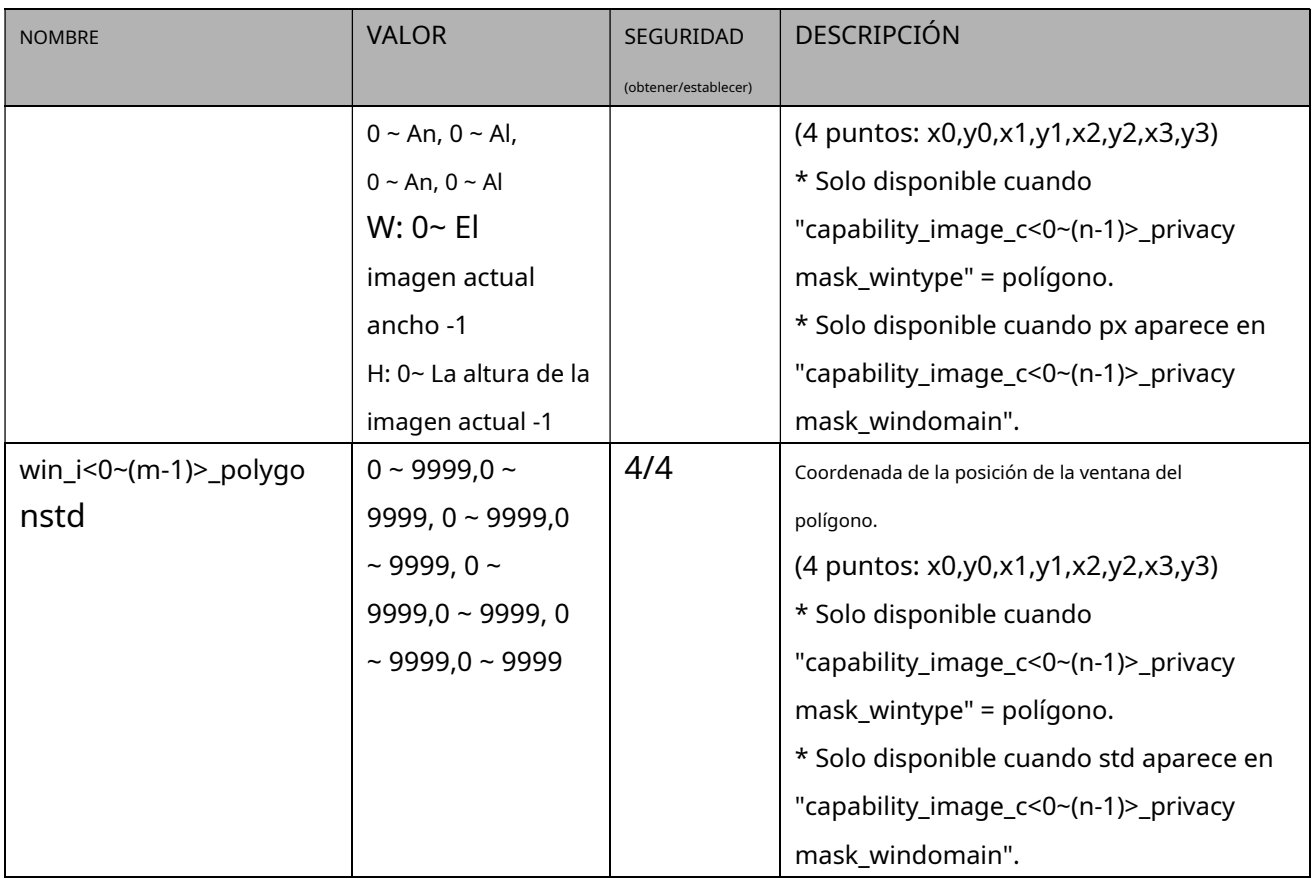

### **7.26 Máscara de privacidad 3D**

## Grupo:**máscara de privacidad3d\_c<0~(n-1)>**para productos de canal n y ventana de máscara de privacidad m. (capability\_image\_c<0~(n-1)>\_privacymask\_wintype = 3Drectangle) n denota el valor de "capability\_nvideoin" y m denota el valor de

"capability\_videoin\_c<0~(n-1)>\_nprivacymask"

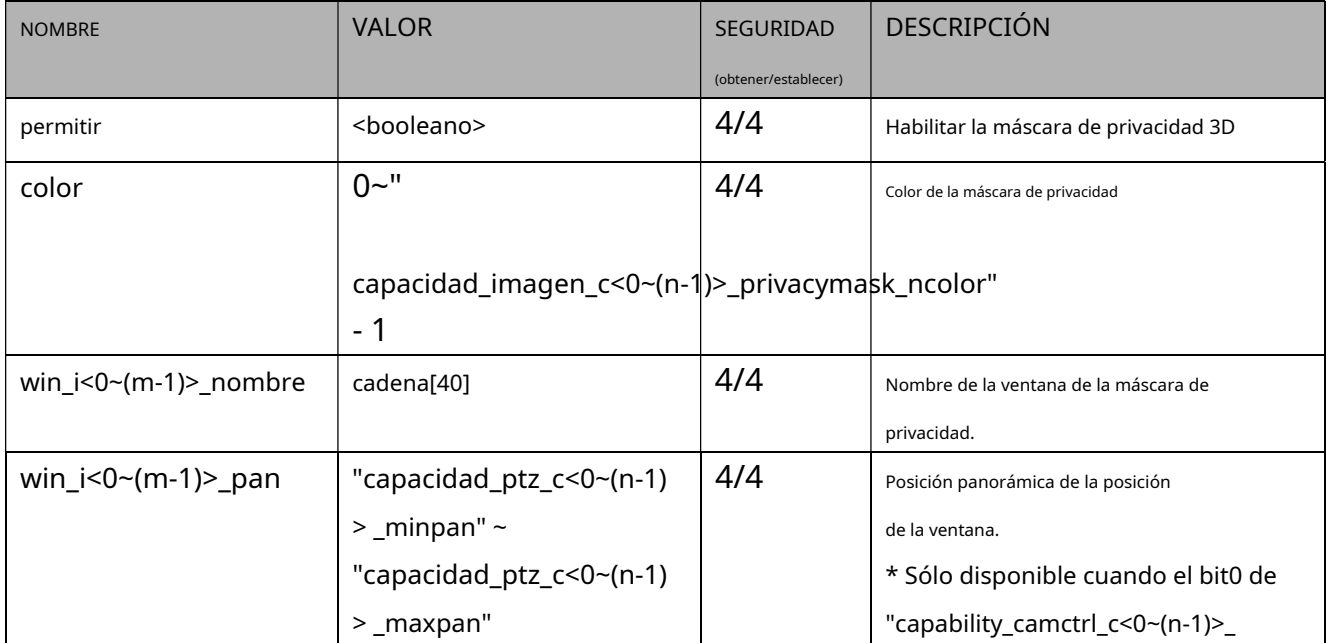

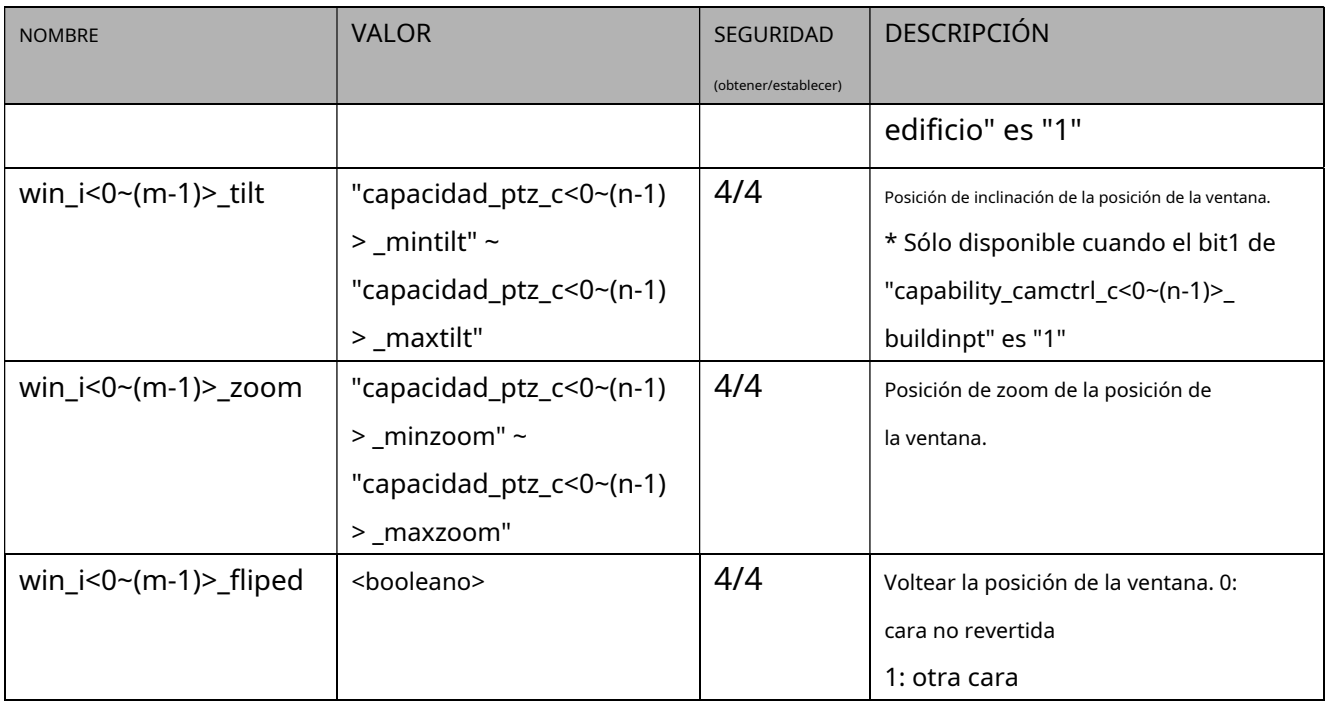

# **7.27 Capacidad**

### Grupo:**capacidad**

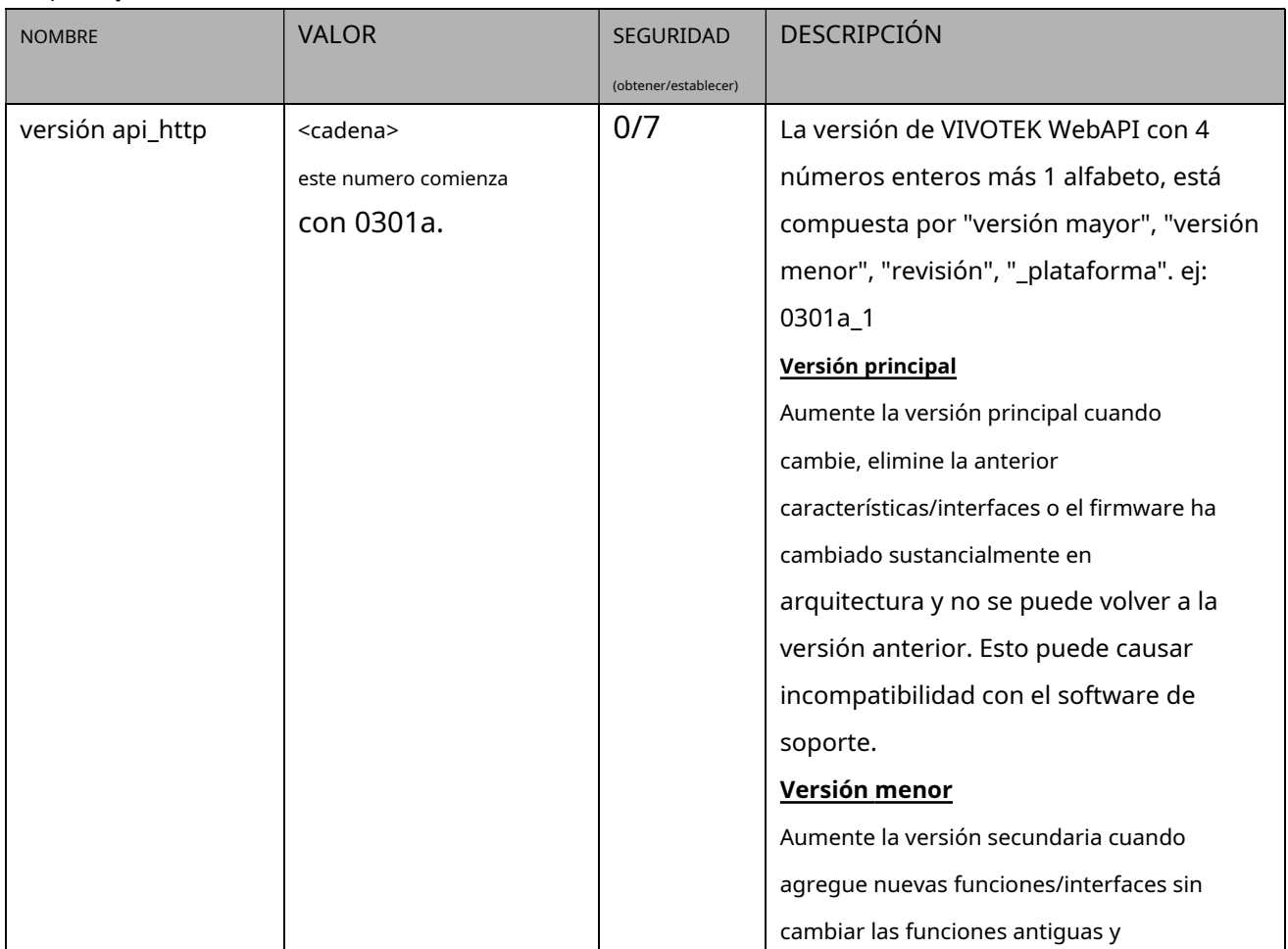

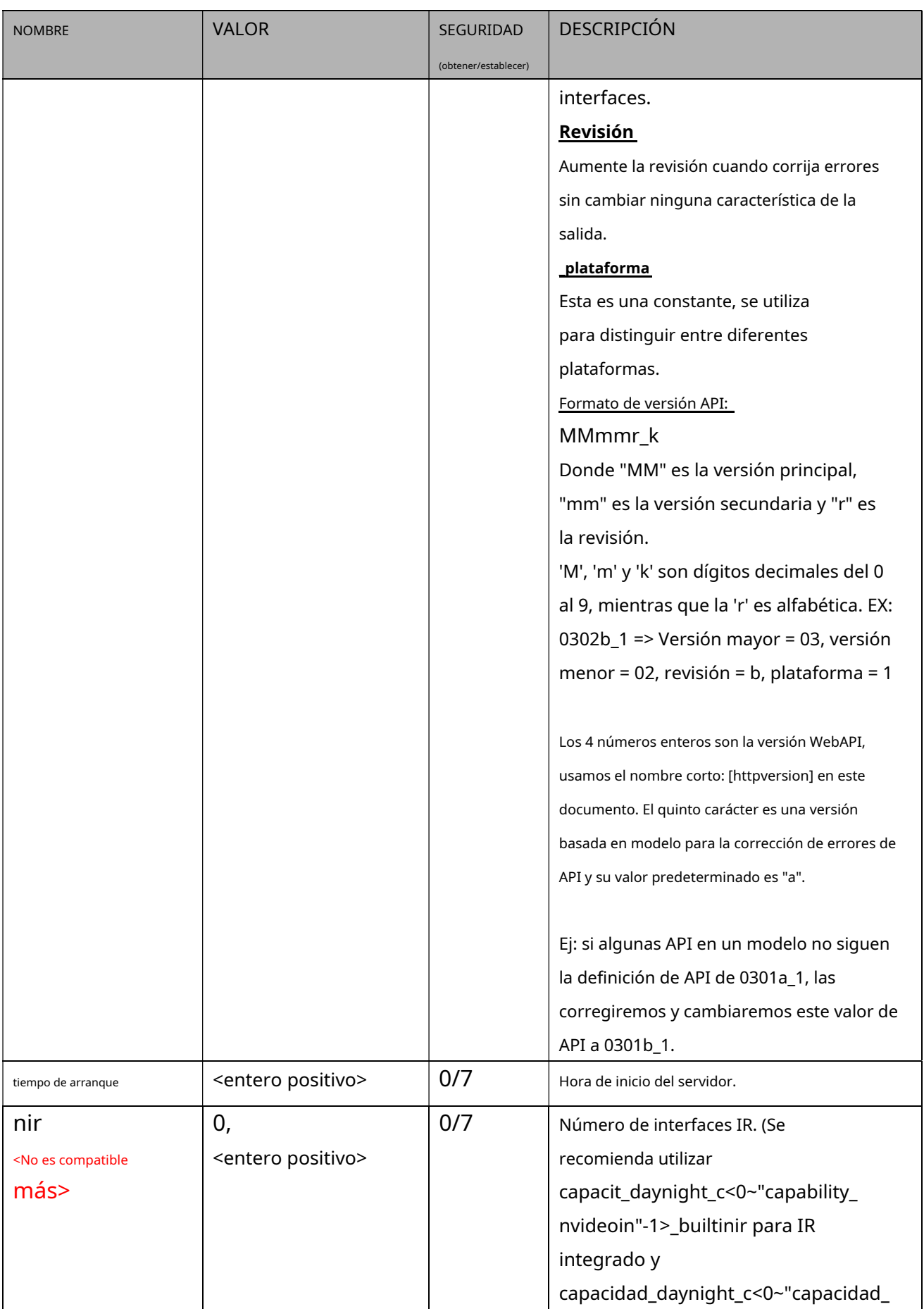

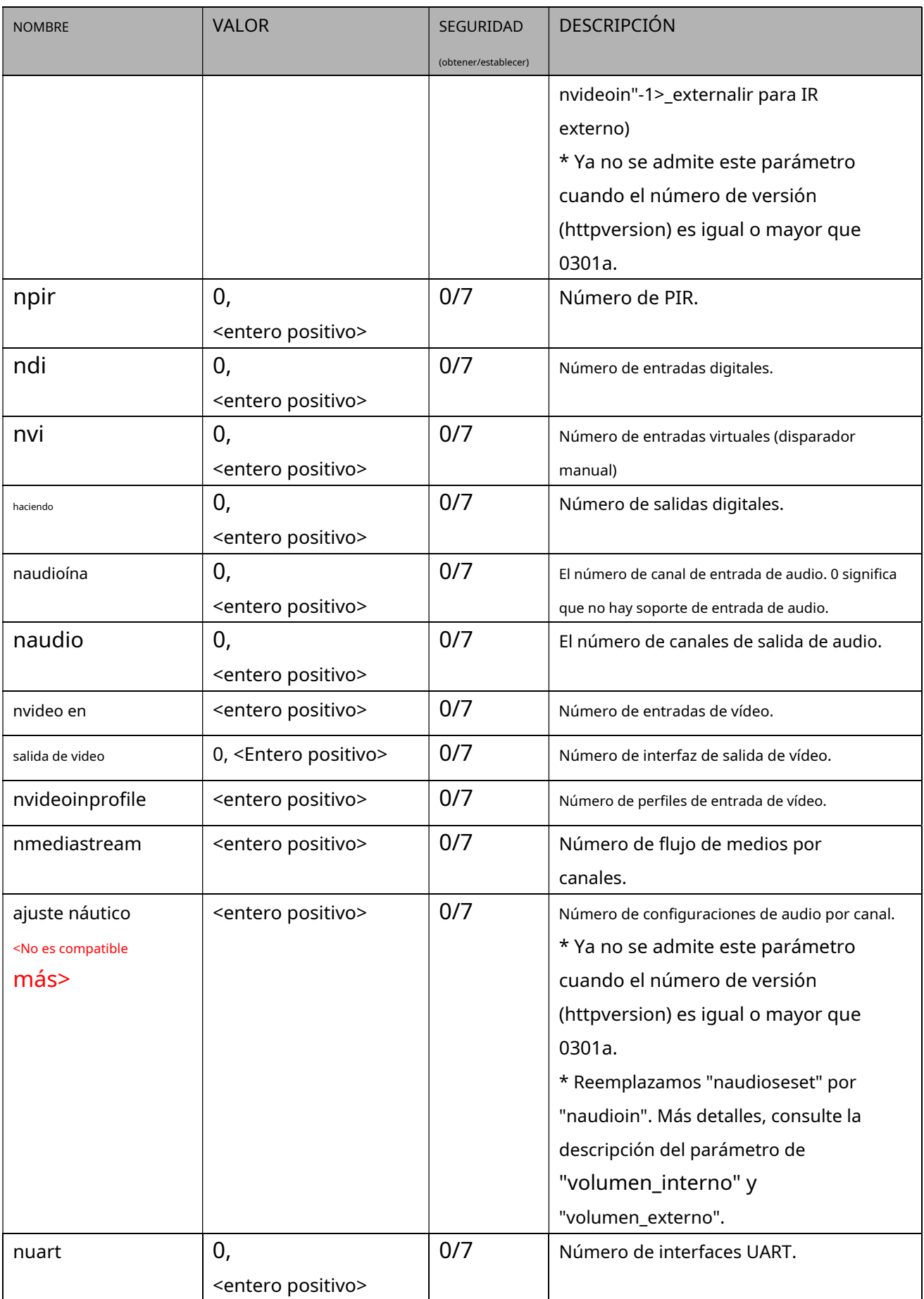

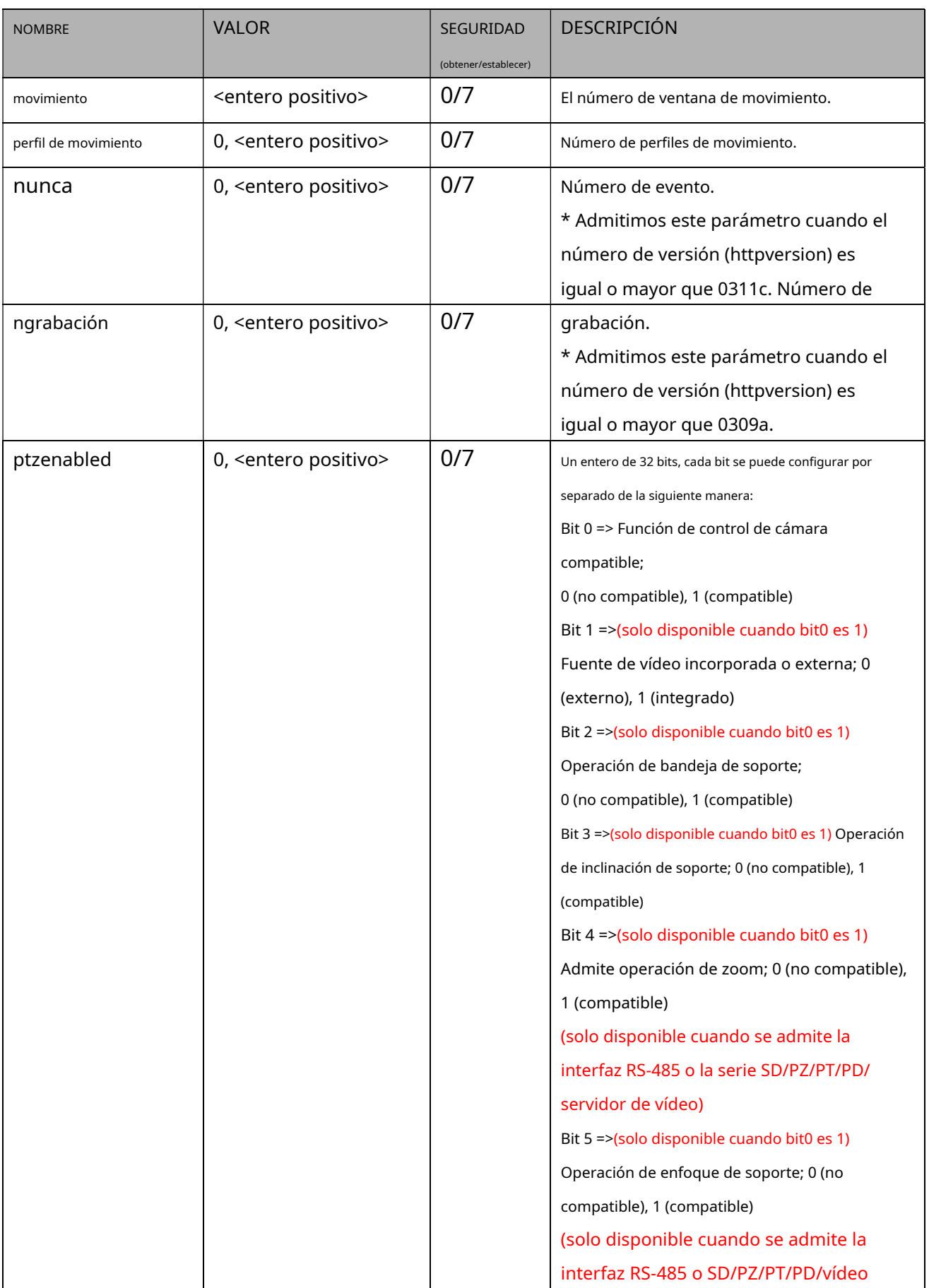

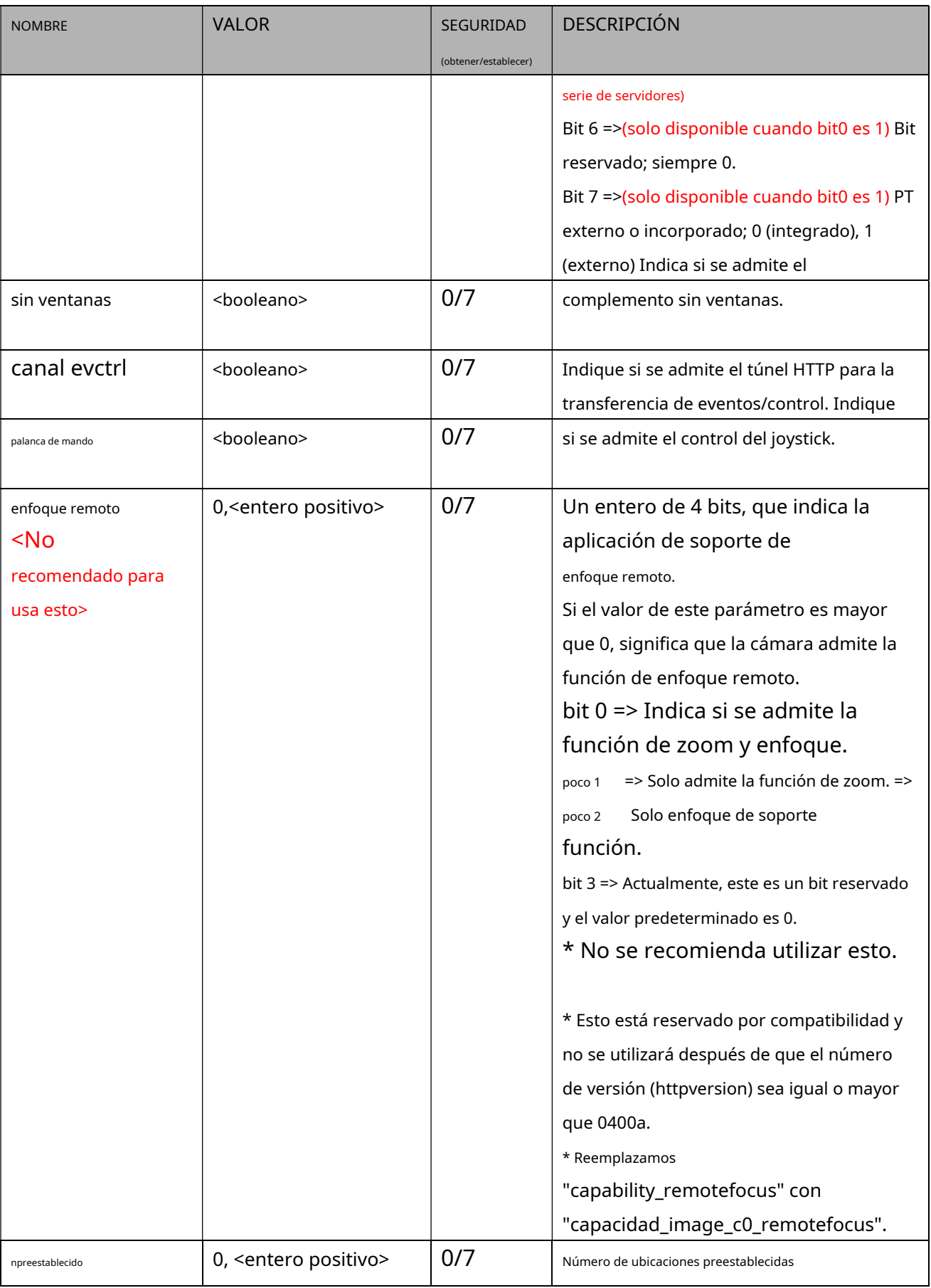

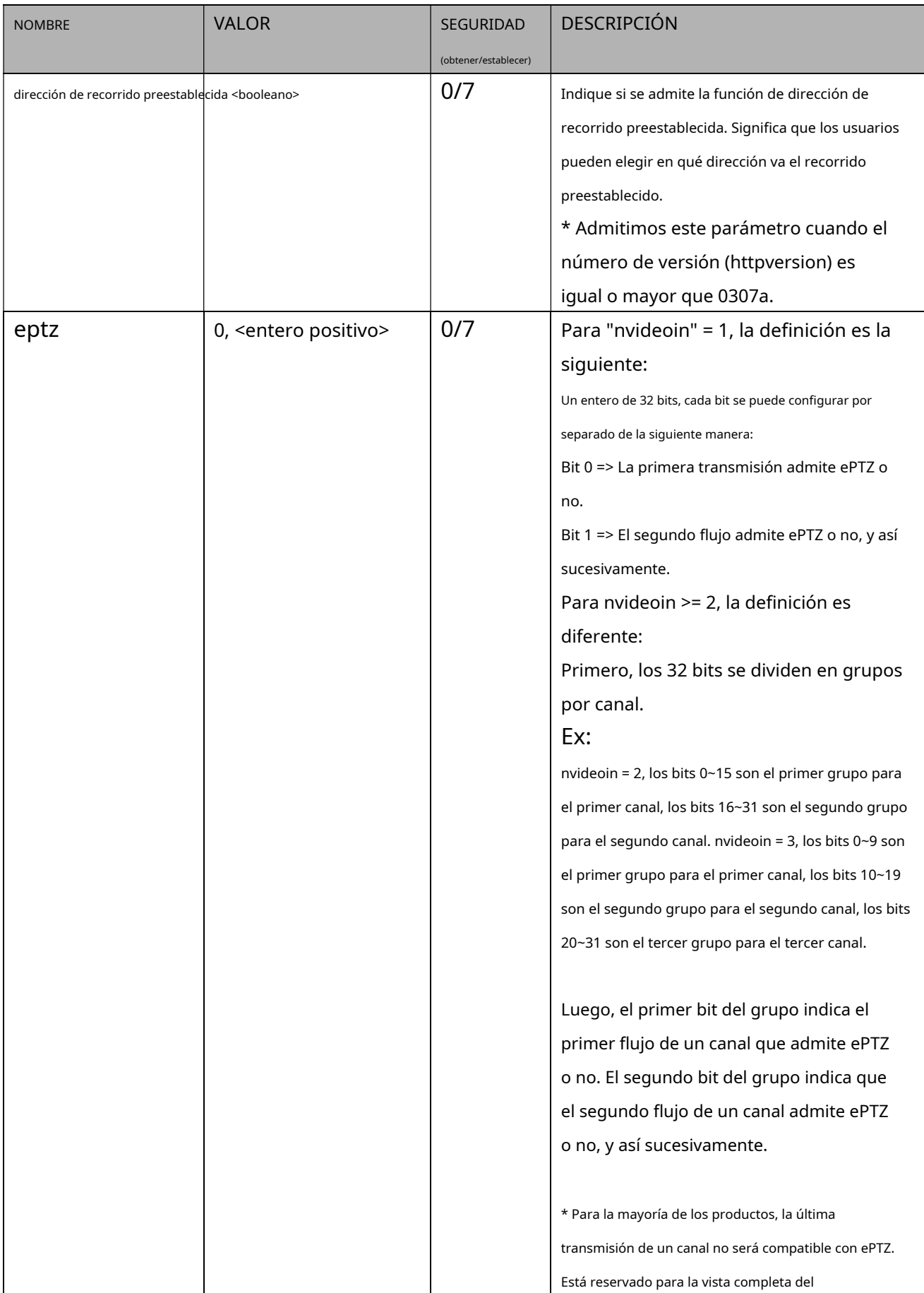

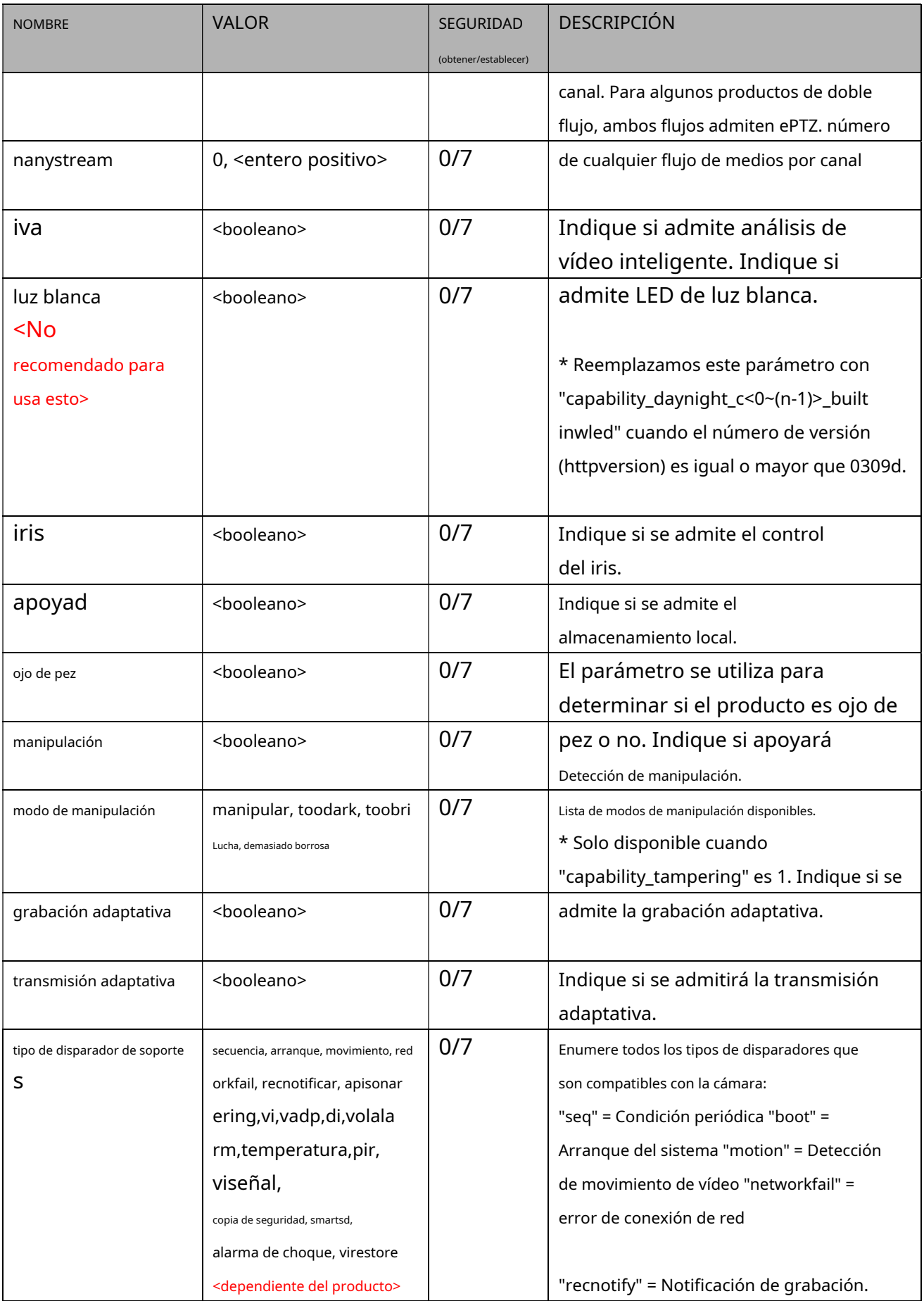

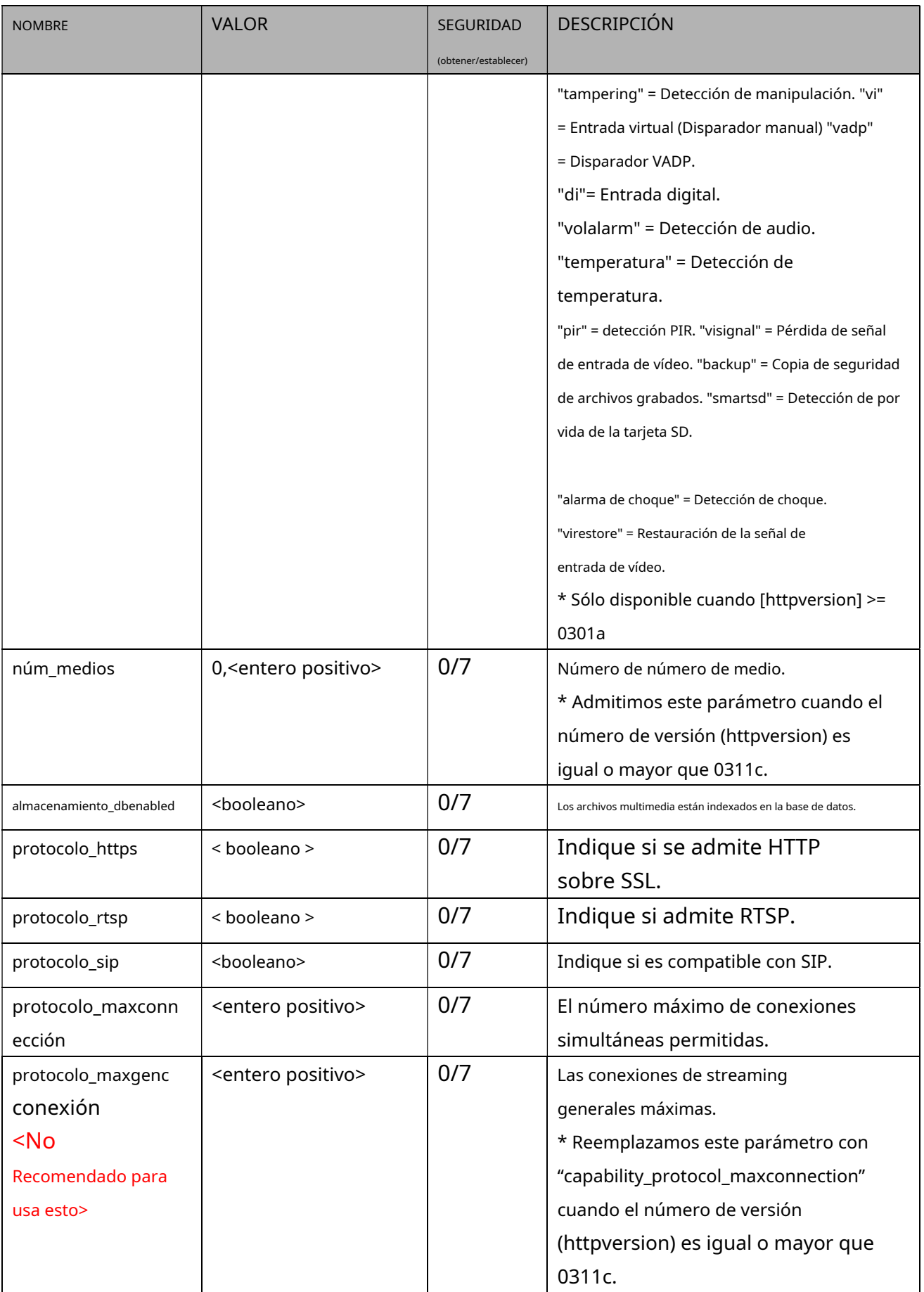

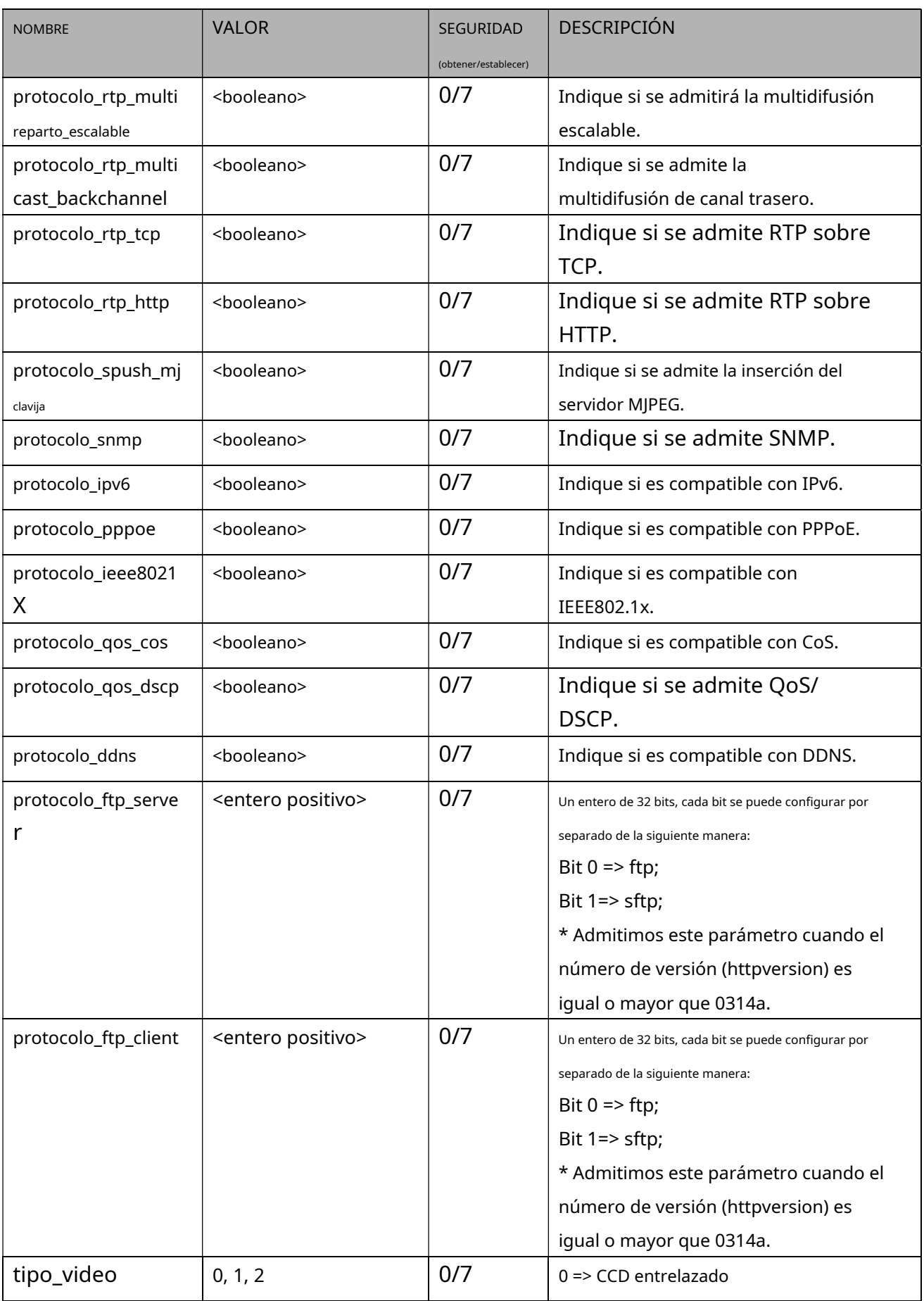

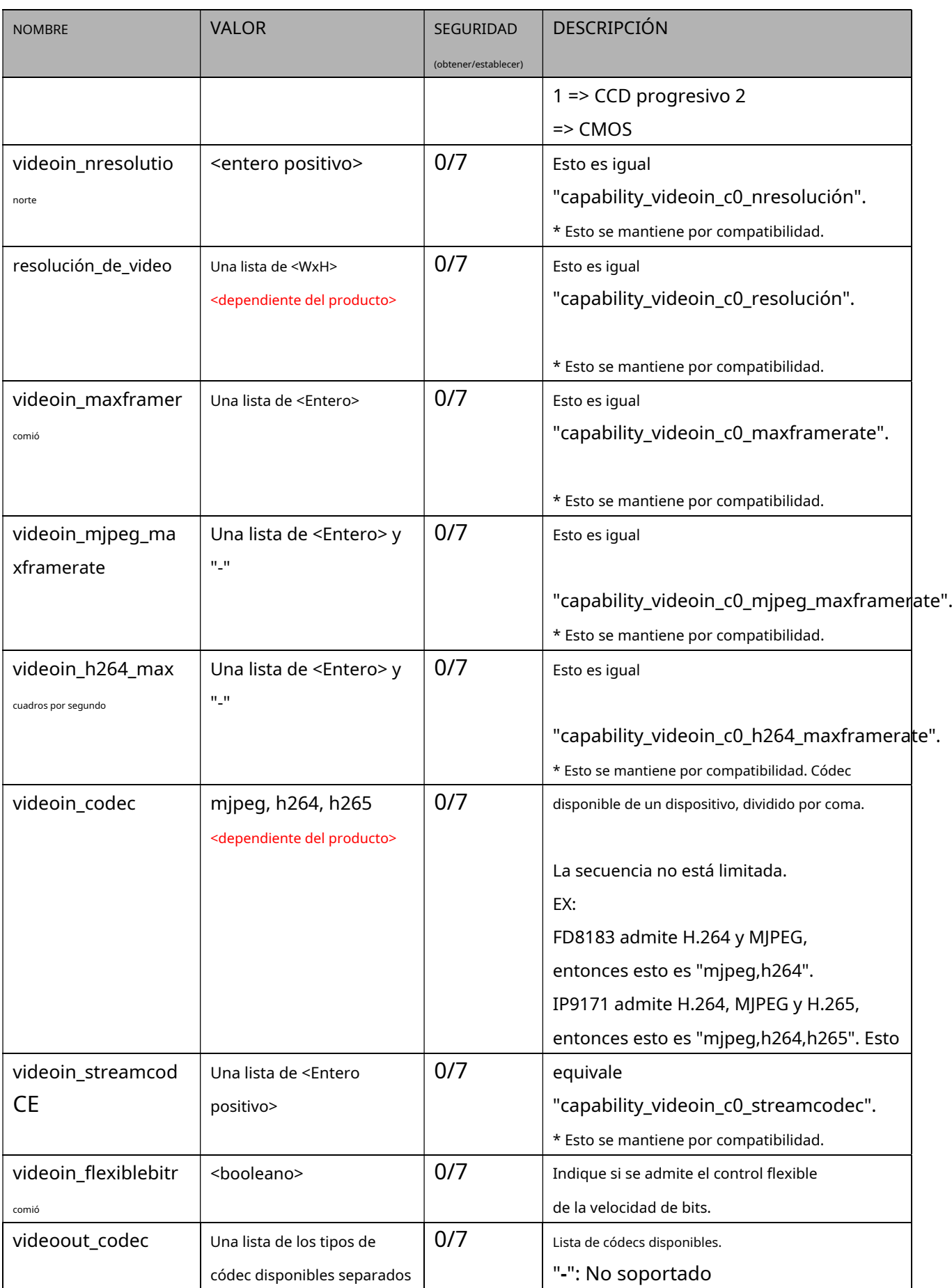

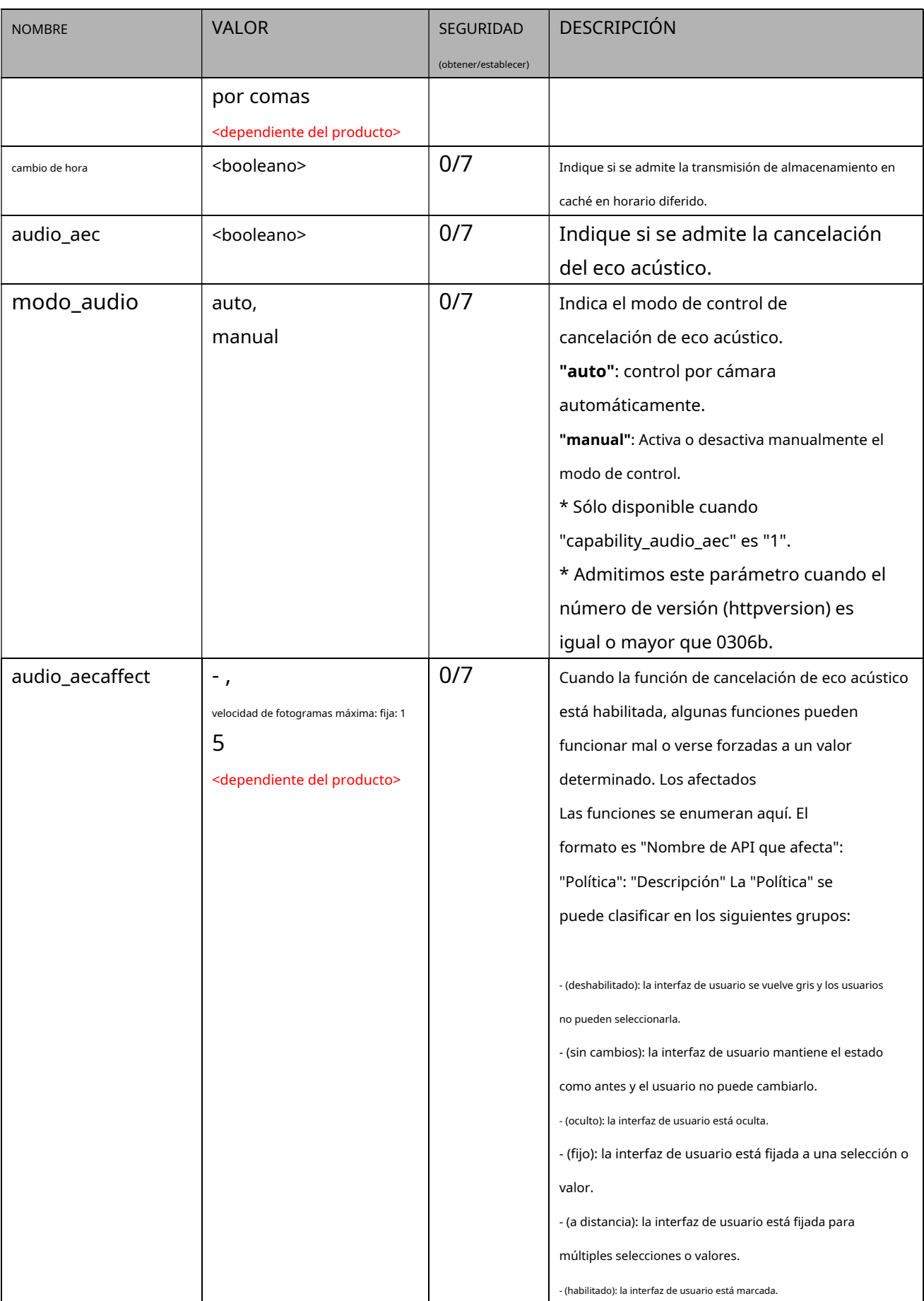

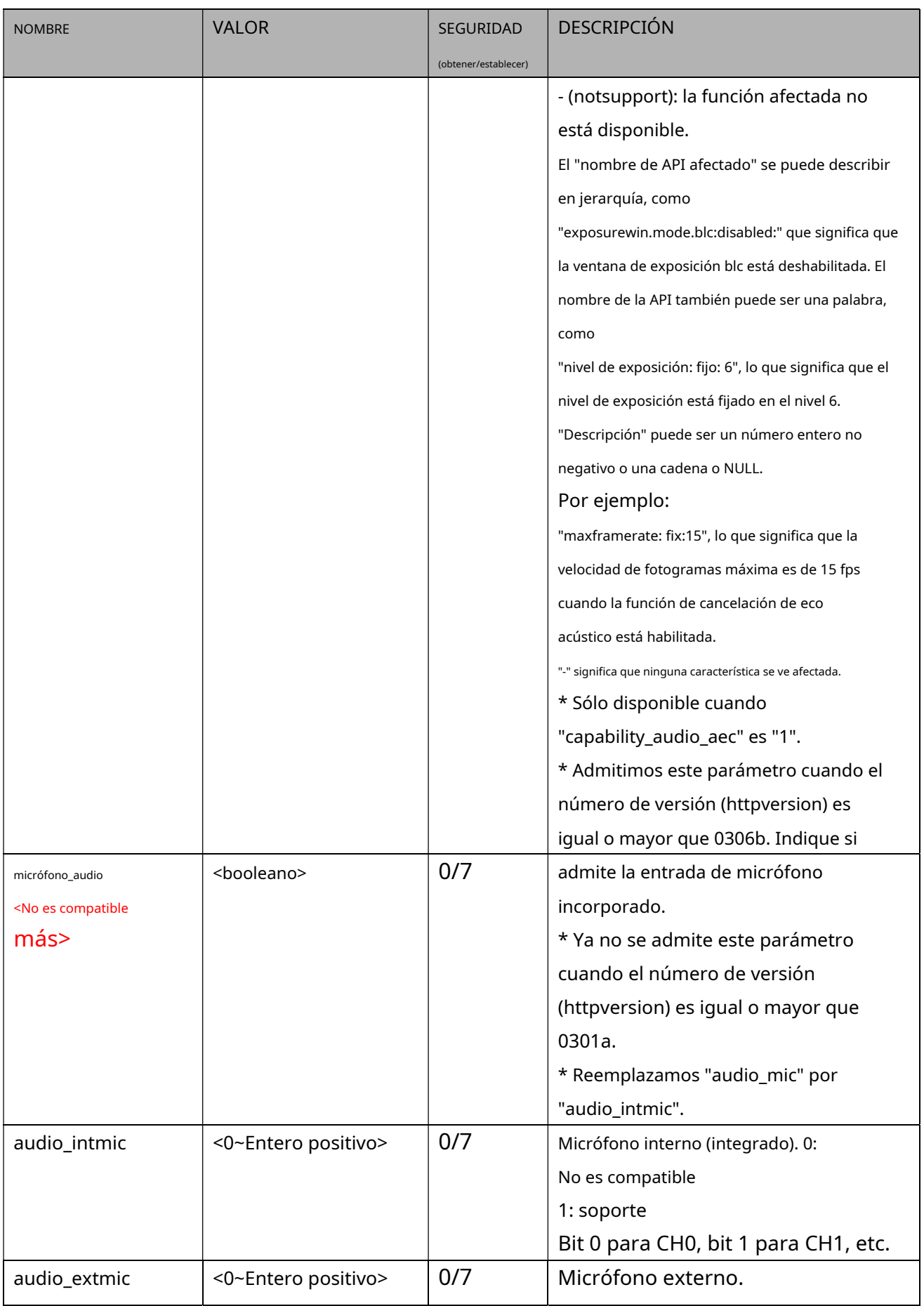

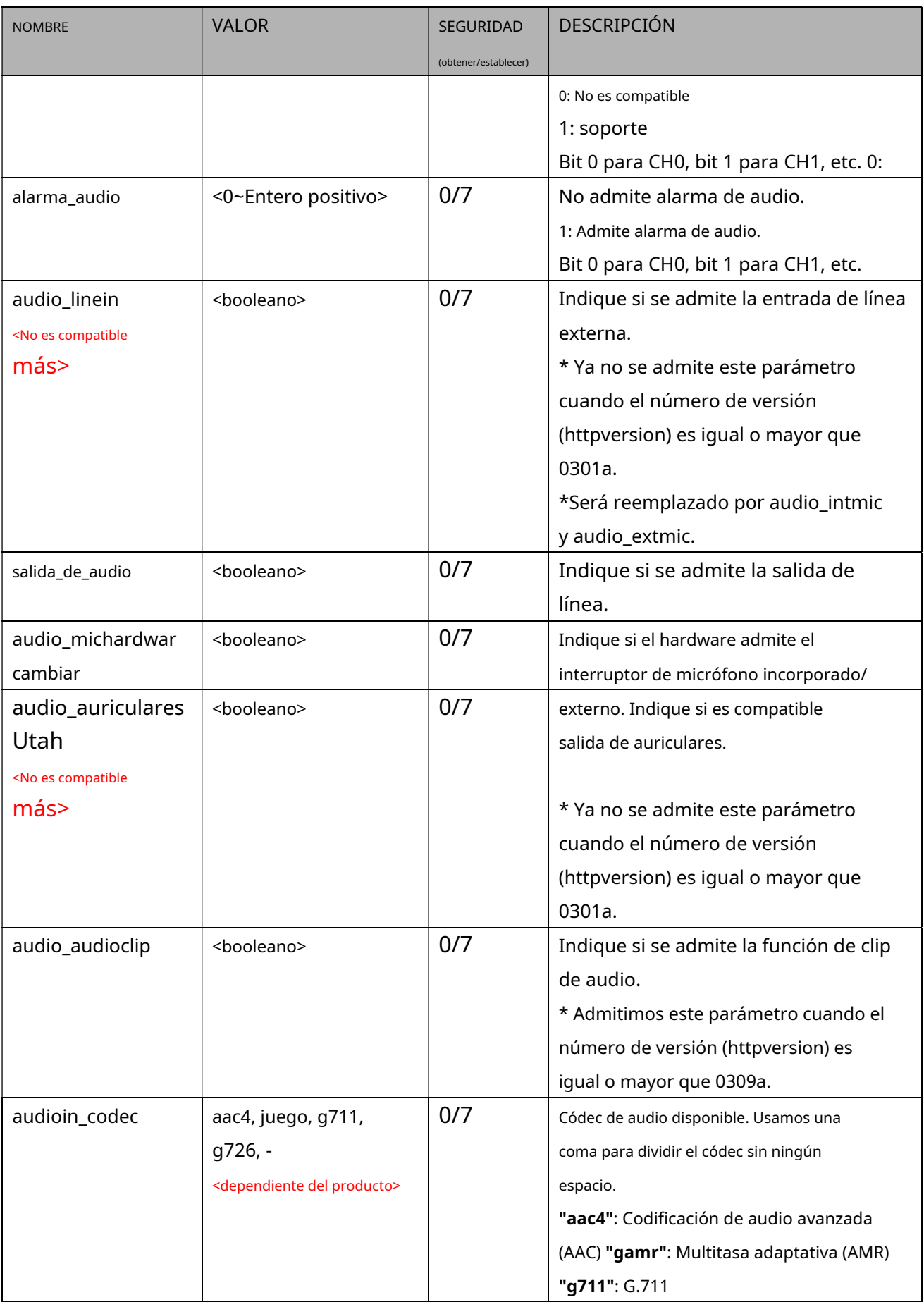

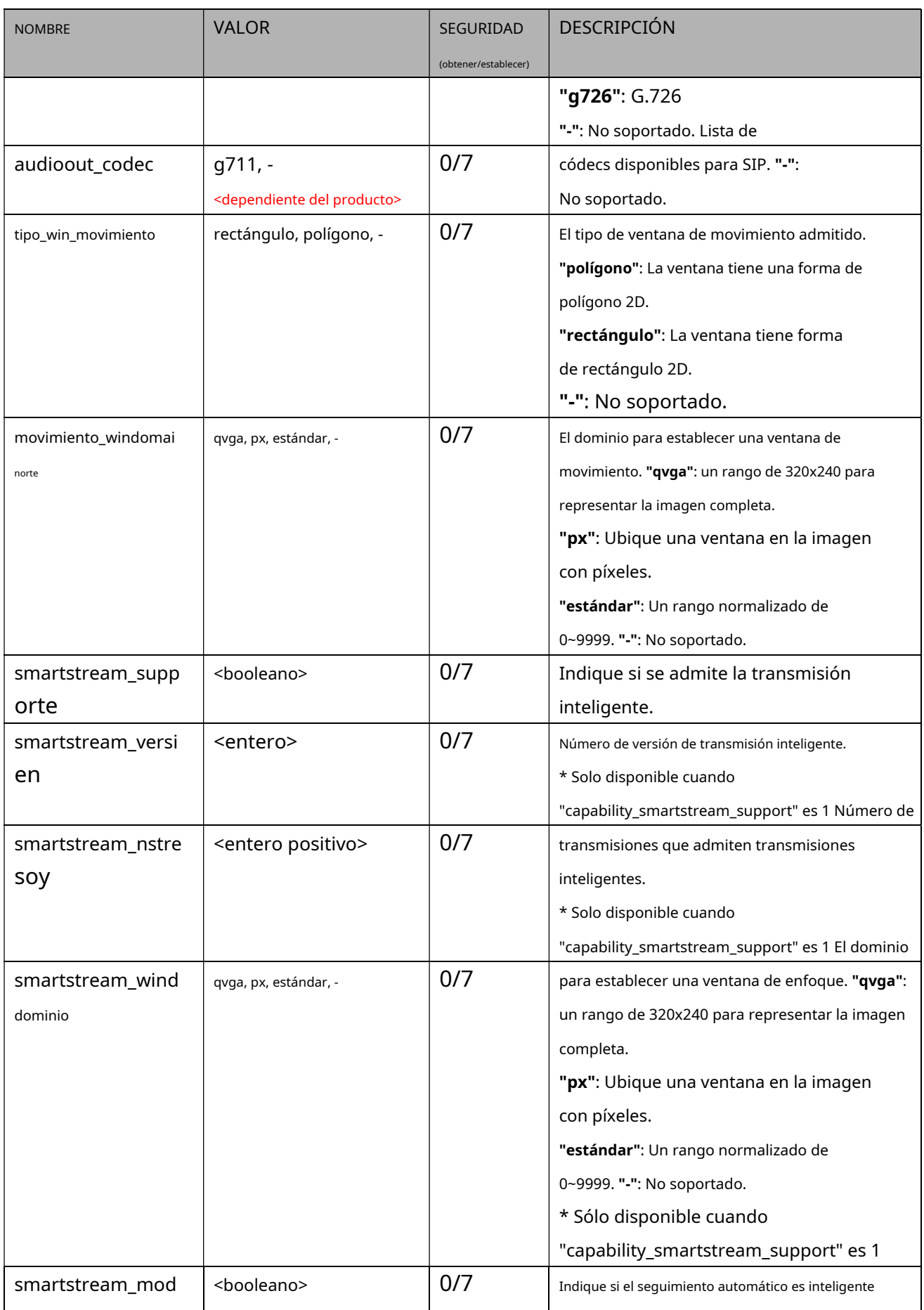

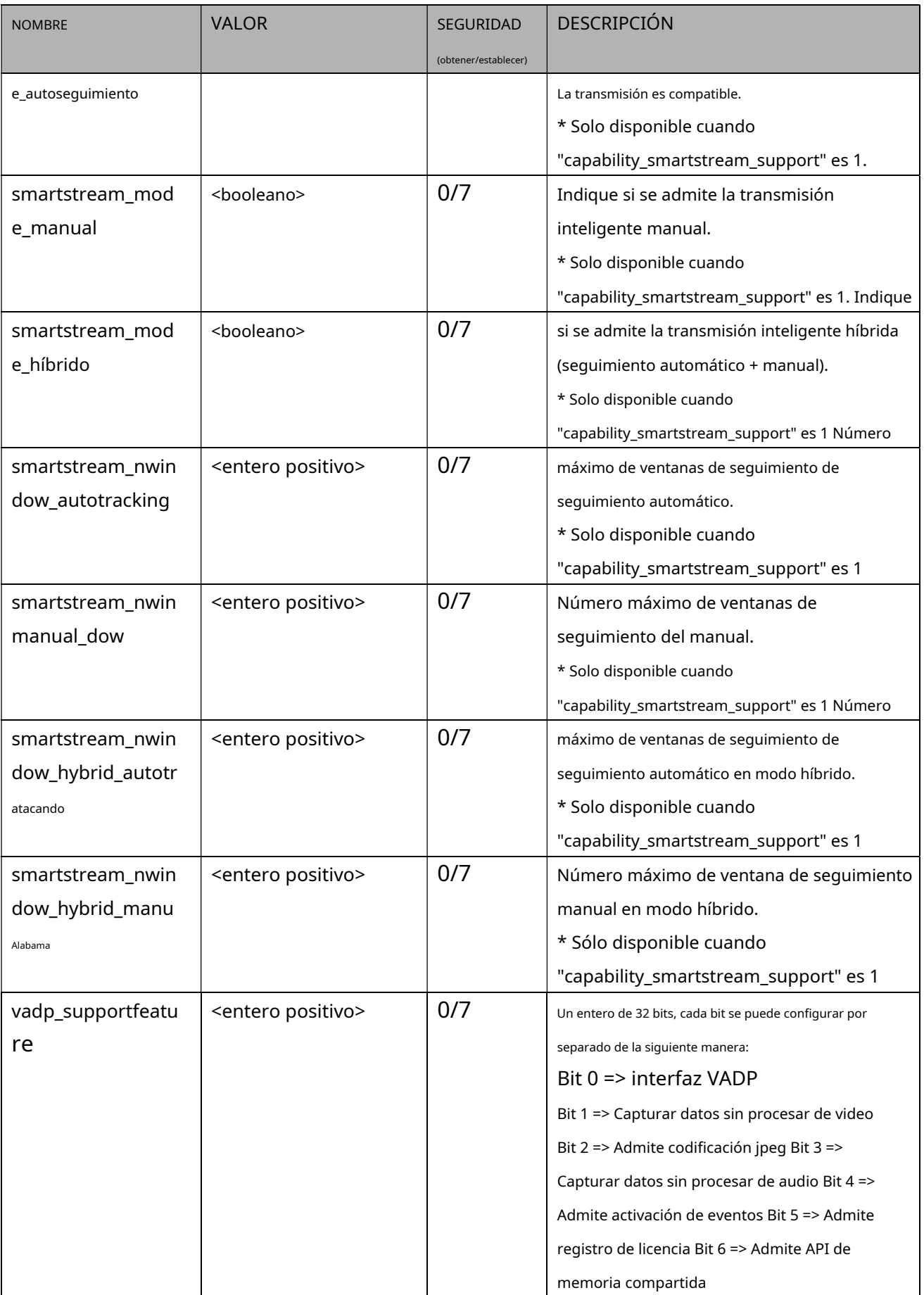
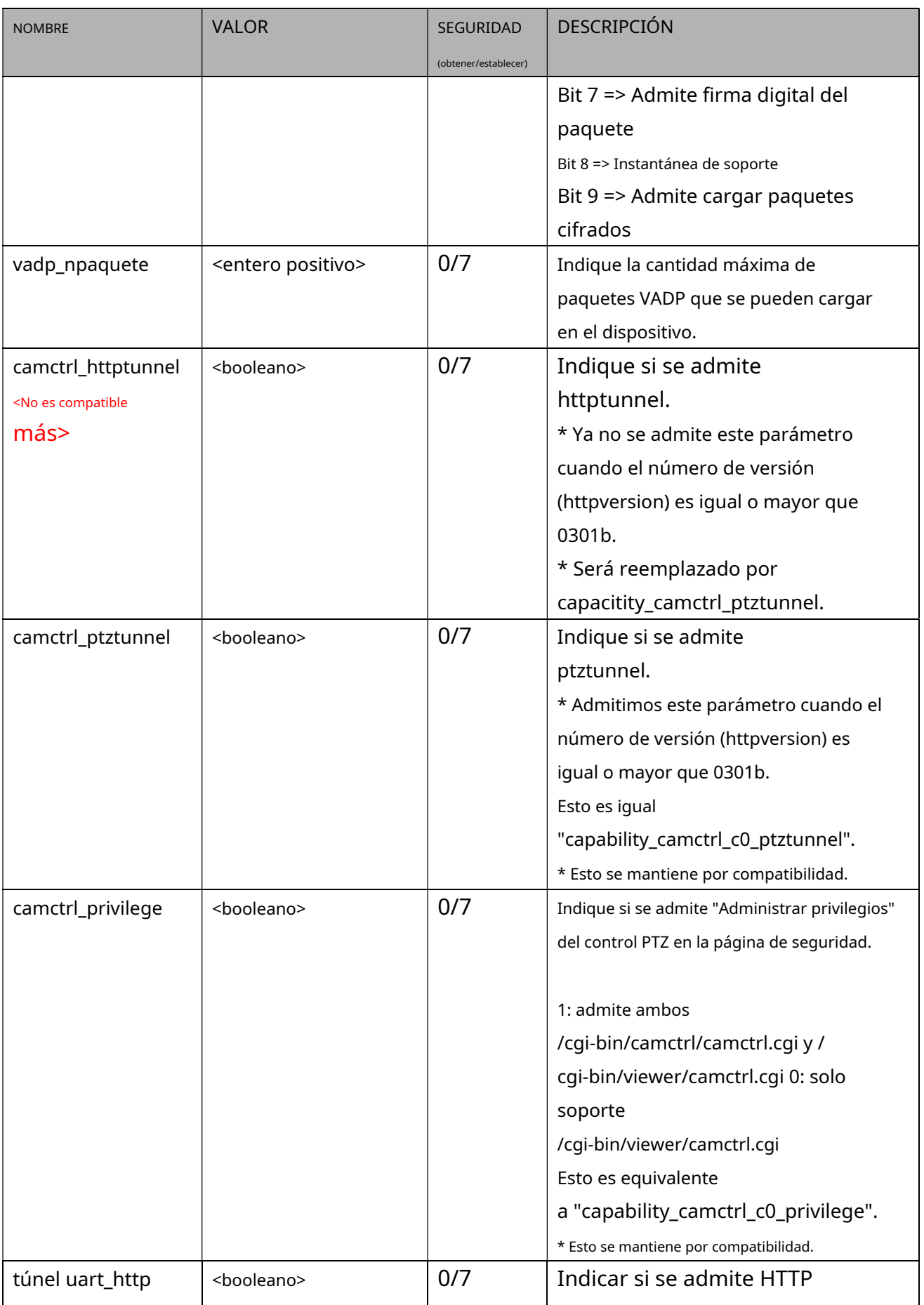

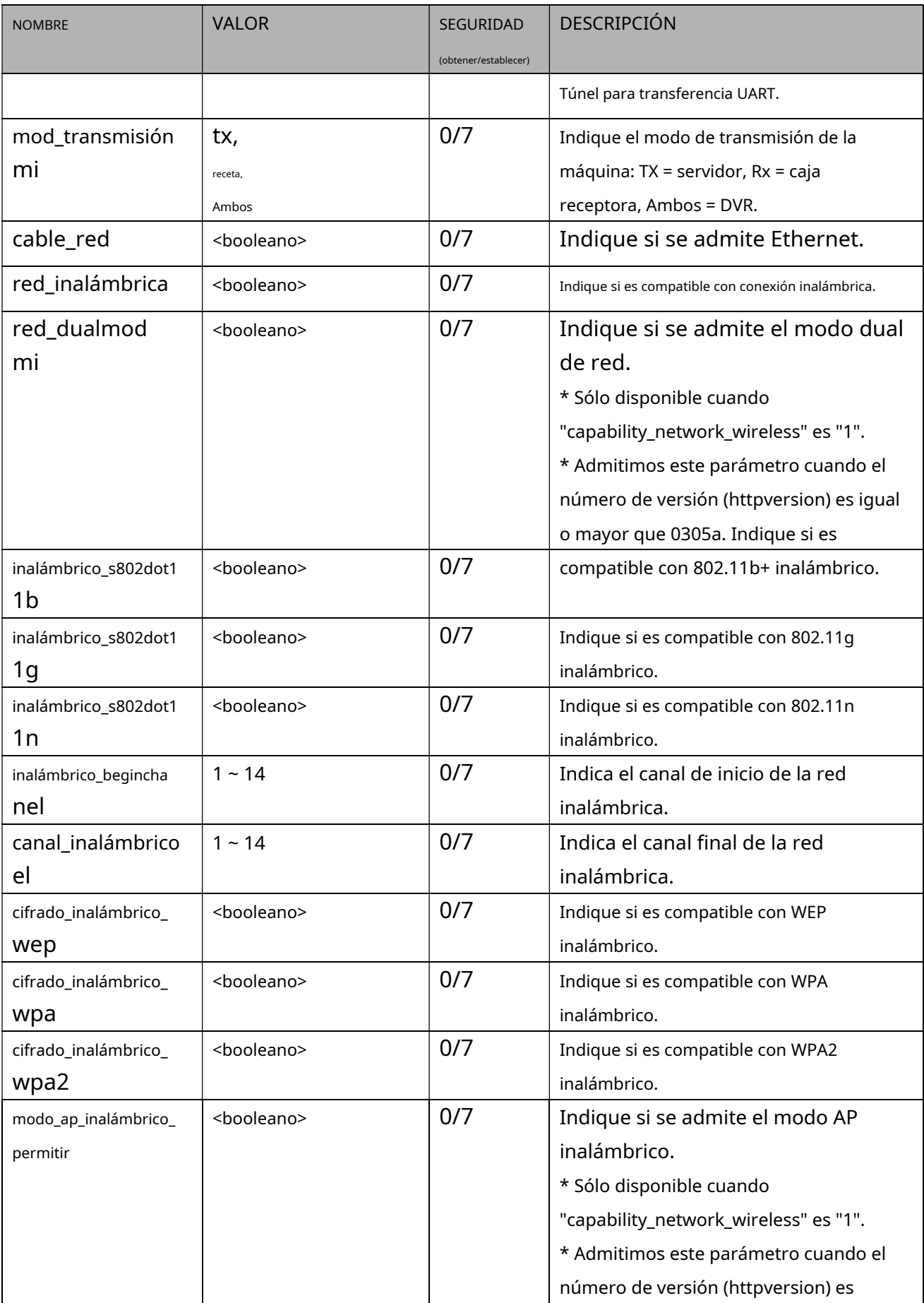

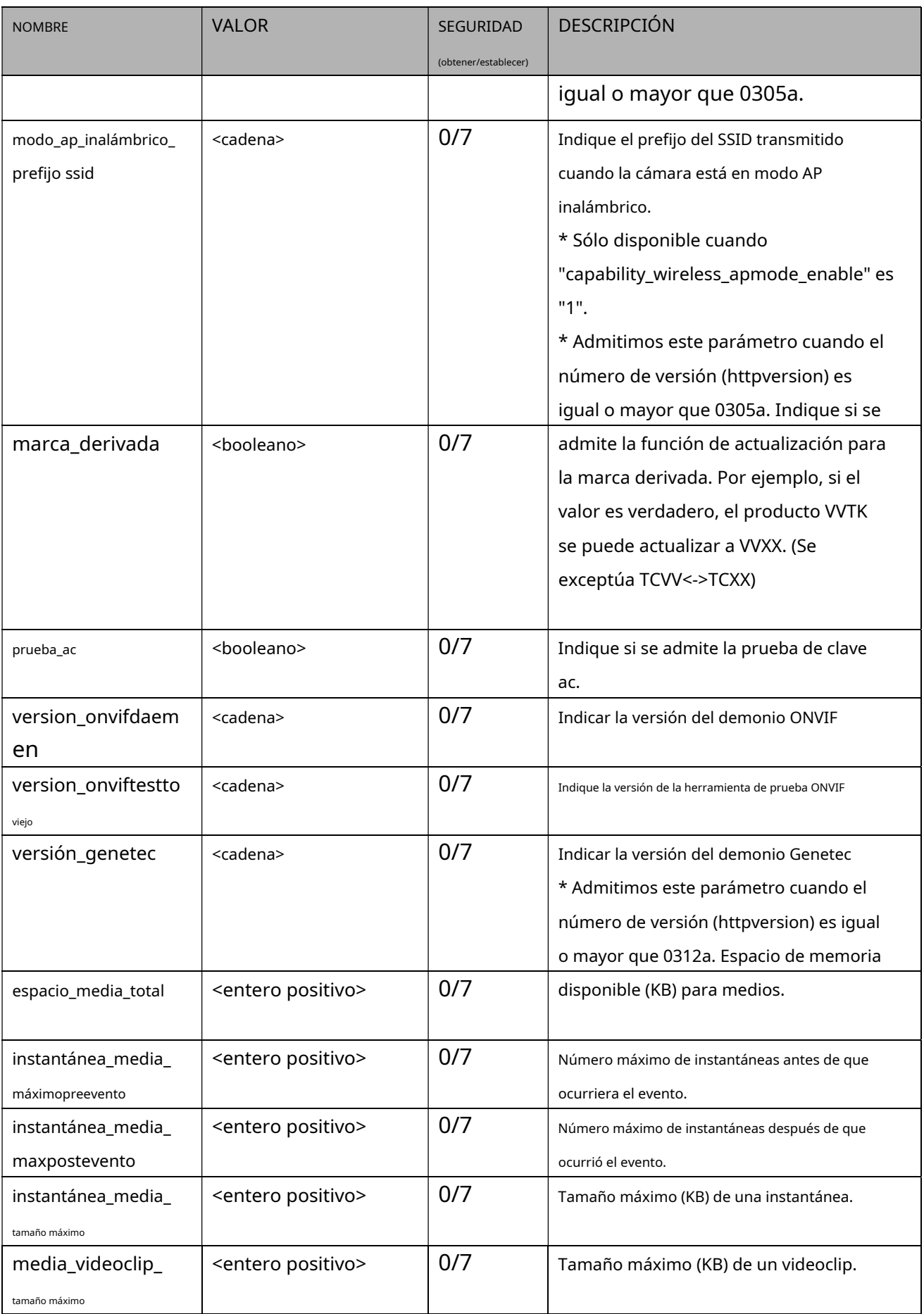

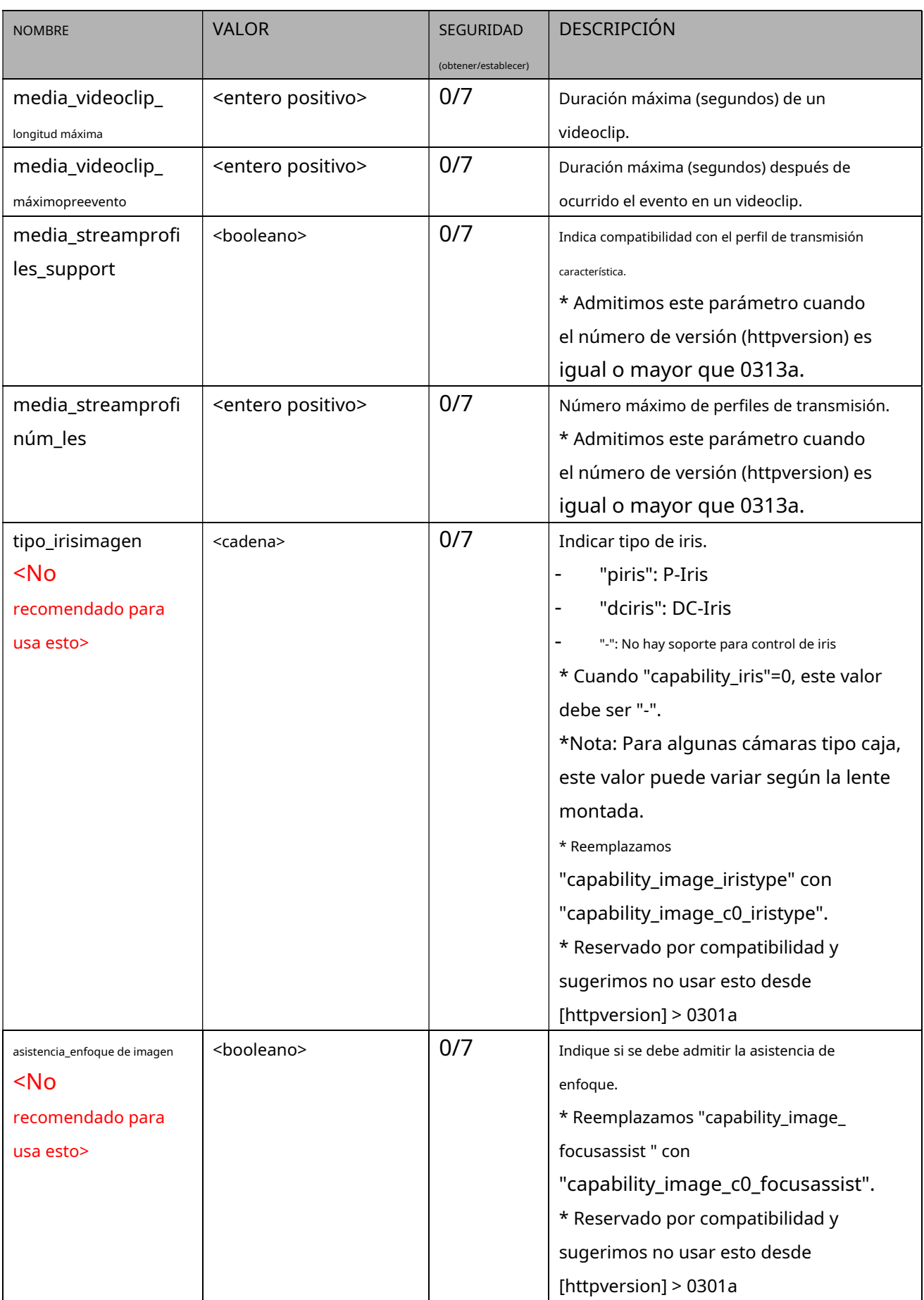

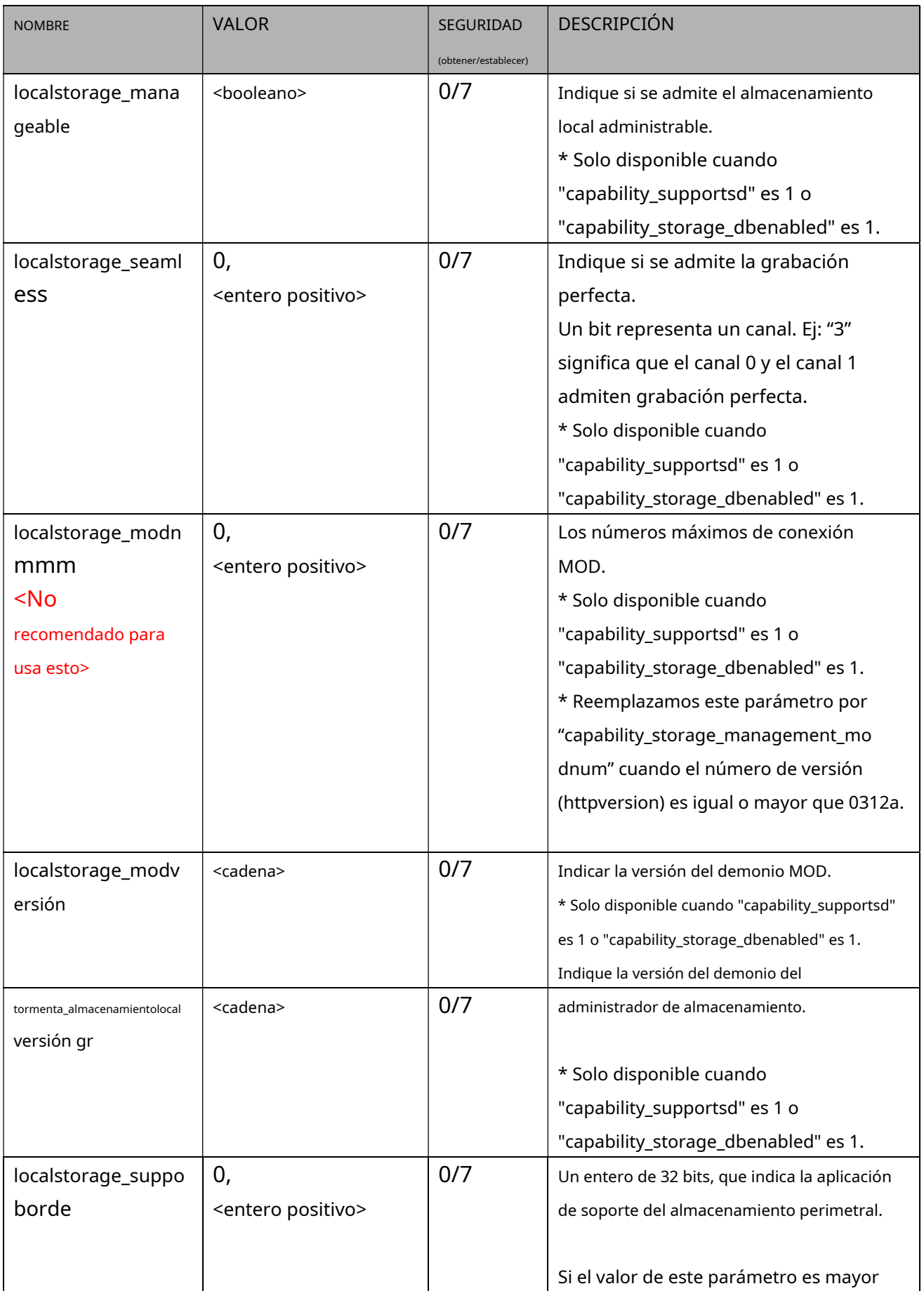

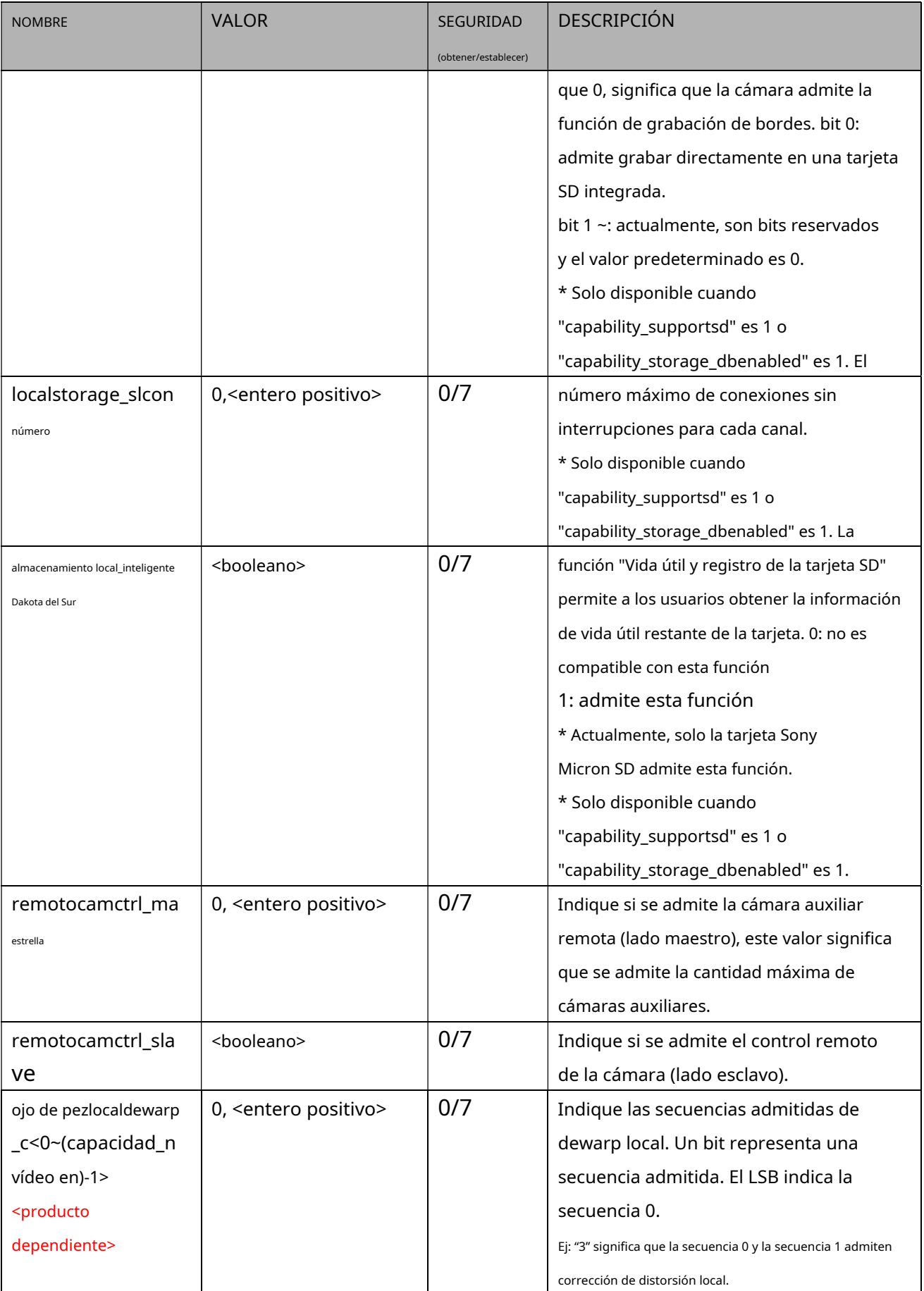

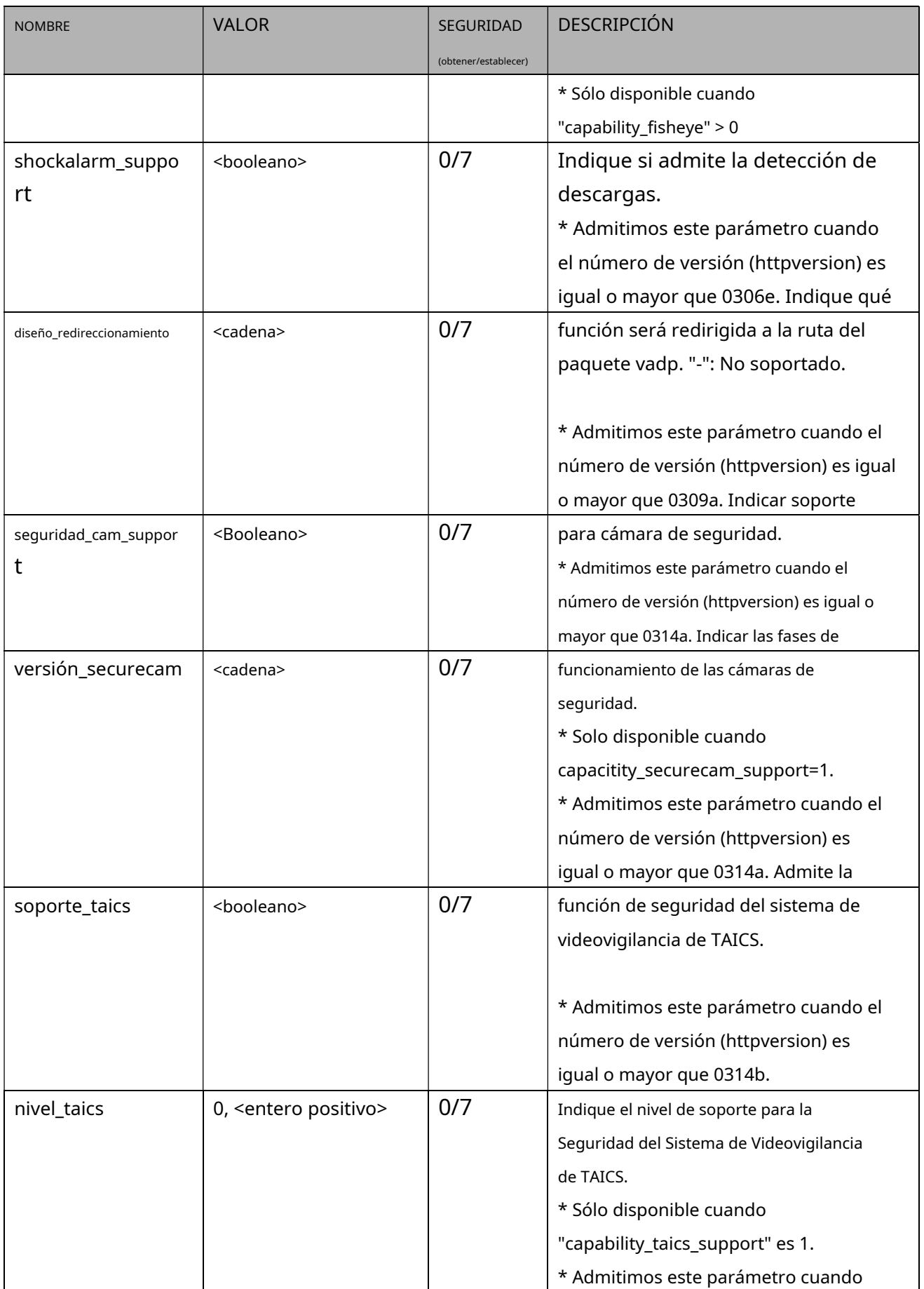

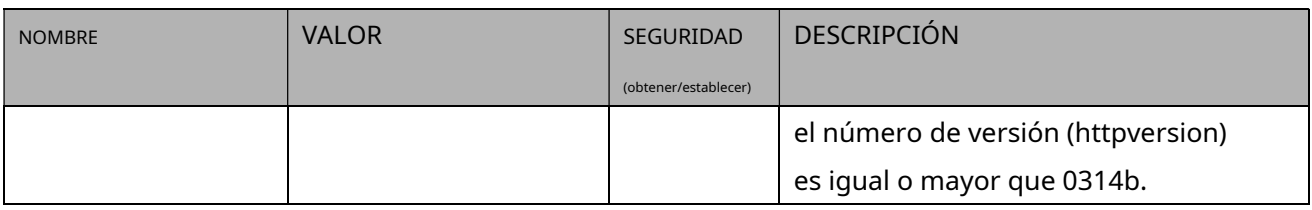

# **7.27.1 Capacidad para Camctrl**

#### Grupo:**capacidad\_camctrl\_c<0~(n-1)>**n denota el valor de

"capability\_nvideoin" (capability\_ptzenabled > 0)

\* Admitimos este grupo cuando el número de versión (httpversion) es igual o mayor que 0303b.

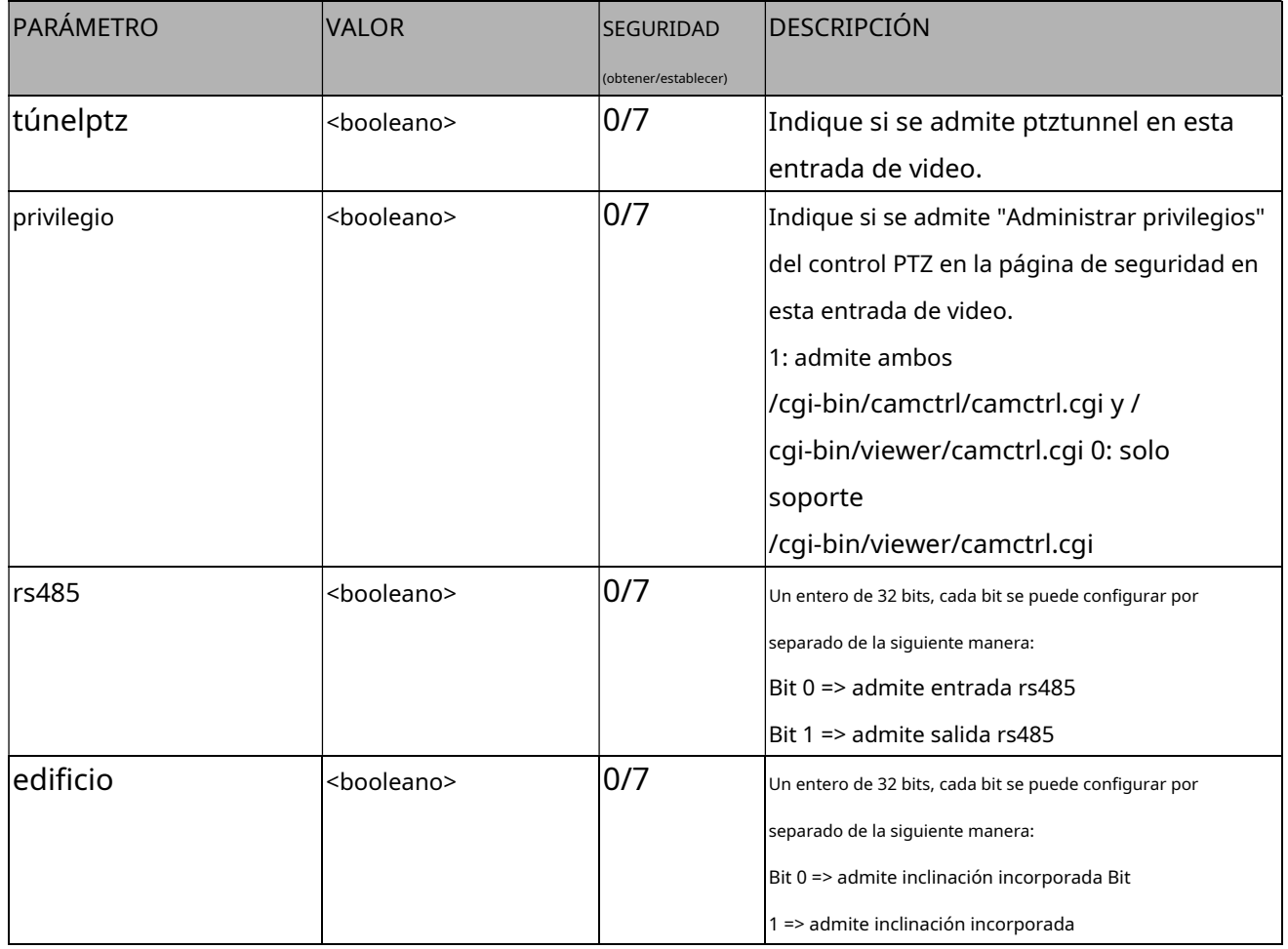

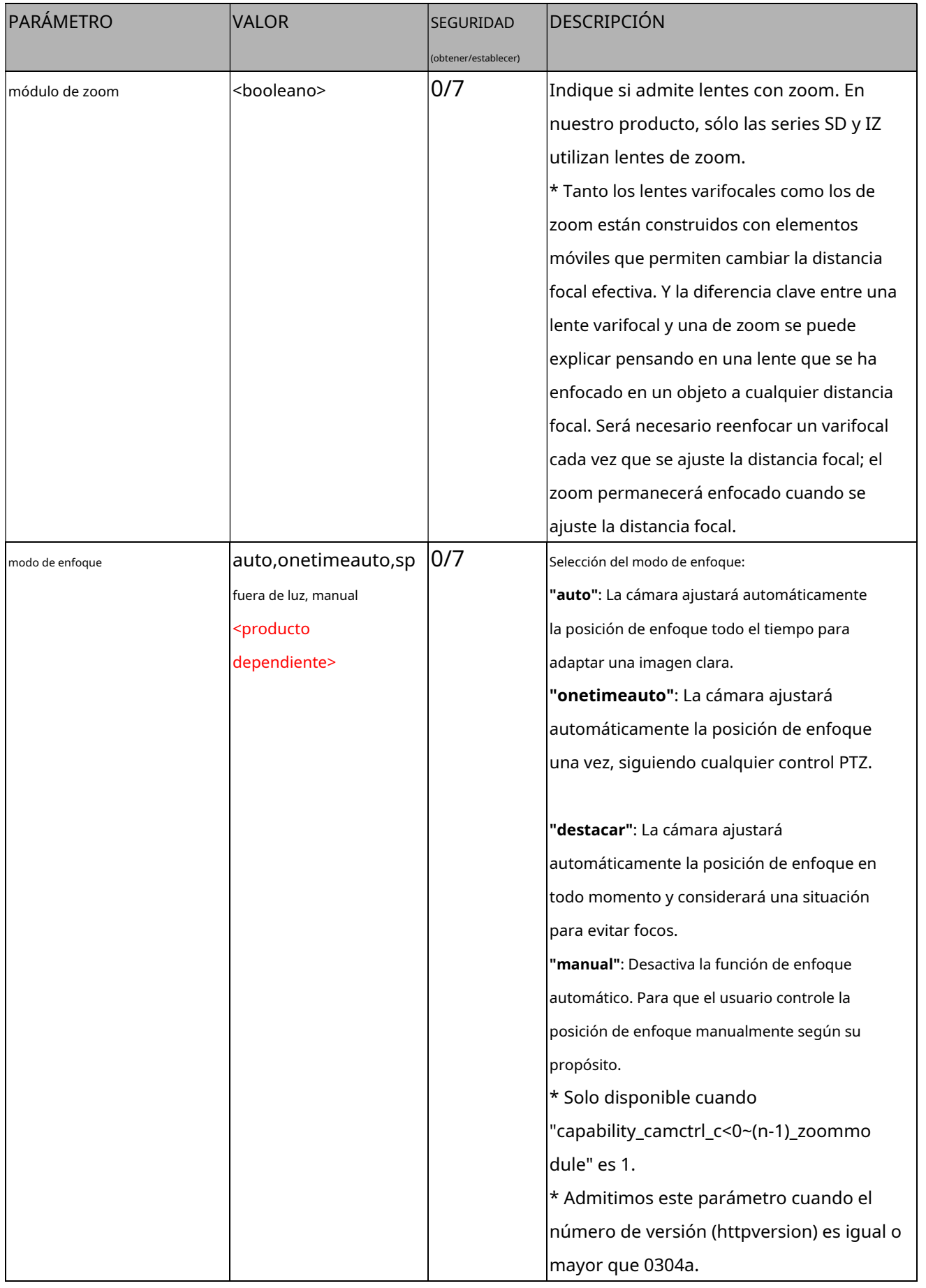

# **7.27.2 Capacidad para PTZ**

Grupo:**capacidad\_ptz\_c<0~(n-1)>**n denota el valor de "capability\_nvideoin" (capability\_ptzenabled

> 0 y capacitity\_camctrl\_c<0~(n-1)>\_zoommodule !=0)

\* Admitimos este grupo cuando el número de versión (httpversion) es igual o mayor que 0303b.

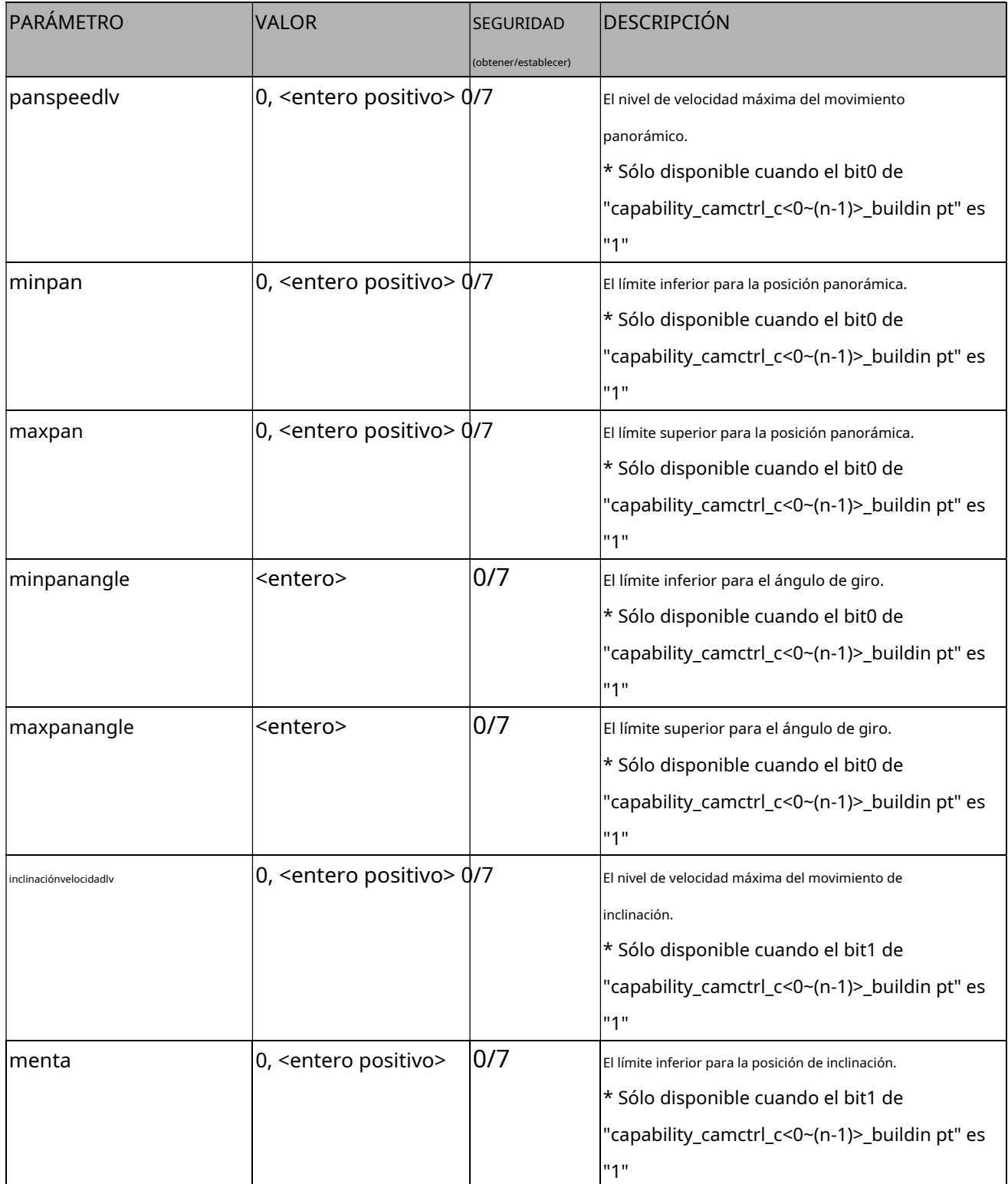

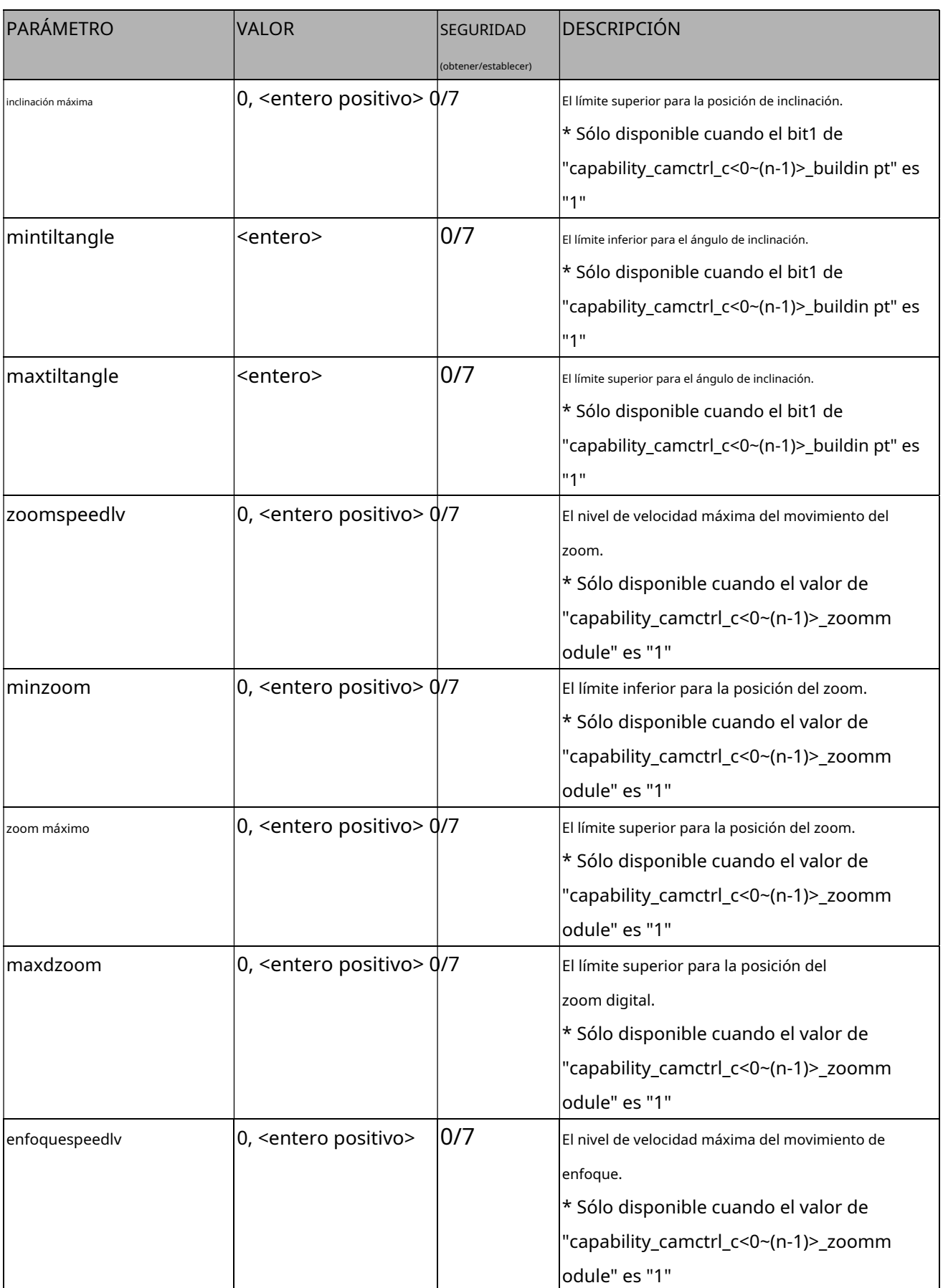

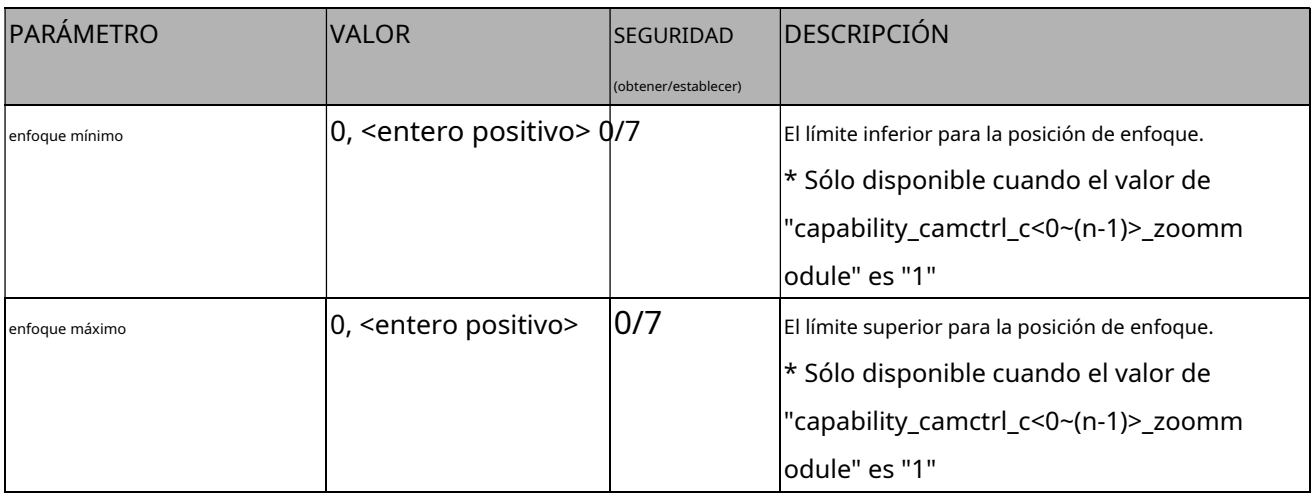

# **7.27.3 Capacidad para LED IR**

### Grupo:**capacidad\_daynight\_c<0~(n-1)>**n denota el valor de "capability\_nvideoin"

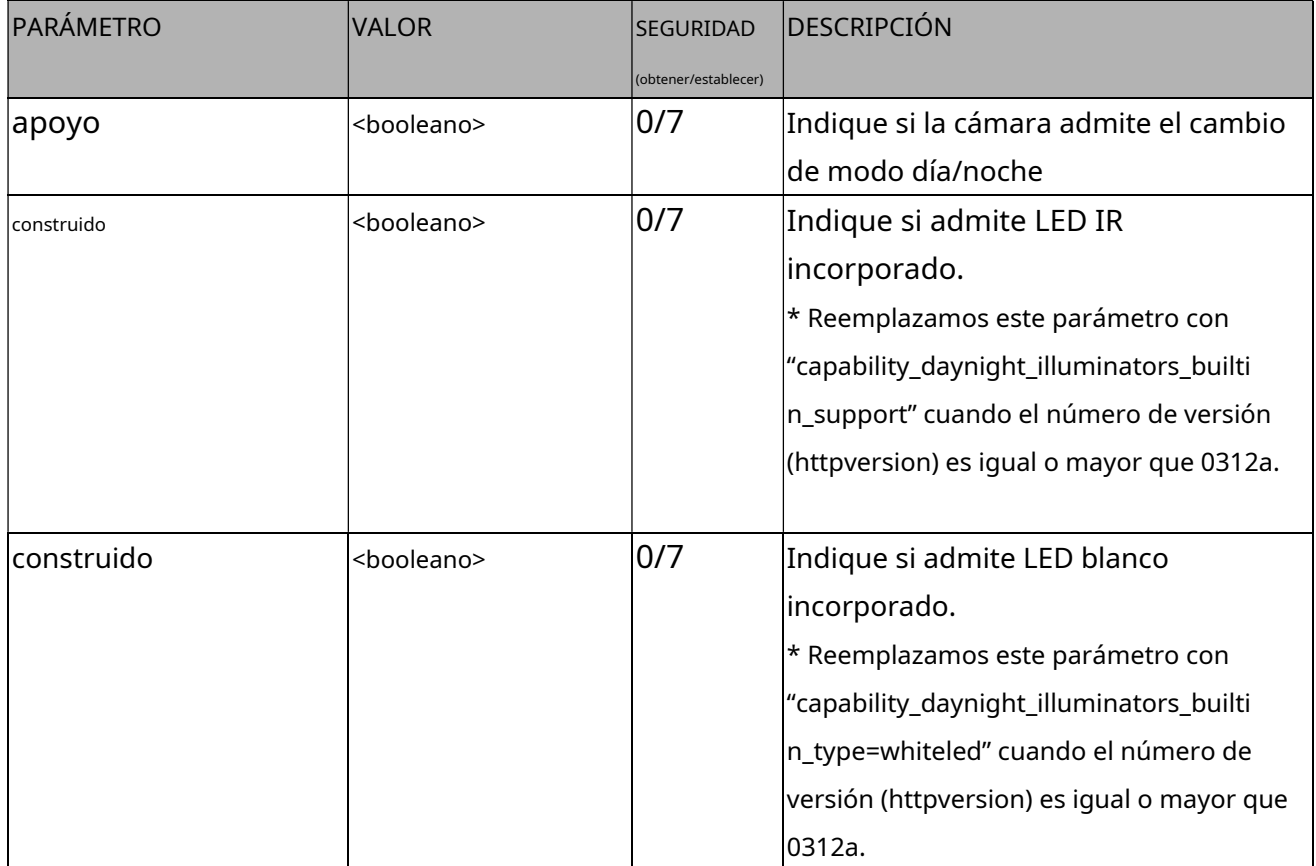

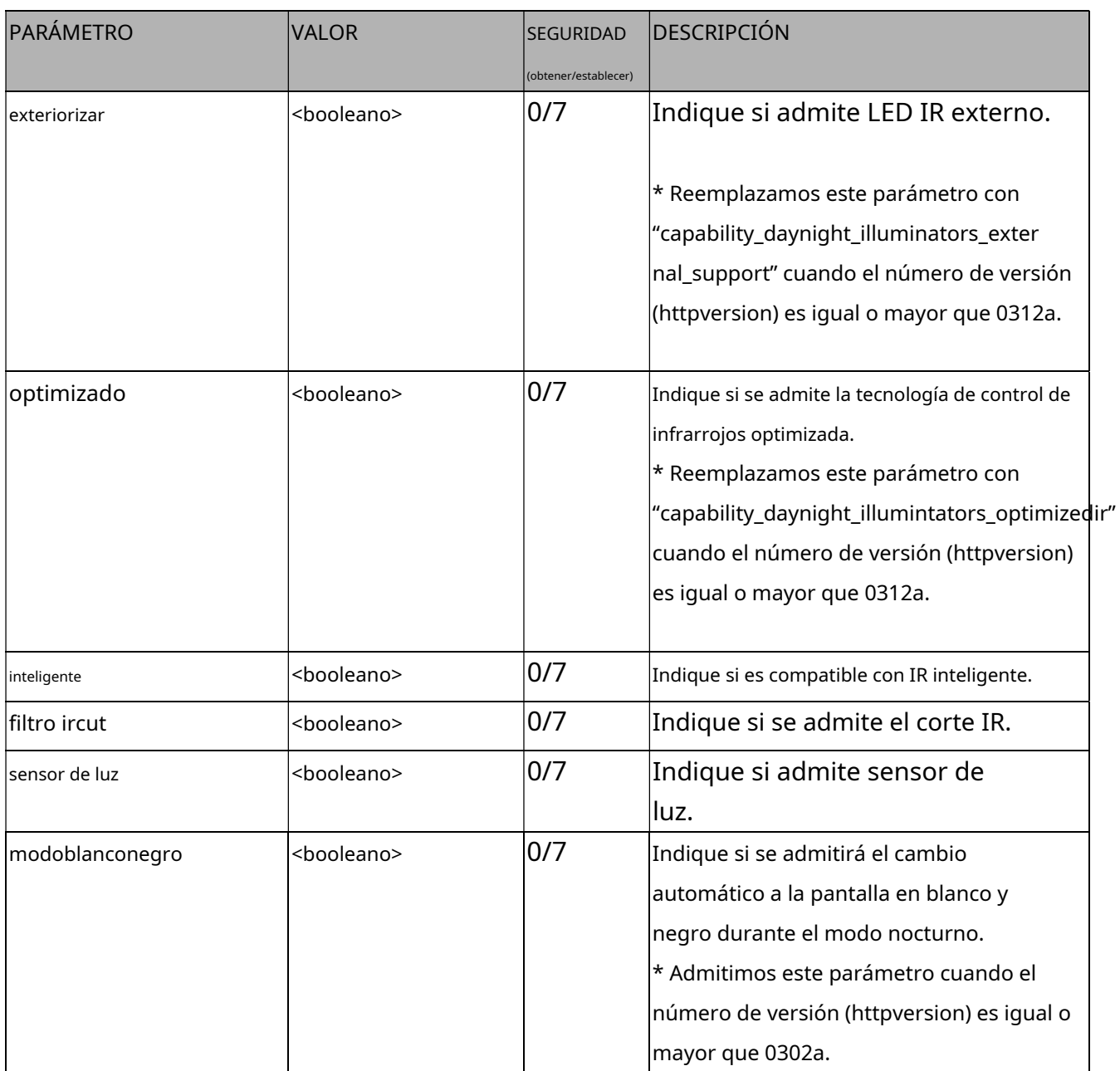

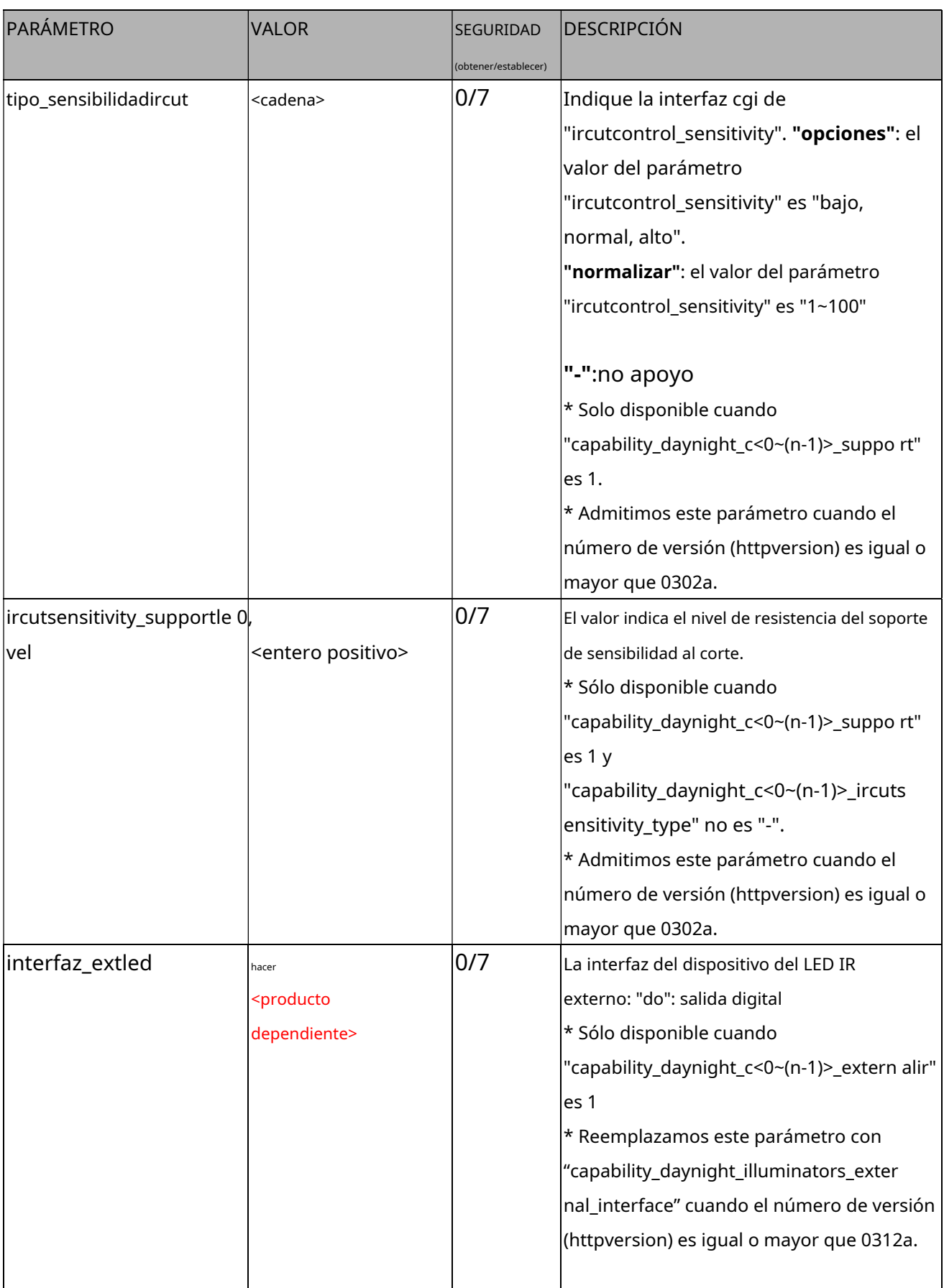

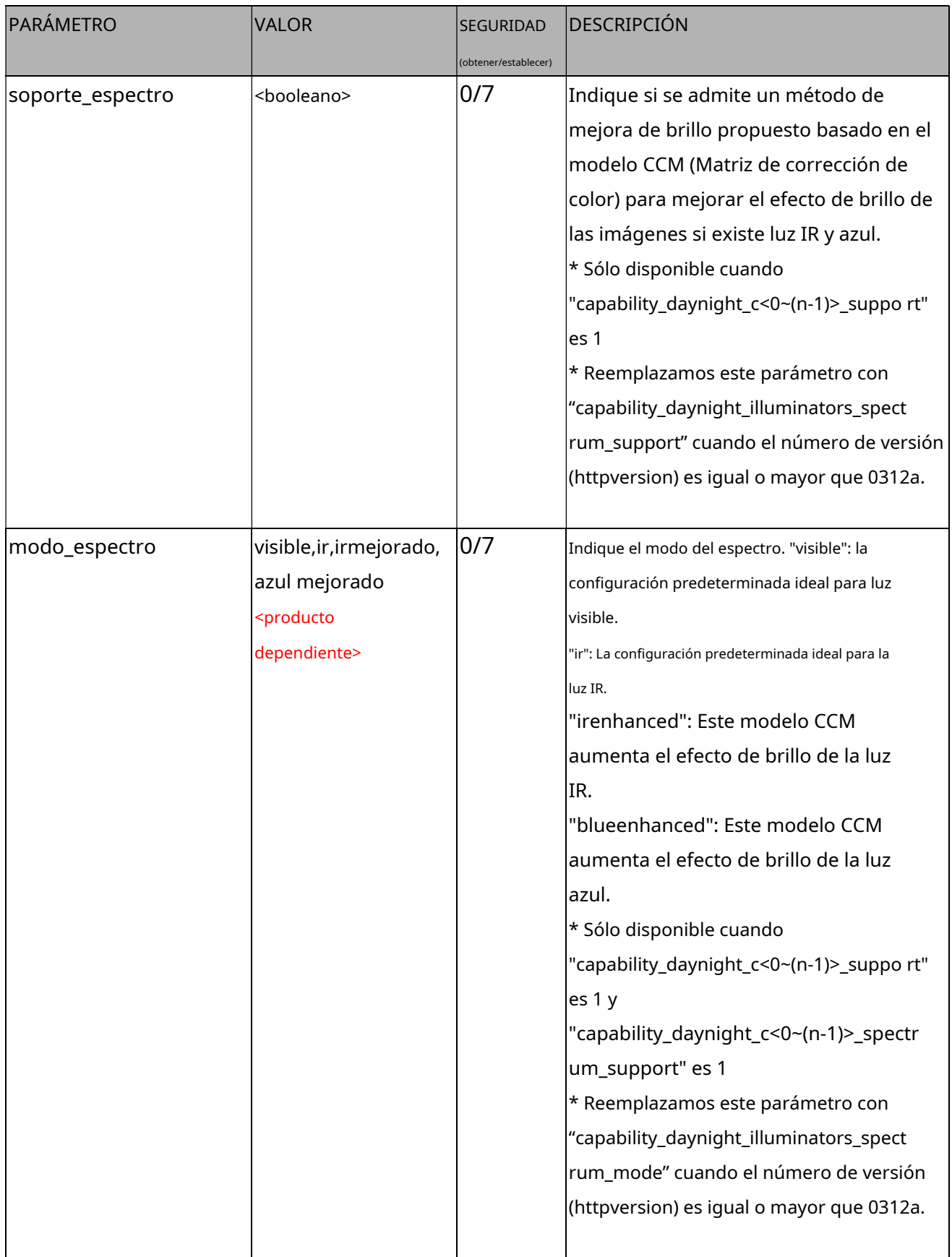

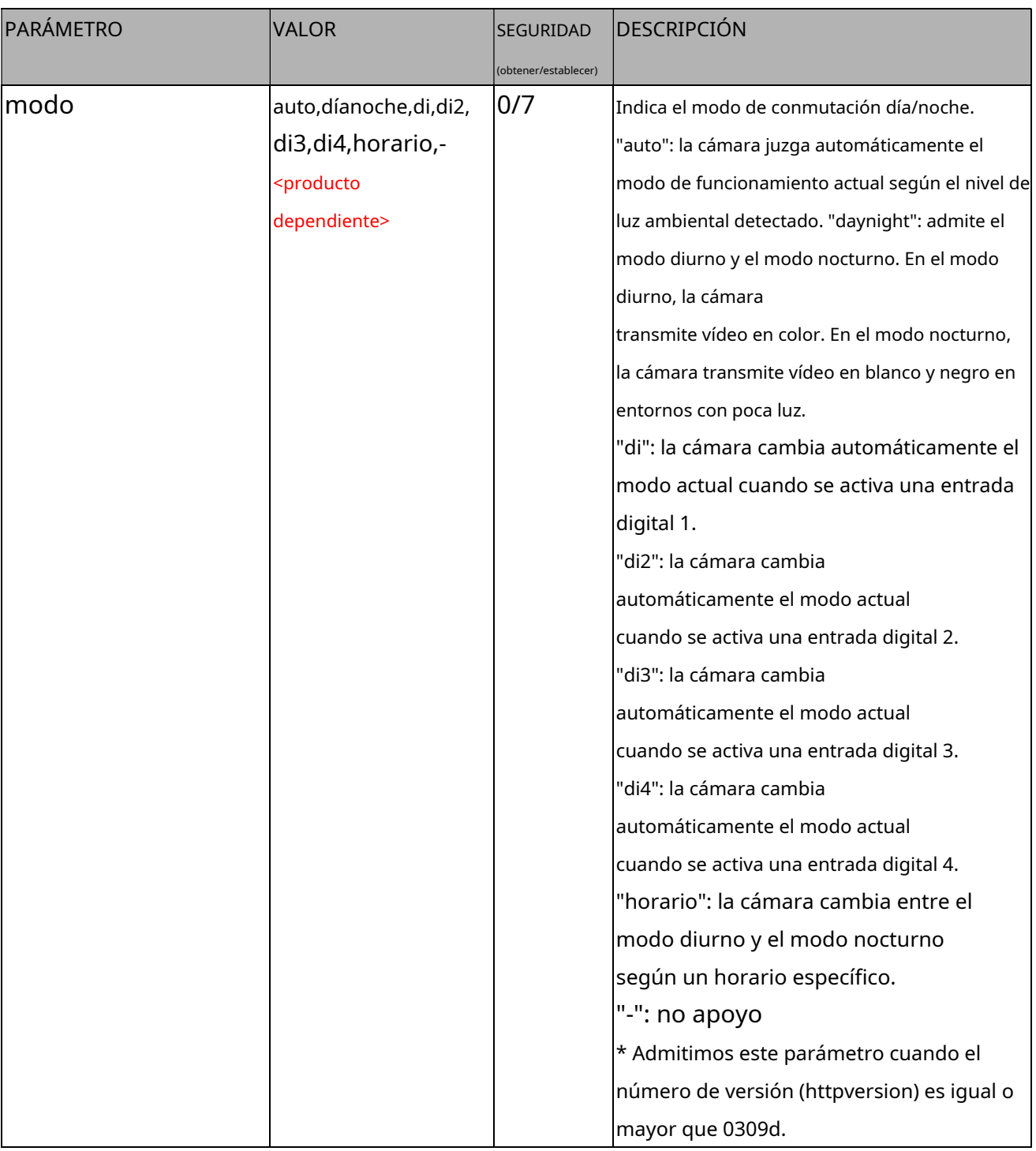

# **7.27.4 Capacidad para iluminadores IR**

Grupo:**capacidad\_daynight\_iluminadores**

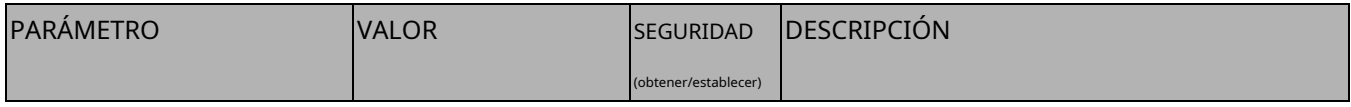

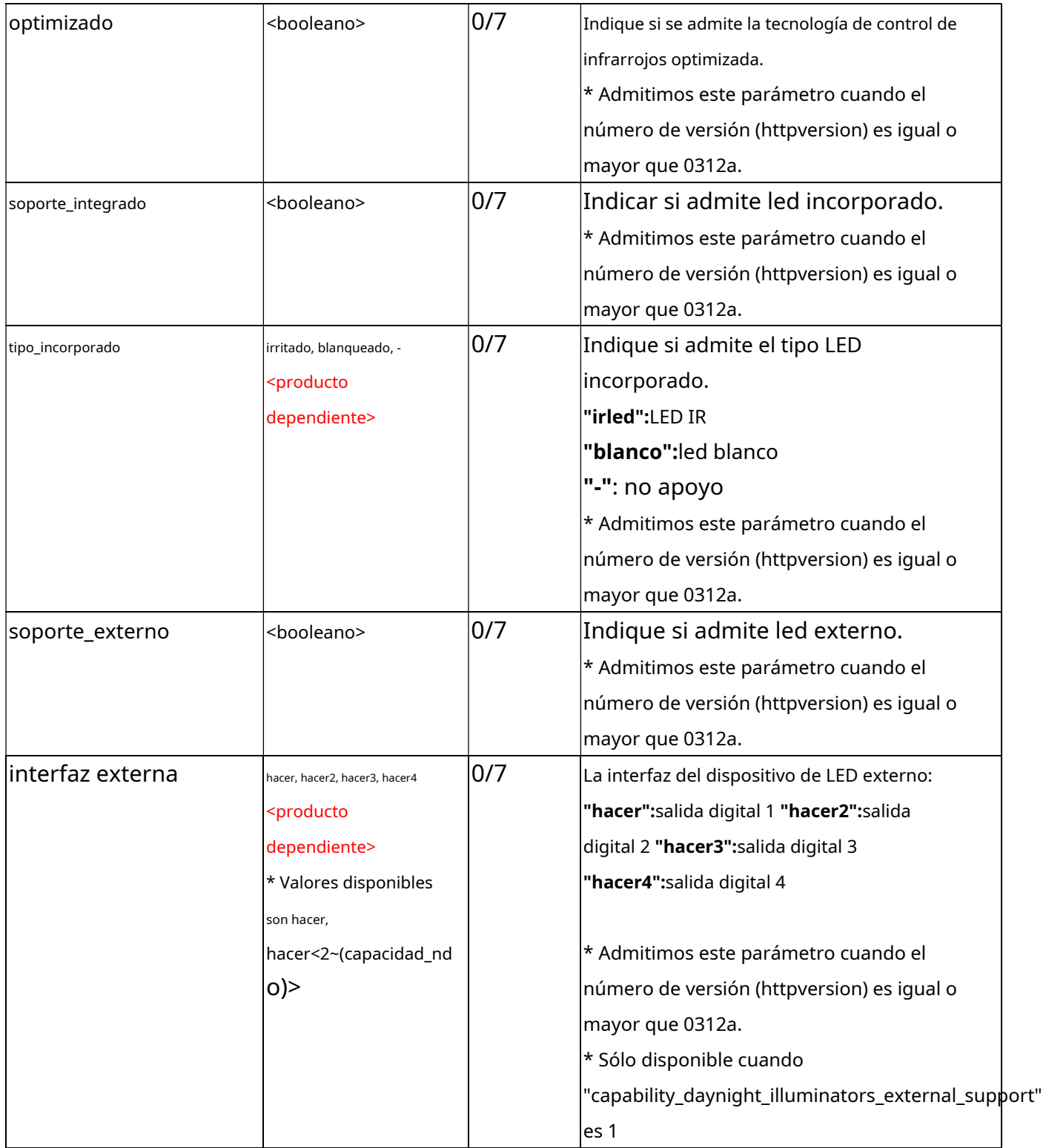

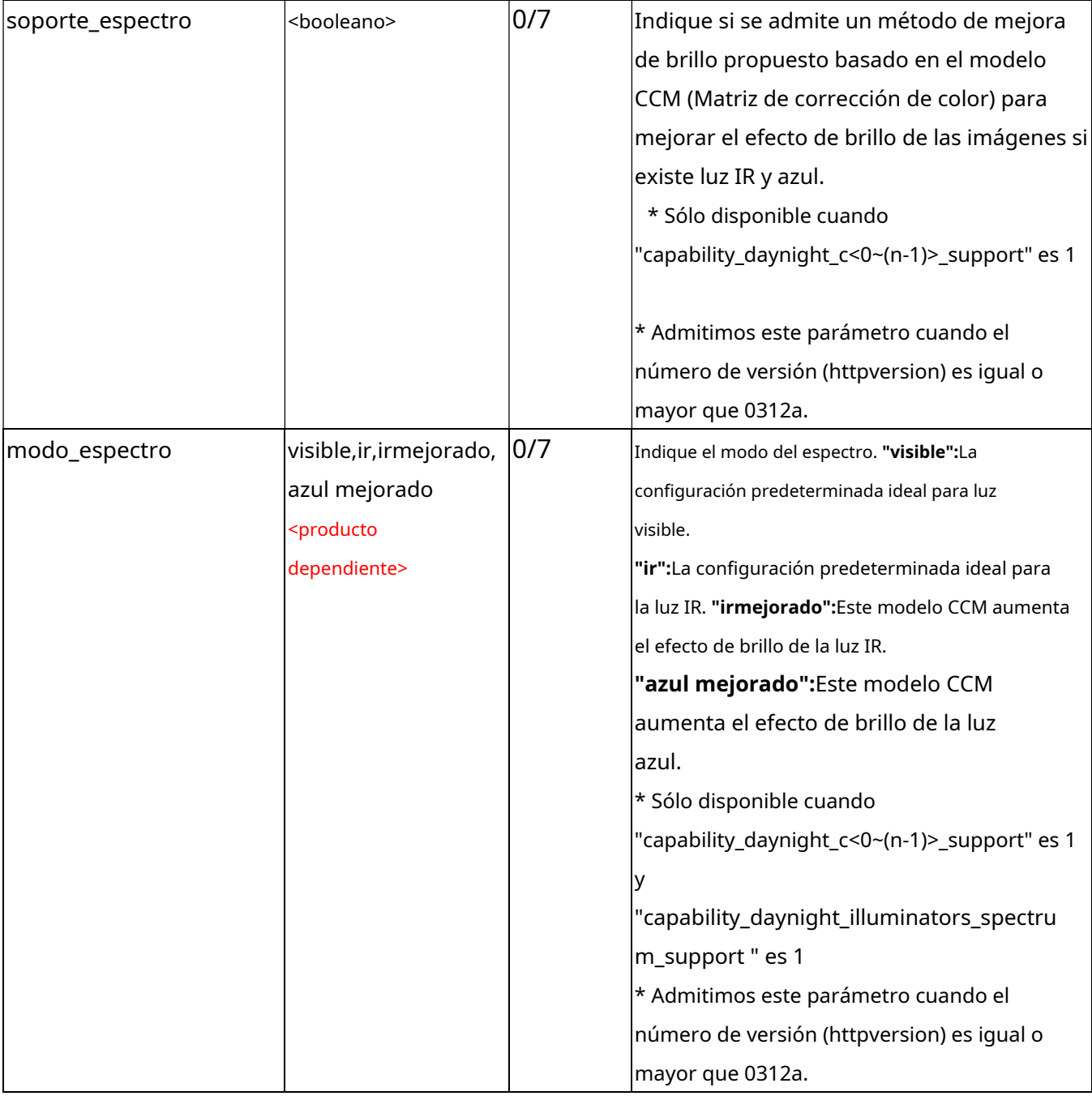

# **7.27.5 Capacidad de gestión de almacenamiento**

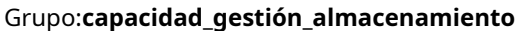

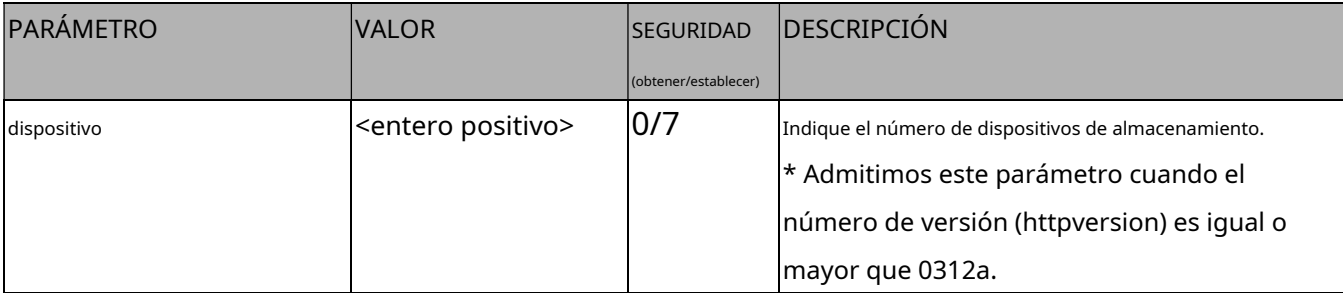

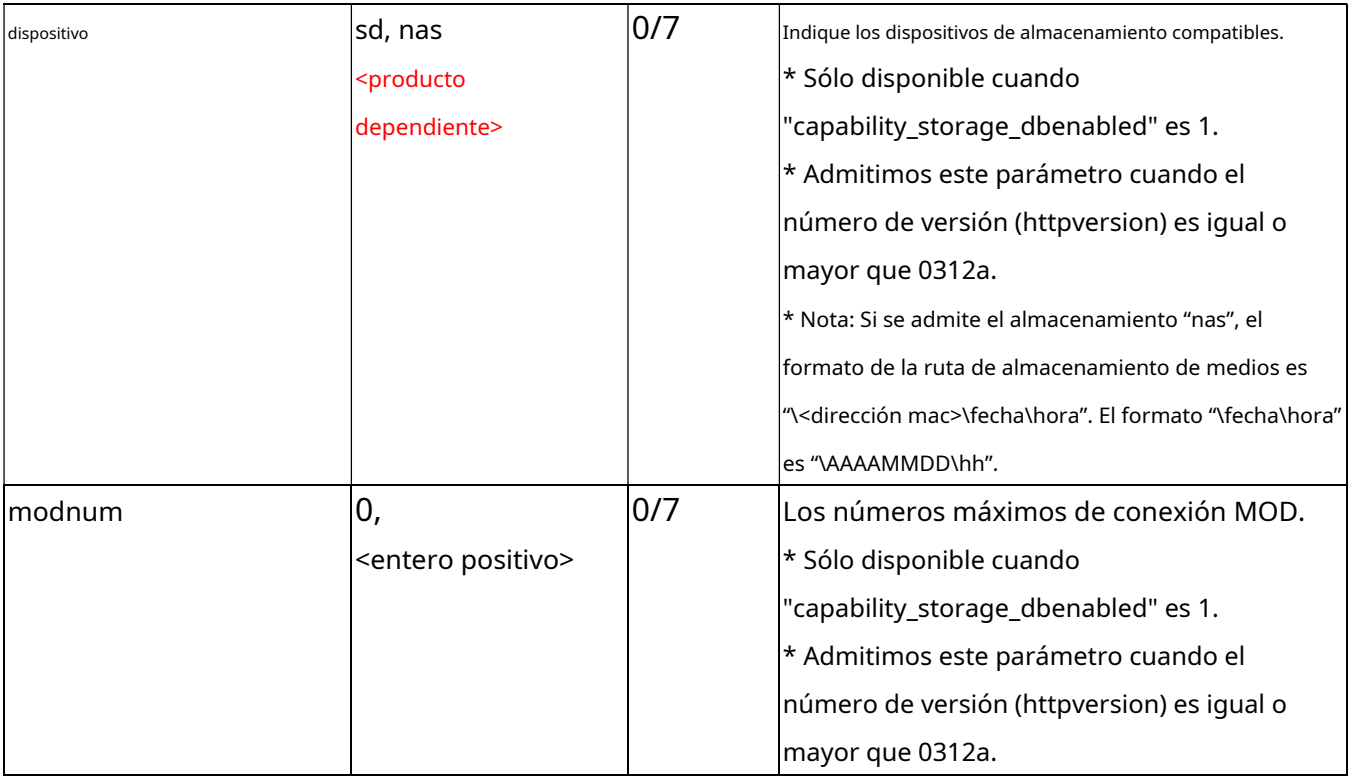

## **7.27.6 Capacidad de entrada de vídeo**

#### Grupo:**capacidad\_videoin\_c<0~(n-1)>**n denota el valor de "capability\_nvideoin"

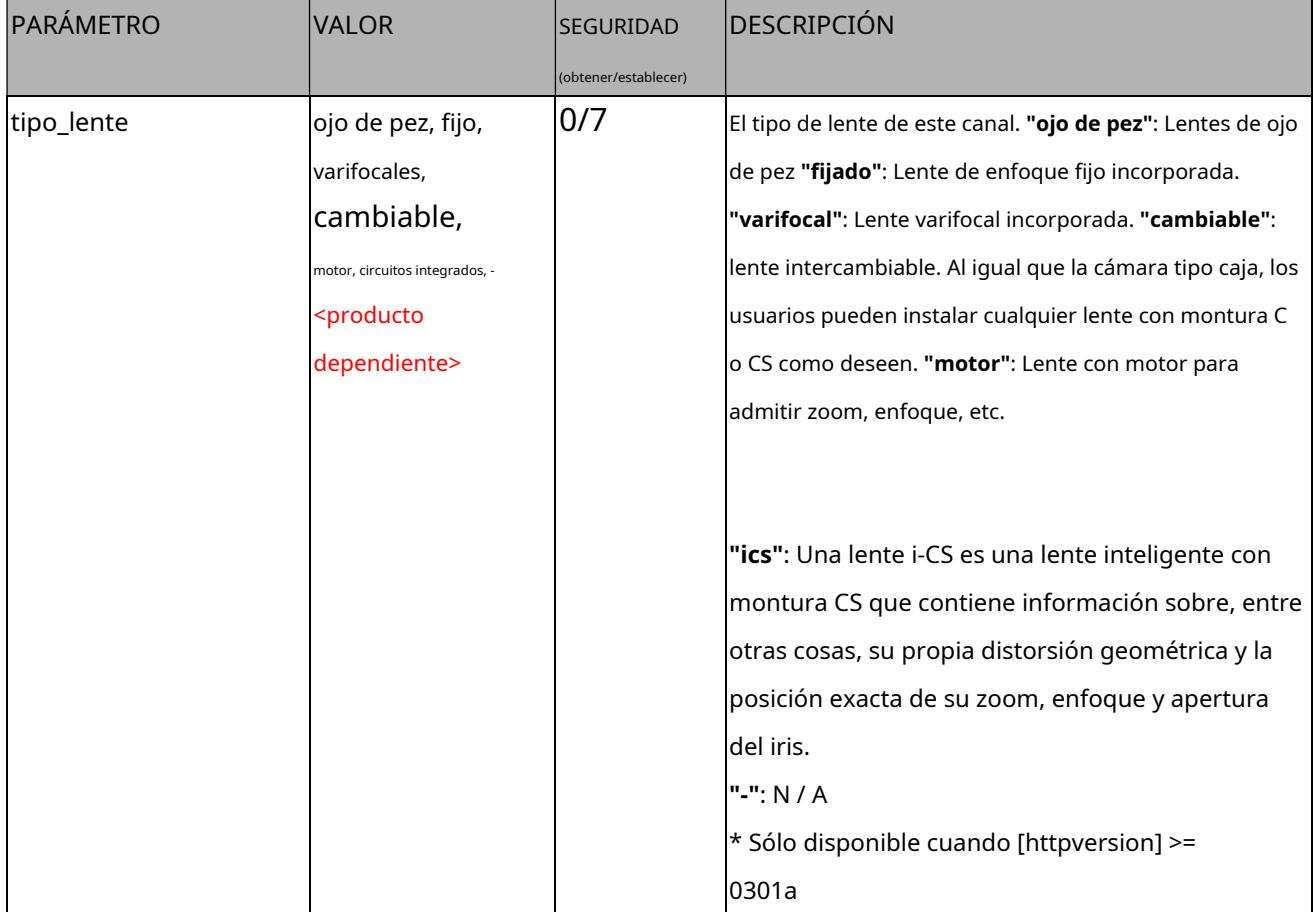

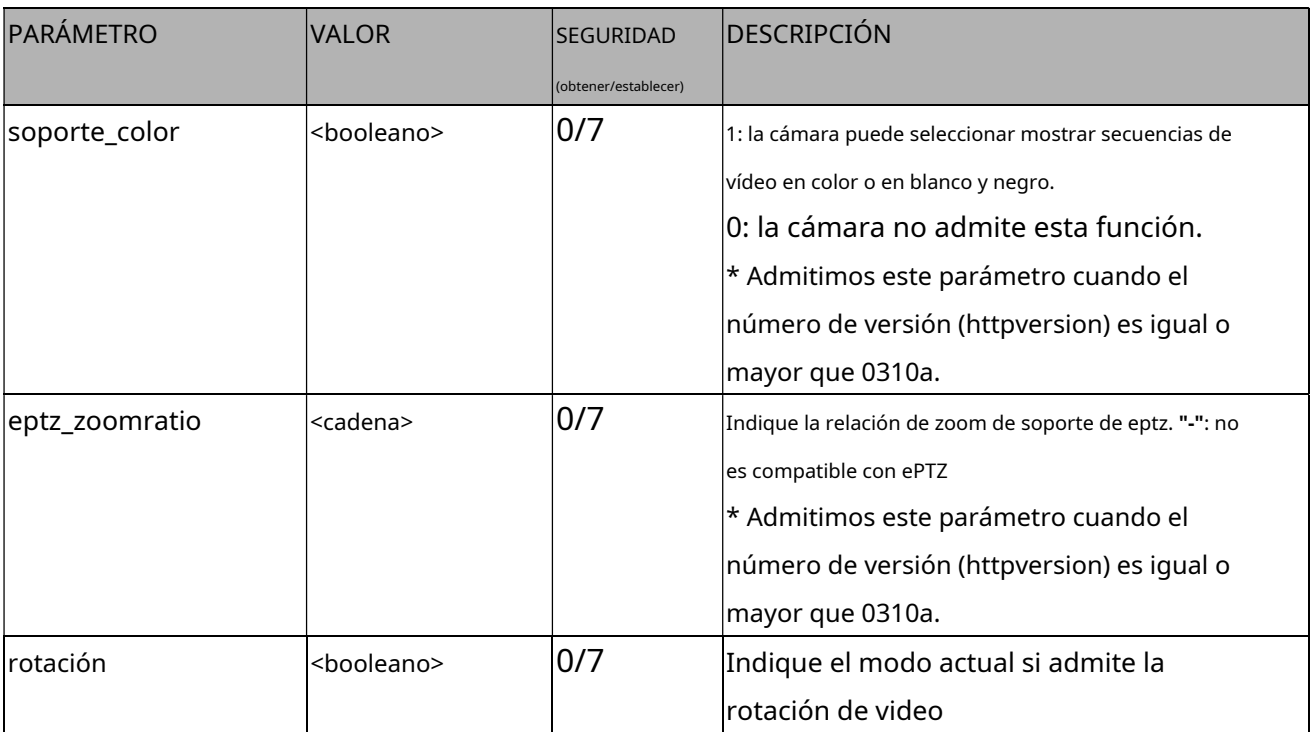

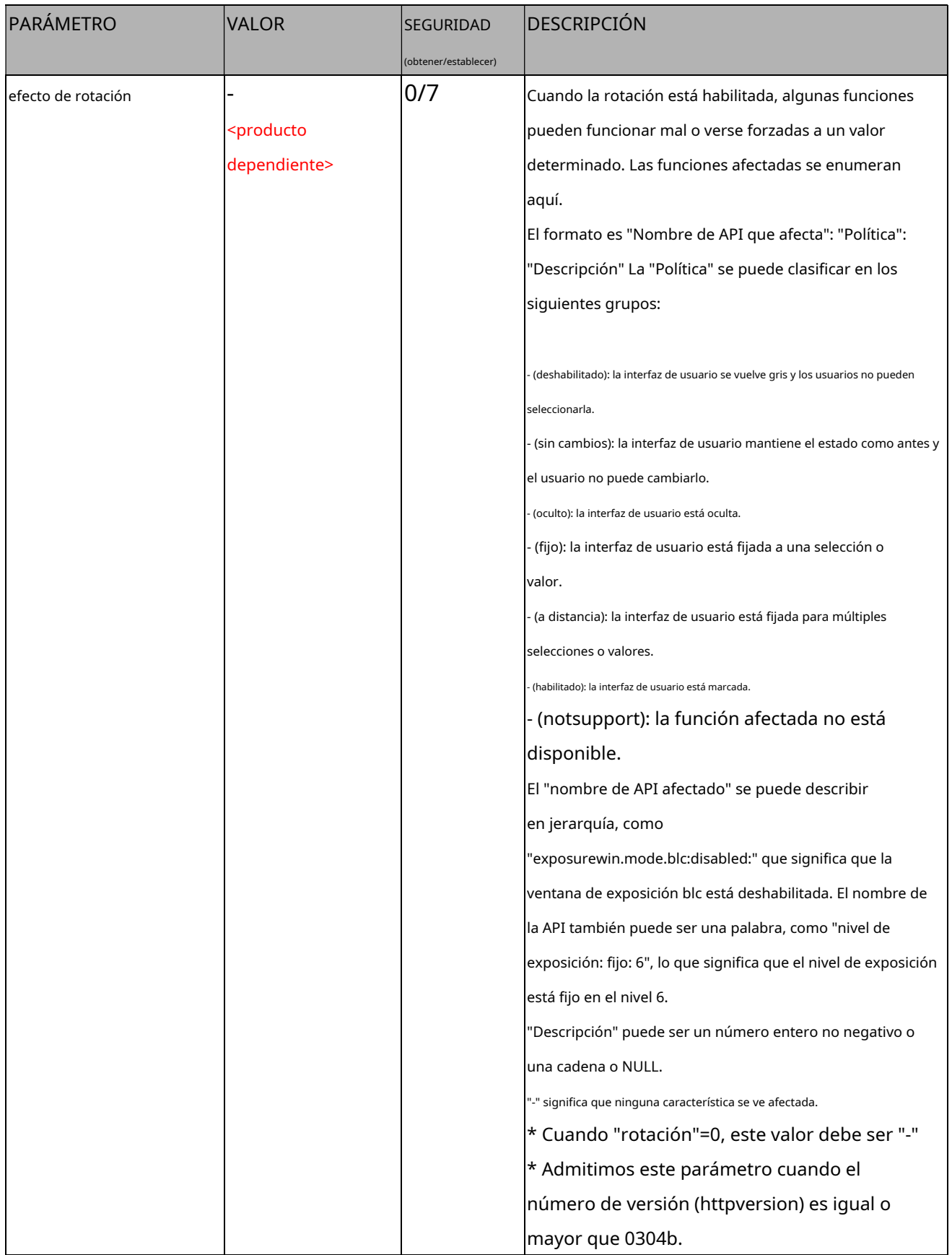

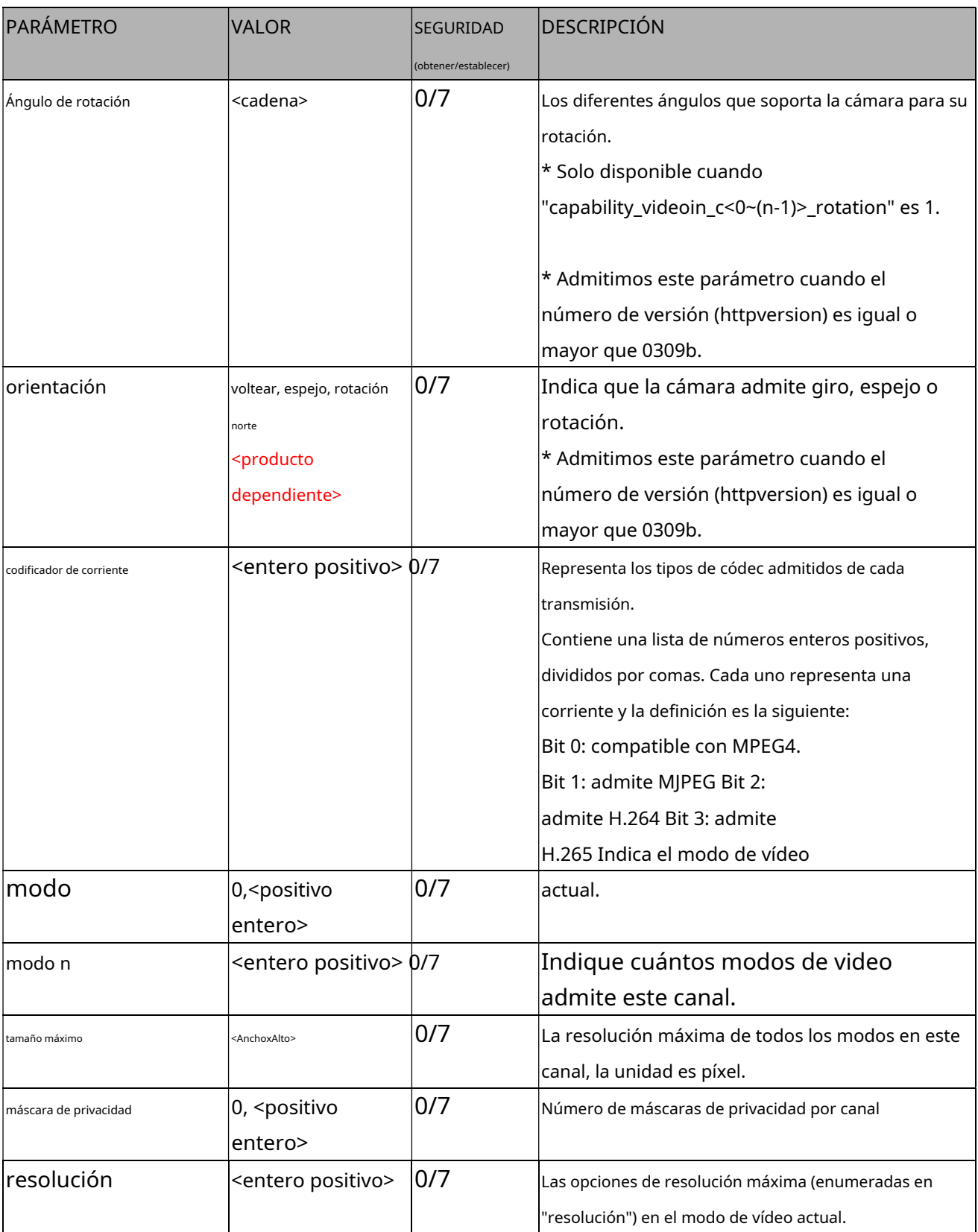

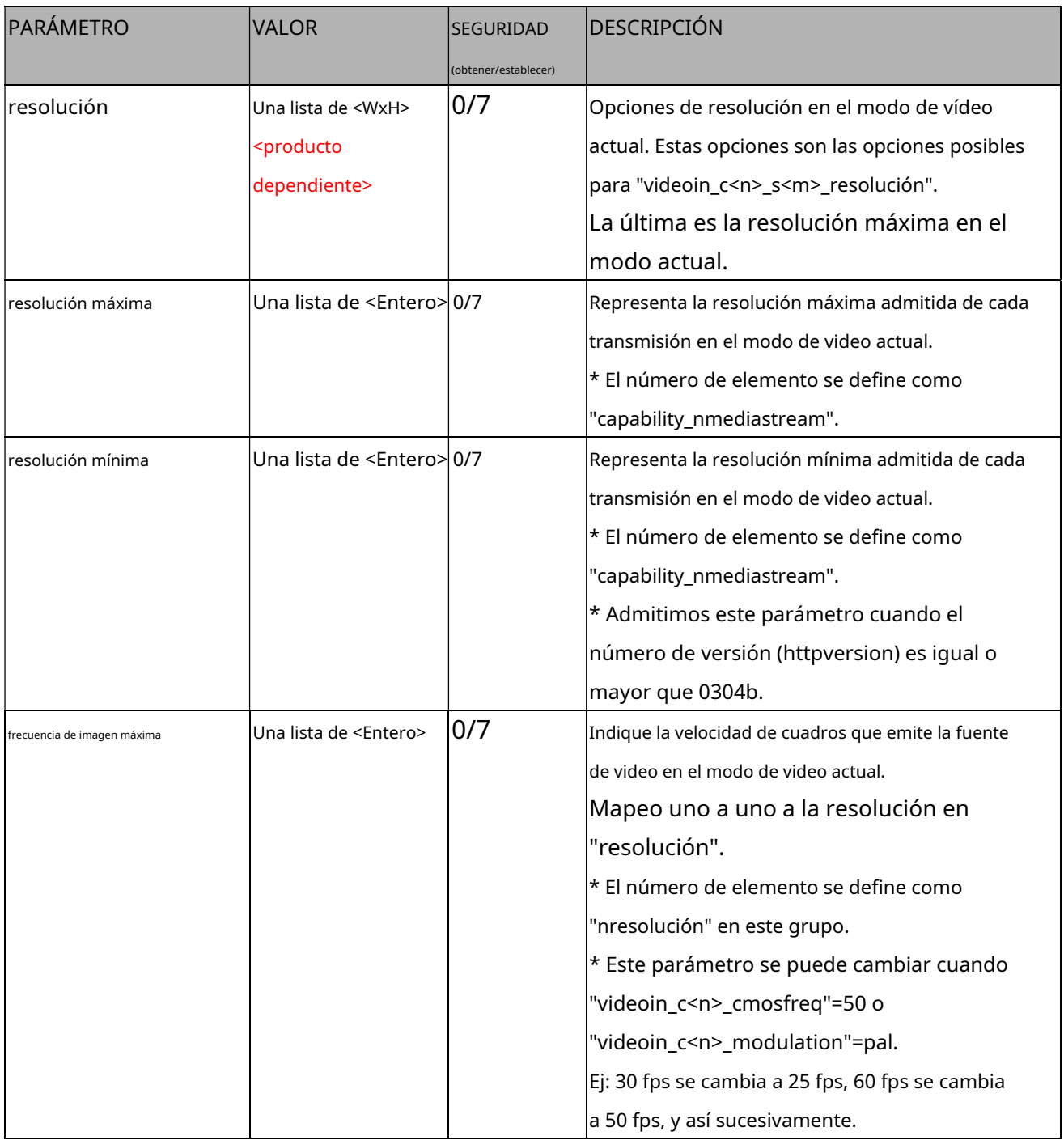

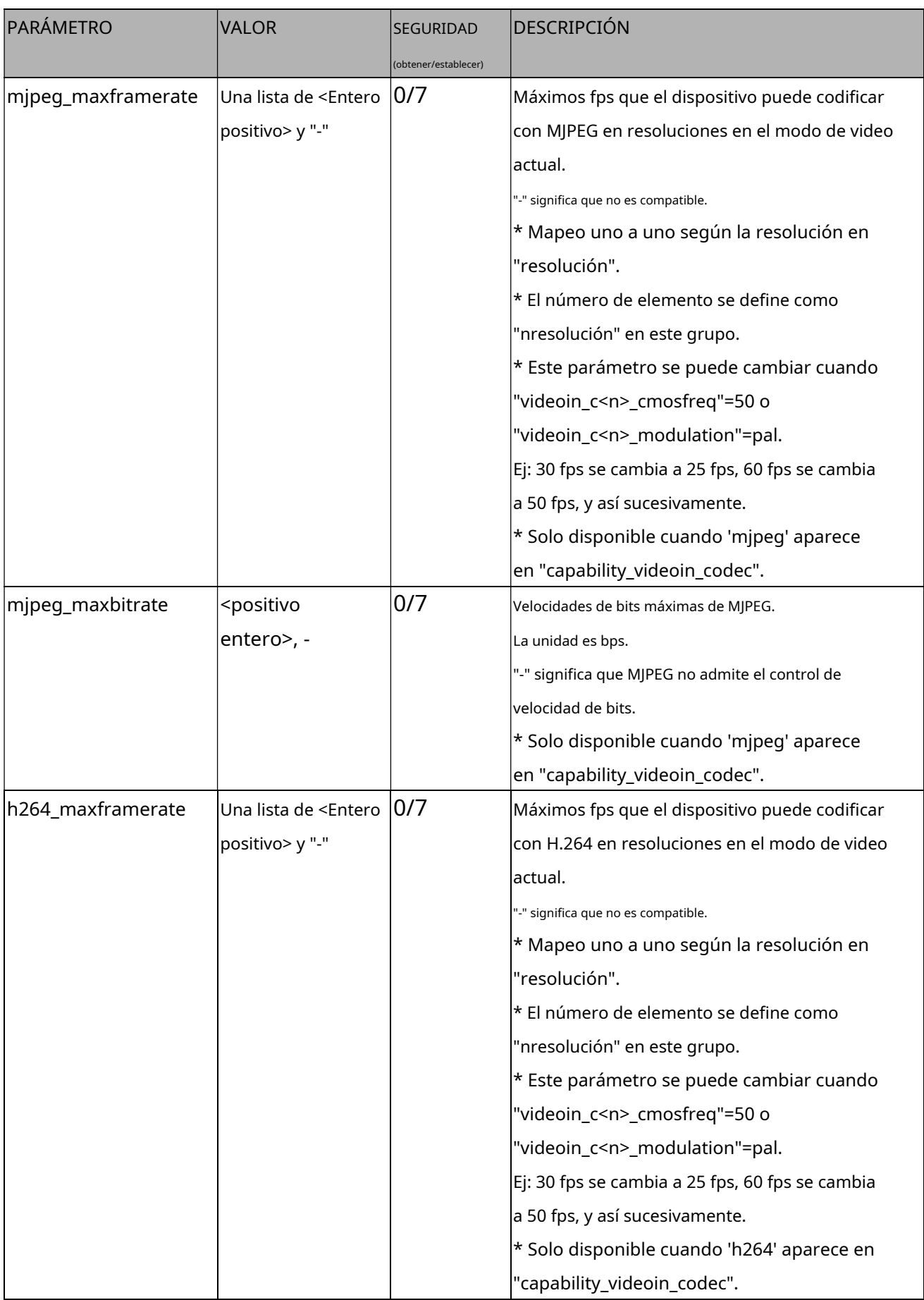

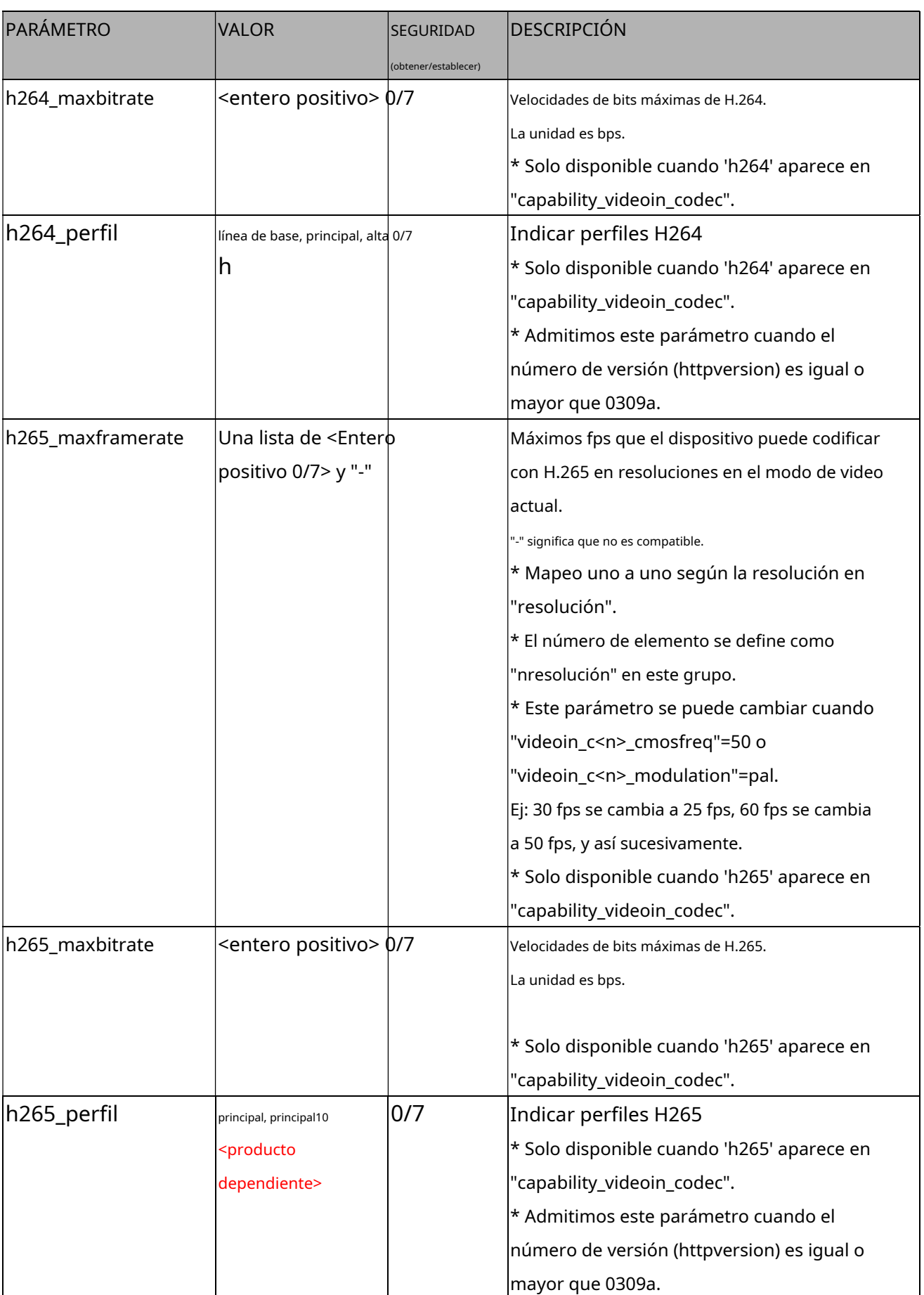

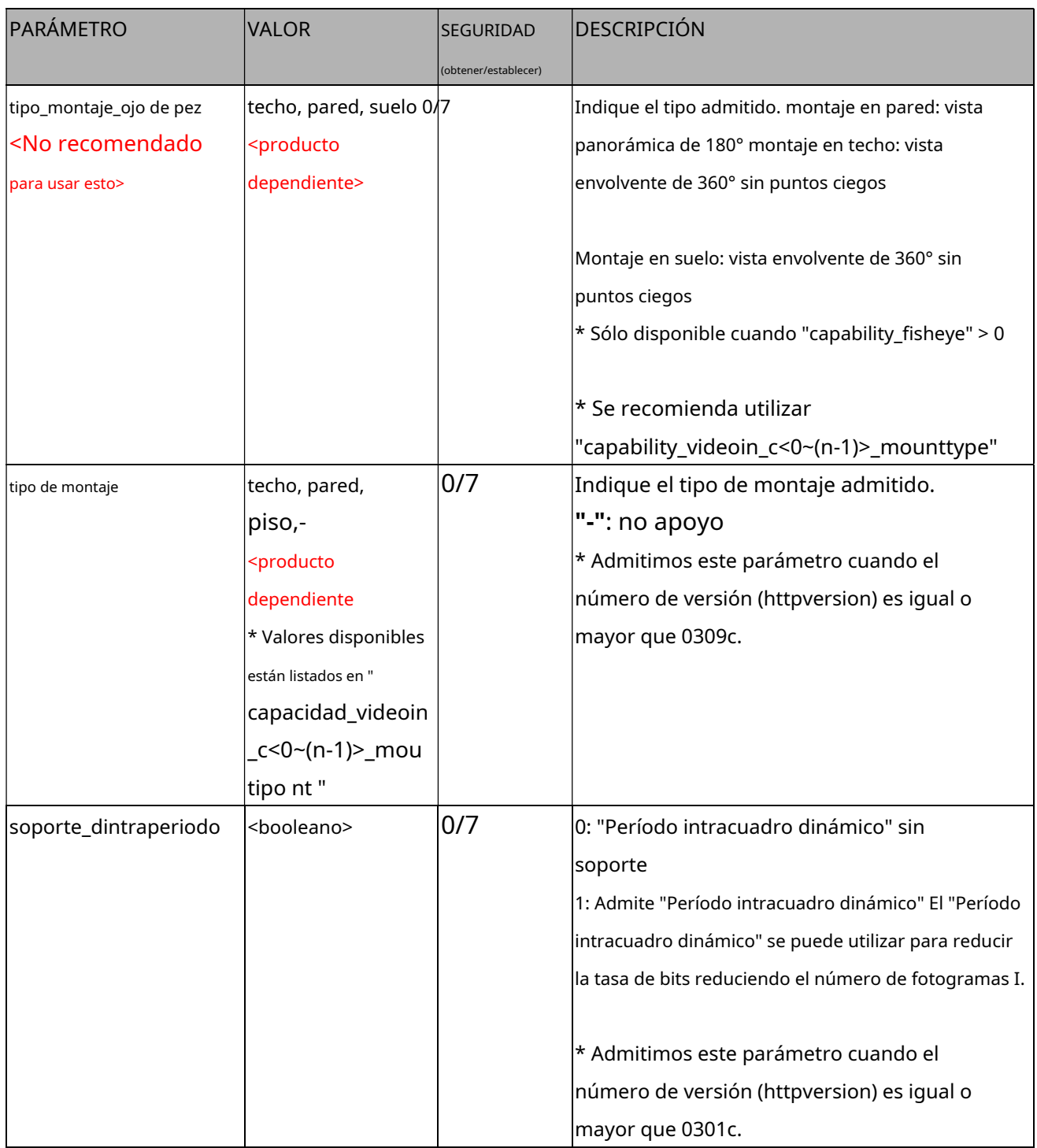

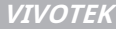

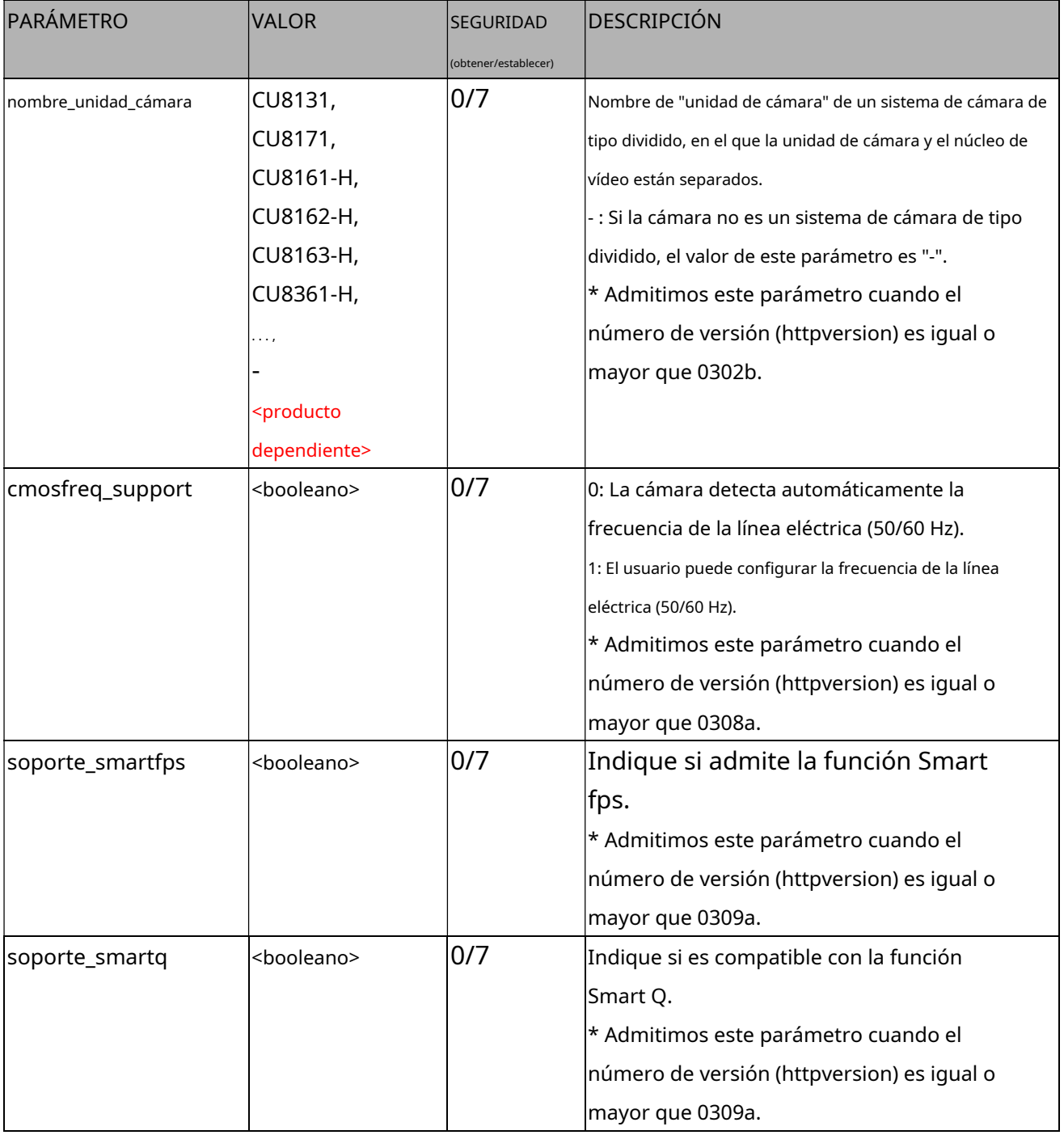

### **7.27.7 Capacidad para deformación local**

### Grupo:**capacidad\_videoin\_c<0~(n-1)>\_localdewarp**

#### (capability\_fisheyelocaldewarp\_c<0~(capability\_nvideoin)-1> > 0) n

denota el valor de "capability\_nvideoin"

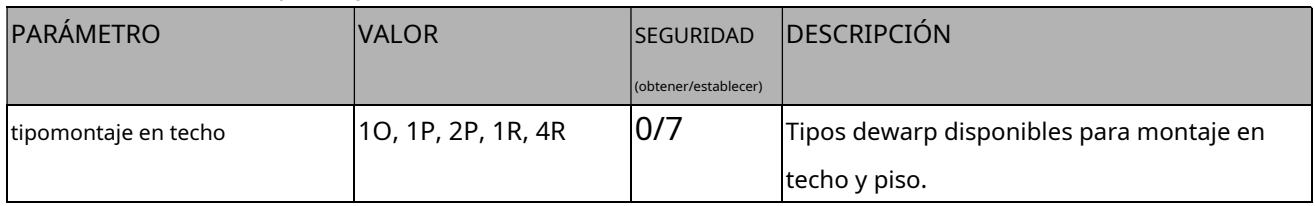

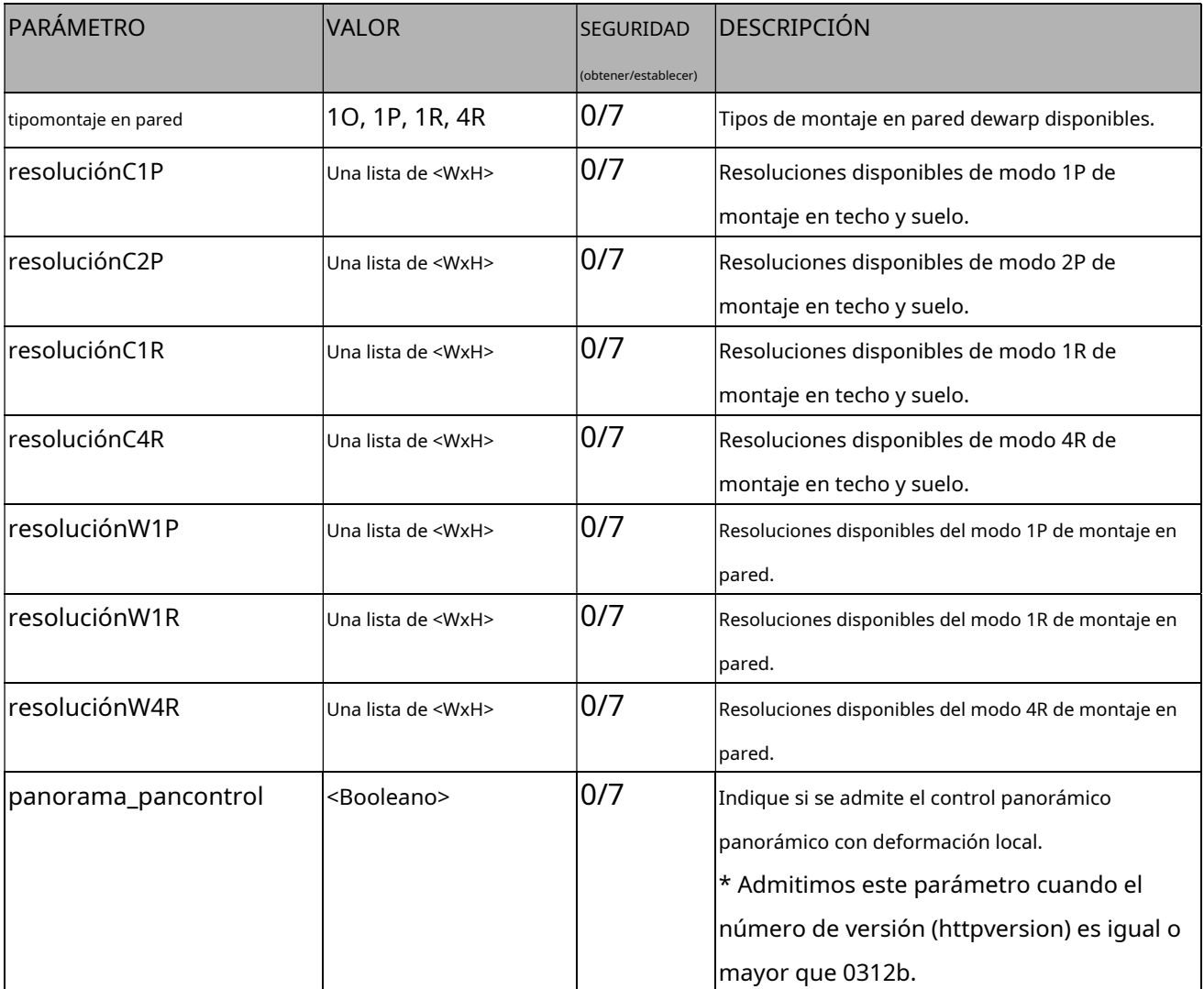

#### **7.27.8 Capacidad para el modo de vídeo**

### Grupo:**capacidad\_videoin\_c<0~(n-1)>\_mode<0~(m-1)>**n denota el valor de

"capability\_nvideoin", m denota el valor de "capability\_videoin\_c<0~(n-1)>\_nmode"

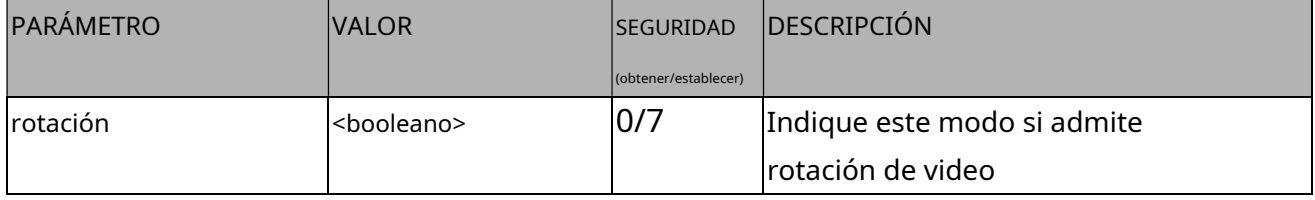

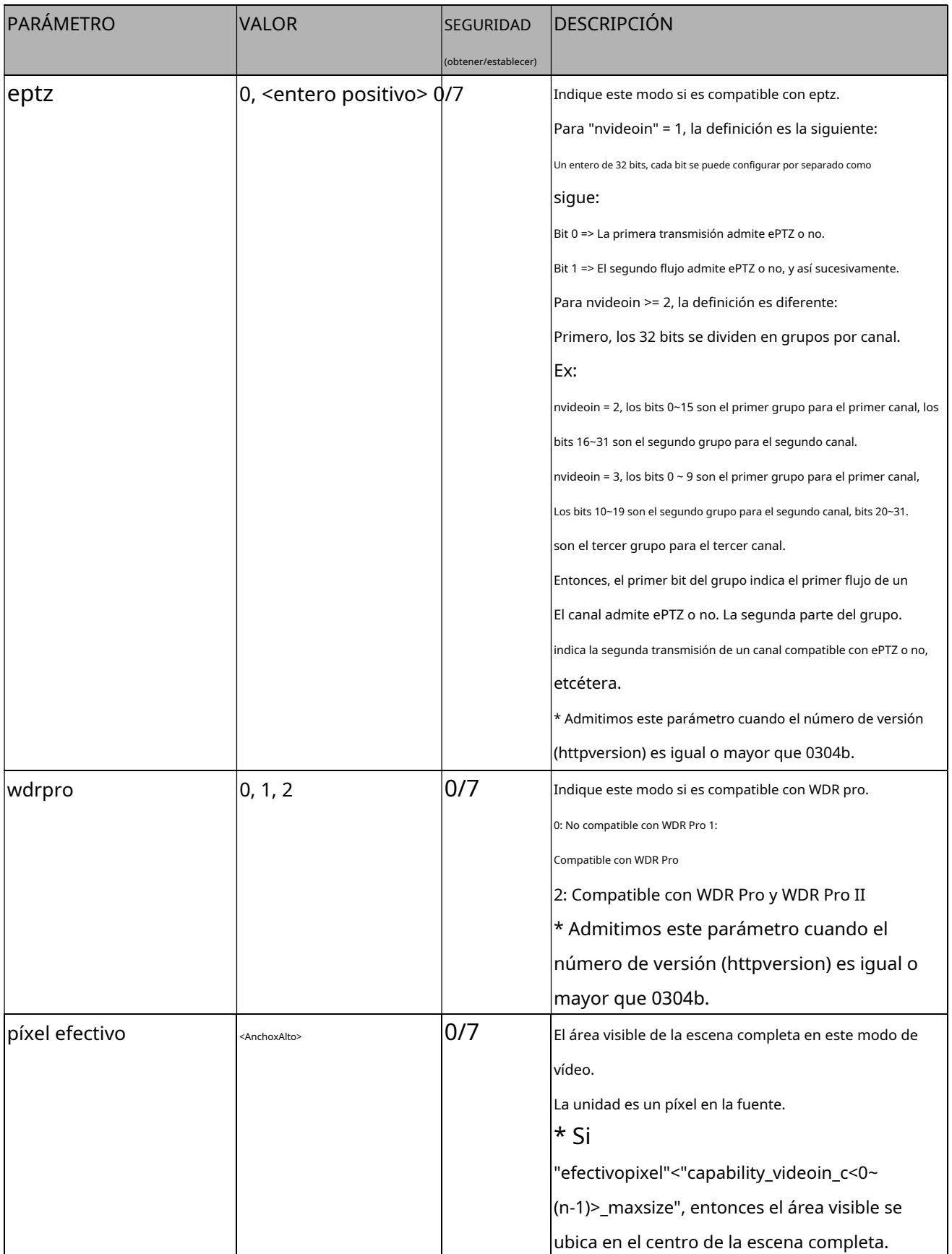

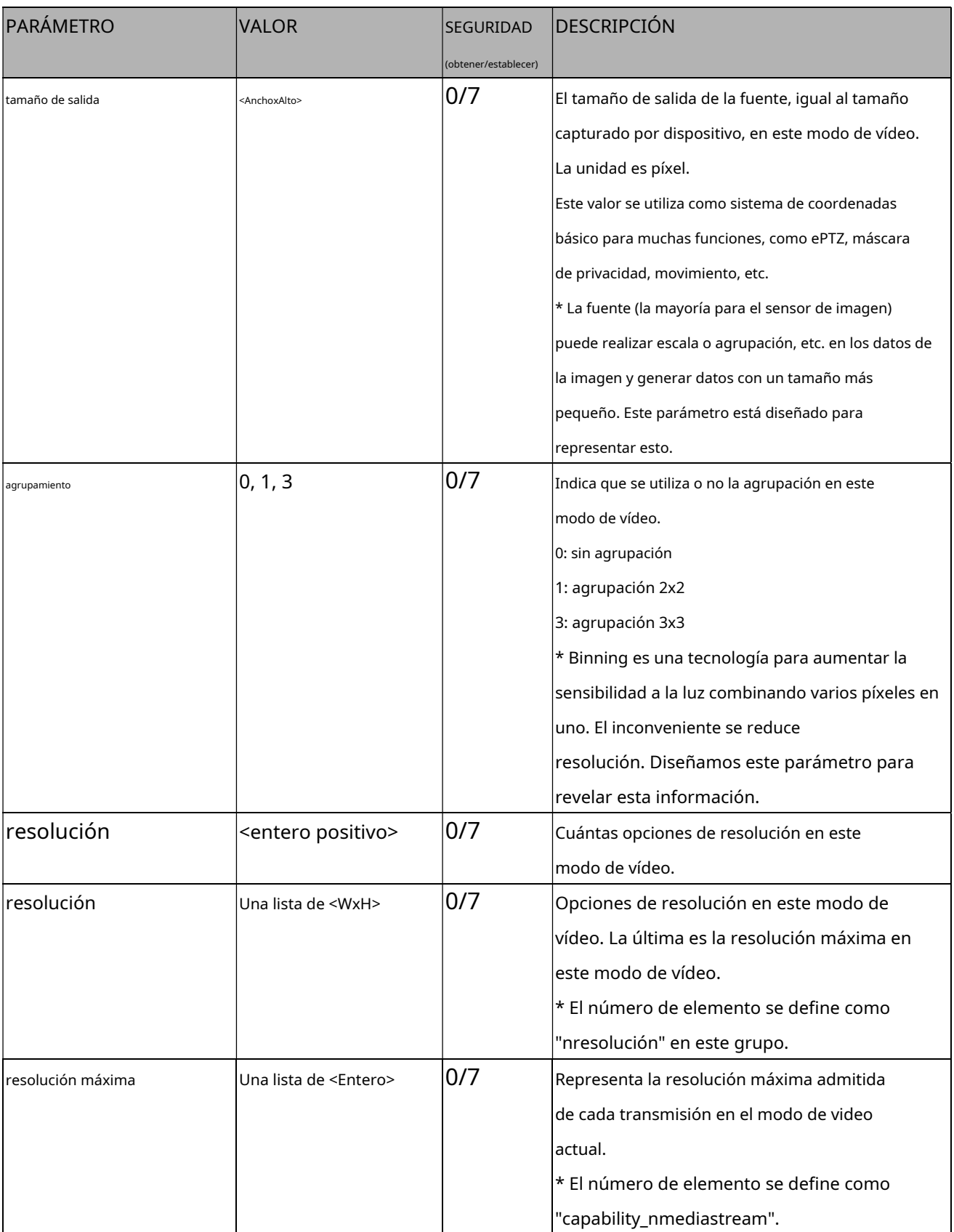

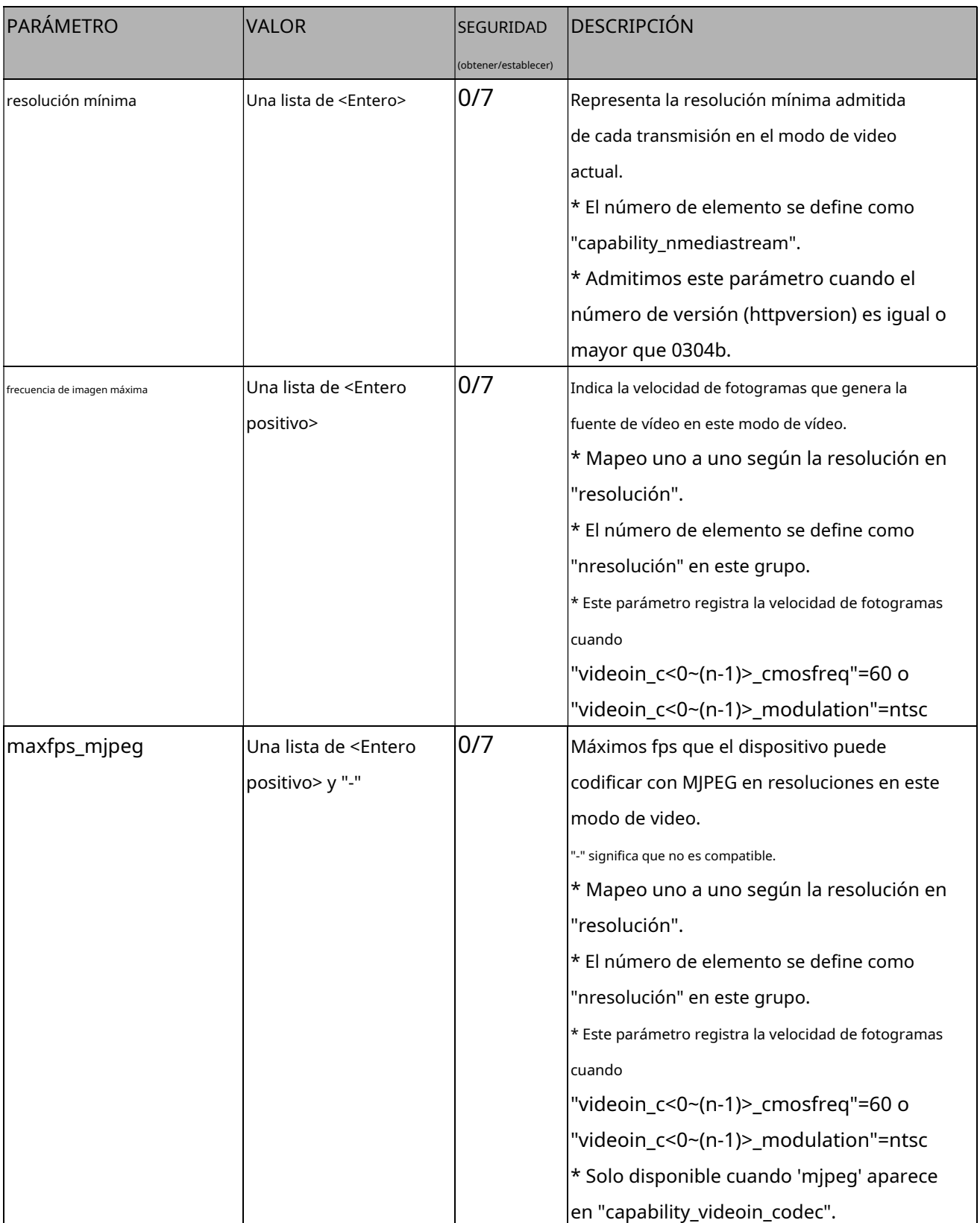

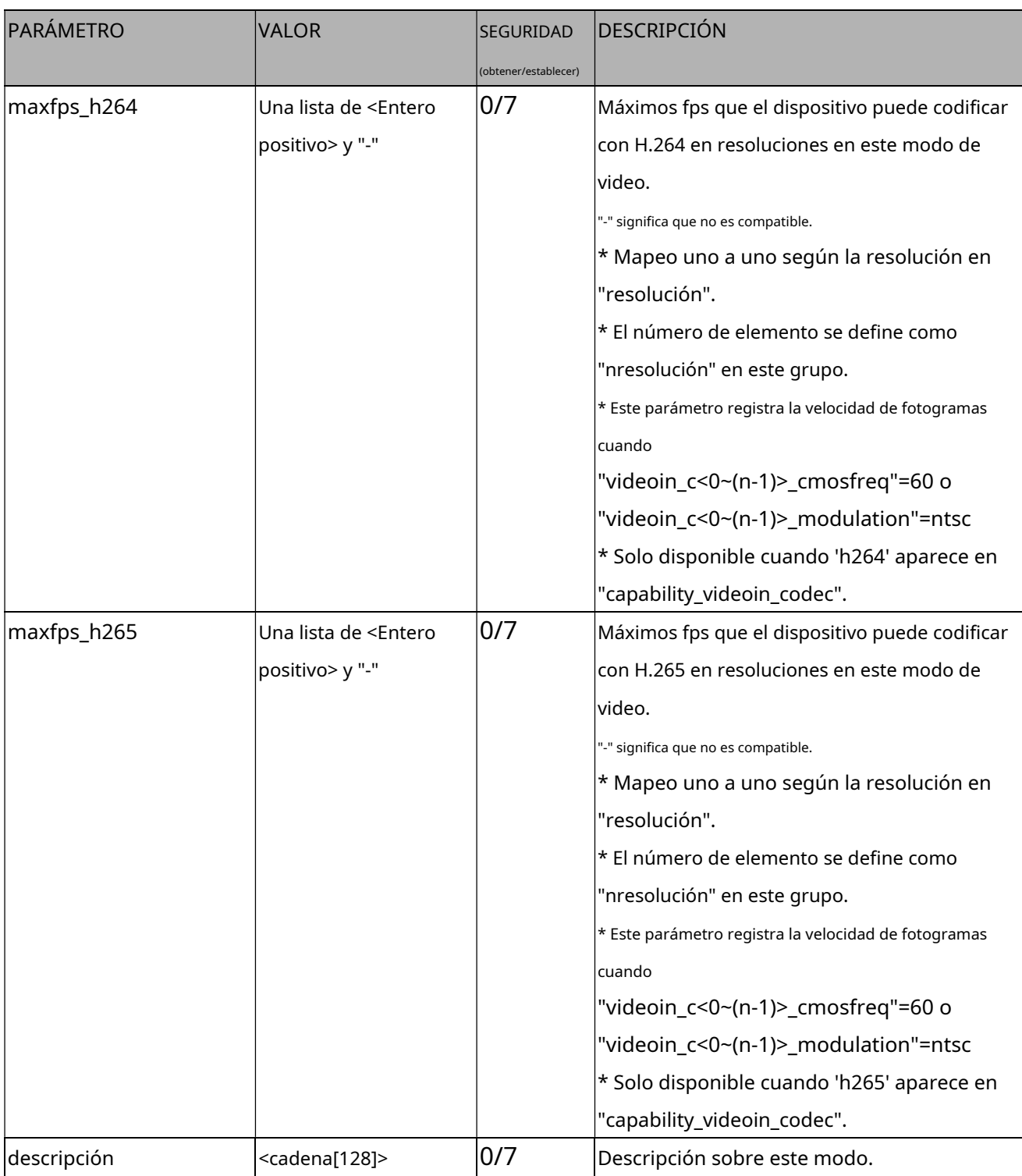

# **7.27.9 Capacidad de imagen**

Grupo:**capacidad\_imagen\_c<0~(n-1)>**n denota el valor de "capability\_nvideoin"

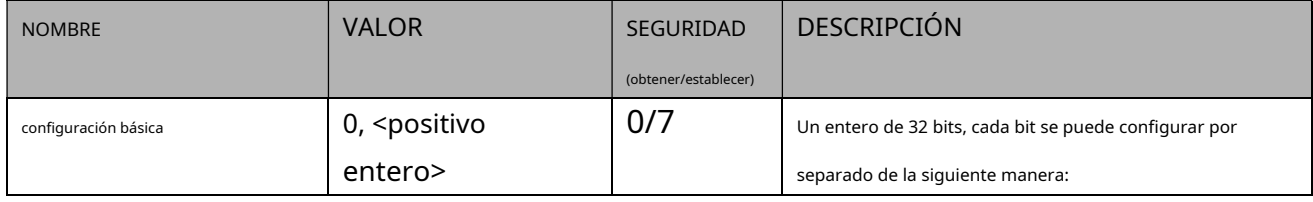

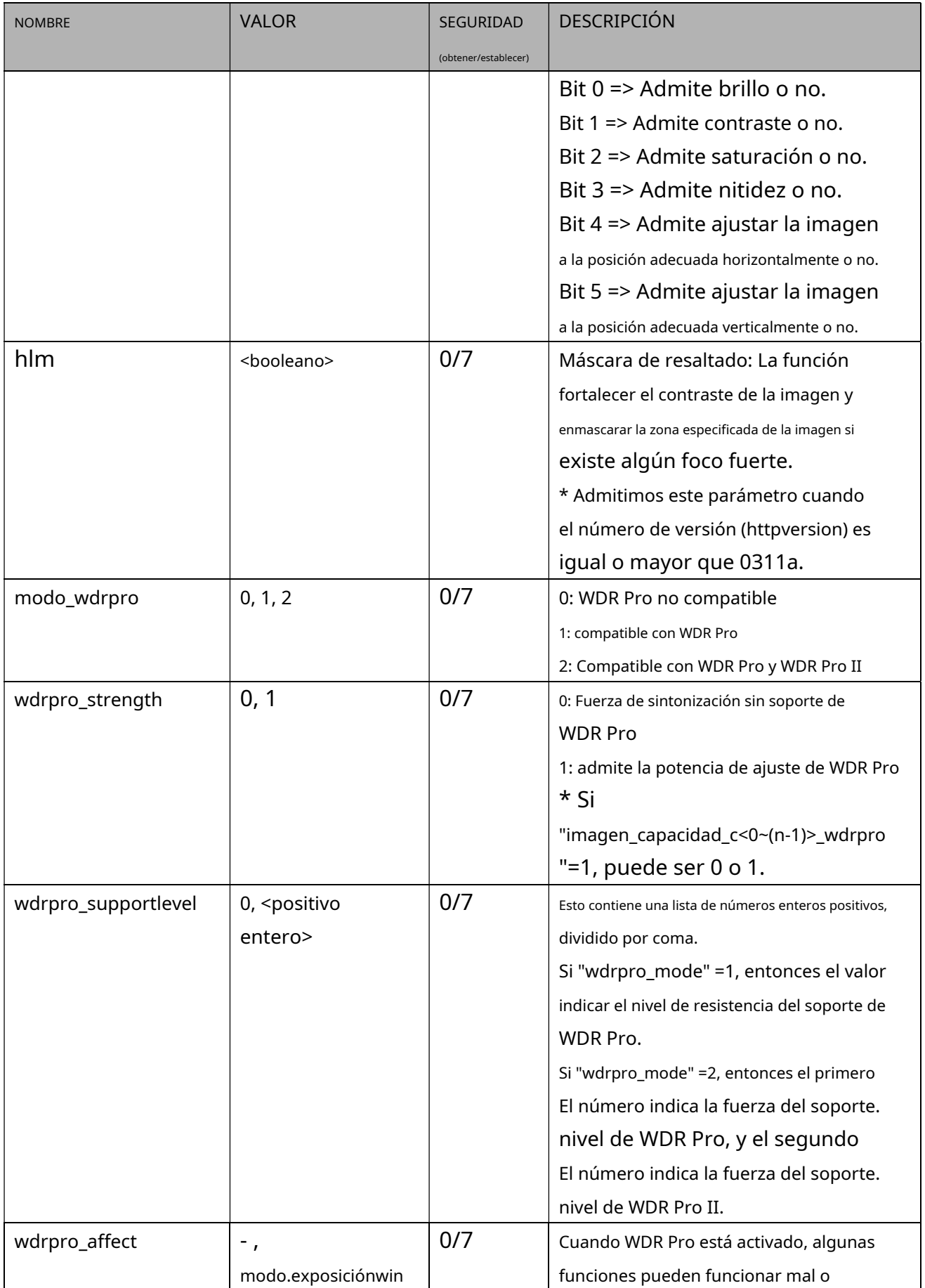

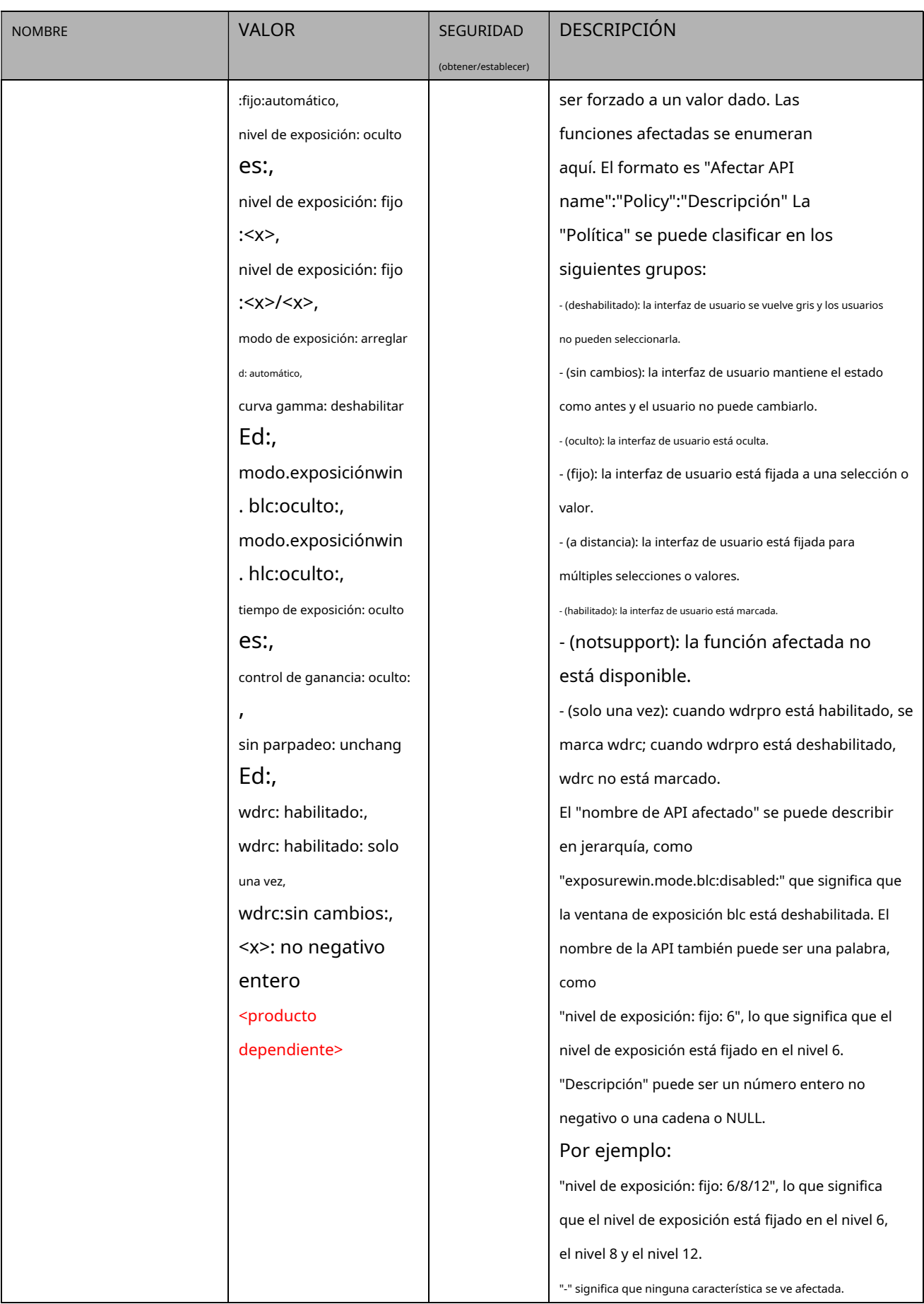

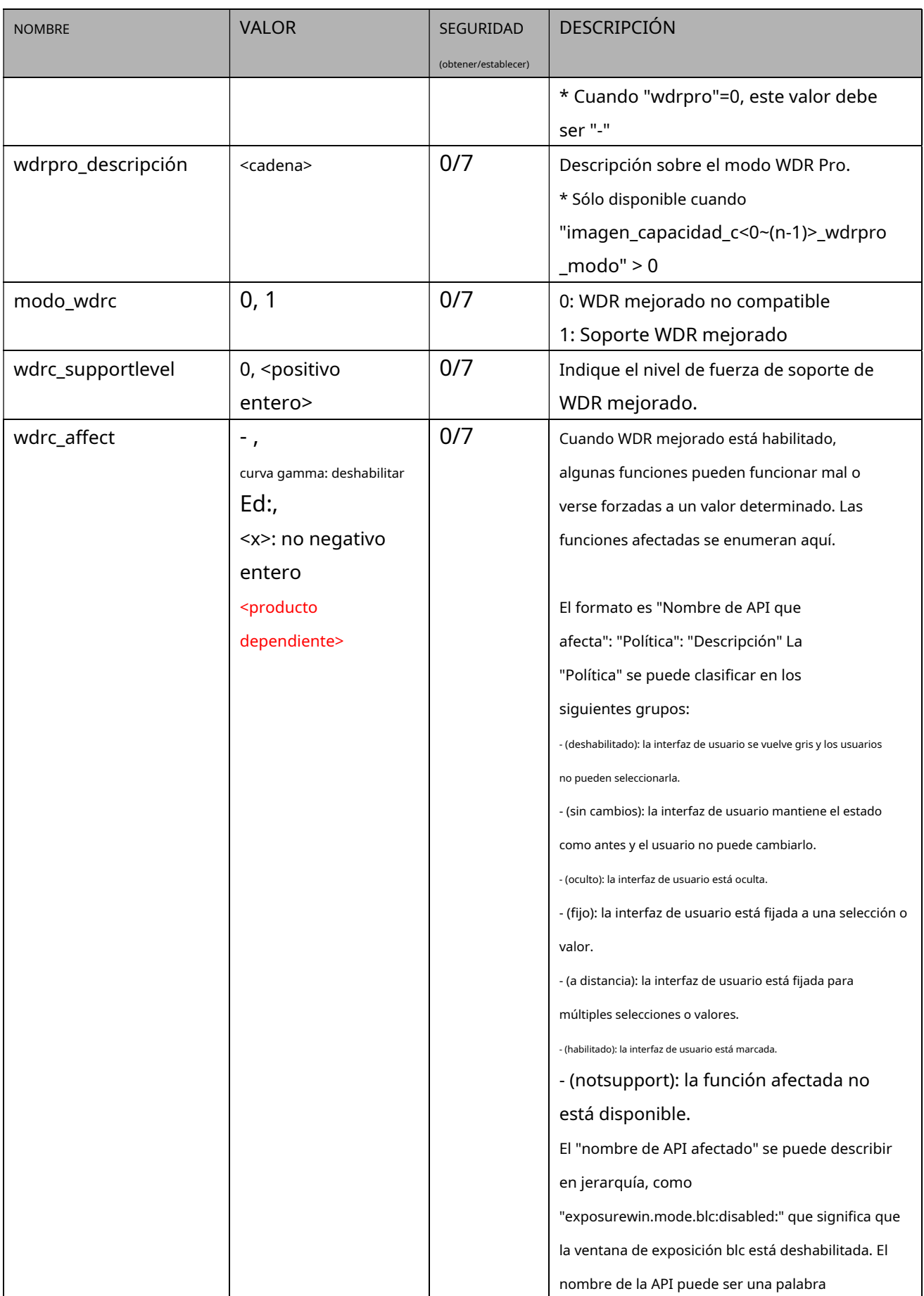

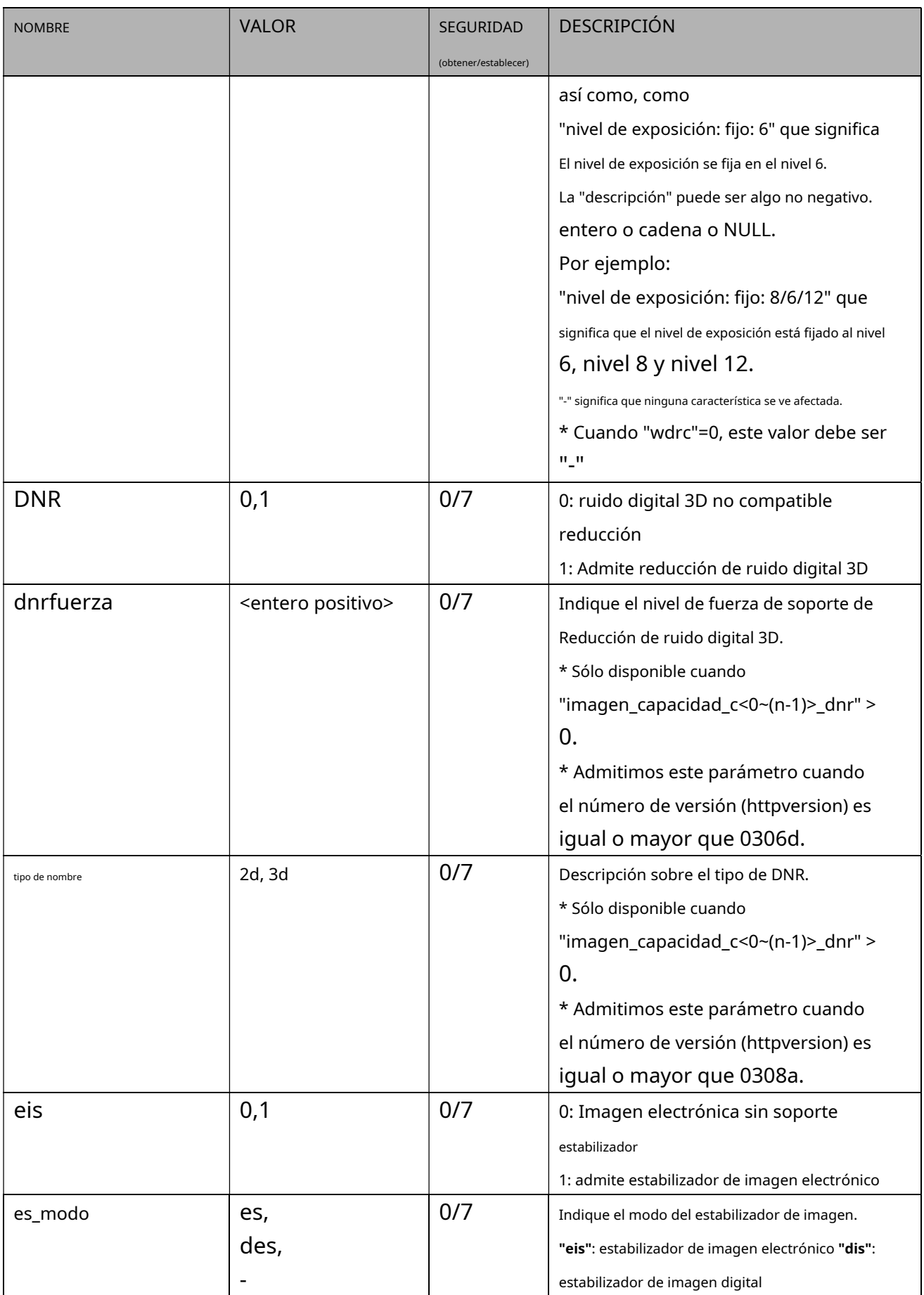
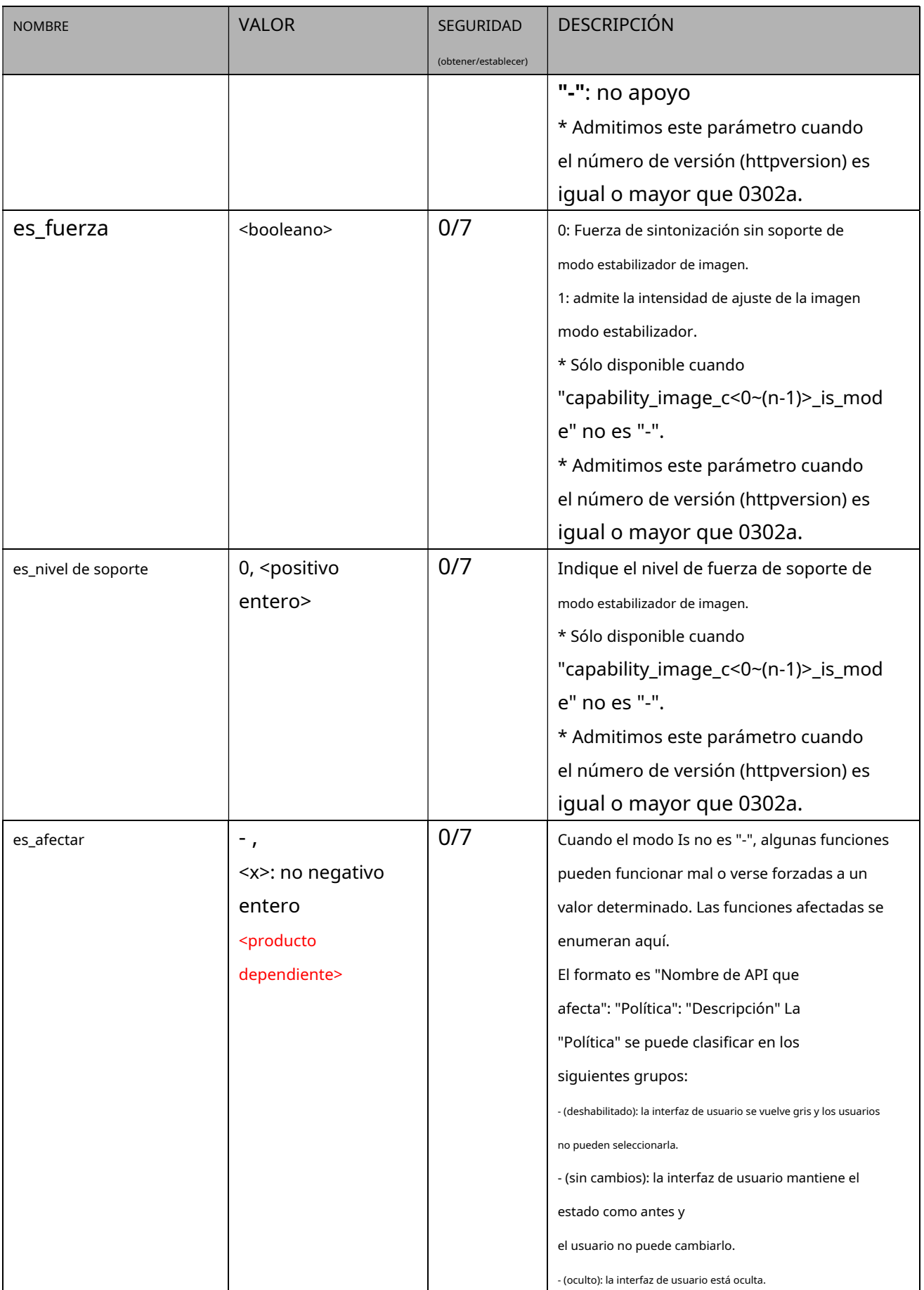

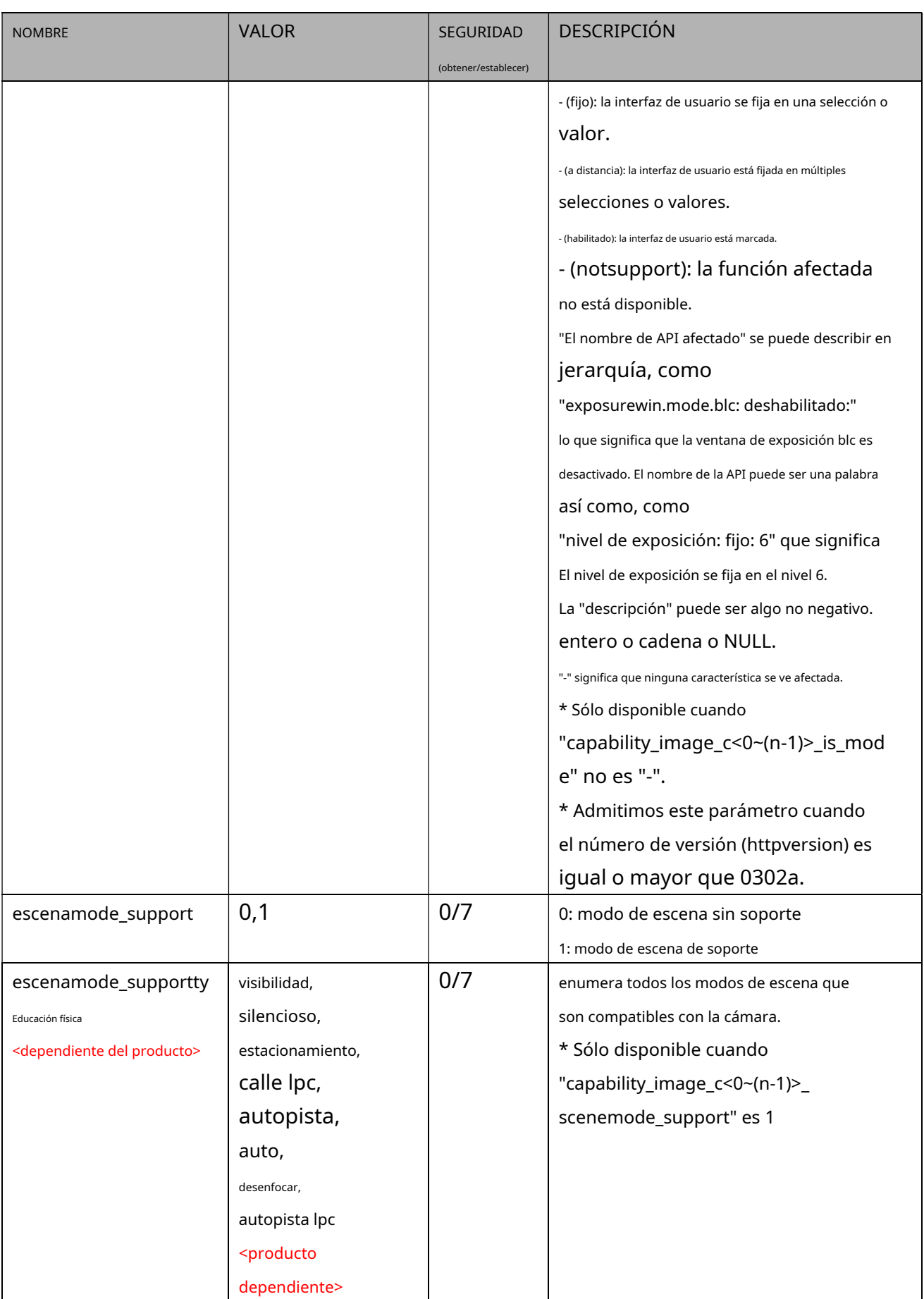

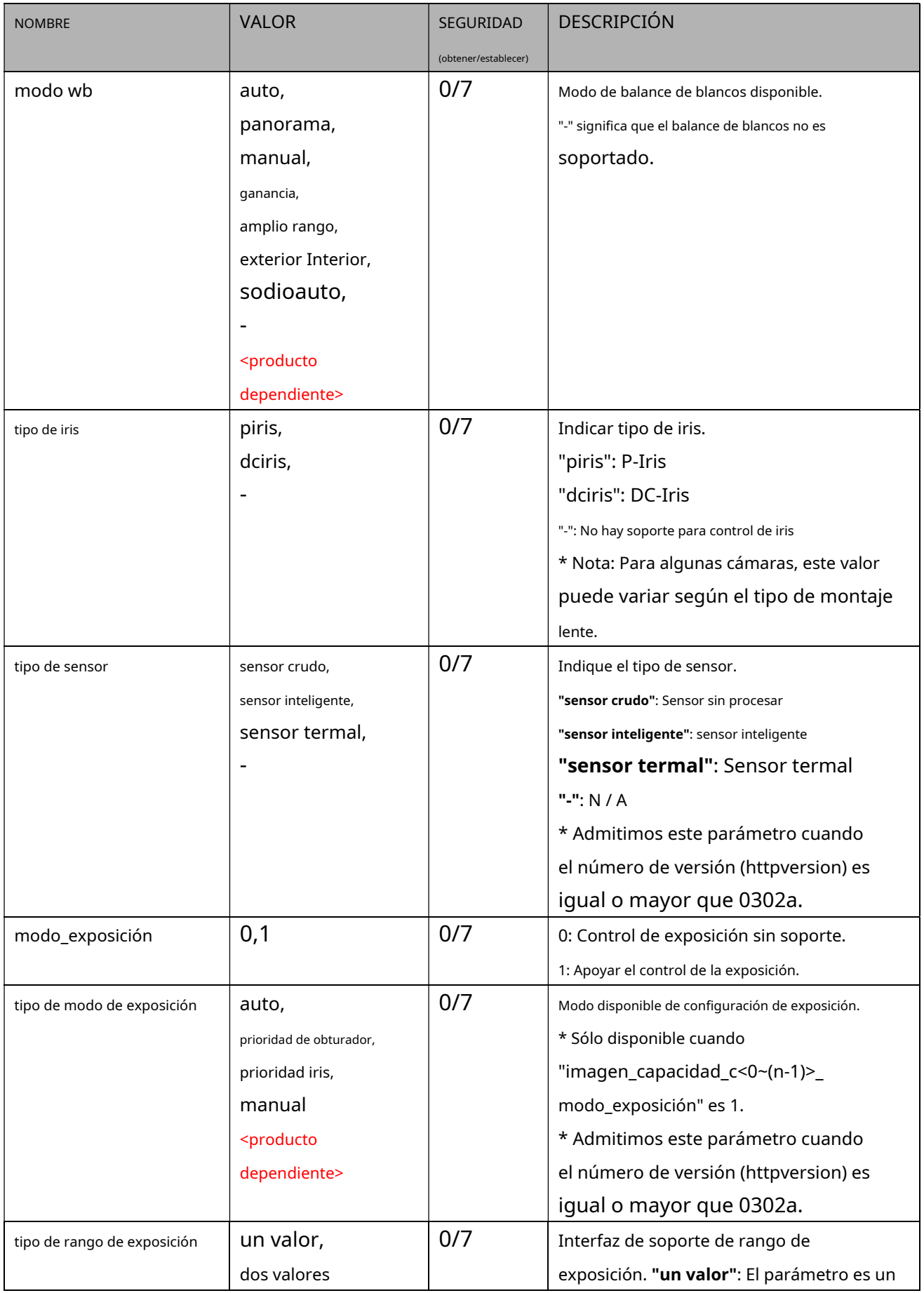

**VIVOTEK**

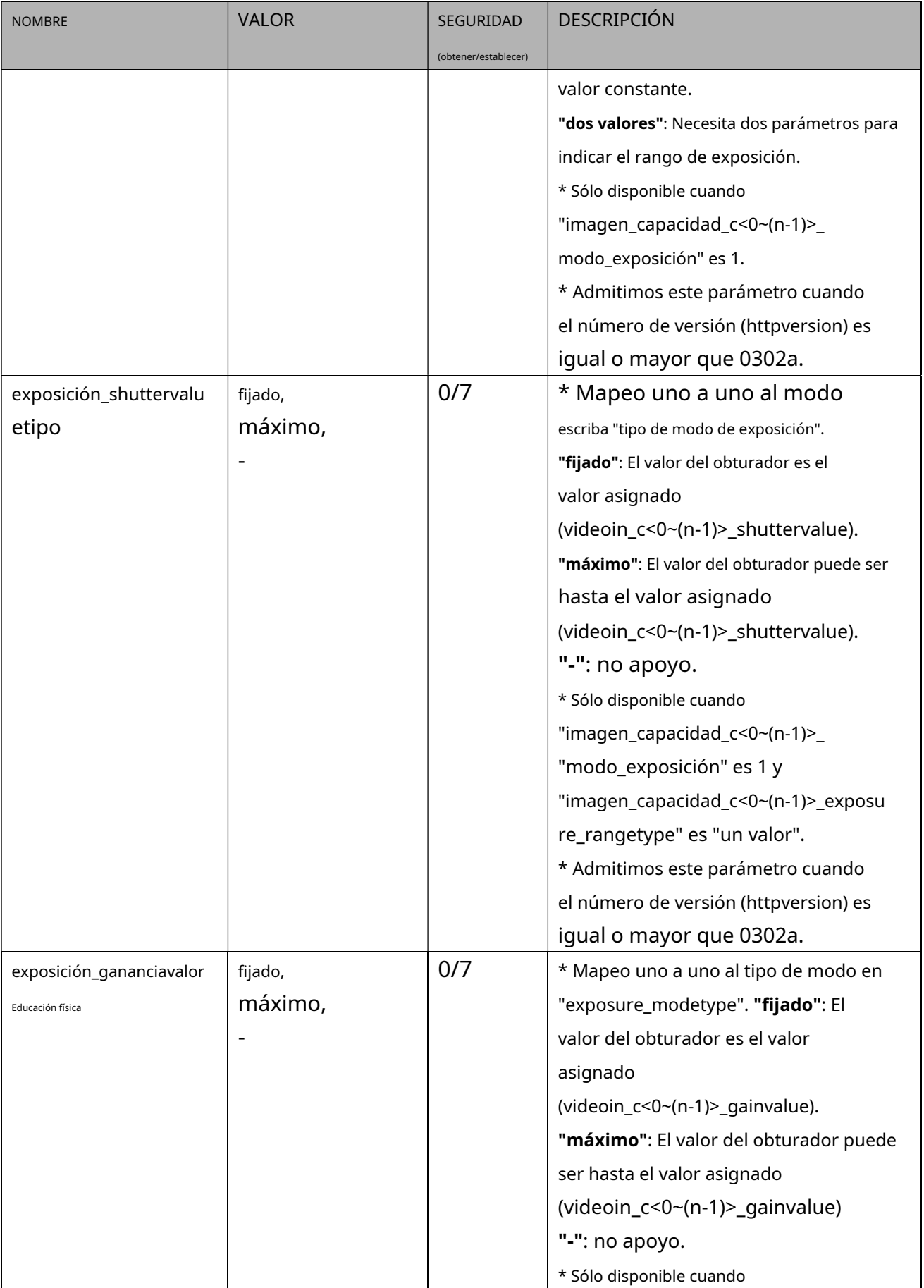

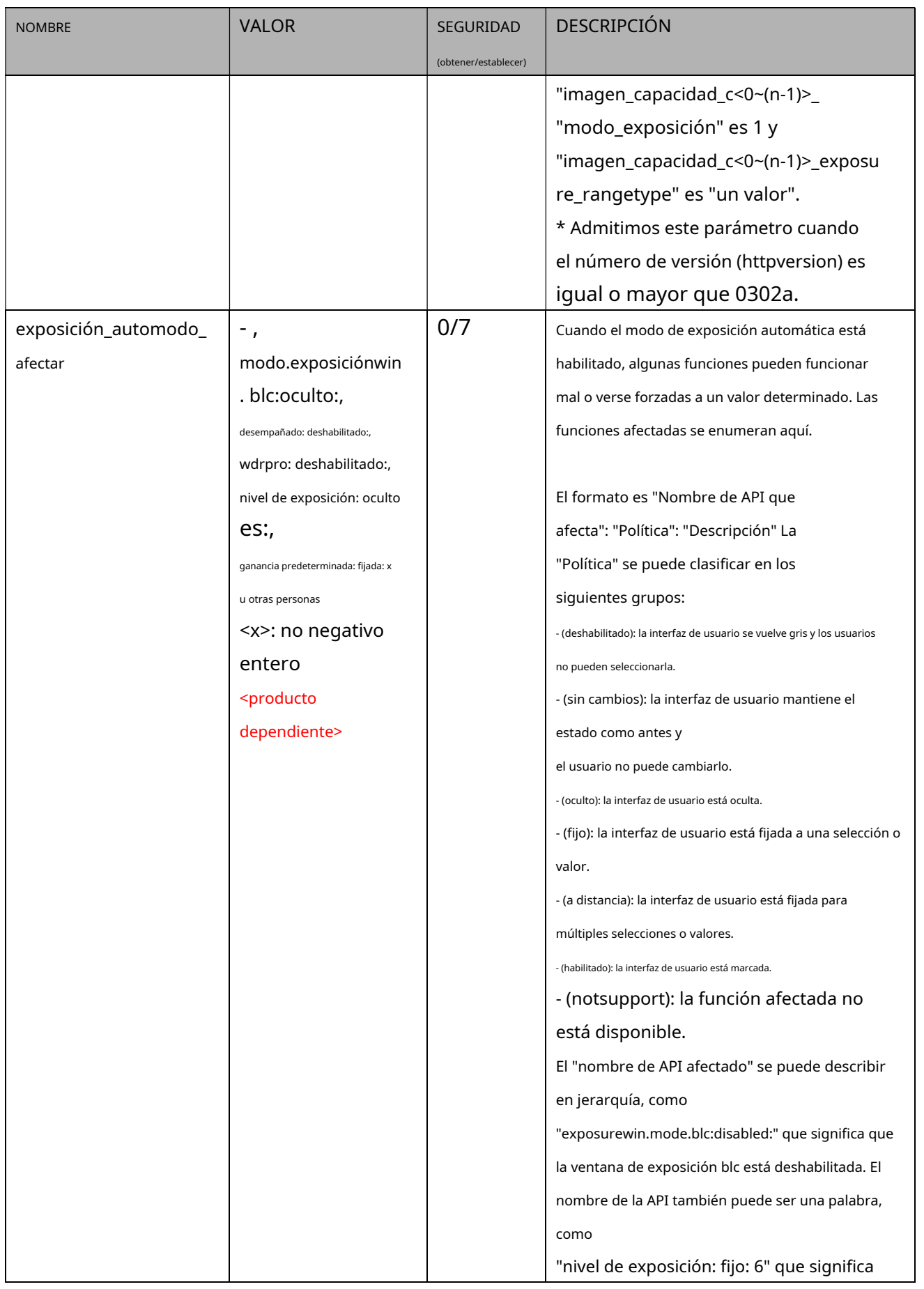

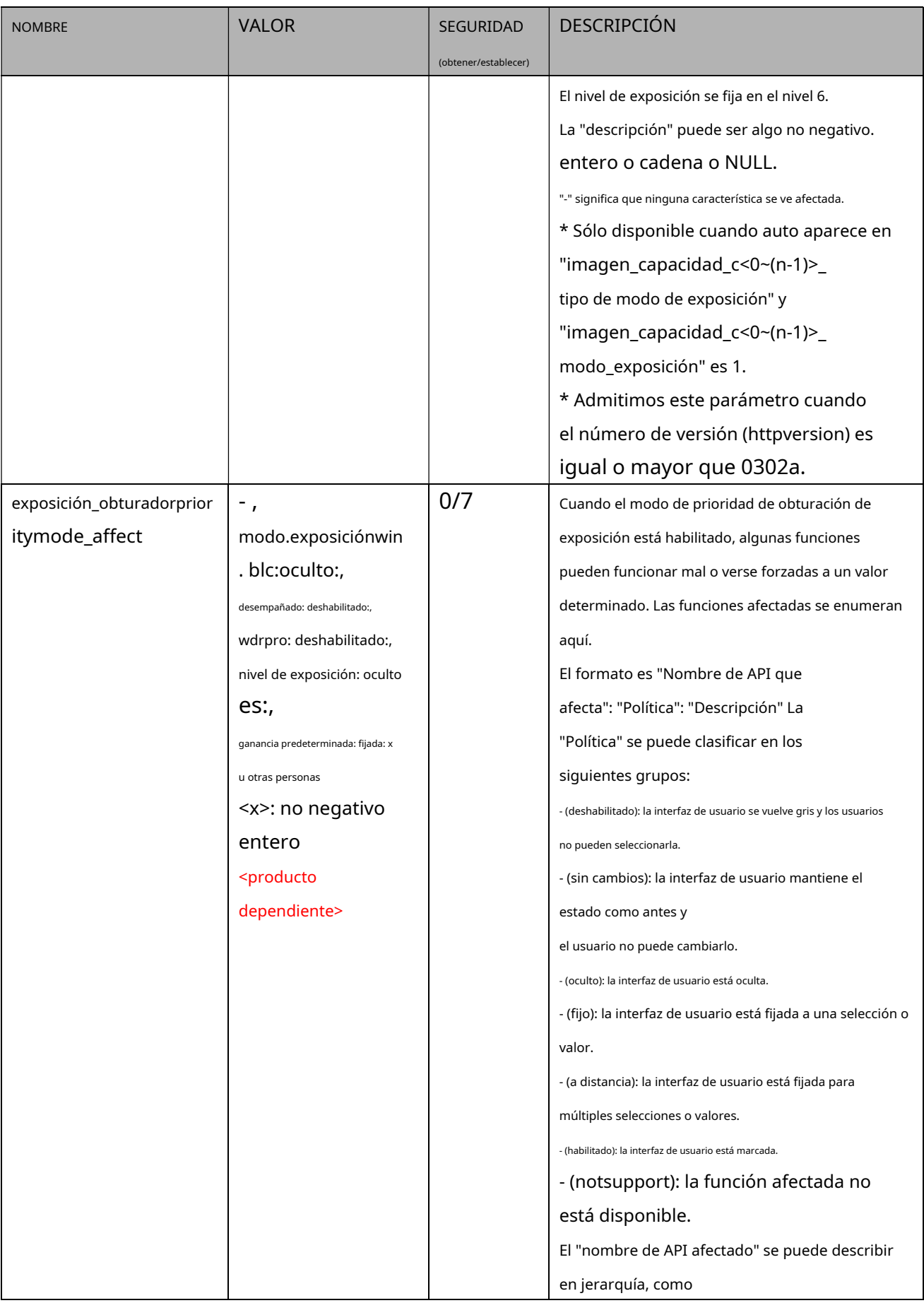

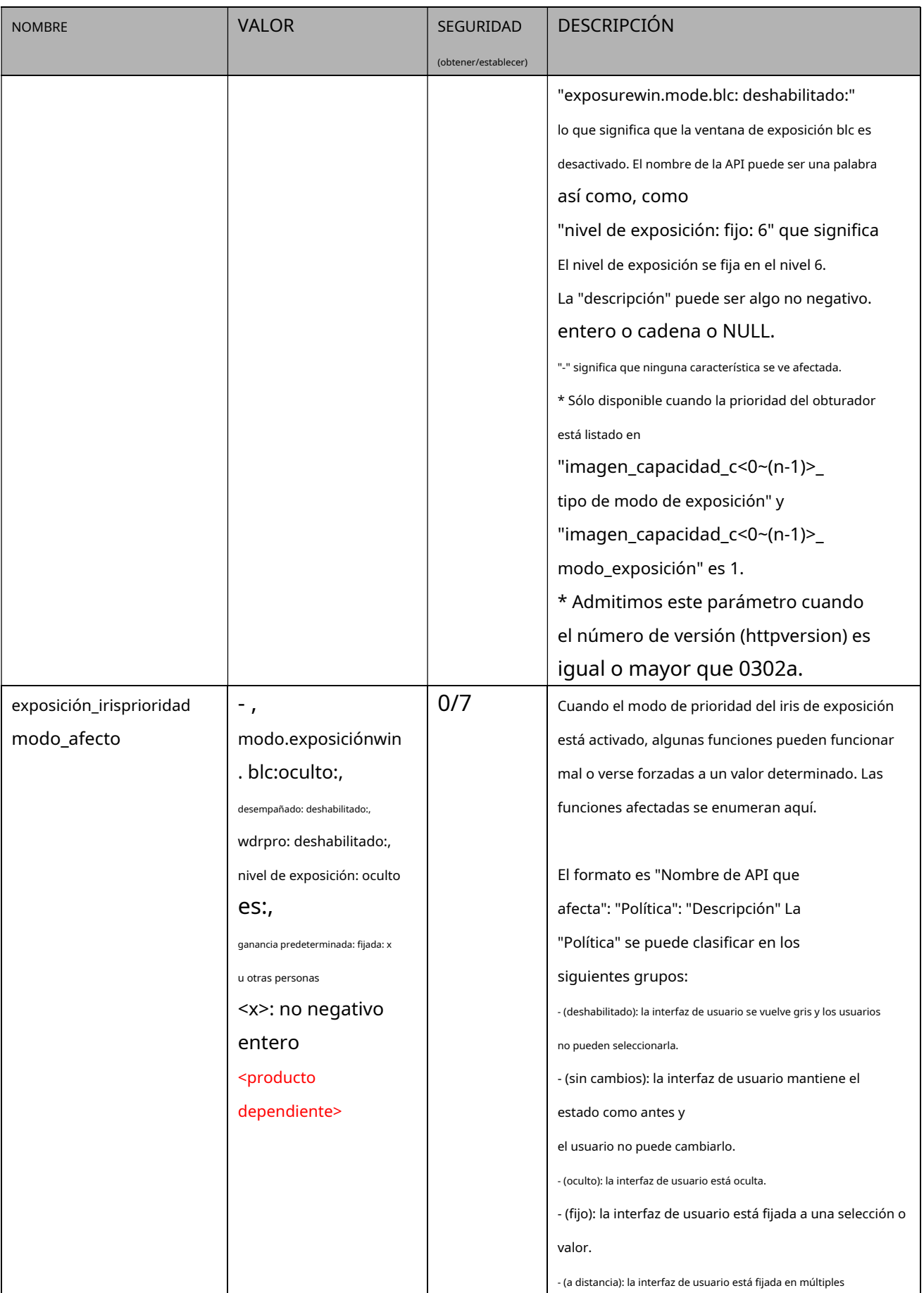

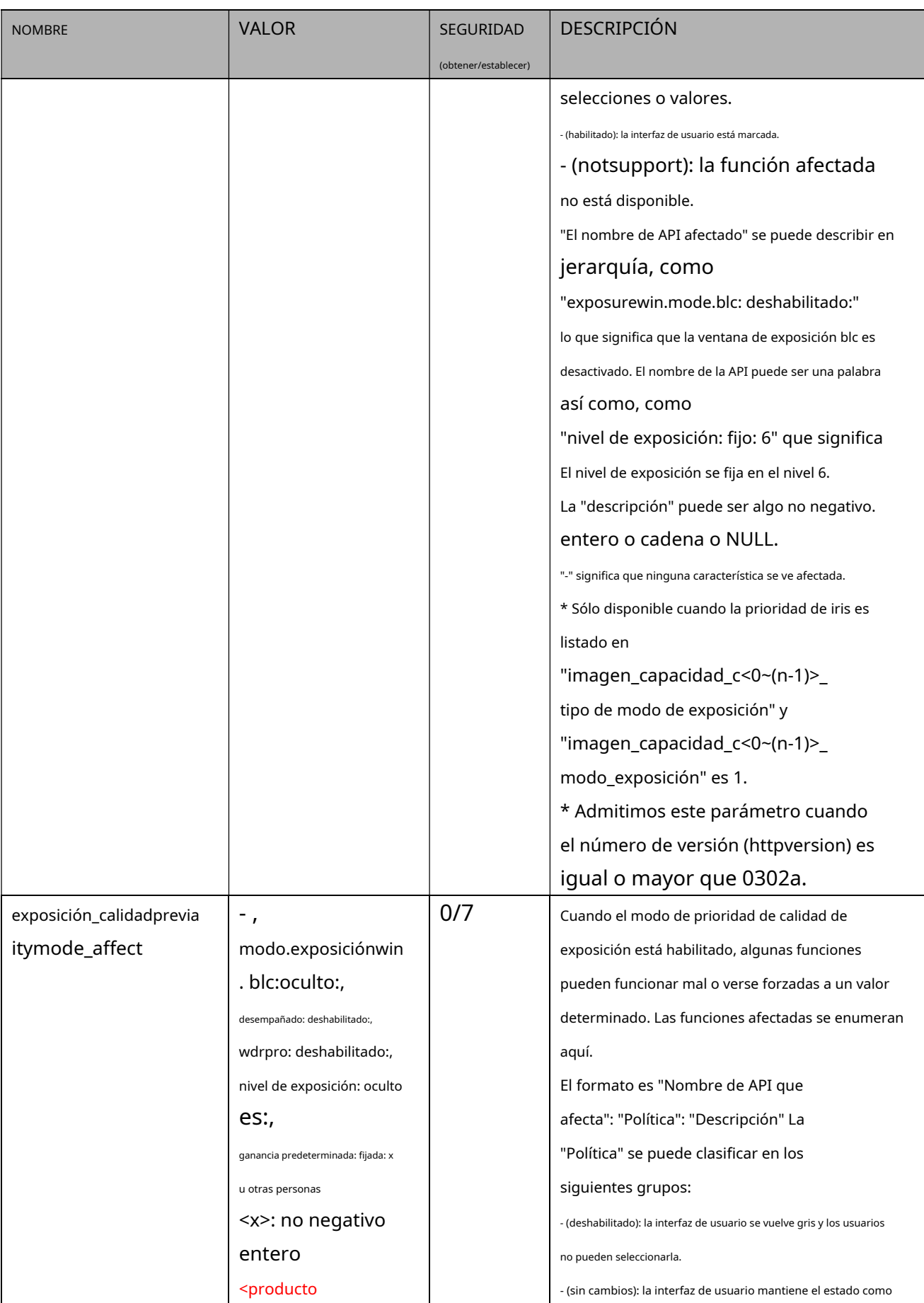

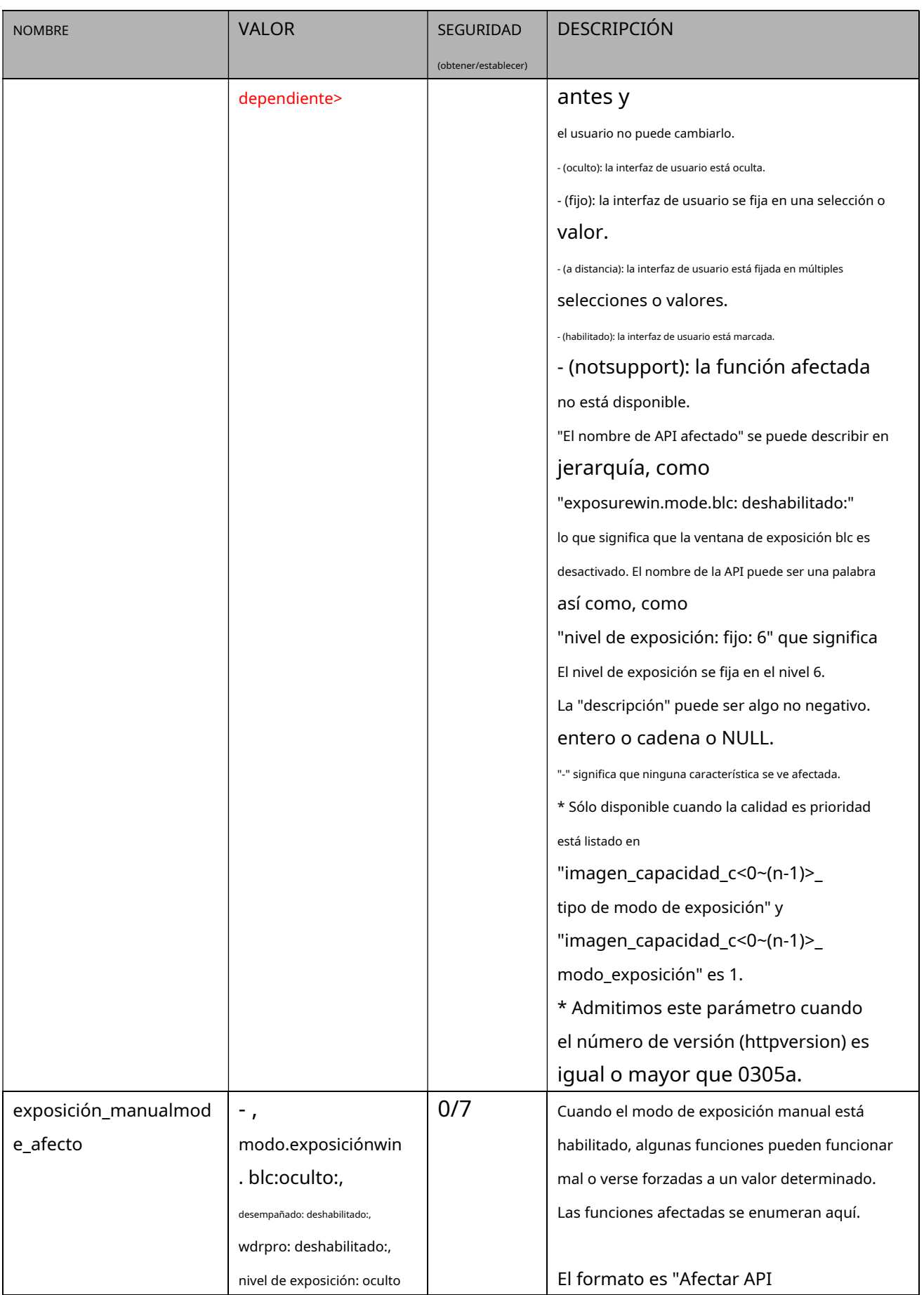

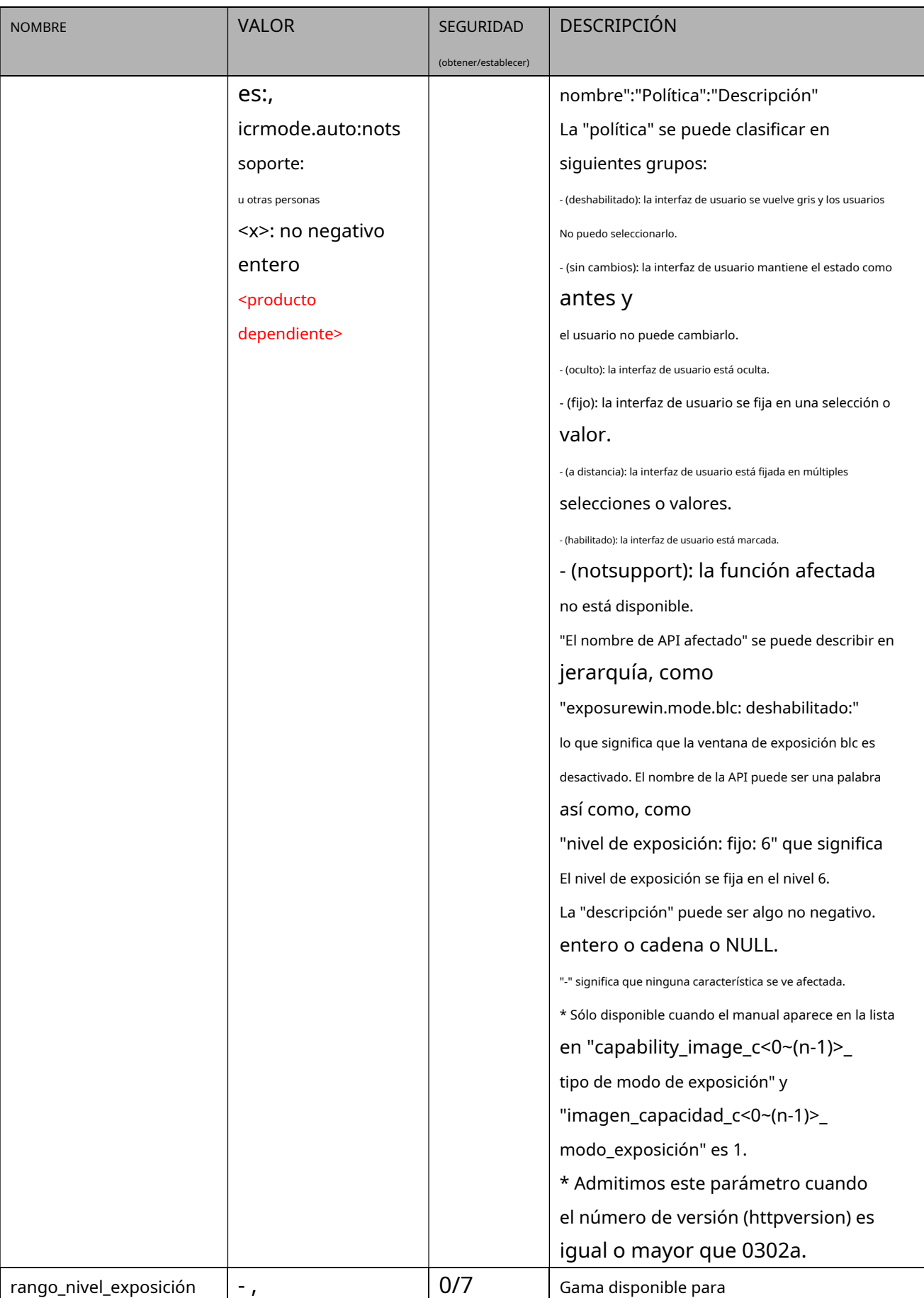

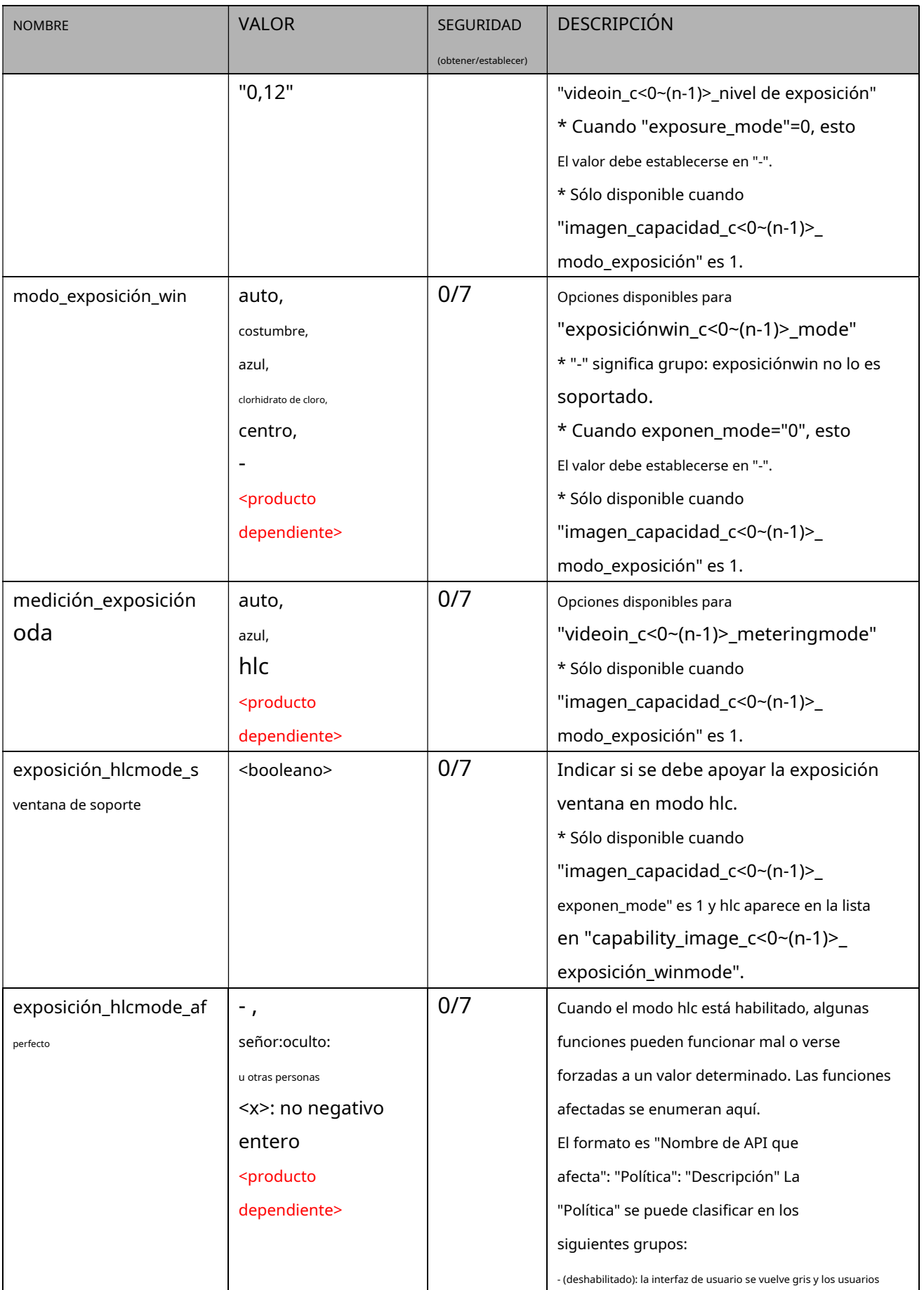

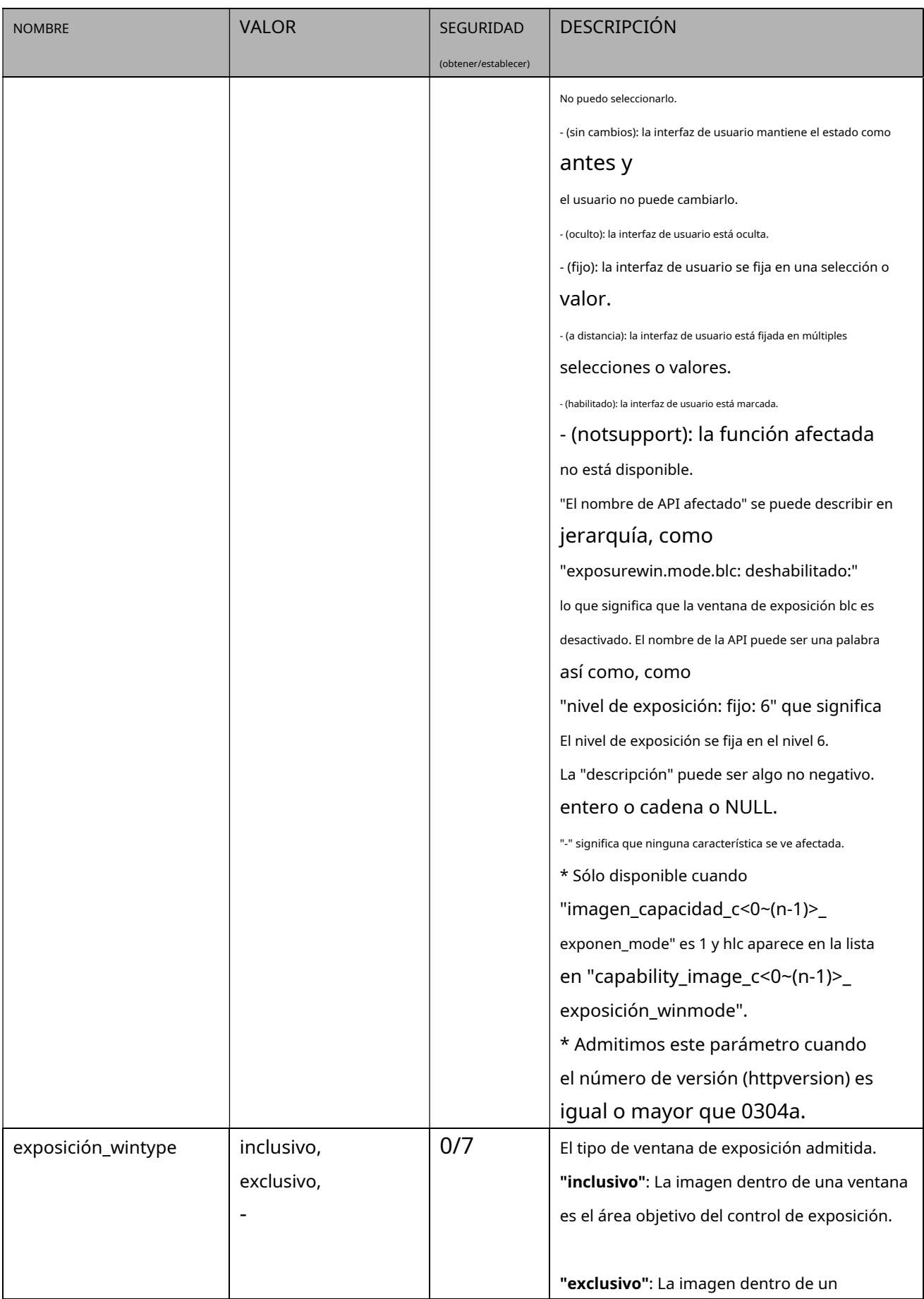

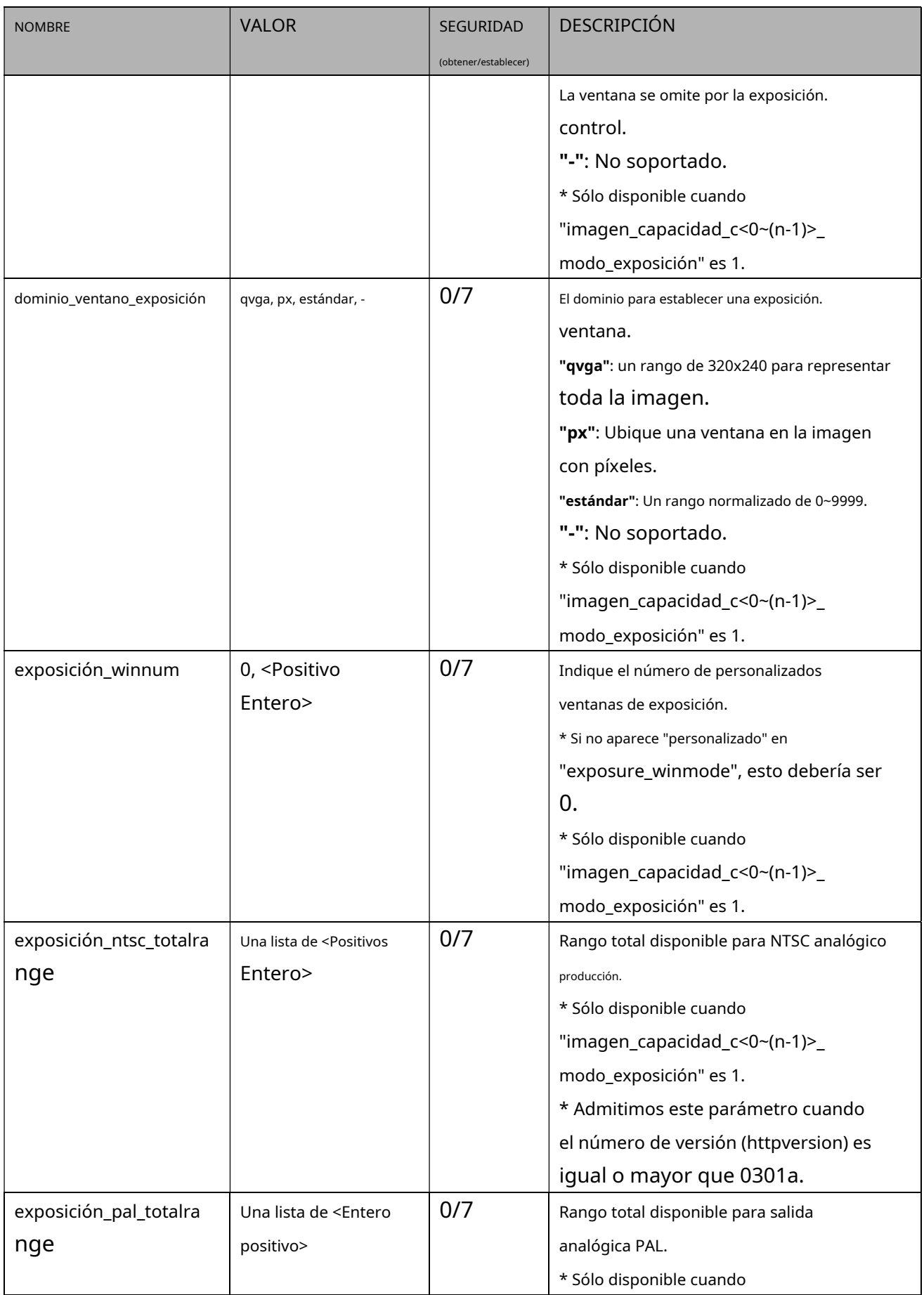

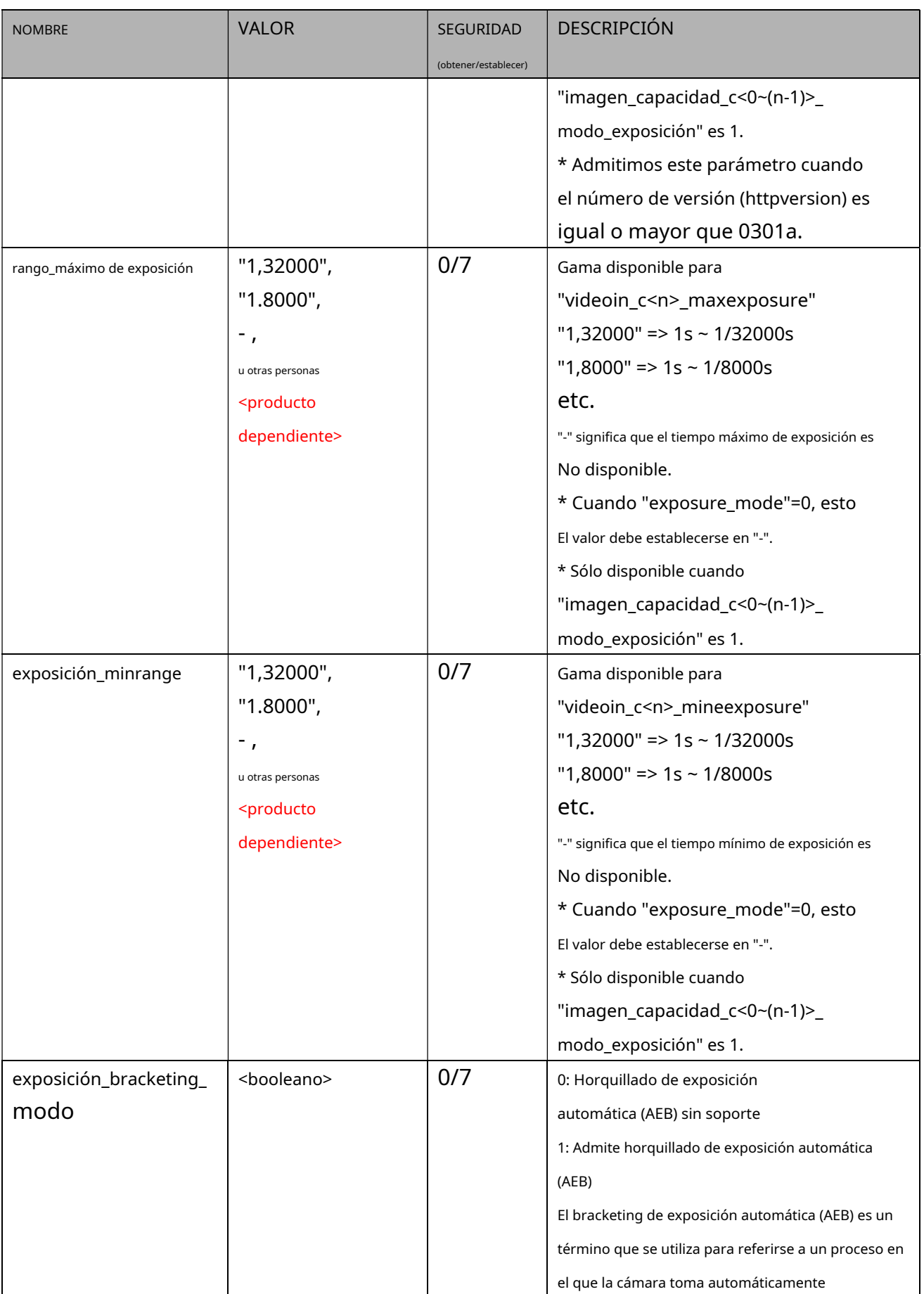

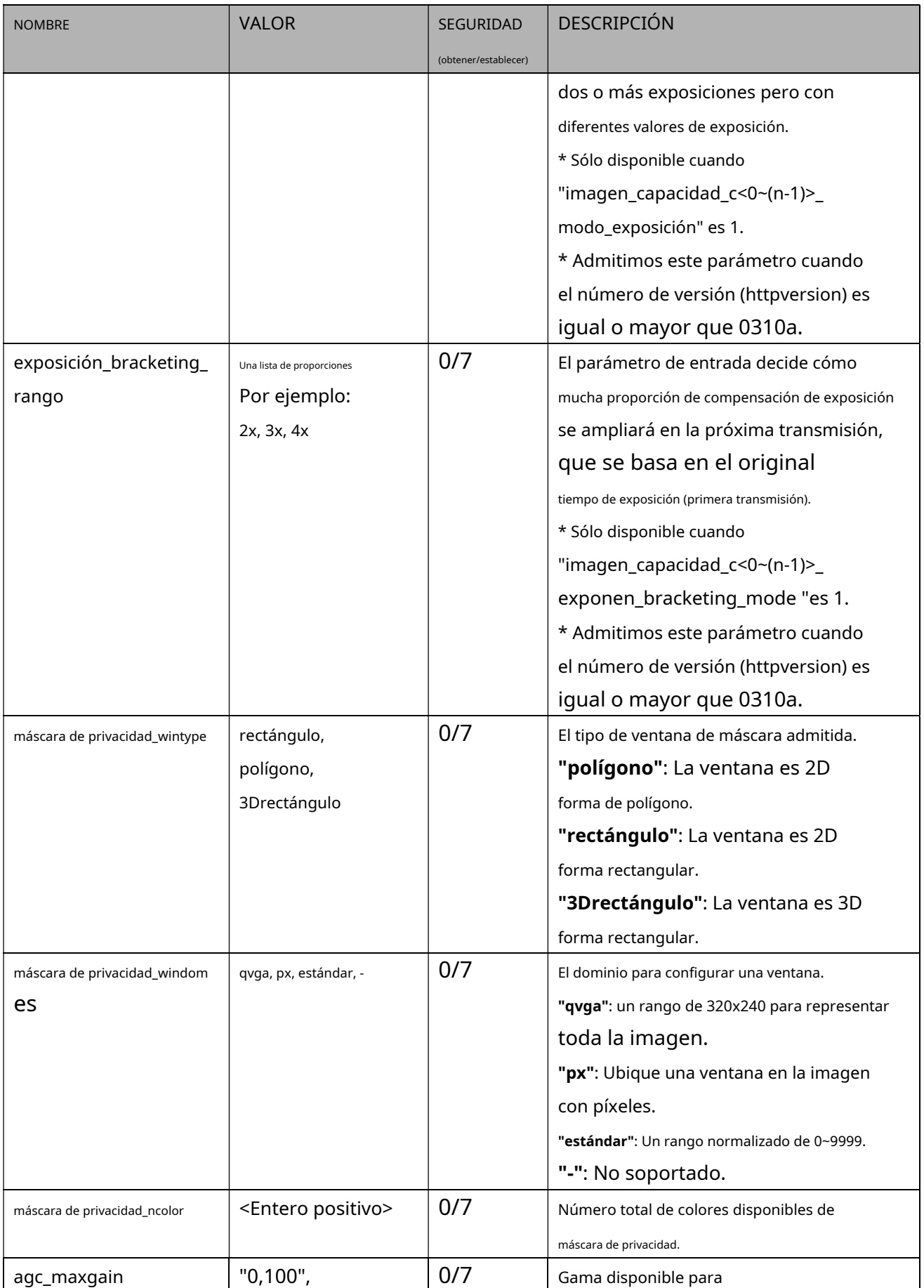

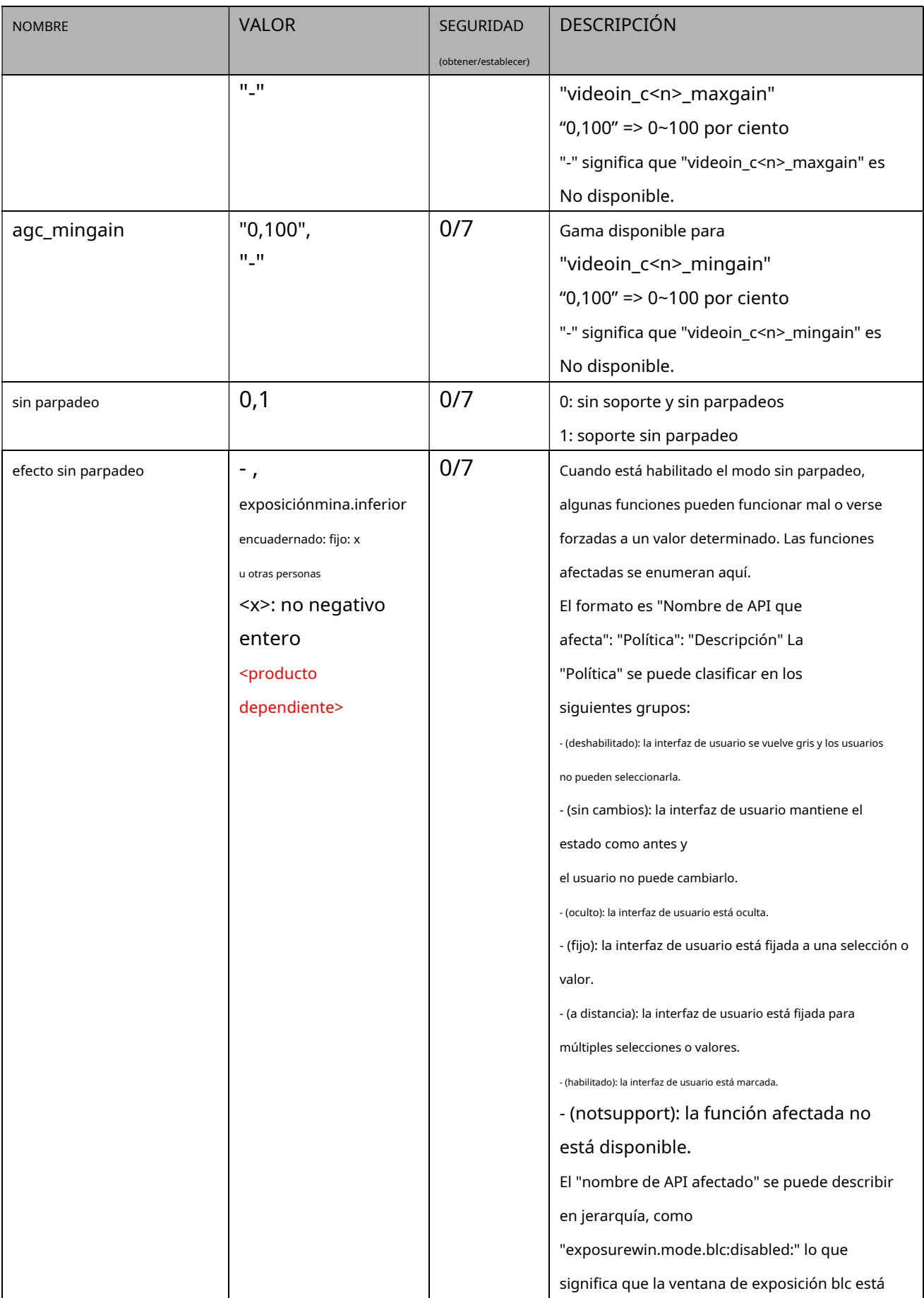

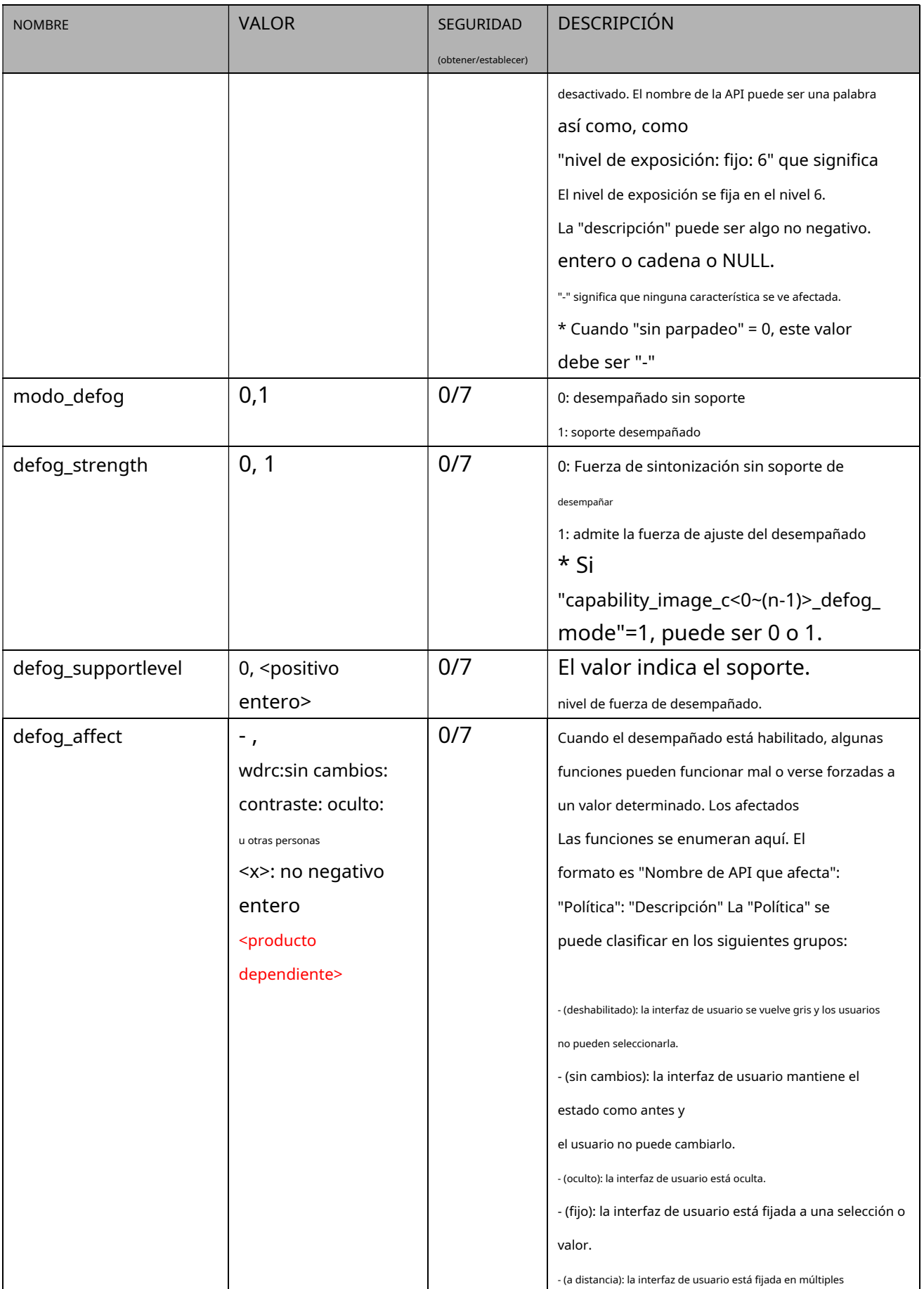

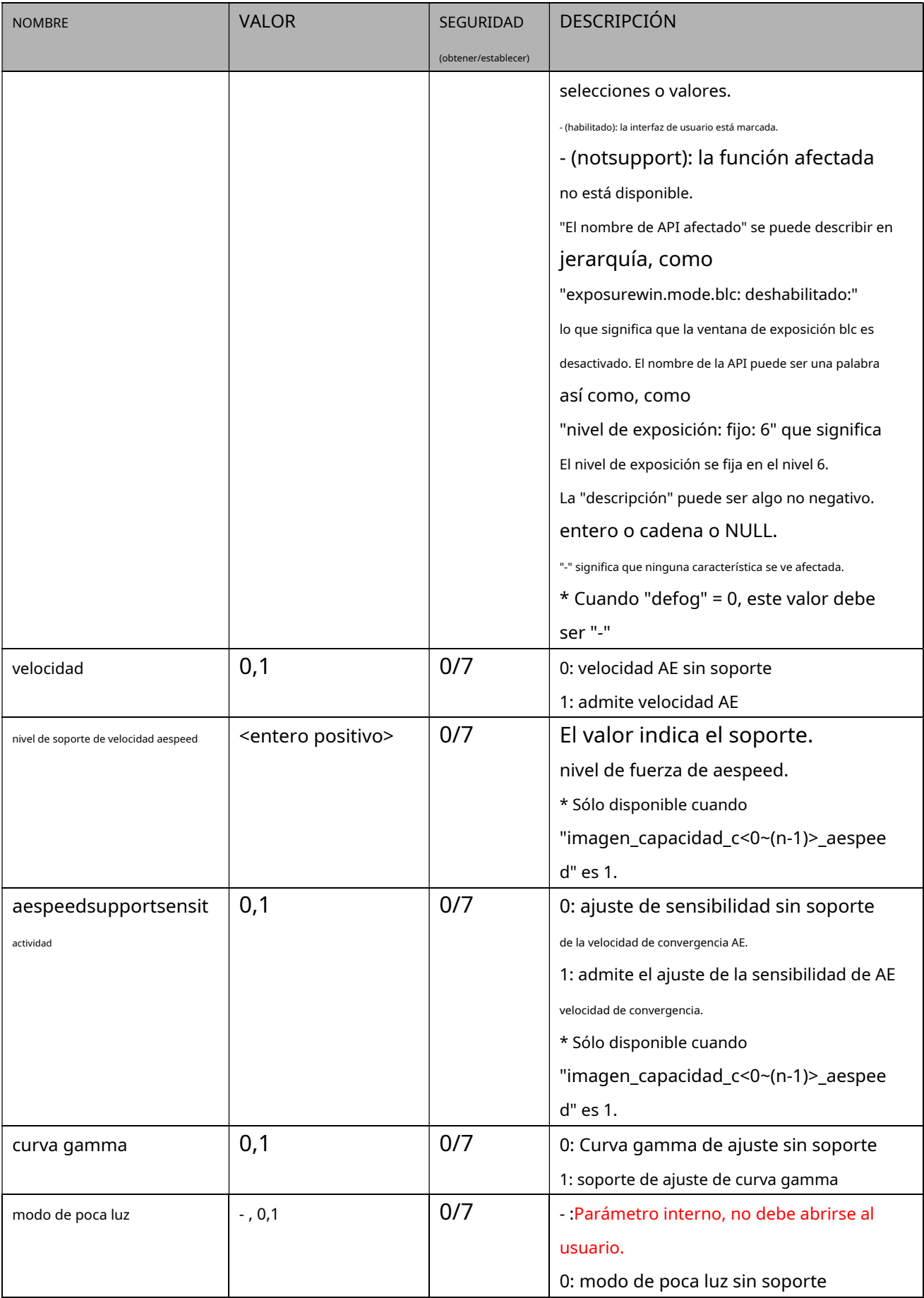

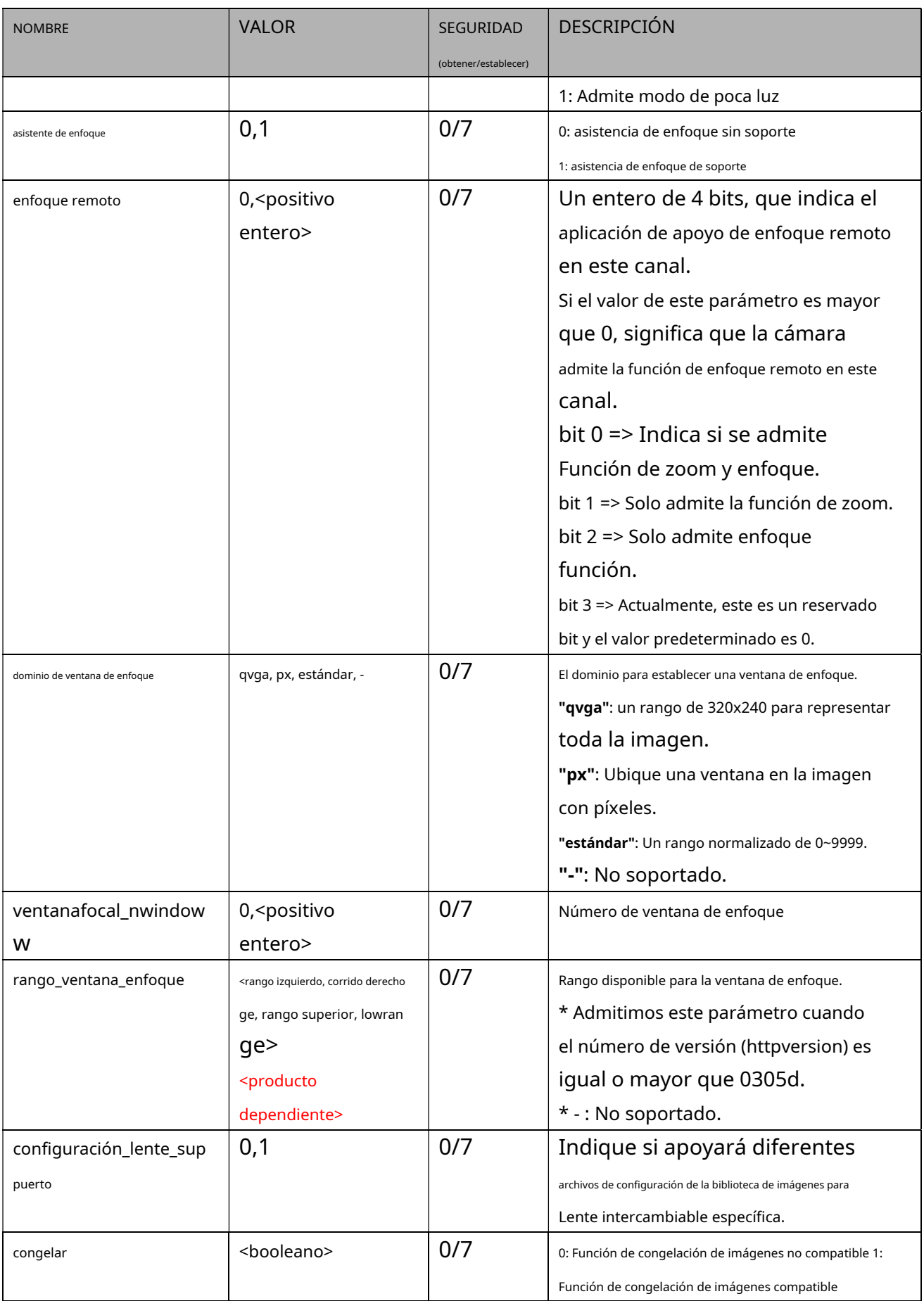

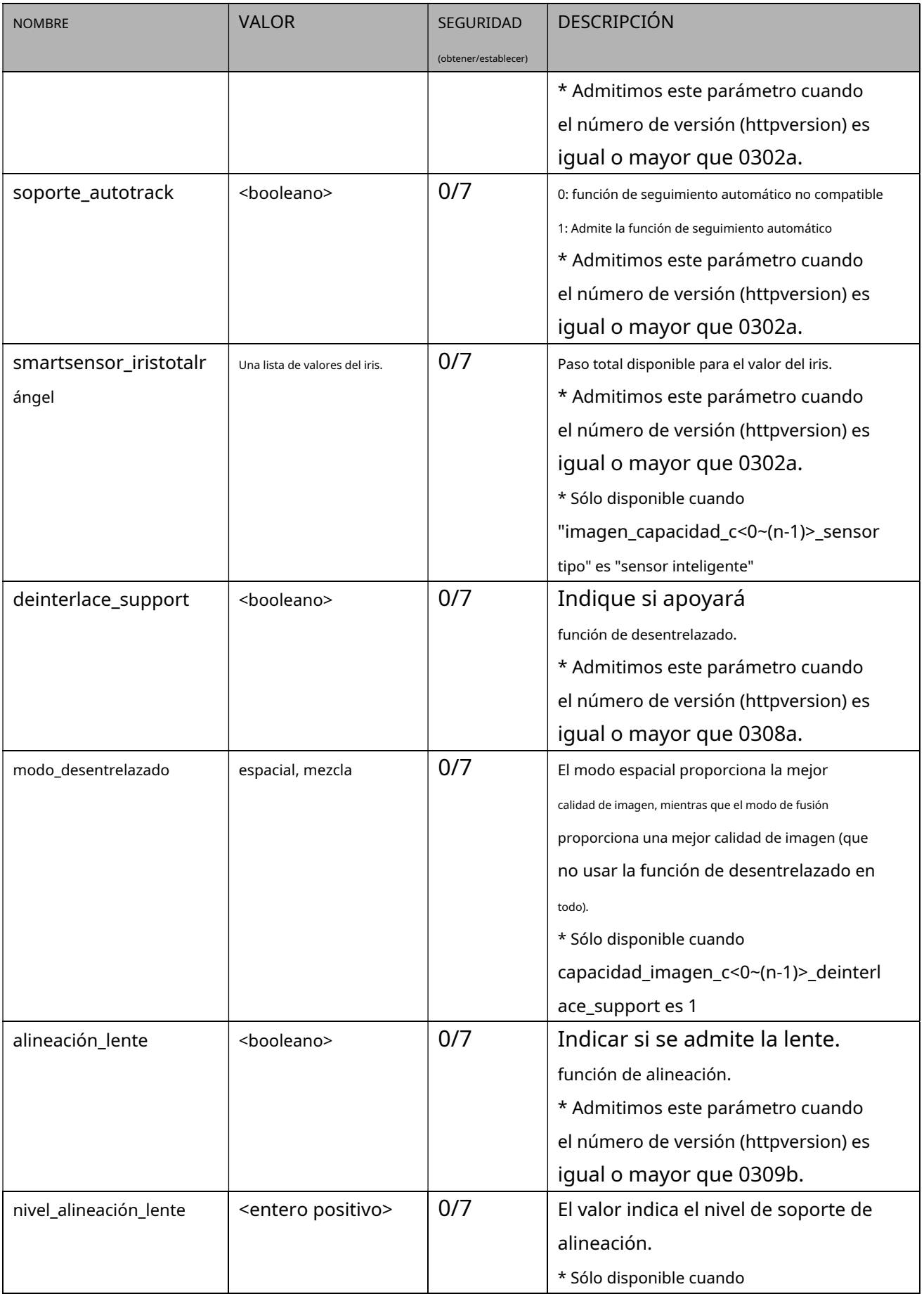

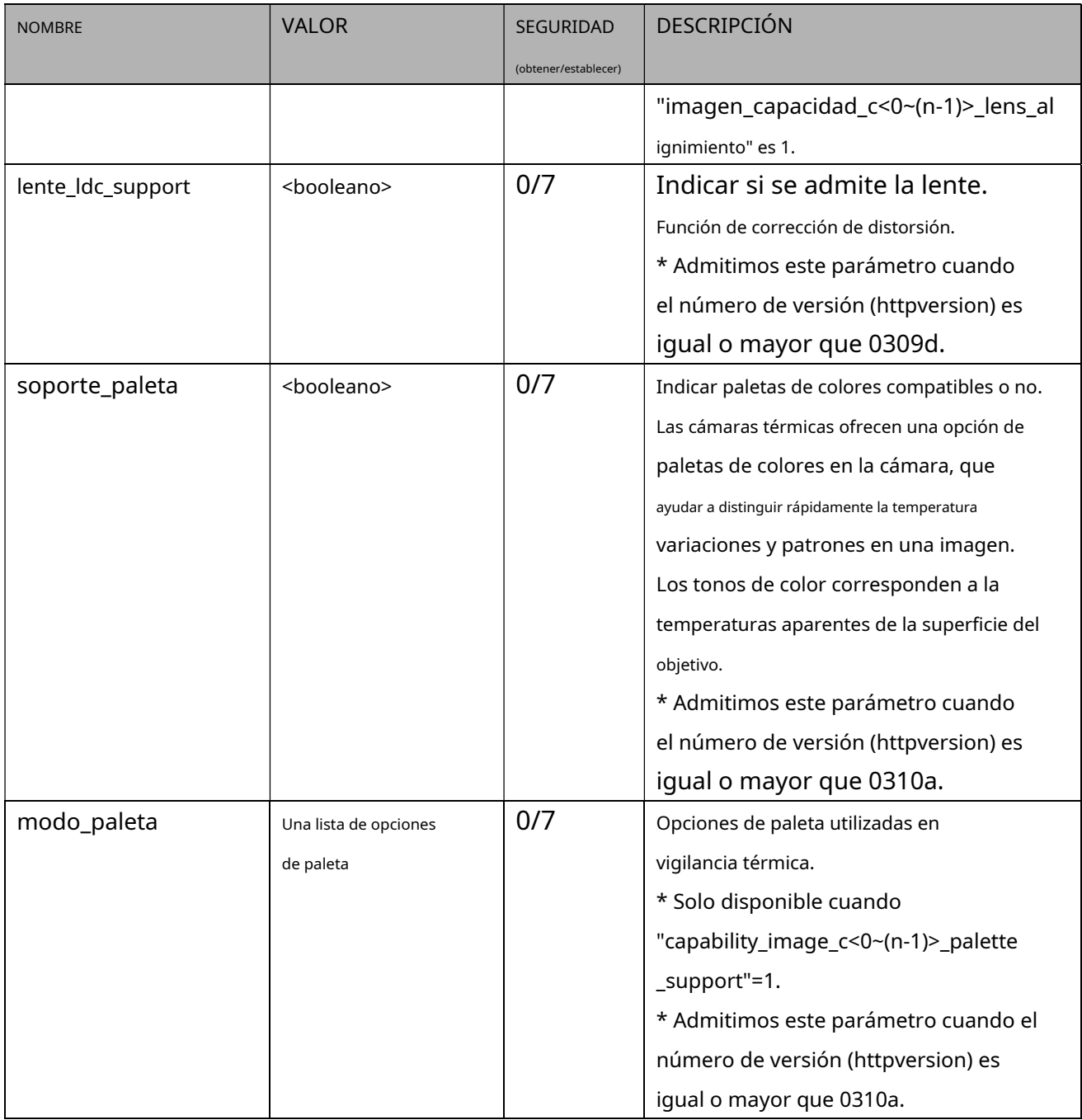

# **7.27.10 Capacidad para dispositivos periféricos**

Grupo:**capacidad\_periférica\_c<0~(n-1)>**n denota el valor de "capability\_nvideoin"

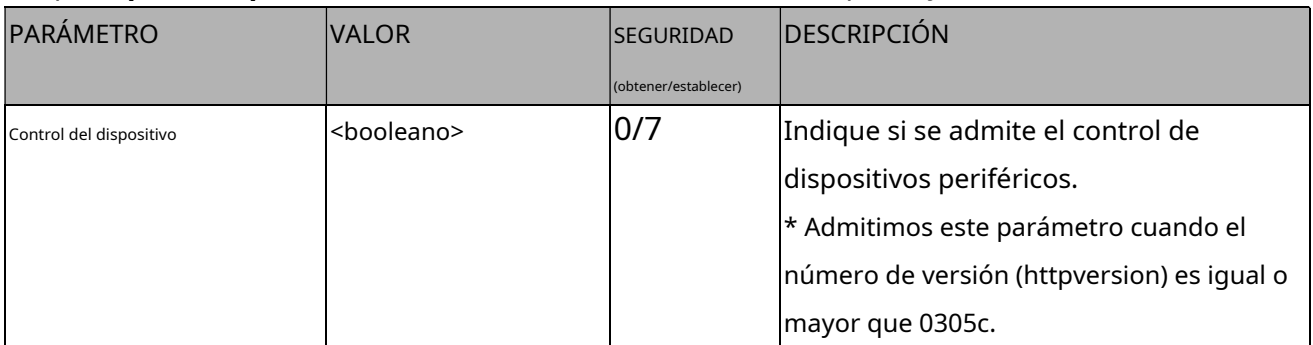

#### **7.28 Configuración de eventos**

# Grupo:**evento\_i<0~(n-1)>**n denota el valor de

"capability\_nevent" (capability\_nevent > 0)

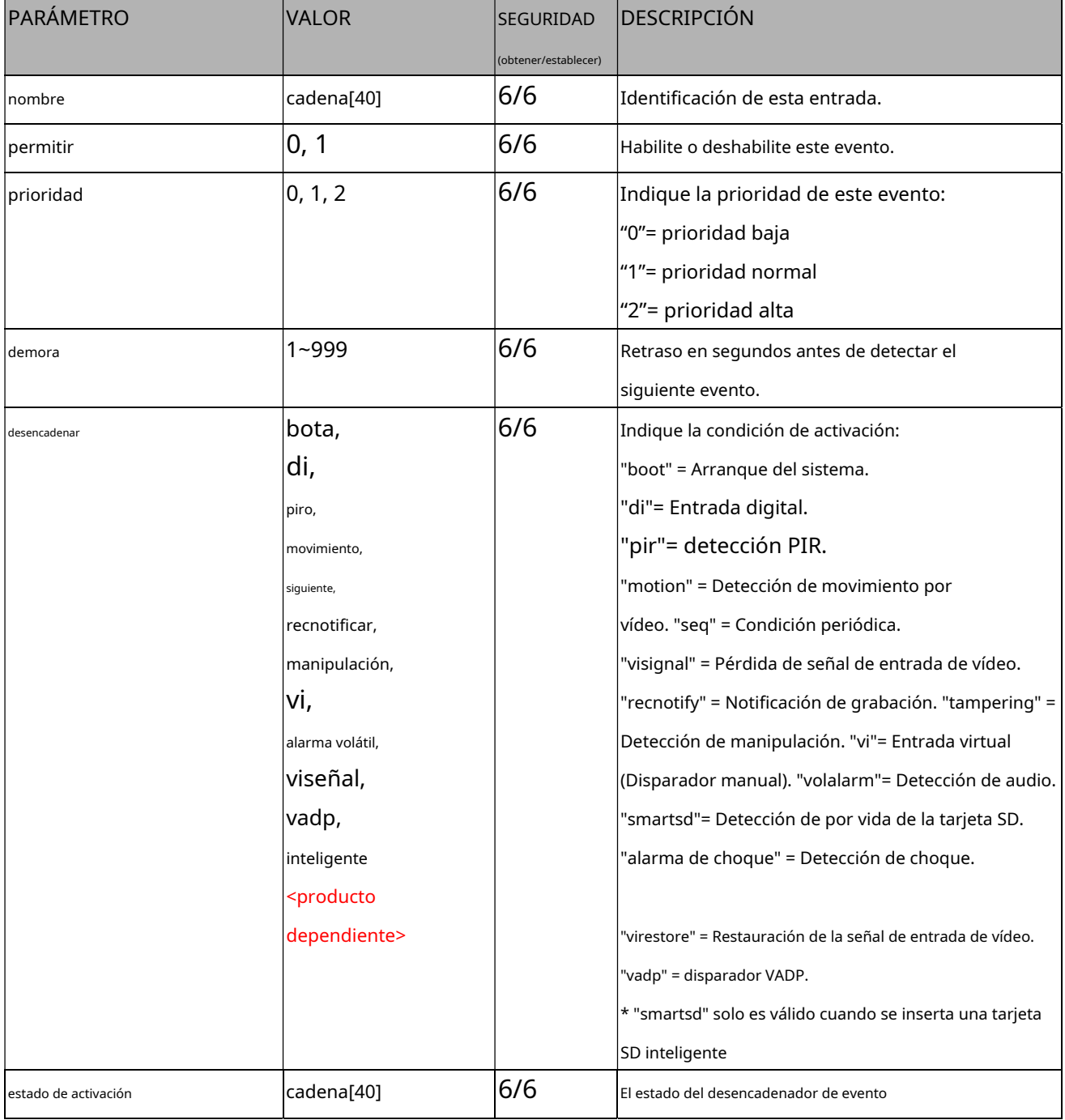

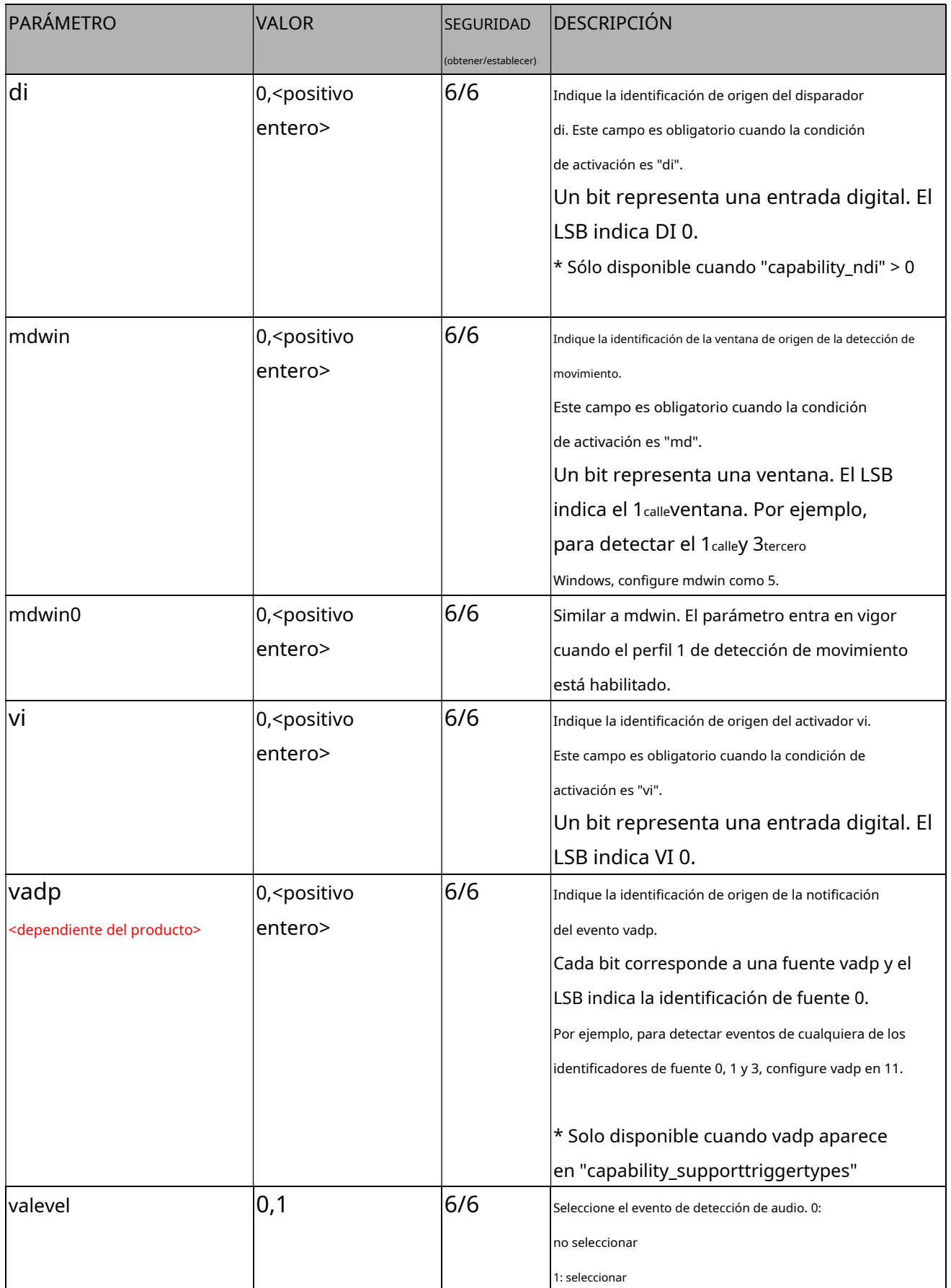

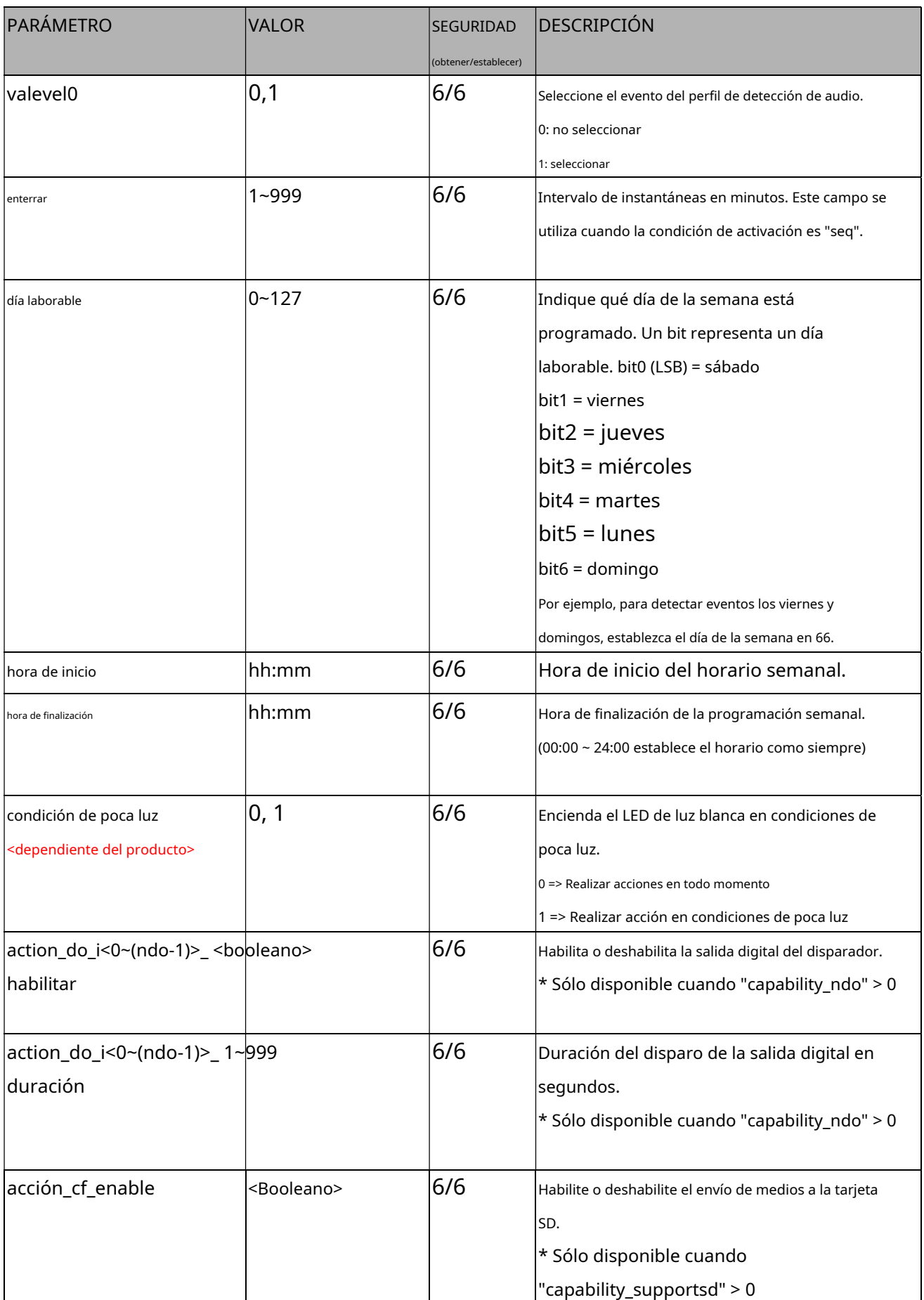

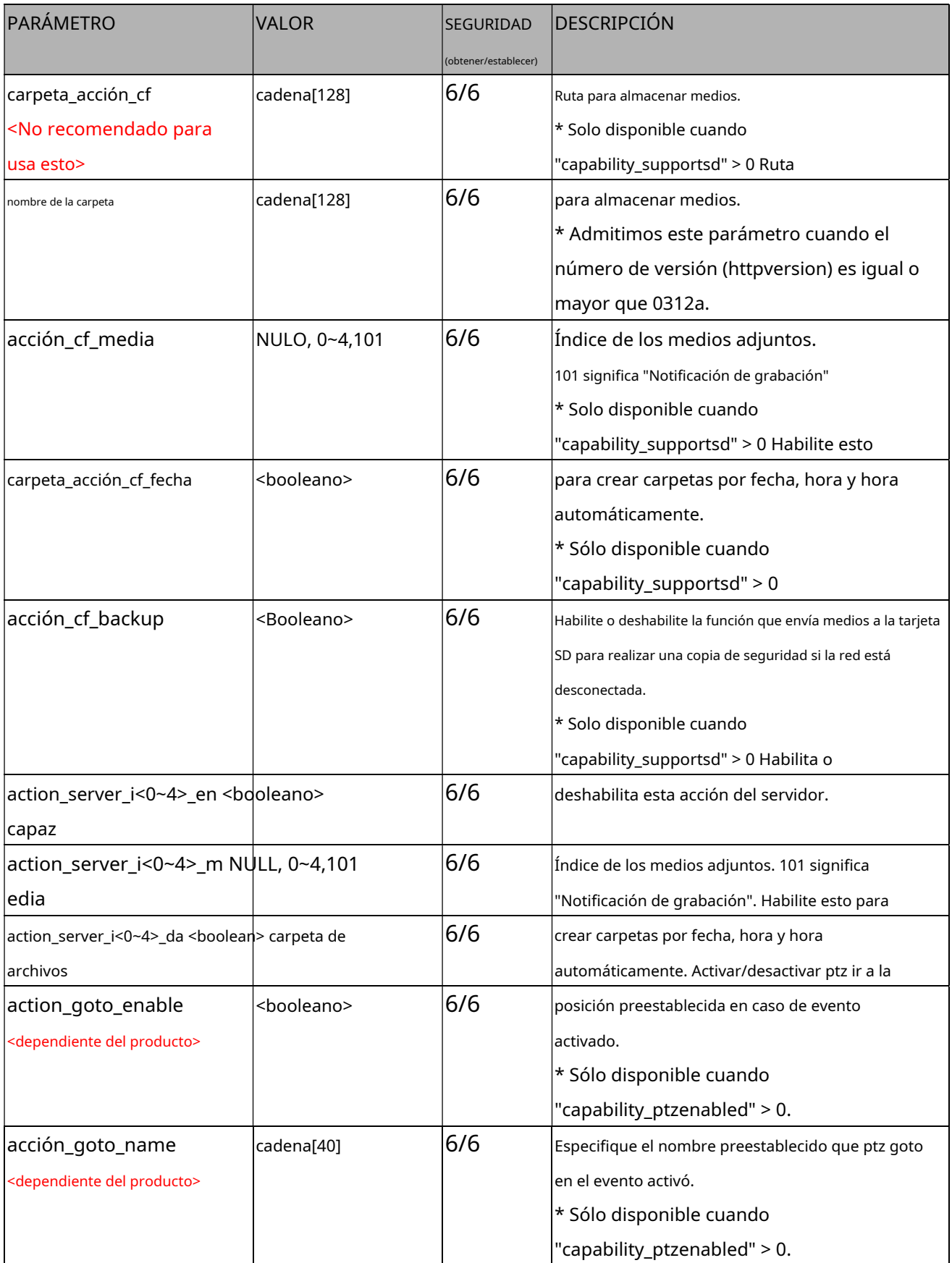

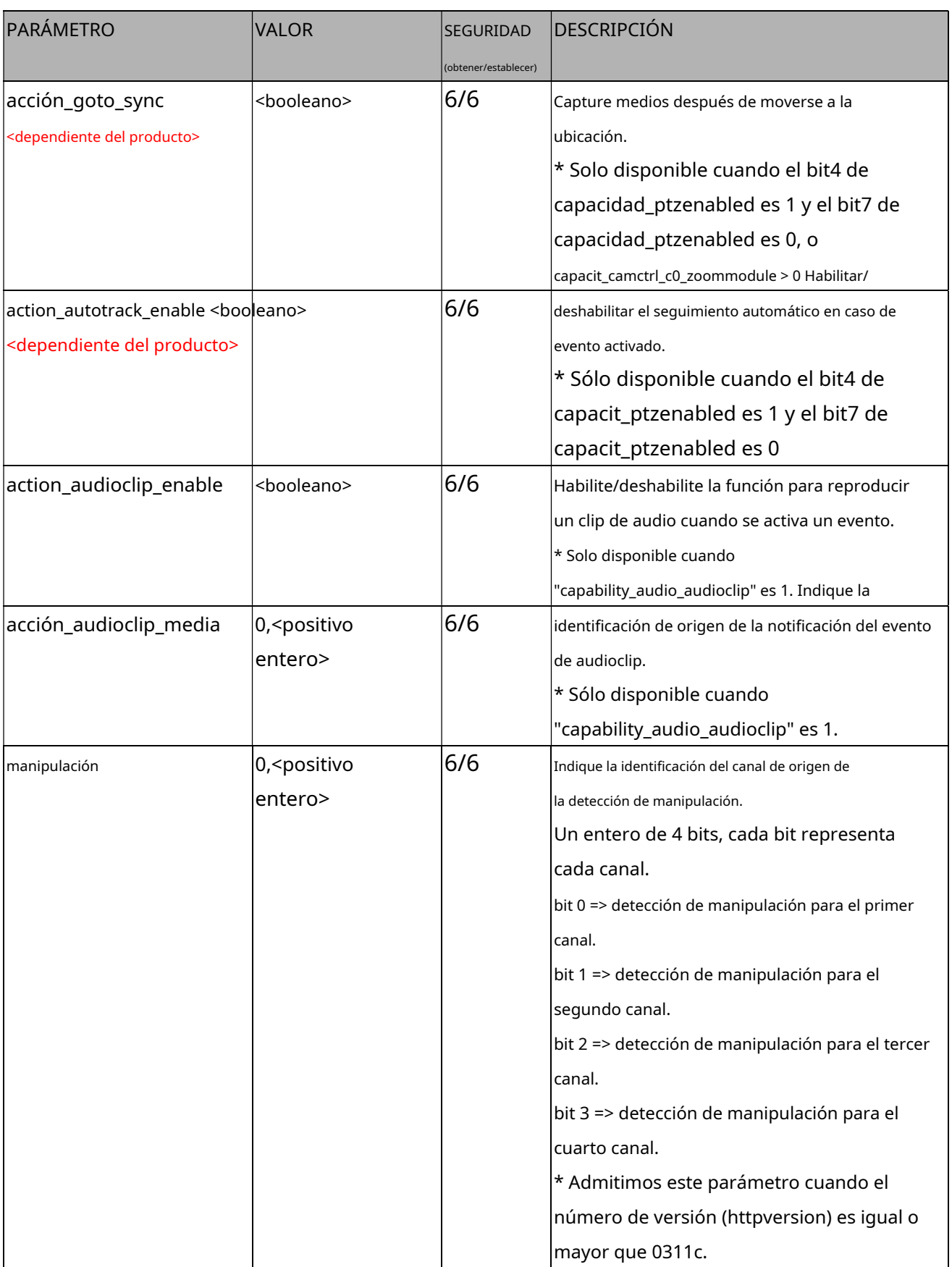

### **7.29 Configuración del servidor para acción de evento**

#### Grupo:**servidor\_i<0~4>**

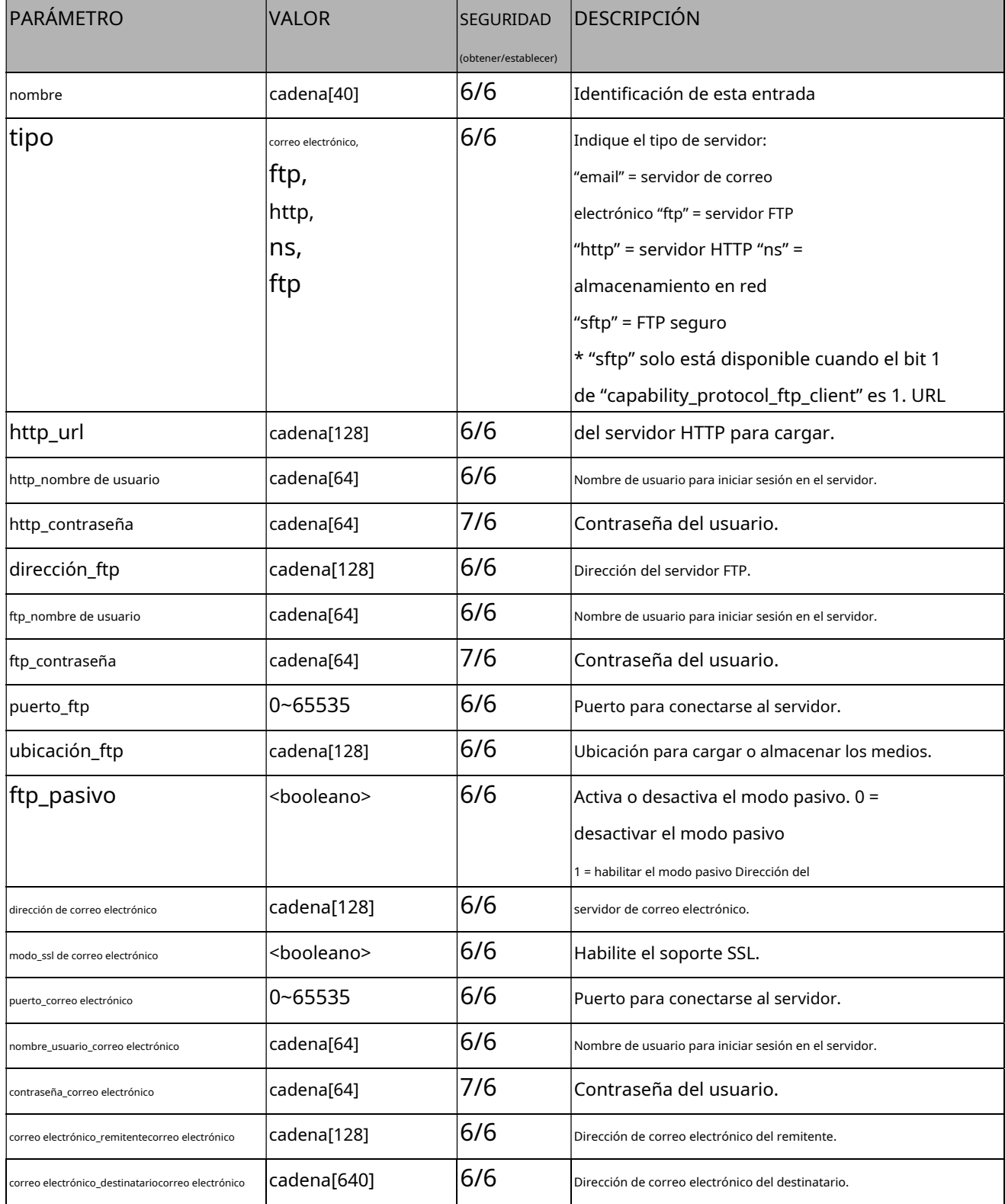

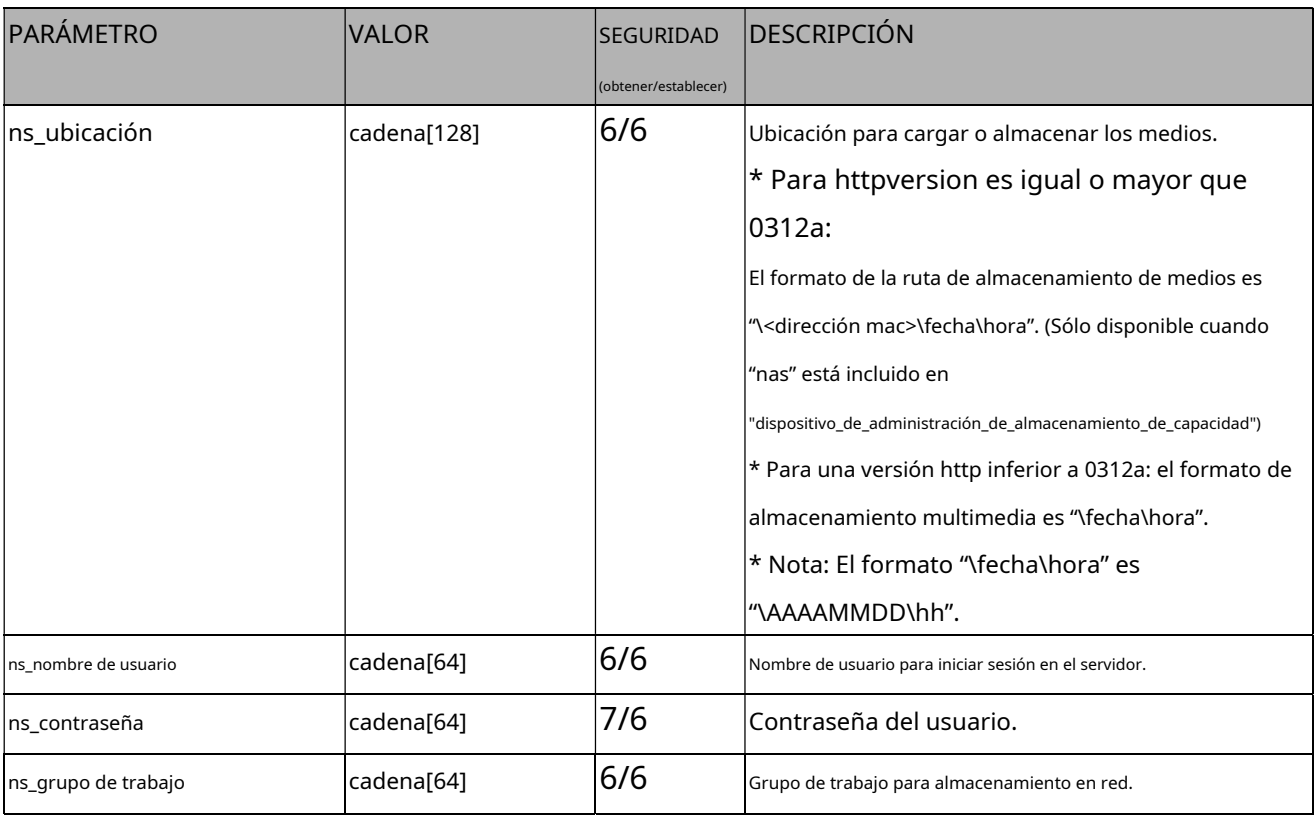

### **7.29.1. Configuración del servidor para acción de evento de sftp**

#### Grupo:**servidor\_i<0~4>\_sftp**

\* Sólo disponible cuando el bit 1 de "capability\_protocol\_ftp\_client" es 1.

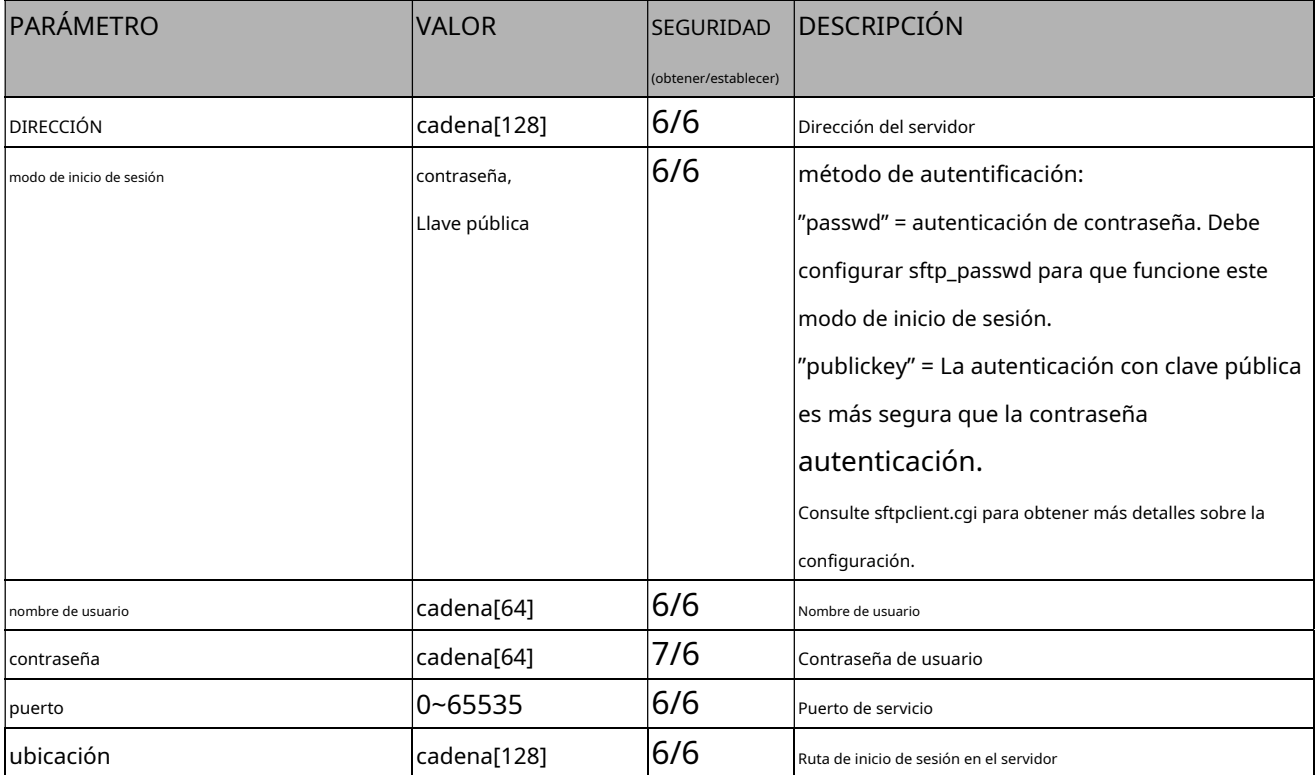

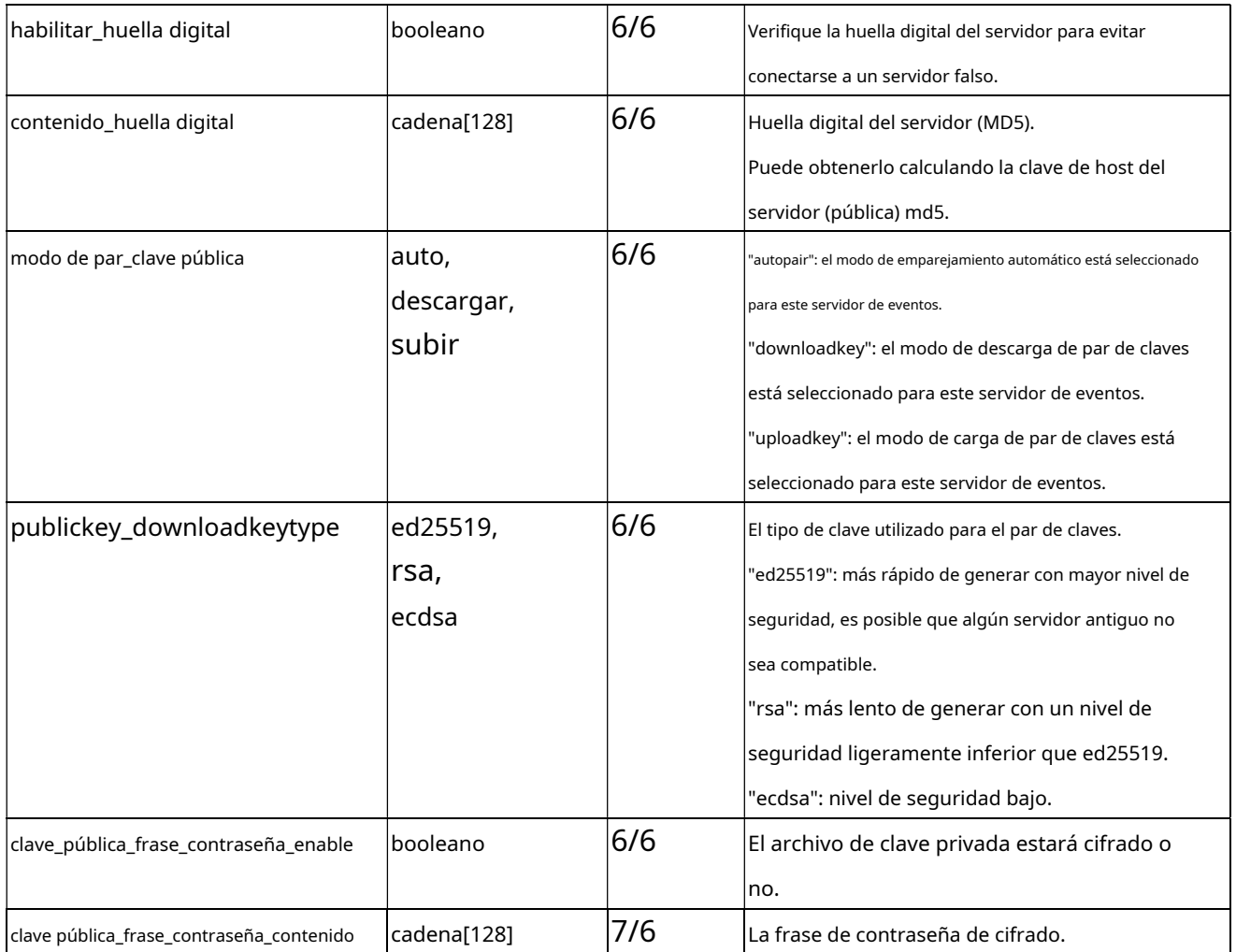

### **7.30 Configuración de medios para la acción del evento**

## Grupo:**medios\_i<0~(n-1)>**n denota el valor de

"capability\_media\_num" (capability\_media\_num > 0)

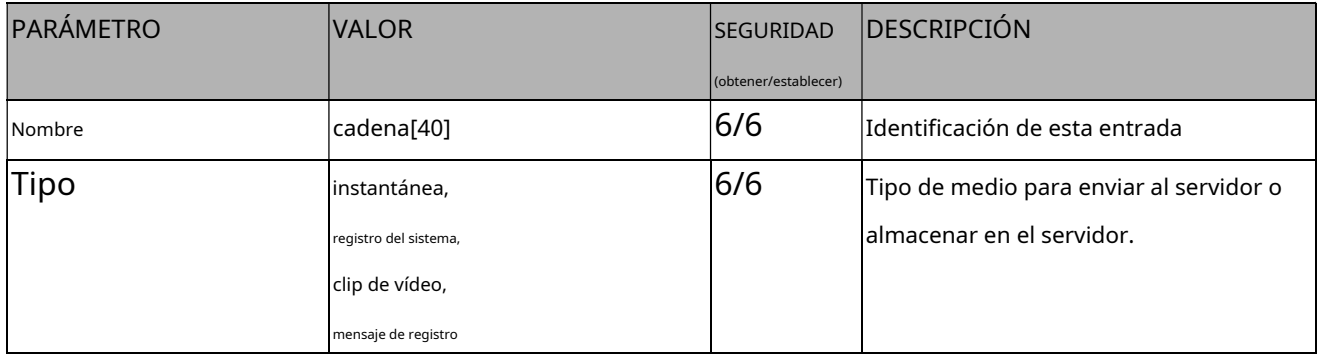

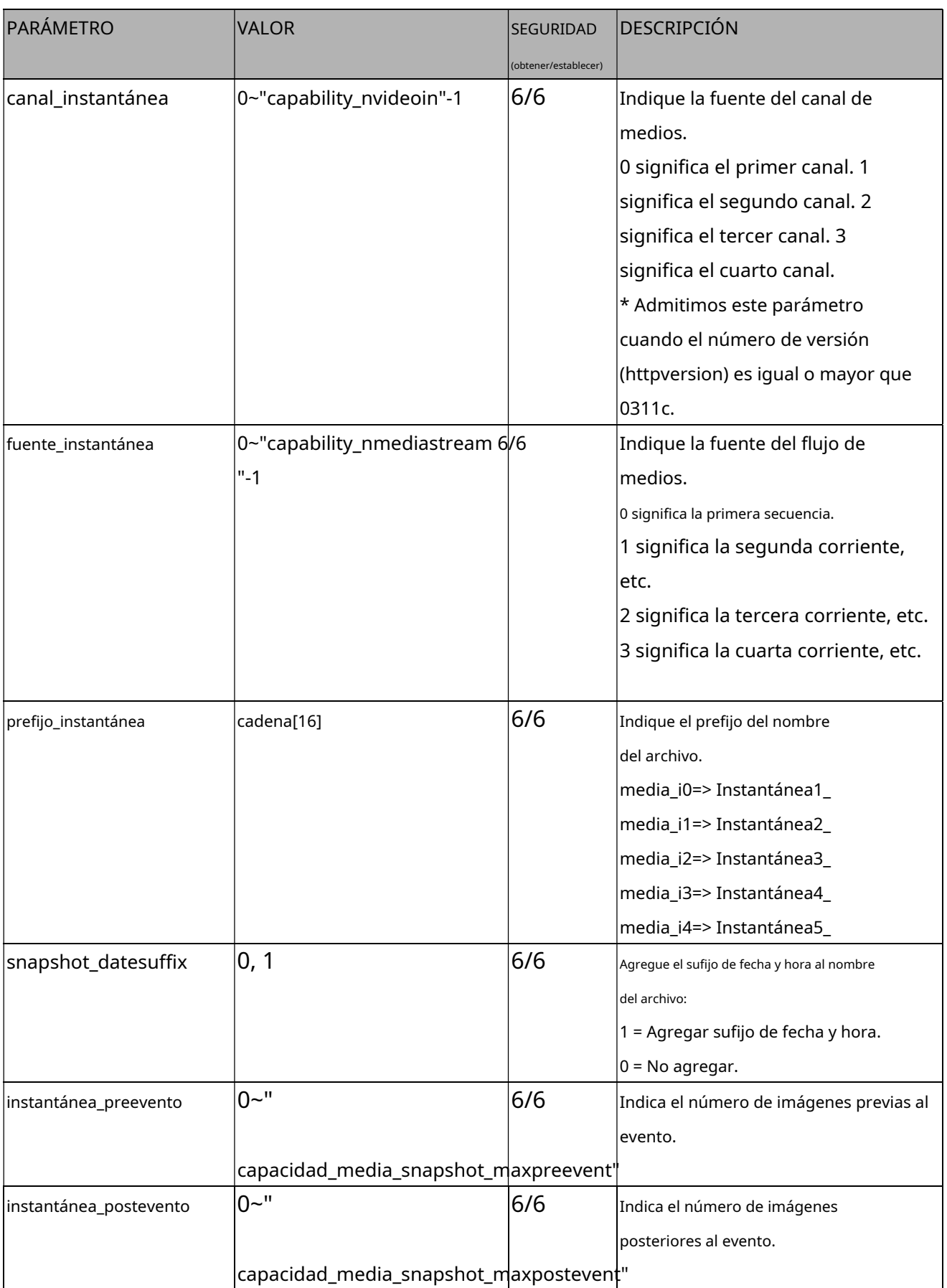

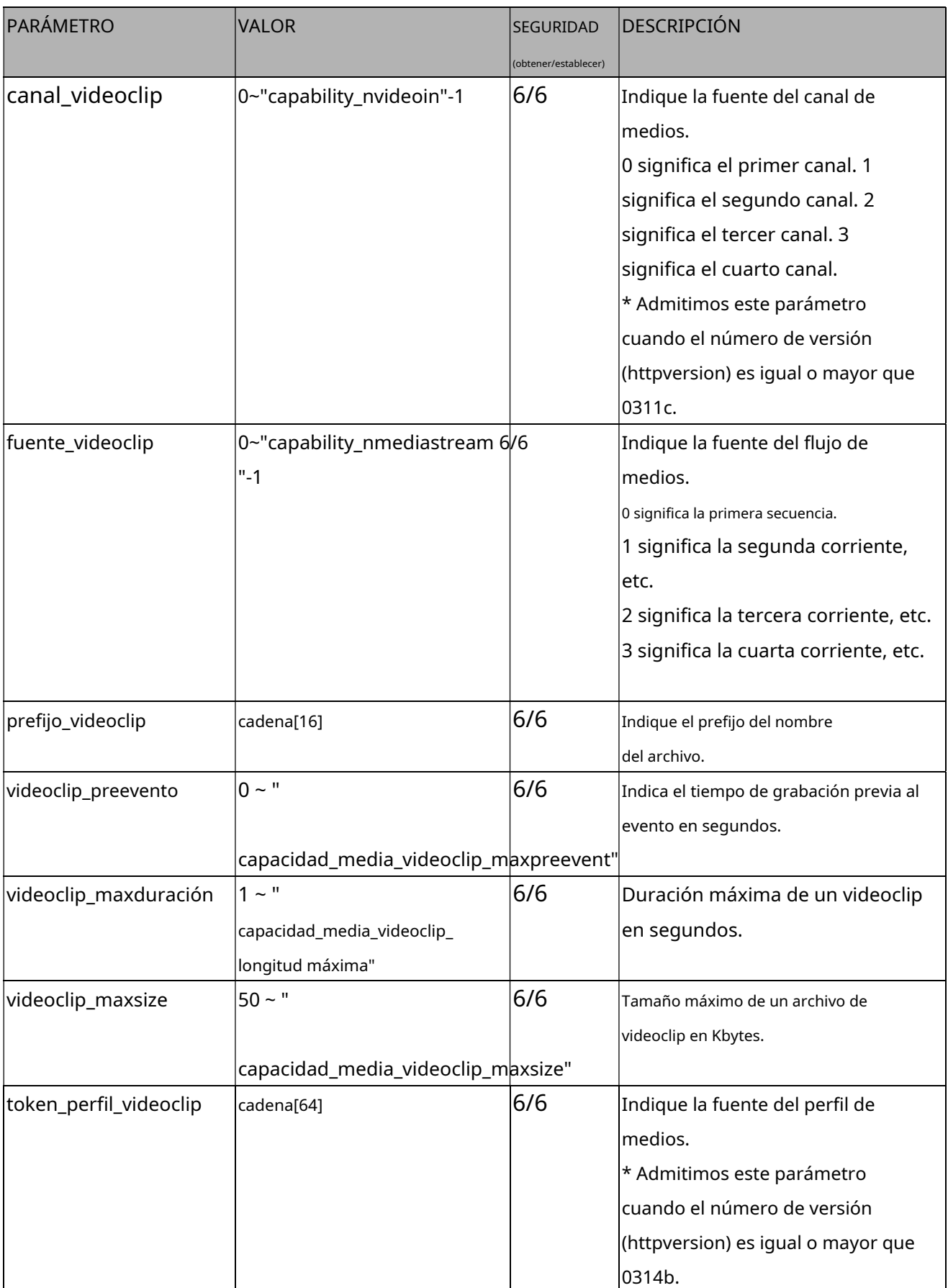

# **7.31 Grabación**

Grupo:**grabación\_i<0~(n-1)>**n denota el valor de "capability\_nrecording"

(capacidad\_ngrabación > 0)

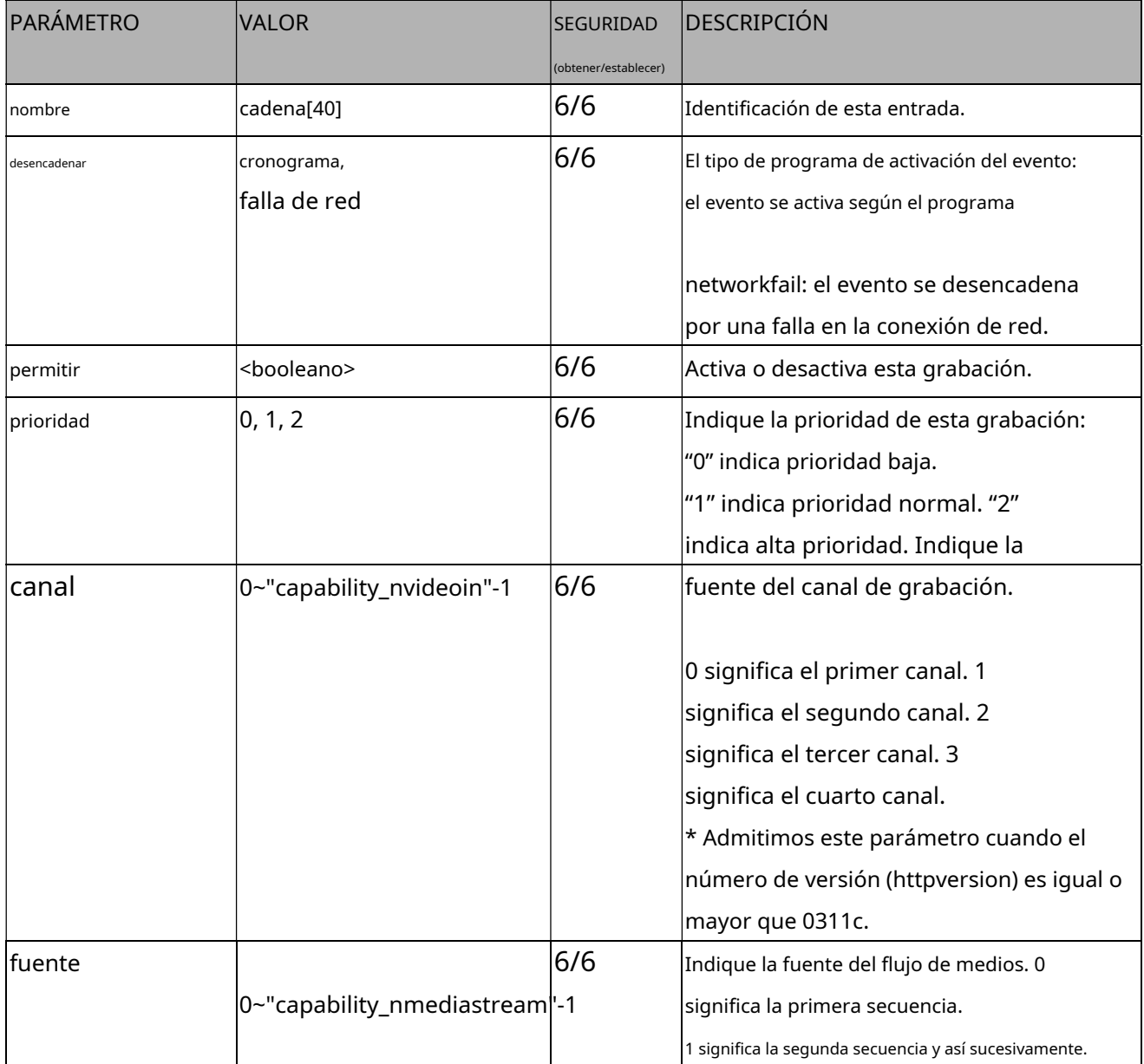

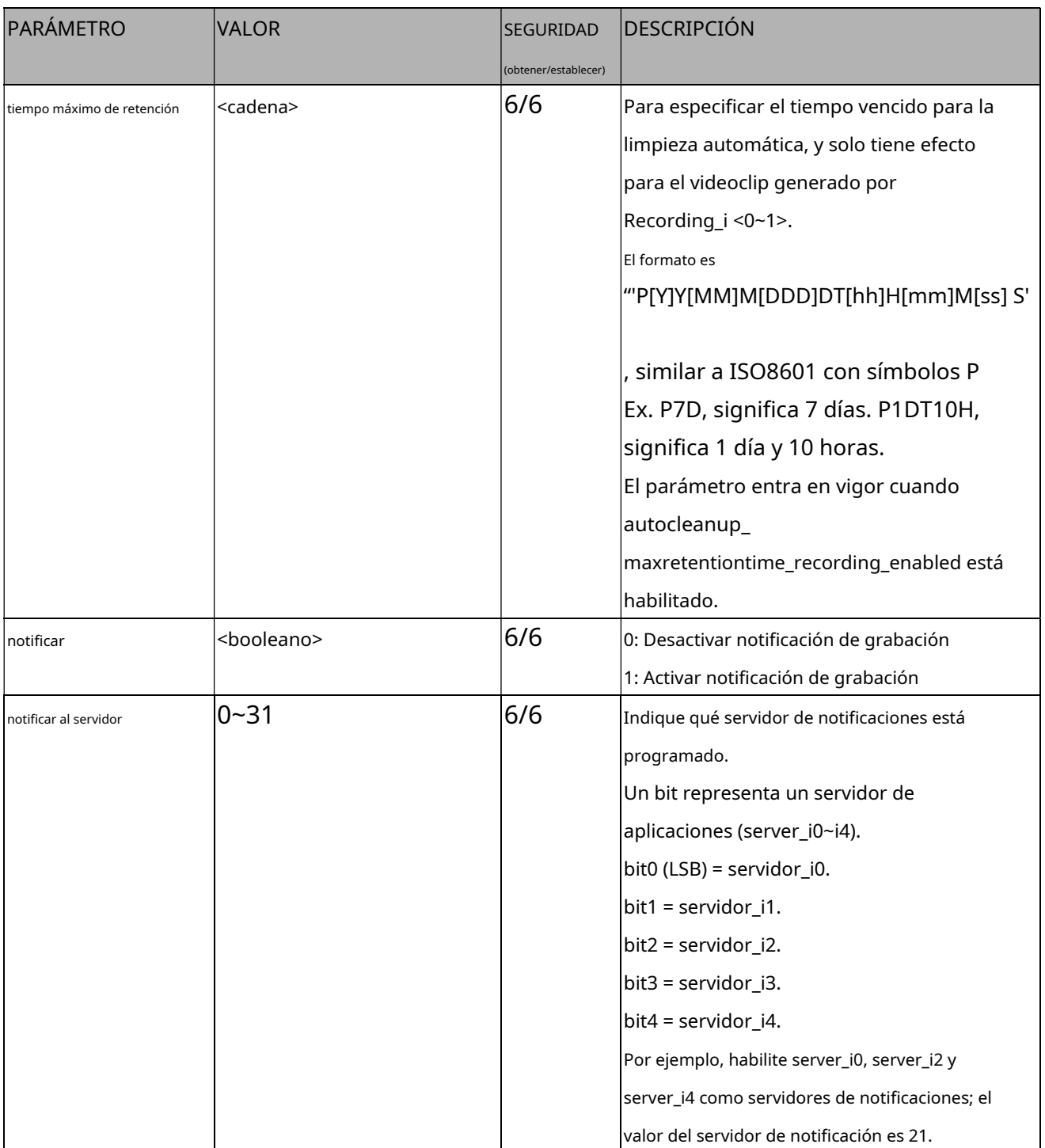

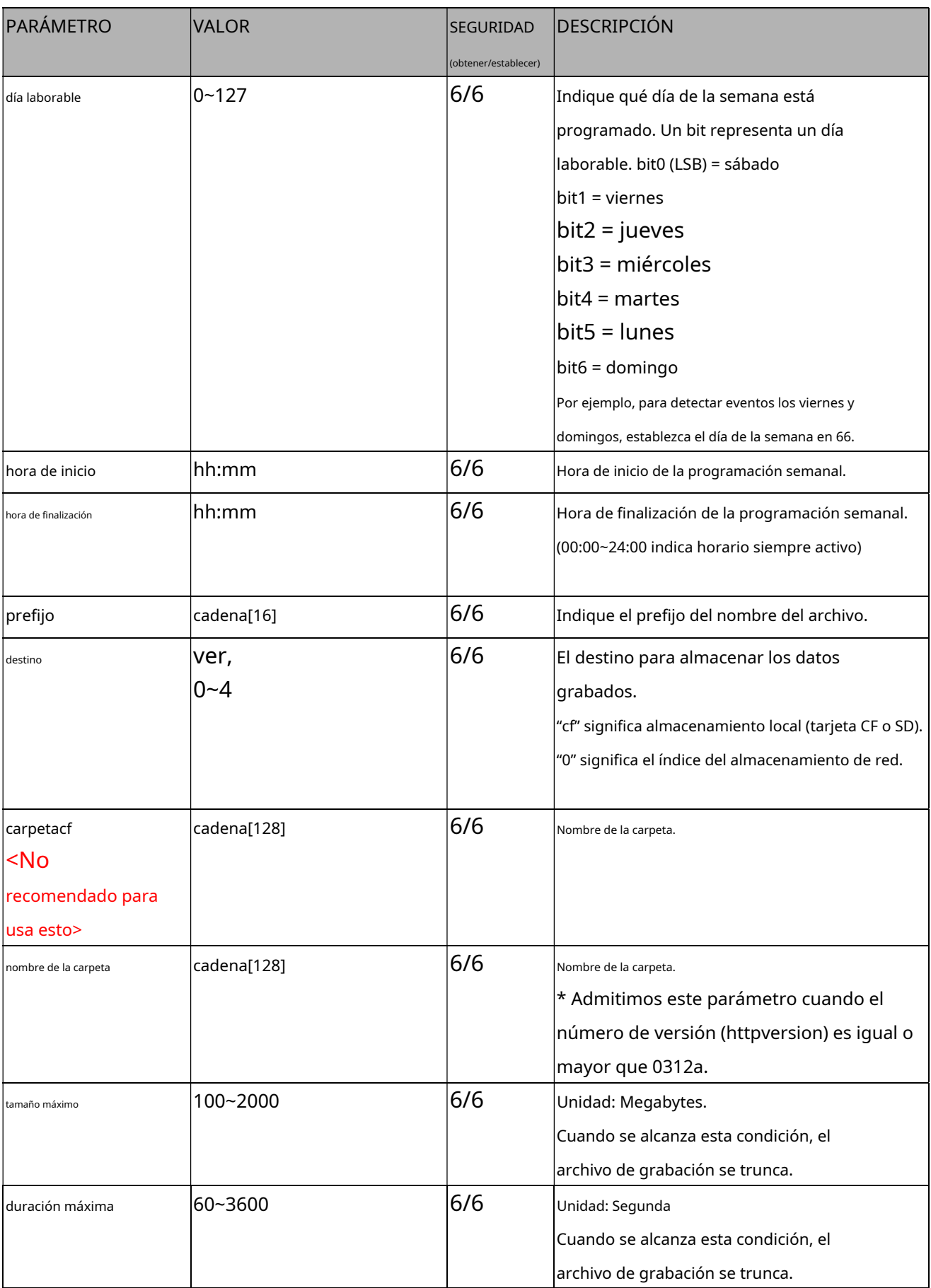

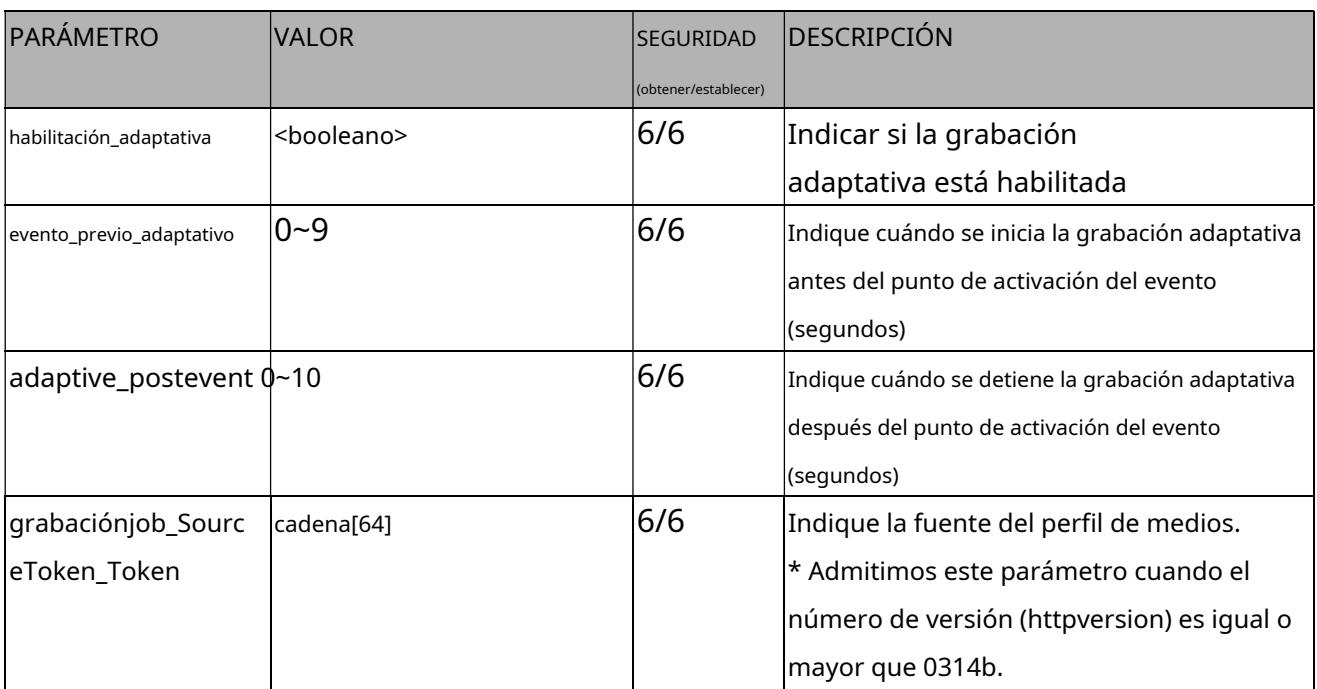

# **7.32 HTTPS**

## Grupo:**https**(capacidad\_protocol\_https > 0)

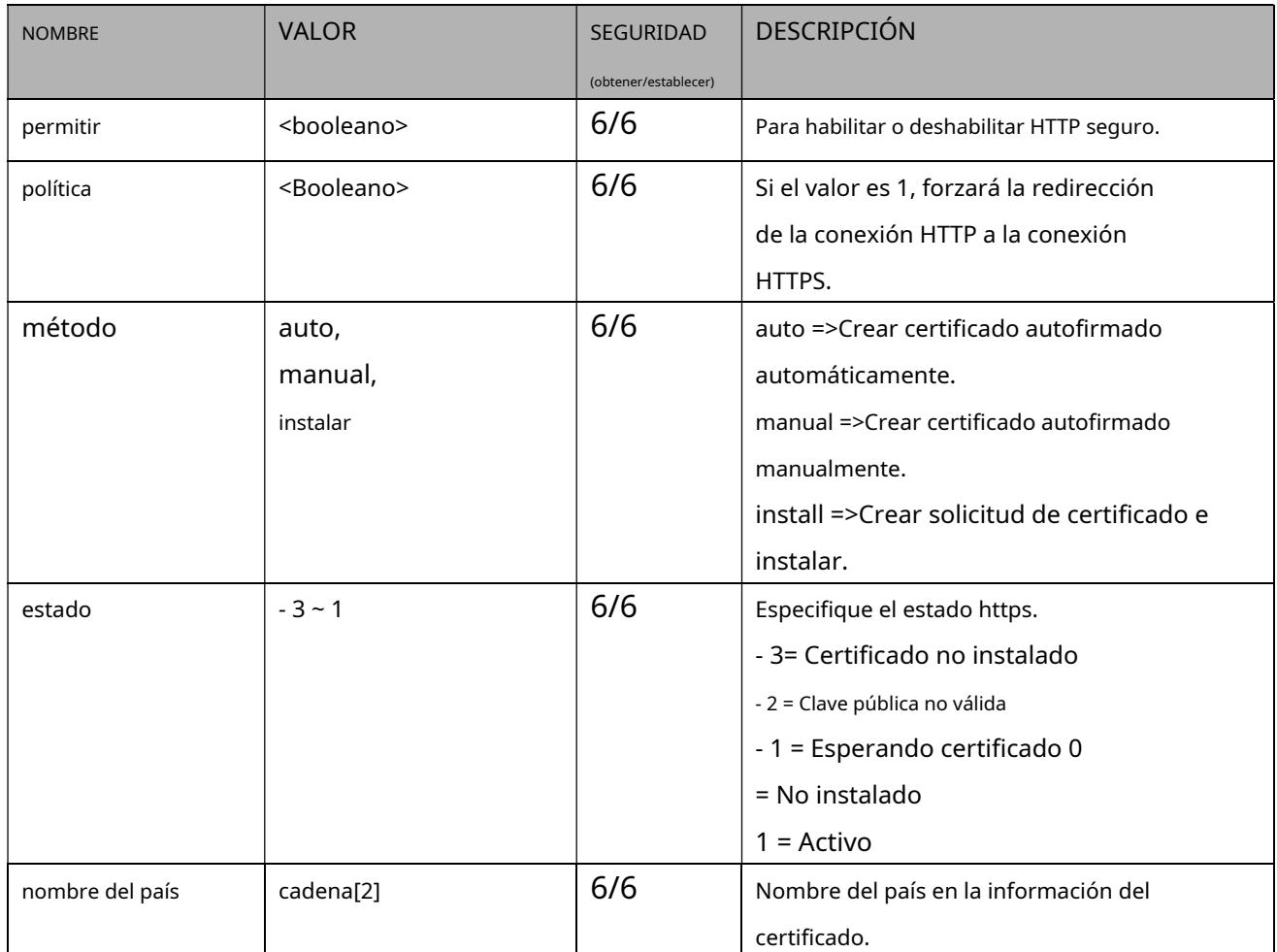

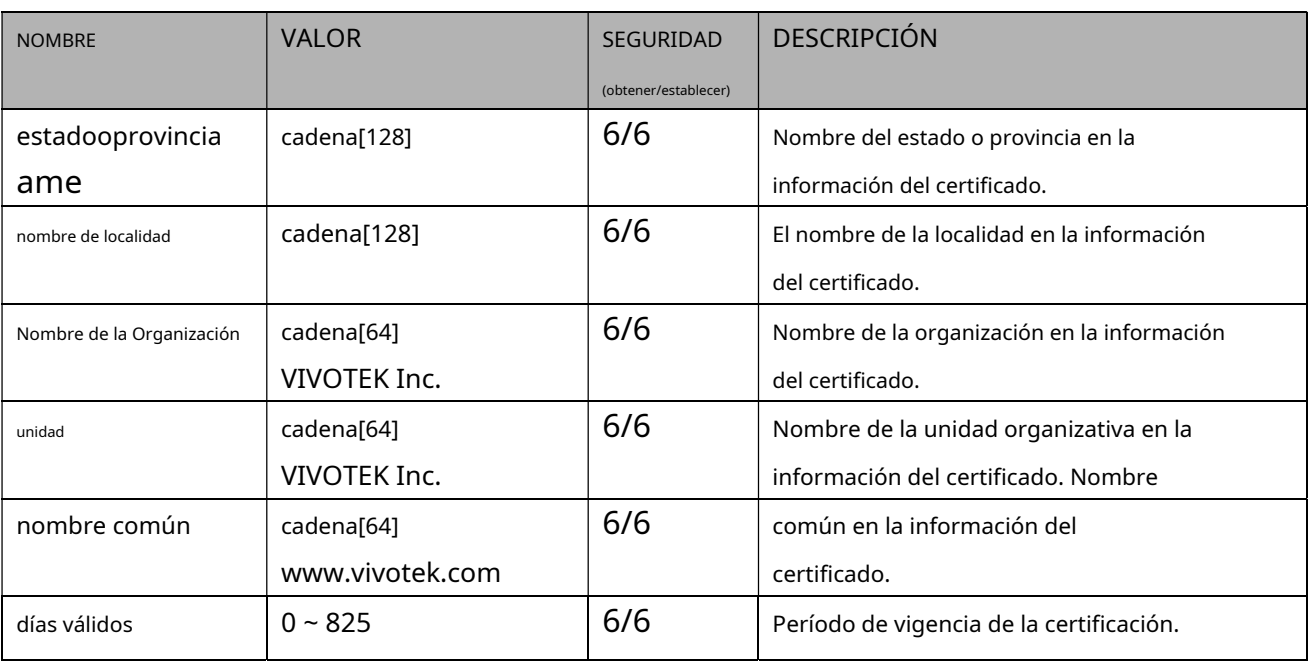

### **7.33 Configuración de gestión de almacenamiento**

Grupo:**disco\_i<0~(n-1)>**n denota el valor de "capability\_storage\_management\_ndevice"

(capability\_storage\_management\_ndevice > 0)

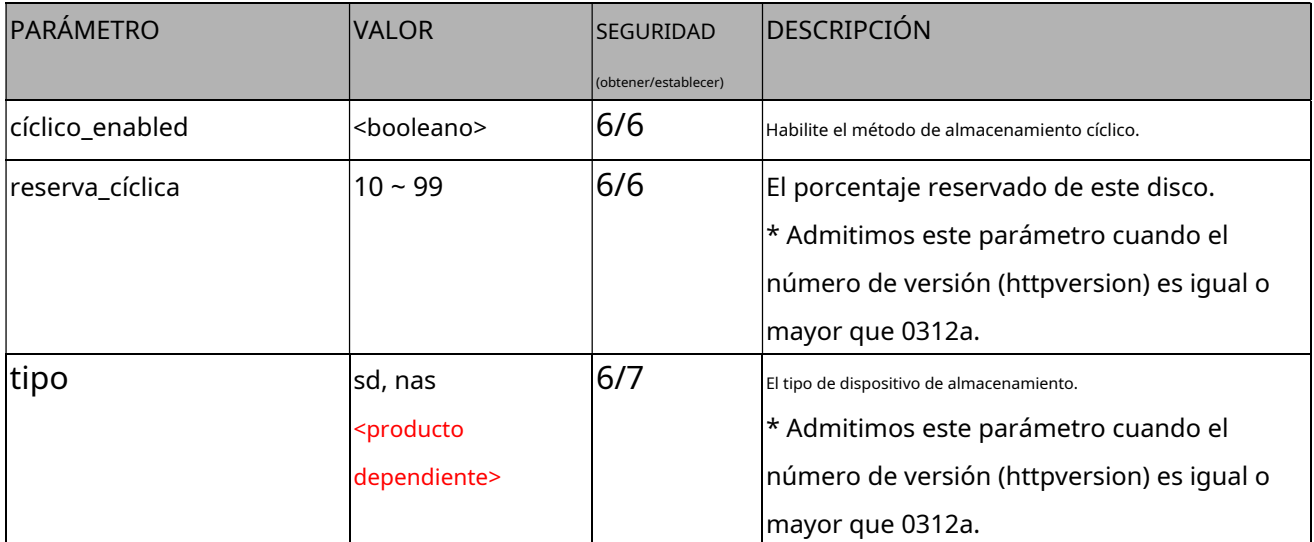
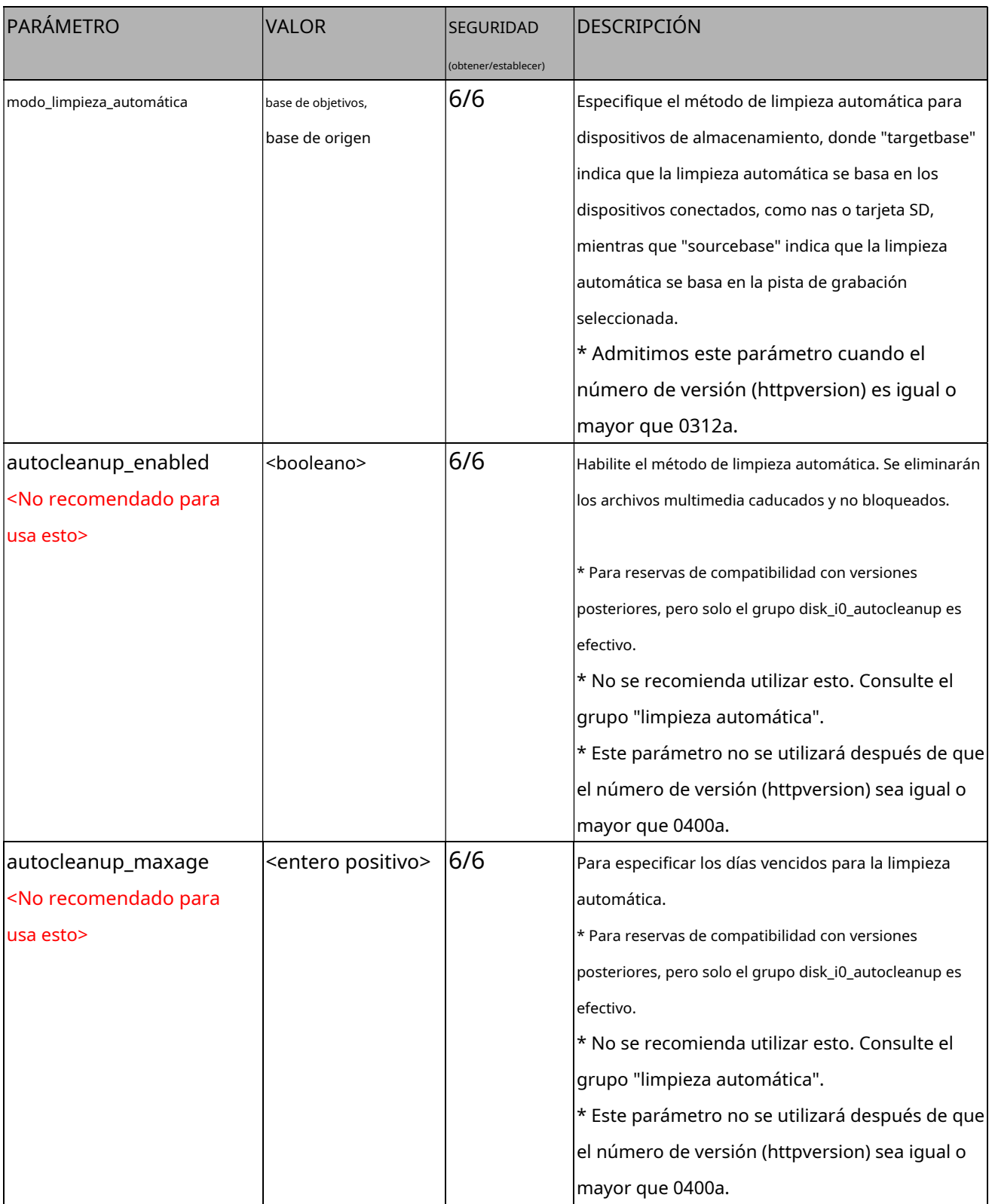

# **7.34 Región de interés**

Grupo:**roi\_c<0~(n-1)>**para el producto de canal n y m es el índice de transmisión de video que admite ePTZ.

### (capacidad\_eptz > 0)

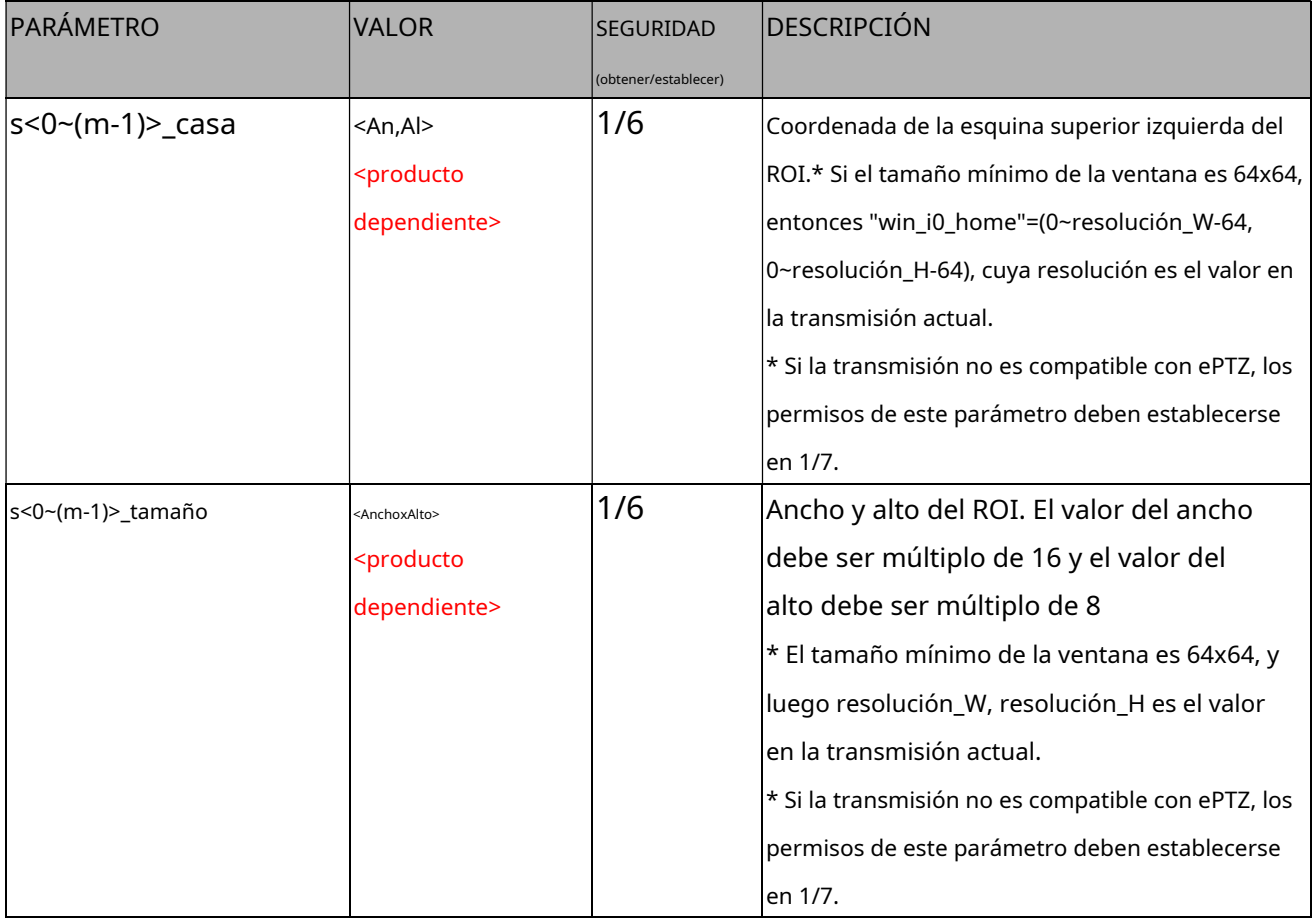

# **Configuración ePTZ 7.35**

### Grupo:**eptz\_c<0~(n-1)>**para producto de n canales.(capacidad\_eptz > 0)

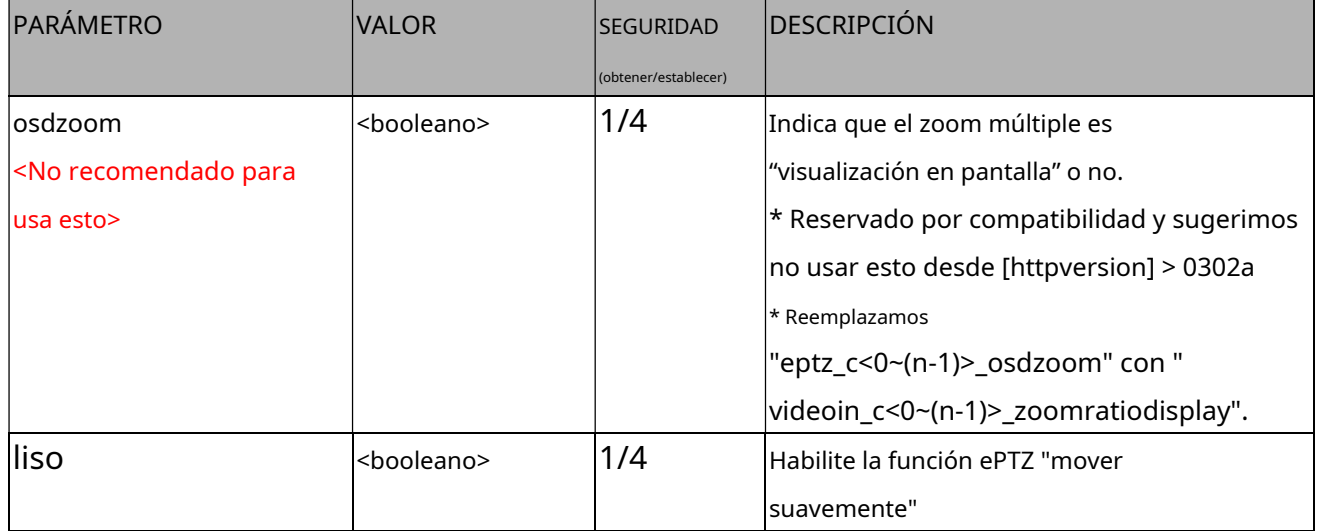

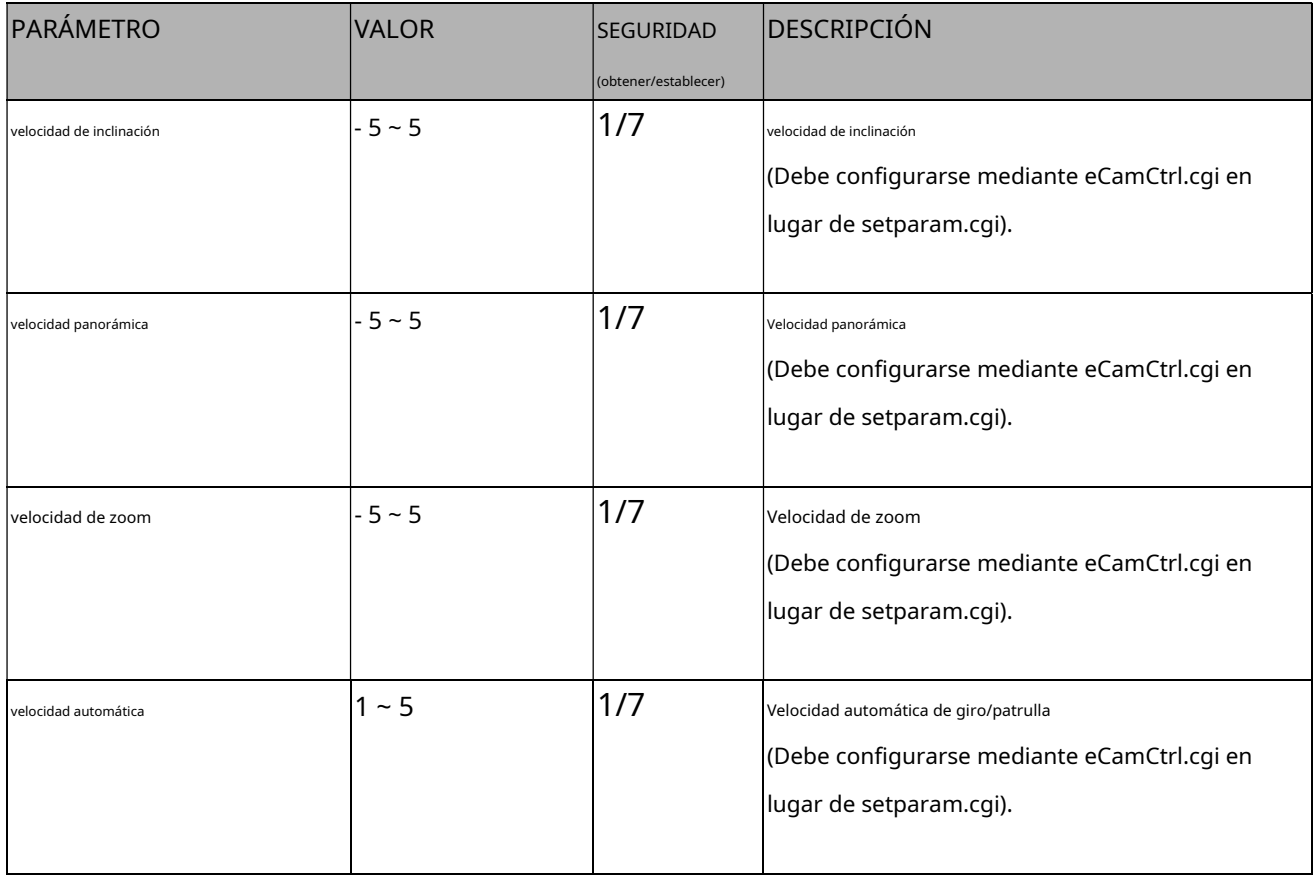

# **7.35.1.Configuración de ePTZ para cada transmisión**

Grupo:**eptz\_c<0~(n-1)>\_s<0~(m-1)>**para n productos de canal y m es el índice de la transmisión de video.

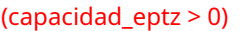

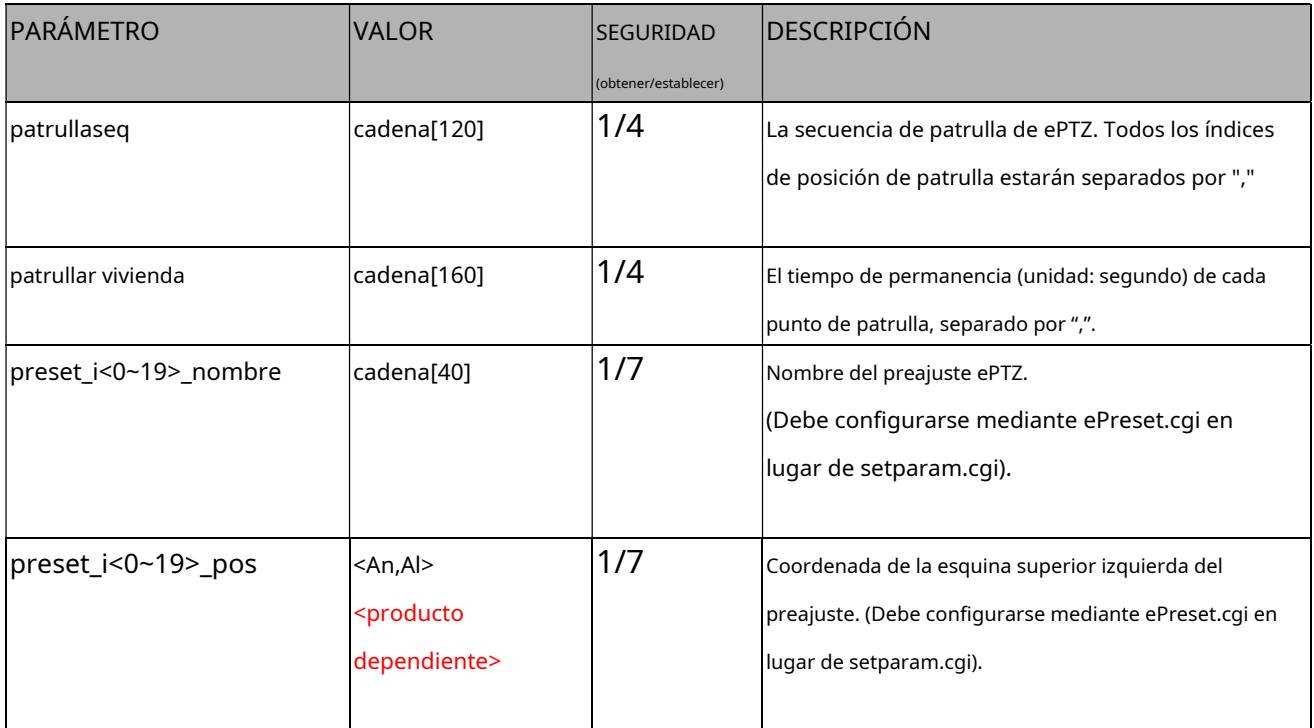

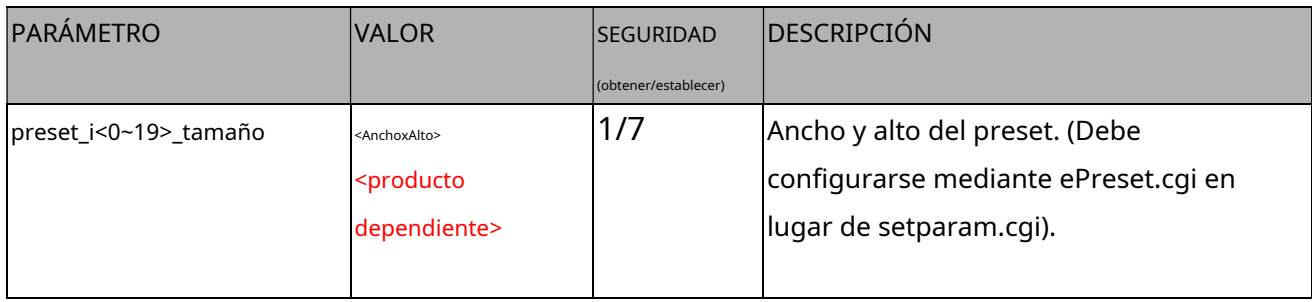

#### **7.36 Configuración de la ventana de enfoque**

#### Grupo:**ventana de enfoque\_c<0~(n-1)>**para n productos de

canal, n denota el valor de "capability\_nvideoin".

### (capability\_image\_c<0~(n-1)>\_focuswindow\_nwindow > 0)

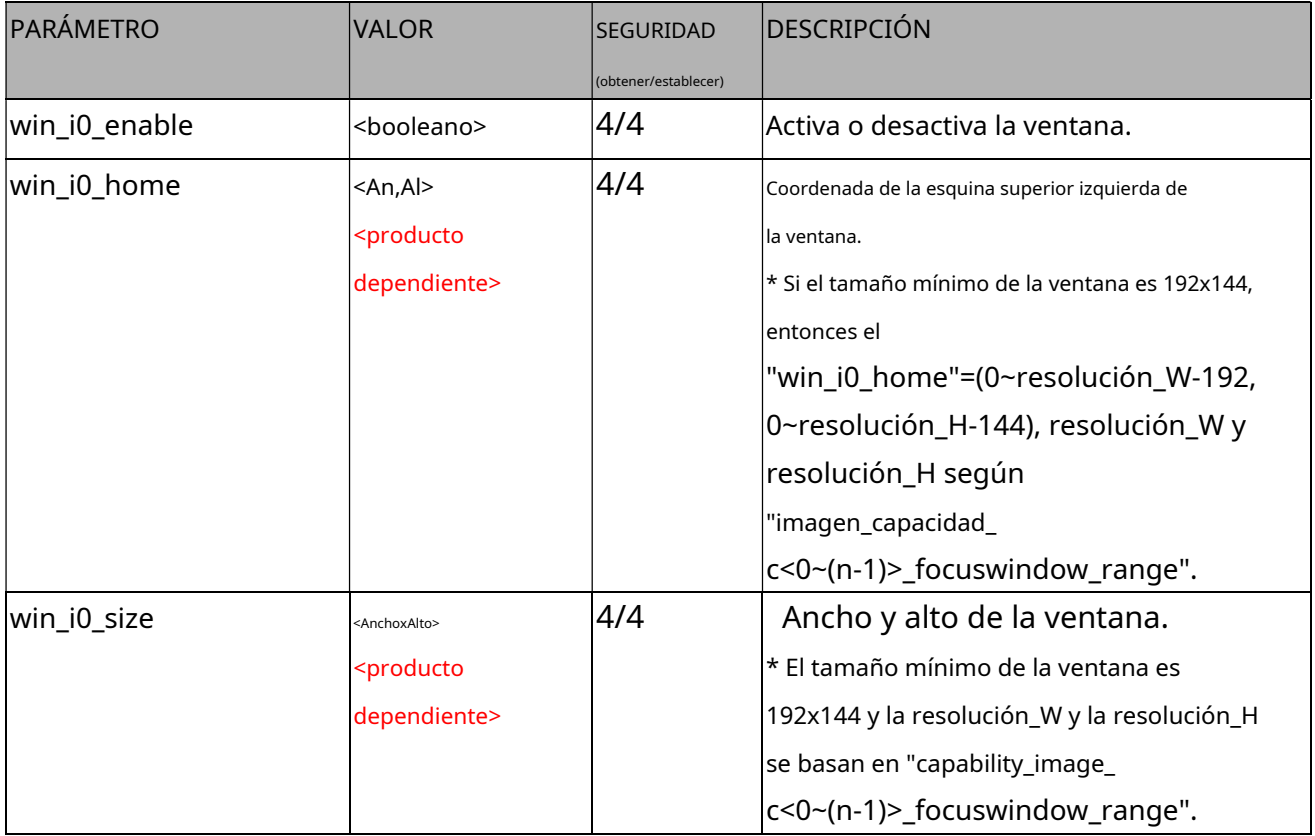

## **7.37 Configuración de grabación perfecta**

### <No recomendado para usar> Grupo:

#### **grabación perfecta**

### (capacidad\_localstorage\_seamless> 0)

### \* No admitimos este parámetro cuando "capability\_nvideoin > 1".

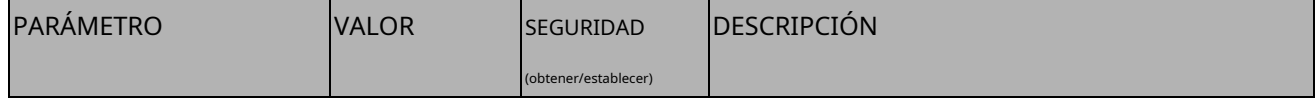

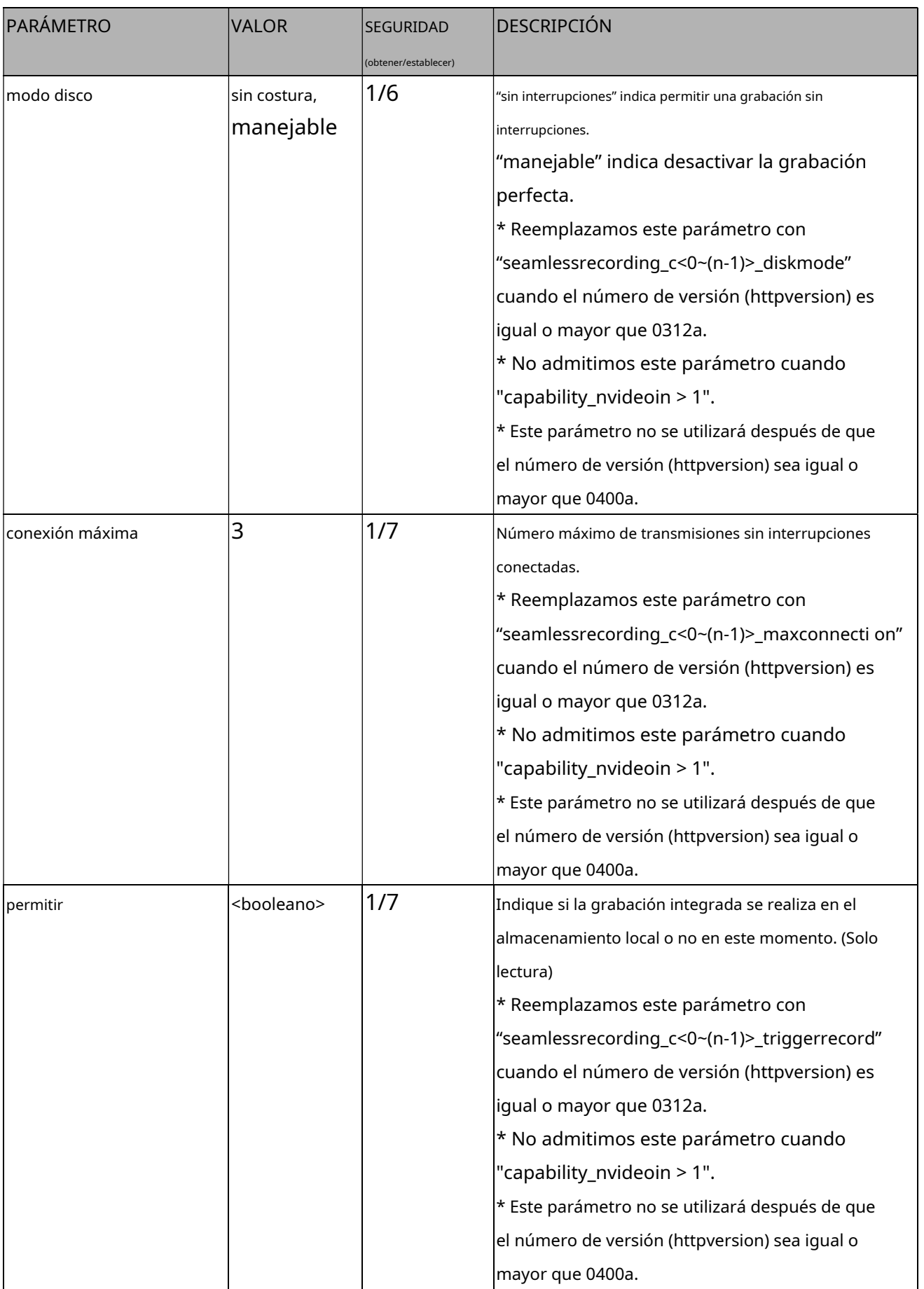

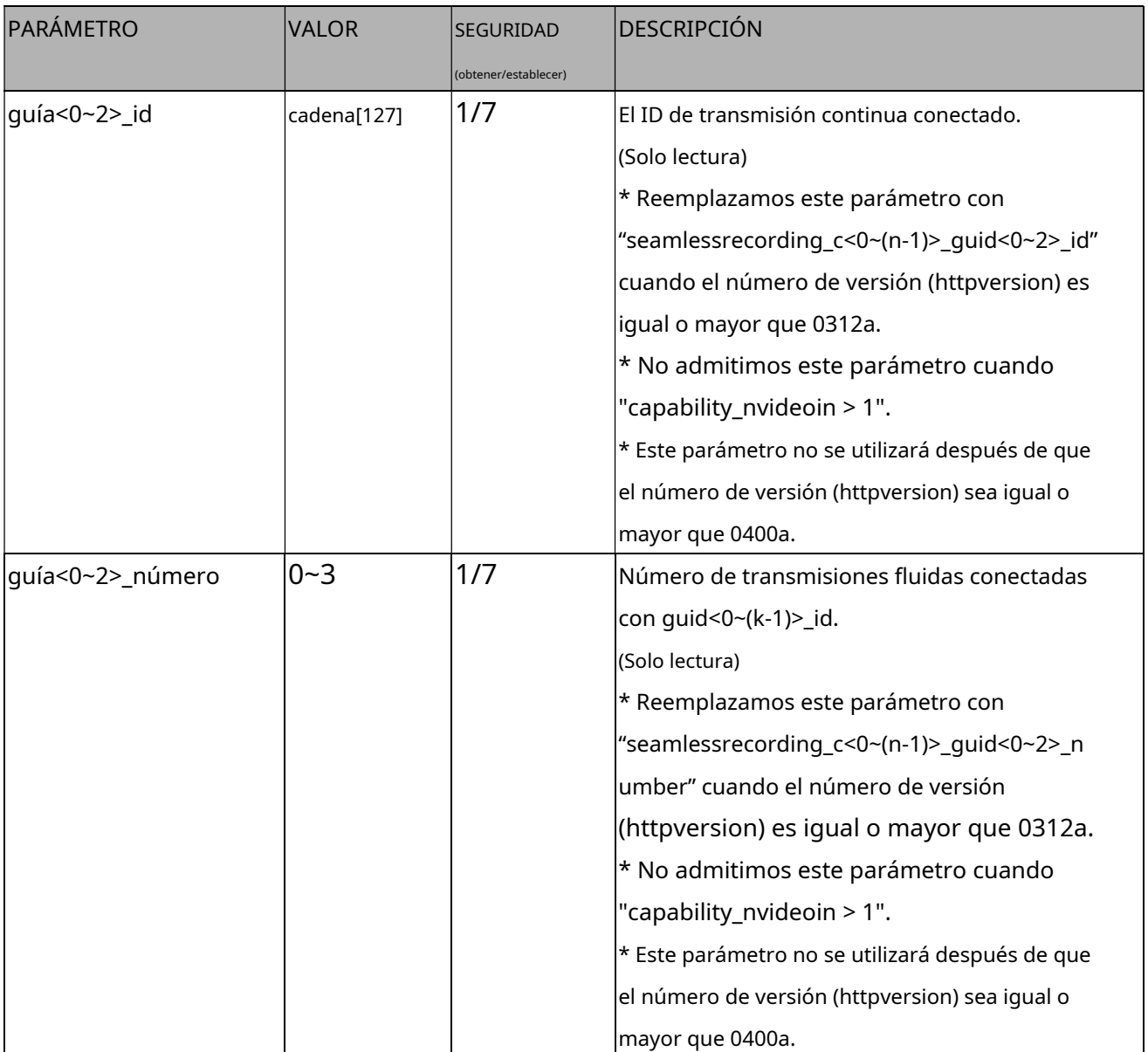

# **7.37.1 Configuración de grabación perfecta por canal**

Grupo:**grabación perfecta\_c<0~(n-1)>**para n productos de canal, n

denota el valor de "capability\_nvideoin".

(capacidad\_localstorage\_seamless> 0)

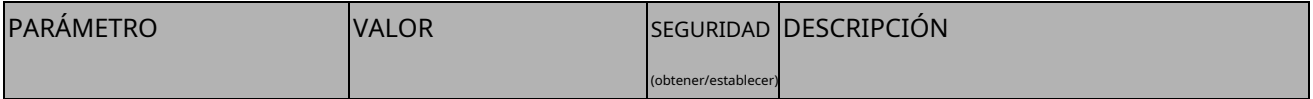

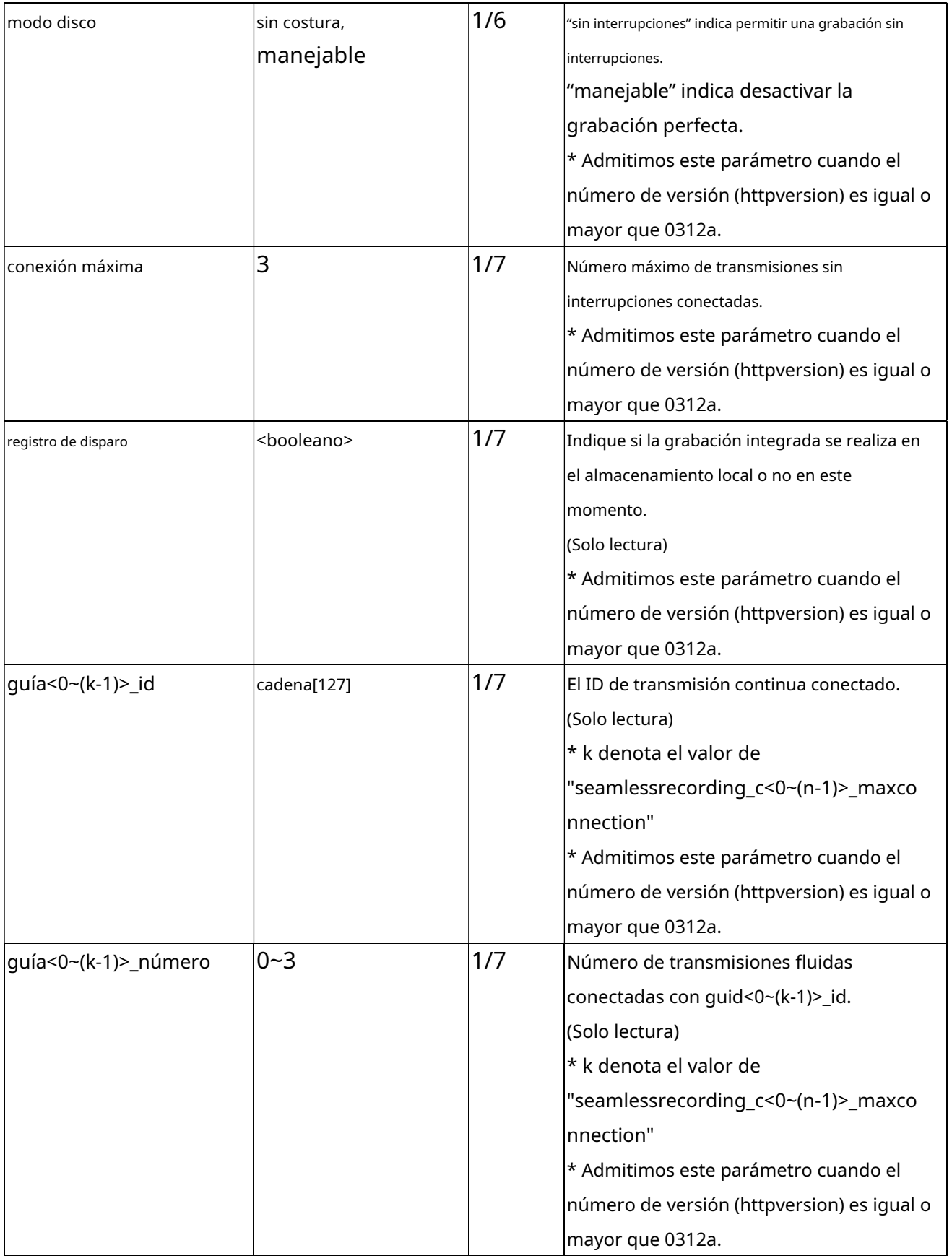

# **7.38 Configuración de la plataforma de desarrollo de aplicaciones VIVOTEK**

### Grupo:**vadp**

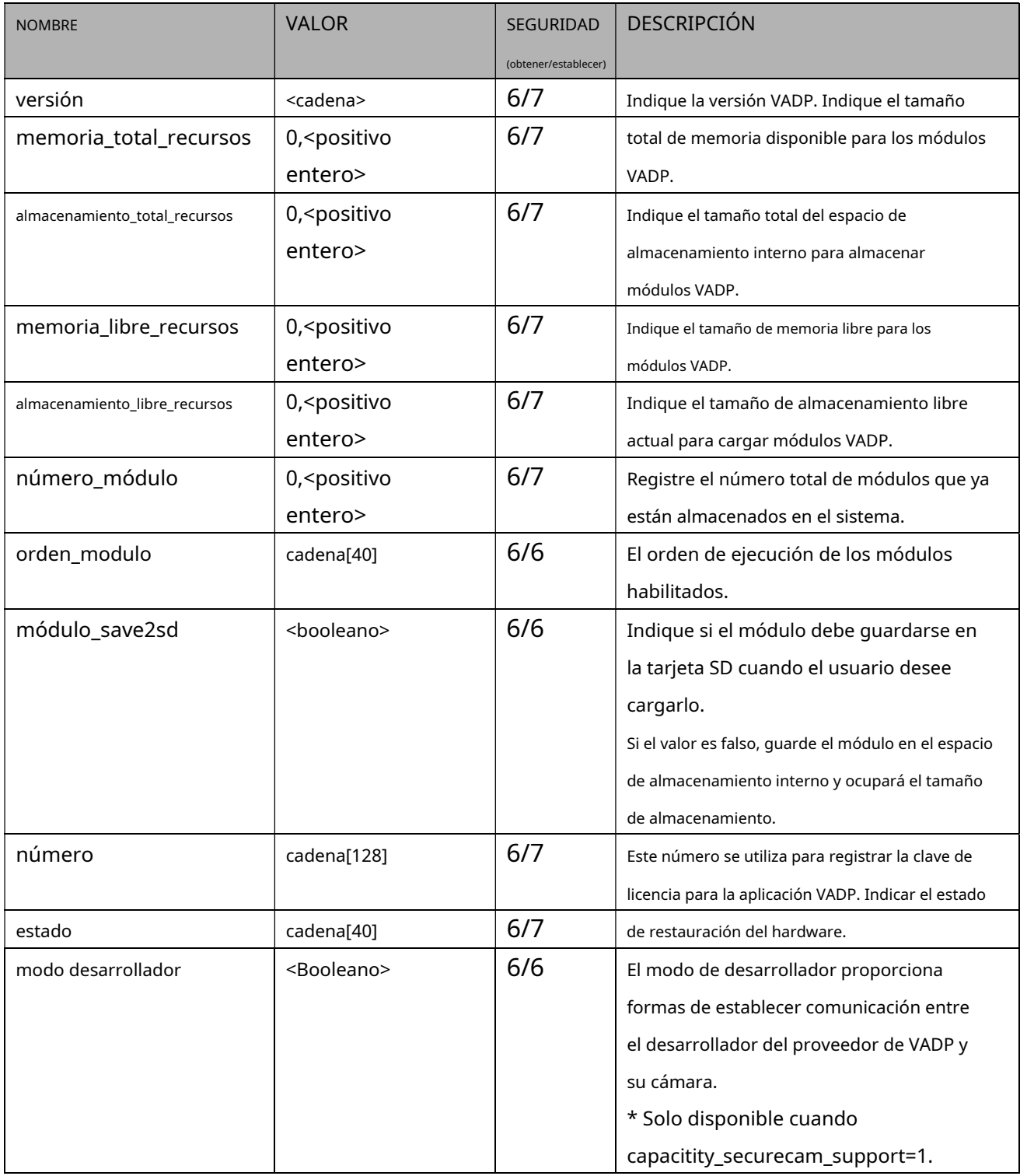

## **7.38.1.Configuración VADP para cada hipervínculo**

Grupo:**vadp\_hyperlink\_i<0~(n-1)>**

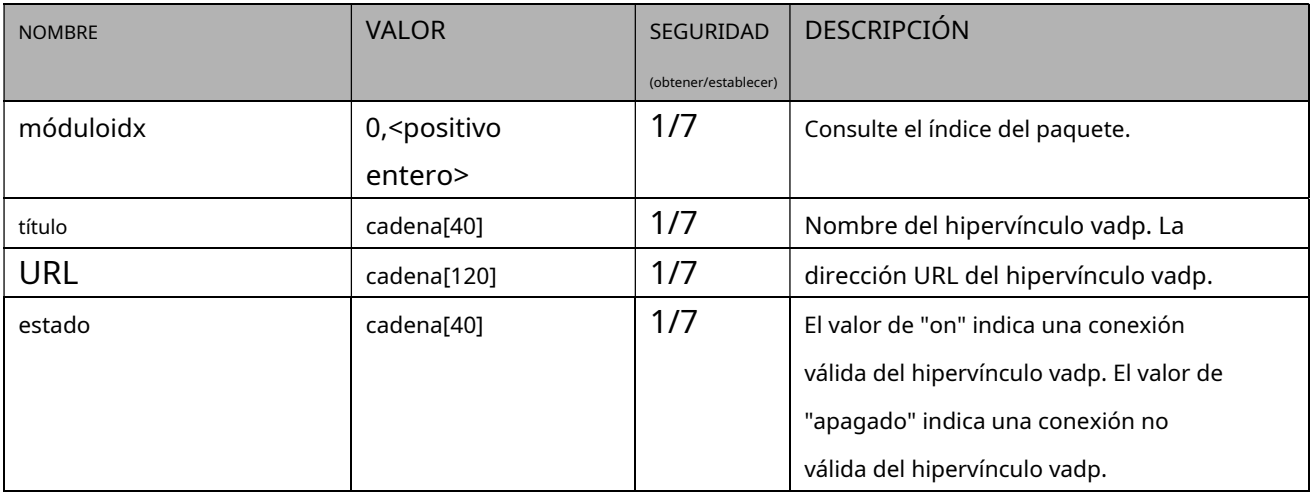

Se admite un máximo de n=10 hipervínculos.

# **7.38.2.Configuración VADP para cada paquete**

Grupo:**vadp\_module\_i<0~(n-1)>**para n número de paquete VADP(capability\_vadp\_npackage > 0) n denota el valor de "capability\_vadp\_npackage".

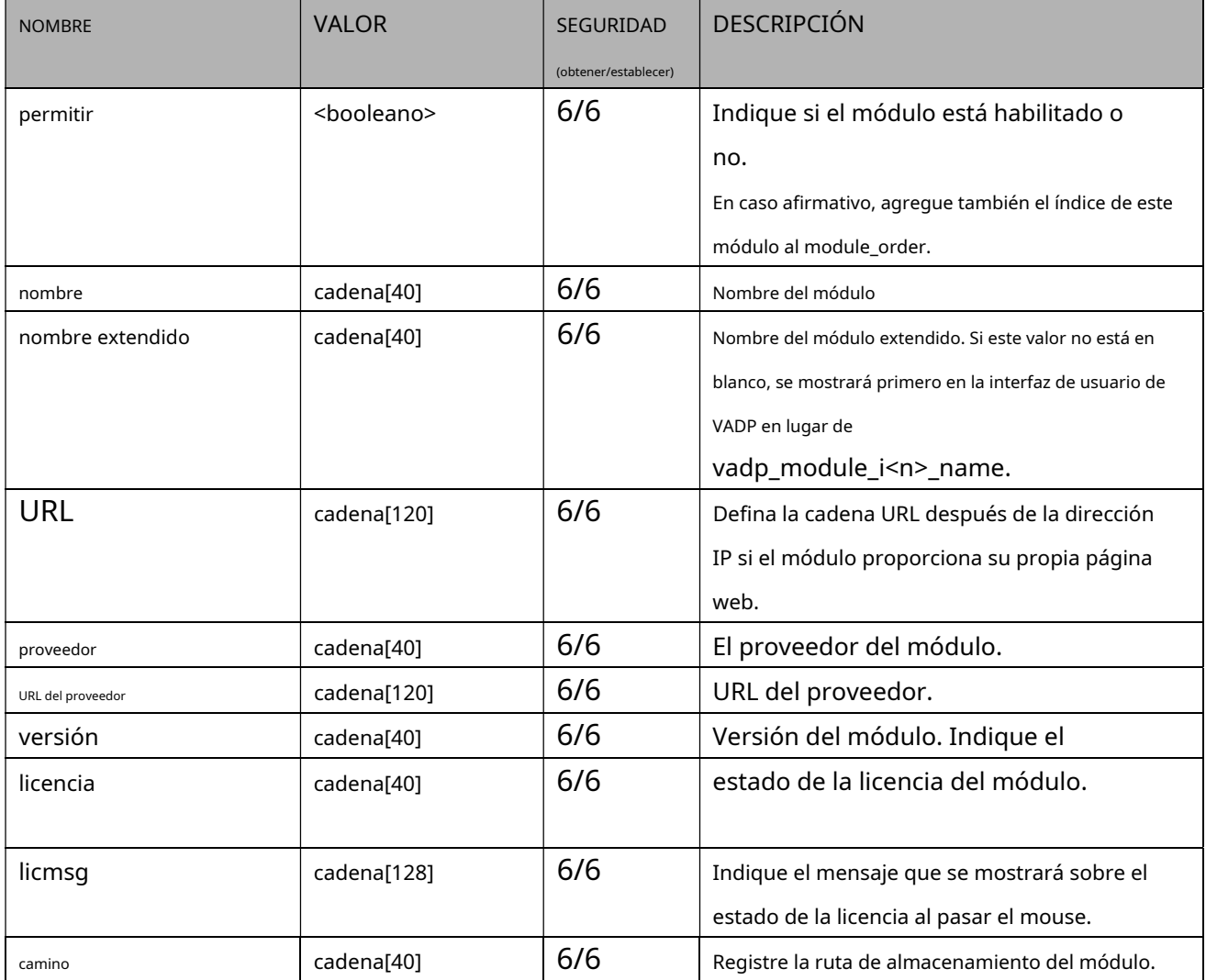

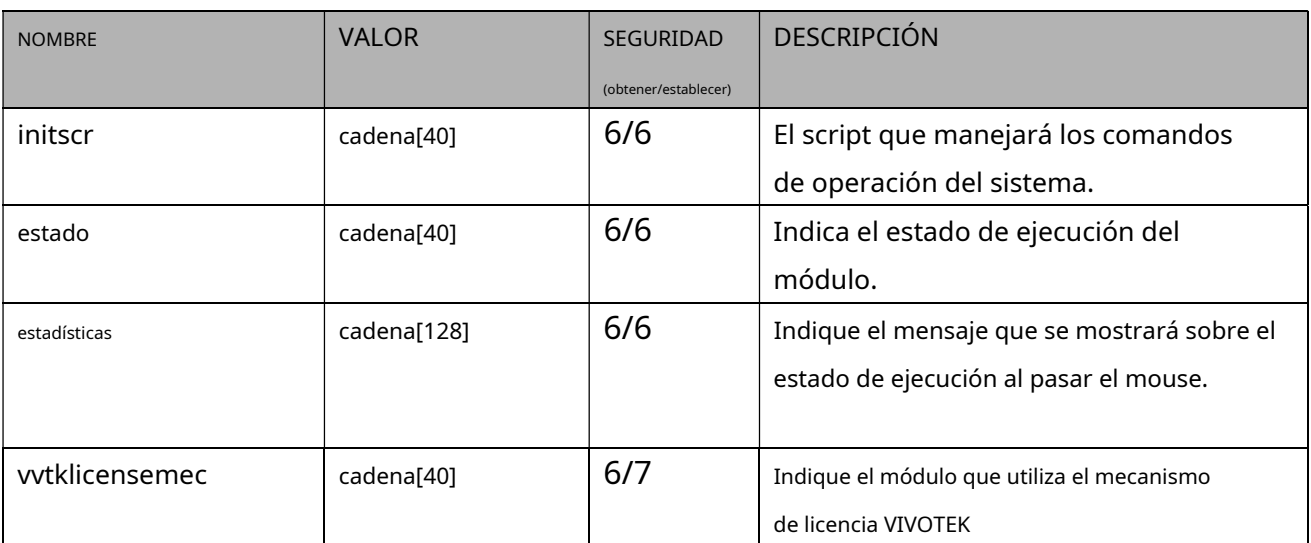

#### **7.38.3.Configuración de programación VADP**

### Grupo:**vadp\_schedule\_i<0~(n-1)>**para n número de paquete

VADP n denota el valor de "capability\_vadp\_npackage".

(Solo disponible cuando "capability\_vadp\_npackage" > 0 y el número de versión de "vadp\_version" >= "1.3.2.0")

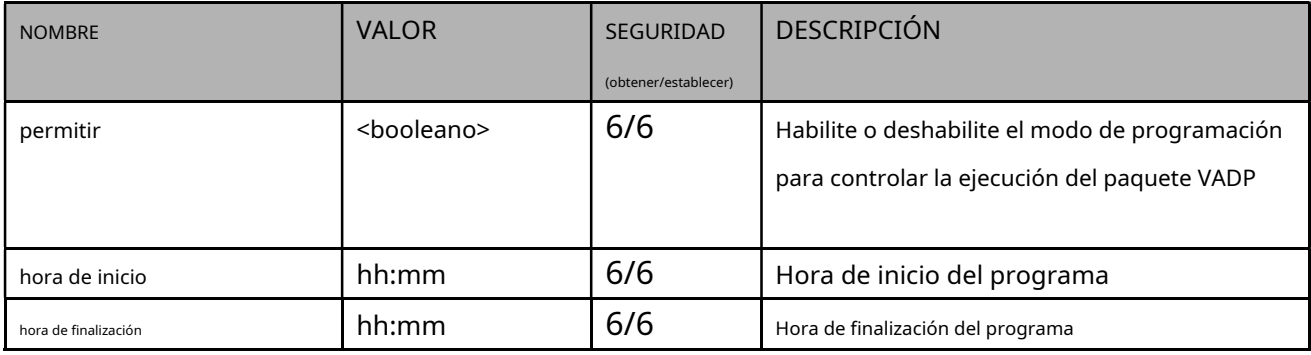

#### **7.38.4.Configuración de eventos VADP**

### Grupo:**vadp\_event**

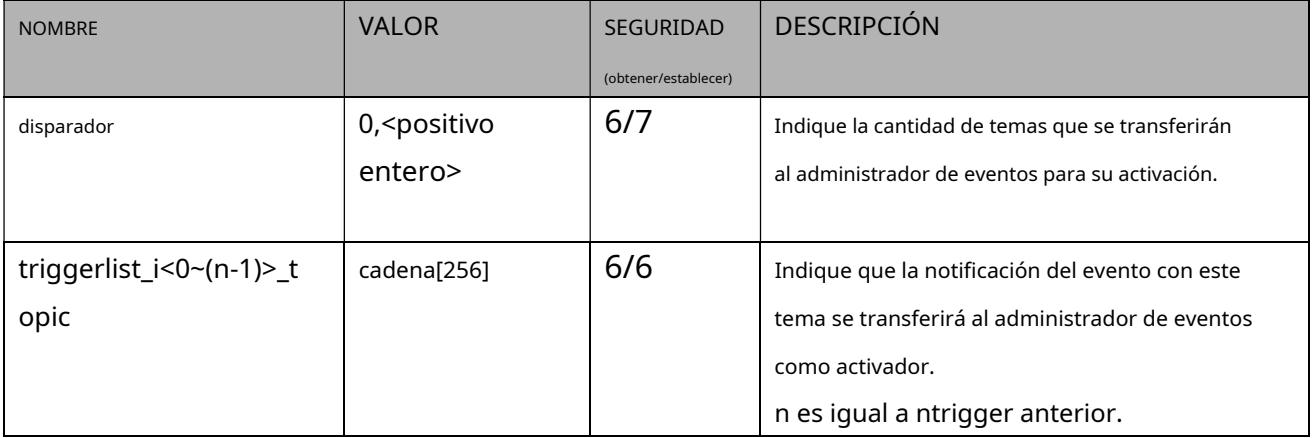

# **7.39 Control de cámara PTZ**

## Grupo:**camctrl**(capacidad\_camctrl\_ptztunnel > 0)

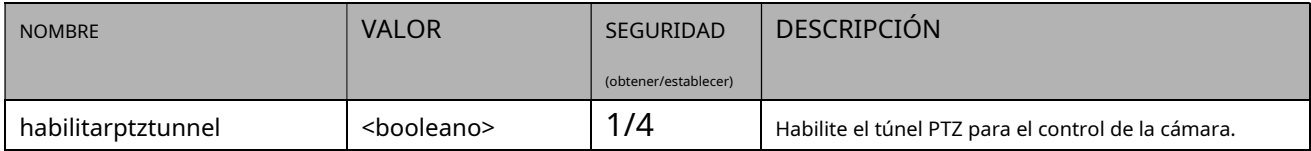

Grupo:**camctrl\_c<0~(n-1)>**para productos de canal n(capacidad\_ptzenabled > 0)

n denota el valor de "capability\_nvideoin" y k denota el valor de "capability\_npreset"

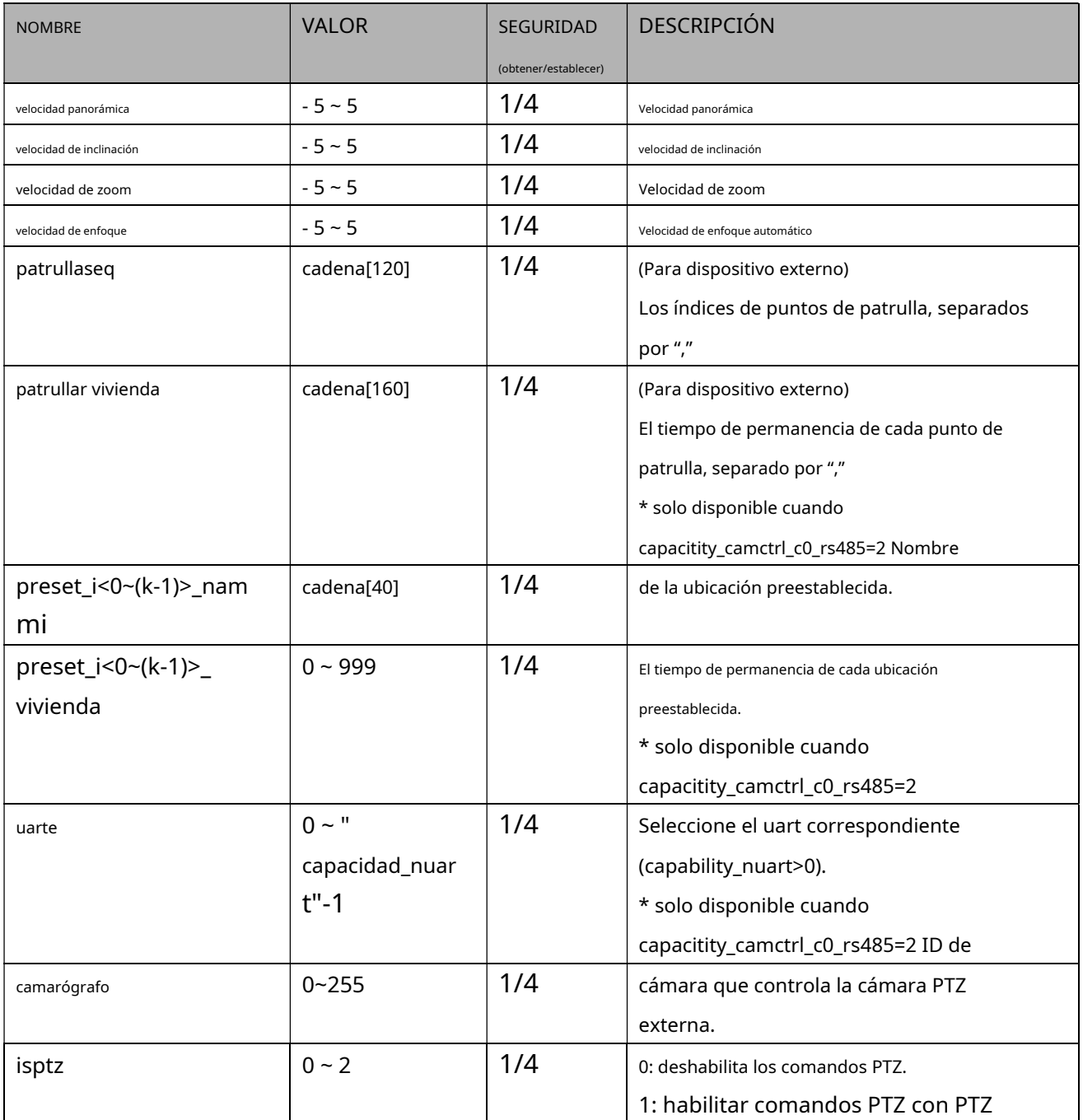

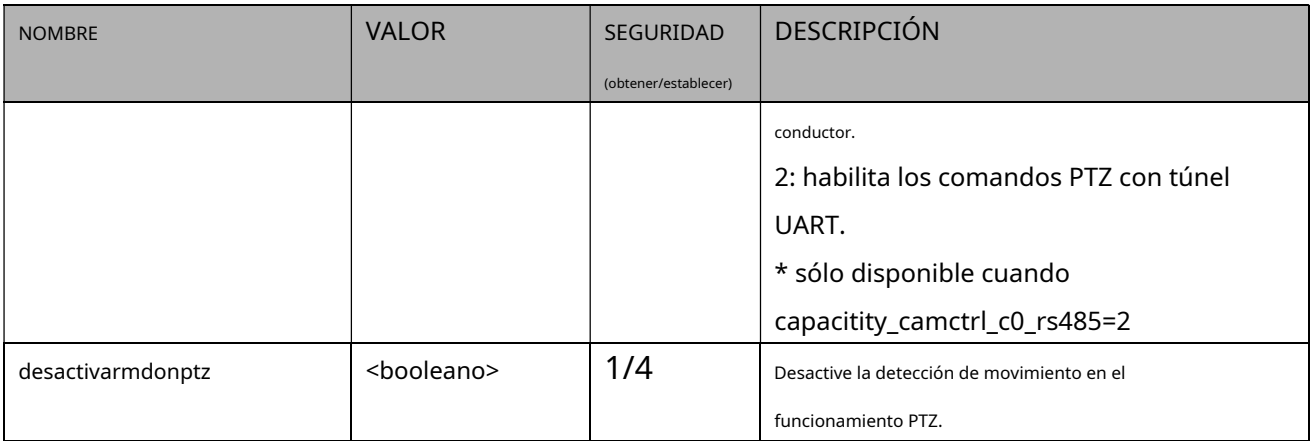

# **Control PTZ de cámara 7.40 (Serie IZ)**

# Grupo:**camctrl\_c<0~(n-1)>**para productos de canal n(capability\_camctrl\_c0\_zoommodule = 1 y

### capacitity\_camctrl\_c0\_buildinpt = 0)

n denota el valor de "capability\_nvideoin" y k denota el valor de "capability\_npreset"

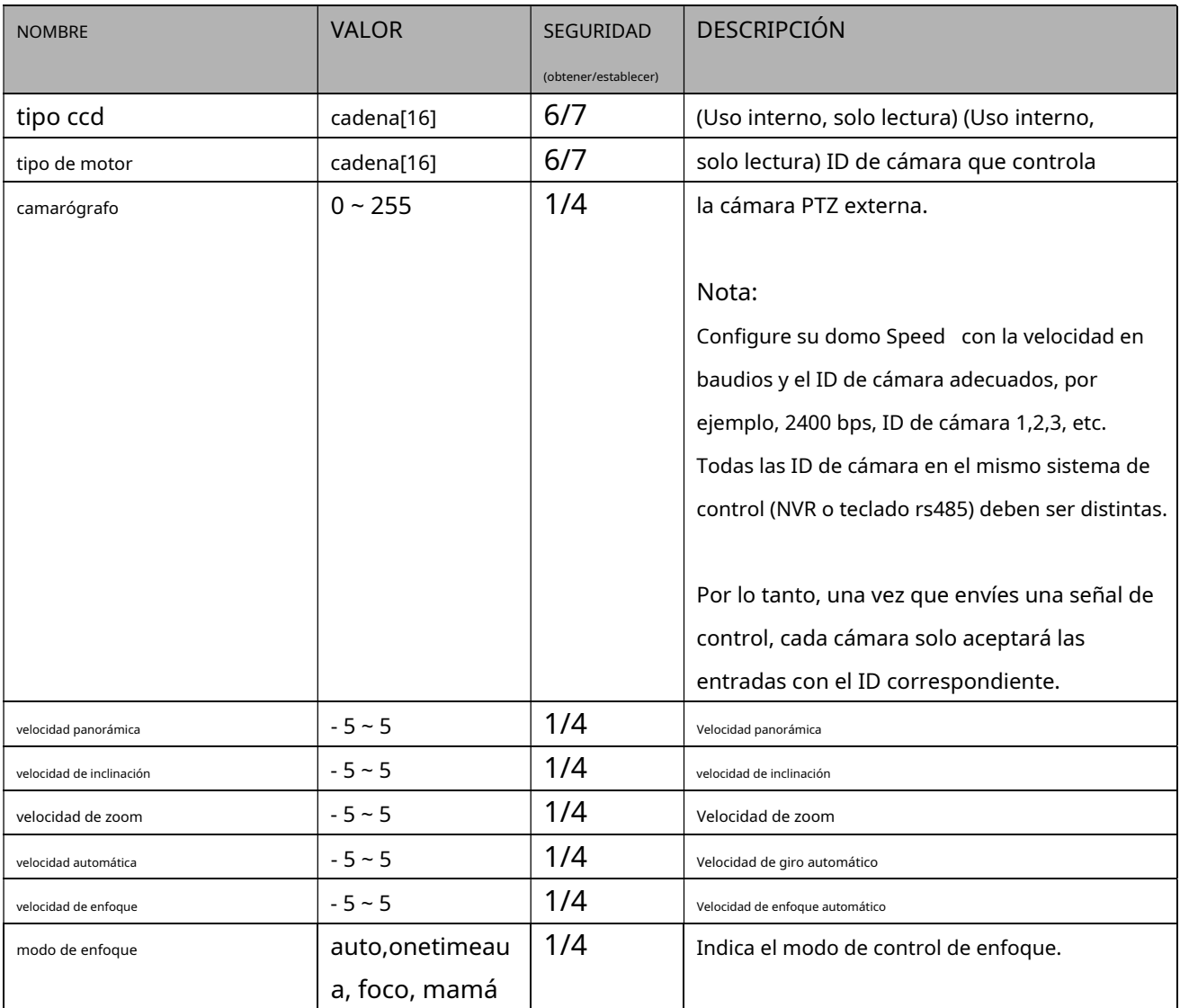

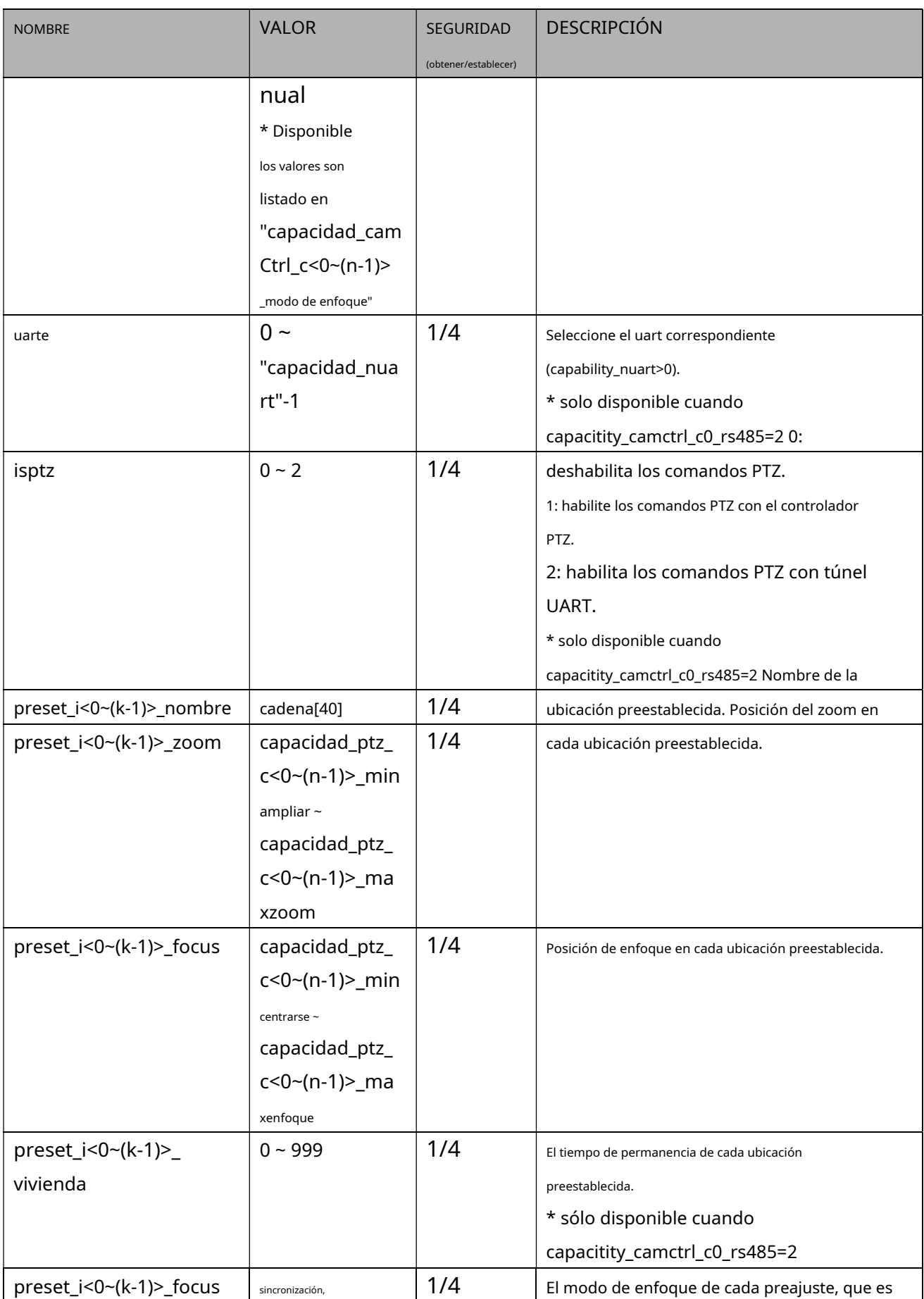

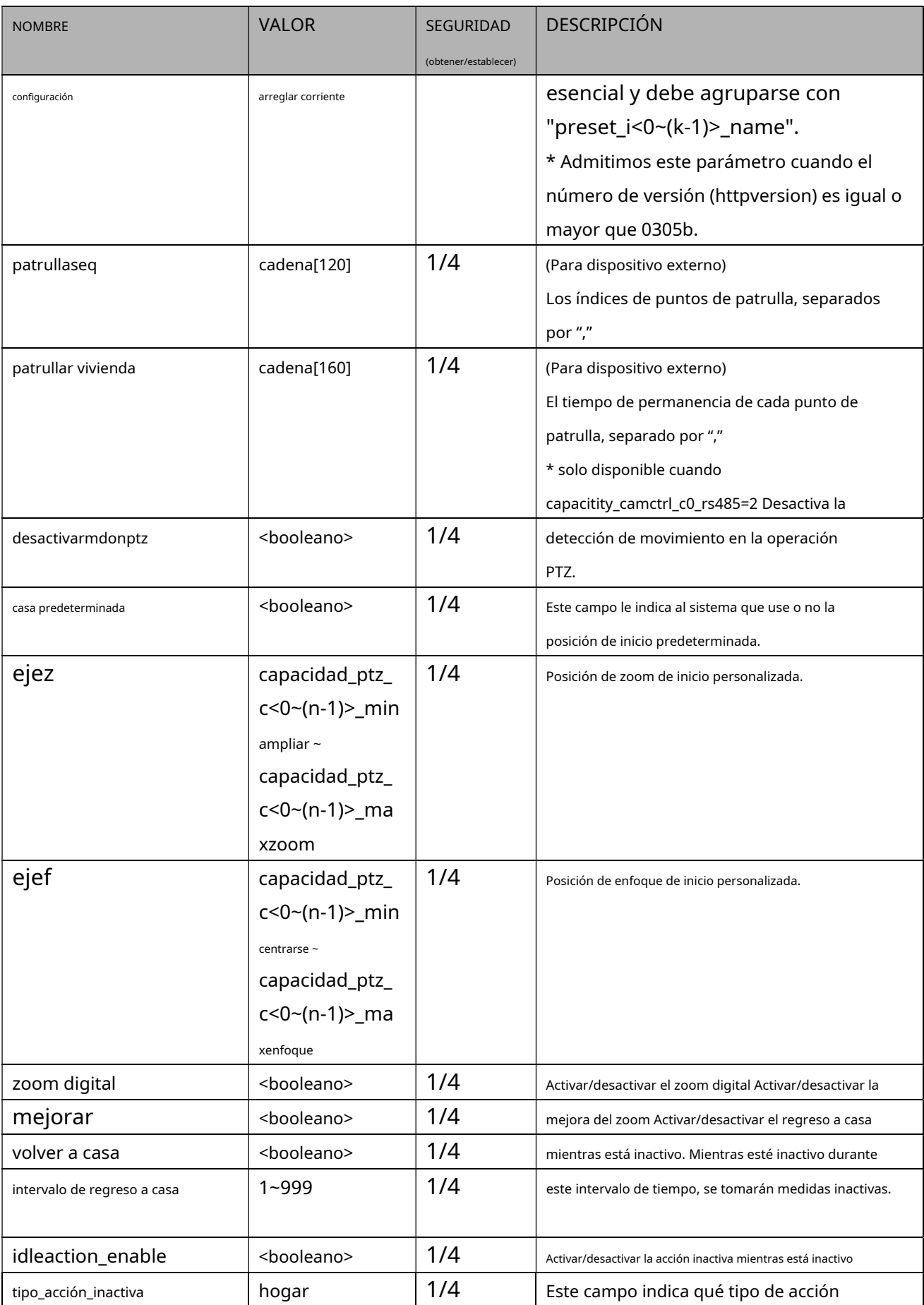

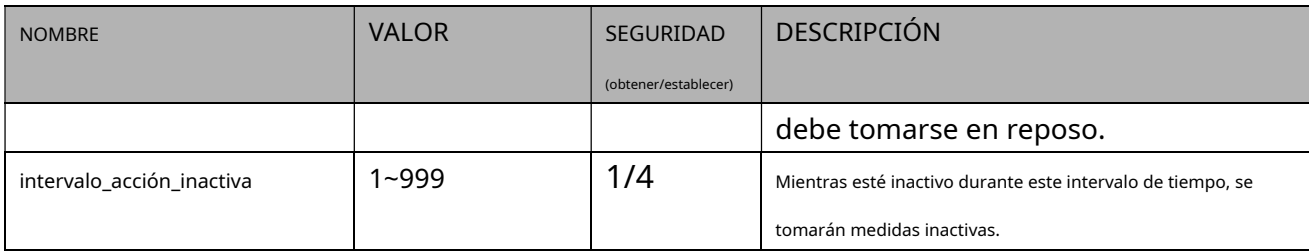

**PAGARRENDAMIENTO CONSULTEPTZ-CONTROLAPI**

# **7.41 Control PTZ de cámara (Serie SD)**

Grupo:**camctrl\_c<0~(n-1)>**para productos de canal n(el bit7 de capacidad\_ptzenabled es 0 y el bit4 de capacidad\_ptzenabled es 1)

n denota el valor de "capability\_nvideoin" y k denota el valor de "capability\_npreset"

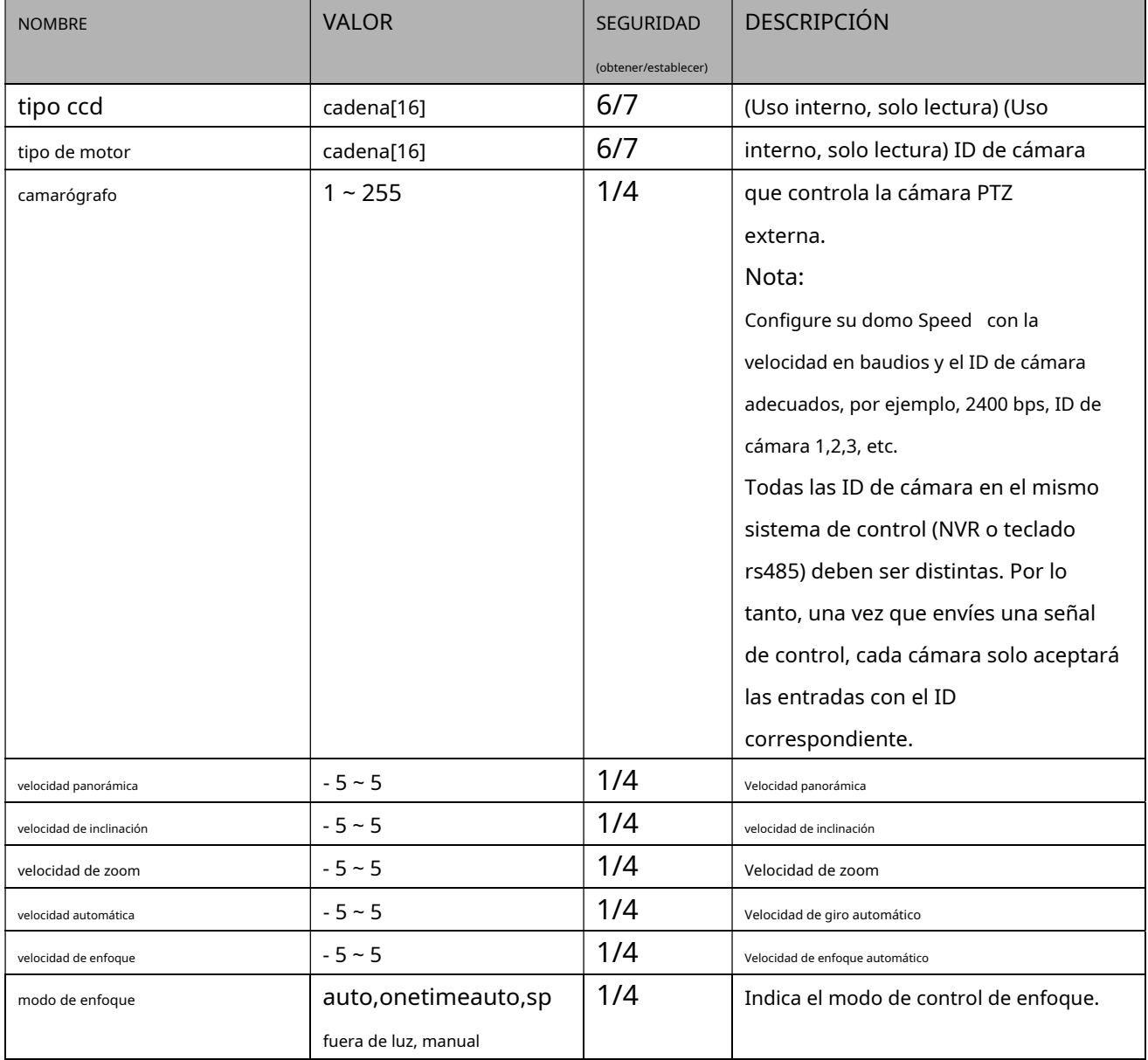

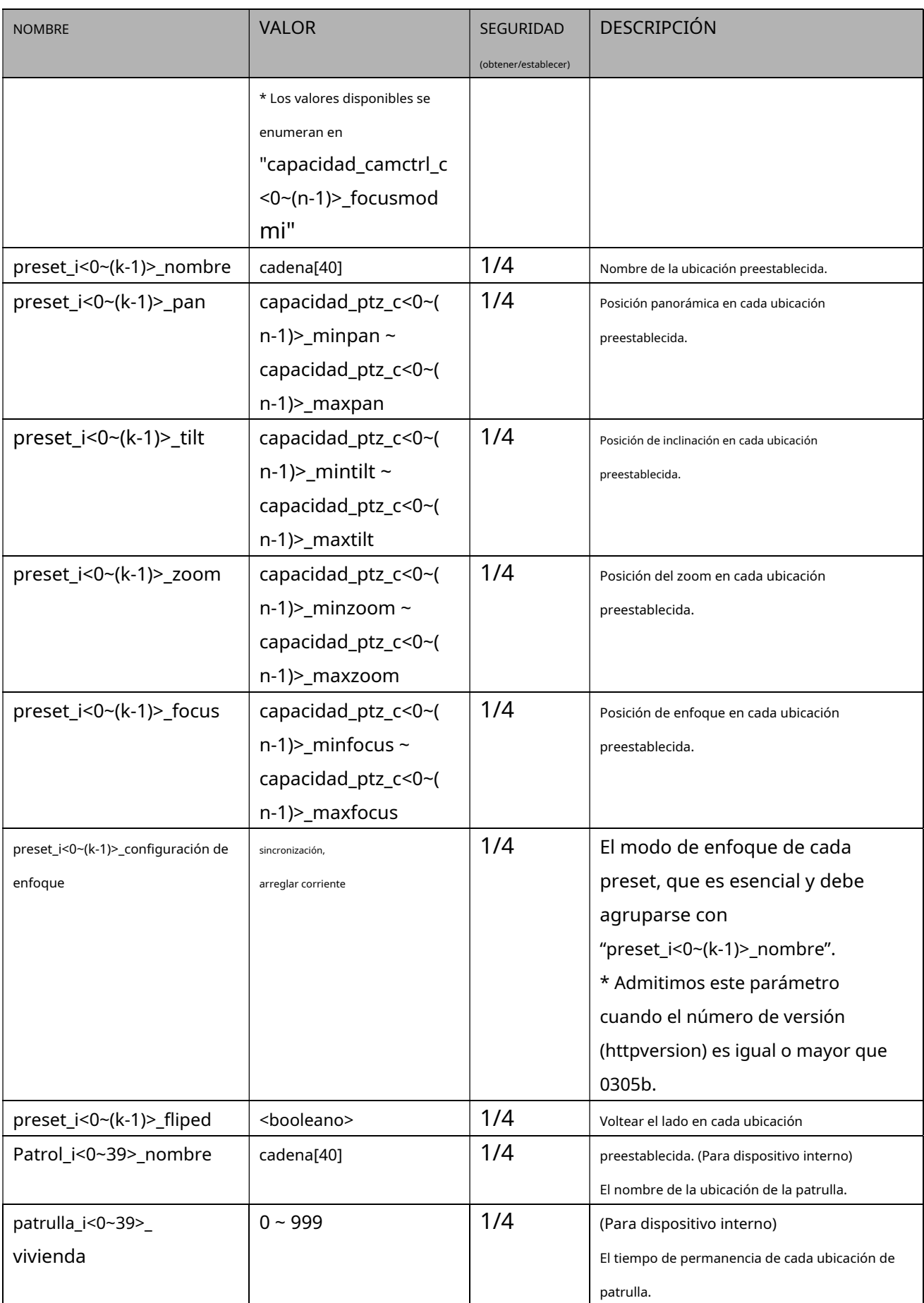

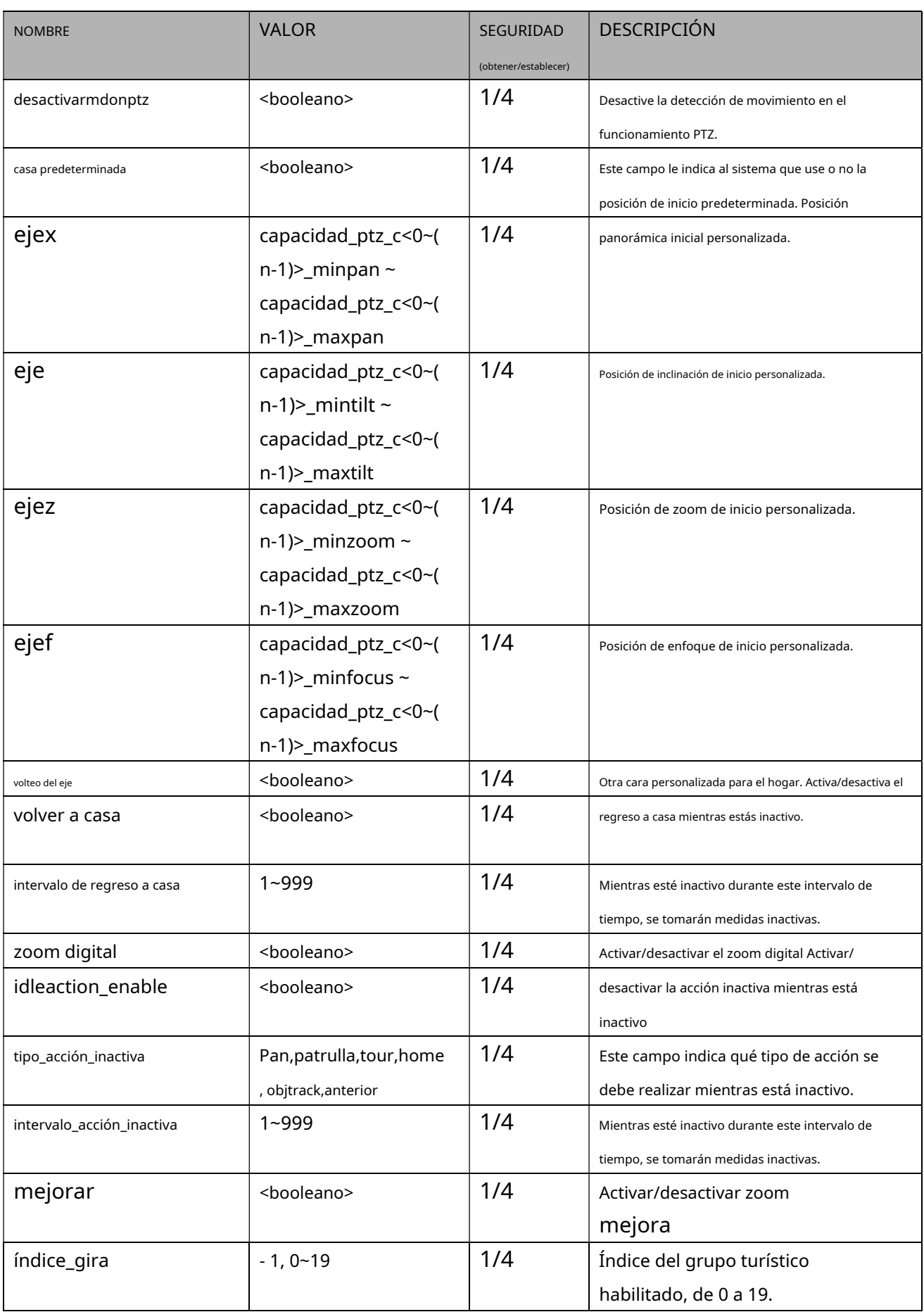

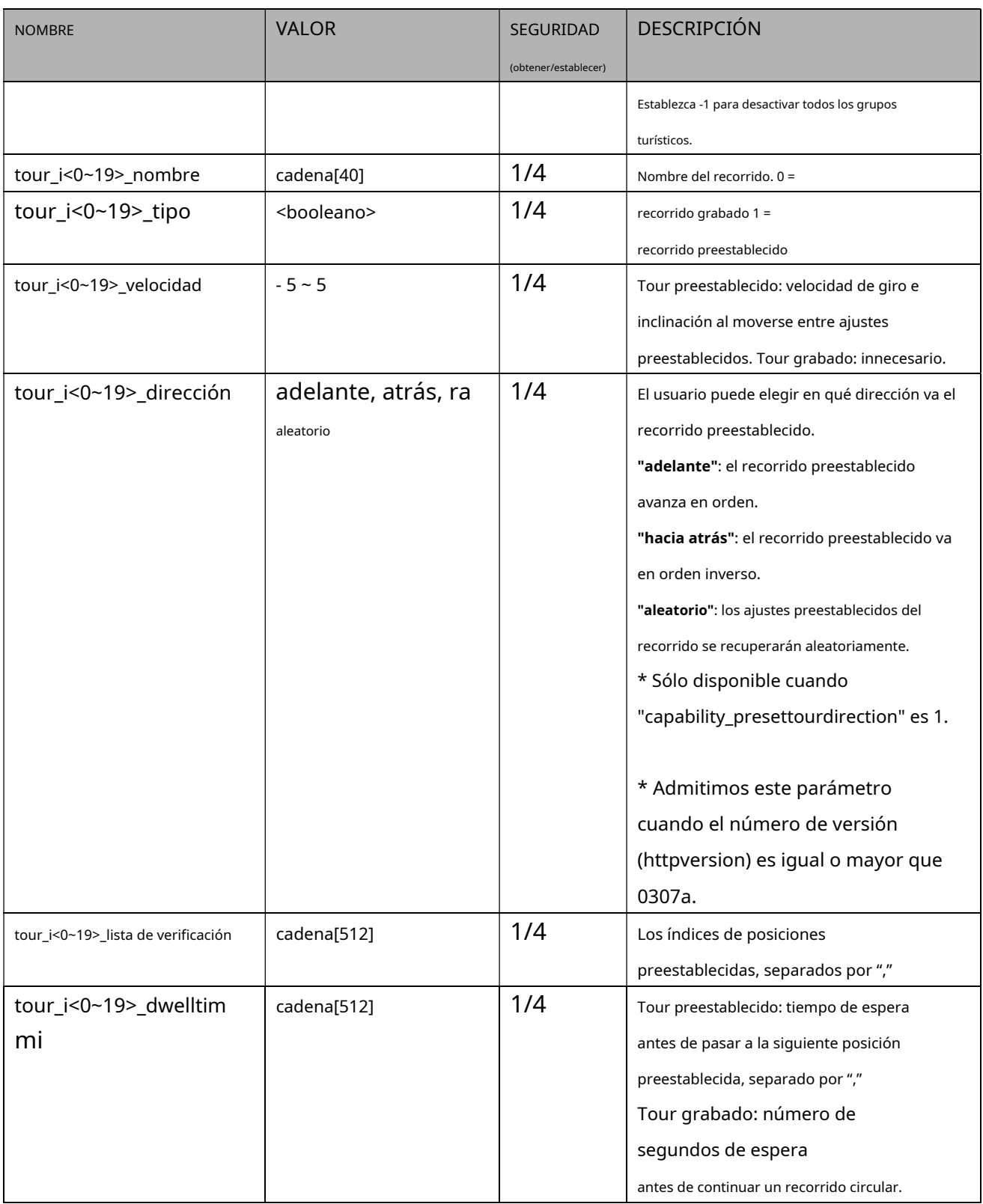

**PAGARRENDAMIENTO CONSULTEPTZ-CONTROLAPI**

# **7.42 Control UART**

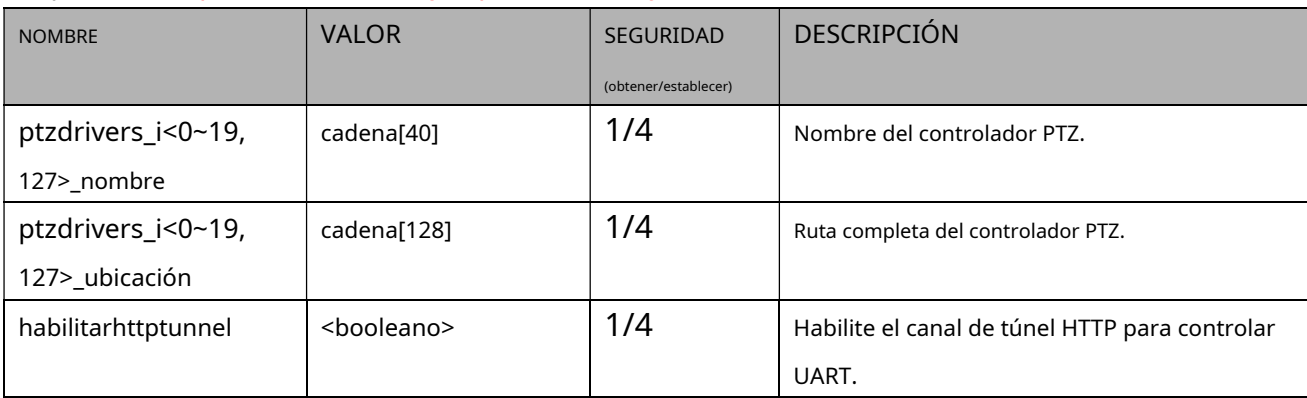

# Grupo:**uarte**(capacidad\_nuart > 0 y capacidad\_fisheye = 0)

### Grupo:**uart\_i<0~(n-1)>**n es el recuento de puertos uart(capacidad\_nuart > 0 y capacidad\_ojo de pez = 0)

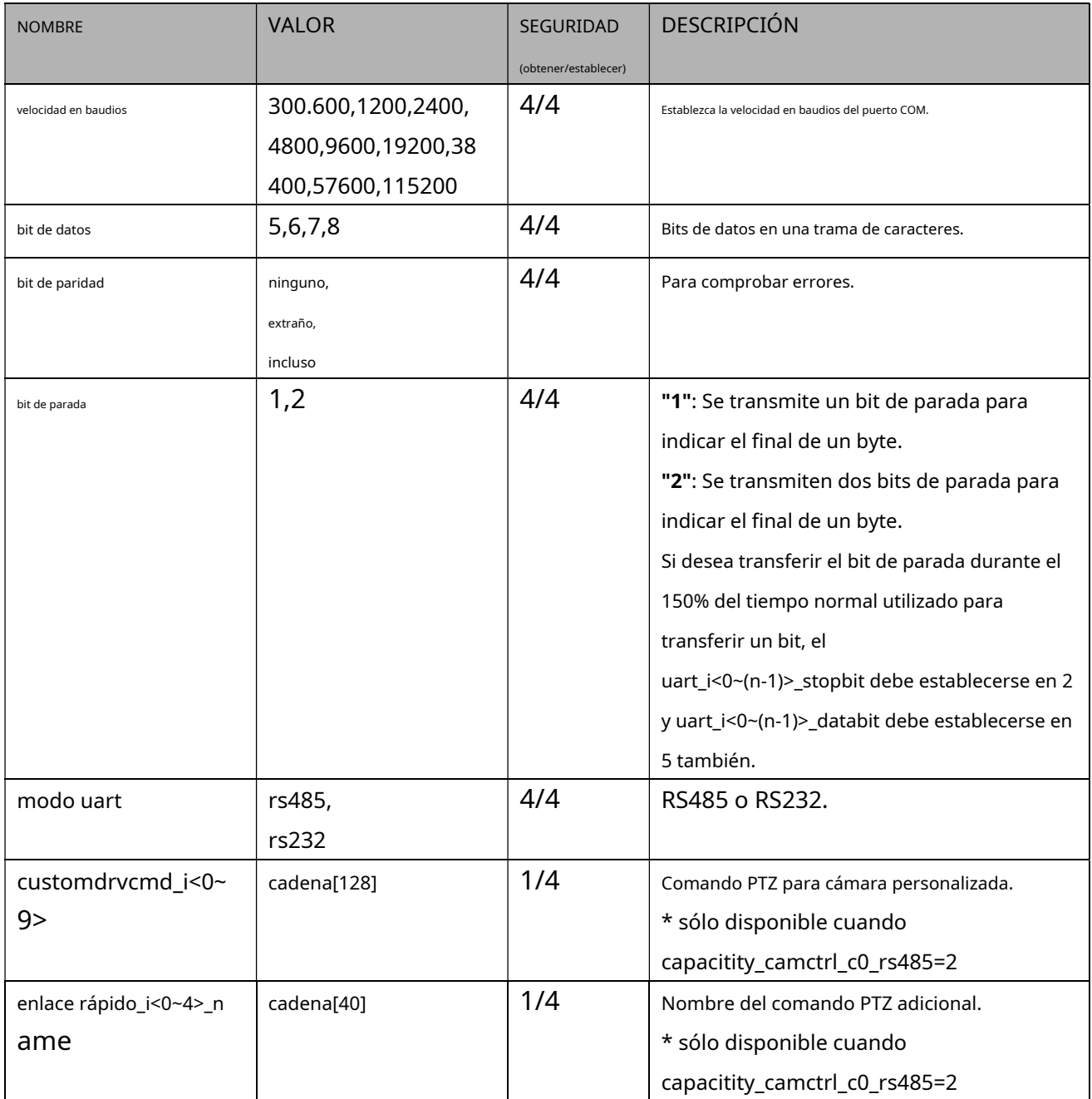

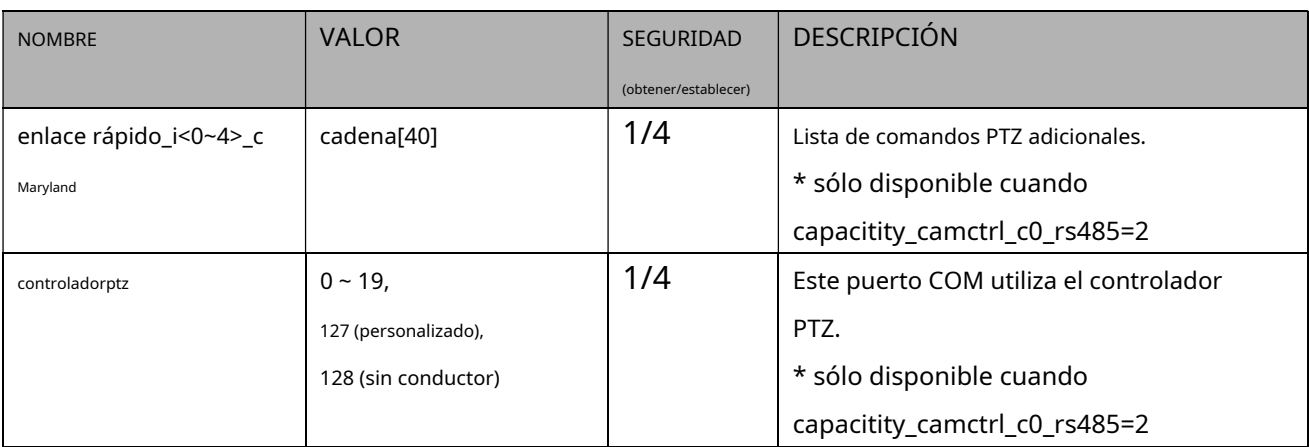

# **7.43 Control UART (Serie SD)**

# Grupo:**uart\_i<0~(n-1)>**n es el recuento de puertos uart(capability\_nuart > 0 y el bit7 de

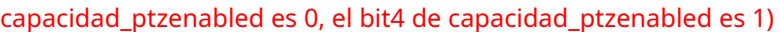

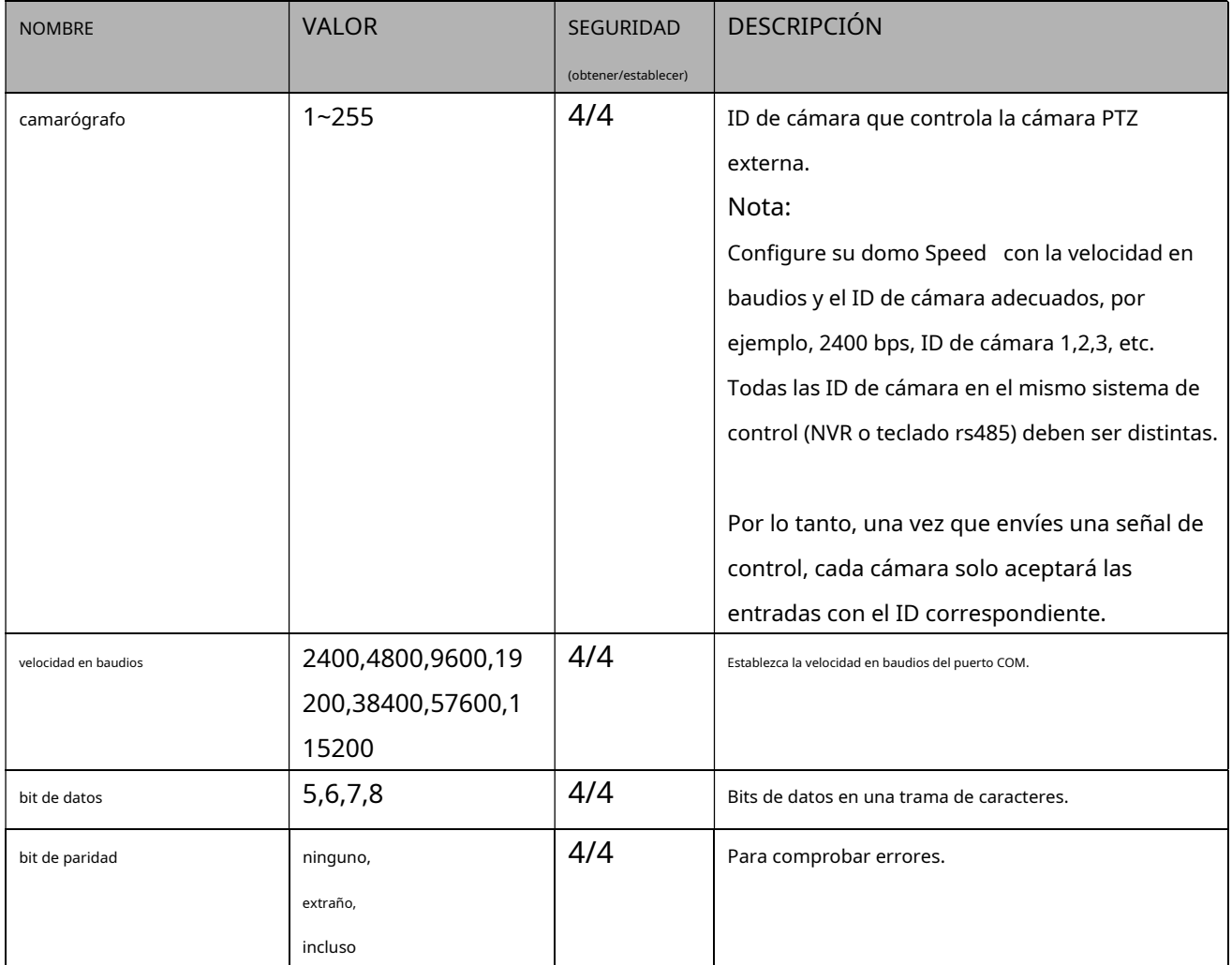

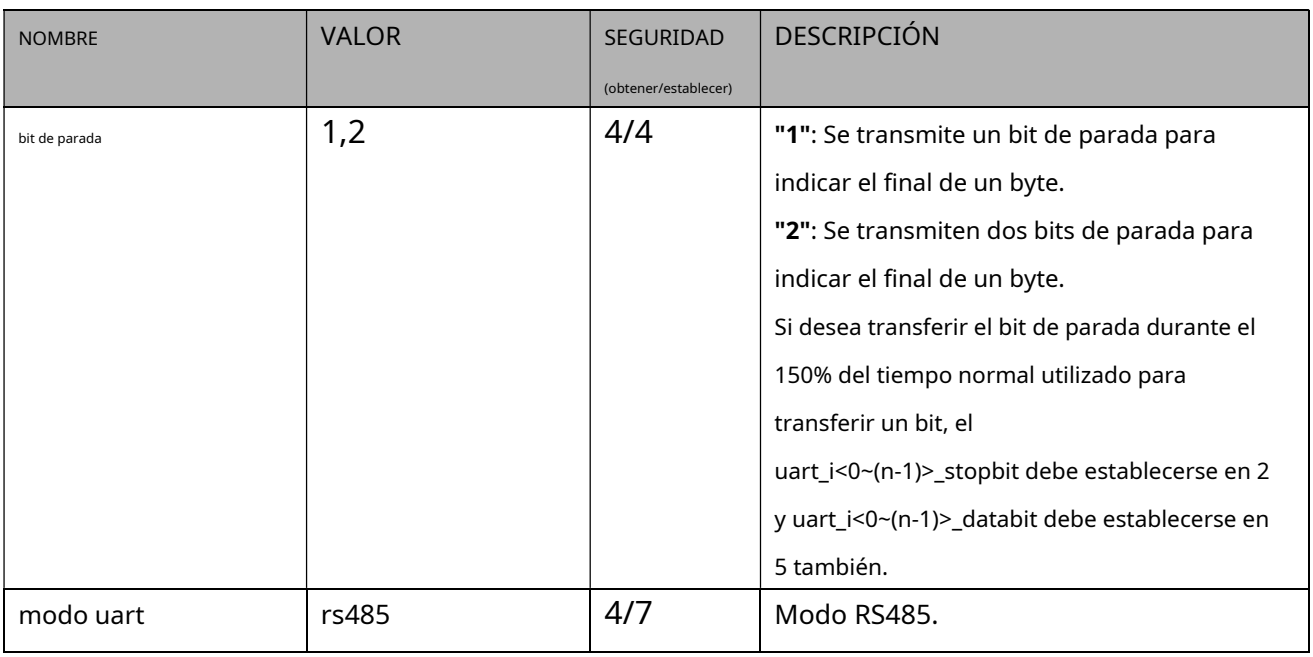

# **7.44 Configuración de la lente**

Grupo:**lente**para productos de canal n

n denota el valor de "capability\_nvideoin"

### (capability\_image\_c<0~(n-1)>\_lensconfiguration\_support = 1)

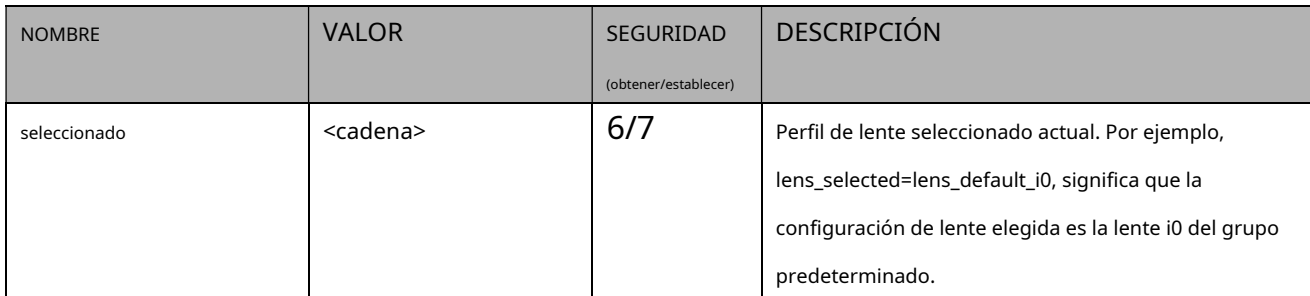

#### Grupo:**lente\_predeterminada**

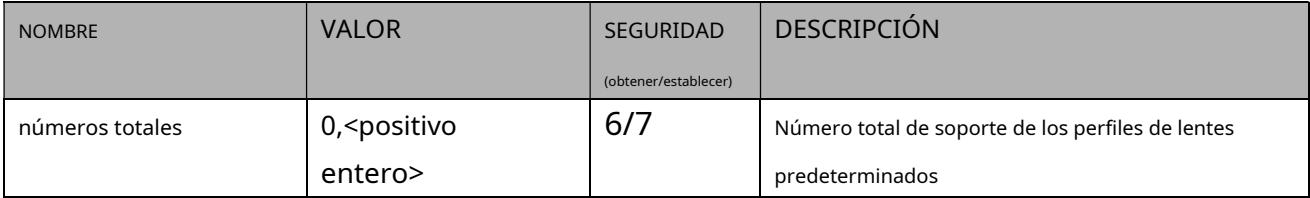

#### Grupo:**usuario\_lente**

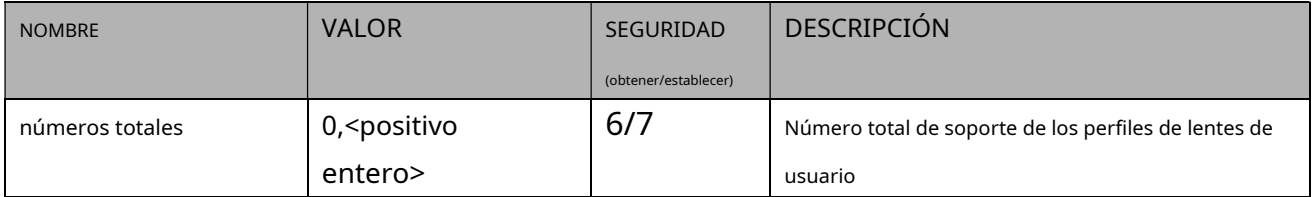

### Grupo:**lens\_default\_i<0~(n-1)>**

### n denota el valor de "lens\_default\_totalnumbers"

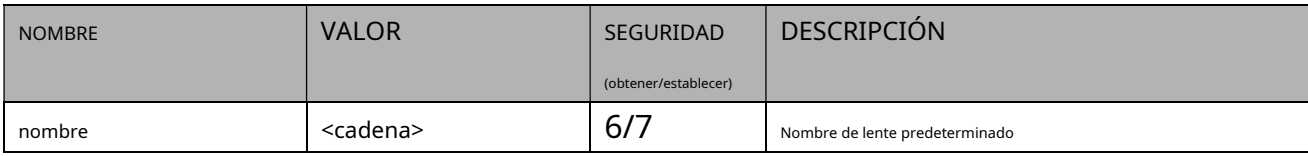

#### Grupo:**lens\_user\_i<0~(n-1)>**

#### n denota el valor de "lens\_user\_totalnumbers"

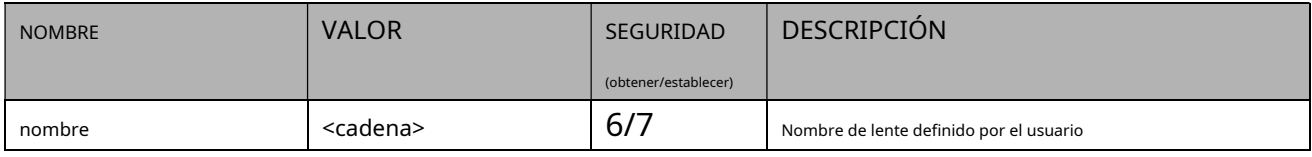

#### **7.45 Información de ojo de pez.**

#### Grupo:**ojo de pezinfo**(capacidad\_ojo de pez > 0)

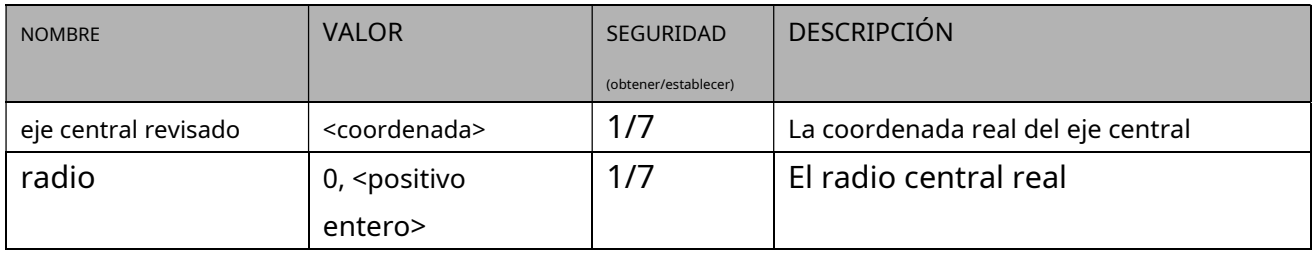

## **7.46 Configuración de deformación local de ojo de pez**

## Grupo:**ojo de pezdewarp\_c<0~(n-1)>**(capacidad\_fisheyelocaldewarp\_c<0~(n-1)> > 0)

### n denota el valor de "capability\_nvideoin", m denota el valor de "capability\_nmediastream"

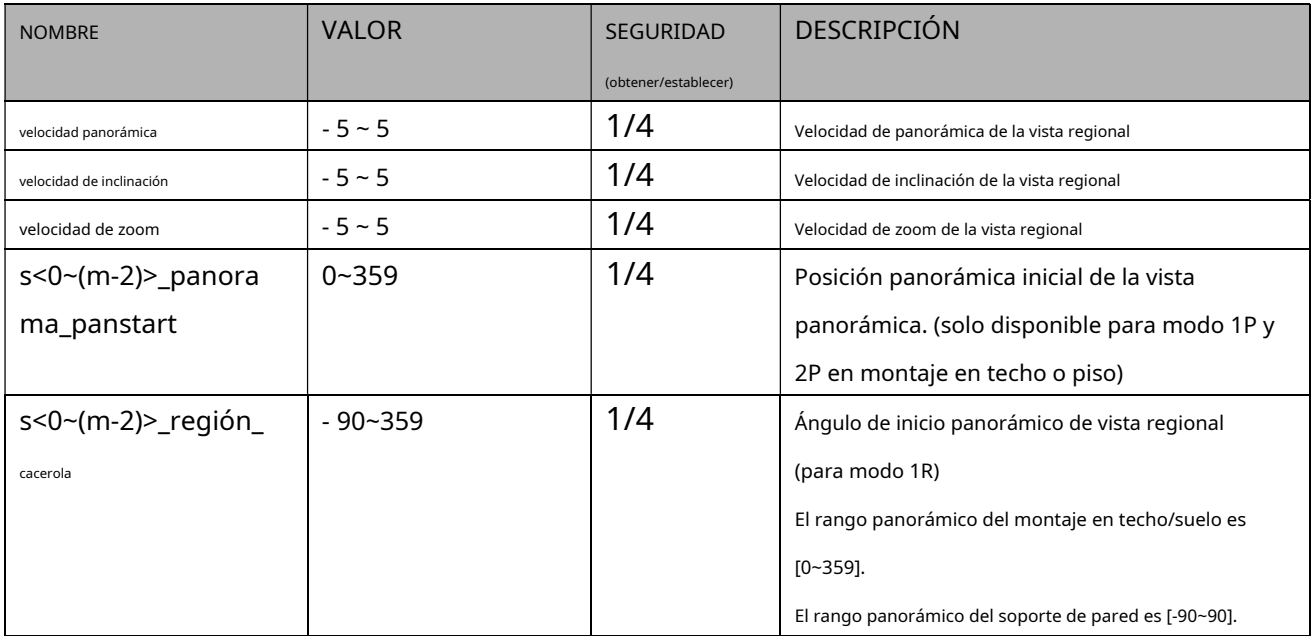

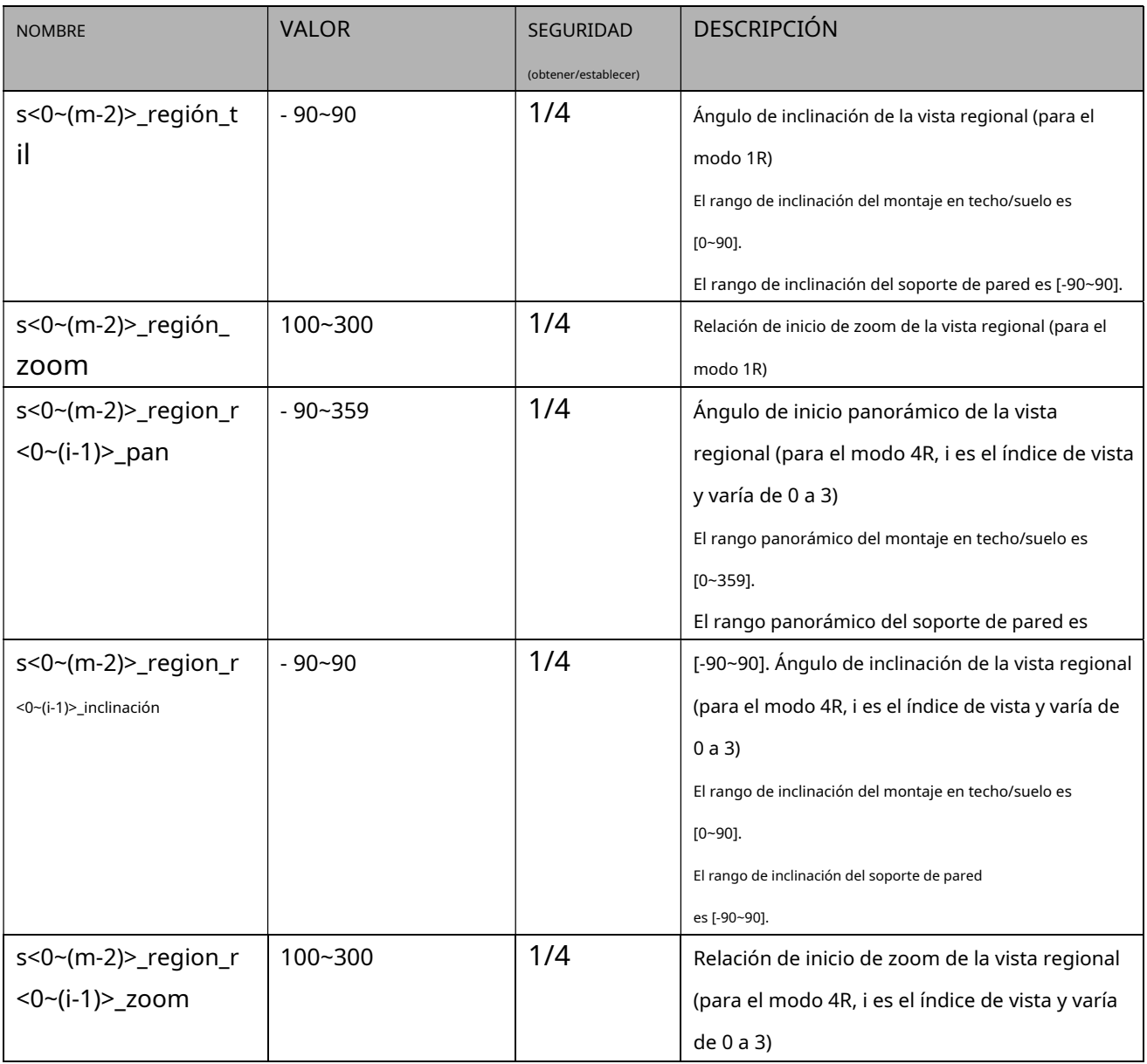

#### **7.47 Definición del comportamiento de PIR**

### Grupo:**pir**(capacidad\_npir > 0)

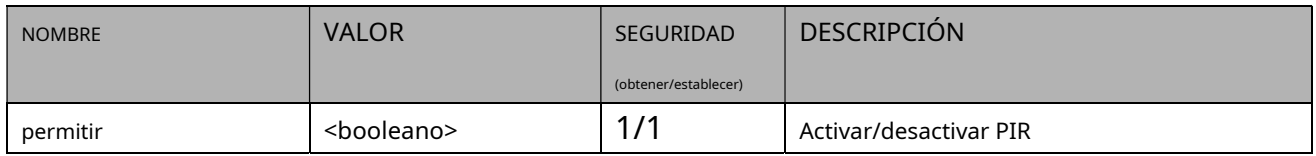

### **7.48 Configuración de seguimiento automático**

# Grupo:**autotrack\_c<0~(n-1)>**(capacidad\_imagen\_c<0~(n-1)>\_autotrack\_support > 0) n

denota el valor de "capability\_nvideoin"

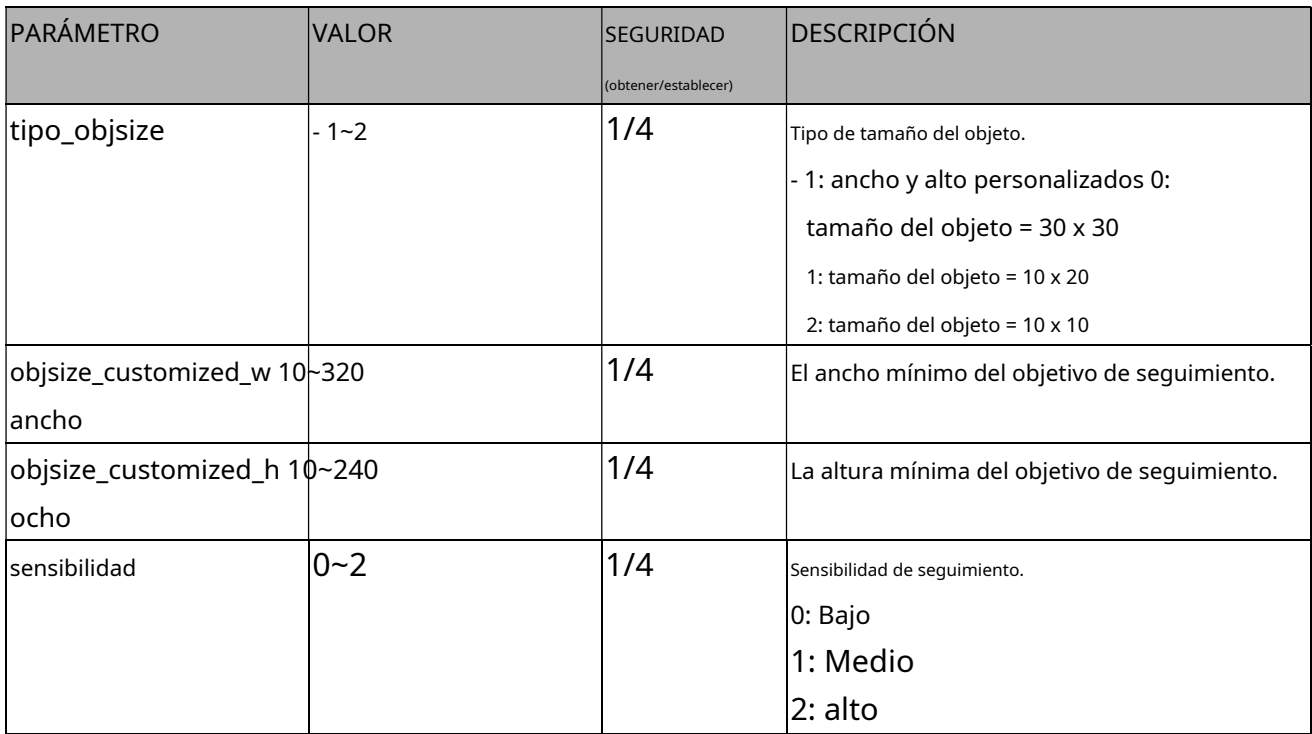

# **7.49 Inalámbrico**

# Grupo:**inalámbrico**(capacidad\_red\_inalámbrica > 0)

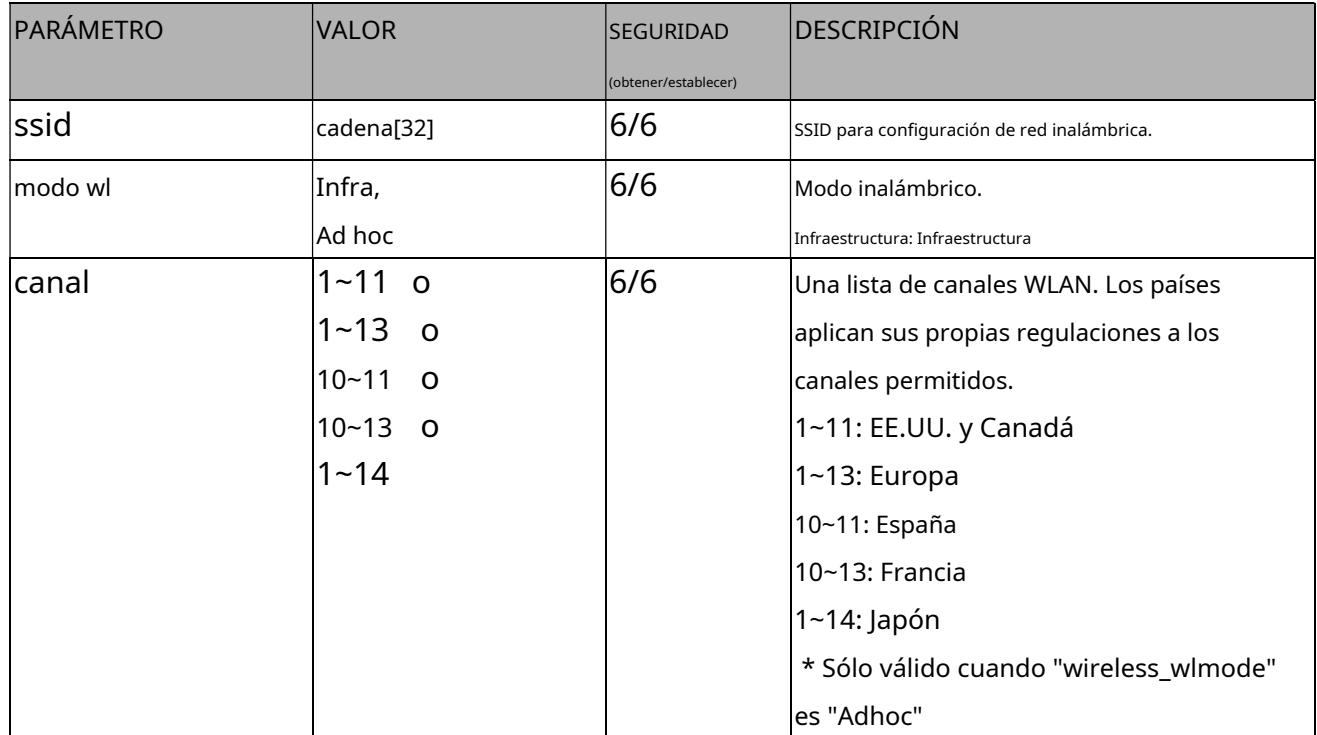

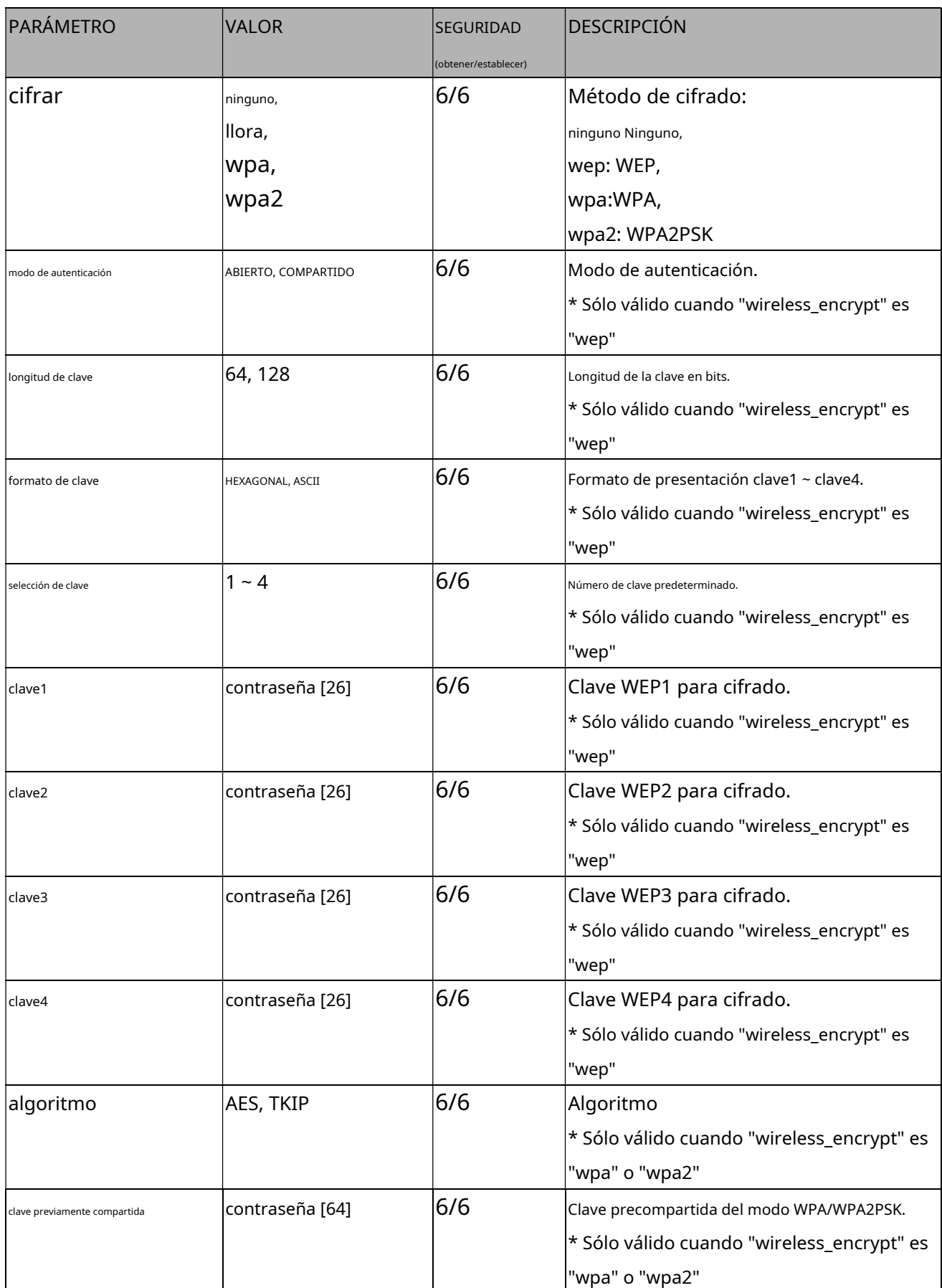

# **7.50 Detección de Choque**

#### Grupo:**choque\_c<0~(n-1)>**para productos de canal n

n denota el valor de "capability\_nvideoin"(capacidad\_shockalarm\_support > 0)

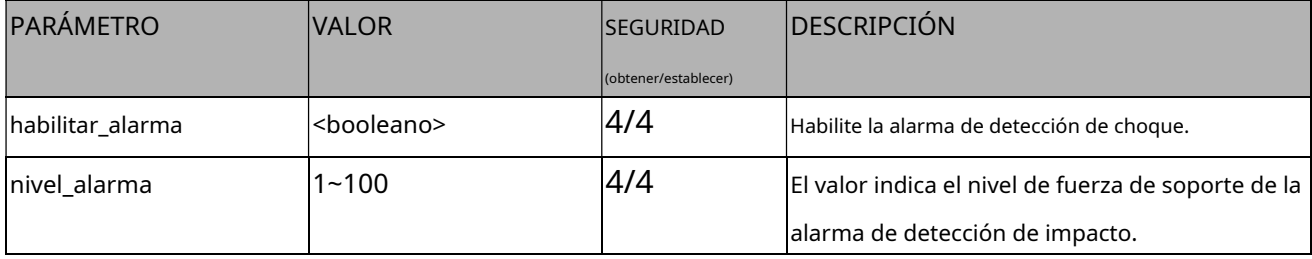

### **7.51 Perfiles de transmisión**

Grupo:**perfil de flujo\_i<0~(n-1)>**para n perfiles de producto.

n denota el valor de "capacidad\_media\_streamprofiles\_num"

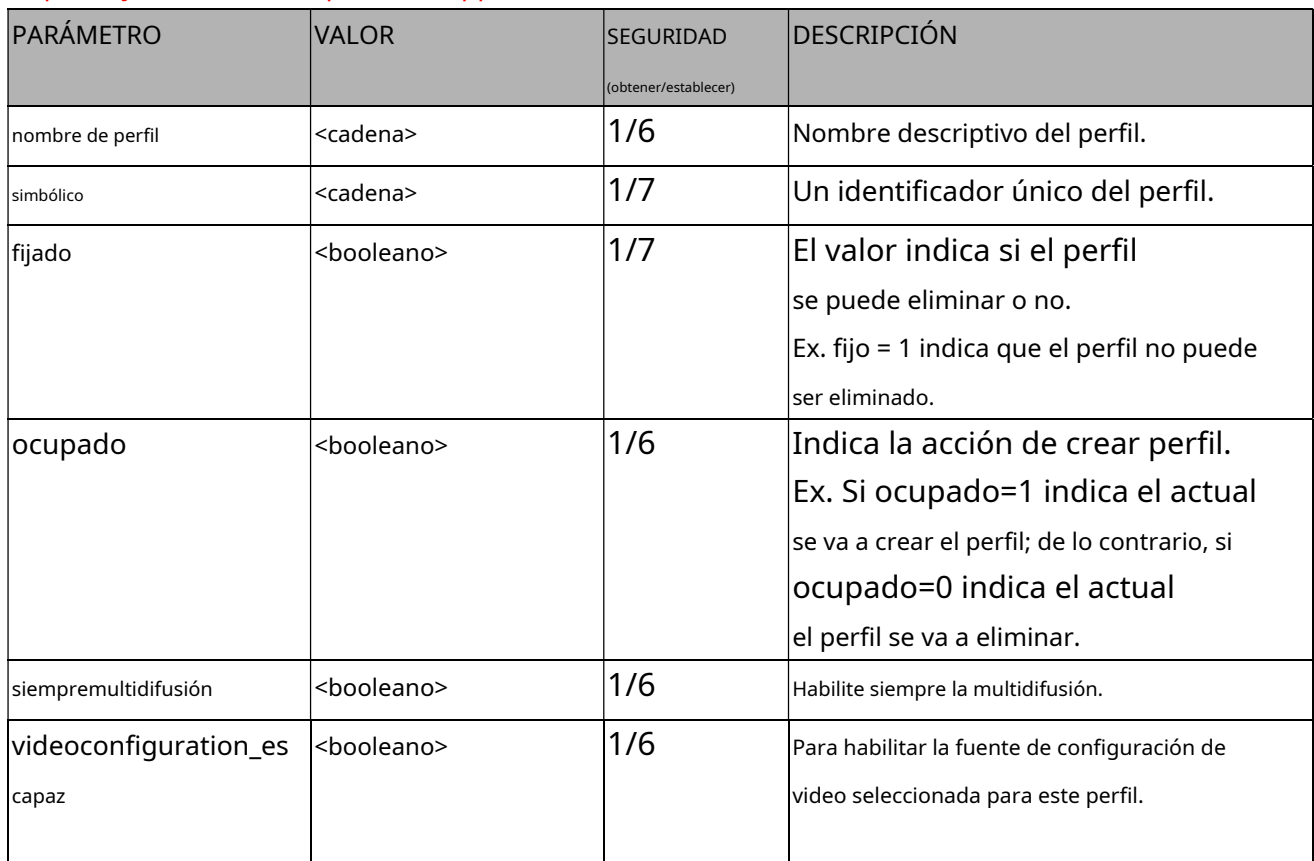

#### (capability\_media\_streamprofiles\_support = 1)

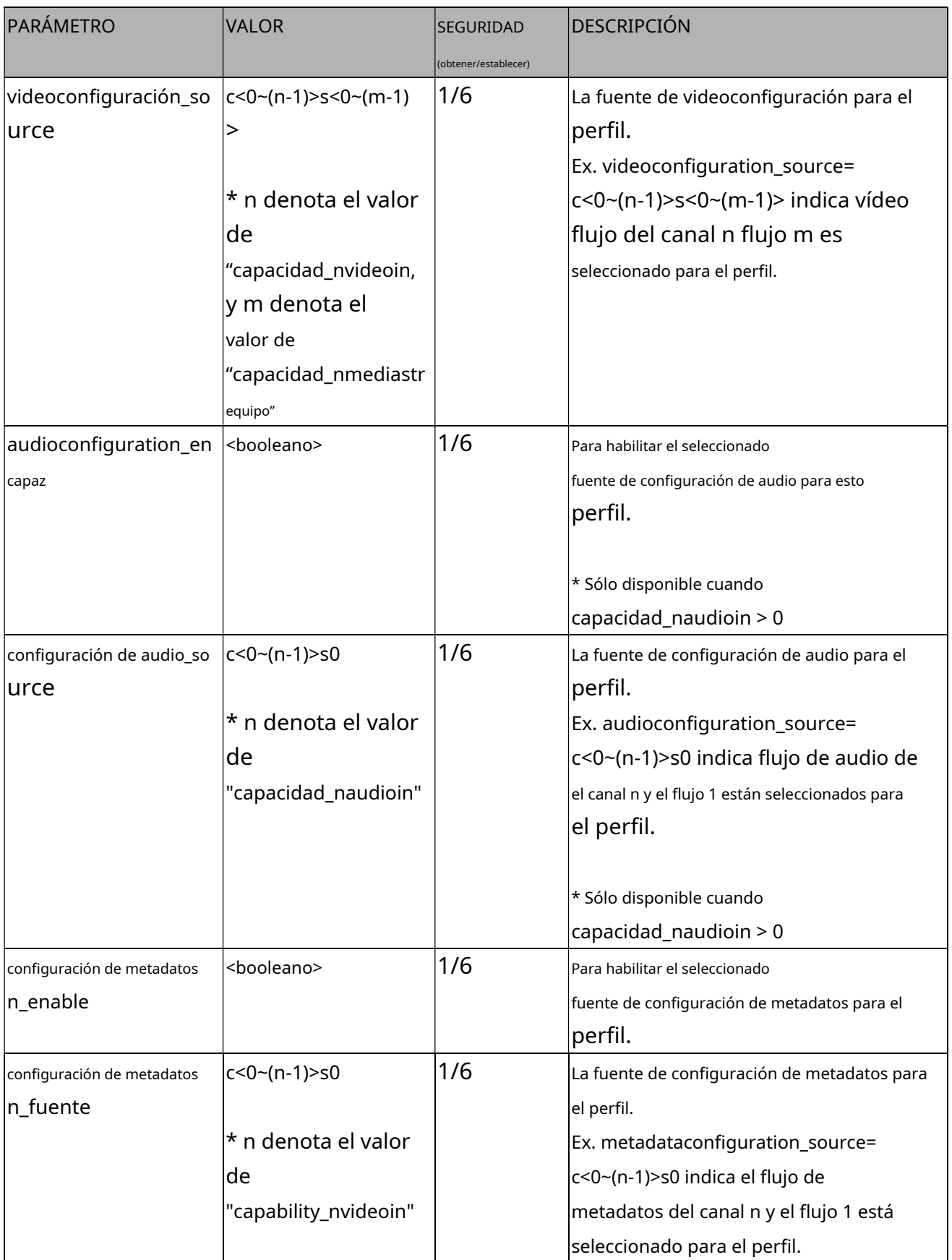

**7,52Configuración de multidifusión para transmisión de metadatos**

# Grupo:**metadata\_c<0~(n-1)>\_s0\_multidifusión**(capacidad\_media\_streamprofiles\_support = 1)

n denota el valor de "capability\_nvideoin"

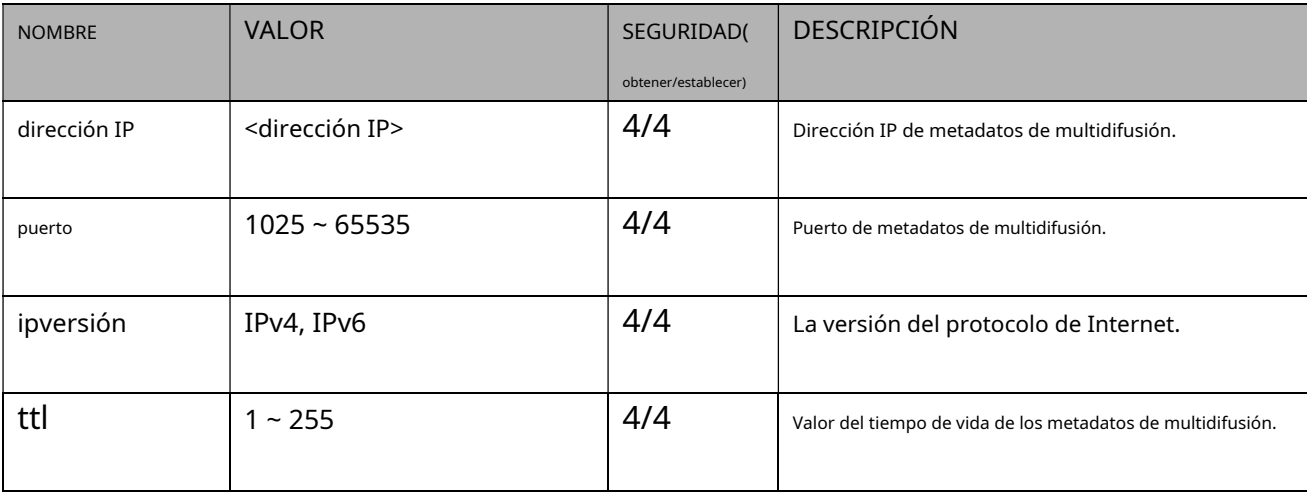

# **8. Funciones útiles**

# **8.1Controlar la salida digital(capacidad\_ndo > 0)**

**Nota:**Esta solicitud requiere privilegios de espectador.

**Método:**OBTENER/PUBLICAR

Sintaxis:

http://<nombre del servidor>/cgi-bin/dido/setdo.cgi?do1=<valor> [&do2=<valor>]

[&do3=<valor>][&do4=<valor>]

Donde el estado es 0 o 1; "0" significa estado inactivo o normal, mientras que "1" significa estado activo o activado, y el tiempo de activación se indica en segundos.

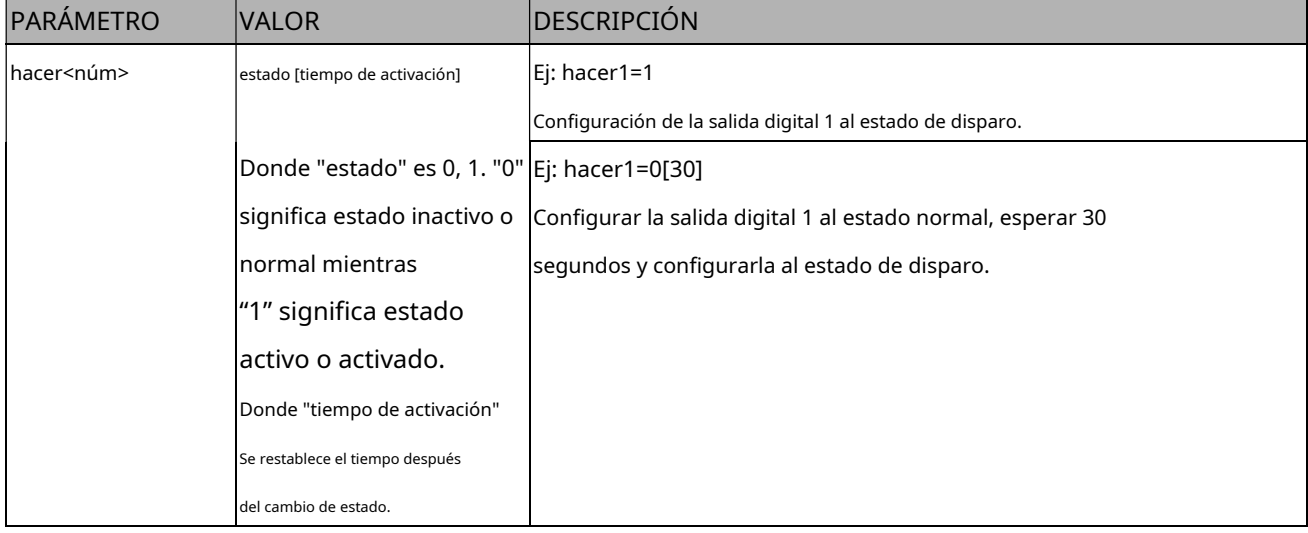

**Ejemplo:**Conduzca la salida digital 1 al estado activado, reinicie do0 después de 20 segundos y redirija a una

página vacía.

http://myserver/cgi-bin/dido/setdo.cgi?do1=1[20]

# **8.2Consulta de Estado de la Entrada Digital(capacidad\_ndi > 0)**

Nota: esta solicitud requiere privilegios de espectador

**Método:**OBTENER/PUBLICAR

Sintaxis:

http://<nombre del servidor>/cgi-bin/dido/getdi.cgi?[di0][&di1][&di2][&di3]

Si no se especifica ningún parámetro, se devolverán todos los estados de las entradas digitales.

Devolver:

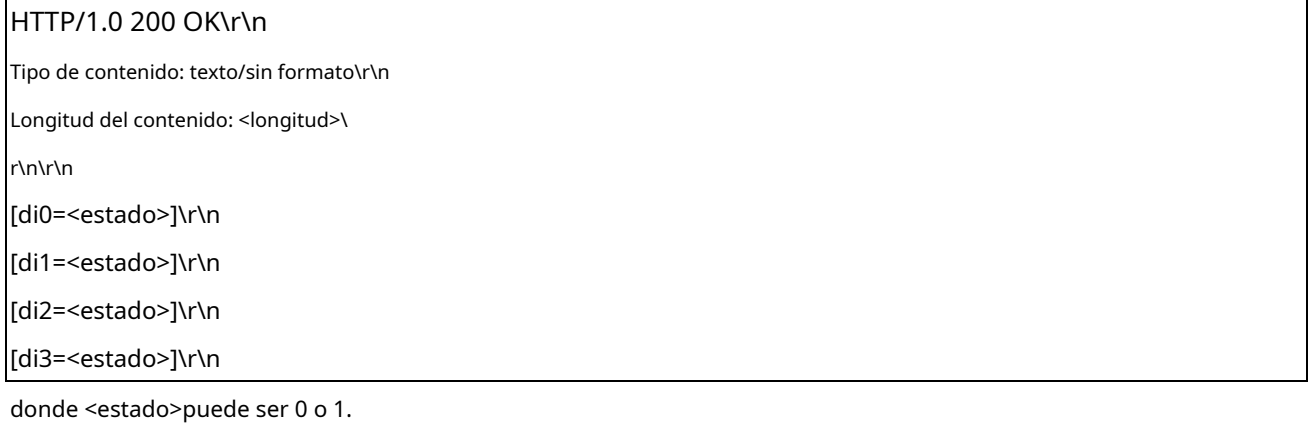

**Ejemplo:**Consultar el estado de la entrada digital 1 .

#### Pedido:

http://myserver/cgi-bin/dido/getdi.cgi?di1

Respuesta:

#### HTTP/1.0 200 OK\r\n

Tipo de contenido: texto/sin formato\r\n

Longitud del contenido: 7\r\n

\r\n di1=1\r\n

# **8.3Consulta de Estado de la Salida Digital(capacidad\_ndo > 0)**

**Nota:**Esta solicitud requiere privilegios de espectador.

**Método:**OBTENER/PUBLICAR

Sintaxis:

http://<nombre del servidor>/cgi-bin/dido/getdo.cgi?[do0][&do1][&do2][&do3]

Si no se especifica ningún parámetro, se devolverán todos los estados de las salidas digitales.

Devolver:

HTTP/1.0 200 OK\r\n Tipo de contenido: texto/sin formato\r\n Longitud del contenido: <longitud>\ r\n\r\n [do0=<estado>]\r\n

[do1=<estado>]\r\n

[do2=<estado>]\r\n

[do3=<estado>]\r\n

donde <estado>puede ser 0 o 1.

**Ejemplo:**Consultar el estado de la salida digital 1.

#### Pedido:

http://myserver/cgi-bin/dido/getdo.cgi?do1

Respuesta: HTTP/1.0 200 OK\r\n Tipo de contenido: texto/sin formato\r\n Longitud del contenido: 7\r\n \r\n hacer1=1\r\n

**8.4Capturar una sola instantánea**

**Nota:**Esta solicitud requiere privilegios de usuario normal.

**Método:**OBTENER/PUBLICAR

Sintaxis:

http://<nombre del servidor>/cgi-bin/viewer/video.jpg?[canal=<valor>][&resolución=<valor>] [&calidad=<valor>][&streamid=<valor>]

Si la solicitud contiene parámetros no válidos, se devolverá una instantánea FOV completa.

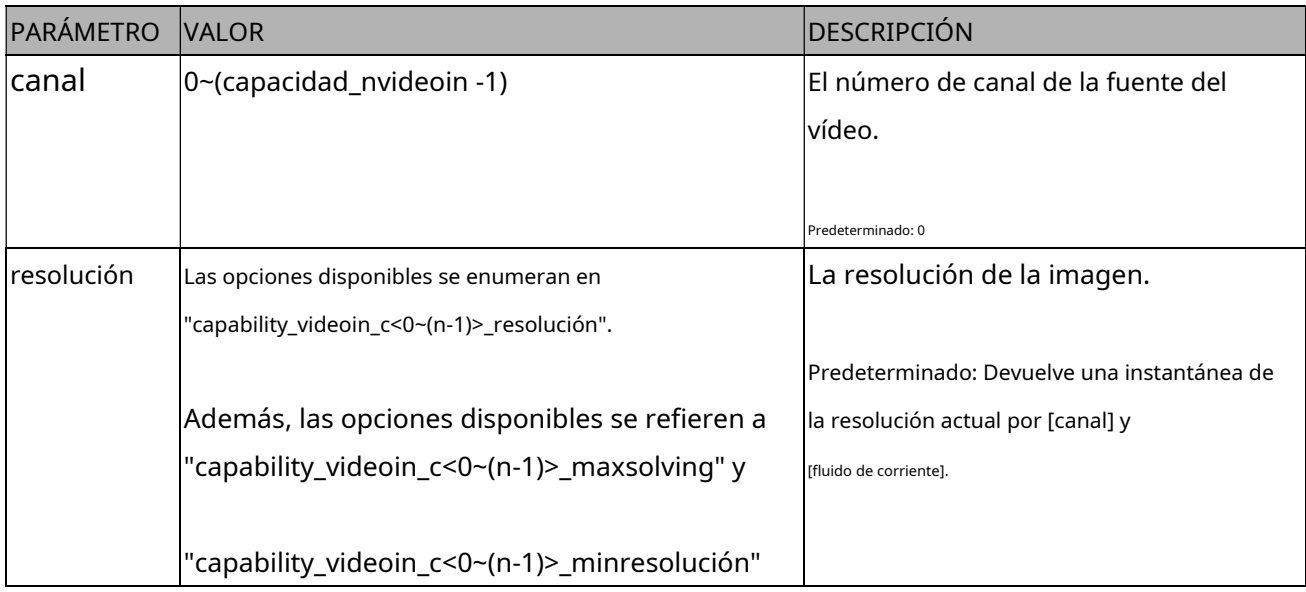

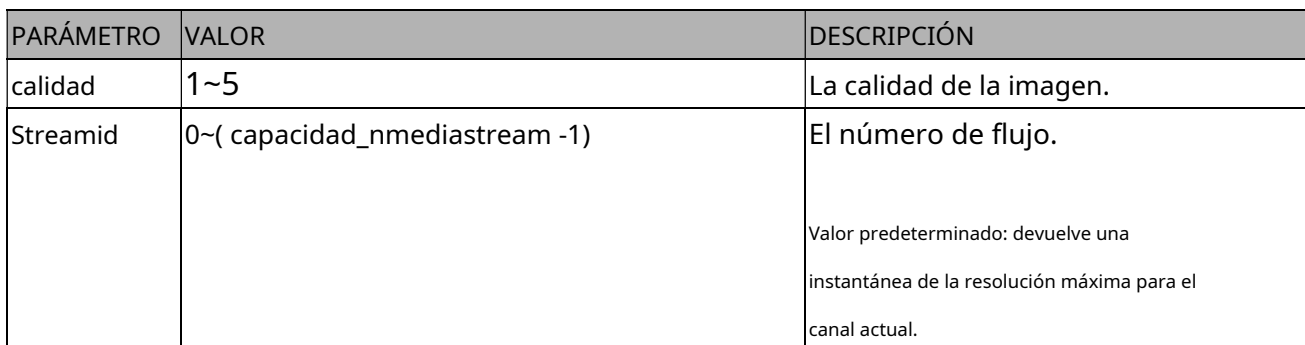

El servidor devolverá la instantánea más actualizada del canal seleccionado y la transmitirá en formato JPEG. El tamaño y la calidad de la imagen se establecerán de acuerdo con la configuración de video en el servidor.

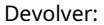

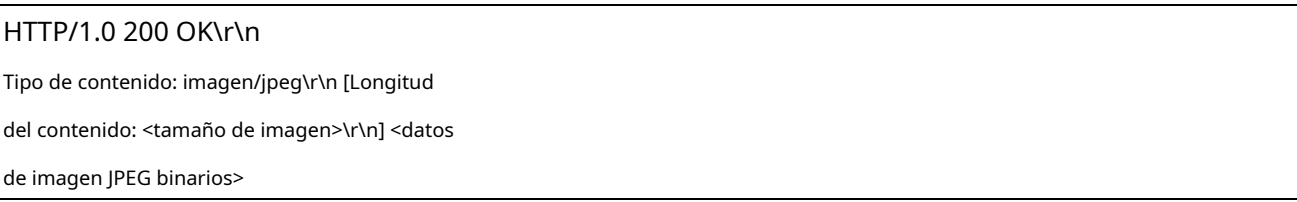

# **8.5 Gestión de cuentas**

**Nota:**Esta solicitud requiere privilegios de administrador.

#### **Método:**CORREO

Sintaxis:

http://<nombre del servidor>/cgi-bin/admin/editaccount.cgi ?

método=<valor>&nombre de usuario=<nombre>[&contraseña de usuario=<valor>][&privilegio=<valor>][&retorno=<volver a la página>]

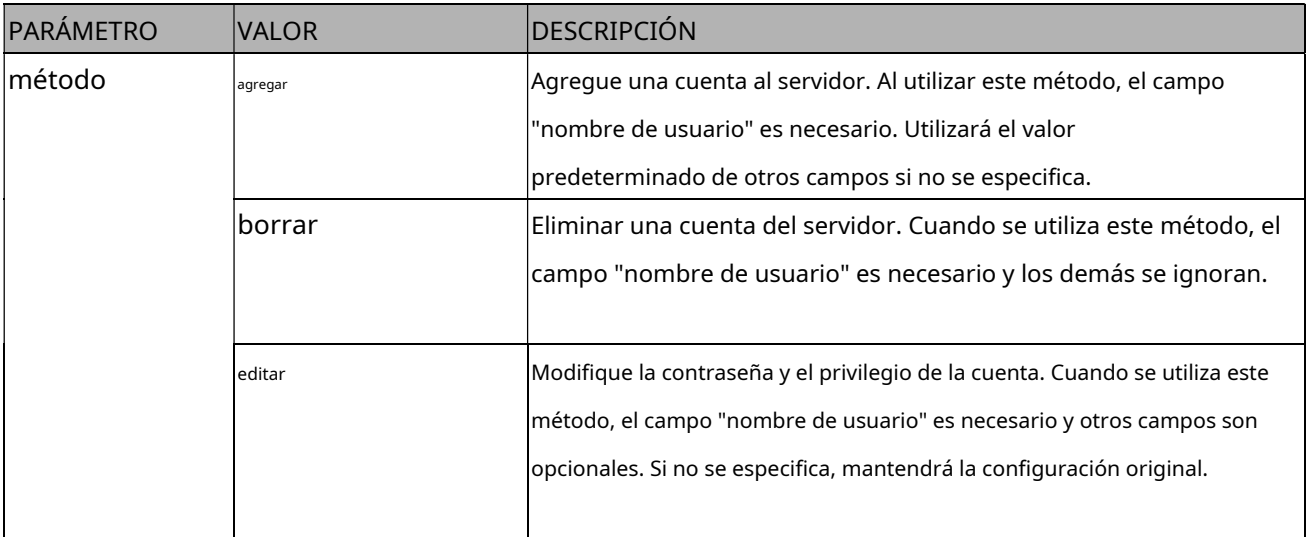

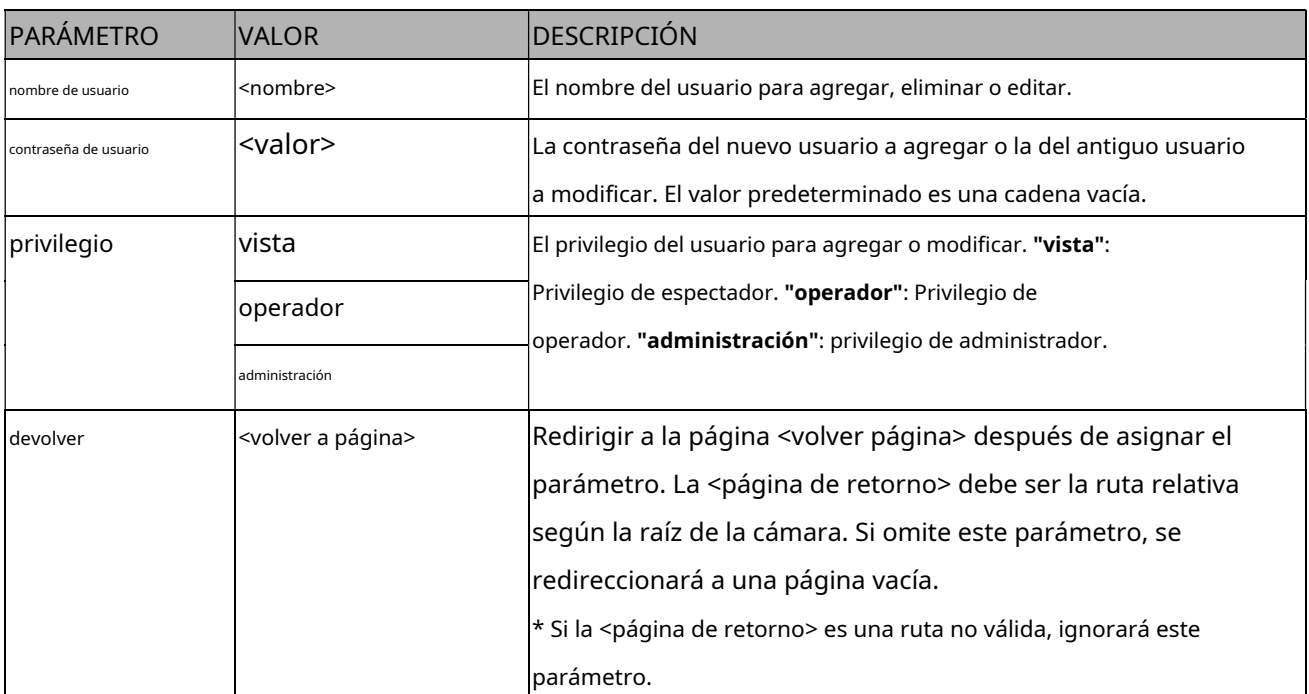

#### Nota:

1. Las reglas de configuración de contraseñas están definidas por el grupo layout\_defaultpassword.

#### **Ejemplo:**

## **Pedido:**

http://myserver/cgi-bin/admin/editaccount.cgi? method=add&username=test&userpass=123&privilege=view

### **Respuesta de éxito:**

HTTP/1.1 200 OK\r\n Tipo de contenido: texto/html\r\n Longitud del contenido: 2\r\n

\r\n

#### **Respuesta de fracaso:**

#### HTTP/1.1 200 OK\r\n

Tipo de contenido: text/html\r\n Longitud del contenido:

<Longitud del mensaje de error>\r\n \r\n

#### <Mensaje de error>

#### **Lista de mensajes de error:**

ERROR: ¡Error al agregar usuario! ERROR: ¡Falló la

eliminación del usuario! ERROR: ¡Error al actualizar la

contraseña del usuario!

ERROR: ¡Error al actualizar los privilegios del usuario!

# **8.6Actualizar firmware**

**Nota:**Esta solicitud requiere privilegios de administrador.

Método: ENVIAR

Sintaxis:

http://<nombre del servidor>/cgi-bin/admin/upgrade.cgi

Datos de la publicación:

fimage=<nombre de archivo>[&return=<volver a página>]\r\n \r\n

<datos de formulario codificados en varias partes>

El servidor aceptará el archivo llamado <nombre de archivo> para actualizar el firmware y regresará con <página de

retorno> si se indica.

# **Control de cámara 8.7ePTZ(capability\_eptz > 0 y**

# **Capacidad\_ojo de pez = 0)**

**Nota:**Esta solicitud requiere privilegios camctrl.

#### **Método:**OBTENER/PUBLICAR

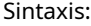

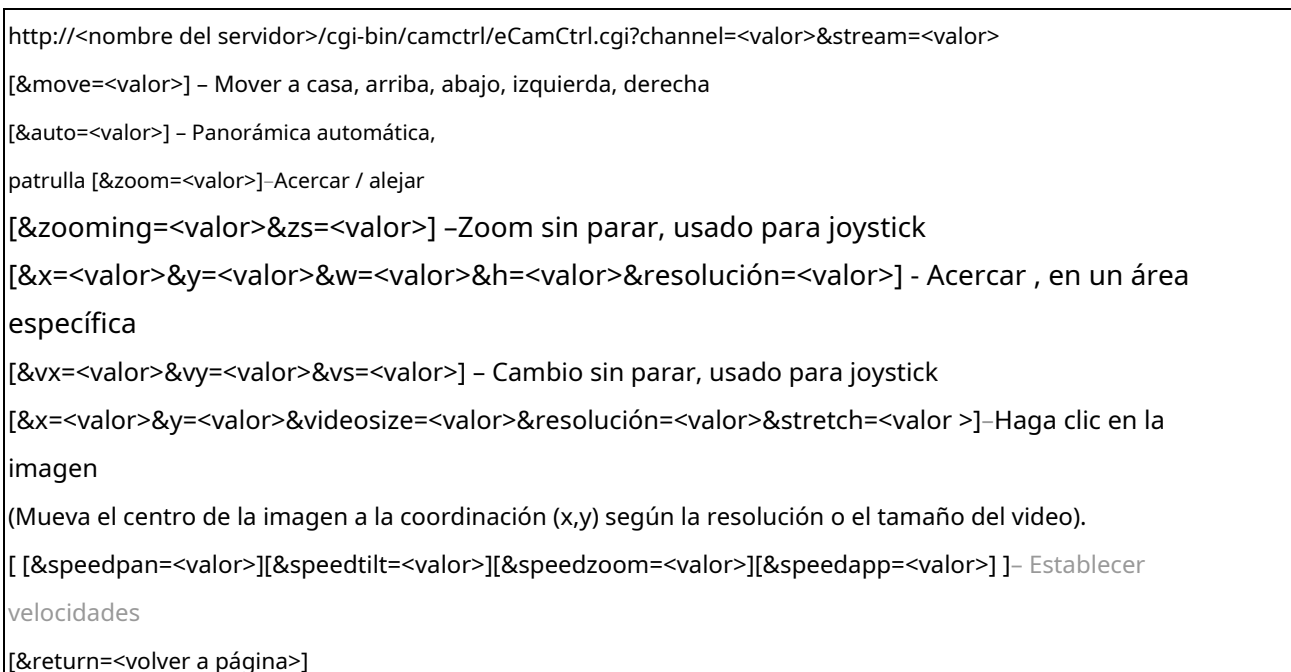

#### Ejemplo:

http://myserver/cgi-bin/camctrl/eCamCtrl.cgi?channel=0&stream=0&move=right http:// myserver/cgi-bin/camctrl/eCamCtrl.cgi?channel=0&stream=1&vx=2&vy=2&vz=2 http:// myserver/cgi-bin/camctrl/eCamCtrl.cgi?channel=0&stream=1&x=100&y=100& videosize=640x480&solving=640x480&stretch=0

En la operación de zoom, hay dos formas de controlarlo: zoom de escala y zoom de área.

1. [Zoom de escala]: contiene dos métodos de control, movimiento relativo y movimiento continuo a. movimiento relativo -

Si activa un movimiento relativo, solo ampliará cierta proporción y se detendrá por sí solo. http://IPAddr/cgi-bin/camctrl/eCamCtrl.cgi?stream=0&zoom=tele http://IPAddr/cgi-bin/ camctrl/eCamCtrl.cgi?stream=0&zoom=wide

La relación de zoom para moverse mediante movimiento relativo depende de la configuración del zoom rápido

[-5~5]. http://IPAddr/cgi-bin/camctrl/eCamCtrl.cgi?stream=0&speedzoom=5

b. movimiento continuo -

Si activa un movimiento continuo, deberá manejar el tiempo de parada usted mismo. Un movimiento continuo es conveniente para integrar un control tipo joystick. http://IPAddr/cgi-bin/ camctrl/eCamCtrl.cgi?stream=0&zooming=tele&zs=1 http://IPAddr/cgi-bin/camctrl/eCamCtrl.cgi? stream=0&zooming=wide&zs=5 el zoom se utiliza para indicar la dirección del movimiento y zs se utiliza para indicar la velocidad. Para detener un movimiento continuo, debe usar el comando como se muestra a continuación: http://IPAddr/cgi-bin/camctrl/eCamCtrl.cgi? stream=0&zoom=stop&zs=0

2. [Zoom de área]: significa acercar un área específica, aquí hay un ejemplo para un movimiento directo [x, y] es la coordenada deseada y será el centro después del movimiento

[w, h] es el tamaño del área escalada

[resolución] es el rango base de este sistema de coordenadas

El ejemplo muestra [w, h] = [864, 488], lo que significa acercar a una proporción x2,2 según [1920x1080]. Preste atención a que [x, y, w, h] son parámetros esenciales en un caso de zoom de área, y el índice de flujo se cuenta desde 0 como el primer flujo.

http://IPAddr/cgi-bin/camctrl/eCamCtrl.cgi?channel=0&stream=0&x=912&y=297&w=864&h=488&r esolution=1920x1080

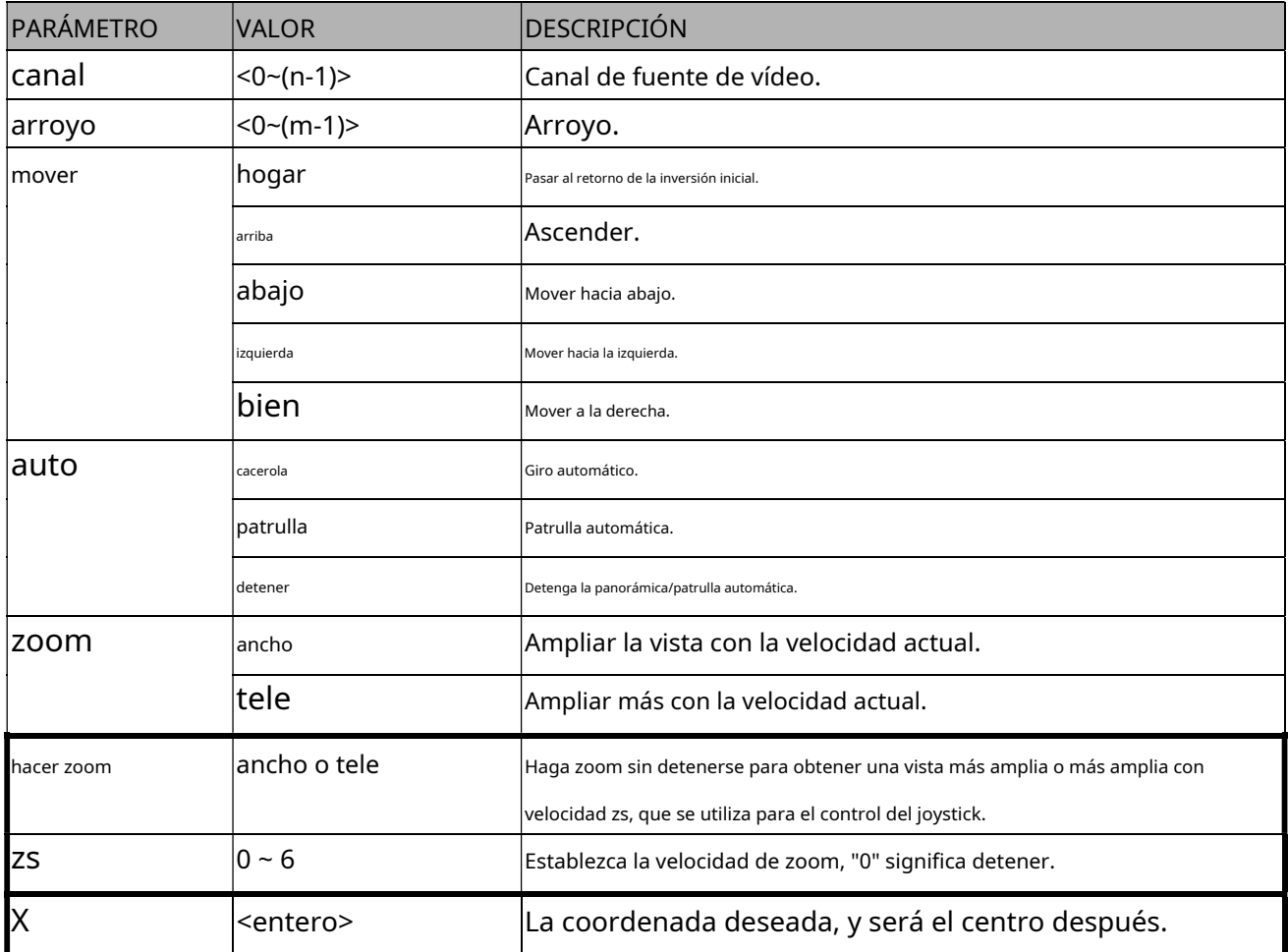
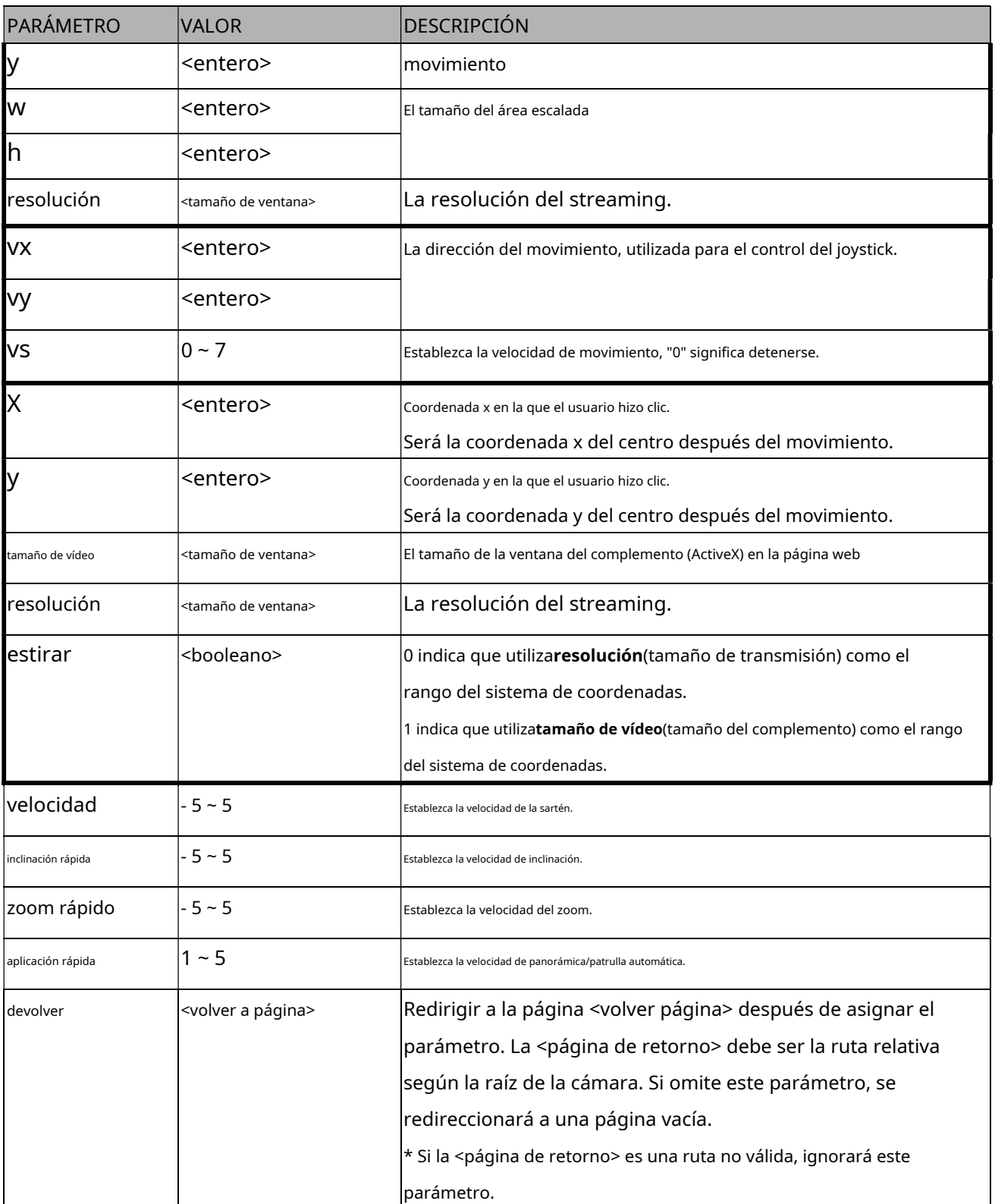

### **Recuperación de 8.8ePTZ(capacidad\_eptz > 0 y capacidad\_ojo de pez = 0)**

**Nota:**Esta solicitud requiere privilegios camctrl. Método: OBTENER/POST

Sintaxis:

http://<nombre del servidor>/cgi-bin/camctrl/eRecall.cgi?channel=<valor>&stream=<valor>& recordar=<valor>[&return=<volver a la página>]

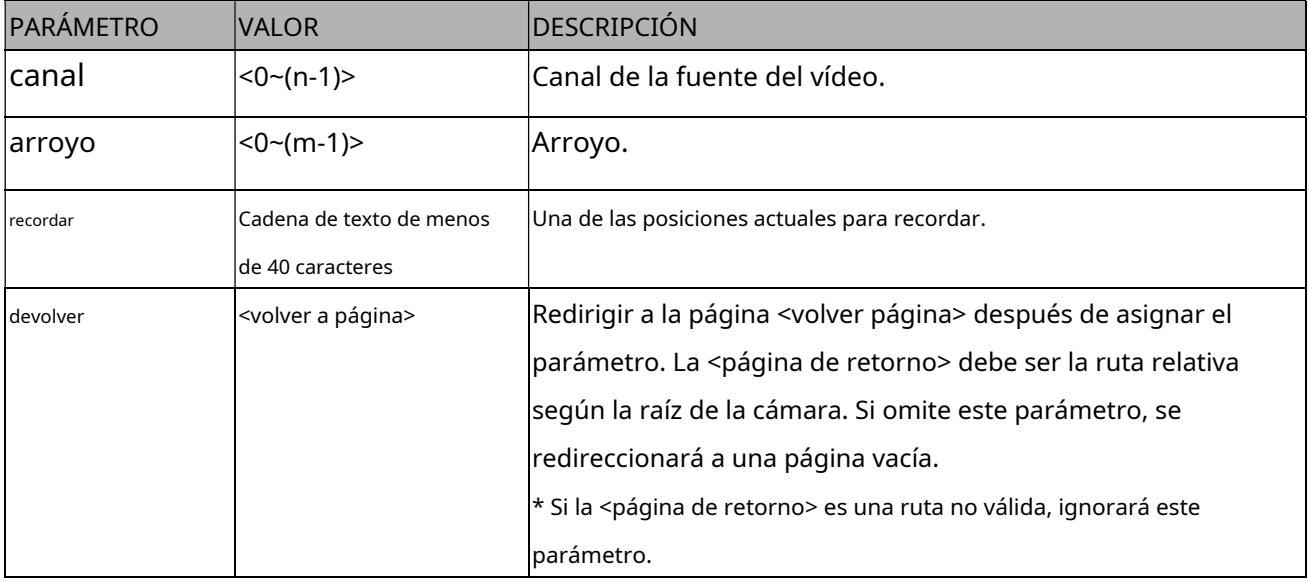

## **8.9Ubicaciones preestablecidas ePTZ(capability\_eptz > 0 y**

### **capacidad\_ojo de pez = 0)**

**Nota:**Esta solicitud requiere privilegios de operador. **Método:** OBTENER/PUBLICAR

Sintaxis:

http://<nombre del servidor>/cgi-bin/operator/ePreset.cgi?channel=<valor>&stream=<valor> [&addpos=<valor>][&delpos=<valor>][&return=<volver a la página>]

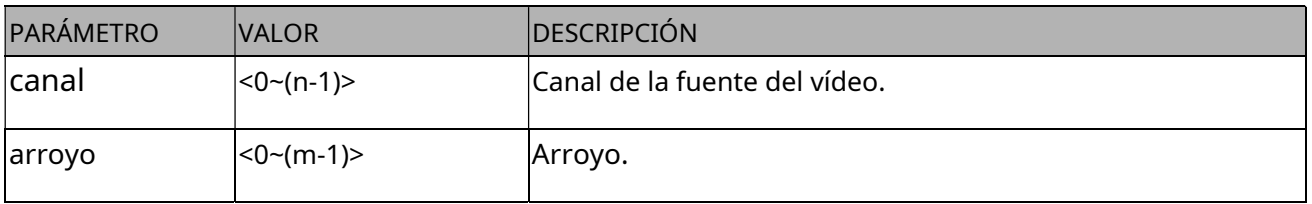

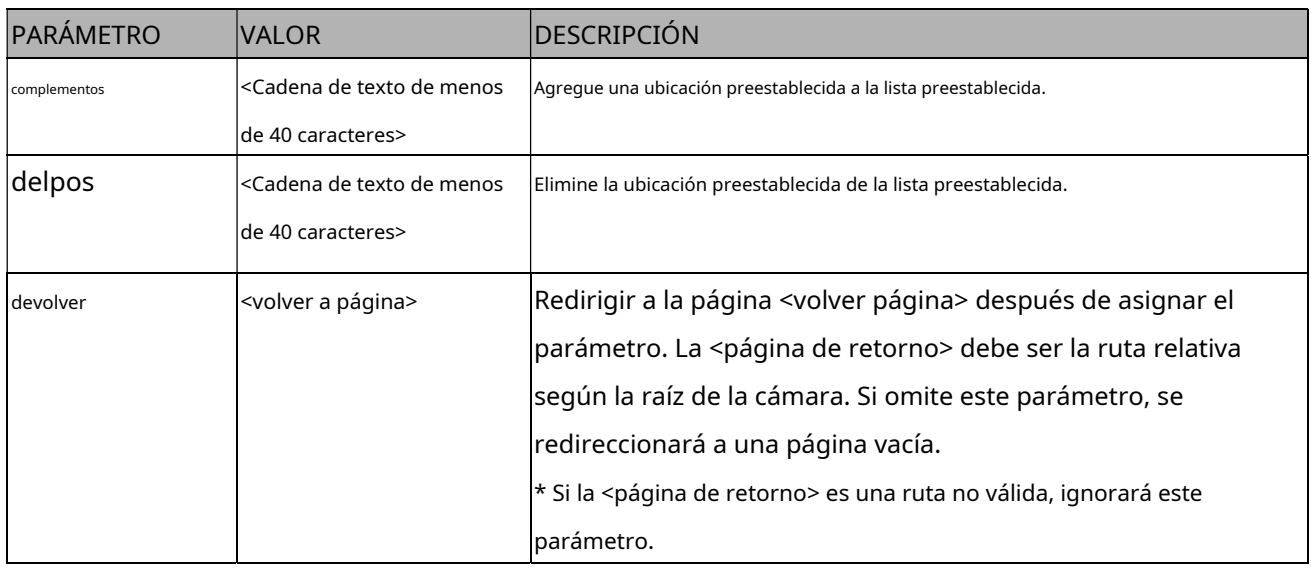

### **8.10 Filtrado de IP para ONVIF**

Sintaxis:<dependiente del producto>

http://<nombre del servidor>/cgi-bin/admin/ipfilter.cgi?type[=<valor>]

http://<nombre del servidor>/cgi-bin/admin/ipfilter.cgi?method=add<v4/v6>&ip=<dirección IP>[&index=<valor>]

[&return=<volver a la página>]

http://<nombre del servidor>/cgi-bin/admin/ipfilter.cgi?method=del<v4/v6>&index=<valor>[&return=<volver a la página>]

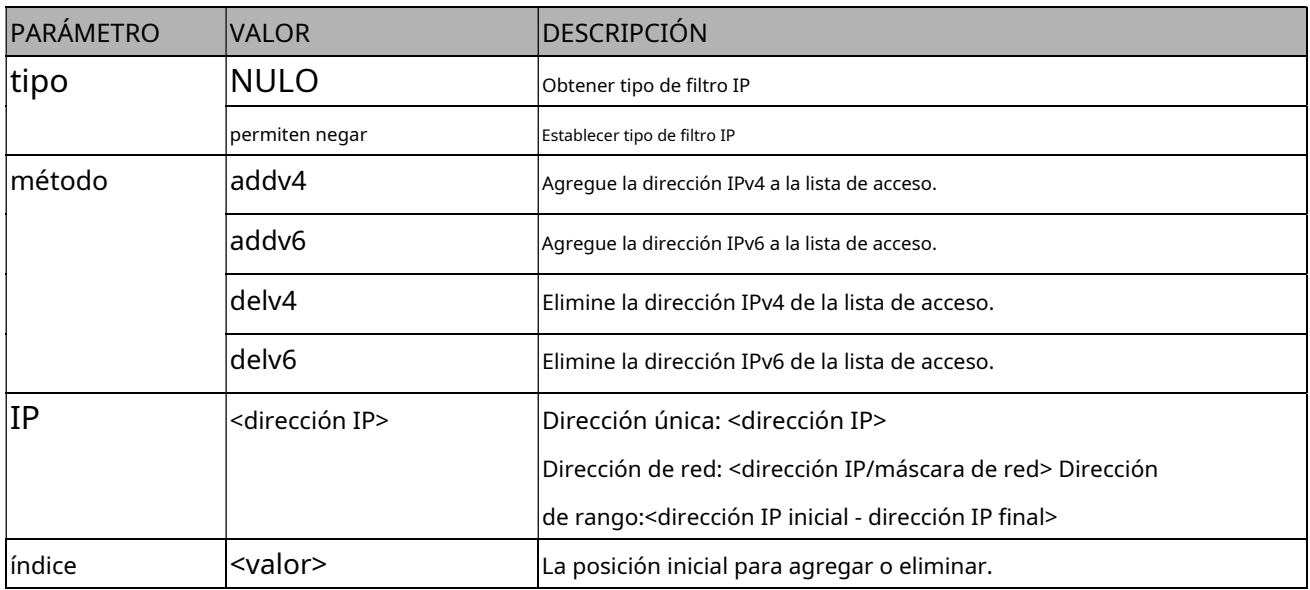

# **8.11 Canal de túnel HTTP UART(capacidad\_nuart > 0)**

**Nota:**Esta solicitud requiere privilegios de operador.

**Método:**OBTENER y PUBLICAR

 $\overline{\phantom{a}}$ s:  $\overline{\phantom{a}}$ :  $\overline{\phantom{a}}$ :  $\overline{\phantom{a}}$ :  $\overline{\phantom{a}}$ 

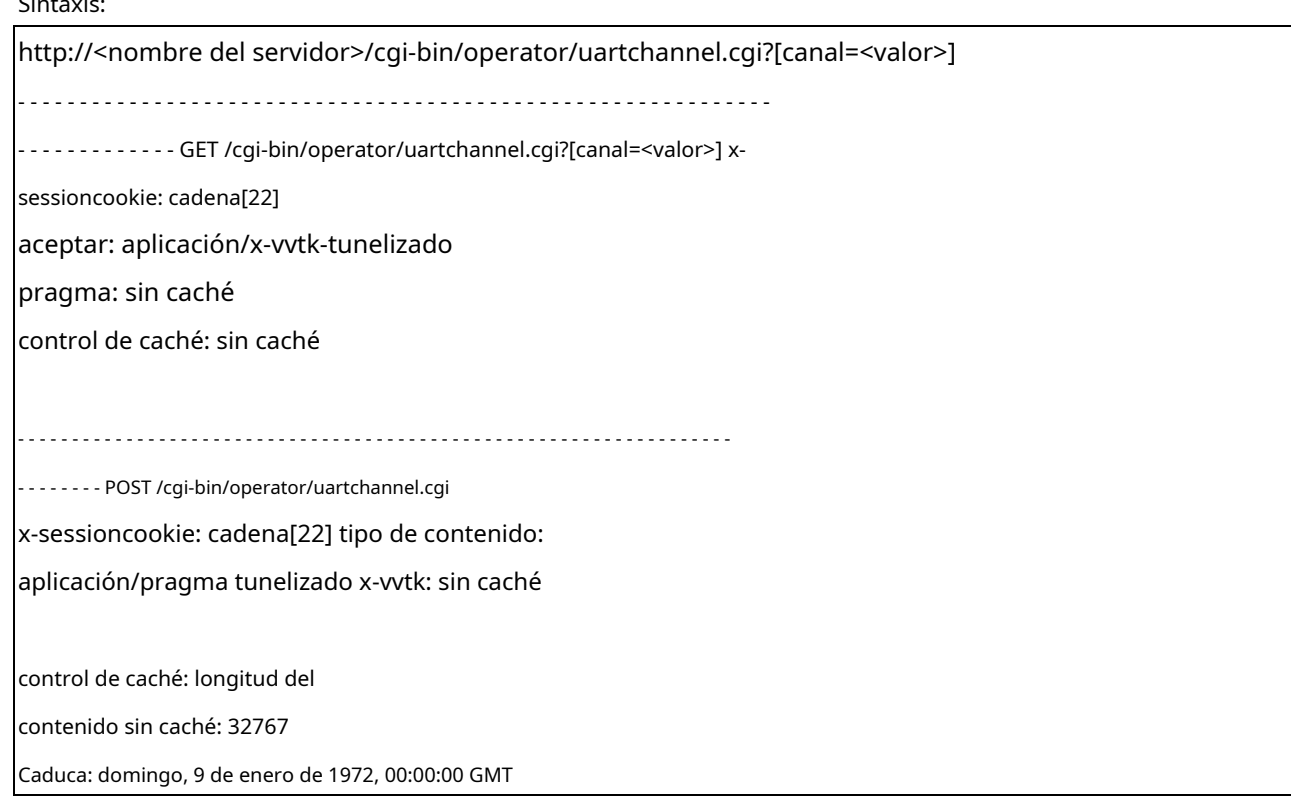

El usuario debe utilizar GET y POST para establecer dos canales para aguas abajo y aguas arriba. La cookie de sesión x en GET y POST debe ser la misma para ser reconocida como un par para una sesión. El contenido del flujo ascendente debe estar codificado en base64 para poder pasar a través de un servidor proxy.

Este canal ayudará a transferir los datos sin procesar de UART a través de la red. Consulte las especificaciones del túnel UART para obtener información detallada.

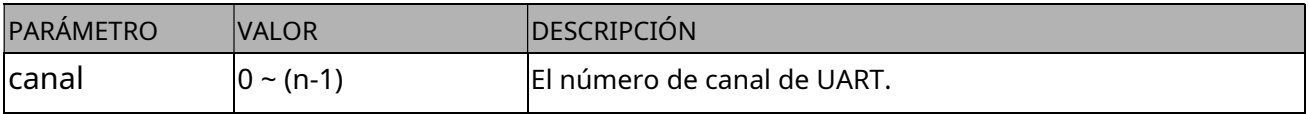

## **8.12 Canal de túnel HTTP de control/evento**

## **(capability\_evctrlchannel > 0)**

**Nota:**Esta solicitud requiereAdministradorprivilegios. **Método:**OBTENER y PUBLICAR

Sintaxis:

http://<nombre del servidor>/cgi-bin/admin/ctrlevent.cgi

- - - - - - - - - - - - - - - - - - - - - - - - - - - - - - - - - - - - - - - - - - - - - - - - - - - - - - - - - - - - - - - - - - - - - - - - - - OBTENER /cgi-bin/admin/ctrlevent.cgi x-sessioncookie: cadena[22] aceptar: aplicación/pragma tunelizado x-vvtk: sin caché control de caché: sin caché - - - - - - - - - - - - - - - - - - - - - - - - - - - - - - - - - - - - - - - - - - - - - - - - - - - - - - - - - - - - - - - - - - - - - - - - - - POST /cgi-bin/admin/ ctrlevent.cgi x-sessioncookie: cadena[22] tipo de contenido: aplicación/pragma tunelizado x-vvtk: sin caché control de caché: longitud del contenido sin caché: 32767 Caduca: domingo, 9 de enero de 1972, 00:00:00 GMT

El usuario debe utilizar GET y POST para establecer dos canales para aguas abajo y aguas arriba. La cookie de sesión x en GET y POST debe ser la misma para ser reconocida como un par para una sesión. El contenido del flujo ascendente debe estar codificado en base64 para poder pasar a través del servidor proxy.

Este canal ayudará a realizar la suscripción y notificación de eventos en tiempo real, así como el control de la cámara de manera más eficiente. Los formatos de evento y control se describen en otro documento.

Consulte Especificaciones del túnel de control/evento para obtener información detallada.

### **8.13 Obtener SDP de transmisiones**

**Nota:**Esta solicitud requiere privilegios de acceso de espectador. **Método:**OBTENER/PUBLICAR

Sintaxis:

http://<nombre del servidor>/<network\_rtsp\_s<0~(n\*m)-1>\_nombredeacceso>

n indica el valor de "capability\_nvideoin", m indica el valor de "capability\_nmediastream". Ejemplo:

```
Para m=2, los valores se muestran como 
network_rtsp_s0_accessname = live1s1.sdp 
network_rtsp_s1_accessname = live1s2.sdp
```
network rtsp\_s2\_accessname = live2s1.sdp network rtsp\_s3\_accessname = live2s2.sdp etc.

\* Nota: El formato del nombre de acceso RTSP se modifica a "live<n>s<m>.sdp" después de que el número de

versión (httpversion) sea 0311c.

Consulte el "subgrupo de red: rtsp" para configurar el nombre de acceso de SDP. Puede

obtener el SDP mediante HTTP GET.

Cuando utilice multidifusión escalable, obtenga el archivo SDP que contiene la información de multidifusión a través de HTTP.

## **8.14 Abrir la transmisión de red**

**Nota:**Esta solicitud requiere privilegios de acceso de espectador.

Sintaxis:

Para servidor de inserción HTTP (MJPEG):

http://<nombre del servidor>/<red\_http\_s<0~m-1>\_nombredeacceso>

Para RTSP (MP4), el usuario debe ingresar la siguiente URL en un reproductor compatible con RTSP.

rtsp://<nombre del servidor>/<network\_rtsp\_s<0~m-1>\_nombredeacceso>

"m" es el número de secuencia.

Para obtener detalles sobre el protocolo de transmisión, consulte los documentos "señalización de control" y "formato de datos".

## **8.15 Enviar datos(capacidad\_nuart > 0)**

**Nota:**Esta solicitud requiere privilegios de espectador. **Método:**

OBTENER/PUBLICAR

Sintaxis:

http://<nombre del servidor>/cgi-bin/viewer/senddata.cgi? [com=<valor>][&data=<valor>] [&flush=<valor>] [&wait=<valor>] [&read=<valor>]

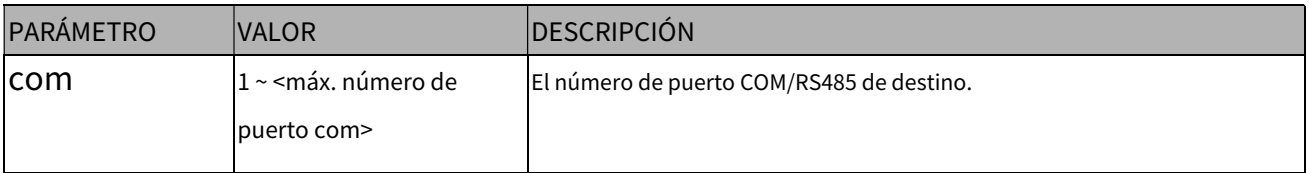

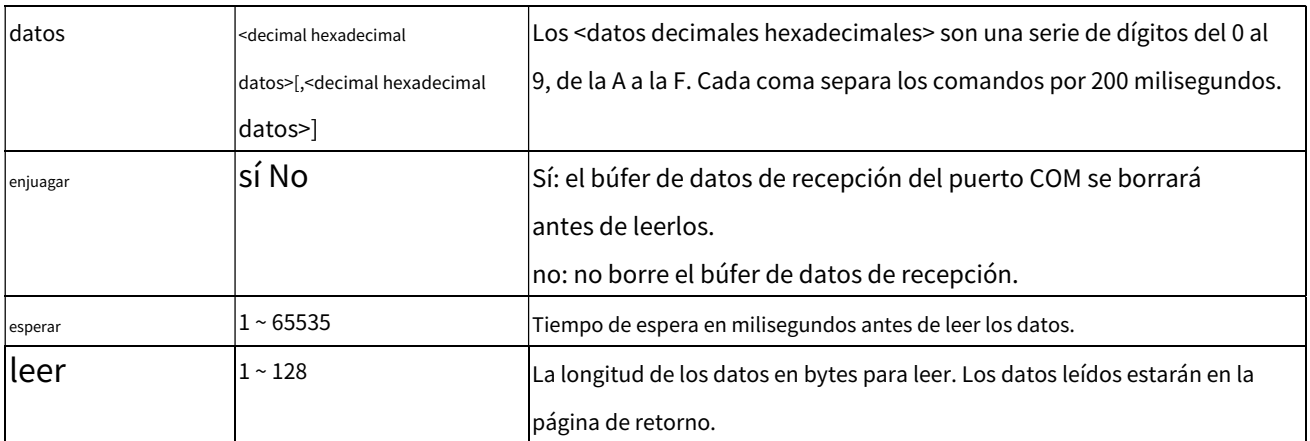

Devolver:

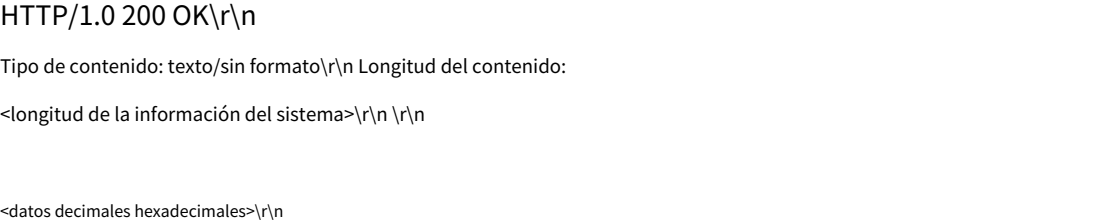

Donde los datos hexadecimales son dígitos del 0 al 9, A y F.

## **8.16 Gestiones de almacenamiento(capability\_storage\_dbenabled > 0)**

**Método:**OBTENER y PUBLICAR

**Nota:**Esta solicitud requiereadministradorprivilegios.

En el pasado, todos los archivos grabados se podían buscar/actualizar/eliminar de forma independiente. Sin embargo, esta implementación no proporciona ninguna abstracción de los videoclips grabados y no es fácil de usar. Por lo tanto, la API de almacenamiento perimetral intenta proporcionar una mayor abstracción de estos videoclips.

Se eliminó la capacidad de cambiar el contenido de la base de datos desde lsctrl.cgi, lsctrl.cgi se cambió a solo lectura.

**PAGARRENDAMIENTO CONSULTEmiDGESALMACENAMIENTOAPI**

Sintaxis:

http://<nombre del servidor>/cgi-bin/admin/lsctrl.cgi?cmd=<cmd\_type>[&<parámetro>=<valor>…]

El uso de los comandos y sus argumentos de entrada son los siguientes.

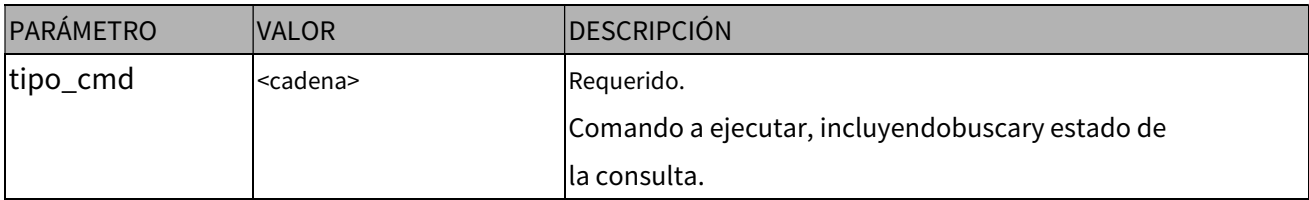

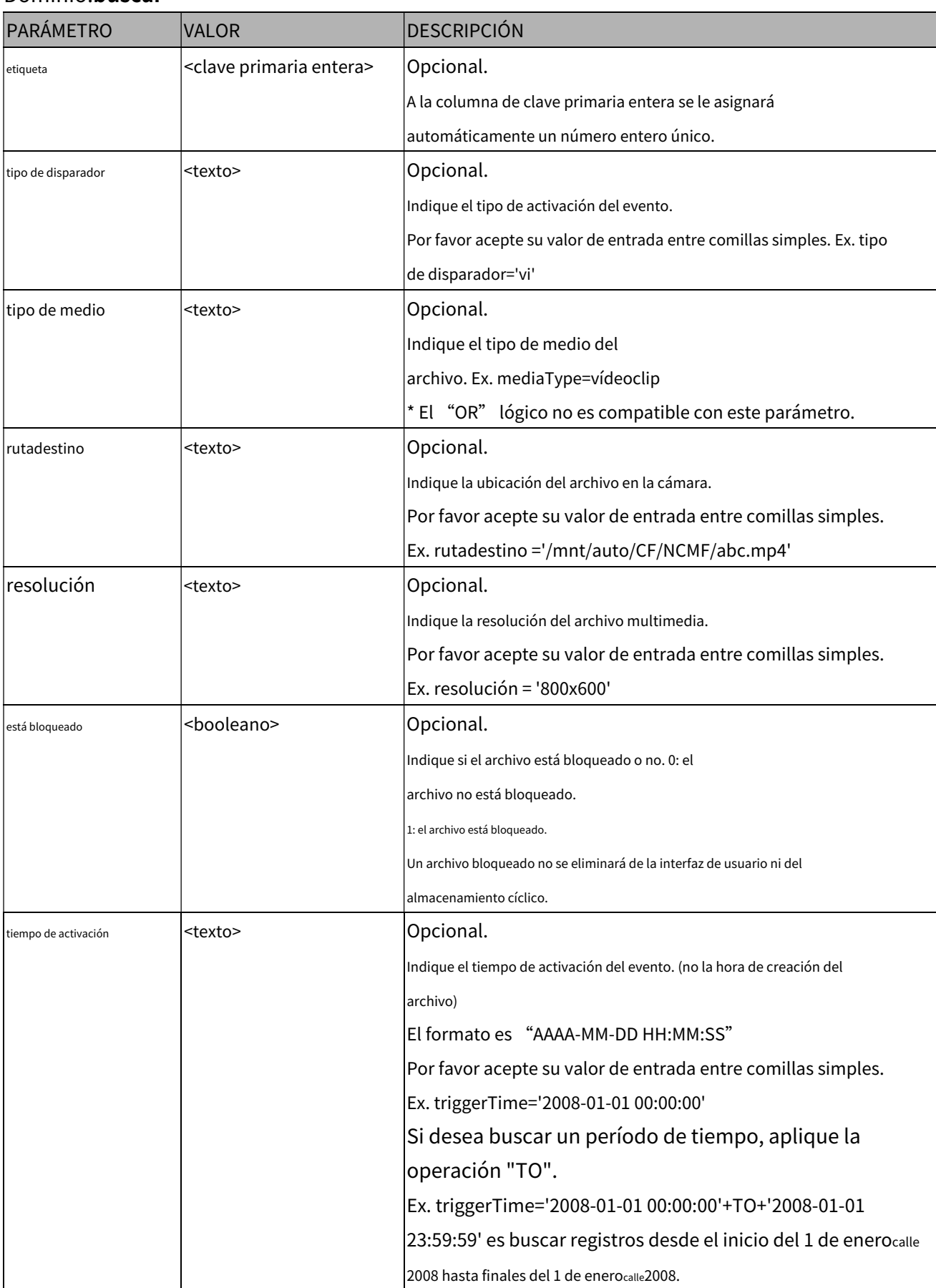

### Dominio:**buscar**

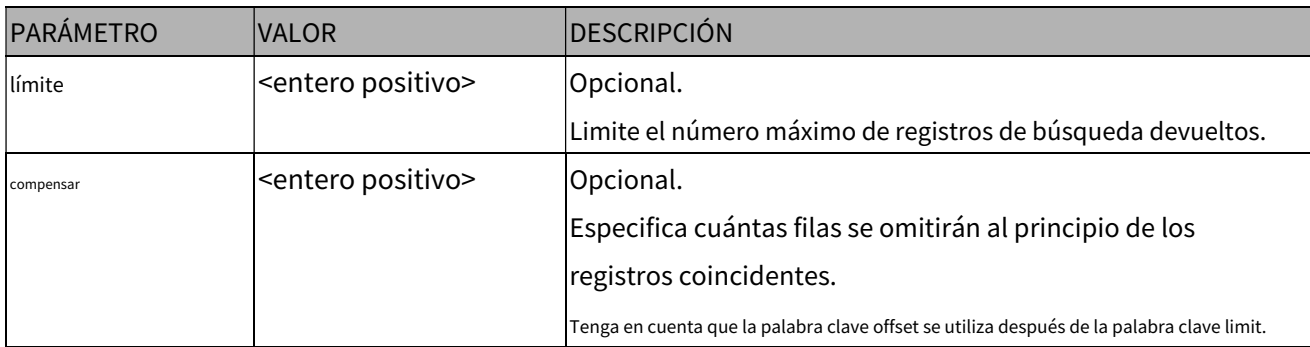

Para aumentar la flexibilidad del comando de búsqueda, puede utilizar conectores "O" para operaciones de búsqueda

lógicas "O". Además, para buscar un período de tiempo específico, puede utilizar el conector "TO".

Ex. Para buscar registros activados por movimiento o di o secuencial y también activados

entre 2008-01-01 00:00:00 y 2008-01-01 23:59:59.

http://<nombre del servidor>/cgi-bin/admin/lsctrl.cgi?cmd=search&triggerType='motion'+OR+'di'+OR+'seq' &triggerTime='2008-01-01 00:00:00'+TO+'2008-01-01 23 :59:59'

Comando: estado de consulta

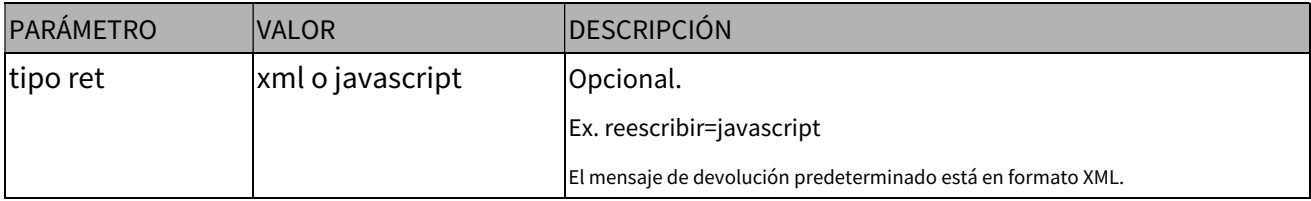

Ex. Consulta el estado del almacenamiento local y solicita un mensaje de devolución en formato javascript.

http://<nombre del servidor>/cgi-bin/admin/lsctrl.cgi?cmd=queryStatus&retType=javascript

# **8.17 Entrada virtual(capacidad\_nvi > 0)**

**Nota:**Cambie el estado de la entrada virtual (disparador manual).

Método: OBTENER

Sintaxis:

```
http://<nombre de servidor>/cgi-bin/admin/setvi.cgi?vi0=<valor>[&vi1=<valor>][&vi2=<valor>] 
[&return=<volver página>]
```
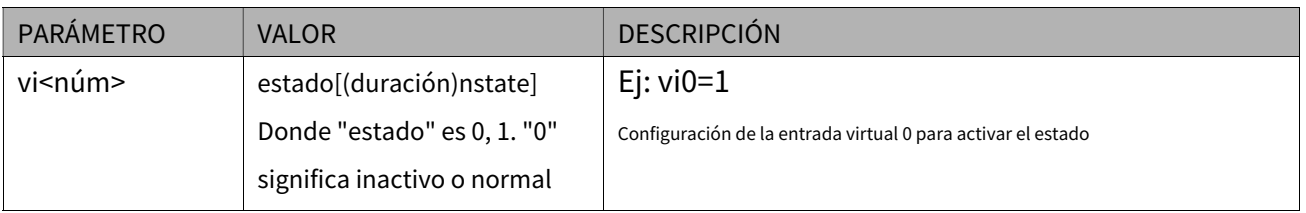

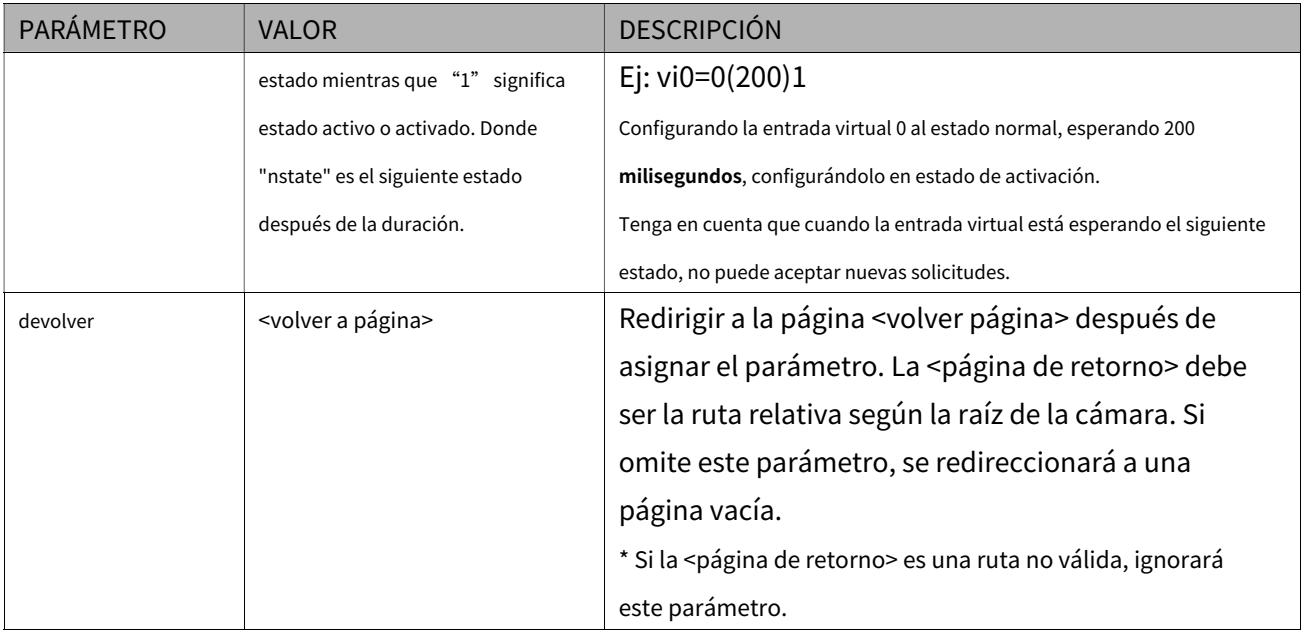

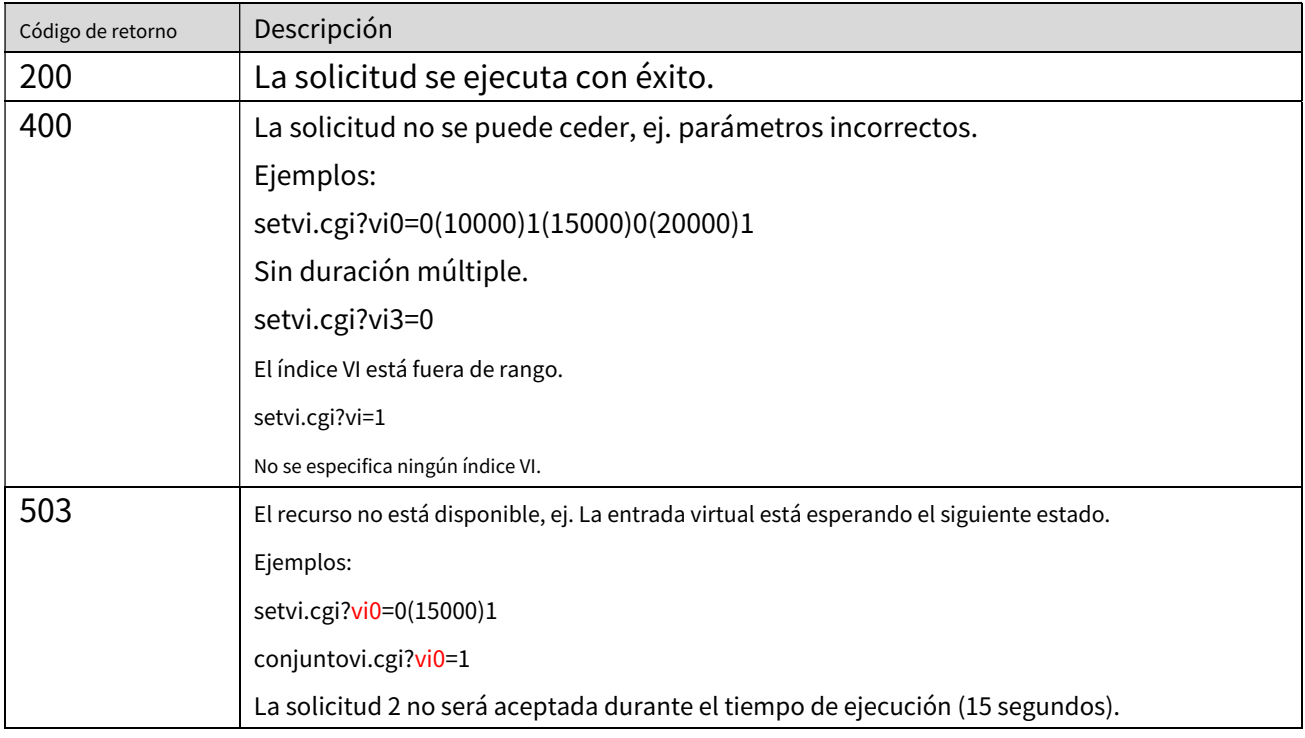

# **8.18 Abrir flujo en Timeshift(capacidad\_timeshift > 0,**

## **timeshift\_enable=1, timeshift\_c<n>\_s<m>\_allow=1)**

**Nota:**Esta solicitud requiere privilegios de acceso de espectador.

Sintaxis:

Para servidor de inserción HTTP (MJPEG):

http://<nombre de servidor>/<red\_http\_s<m>\_nombre de acceso>?maxsft=<valor>[&tsmode=<valor>&reft ime=<valor>&forcechk&minsft=<valor>]

Para RTSP (MP4 y H264), el usuario debe ingresar la URL a continuación en un reproductor compatible con RTSP.

rtsp://<nombre de servidor>/<network\_rtsp\_s<m>\_nombre de acceso>?maxsft=<valor>[&tsmode=<valor>&refti me=<valor>&forcechk&minsft=<valor>]

"n" es el índice del canal.

"m" es el índice de flujo en diferido.

Para obtener detalles sobre la transmisión Timeshift, consulte los documentos "TimeshiftCaching".

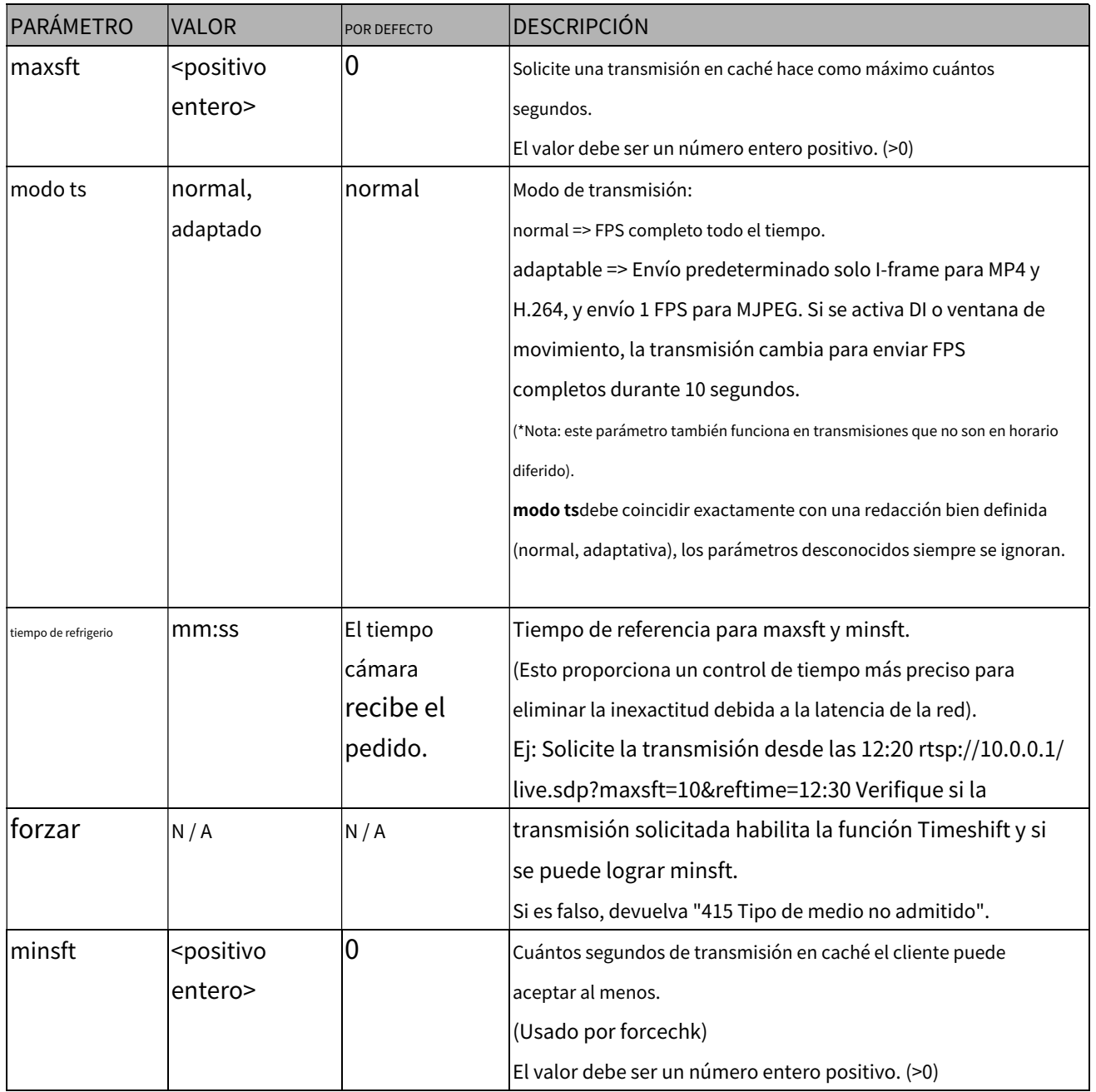

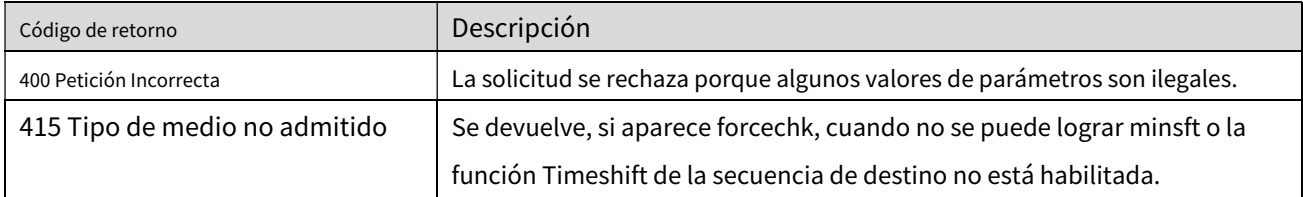

## **8.19 Enfoque remoto**

# **(capability\_image\_c<0~(n-1)>\_remotefocus=1)**

**Nota:**Esta solicitud requiere privilegios de administrador. **Método:**

OBTENER/PUBLICAR

### Sintaxis:**(para control API)**

http://<nombre del servidor>/cgi-bin/admin/remotefocus.cgi?channel=<valor>&[función=<valor>][&direct ion=<valor>][&position=<valor>][&steps=<valor>][&iris]

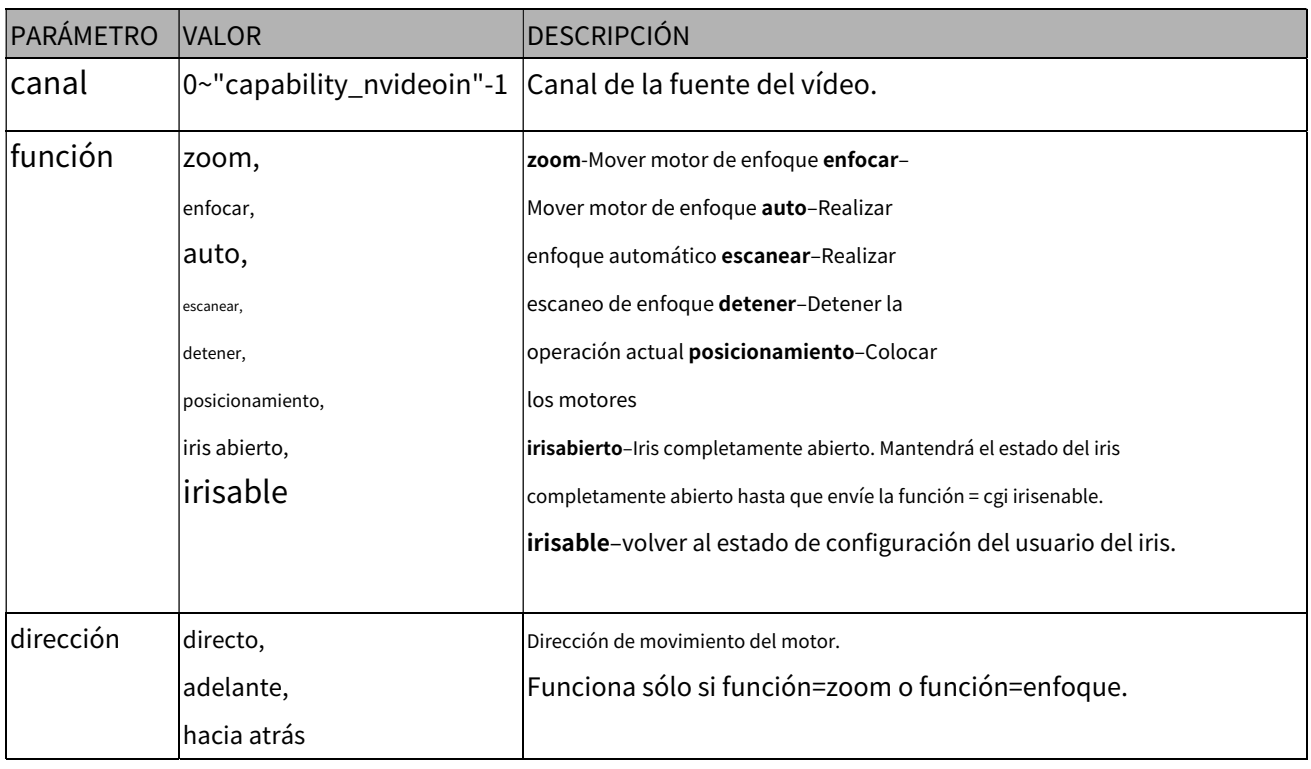

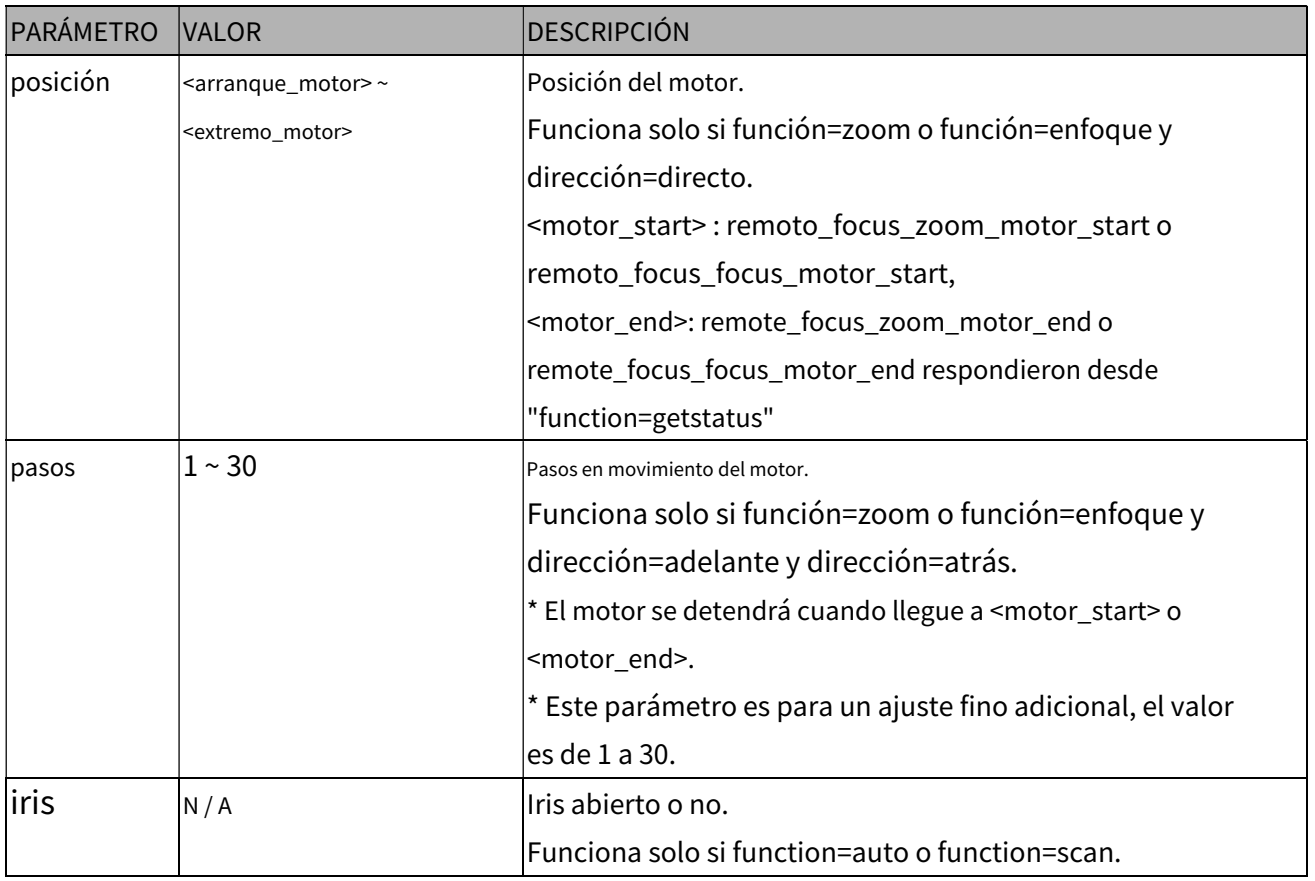

#### Sintaxis:**(para consulta API)**

http://<nombre del servidor>/cgi-bin/admin/remotefocus.cgi?channel=<valor>&[función=<valor>]

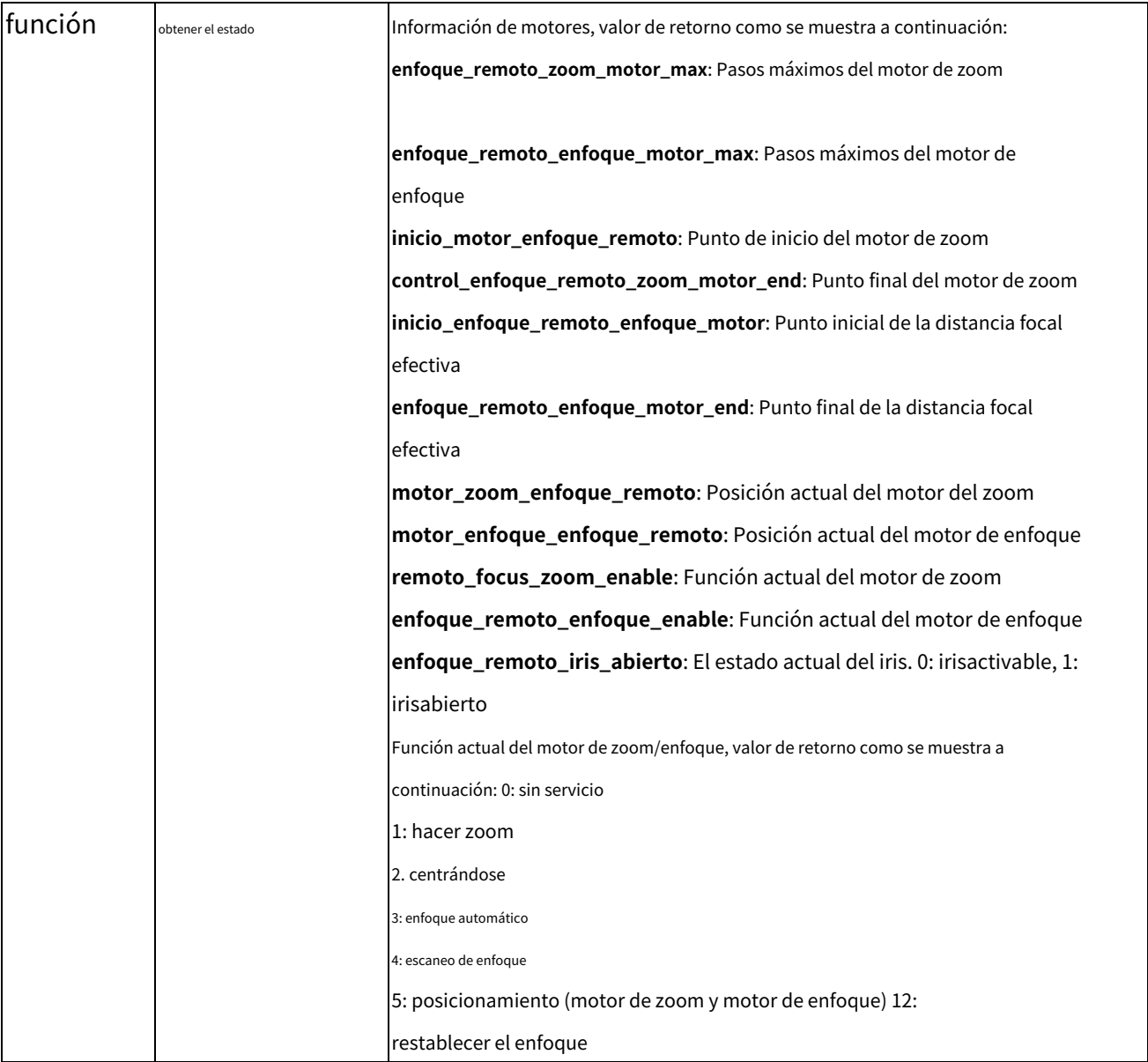

# **8.20 Enfoque Atrás(capability\_image\_c<0~(n-1)>\_remotefocus=4)**

**Nota:**Esta solicitud requiere privilegios de administrador. **Método:**

OBTENER/PUBLICAR

#### Sintaxis:**(para control API)**

http://<nombre del servidor>/cgi-bin/admin/remotefocus.cgi?channel=<valor>&[función=<valor>][&direct ion=<valor>][&position=<valor>][&steps=<valor>][&iris]

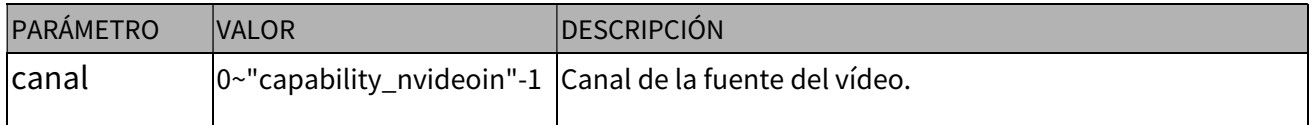

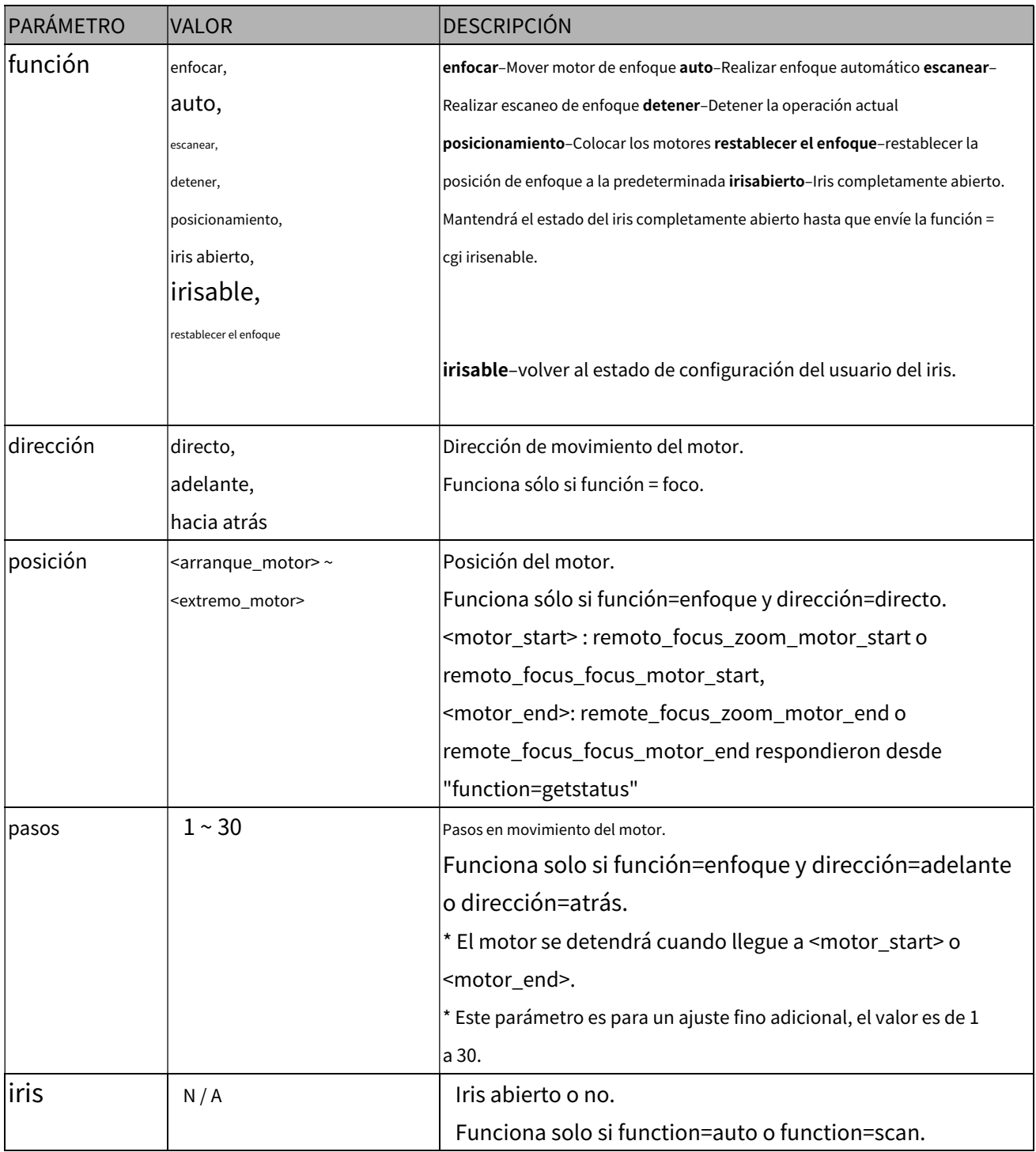

### Sintaxis:**(para consulta API)**

http://<nombre del servidor>/cgi-bin/admin/remotefocus.cgi?channel=<valor>&[función=<valor>]

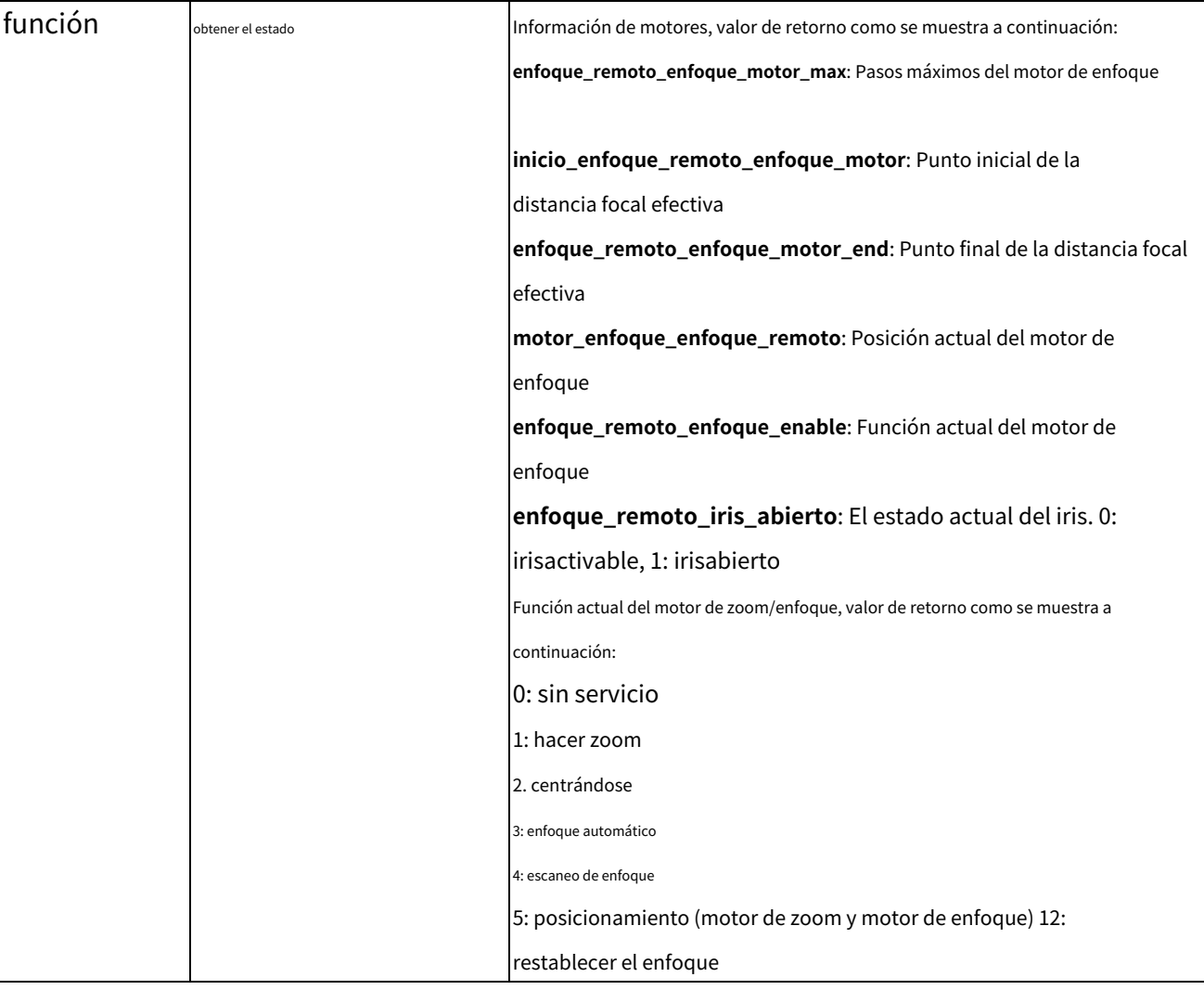

### **8.21 Exportar archivos**

**Nota:**Esta solicitud requiere privilegios de administrador.

Método: OBTENER

#### Sintaxis:

Para el archivo de configuración del horario de verano:

\* Este CGI no es compatible cuando el número de versión (httpversion) es igual o mayor que 0314b,

utilice "system\_tz" como reemplazo.

http://<nombre del servidor>/cgi-bin/admin/exportDst.cgi

Para archivo de idioma:

http://<nombre del servidor>/cgi-bin/admin/export\_language.cgi?currentlanguage=<valor>

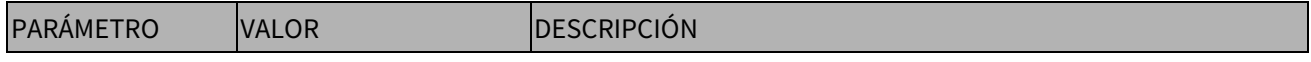

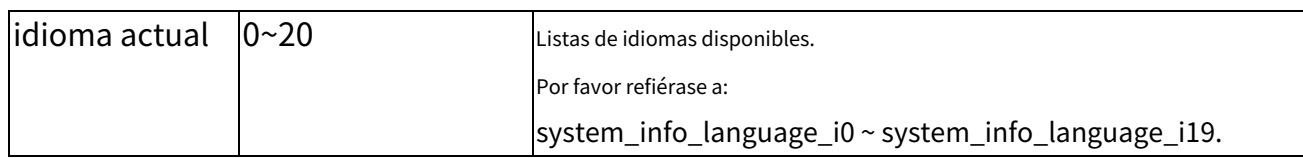

Para configurar el archivo de respaldo:

http://<nombre del servidor>/cgi-bin/admin/export\_backup.cgi?backup

## **8.22 Cargar archivos**

**Nota:**Esta solicitud requiere privilegios de administrador.

Método: ENVIAR

Sintaxis:

Para el archivo de configuración del horario de verano:

\* Este CGI no es compatible cuando el número de versión (httpversion) es igual o mayor que 0314b,

utilice "system\_tz" como reemplazo.

http://<nombre del servidor>/cgi-bin/admin/upload\_dst.cgi

Datos de la publicación:

nombre de archivo =<nombre de archivo>\r\n

\r\n

<datos de formulario codificados en varias partes>

Para archivo de idioma:

http://<nombre del servidor>/cgi-bin/admin/upload\_lan.cgi

Datos de la publicación:

nombre de archivo =<nombre de archivo>\r\n

\r\n

<datos de formulario codificados en varias partes>

Para configurar el archivo de respaldo:

http://<nombre del servidor>/cgi-bin/admin/upload\_backup.cgi

Datos de la publicación:

nombre de archivo =<nombre de archivo>\r\n

\r\n

<datos de formulario codificados en varias partes>

El servidor aceptará el archivo llamado <nombre de archivo> para cargarlo en la cámara.

### **8.23 Actualizar la configuración de la lente**

# **(capability\_image\_c<0~(n-1)>\_lensconfiguration\_support > 0)**

**Nota:**Esta solicitud requiere privilegios de administrador. **Método:**CONSEGUIR

Sintaxis:

Para enumerar el nombre de la lente utilizada actualmente:

http://<nombre del servidor>/cgi-bin/admin/update\_lens.cgi?get\_currentlens

Para enumerar todos los nombres de lentes instalados en la cámara:

http://<nombre del servidor>/cgi-bin/admin/update\_lens.cgi?list\_lens

Para elegir la configuración de lente seleccionada:

http://<nombre del servidor>/cgi-bin/admin/update\_lens.cgi?choose\_lens=<valor>

Debe reiniciar manualmente después de elegir otra configuración de lente.

Para elegir la configuración de lente seleccionada y reiniciar la cámara:

http://<nombre del servidor>/cgi-bin/admin/update\_lens.cgi?choose\_reboot\_lens=<valor>

La cámara se reiniciará después de usar este cgi.

Para eliminar la configuración de lente seleccionada:

http://<nombre del servidor>/cgi-bin/admin/update\_lens.cgi?delete\_lens=<valor>

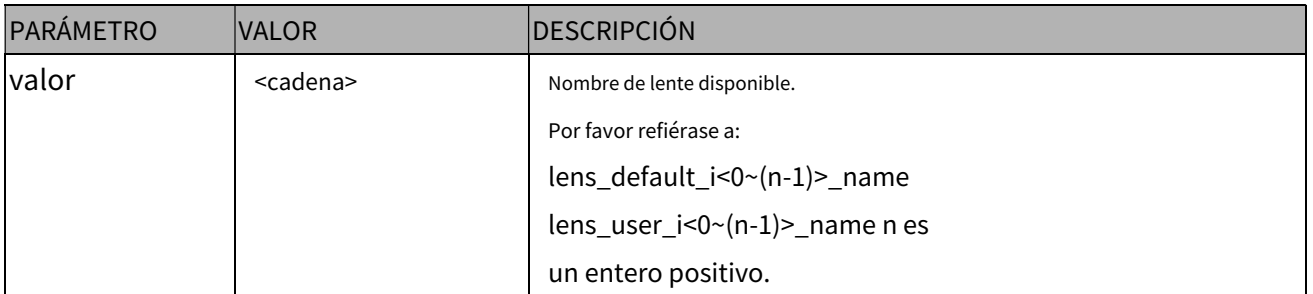

#### **Método:**CORREO

Sintaxis:

Para cargar la configuración de lentes definida por el usuario:

http://<nombre del servidor>/cgi-bin/admin/update\_lens.cgi?upload\_lens

Datos de la publicación:

upload\_lens\_profile\_input = <nombre de archivo>\r\n

\r\n

<datos de formulario codificados en varias partes>

El servidor aceptará el archivo denominado <nombre de archivo> para cargar el perfil de la lente en la cámara.

## **8.24 Medios a pedido(capacidad\_almacenamiento local.modnum > 0)**

Los medios a pedido permiten a los usuarios seleccionar y recibir/ver/escuchar contenidos de metadatos/ vídeo/audio a pedido.

**Nota:**Esta solicitud requiere privilegios de acceso de espectador.

Sintaxis:

rtsp://<nombre del servidor>/mod.sdp?[&stime=<valor>][&etime=<valor>][&length =<valor>][&loctime =<valor>][&file=<valor>][&tsmode= <valor>]

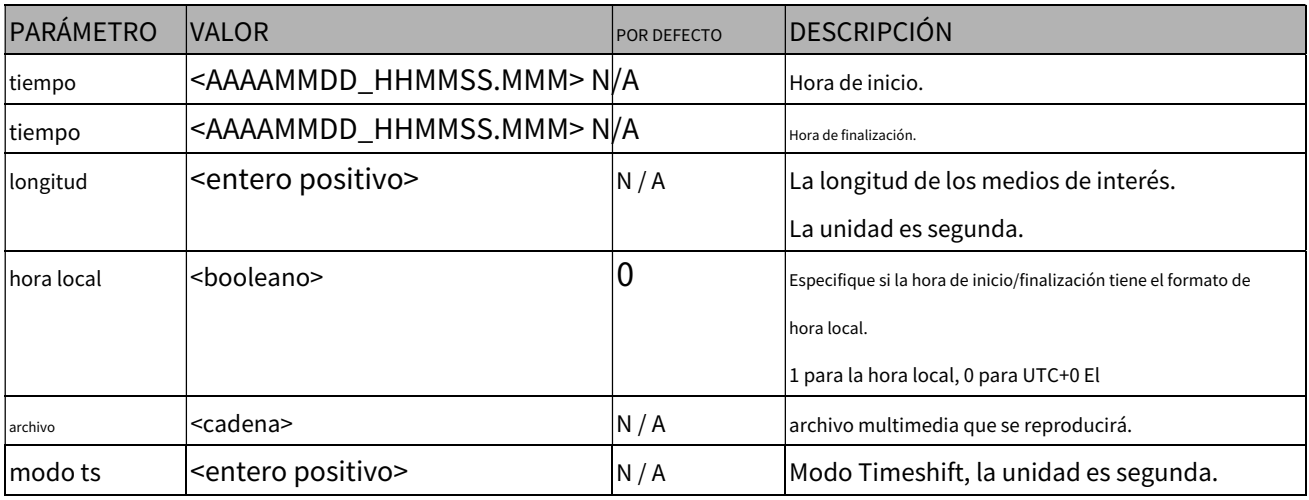

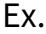

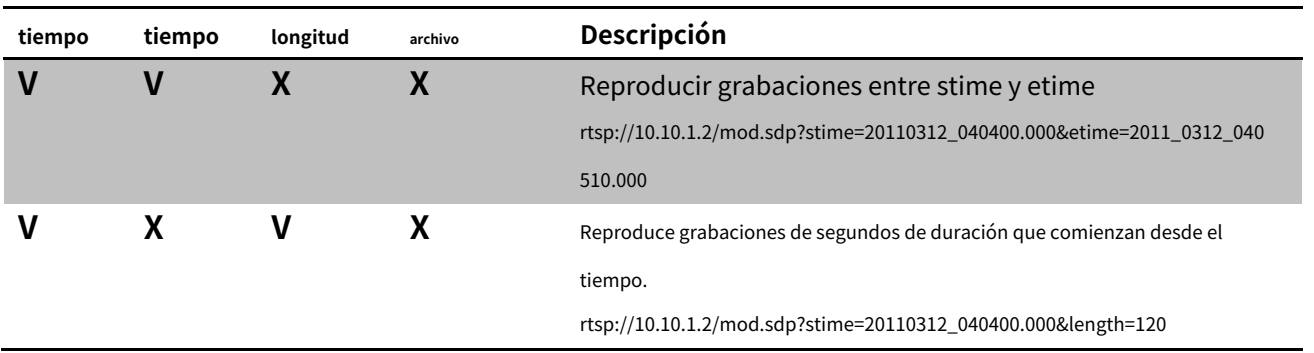

© 2020 VIVOTEK INC. Todos los derechos reservados

### **8.25 Máscara de privacidad 3D**

# **(Capability\_image\_c<0~(n-1)>\_privacymask\_wintype =**

## **3Drectángulo)**

n denota el valor de "capability\_nvideoin" **Nota:**Esta solicitud requiere privilegios de usuario administrador **Método:** OBTENER/PUBLICAR

### Sintaxis:

http://<nombre del servidor>/cgi-bin/admin/setpm3d.cgi?method=<valor>&maskname=<valor>&[maskhei ght=<valor>&maskwidth=<valor>&videosize=<valor>&return=<volver a página>]

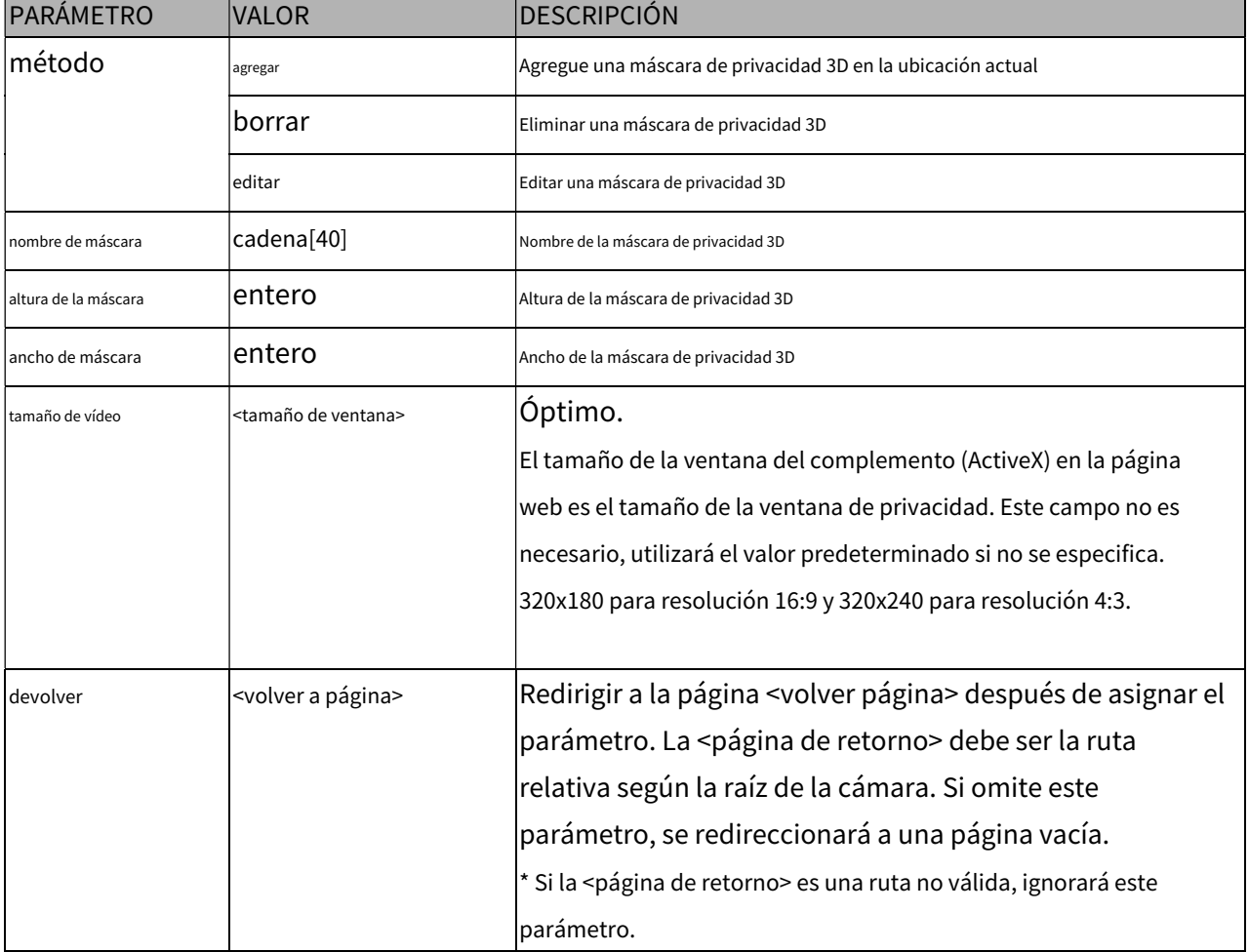

## **8.26 Control de cámara**

# **(capability\_camctrl\_c<0~(n-1)>\_zoommodule = 1)**

**Nota:**Esta solicitud requiere privilegios de espectador. **Método:** OBTENER/PUBLICAR

#### Sintaxis:**(para control API)**

http://<nombre del servidor>/cgi-bin/camctrl/camctrl.cgi?[channel=<value>][&camid=<value>]

[&move=<value>] ‒ Mover a casa, arriba, abajo, izquierda, derecha

[&focus=<valor>] ‒ Operación de enfoque

[&zoom=<valor>] ‒ Acercar, alejar

[&zooming=<valor>&zs=<valor>] ‒ Zoom sin parar, usado para joystick

[&vx=<valor>&vy=<valor>&vs=<valor>] ‒ Cambio sin parar, usado para joystick [&x=<valor

>&y=<valor>&videosize=<valor>&resolución=<valor>&stretch=<valor>] ‒ Haga clic en la imagen

(Mueva el centro de la imagen a la coordinación (x,y) según la resolución o el tamaño del video).

[ [&speedpan=<valor>][&speedtilt=<valor>][&speedzoom=<valor>][&speedapp=<valor>][&speedl ink=<valor>] ] ‒ Establecer velocidades

[&return=<volver a página>]

#### Ejemplo:

http://myserver/cgi-bin/camctrl/camctrl.cgi?channel=0&camid=1&move=right http://myserver/cgi-bin/ camctrl/camctrl.cgi?channel=0&camid=1&zoom=tele http:// myserver/cgi-bin/camctrl/camctrl.cgi? channel=0&camid=1&x=300&y=200&resolución=704x 480&videosize=704x480&strech=1

Ejemplo: (establecer el valor preestablecido de ptz con el modo de enfoque)

\* Admitimos esta función cuando el número de versión del módulo de control PTZ es igual o superior a 5.0.0.20.

http://myserver/cgi-bin/camctrl/camctrl.cgi?name=xxx&focussetting=sync&cam=getsetpreset

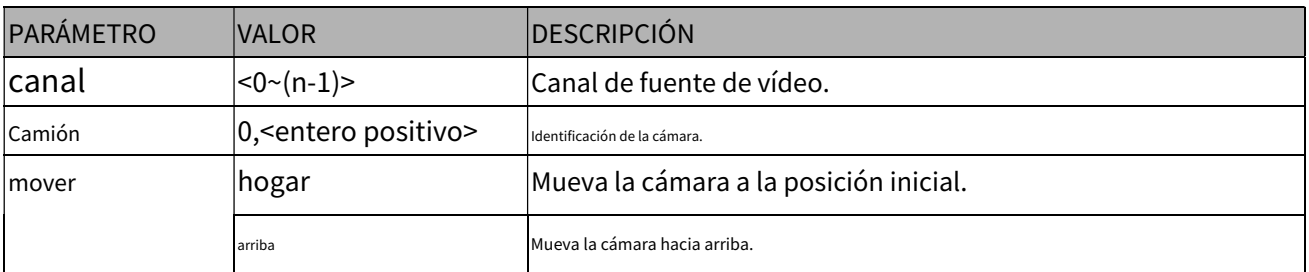

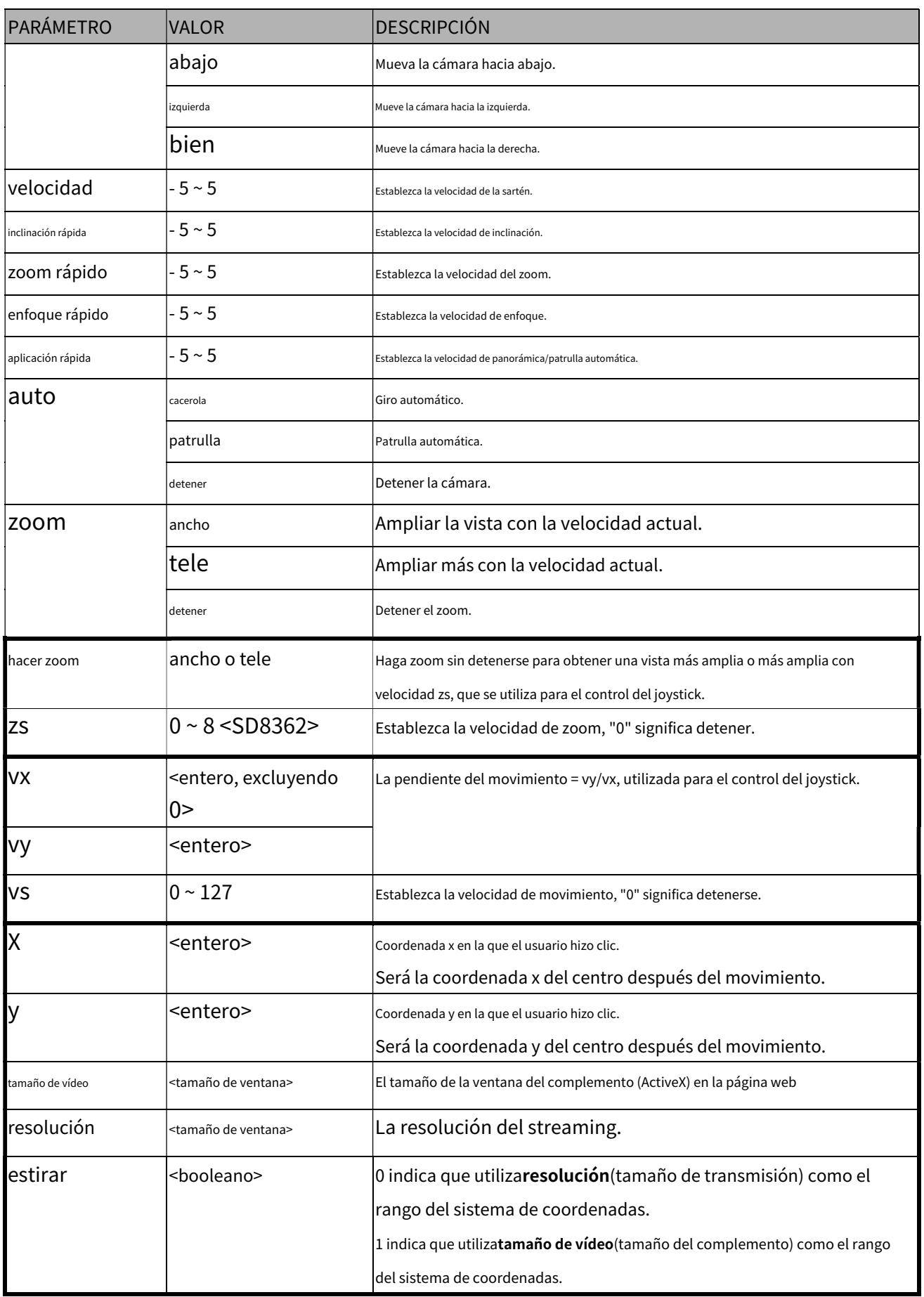

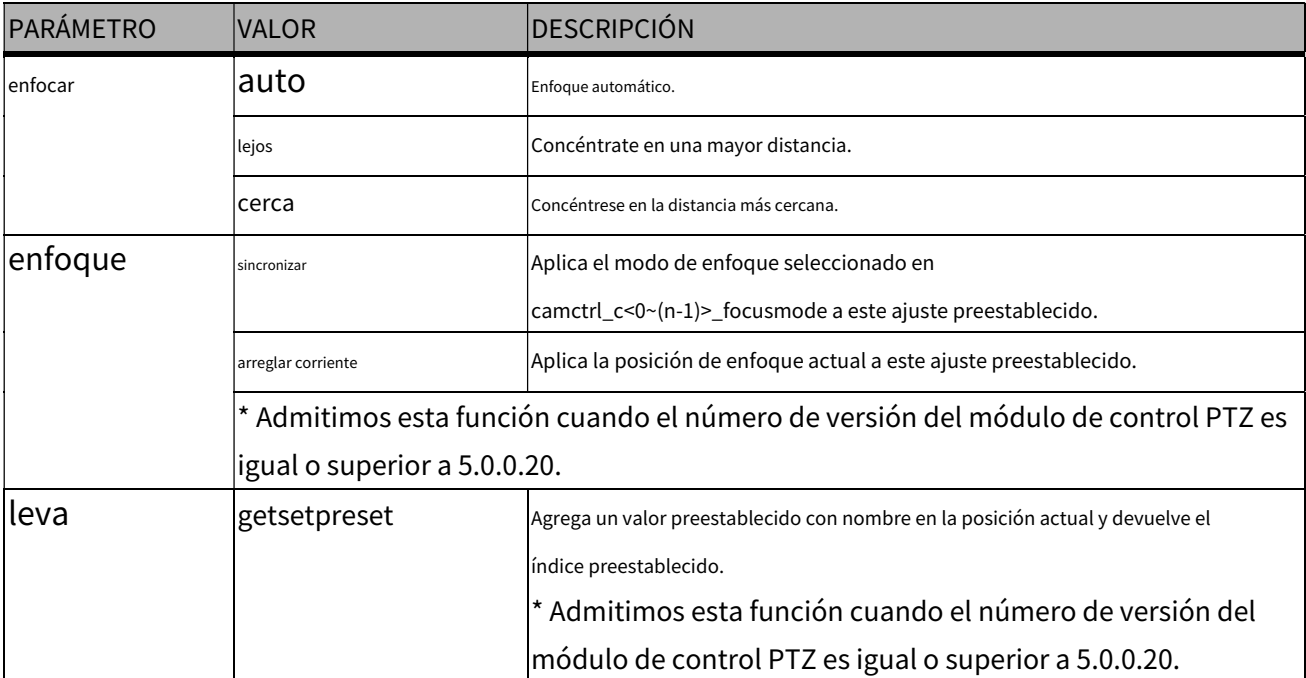

#### Sintaxis:**(para consulta API)**

http://<nombre del servidor>/cgi-bin/camctrl/camctrl.cgi?[<parámetro>] [&<parámetro>...]

### Ejemplo:

http://myserver/cgi-bin/camctrl/camctrl.cgi?getpan

Respuesta: HTTP/1.0 200 OK\r\n Control de caché: sin caché\r\n Pragma: sin caché\r\n  $\ln$ pan=4117\r\n

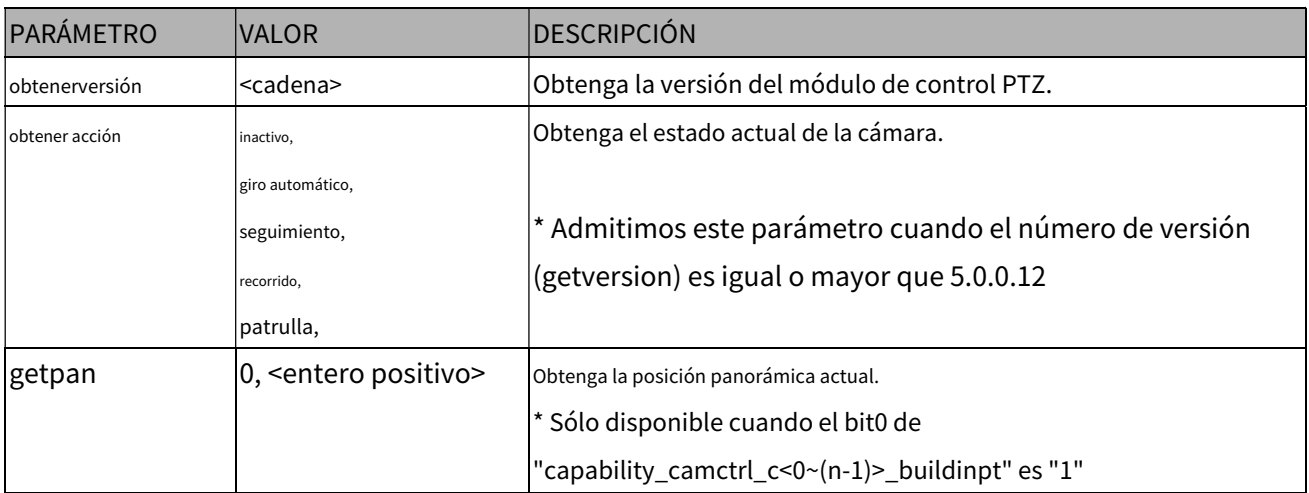

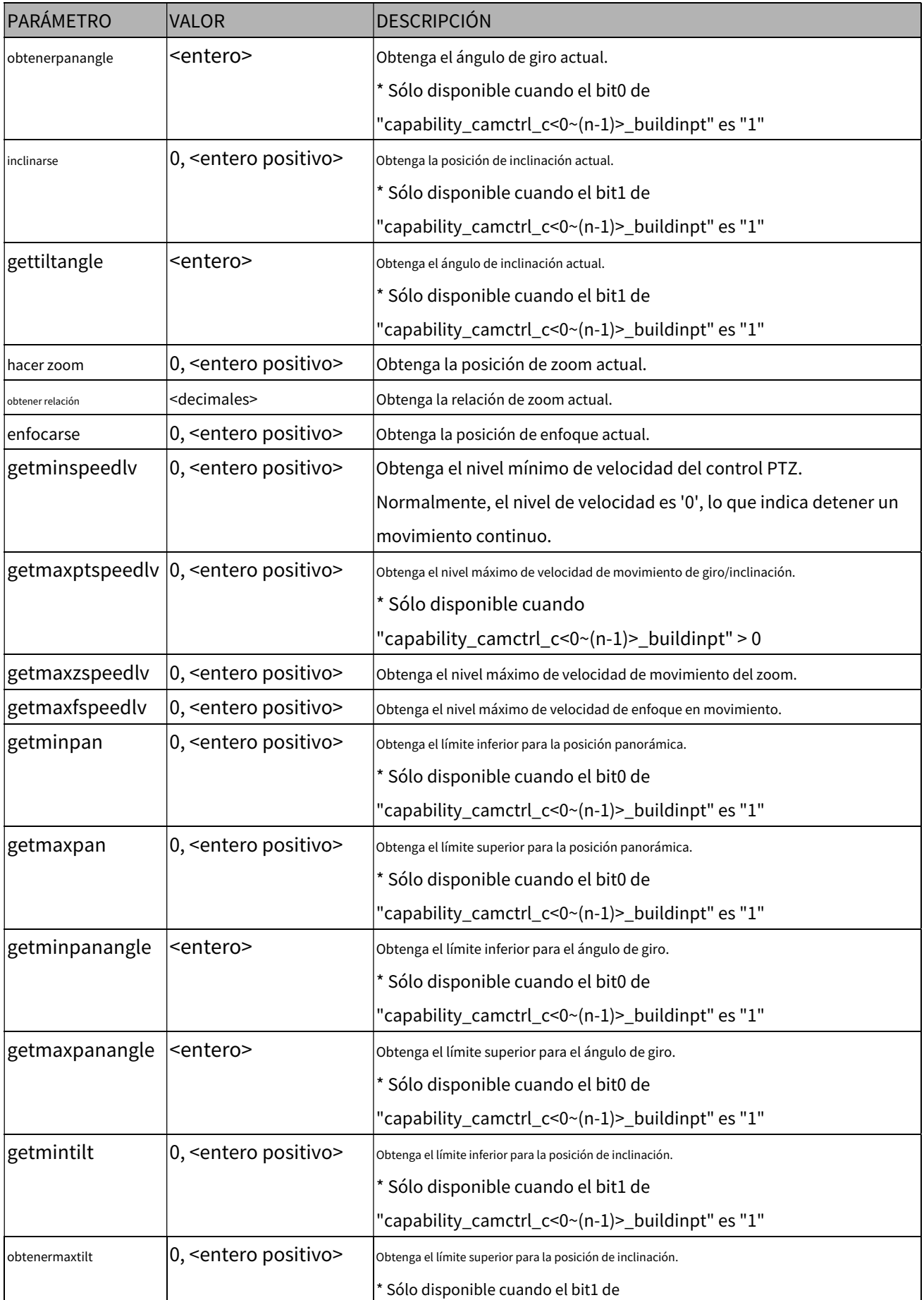

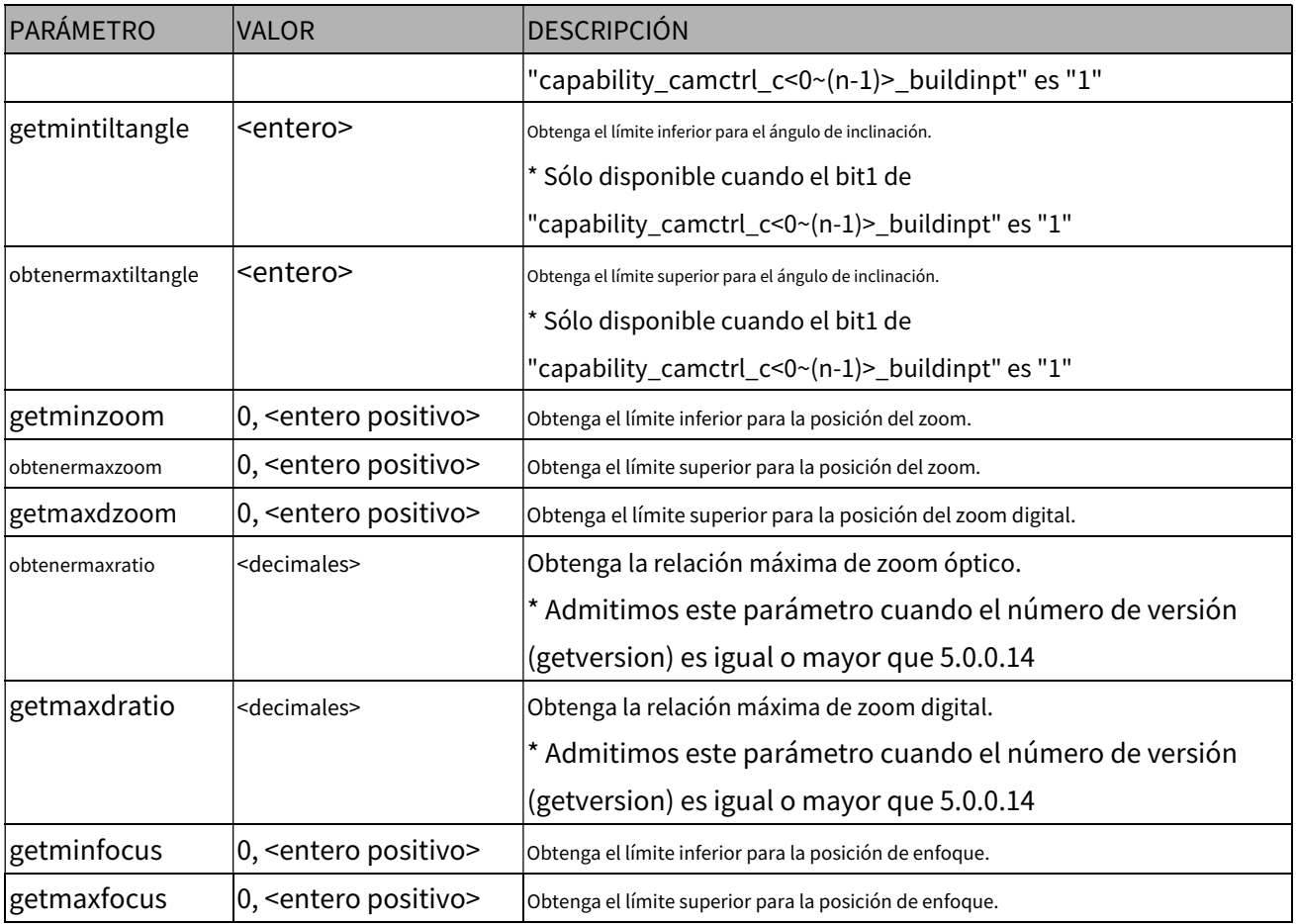

# **8.27 Recuperación(capability\_camctrl\_c<0~(n-1)>\_zoommodule = 1)**

**Nota:**Esta solicitud requiere privilegios de espectador. **Método:** CONSEGUIR

Sintaxis:

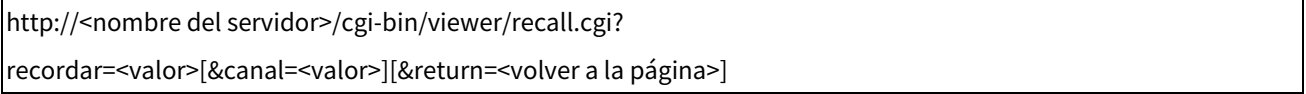

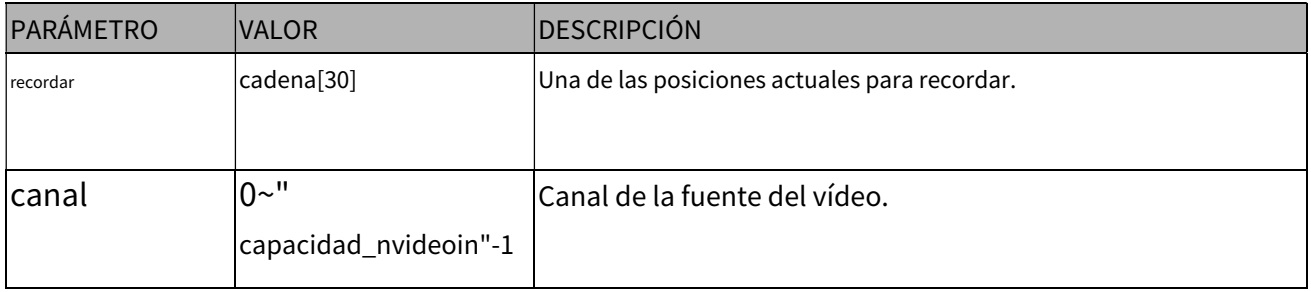

#### **8.28 Ubicaciones preestablecidas**

## **(capability\_camctrl\_c<0~(n-1)>\_zoommodule = 1)**

**Nota:**Esta solicitud requiere privilegios de operador. **Método:** OBTENER/PUBLICAR

Sintaxis:

http://<nombre del servidor>/cgi-bin/operator/preset.cgi?[canal=<valor>] [&addpos=<valor>][&delpos=<valor>][&return=<volver a la página>]

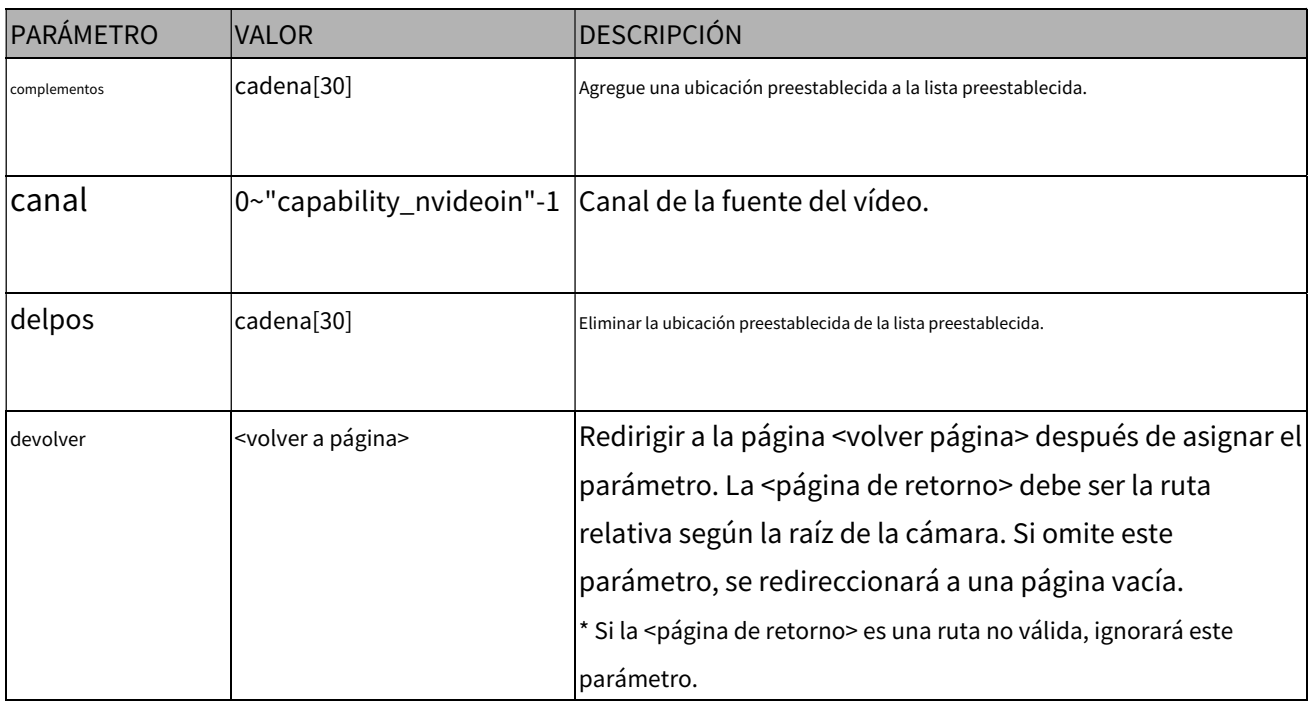

## **8.29 SD inteligente(capability\_localstorage\_smartsd > 0)**

**Nota:**Esta solicitud requiere privilegios de administrador. **Método:**

OBTENER/PUBLICAR

Sintaxis:

http://<nombre del servidor>/cgi-bin/admin/smartsd.cgi?function=<valor>

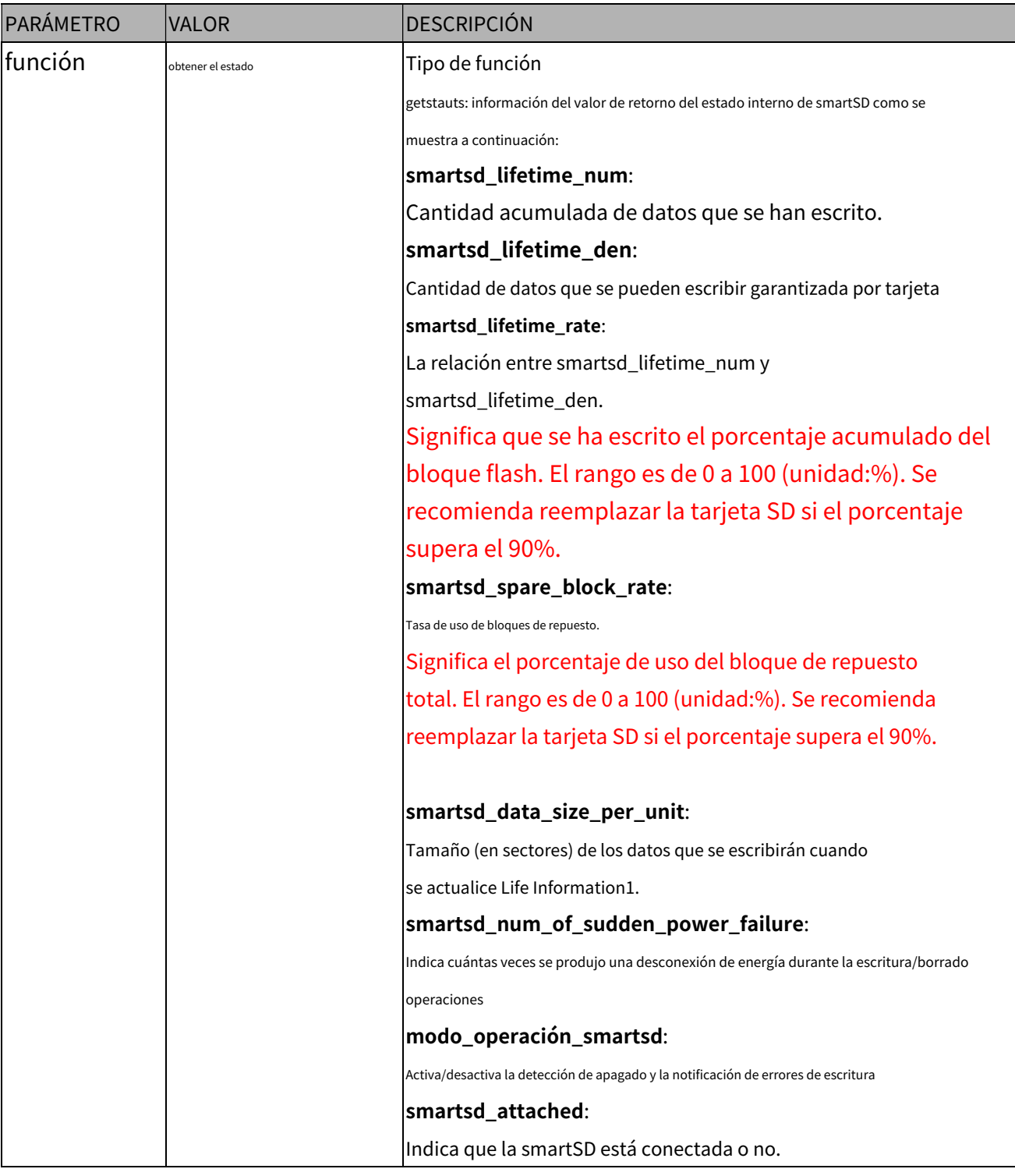

# **8.30 Conectarse al AP(capacidad\_red\_inalámbrica > 0)**

**Nota:**Esta solicitud requiere privilegios de administrador. **Método:**

OBTENER/PUBLICAR

#### Sintaxis:

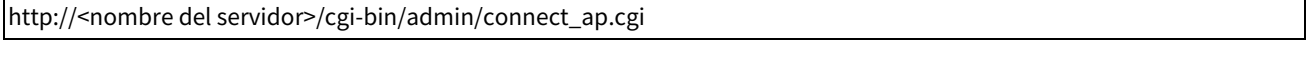

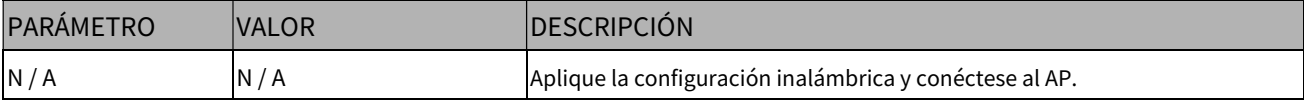

## **8.31 Obtener información inalámbrica(capacidad\_red\_inalámbrica >**

**0)**

**Nota:**Esta solicitud requiere privilegios de administrador. **Método:**

OBTENER/PUBLICAR

Sintaxis:

http://<nombre del servidor>/cgi-bin/admin/getwirelessinfo.cgi

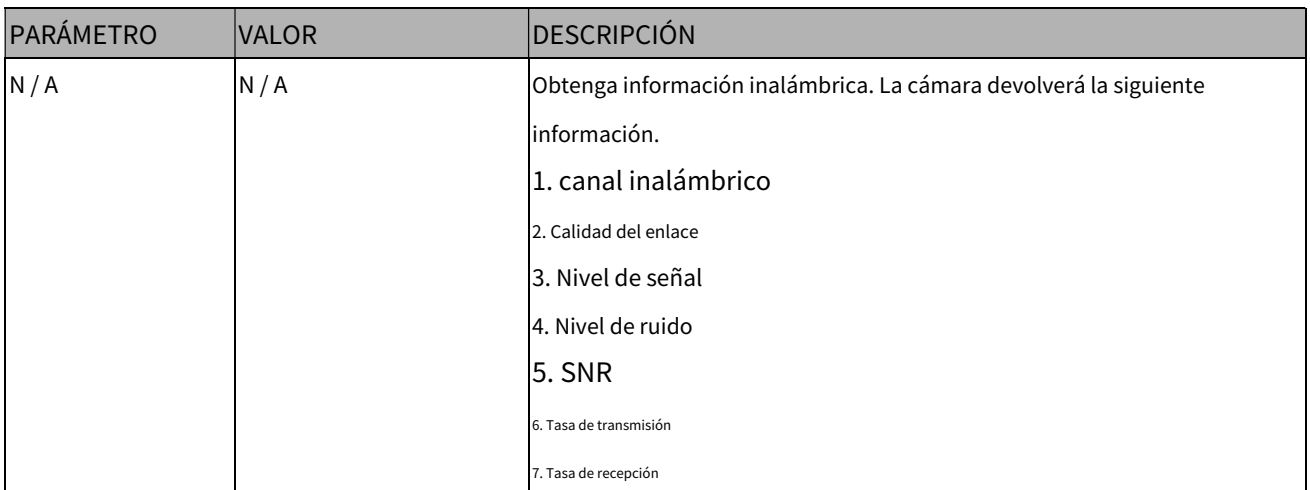

### **8.32 Obtener intensidad de la señal inalámbrica(capacidad\_red\_inalámbrica**

# **> 0)**

**Nota:**Esta solicitud requiere privilegios de administrador. **Método:** OBTENER/PUBLICAR

Sintaxis:

http://<nombre del servidor>/cgi-bin/admin/getwlsignalstrength.cgi

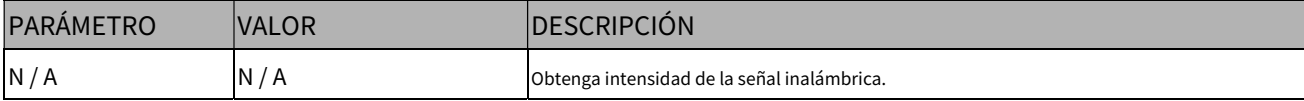

# **8.33 Transacción WPS(capacidad\_red\_inalámbrica > 0)**

**Nota:**Esta solicitud requiere privilegios de administrador. **Método:**

OBTENER/PUBLICAR

Sintaxis:

http://<nombre del servidor>/cgi-bin/admin/start\_wps.cgi

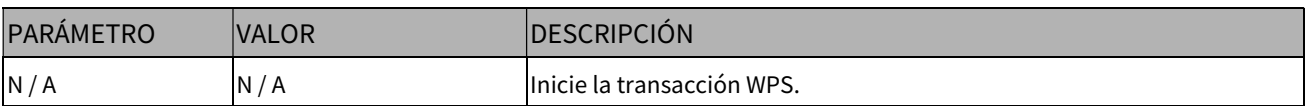

# **8.34 Control de periféricos(capacidad\_periférica\_c<0~(n-1)>\_**

### **control de dispositivo > 0)**

**Nota:**Esta solicitud requiere privilegios de administrador. **Método:**

OBTENER/PUBLICAR

Sintaxis:**(para control API)**

http://<nombredeservidor>/cgi-bin/admin/peripheral.cgi?channel=<valor>&operación=set

[&washer\_mode=<valor>] ‒ Configurar el modo de lavadora

[&washer\_status=<valor>] ‒ Establecer el estado de la lavadora

[&washer\_dwelltime=<valor>] ‒ Establecer el tiempo de limpieza de la lavadora

[&heater\_status=<valor>] ‒ Establecer el estado del calentador

#### Ejemplo:

http://myserver/cgi-bin/admin/peripheral.cgi?channel=0&operation=set&washer\_mode=wiper&

estado\_lavadora=encendido

Respuesta: HTTP/1.0 200 OK\r\n Control de caché: sin caché\r\n Pragma: sin caché\r\n  $\ln$ 

### "modo\_lavadora: OK\r\n"

"estado\_lavadora: FALLO\r\n"

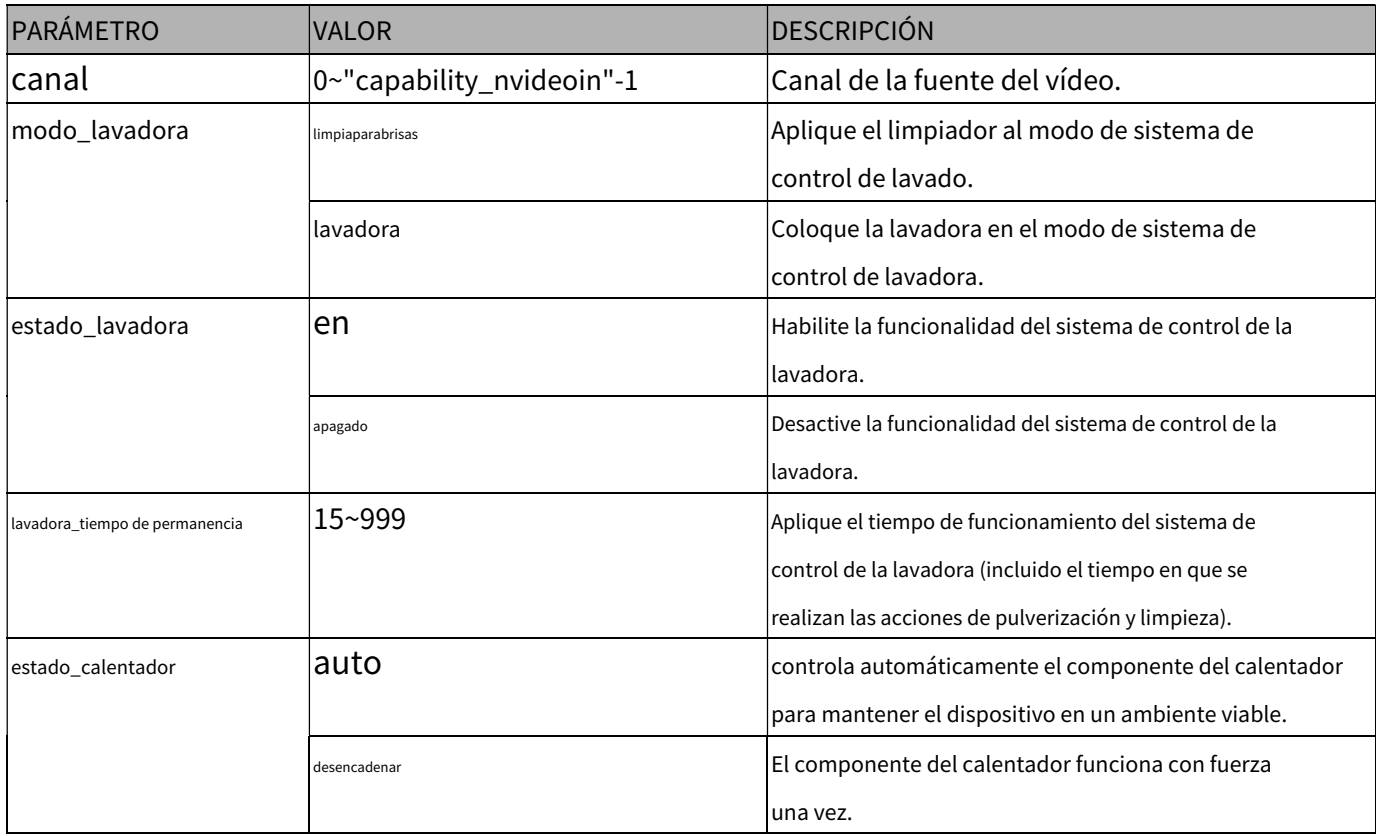

#### Sintaxis:**(para consulta API)**

http://<nombredeservidor>/cgi-bin/admin/peripheral.cgi?channel=<valor>&operación=get

[&supportdevice] ‒Obtener soporte para dispositivo periférico

[&washer\_supportmode] ‒ Obtener modos de soporte de lavadora

[&washer\_mode] ‒ Obtener modo de lavadora

[&washer\_status] ‒ Obtener el estado de la lavadora [&washer\_dwelltime] ‒ Obtener el

tiempo de limpieza de la lavadora [&heater\_supportstatus] ‒ Obtener el estado del control

de soporte del calentador [&heater\_status] ‒ Obtener el estado del calentador

#### Ejemplo:

http://myserver/cgi-bin/admin/peripheral.cgi?channel=0&operation=get&supportdevice&washer\_ status

Respuesta: HTTP/1.0 200 OK\r\n Control de caché: sin caché\r\n Pragma: sin caché\r\n  $\ln$ supportdevice=lavadora,calentador\r\n washing\_status=off\r\n

PARÁMETRO VALOR **DESCRIPCIÓN** canal  $|0 \sim$ "capability\_nvideoin"-1  $|$ Canal de la fuente del vídeo. dispositivo de soporte N / A Obtenga soporte para dispositivo periférico. modo\_soporte\_lavadora N / A Obtenga el modo de soporte del sistema de control de la lavadora. modo\_lavadora  $\vert$ N / A  $\vert$   $\vert$  and  $\vert$   $\vert$  Obtenga el modo actual del sistema de control de la lavadora. Devuelve el valor de "washer\_mode" estado\_lavadora N / A Obtenga el estado actual del módulo de control de la lavadora. El estado predeterminado es "apagado", lo que significa que la lavadora está parada; y el estado "encendido" significa que la lavadora está funcionando. lavadora\_tiempo de permanencia N / A Obtenga el período actual de limpieza de la lavadora del sistema de control de la lavadora. estado\_soporte\_calentador N / A Obtenga el estado de soporte del sistema de control del calentador. estado\_calentador  $\vert$ N / A  $\vert$ Normalmente será "automático", lo que significa que el dispositivo calentador se controla mediante un algoritmo interno para mantenerlo en un ambiente adecuado; De lo contrario, es "disparador", significa que el dispositivo calentador está habilitado a la fuerza para calentar a una condición interna. El estado de "disparador" se transferirá a "automático" después de alcanzar la condición interna.

### **8.35 Control de infrarrojos optimizado**

# **(capability\_daynight\_c<0~(n-1)>\_optimizedir > 0)**

**Nota:**Esta solicitud requiere privilegios de administrador. **Método:** OBTENER/PUBLICAR

Sintaxis:

http://<nombre del servidor>/cgi-bin/admin/optimizedir.cgi?function=<valor>[&canal=<valor >]

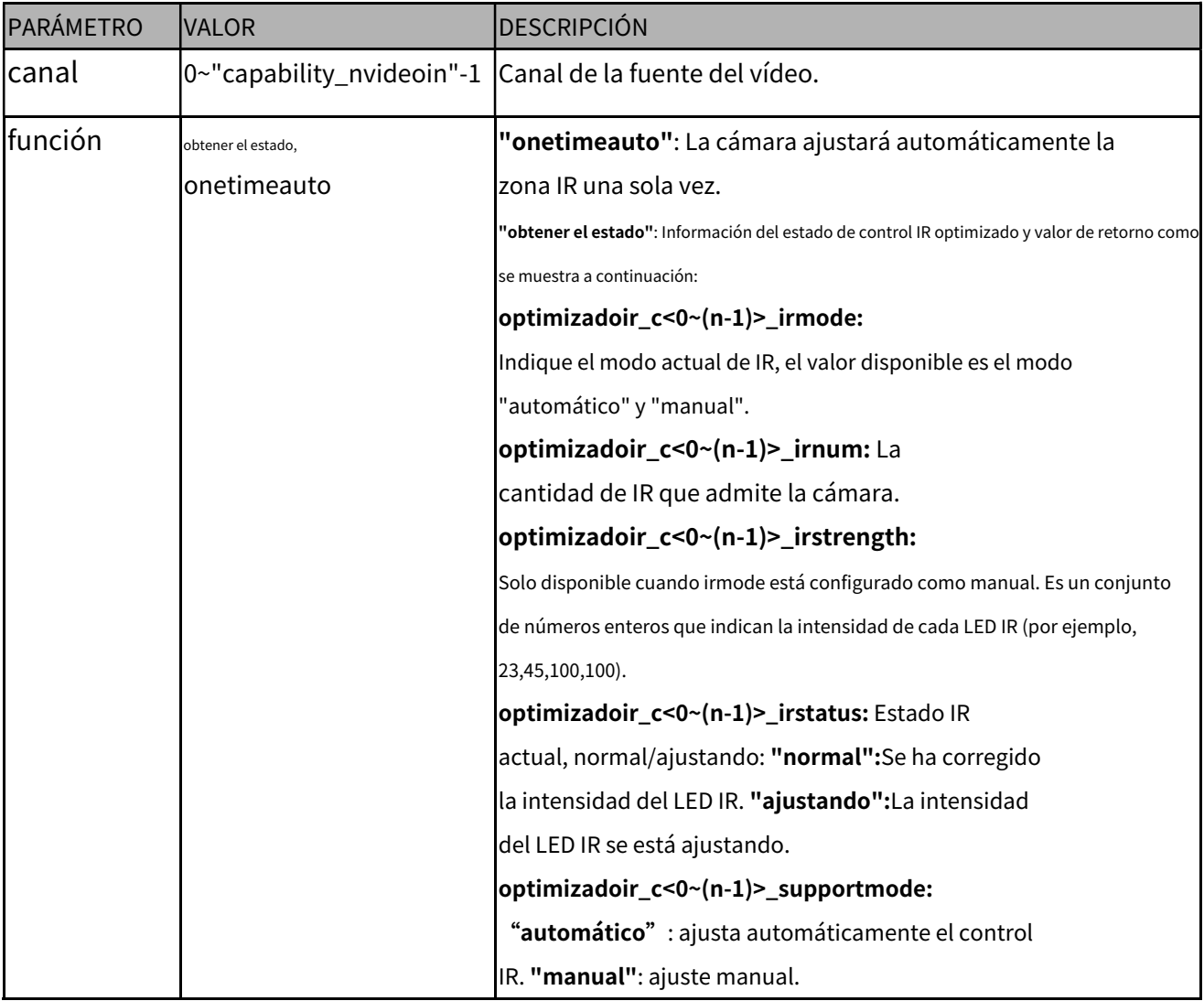

Ejemplo:

### http://myserver/cgi-bin/admin/optimizedir.cgi?function=getstatus

Respuesta: HTTP/1.0 200 OK\r\n Control de caché: sin caché\r\n Pragma: sin caché\r\n  $\ln$ "optimizedir\_c0\_irmode='auto'" "optimizedir\_c0\_irnum='5'" "optimizedir\_c0\_irstrength='1,97,100,100,100'" "optimizedir\_c0\_irstatus='normal'"

#### Sintaxis:**(para control API)**

http://<nombre del servidor>/cgi-bin/admin/optimizedir.cgi ?channel=<valor>&operación=<valor>&irmode= manual[&strength=<valor>] ‒ Establecer intensidad de IR

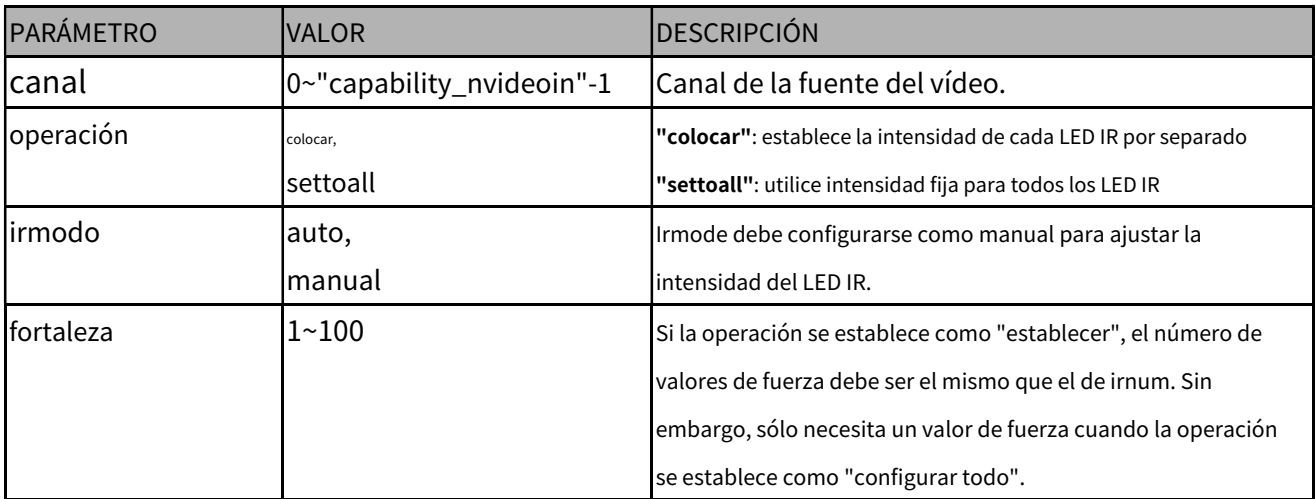

#### Ejemplo:

http://myserver/cgi-bin/admin/optimizedir.cgi?channel=0&operation=set&irmode=manual& Strength=50,70,50,50,50

Respuesta: HTTP/1.0 200 OK\r\n Control de caché: sin caché\r\n Pragma: sin caché\r\n  $\ln$ "optimizedir\_c0\_irstrength='50,70,50,50,50'" "optimizedir\_c0\_irmode='manual'"

Ejemplo:

http://myserver/cgi-bin/admin/optimizedir.cgi?channel=0&operation=settoall&irmode=manual&str ength=100

Respuesta: HTTP/1.0 200 OK\r\n Control de caché: sin caché\r\n Pragma: sin caché\r\n  $\ln$ "optimizedir\_c0\_irstrength='100,100,100,100,100'" "optimizedir\_c0\_irmode='manual'"

Ejemplo:

http://myserver/cgi-bin/admin/optimizedir.cgi?channel=0&operation=set&irmode=auto&strength= 50,70,50,50,50

Respuesta: HTTP/1.0 200 OK\r\n Control de caché: sin caché\r\n Pragma: sin caché\r\n  $\ln$ ERROR: ¡El parámetro "irmode" debe configurarse como "manual"!

Ejemplo:

http://myserver/cgi-bin/admin/optimizedir.cgi?channel=0&operation=set&strength=50,70,50,50,50

Respuesta: HTTP/1.0 200 OK\r\n Control de caché: sin caché\r\n Pragma: sin caché\r\n  $\ln$ ERROR: ¡Debe tener el argumento "irmode=manual"!

Sintaxis:**(para consulta API)**

http://<nombre del servidor>/cgi-bin/admin/optimizedir.cgi?channel=<valor>&operación=get

[&support\_irmode] ‒ enumera todos los modos de ajuste que admite IR [&irmode] ‒ obtiene el

modo IR actual

[&irnum] ‒ Obtener el número de zona IR

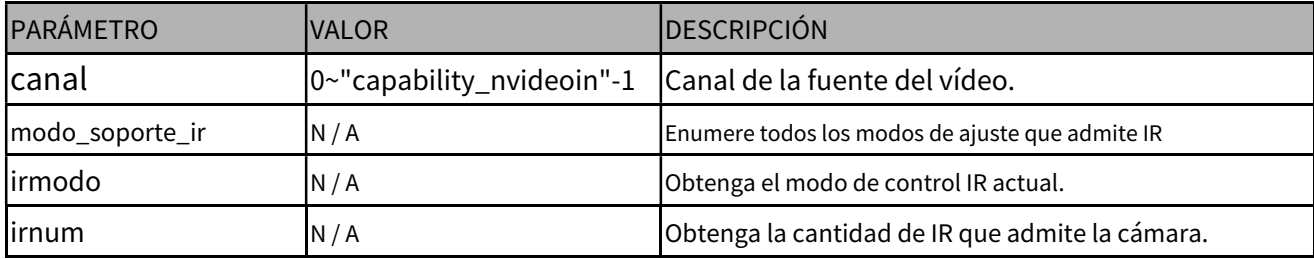

### Ejemplo:

http://myserver/cgi-bin/admin/optimizedir.cgi?channel=0&operation=get&irmode

Respuesta: HTTP/1.0 200 OK\r\n Control de caché: sin caché\r\n Pragma: sin caché\r\n  $\ln$ "optimizedir\_c0\_irmode='auto'"

### **8.36 Control térmico de lentes**

## **(capabiltiy\_image\_c<0~(n-1)>\_sensortype=sensor térmico)**

**Nota:**Esta solicitud requiere privilegios de administrador. **Método:**

OBTENER/PUBLICAR

Sintaxis:**(para control API)**

http://<nombre del servidor>/cgi-bin/admin/thermalctrl.cgi?

operación=establecer &acción=<valor>

#### Ejemplo:

http://myserver/cgi-bin/admin/thermalctrl.cgi?operación=set&action=shuttercompensate

Respuesta: HTTP/1.0 200 OK\r\n Control de caché: sin caché\r\n Pragma: sin caché\r\n
# $\ln$

DE ACUERDO

# Ejemplo:

http://myserver/cgi-bin/admin/thermalctrl.cgi?operación=set&action=shuttercompensate

Respuesta: HTTP/1.0 200 OK\r\n Control de caché: sin caché\r\n Pragma: sin caché\r\n  $\ln$ ERROR: tiempo de espera

Ejemplo:

http://myserver/cgi-bin/admin/thermalctrl.cgi?operación=set&action=shuttercompensate

Respuesta: HTTP/1.0 200 OK\r\n Control de caché: sin caché\r\n Pragma: sin caché\r\n  $\ln$ ERROR: falla

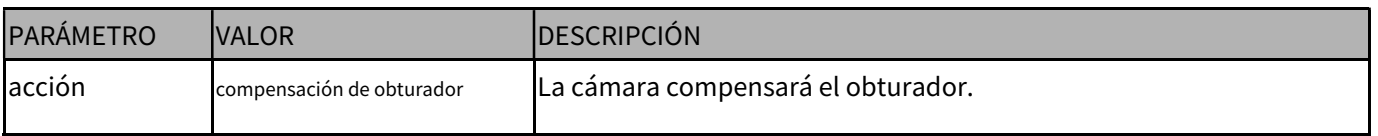

Sintaxis:**(para consulta API)**

http://<nombre del servidor>/cgi-bin/admin/thermalctrl.cgi?operación=get&version=<valor>

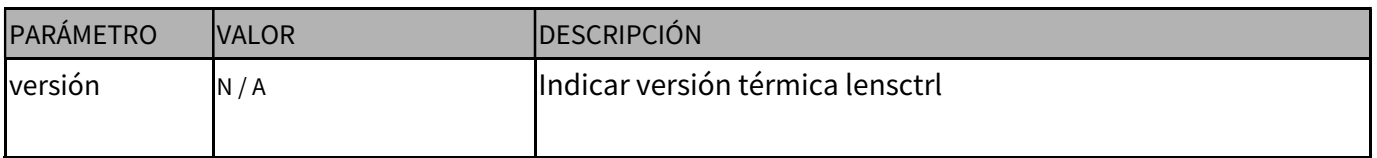

Ejemplo:

http://myserver/cgi-bin/admin/thermalctrl.cgi?operación=get&version

Respuesta: HTTP/1.0 200 OK\r\n Control de caché: sin caché\r\n Pragma: sin caché\r\n  $\ln$ versión = 1120B15

# **8.37Control de clips de audio(capacidad\_audio\_audioclip=1)**

**Nota:**Esta solicitud requiere privilegios de administrador. **Método:**

OBTENER/PUBLICAR

Sintaxis:**(para control API)**

http://<nombre del servidor>/cgi-bin/admin/audioclip.cgi ?operación=<valor>[&nombre=<valor>][&index=<valor>]

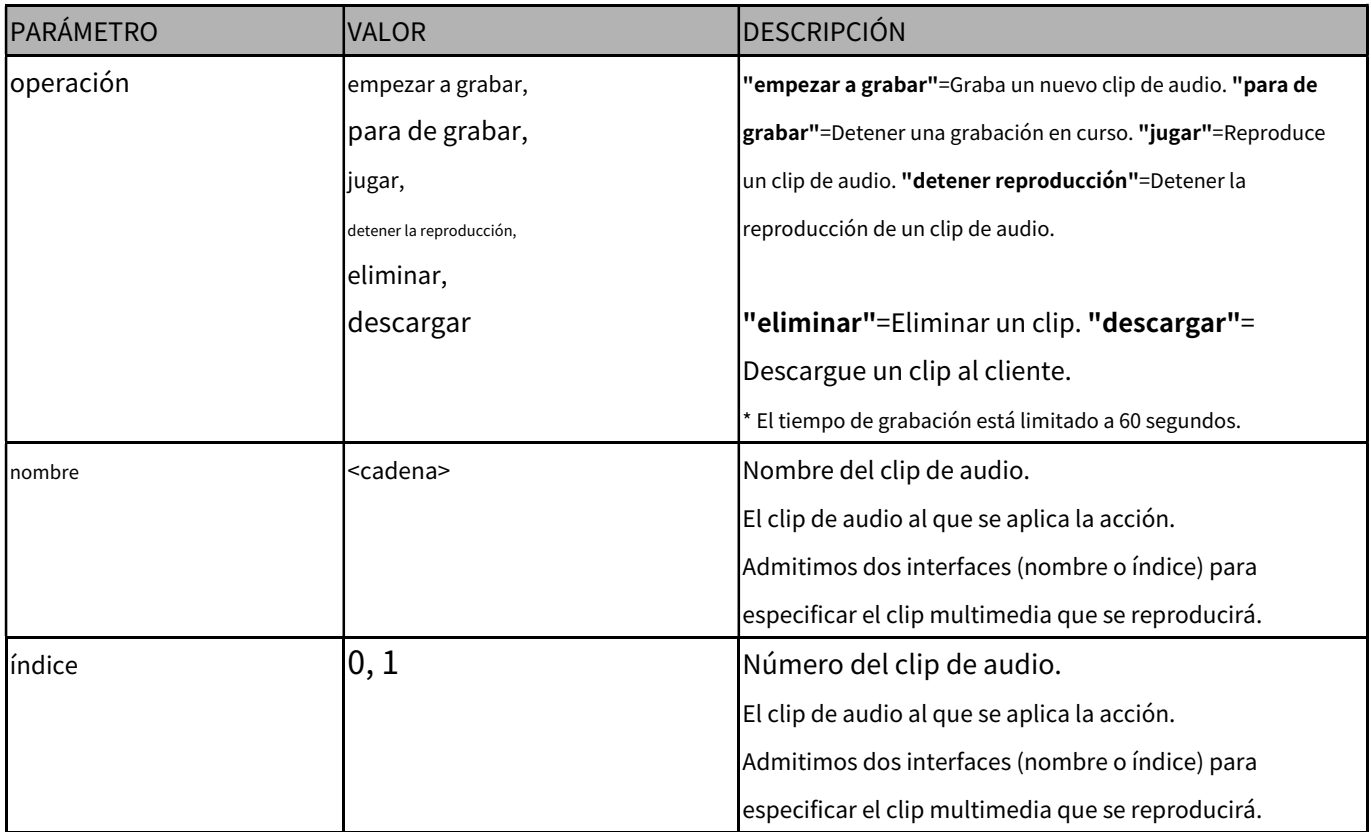

#### Sintaxis:**(para control API)**

Agregue un nuevo clip de audio cargando un archivo:

\* El tamaño del archivo está limitado a 10 MB.

\* Admite únicamente el formato .wav

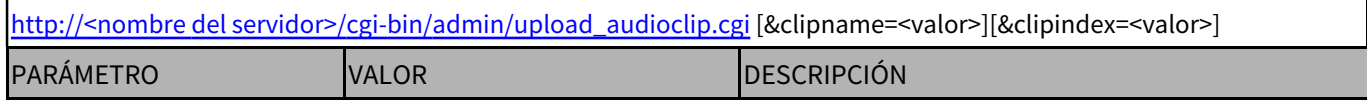

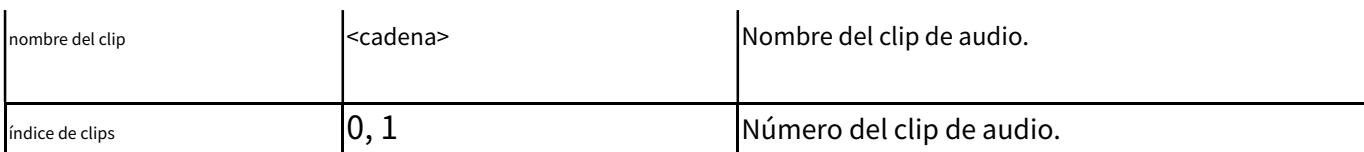

# **8.38 Formatear tarjeta SD**

**Nota:**Esta solicitud requiere privilegios de administrador. **Método:**

OBTENER/PUBLICAR

#### Sintaxis:**(para control API)**

http://<nombre del servidor>/cgi-bin/admin/format\_sdcard.cgi?operación=set[&<parámetro>=<valor>]

Si el usuario solicita un tamaño mayor que todas las configuraciones de transmisión en el servidor, esta solicitud fallará. Si las

solicitudes del usuario incluyen un valor de parámetro no válido, usaremos el valor predeterminado.

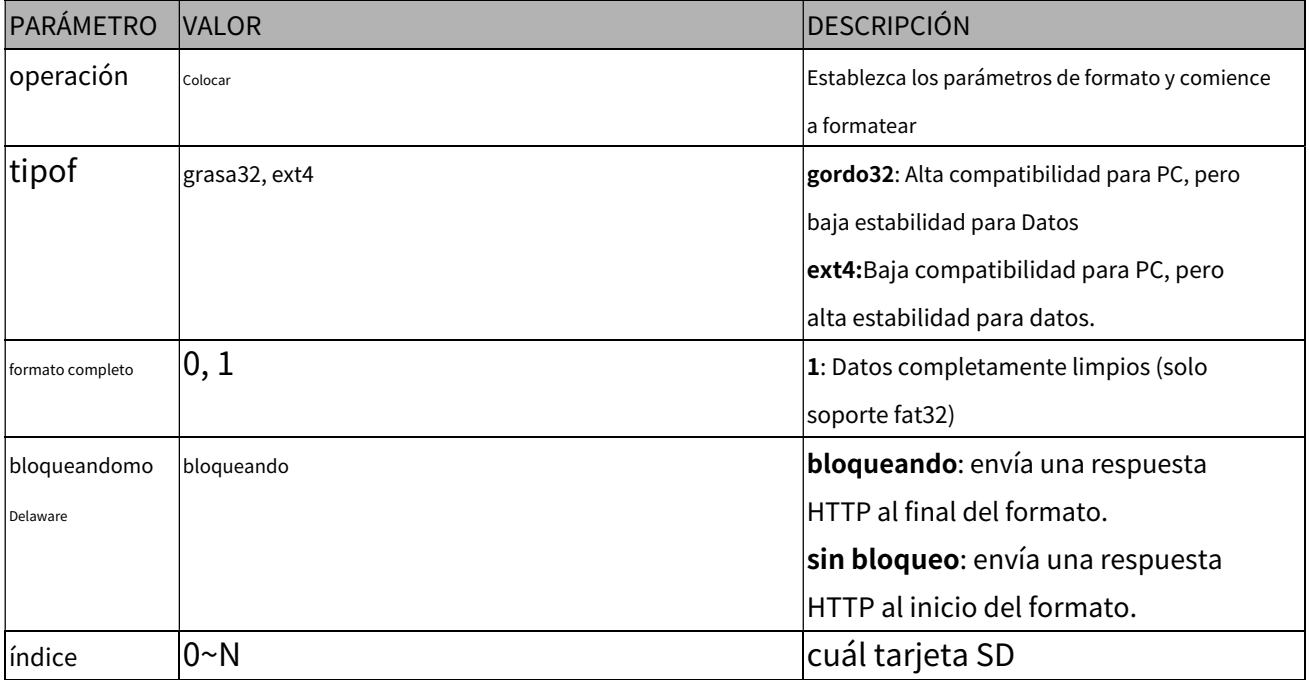

## **Ejemplo:**

**Solicitud de formato de tarjeta SD:** http://myserver/cgi-bin/admin/format\_sdcard.cgi?

operación=set&fstype=ext4

# **Respuesta de éxito:**

HTTP/1.1 200 OK\r\n

Tipo de contenido: texto/sin formato\r\n

Longitud del contenido: 2\r\n

 $\ln$ 

**OK** 

#### **Respuesta de error de**

#### **formateo:** HTTP/1.1 200 OK\r\n

Tipo de contenido: texto/sin formato\r\n Longitud del

contenido: <Longitud del mensaje de error>\r\n \r\n

<Mensaje de error>

#### Sintaxis:**(para consulta API)**

http://<nombre del servidor>/cgi-bin/admin/ format\_sdcard.cgi?operación=obtener

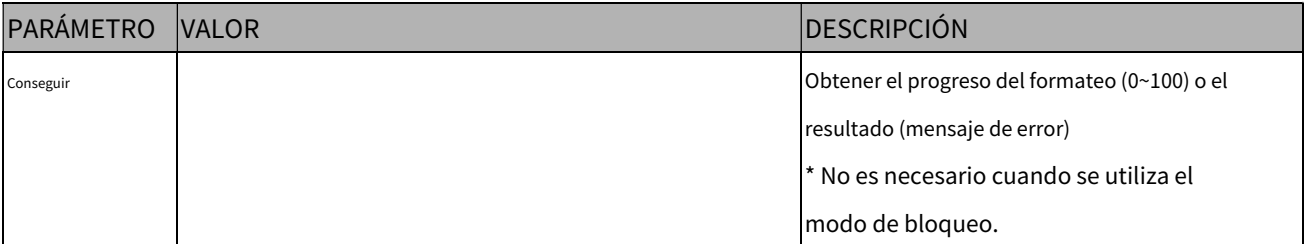

#### **Ejemplo:**

#### **Solicitud de obtención del progreso del formateo (0~100):** http://myserver/

cgi-bin/admin/format\_sdcard.cgi?operación=get

## **Respuesta de éxito:**

#### HTTP/1.1 200 OK\r\n

Tipo de contenido: texto/sin formato\r\n Longitud del contenido:

<Longitud del mensaje de éxito>\r\n \r\n

<Mensaje de éxito>

#### **Lista de mensajes de éxito:**

0~100 y 100 representan el formateo completado

#### **Lista de mensajes de error:**

ERROR: No puede formatear una tarjeta SD repetidamente ERROR: Error al formatear la SD, pero se eliminó todo el contenido correctamente ERROR: Error al formatear la SD y no se pudieron eliminar todos los contenidos ERROR: Inserte la tarjeta SD ERROR: utilice el sistema de archivos ext. ERROR: el tipo

de sistema de archivos no es compatible

ERROR: El dispositivo no existe o está ocupado

ERROR: Formateado correctamente, pero no se puede crear la base de datos

# **8.39 Métodos para acceder a la transmisión**

# **8.39.1 Obtener URI de transmisión**(capacidad\_media\_streamprofiles\_support = 1)

**Nota:**Esta solicitud requiere privilegios de acceso de espectador.

Sintaxis:

Para RTSP, el usuario debe ingresar la siguiente URL en un reproductor compatible con RTSP.

rtsp://<nombre del servidor>:<puerto>/media2/stream.sdp?

profile=<streamprofile\_i<0~(n-1)>\_token>[&<parámetro>=<valor>]

- "n" es el número máximo de perfil de transmisión (capability\_media\_streamprofiles\_num)
- "streamprofile\_i<x>\_token" es el identificador único para cada perfil, x está dentro de 0~(capability\_media\_streamprofiles\_num)-1.
- El puerto es el puerto rtsp.

Consulte el grupo streamprofile para solicitar el valor del token del perfil de transmisión para cada perfil.

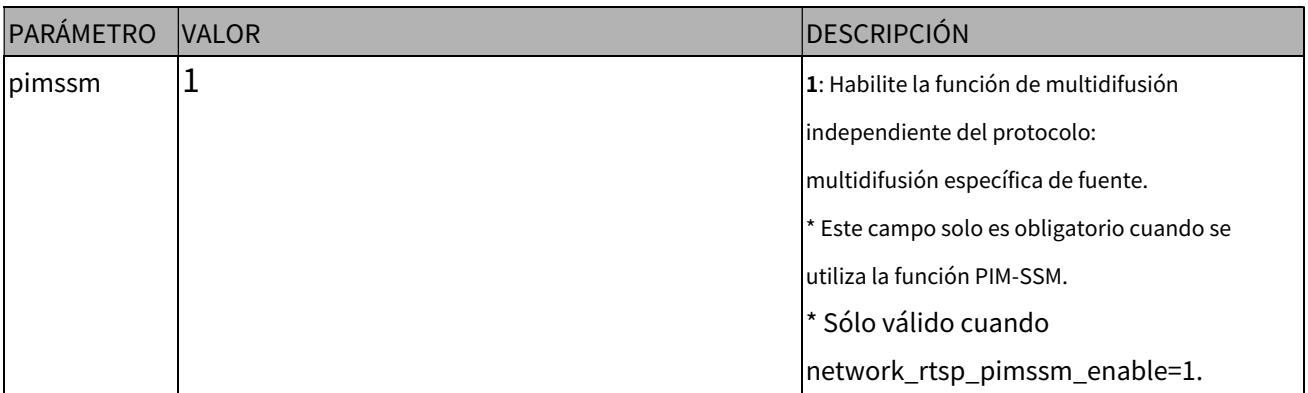

Ejemplo:

Solicite la transmisión de streamprofile\_i0\_token=profile200,

rtsp://192.168.1.1:554/media2/stream.sdp?profile=profile200

## **Nota:**

Si el determinado perfil solicitado streamprofile\_i<x>\_occupied=0, que indica que el perfil de transmisión <x> no se ha creado, el método anterior para solicitar la transmisión RTSP fallará.

# **8.39.2 Obtener SDP para multidifusión siempre**

# (capability media streamprofiles support = 1)

**Nota:**Esta solicitud requiere privilegios de acceso de espectador.

**Método:**OBTENER/PUBLICAR

#### Sintaxis:

http://<nombre del servidor>:<puerto>/media2/<streamprofile\_i<0~(n-1)>\_profilename>.sdp?[<parámetro>= <valor>]

- "n" es el número máximo de perfil de transmisión (capability\_media\_streamprofiles\_num)
- "streamprofile\_i<x>\_profilename" es un nombre descriptivo para cierto perfil, x está dentro de 0~(capability\_media\_streamprofiles\_num)-1.
- El puerto es el puerto http.

Consulte el grupo streamprofile para solicitar el valor del nombre del perfil de transmisión para cada perfil.

Puede obtener el SDP mediante HTTP GET.

Cuando utilice multidifusión escalable, obtenga el archivo SDP que contiene la información de multidifusión a través de HTTP.

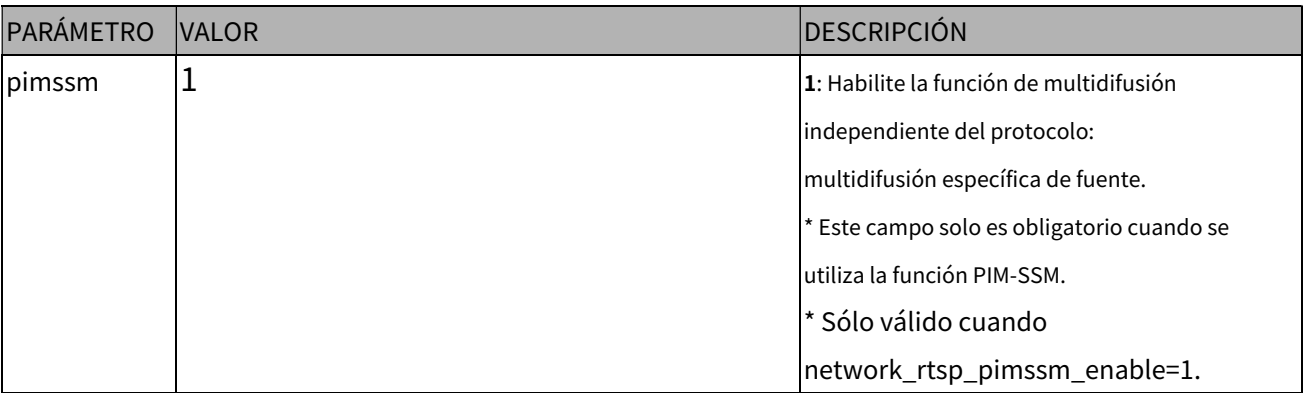

#### **Nota:**

1. Este método solo es válido cuando la multidifusión siempre está habilitada, es

decir, streamprofile\_i<x>\_alwaysmulticast=1.

- 2. Si el determinado streamprofile\_i<x>\_profilename solicitado está vacío, lo que indica que el perfil de flujo <x> no tiene un archivo SDP válido, el método anterior para solicitar un archivo SDP fallará.
- 3. Si existían dos o más streamprofile\_i<x>\_profilename que tienen el mismo valor, el archivo SDP solicitado se sobrescribirá con la última solicitud.

# **8.40 Acceso al servidor y cliente SFTP**

#### **8.40.1 Configuración del servidor SFTP para acción de evento**

\* Sólo disponible cuando el bit 1 de "capability\_protocol\_ftp\_client" es 1. Sintaxis:**(para control API)**

# http://<nombre del servidor>/cgi-bin/admin/sftpclient.cgi?operación=<valor>[¶meter=<valor >]

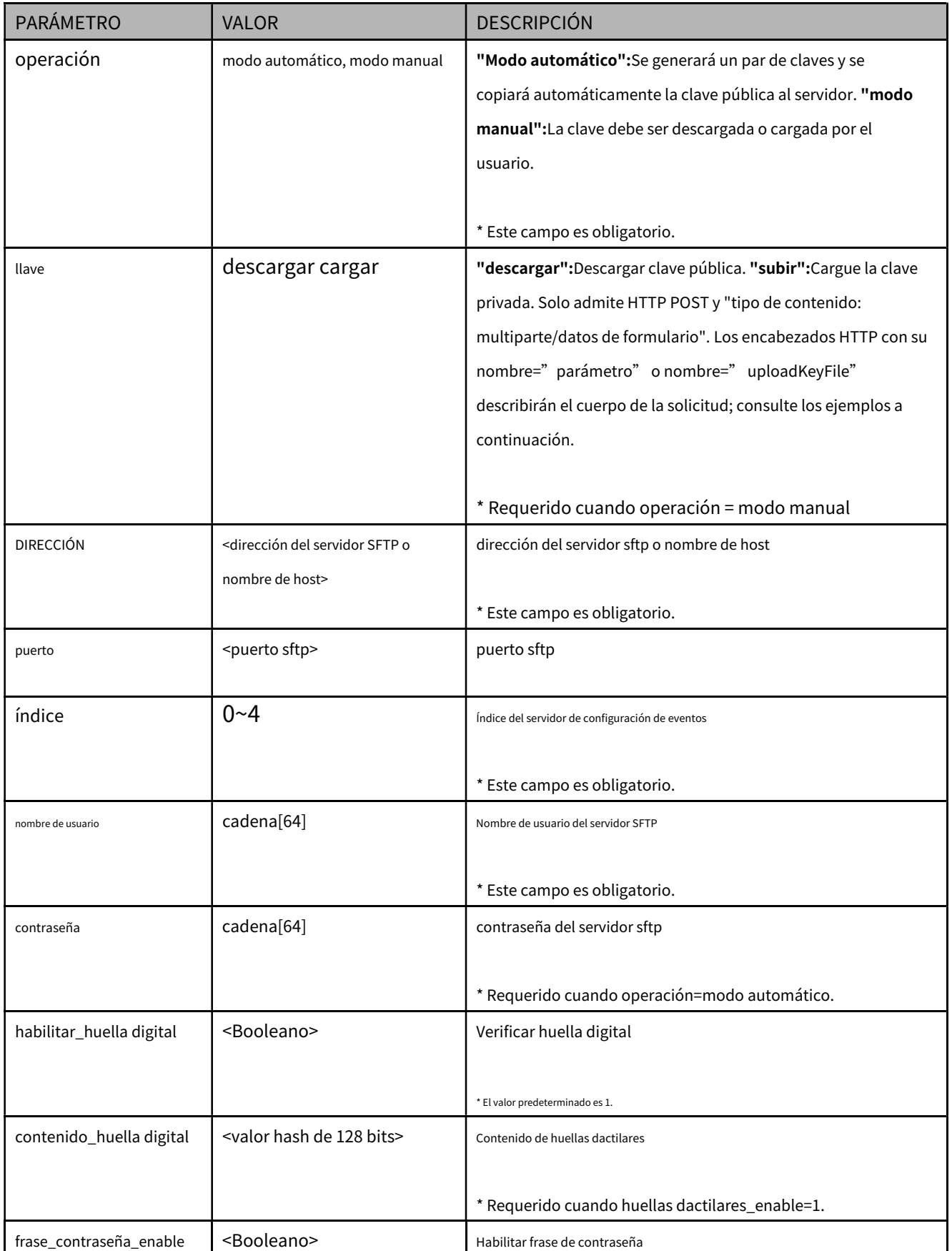

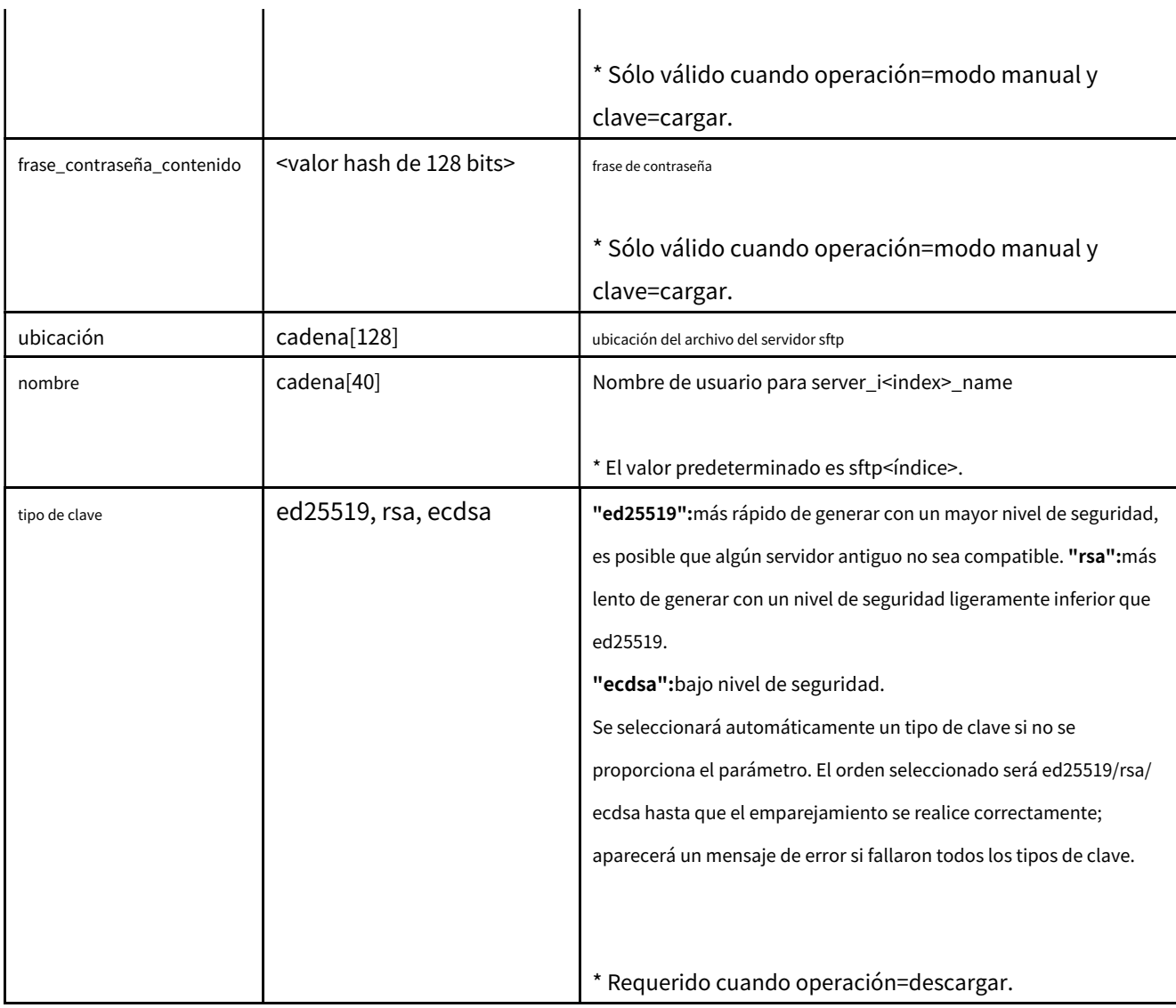

## **Ejemplo de clave de descarga:**

## **Pedido:**

http://<nombre del servidor>/cgi-bin/admin/sftpclient.cgi?operación=manualmode&key=download&index= 1&address=<ip>&username=xxx&fingerprint\_enable=1&fingerprint\_content=<valor MD5>&keytype=ecdsa

# **Respuesta de éxito:**

## HTTP/1.1 200 OK\r\n

Tipo de contenido: texto/sin formato\r\n Longitud del contenido:

<Longitud del mensaje de éxito>\r\n \r\n

# **OK**

# **Pedido:**

http://<nombre del servidor>/cgi-bin/admin/sftpclient.cgi?operación=manualmode&key=download&index= 1&address=<ip>&username=xxx&fingerprint\_enable=1&fingerprint\_content=<MD5

valor>&keytype=prueba

### **Respuesta de fracaso:**

HTTP/1.1 200 OK\r\n

Tipo de contenido: texto/sin formato\r\n Longitud del

contenido: <Longitud del mensaje de error>\r\n \r\n

ERROR: tipo de clave no válido

#### **Ejemplo de carga de clave privada:**

POST http://172.16.219.217/cgi-bin/admin/sftpclient.cgi HTTP/1.1

Aceptar: texto/html, aplicación/xhtml+xml, \*/\*

Aceptar-Idioma: zh-TW

Agente de usuario: Mozilla/5.0 (Windows NT 6.1; WOW64; Trident/7.0; rv:11.0) como Gecko Tipo

de contenido: multipart/form-data; límite=---------------------7e1309282ed0f1a Aceptar

codificación: gzip, deflate

Anfitrión: 172.16.219.217

Longitud del contenido: 6123

Conexión: Mantener vivo

Pragma: sin caché

Cookie: webptzmode=continuo; modo activado=digital; modo\_g=1; viewsizemode=Automático;

4x3=falso; LAN=8

Autorización: básica cm9vdDpGREQwMDAwMA==

- - - - - - - - - - - - - - - - - - - - - - - - - - - - - 7e1309282ed0f1a Disposición de

contenido: datos de formulario; nombre="parámetro"

operación=modo manual&clave=cargar&index=1

- - - - - - - - - - - - - - - - - - - - - - - - - - - - - 7e1309282ed0f1a

Disposición de contenido: formulario-datos; nombre="cargarArchivoClave"; filename="id\_rsa" Tipo de

contenido: texto/sin formato

- - - - - COMENZAR CLAVE PRIVADA RSA-----

Tipo de proceso: 4, ENCRIPTADO

Información DEK: AES-128-CBC,E6B9F3F257EF2DA03BA8A4832BC6386F

NYzaqdoY7OxS0XhviOKncGbMLpnx6n3VRYbeArSBwn+6wA7Y4lknFoMQiuC4HrCa oHgEex609584TWFBrkR+DfqKB73RCALTeAqAhEtywq75KQTWyHJcpOu8qZxquoKE TovnyQQANfyNLykEtP7U7Htxbdqg4dqYdFahJEBNs0QHxhmYHTESccKM4NOB0qMY 5+9gwlMZqNIymxGlGwylTMcV7gV6JaY/bX0K4J0B6AhNHjCIOFErrQivp026TXj9 m+bnnrAt7v5uBMH4oclPC8oDHq d1jWwHIBcbqjRPWL37VW5B+YPZQ7FVUP496OKp riheNLTF6yOtYFw9syyoOnRF+gxpFpQrSO7skENGyv4CO7kH/S7Kpc7qmMgTk/rL s12230NogZsqghhTJIpg2vX5Ha3wCDIZZVKPUGItQl0MB6t74ns V1o8YVtRovI5F YX2d8sPIIkcTDWBO498+v98DQ7DH51/i39JoJouRojz+n3ffsSGjY2AKEcTde2xI v2f81KqAxkraXllScl1SNEGXQpngXy3IK2GrVw9BzJILMSBuj30Ar2zfTbc0C5VC YqWK1FcMA 5Jb6AvYwmpgijIb52T9P7g07RwFGJpumvaqTchBeSp8pXa3C++DoBdY 9zYohmuSSs52QLoIkTPzDjJJHvncddPi6VuUkSyaK5x75p0+aoljPjlAQHXbXsmt 8HAdPs9Fwab9GbC2aumH4XT1xoWFn YJ9lBHc3iZRiI/nSIPev2YneyyOhJg4tHYD swUUEydNC8Q5qrbLfHESDrkHlx0sQiM7A/DyY1akkoxKEFW9LxqsJpcf7LM2TrlX IjSd+RMqL3yCFzM0aqcQNjd77nDP6+u9RYYyGT8dH5ud7pJVofxI +pvpQN3k5Tlb Pm9IM6OJPDy/Netcu6YEl3ULa6XHkYldqezJDnUfCBHe3OKjhue2FTBRmM2 /j9Zl DkUrO7lQz7X88T/w5+rI2OnDIm3szOhzMCYPtHxf8ygMKXI/DKp3OR2/cu6ayGhb DezpoSyTjL1fTFINQAymDtP5tbomfESjFDW1fmfD9h1FivqYEy7017djPWrq8mjH N6nAhlaLVVuTV J+xxaJAzYiQwMdwWY8SGUq062ksDvfixYCQfhXUd629oEX82fJU 8OxF8CM0WEHFCIOtJVbFjDyT5lP4qln5EMeMlPE8jrmUKEEV+AJw9AbaqvCYUNaH EVZ7nlYjrnQqMCktYlO/Um8vSiVsOaMFLU diYJwj2pzyceTzyW19/KEo//8ufOFD LaSp5EGH6lBCTBfQ9PGeOkB2ZVf0jLFB9Sage8Ln5frWYOAROxzumUJWSvOoBael 15OdV5hApqQjGrn1vbc/kC8p478ZCzx2iDyckPqyVpHSke70T5bV6vc DZcCTrwkA PHdD4Q0cqd7sX0R2OAScwJk2AkaQ+PsLwS05hw1nQBsQrC4m9e8Kmg32RgCGDAES xpV9dkSkvoaLZmN1qfBwnyOxsjmx9OAOBKWzMlW5PoPCR9z8Z1gsiACBnrT+K5ec NZdgsx vxMfdI7vfj6mkO89MvwLX8YEtnFrihIZmDnnVMuHfq6g5kbwlHbHVaoImo

- - - - - FINALIZAR CLAVE PRIVADA RSA-----

- - - - - - - - - - - - - - - - - - - - - - - - - - - - - 7e1309282ed0f1a--

#### Sintaxis:**(para consulta API)**

http://<nombre del servidor>/cgi-bin/admin/sftpclient.cgi?operación=<valor>[¶meter=<valor >]

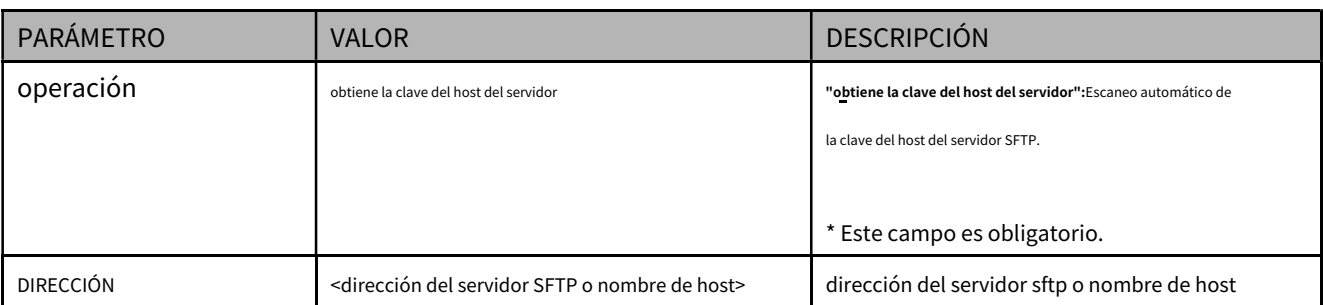

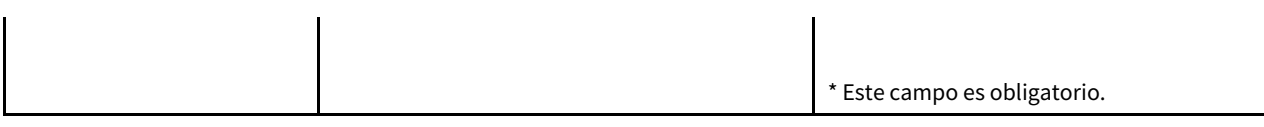

**Ejemplo de escaneo de la clave de host del servidor SFTP:**

#### **Pedido:**

http://<nombre del servidor>/cgi-bin/admin/sftpclient.cgi?operación=getserverhostkey&address=<ip>

# **Respuesta de éxito:**

# HTTP/1.1 200 OK\r\n

Tipo de contenido: texto/sin formato\r\n Longitud del contenido:

<Longitud del mensaje de éxito>\r\n \r\n

<Valor MD5>

# **8.40.2 Configuración del servidor SFTP**

#### \* Sólo disponible cuando el bit 1 de "capability\_protocol\_ftp\_server" es 1.

## Sintaxis:**(para control API)**

http://<nombre del servidor>/cgi-bin/admin/sftpserver.cgi?operación=<valor>

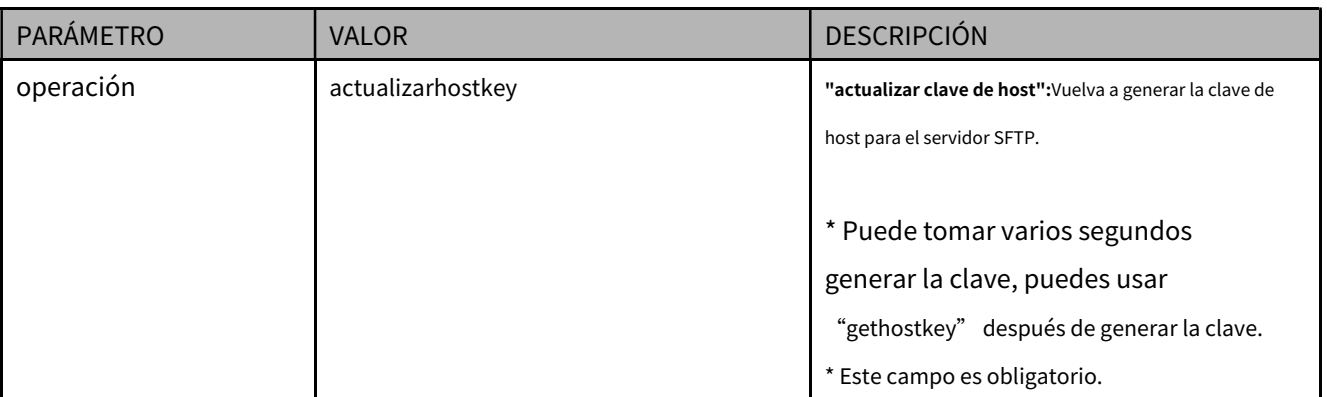

**Ejemplo de regeneración de clave de host:**

## **Pedido:**

http://<nombre del servidor>/cgi-bin/admin/sftpserver.cgi?operación=updatehostkey

# **Respuesta de éxito:**

## HTTP/1.1 200 OK\r\n

Tipo de contenido: texto/sin formato\r\n Longitud del contenido:

<Longitud del mensaje de éxito>\r\n \r\n

# **OK**

#### Sintaxis:**(para consulta API)**

http://<nombre del servidor>/cgi-bin/admin/sftpserver.cgi?operación=<valor>

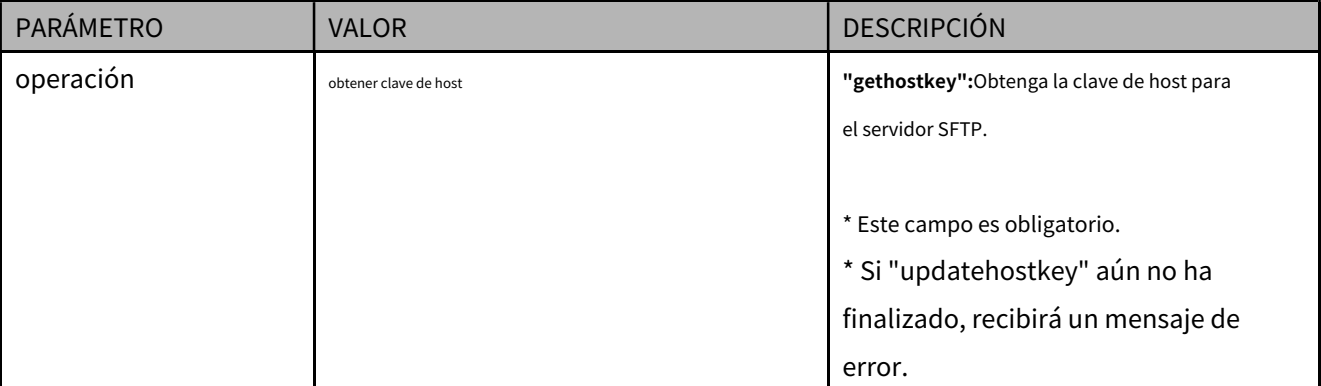

#### **Ejemplo de obtención de clave de host:**

## **Pedido:**

http://<nombre del servidor>/cgi-bin/admin/sftpserver.cgi?operación=gethostkey

# **Respuesta de éxito**

#### HTTP/1.1 200 OK\r\n

Tipo de contenido: texto/sin formato\r\n Longitud del contenido:

<Longitud del mensaje de éxito>\r\n \r\n

# MD5:a5:8a:7d:e2:2a:f8:c9:a0:ee:93:93:b8:0a:7a:18:97 (RSA)

MD5:7a:f4:07:48:e3:70: d5:89:15:36:6f:d5:25:f2:7e:0d (ED25519)

**<Fin del documento>**

# **Aviso de licencia de tecnología**

# **Estándar AMR-NB**

ESTE PRODUCTO TIENE LICENCIA BAJO EL ACUERDO DE LICENCIA DE PATENTE ESTÁNDAR AMR-NB. RESPECTO AL CON USO DE ESTE PRODUCTO, PUEDEN APLICAR LAS SIGUIENTES PATENTES DE LOS LICENCIATARIOS:

TELEFONAKIEBOLAGET ERICSSON AB: US PAT. 6192335; 6275798; 6029125; 6424938; 6058359. CORPORACIÓ**N\ØKIA** DE EE. UU. 5946651; 6199035. CORPORACIÓN VOICEAGE: EN PAT. 0516621; SÉ PAT. 0516621; CA PAT. 2010830; CH PAT. 0516621; DE PAT. 0516621; DK PAT. 0516621; ES PAT. 0516621; FR PAT. 0516621; GB PAT. 0516621; GR PAT. 0516621; ES PAT. 0516621; LI PAT. 0516621; LU PAT. 0516621; NL PAT. 0516621; SE PAT 0516621; PAT 5444816 de EE. UU.; EN PAT. 819303/AT E 198805T1; AU PAT. 697256; SÉ PAT. 819303; BR PAT. 9604838-7; CA PAT. 2216315; CH PAT. 819303; CN PAT. ZL96193827.7; DE PAT. 819303/DE69611607T2; DK PAT. 819303; ES PAT. 819303; EP PAT. 819303; FR PAT. 819303; GB PAT. 819303; ES PAT. 819303; JP PAT. APLICACIÓN. 8-529817; NL PAT. 819303; SE PAT. 819303; PAT DE EE. UU. 5664053. LOS LICENCIANTES PUEDEN ACTUALIZAR LA LISTA DE VEZ EN CUANDO Y UNA VERSIÓN ACTUAL ESTÁ DISPONIBLE EN EL SITIO WEB DEL LICENCIATARIO EN HTTP://WWW.VOICEAGE.COM .

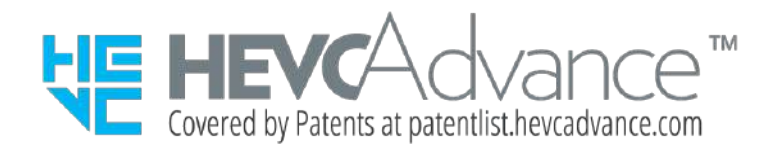

## **Avisos de HEVC Advance:**

**ESTE PRODUCTO SE VENDE CON UNA LICENCIA LIMITADA Y ESTÁ AUTORIZADO PARA SER UTILIZADO ÚNICAMENTE EN RELACIÓN CON CONTENIDO HEVC QUE CUMPLE CADA UNA DE LAS SIGUIENTES TRES CALIFICACIONES: (1) CONTENIDO HEVC SÓLO PARA USO PERSONAL; (2) CONTENIDO HEVC QUE NO SE OFRECE A LA VENTA; Y (3) CONTENIDO HEVC CREADO POR EL PROPIETARIO DEL PRODUCTO. ESTE PRODUCTO NO SE PUEDE UTILIZAR EN RELACIÓN CON CONTENIDO CODIFICADO HEVC CREADO POR UN TERCERO, QUE EL USUARIO HA ORDENADO O COMPRADO A UN TERCERO, A MENOS QUE AL USUARIO SE LE CONCEDA POR SEPARADO DERECHOS PARA UTILIZAR EL PRODUCTO CON DICHO CONTENIDO POR PARTE DE UN VENDEDOR CON LICENCIA DEL CONTENIDO. EL USO DE ESTE PRODUCTO EN RELACIÓN CON CONTENIDO CODIFICADO HEVC SE CONSIDERA LA ACEPTACIÓN DE LA AUTORIDAD LIMITADA PARA SU USO COMO SE INDICA ANTERIORMENTE.**

# **H.264**

ESTE PRODUCTO TIENE LICENCIA BAJO LA LICENCIA DE CARTERA DE PATENTES AVC PARA EL USO PERSONAL Y NO COMERCIAL DE UN CONSUMIDOR PARA (i) CODIFICAR VIDEO DE CONFORMIDAD CON EL ESTÁNDAR AVC ("VIDEO AVC") Y/O (ii) DECODIFICAR VIDEO AVC QUE FUE CODIFICADO POR UN CONSUMIDOR QUE REALIZA UNA ACTIVIDAD PERSONAL Y NO COMERCIAL Y/O FUE OBTENIDO DE UN PROVEEDOR DE VIDEO CON LICENCIA PARA PROPORCIONAR VIDEO AVC. NO SE CONCEDE NI SE IMPLICA NINGUNA LICENCIA PARA NINGÚN OTRO USO. SE PUEDE OBTENER INFORMACIÓN ADICIONAL DE MPEG LA, LLC CONSULTE HTTP://WWW.MPEGLA.COM

# **Compatibilidad electromagnética (CEM)**

#### **Declaración de la FCC**

Este dispositivo cumple con las normas FCC Parte 15. El funcionamiento está sujeto a las dos condiciones siguientes.

■ Es posible que este dispositivo no cause interferencias dañinas y

■ Este dispositivo debe aceptar cualquier interferencia recibida, incluidas las interferencias que puedan provocar un funcionamiento no deseado.

Este equipo ha sido probado y cumple con los límites para un dispositivo digital de Clase B, de conformidad con la Parte 15 de las normas de la FCC. Estos límites están diseñados para proporcionar una protección razonable contra interferencias dañinas en una instalación residencial. Este equipo genera, usa y puede irradiar energía de radiofrecuencia y, si no se instala y usa de acuerdo con las instrucciones, puede causar interferencias dañinas en las comunicaciones por radio. Sin embargo, no hay garantía de que no se produzcan interferencias en una instalación parcial. Si este equipo causa interferencias dañinas en la recepción de radio o televisión, lo cual se puede determinar encendiendo y apagando el equipo, se recomienda al usuario que intente corregir la interferencia mediante una o más de las siguientes medidas:

- Reoriente o reubique la antena receptora.
- Incrementar la separación entre el equipo y el receptor.
- Conecte el equipo a una toma de corriente de un circuito diferente al que está conectado el receptor.
- Consulte al distribuidor o a un técnico experimentado en radio/TV para obtener ayuda. Se deben

utilizar cables de interfaz blindados para cumplir con los límites de emisiones.

#### **Advertencia de marca CE**

Este es un producto de Clase B. En un entorno doméstico, este producto puede causar interferencias de radio, en cuyo caso es posible que se requiera que el usuario tome las medidas adecuadas.

# VCCI 規制について

この装置は、クラスB情報技術装置です。この装置は、家庭環境で使用することを目的としていますが、 こ の装置がラジオやテレビジョン受信機に近接して使用されると、受信障害を引き起こすことがあります。取 扱説明書に従って正しい取扱いをして下さい. VCCI-B

#### **Responsabilidad**

-

VIVOTEK Inc. no se hace responsable de ningún error técnico o tipográfico y se reserva el derecho de realizar cambios en el producto y los manuales sin previo aviso. VIVOTEK Inc. no ofrece garantía de ningún tipo con respecto al material contenido en este documento, incluidas, entre otras, las garantías implícitas de comerciabilidad e idoneidad para cualquier propósito particular.